### aludu CISCO.

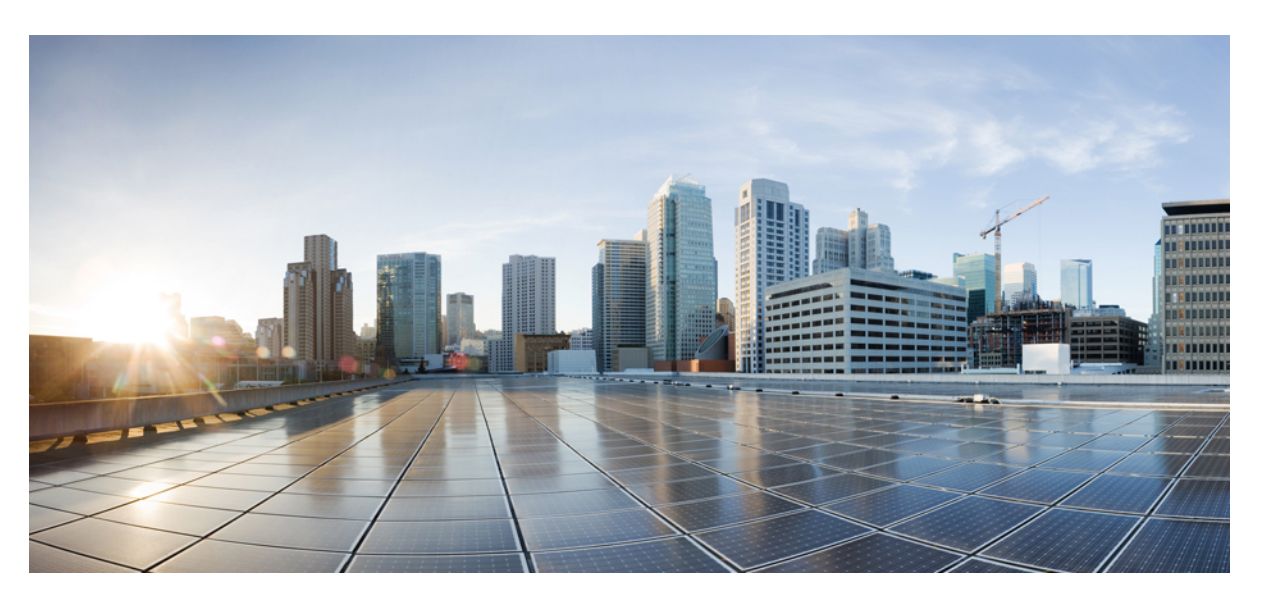

### **Beheerhandleiding Cisco IP-telefoon 8800-serie voor Cisco Unified Communications Manager**

**Eerste publicatie:** 2015-07-13 **Laatste wijziging:** 2023-06-16

#### **Americas Headquarters**

Cisco Systems, Inc. 170 West Tasman Drive San Jose, CA 95134-1706 USA http://www.cisco.com Tel: 408 526-4000 800 553-NETS (6387) Fax: 408 527-0883

DE SPECIFICATIES EN INFORMATIE BETREFFENDE DE PRODUCTEN IN DEZE HANDLEIDING KUNNEN ZONDER KENNISGEVING WORDEN GEWIJZIGD. ALLE UITEENZETTINGEN,INFORMATIE EN AANBEVELINGEN IN DEZE HANDLEIDING WORDEN GEACHT ACCURAAT TE ZIJN MAAR WORDEN GEPRESENTEERD ZONDER ENIGE VORM VAN GARANTIE, EXPLICIET OF IMPLICIET. GEBRUIKERS DRAGEN DE VOLLEDIGE VERANTWOORDELIJKHEID VOOR HET TOEPASSEN VAN WELKE PRODUCTEN DAN OOK.

DE SOFTWARELICENTIE EN BEPERKTE GARANTIE VOOR HET BIJGAANDE PRODUCT WORDEN UITEENGEZET IN HET INFORMATIEPAKKET DAT BIJ HET PRODUCT WORDT GELEVERD EN ZIJN VIA DEZE VERWIJZING OPGENOMEN IN DIT DOCUMENT. ALS U DE SOFTWARELICENTIE OF BEPERKTE GARANTIE NIET AANTREFT, NEEMT U CONTACT OP MET UW CISCO-VERTEGENWOORDIGER VOOR EEN KOPIE.

De volgende informatie heeft betrekking op de FCC-richtlijnen voor apparaten van klasse A: de apparatuur is getest en voldoet aan de voorschriften voor een digitaal apparaat van klasse A conform deel 15 van de FCC-regels. Deze voorschriften zijn ontworpen om een redelijke bescherming te bieden tegen schadelijke storingen bij gebruik op de werkplek. Deze apparaten genereren en gebruiken hoogfrequentie-energie en kunnen deze uitstralen. Als dergelijke apparaten niet overeenkomstig de instructies worden geïnstalleerd, kunnen ze schadelijke storingen in radiocommunicatie veroorzaken. Bij gebruik van deze apparaten in een niet-zakelijke omgeving bestaat de kans op schadelijke storingen, in welk geval gebruikers zelf voor eigen rekening de storingen zullen moeten verhelpen.

De volgende informatie heeft betrekking op de FCC-richtlijnen voor apparaten van klasse B: de apparatuur is getest en voldoet aan de voorschriften voor een digitaal apparaat van klasse B conform deel 15 van de FCC-regels. Deze limieten zijn opgesteld om een redelijke bescherming te bieden tegen schadelijke interferentie bij installatie in een woonomgeving. Deze apparatuur genereert en gebruikt radiofrequente energie en kan deze ook uitstralen. Indien de apparatuur niet volgens de instructies wordt geïnstalleerd en gebruikt, kan de apparatuur schadelijke interferentie voor radiocommunicatie veroorzaken. Er kan echter geen garantie worden gegeven dat deze apparatuur in een bepaalde installatie storingsvrij zal functioneren. Veroorzaakt de apparatuur storingen in radio- of televisieontvangst (wat kan worden gecontroleerd door de apparatuur uit- en in te schakelen), dan kan de gebruiker de storing proberen te verhelpen door een of meer van de volgende maatregelen te nemen:

- Wijzig de richting van de ontvangstantenne of verplaats deze.
- Vergroot de afstand tussen het apparaat en de ontvanger.
- Sluit de apparatuur aan op een wandcontactdoos in een andere groep dan de ontvanger.
- Raadpleeg de leverancier of een ervaren radio-/televisiemonteur.

Alle wijzigingen aan dit product die niet zijn goedgekeurd door Cisco kunnen de FCC-goedkeuring teniet doen en uw bevoegdheid om de apparatuur te bedienen ongeldig maken.

De implementatie door Cisco van TCP-headercompressie is een aanpassing van een programma ontwikkeld door de Universiteit van Californië, Berkeley (UCB) als onderdeel van UCB's openbaar-domeinversie van het besturingssysteem UNIX. Alle rechten voorbehouden. Copyright © 1981, Regents of the University of California.

NIETTEGENSTAANDE ENIGE ANDERE GELDENDE GARANTIE WORDEN ALLE DOCUMENTBESTANDEN EN SOFTWARE VAN DEZE LEVERANCIERS GELEVERD 'ZOALS ZE ZIJN' MET ALLE EVENTUELE GEBREKEN. CISCO EN DE HIERBOVEN GENOEMDE LEVERANCIERS WIJZEN ALLE IMPLICIETE DAN WEL EXPLICIETE GARANTIES AF, MET INBEGRIP VAN, MAAR NIET BEPERKT TOT, VERKOOPBAARHEID, GESCHIKTHEID VOOR EEN BEPAALD DOEL EN HET NIET VORMEN VAN EEN INBREUK OP DE RECHTEN VAN DERDEN, OF GARANTIES DIE VOORTVLOEIEN UIT EEN HANDELS- OF GEBRUIKSCONVENTIE OF HANDELSPRAKTIJK.

IN GEEN GEVAL ZIJN CISCO OF HAAR LEVERANCIERS AANSPRAKELIJK VOOR ENIGE INDIRECTE, SPECIALE, INCIDENTELE OF GEVOLGSCHADE VAN WELKE AARD DAN OOK, INCLUSIEF, MAAR NIET BEPERKT TOT, VERLIES VAN INKOMSTEN OF VERLIES OF BESCHADIGING VAN GEGEVENS, VOORTVLOEIEND UIT HET GEBRUIK VAN DEZE HANDLEIDING OF UIT HET ONVERMOGEN DEZE HANDLEIDING TE GEBRUIKEN, ZELFS INDIEN CISCO OF HAAR LEVERANCIERS OP DE HOOGTE ZIJN GEBRACHT VAN DE MOGELIJKHEID VAN DERGELIJKE SCHADE.

IP-adressen (Internet Protocol-adressen) en telefoonnummers die worden gebruikt, worden verondersteld geen werkelijke adressen en telefoonnummers te zijn. Voorbeelden, weergegeven opdrachten, diagrammen met netwerktopologie en afbeeldingen die zijn opgenomen in het document worden alleen gebruikt voor illustratieve doeleinden. Elke overeenkomst tussen de gebruikte IP-adressen of telefoonnummers en werkelijke adressen of telefoonnummers berust op toeval.

Alle afgedrukte exemplaren en duplicaten van de kopieën van dit document worden als onbeheerd beschouwd. Zie de huidige online versie voor de nieuwste versie.

Cisco heeft wereldwijd meer dan 200 kantoren. Adressen en telefoonnummers vindt u op de Cisco-website op www.cisco.com/go/offices.

In de documentatie voor dit product is ernaar gestreefd om neutrale taal te gebruiken. In deze documentatie wordt neutraal gedefinieerd als taalgebruik dat niet discrimineert op grond van leeftijd, handicap, geslacht, ras, etnische identiteit, seksuele geaardheid, sociaaleconomische status en intersectionaliteit. Er kunnen uitzonderingen in de documentatie voorkomen als gevolg van taal die in code is vastgelegd in de gebruikersinterfaces van de productsoftware, taal die wordt gebezigd in documentatie over normen, of taal die wordt gebezigd in een product van een derde partij waarnaar wordt verwezen.

Cisco en het Cisco-logo zijn handelsmerken of gedeponeerde handelsmerken van Cisco en/of van zijn dochterondernemingen in de V.S. en andere landen. Ga naar deze URL <https://www.cisco.com/c/en/us/about/legal/trademarks.html> voor een lijst met Cisco-handelsmerken. Hier genoemde handelsmerken van derden zijn eigendom van hun respectievelijke eigenaren. Het gebruik van het woord partner impliceert geen samenwerkingsverband tussen Cisco en een andere onderneming. (1721R)

© 2015–2023 Cisco Systems, Inc. Alle rechten voorbehouden.

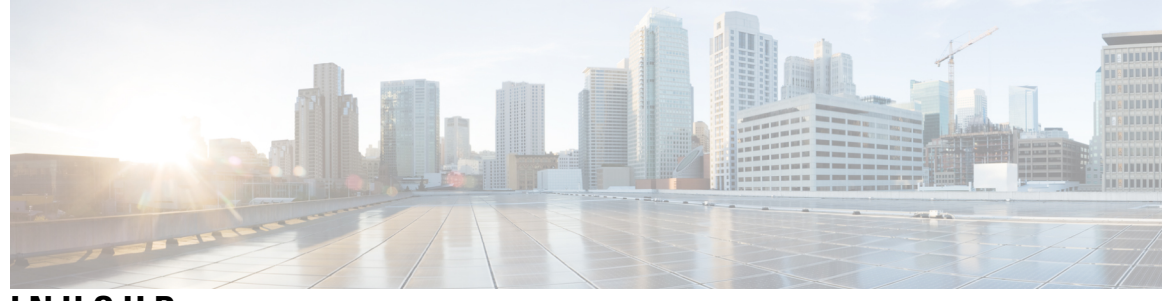

**INHOUD**

#### **VOORWOORD: Voorwoord xiii**

Overzicht **xiii** Doelgroep **xiii** Conventie in de handleiding **xiii** Verwante documentatie **xiv** Cisco IP-telefoon 8800-serie Documentatie **xv** Cisco Unified Communications Manager Documentatie **xv** Cisco Business Edition 6000 Documentatie **xv** Documentatie, ondersteuning en veiligheidsrichtlijnen **xv** Overzicht beveiliging Cisco-producten **xv**

#### **HOOFDSTUK 1 Nieuwe en gewijzigde informatie 1**

Nieuwe en gewijzigde informatie voor firmwarerelease 14.2(1) **1** Nieuwe en gewijzigde informatie voor firmwarerelease 14.1(1) **2** Nieuwe en gewijzigde informatie voor firmwarerelease 14.0(1) **2** Nieuwe en gewijzigde informatie voor firmwarerelease 12.8(1) **3** Nieuwe en gewijzigde informatie voor firmwarerelease 12.7(1) **3** Nieuwe en gewijzigde informatie voor firmwarerelease 12.6(1) **4** Nieuwe informatie voor firmwarerelease 12.5(1)SR3 **4** Nieuwe informatie voor firmwarerelease 12.5(1)SR1 **4** Nieuwe informatie voor firmwarerelease 12.1(1)SR1 **5** Nieuwe informatie voor firmwarerelease 12.1(1) **5** Nieuwe informatie voor firmwarerelease 12.0(1) **6** Nieuwe informatie voor firmwarerelease 11.7(1) **6** Nieuwe informatie voor firmwarerelease 11.5(1)SR1 **6** Nieuwe informatie voor firmwarerelease 11.5(1) **7**

Nieuwe informatie voor firmwarerelease 11.0 **8 DEEL I : Info over Cisco IP-telefoon 11 HOOFDSTUK 2 Technische details 13** Fysieke en operationele omgevingsspecificaties **13** Kabelspecificaties **14** Pinouts netwerk- en computerpoort **14** Connector netwerkpoort **14** Connector computerpoort **15** Voedingsvereisten telefoon **16** Stroomstoring **17** Energiebesparingen **17** Power Negotiation Over LLDP **17** Netwerkprotocollen **18** VLAN-interactie **22** Interactie Cisco Unified Communications Manager **22** Interactie Cisco Unified Communications Manager Express **23** Interactie Voicemailsysteem **23** Overzicht telefoon opstarten **24** Externe apparaten **26** Gegevens USB-poort **26** Configuratiebestanden telefoon **27** Telefoongedrag tijdens netwerkcongestie **27** Het gedrag van de telefoon op een netwerk met twee netwerkrouters **27** Application Programming Interface **28**

#### **HOOFDSTUK 3 Hardware Cisco IP-telefoon 29**

Overzicht van de telefoon **29** Cisco IP Phone 8811 **31** Aansluitingen **31** Cisco IP-telefoons 8841 en 8845 **32** Telefoonverbindingen **32** Cisco IP-telefoons 8851 en 8851NR **33**

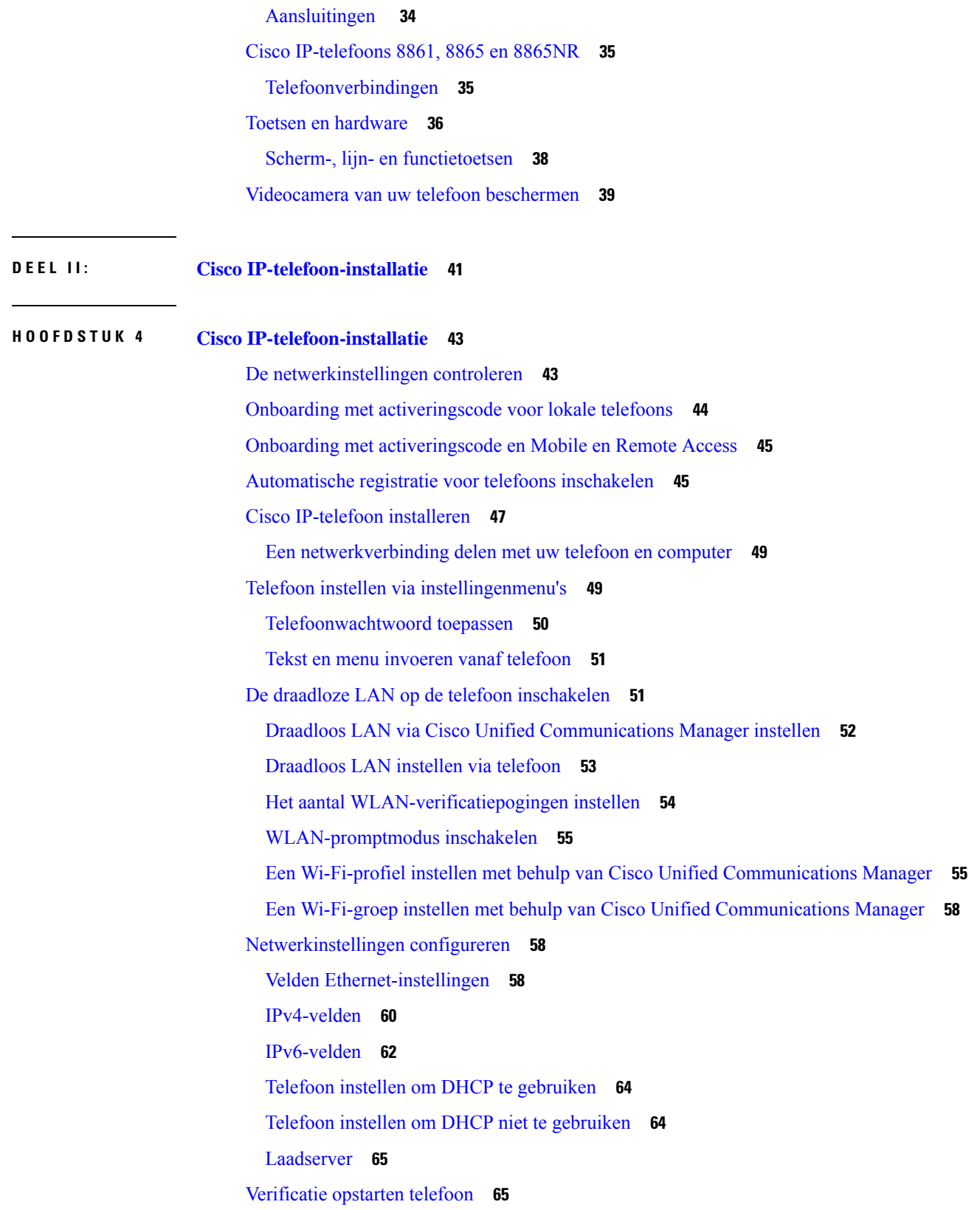

 $\blacksquare$ 

 $\mathbf{l}$ 

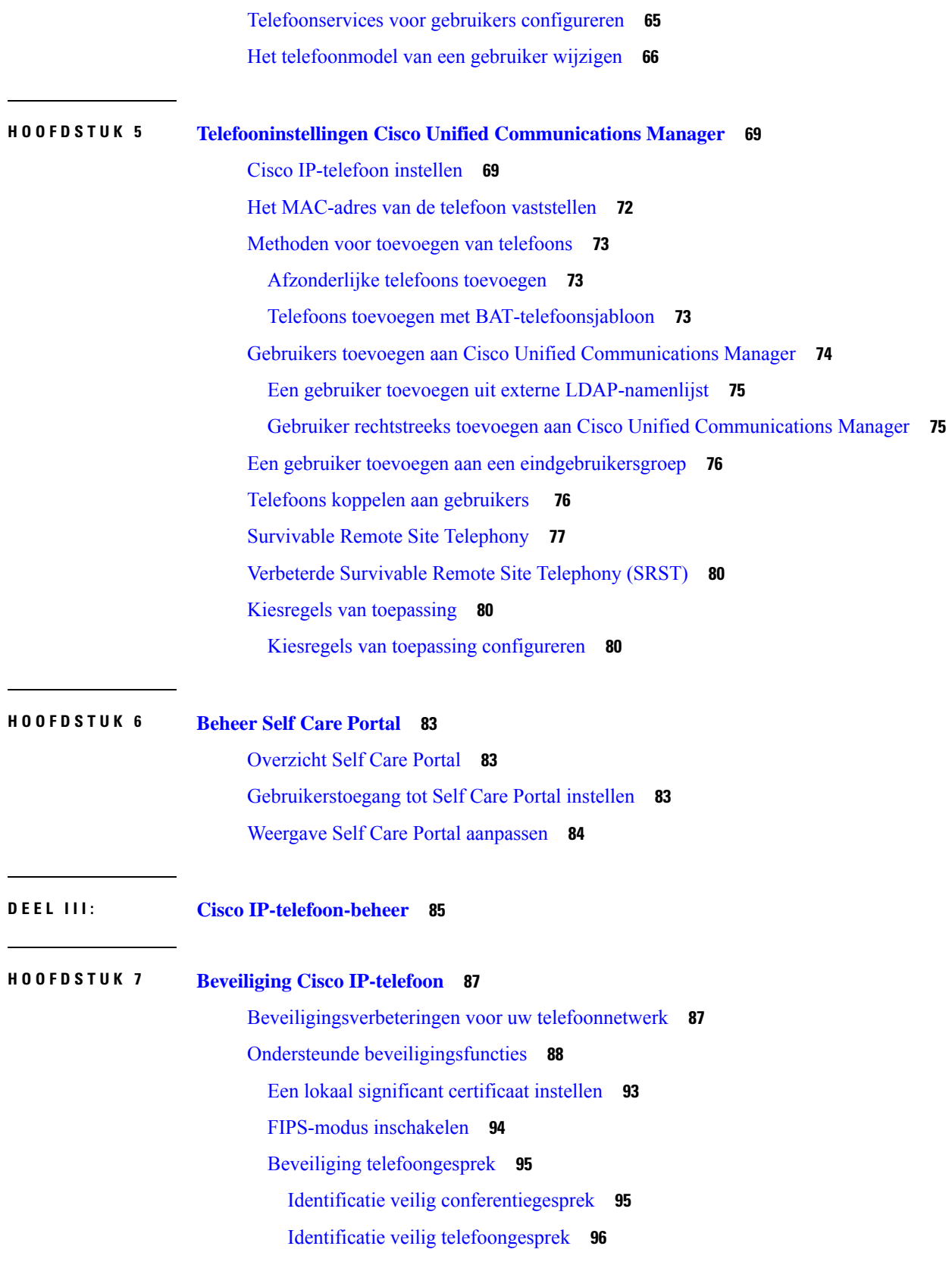

Г

 $\mathbf I$ 

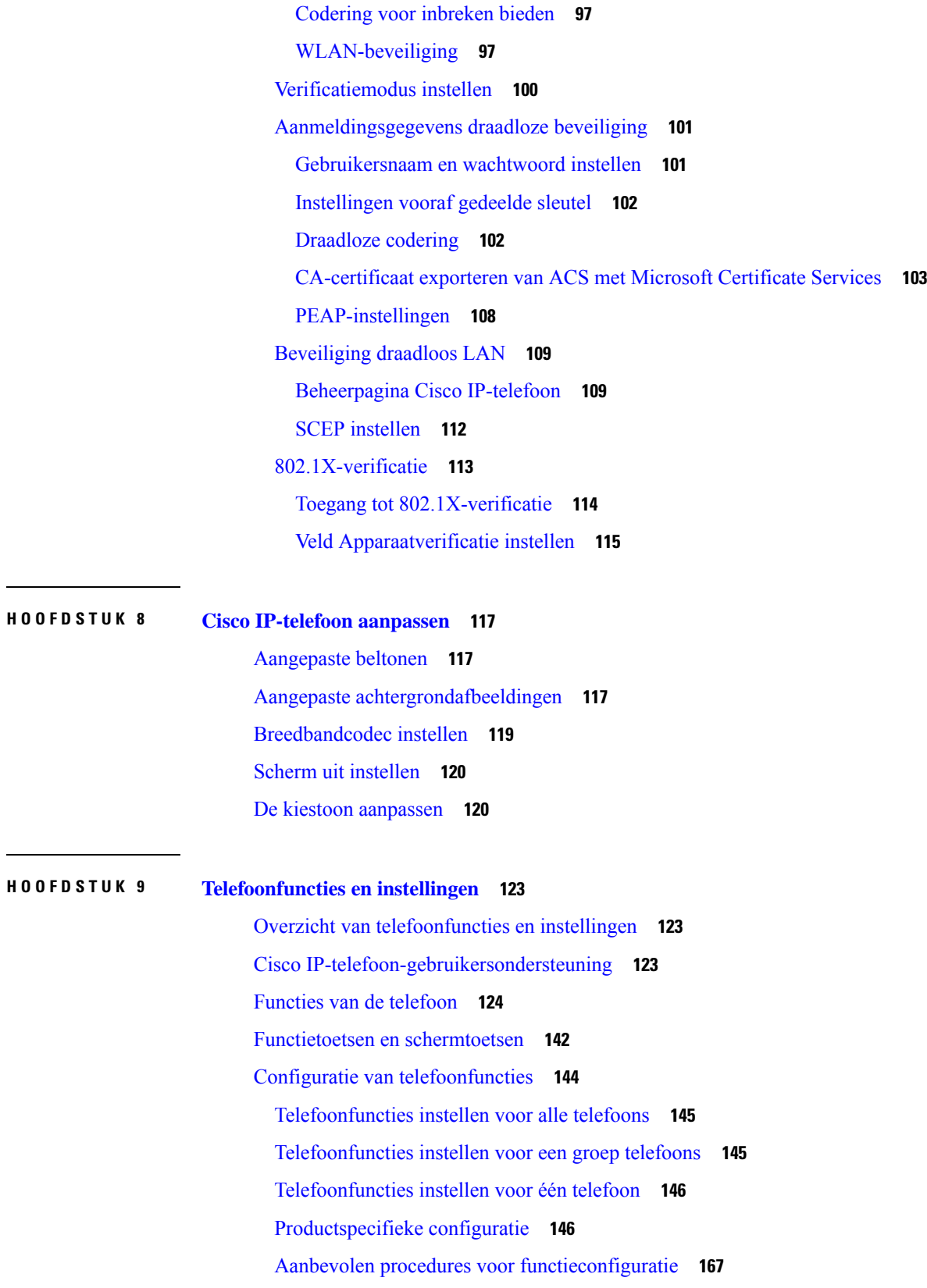

 $\mathbf I$ 

 $\blacksquare$ 

Omgevingen met een hoog gespreksvolume **167** Omgevingen met meerdere lijnen **168** Omgeving modus Sessielijn **168** Veld: Altijd primaire lijn gebruiken **169** TLS-cijfers (Transport Layer Security) uitschakelen **169** Gespreksgeschiedenis inschakelen voor gedeelde lijn **169** Planning Energiebesparing voor Cisco IP-telefoon **170** Planning EnergyWise op Cisco IP-telefoon **172** Niet storen instellen **175** Agentbegroeting inschakelen **176** Monitoring and Recording instellen **177** Melding instellen voor gesprekken doorschakelen **178** BLF inschakelen voor gesprekslijsten **178** Energy Efficient Ethernet instellen voor switch- en Pc-poort **179** RTP/sRTP-poortbereik instellen **180** Mobile en Remote Access via Expressway **181** Implementatiescenario's **182** Mediapaden en interactieve connectiviteitsinrichting **183** Telefoonfuncties beschikbaar voor Mobile en Remote Access via Expressway **183** Gebruikersgegevens gelden ook voor Aanmelden bij Expressway **185** QR-code voor MRA-aanmelding genereren **185** Hulpprogramma Probleemrapportage **186** Upload-URL voor klantondersteuning configureren **186** Label voor een lijn instellen **187** Informatie Dual Bank instellen **188** Parkeerbewaking **188** Timers parkeerbewaking instellen **188** Parameters voor parkeerbewaking instellen voor telefoonlijstnummers **190** Parkeerbewaking voor speurlijsten instellen **191** Audio- en videopoortbereik instellen **191** Cisco IP Manager Assistant instellen **193** Visuele voicemail instellen **195** Visual Voicemail instellen voor een bepaalde gebruiker **196** Visuele Voicemail instellen voor een gebruikersgroep **196**

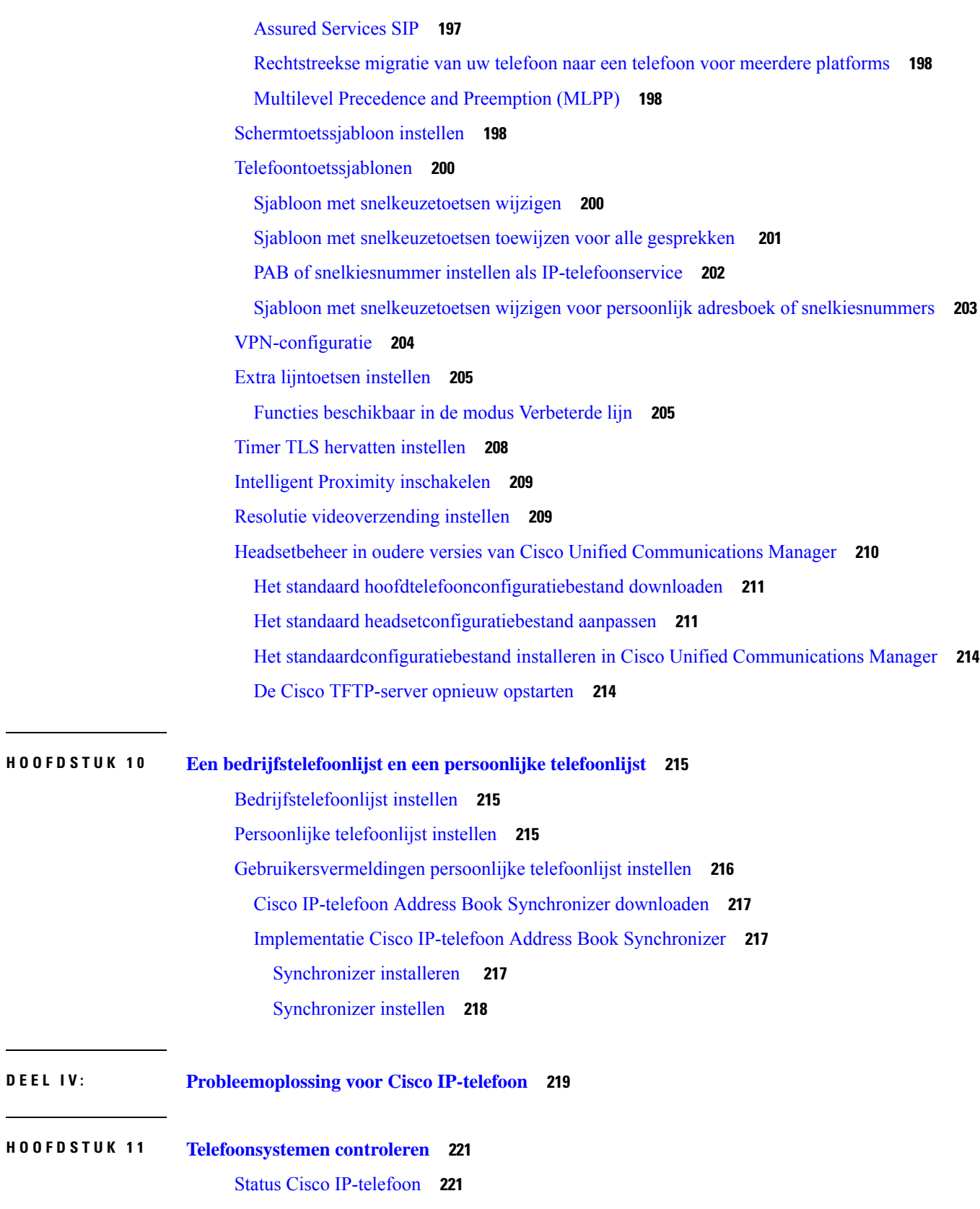

**DEEL I V : Probleemoplossing voor Cisco IP-telefoon 219**

 $\mathbf{l}$ 

 $\mathbf I$ 

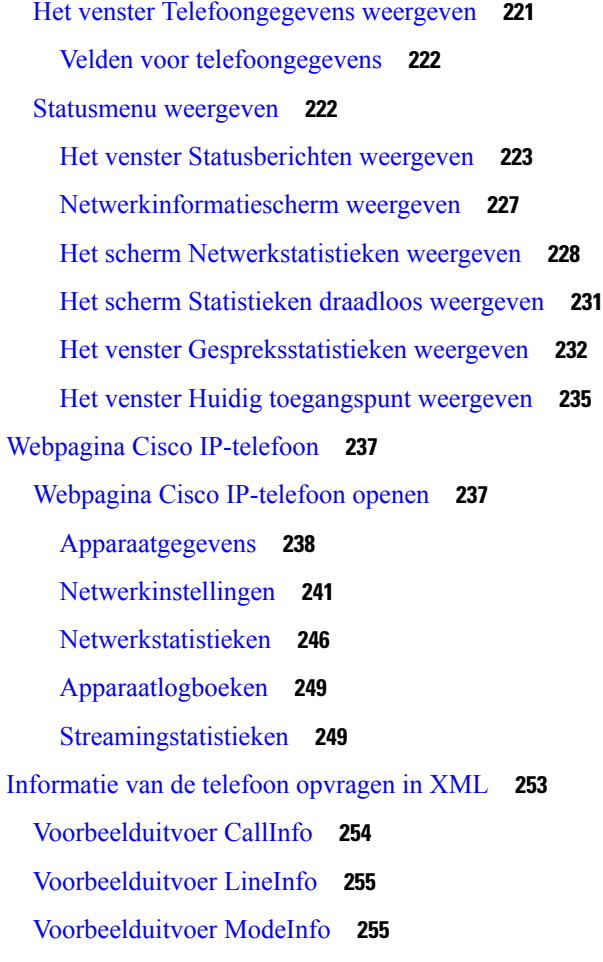

#### **HOOFDSTUK 1 2 Problemen oplossen 257**

Algemene informatie over probleemoplossing **257**

Opstartproblemen **258**

Cisco IP-telefoon volgt niet het normale opstartproces **259**

Cisco IP-telefoon wordt niet geregistreerd bij Cisco Unified Communications Manager **260**

Foutmeldingen op telefoonscherm **260**

Telefoon kan geen verbinding maken met TFTP-server of met Cisco Unified Communications Manager **260** Telefoon kan geen verbinding maken met TFTP-server **260**

Telefoon kan geen verbinding maken met server **261**

Telefoon kan geen verbinding maken met DNS **261**

Cisco Unified Communications Manager en TFTP-services zijn niet actief **261**

Beschadiging configuratiebestand **261**

Cisco Unified Communications Manager-telefoonregistratie **262** Cisco IP-telefoon kan IP-adres niet ophalen **262** Telefoon wordt niet geregistreerd **262** Problemen bij resetten van telefoon **263** Telefoon wordt gereset vanwege onregelmatig optredende netwerkstoringen **263** Telefoon wordt gereset vanwege fouten in de DHCP-instelling **263** Telefoon wordt gereset vanwege onjuist statisch IP-adres **263** Telefoonresets tijdens zwaar netwerkgebruik **264** Telefoon wordt gereset vanwege doelbewuste reset **264** Telefoon wordt gereset vanwege DNS- of andere verbindingsproblemen **264** Telefoon kan niet worden opgestart **264** Telefoon kan geen verbinding maken met LAN **265** Beveiligingsproblemen Cisco IP-telefoon **265** Problemen met CTL-bestand **265** Verificatiefout. Telefoon kan het CTL-bestand niet verifiëren. **265** Telefoon kan CTL-bestand niet verifiëren **265** CTL-bestand wordt geverifieerd, maar andere configuratiebestanden worden niet geverifieerd **266** ITL-bestand wordt geverifieerd, maar andere configuratiebestanden worden niet geverifieerd **266** TFTP-autorisatie mislukt **266** Telefoon kan niet worden geregistreerd **267** Ondertekende configuratiebestanden niet vereist **267** Problemen met videogesprekken **267** Geen video tussen twee Cisco IP-videotelefoons **267** Video hapert of frames worden verwijderd **267** Kan videogesprek niet doorverbinden **268** Geen video tijdens een conferentiegesprek **268** Algemene problemen met bellen **268** Telefoongesprek kan niet tot stand worden gebracht **268** Telefoon herkent DTMF-cijfers niet of cijfers worden vertraagd **269** Probleemoplossingsprocedures **269** Een telefoonprobleemrapport maken via Cisco Unified Communications Manager **269** Een consolelogboek maken via de telefoon **270** TFTP-instellingen controleren **270** DNS- of verbindingsproblemen vaststellen **271**

DHCP-instellingen controleren **271** Een nieuw telefoonconfiguratiebestand maken **272** 802.1X-verificatieproblemen identificeren **273** DNS-instellingen verifiëren **273** Service starten **273** Foutopsporingsinformatie van Cisco Unified Communications Manager controleren **274** Aanvullende informatie over probleemoplossing **275**

#### **HOOFDSTUK 1 3 Onderhoud 277**

Basisinstellingen resetten **277** Standaardinstellingen van telefoon resetten via toetsenblok telefoon **277** Alle instellingen resetten in telefoonmenu **278** De telefoon opnieuw opstarten vanaf een back-up-image **278** Netwerkconfiguratie resetten uitvoeren **279** Netwerkconfiguratie resetten door gebruiker uitvoeren **279** CTL-bestand verwijderen **279** Hulpprogramma kwaliteitsrapport **280** Spraakkwaliteit controleren **280** Tips voor probleemoplossing spraakkwaliteit **281** Cisco IP-telefoon schoonmaken **282**

#### **HOOFDSTUK 1 4 Internationale gebruikersondersteuning 283** Installatieprogramma landinstellingen voor eindpunten Unified Communications Manager **283** Ondersteuning internationale gesprekslogboeken **283** Taalbeperking **284**

**Beheerhandleiding Cisco IP-telefoon 8800-serie voor Cisco Unified Communications Manager**

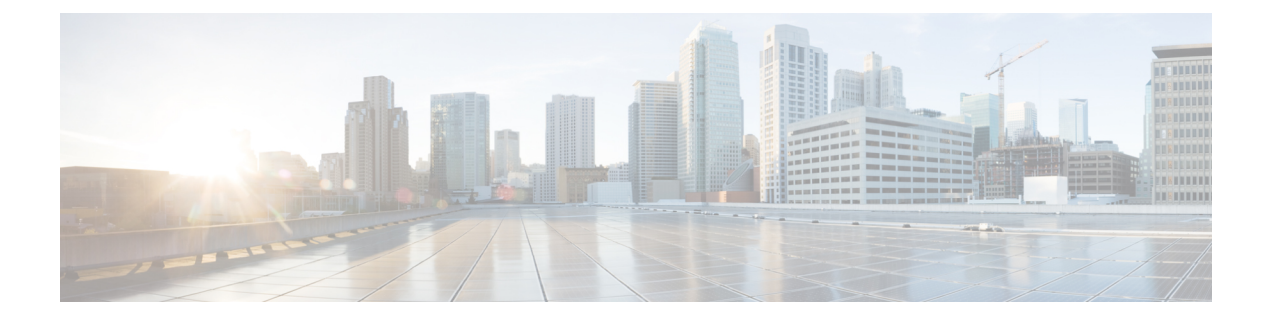

### **Voorwoord**

- Overzicht, op pagina xiii
- Doelgroep, op pagina xiii
- Conventie in de handleiding, op pagina xiii
- Verwante documentatie, op pagina xiv
- Documentatie, ondersteuning en veiligheidsrichtlijnen, op pagina xv

## **Overzicht**

In de *Cisco IP-telefoon 8800-serie Beheerdershandleiding voor Cisco Unified Communications Manager* vindt u de informatie die u moet weten over installeren, configureren, beheren en probleemoplossing met de telefoons op een VoIP-netwerk.

Vanwege de complexiteit van een IP-telefonienetwerk bevat deze handleiding niet volledige en gedetailleerde informatie voor de procedures die u moet uitvoeren in Cisco Unified Communications Manager of andere netwerkapparaten.

### **Doelgroep**

Deze handleiding is bestemd voor netwerkengineers, systeembeheerders en telecom-engineers zodat zij kennis kunnen nemen van de stappen die zijn vereist voor het instellen van Cisco IP-telefoons. De taken die in dit document worden beschreven, omvatten het configureren van netwerkinstellingen die niet zijn bedoeld voor telefoongebruikers. De taken in deze handleiding vereisen kennis van Cisco Unified Communications Manager.

## **Conventie in de handleiding**

In dit document worden de volgende typografische conventies gebruikt:

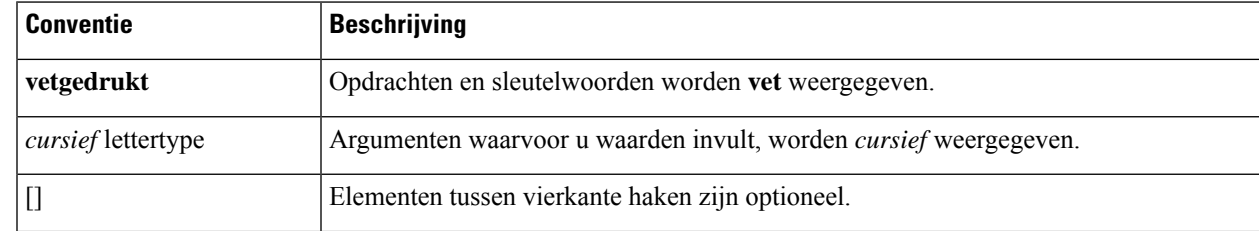

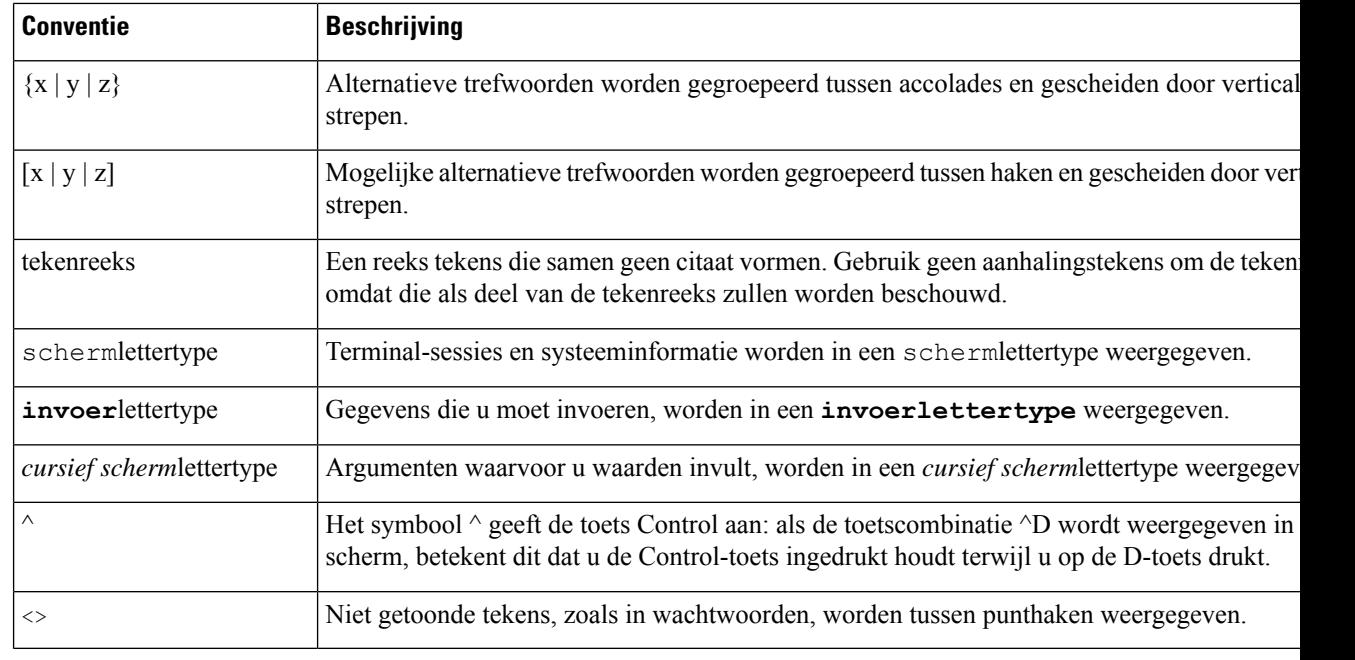

**Opmerking**

Dit betekent *lezer, let op*. Opmerkingen kunnen bestaan uit handige suggesties of verwijzingen naar materiaal dat niet wordt besproken in de publicatie.

**Voorzichtig**

Dit betekent *lezer, wees voorzichtig*. In deze situatie is het mogelijk dat u iets doet waardoor de apparatuur beschadigd raakt of er gegevens verloren gaan.

Bij waarschuwingen wordt gebruik gemaakt van de volgende conventie:

BELANGRIJKE VEILIGHEIDSINSTRUCTIES

Dit waarschuwingssymbool wijst op gevaar. U bevindt zich in een situatie die lichamelijk letsel kan veroorzaken. Voordat u aan enige apparatuur werkt, moet u zich bewust zijn van de gevaren van stroomcircuits en bekend zijn met standaard werkwijzen voor het voorkomen van ongelukken. Gebruik het meldingsnummer dat is opgegeven aan het einde van elke waarschuwing om de vertaling te vinden in de vertaalde veiligheidswaarschuwingen die bij het apparaat zijn geleverd. Melding 1071

BEWAAR DEZE INSTRUCTIES

### **Verwante documentatie**

Gebruik de volgende gedeelten om gerelateerde informatie te verkrijgen.

**Let op**

#### **Cisco IP-telefoon 8800-serie Documentatie**

Vind documentatie die specifiek is voor uw taal, telefoonmodel en gespreksbeheersysteem op de pagina [Productondersteuning](https://www.cisco.com/c/en/us/products/collaboration-endpoints/unified-ip-phone-8800-series/index.html) voor de Cisco IP-telefoon 7800-serie.

De Implementatiehandleiding bevindt zich op de volgende URL:

[https://www.cisco.com/c/en/us/support/collaboration-endpoints/unified-ip-phone-8800-series/](https://www.cisco.com/c/en/us/support/collaboration-endpoints/unified-ip-phone-8800-series/products-implementation-design-guides-list.html) [products-implementation-design-guides-list.html](https://www.cisco.com/c/en/us/support/collaboration-endpoints/unified-ip-phone-8800-series/products-implementation-design-guides-list.html)

#### **Cisco Unified Communications Manager Documentatie**

Raadpleeg de *Cisco Unified Communications Manager Documentatiehandleiding* en andere publicaties die relevant zijn voor uw versie van Cisco Unified Communications Manager. Ga naar de volgende documentatie-URL:

[https://www.cisco.com/c/en/us/support/unified-communications/unified-communications-manager-callmanager/](https://www.cisco.com/c/en/us/support/unified-communications/unified-communications-manager-callmanager/tsd-products-support-series-home.html) [tsd-products-support-series-home.html](https://www.cisco.com/c/en/us/support/unified-communications/unified-communications-manager-callmanager/tsd-products-support-series-home.html)

### **Cisco Business Edition 6000 Documentatie**

Raadpleeg de *Cisco Business Edition 6000 Documentatiehandleiding* en andere publicaties die relevant zijn voor uw versie van Cisco Business Edition 6000. Ga naar de volgende documentatie-URL:

[https://www.cisco.com/c/en/us/support/unified-communications/business-edition-6000/](https://www.cisco.com/c/en/us/support/unified-communications/business-edition-6000/tsd-products-support-series-home.html) [tsd-products-support-series-home.html](https://www.cisco.com/c/en/us/support/unified-communications/business-edition-6000/tsd-products-support-series-home.html)

### **Documentatie, ondersteuning en veiligheidsrichtlijnen**

Zie voor informatie over het verkrijgen van documentatie en ondersteuning, het leveren van feedback op documentatie, veiligheidsrichtlijnen, aanbevolen aliassen en algemene Cisco-documenten de maandelijkse update *What's New in Cisco Product Documentation*. Hierin wordt ook alle nieuwe en herziene technische documentatie opgegeven. De locatie is:

<http://www.cisco.com/c/en/us/td/docs/general/whatsnew/whatsnew.html>

Abonneer u op de RSS-feed *Nieuw in Cisco Product-documentatie* en geef aan welke inhoud u direct op uw bureaublad wilt lezen met een RSS-toepassing. De RSS-feeds zijn gratis. Cisco ondersteunt momenteel RSS 2.0.

### **Overzicht beveiliging Cisco-producten**

Dit product bevat cryptografische functies en is onderhevig aan de wetgeving in de Verenigde Staten en andere landen met betrekking tot import, export, overdracht en gebruik. Levering van cryptografische producten van Cisco betekent niet dat derden bevoegd zijn codering te importeren, te exporteren of te gebruiken. Importeurs, exporteurs, distributeurs en gebruikers zijn verantwoordelijk voor naleving van eerder genoemde wetgeving. Door dit product te gebruiken, gaat u akkoord met de wetten en bepalingen die hierop van toepassing zijn. Als u hieraan niet kunt voldoen, dient u dit product onmiddellijk te retourneren.

Meer informatie over exportvoorschriften van de Verenigde Staten vindt u op [https://www.bis.doc.gov/](https://www.bis.doc.gov/policiesandregulations/ear/index.htm) [policiesandregulations/ear/index.htm.](https://www.bis.doc.gov/policiesandregulations/ear/index.htm)

 $\mathbf I$ 

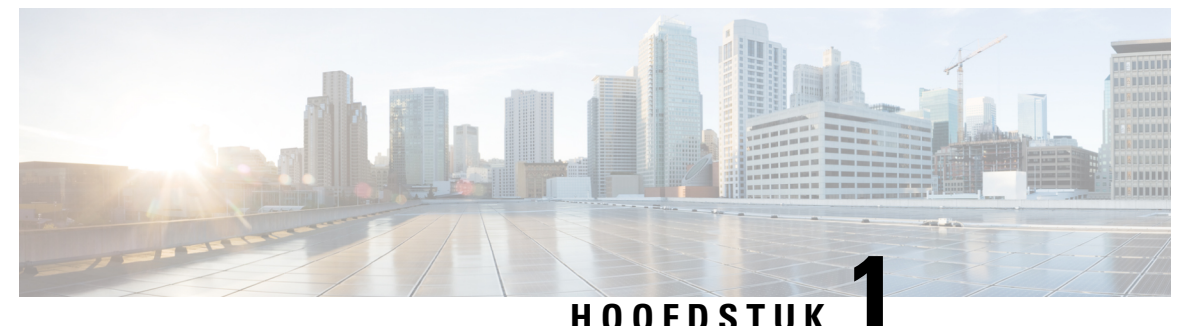

## **Nieuwe en gewijzigde informatie**

- Nieuwe en gewijzigde informatie voor firmwarerelease 14.2(1), op pagina 1
- Nieuwe en gewijzigde informatie voor firmwarerelease 14.1(1), op pagina 2
- Nieuwe en gewijzigde informatie voor firmwarerelease 14.0(1), op pagina 2
- Nieuwe en gewijzigde informatie voor firmwarerelease 12.8(1), op pagina 3
- Nieuwe en gewijzigde informatie voor firmwarerelease 12.7(1), op pagina 3
- Nieuwe en gewijzigde informatie voor firmwarerelease 12.6(1), op pagina 4
- Nieuwe informatie voor firmwarerelease 12.5(1)SR3, op pagina 4
- Nieuwe informatie voor firmwarerelease 12.5(1)SR1, op pagina 4
- Nieuwe informatie voor firmwarerelease 12.1(1)SR1, op pagina 5
- Nieuwe informatie voor firmwarerelease 12.1(1), op pagina 5
- Nieuwe informatie voor firmwarerelease 12.0(1), op pagina 6
- Nieuwe informatie voor firmwarerelease 11.7(1), op pagina 6
- Nieuwe informatie voor firmwarerelease 11.5(1)SR1, op pagina 6
- Nieuwe informatie voor firmwarerelease 11.5(1), op pagina 7
- Nieuwe informatie voor firmwarerelease 11.0, op pagina 8

### **Nieuwe en gewijzigde informatie voor firmwarerelease 14.2(1)**

De volgende informatie is nieuw of gewijzigd voor firmwareversie 14.2(1).

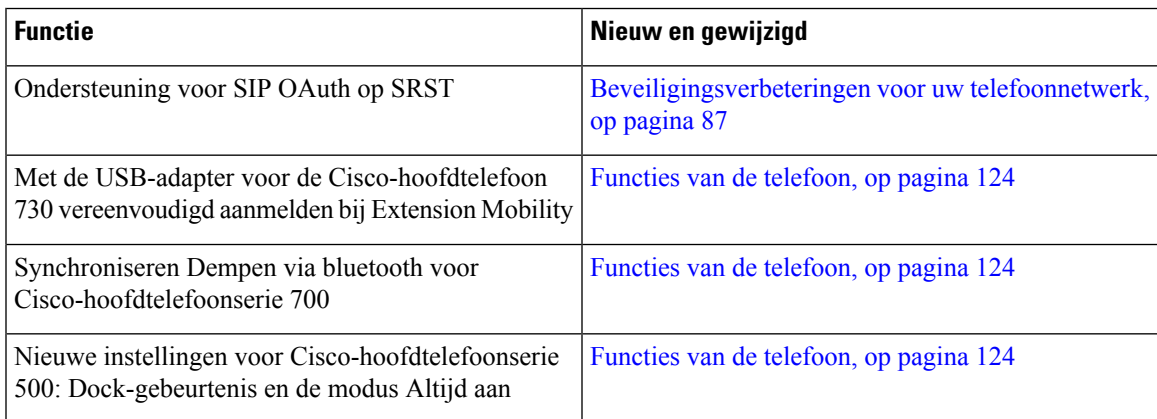

### **Nieuwe en gewijzigde informatie voor firmwarerelease 14.1(1)**

De volgende informatie is nieuw of gewijzigd voor firmwareversie 14.1(1).

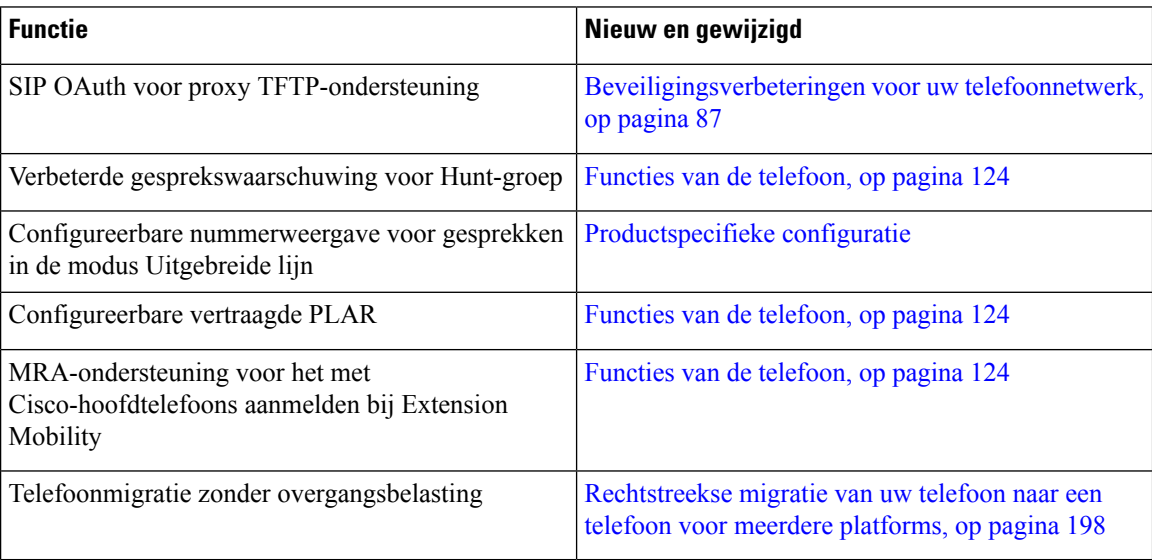

### **Nieuwe en gewijzigde informatie voor firmwarerelease 14.0(1)**

#### **Tabel 1: Nieuwe en gewijzigde informatie**

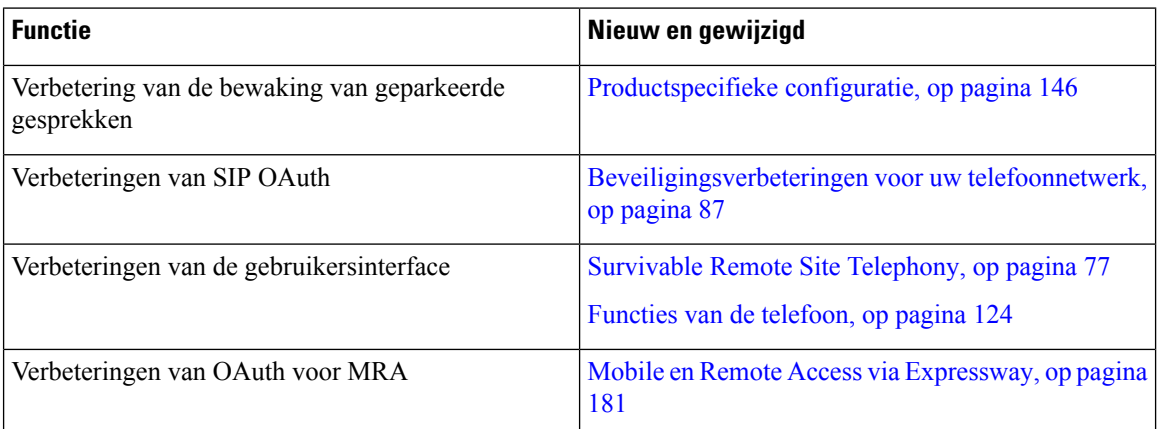

Vanaf firmwarerelease 14.0 ondersteunen de telefoons DTLS 1.2. DTLS 1.2 vereist Cisco Adaptive Security Appliance (ASA) versie 9.10 of hoger. U configureert de minimale DTLS-versie voor een VPN-verbinding in ASA. Zie *ASDM Book 3: configuratiehandleiding voor Cisco ASA-serie VPN ASDM*op [https://www.cisco.com/c/en/us/support/security/asa-5500-series-next-generation-firewalls/](https://www.cisco.com/c/en/us/support/security/asa-5500-series-next-generation-firewalls/products-installation-and-configuration-guides-list.html) [products-installation-and-configuration-guides-list.html](https://www.cisco.com/c/en/us/support/security/asa-5500-series-next-generation-firewalls/products-installation-and-configuration-guides-list.html) voor meer informatie

## **Nieuwe en gewijzigde informatie voor firmwarerelease 12.8(1)**

De volgende informatie is nieuw of gewijzigd voor firmwarerelease 12.8(1).

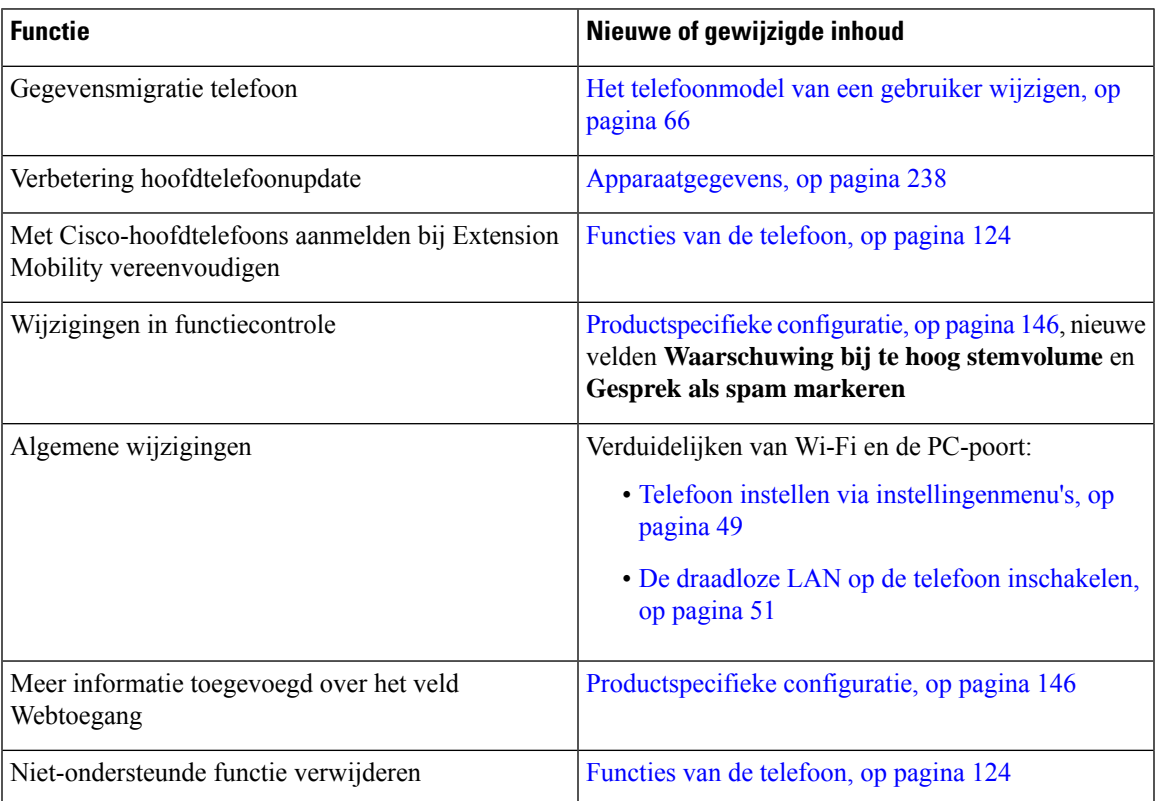

## **Nieuwe en gewijzigde informatie voor firmwarerelease 12.7(1)**

**Tabel 2: Revisies Cisco IP-telefoon 8800 Beheerhandleiding voor firmwarerelease 12.7(1).**

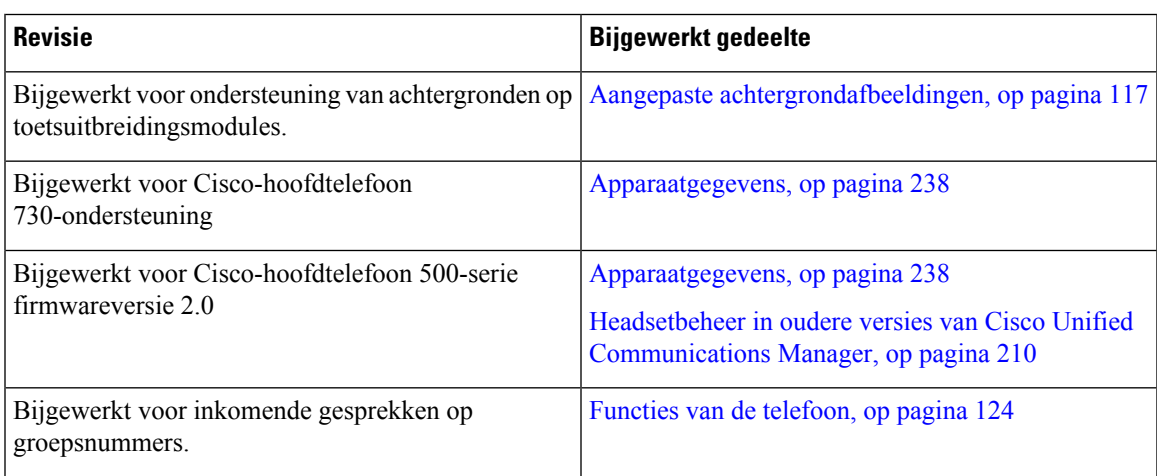

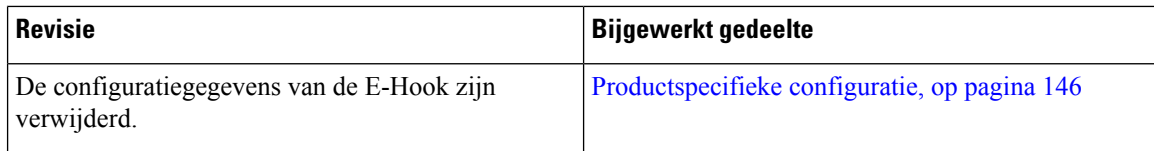

## **Nieuwe en gewijzigde informatie voor firmwarerelease 12.6(1)**

Alle referentiesin de documentatie bij Cisco Unified Communications Manager zijn bijgewerkt en ondersteunen alle versies van Cisco Unified Communications Manager.

**Tabel 3: Revisies Cisco IP-telefoon 8800 Beheerhandleiding voor firmwarerelease 12.6(1)**

| <b>Revisie</b>                                                                                                    | <b>Bijgewerkt gedeelte</b>               |
|----------------------------------------------------------------------------------------------------|------------------------------------------|
| Bijgewerkt voor terugkeren naar de primaire lijn in Productspecifieke configuratie, op pagina 146<br>de sessielijnmodus. | Omgeving modus Sessielijn, op pagina 168 |

## **Nieuwe informatie voor firmwarerelease 12.5(1)SR3**

Alle referentiesin de documentatie bij Cisco Unified Communications Manager zijn bijgewerkt en ondersteunen alle versies van Cisco Unified Communications Manager.

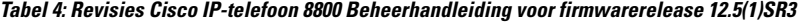

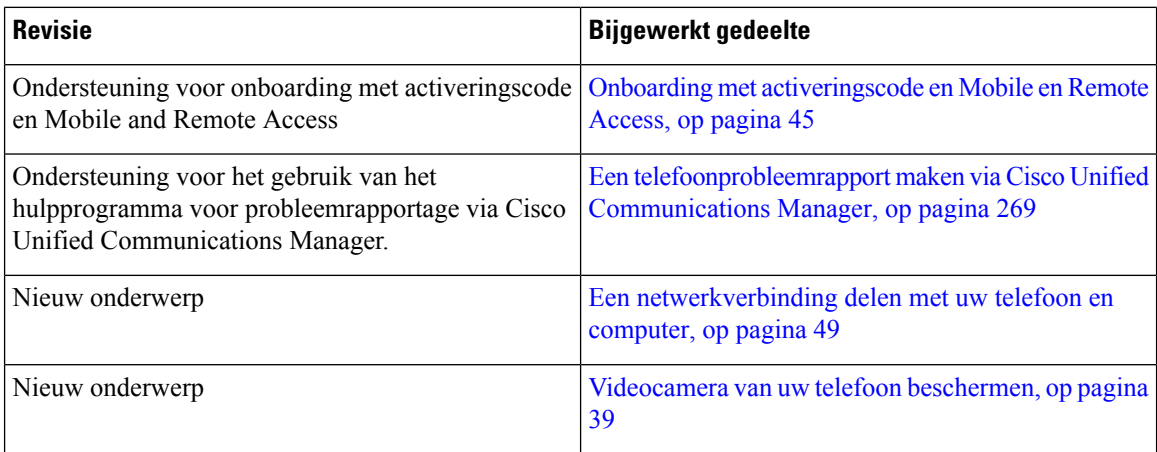

## **Nieuwe informatie voor firmwarerelease 12.5(1)SR1**

П

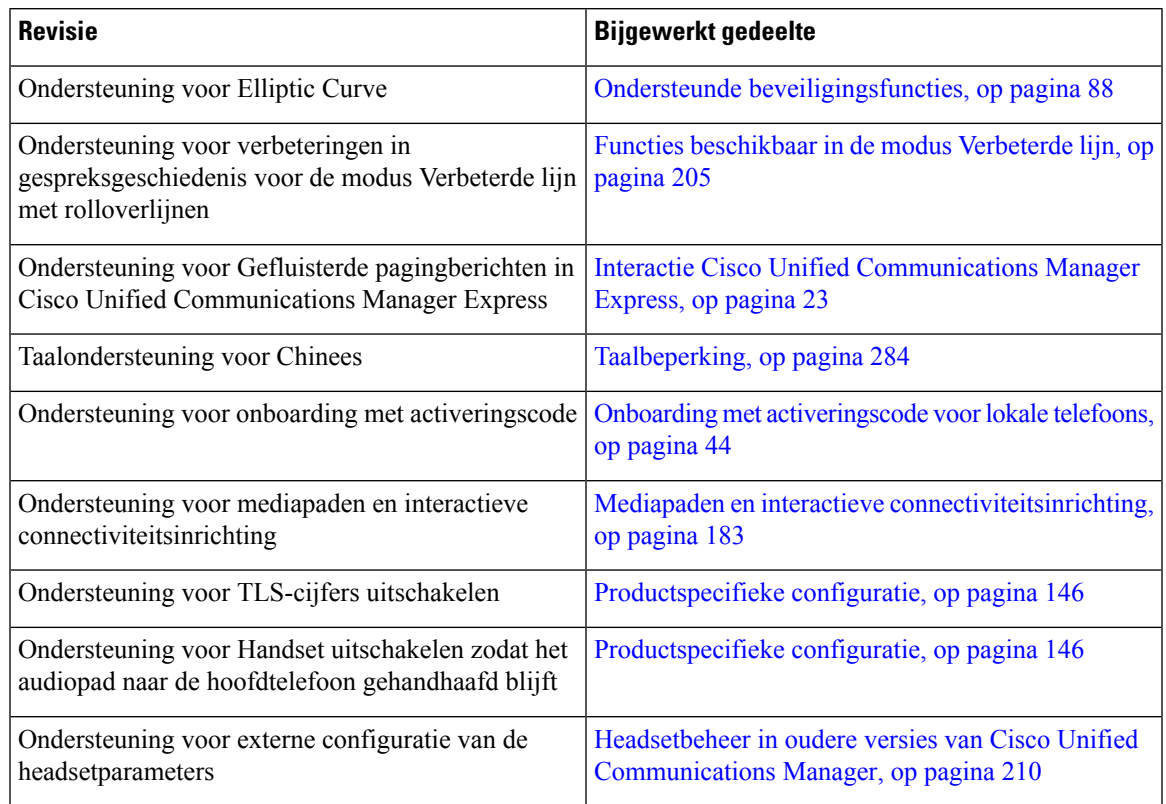

**Tabel 5: Revisies Cisco IP-telefoon 8800 Beheerhandleiding voor firmwarerelease 12.5(1)SR1.**

## **Nieuwe informatie voor firmwarerelease 12.1(1)SR1**

Alle referentiesin de documentatie bij Cisco Unified Communications Manager zijn bijgewerkt en ondersteunen alle versies van Cisco Unified Communications Manager.

**Tabel 6: Revisies Cisco IP-telefoon 8800 Beheerhandleiding voor firmwarerelease 12.1(1)SR1**

| <b>Revisie</b>                                                                                                    | <b>Bijgewerkt gedeelte</b> |
|----------------------------------------------------------------------------------------------------|----------------------------|
| Verbetering in Kiezen met Enbloc voor timer tussen   Productspecifieke configuratie, op pagina 146<br>$ $ cijfers T.302. |                            |

## **Nieuwe informatie voor firmwarerelease 12.1(1)**

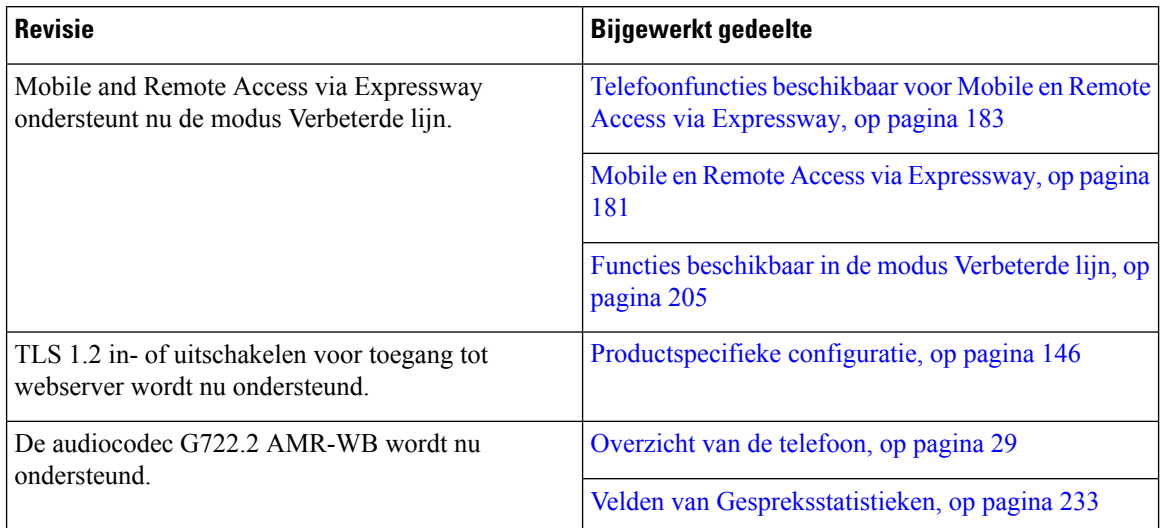

#### **Tabel 7: Revisies Cisco IP-telefoon 8800 Beheerhandleiding voor firmwarerelease 12.1(1)**

### **Nieuwe informatie voor firmwarerelease 12.0(1)**

Alle nieuwe functies zijn toegevoegd aan Functies van de telefoon, op pagina 124.

Alle referentiesin de documentatie bij Cisco Unified Communications Manager zijn bijgewerkt en ondersteunen alle versies van Cisco Unified Communications Manager.

**Tabel 8: Revisies Cisco IP-telefoon 8800 Beheerhandleiding voor firmwarerelease 12.0(1)**

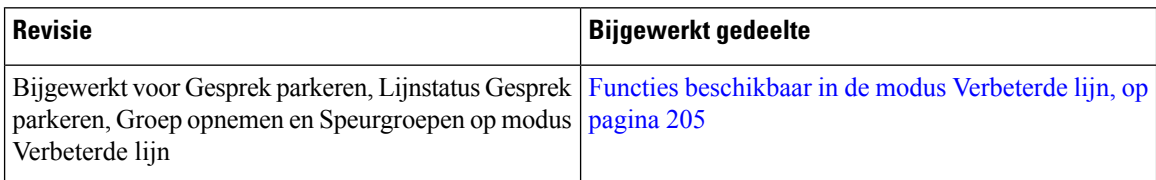

## **Nieuwe informatie voor firmwarerelease 11.7(1)**

Er waren geen beheerupdates in de gebruikershandleiding nodig voor firmwarerelease 11.7(1).

### **Nieuwe informatie voor firmwarerelease 11.5(1)SR1**

Alle nieuwe functies zijn toegevoegd aan Functies van de telefoon, op pagina 124.

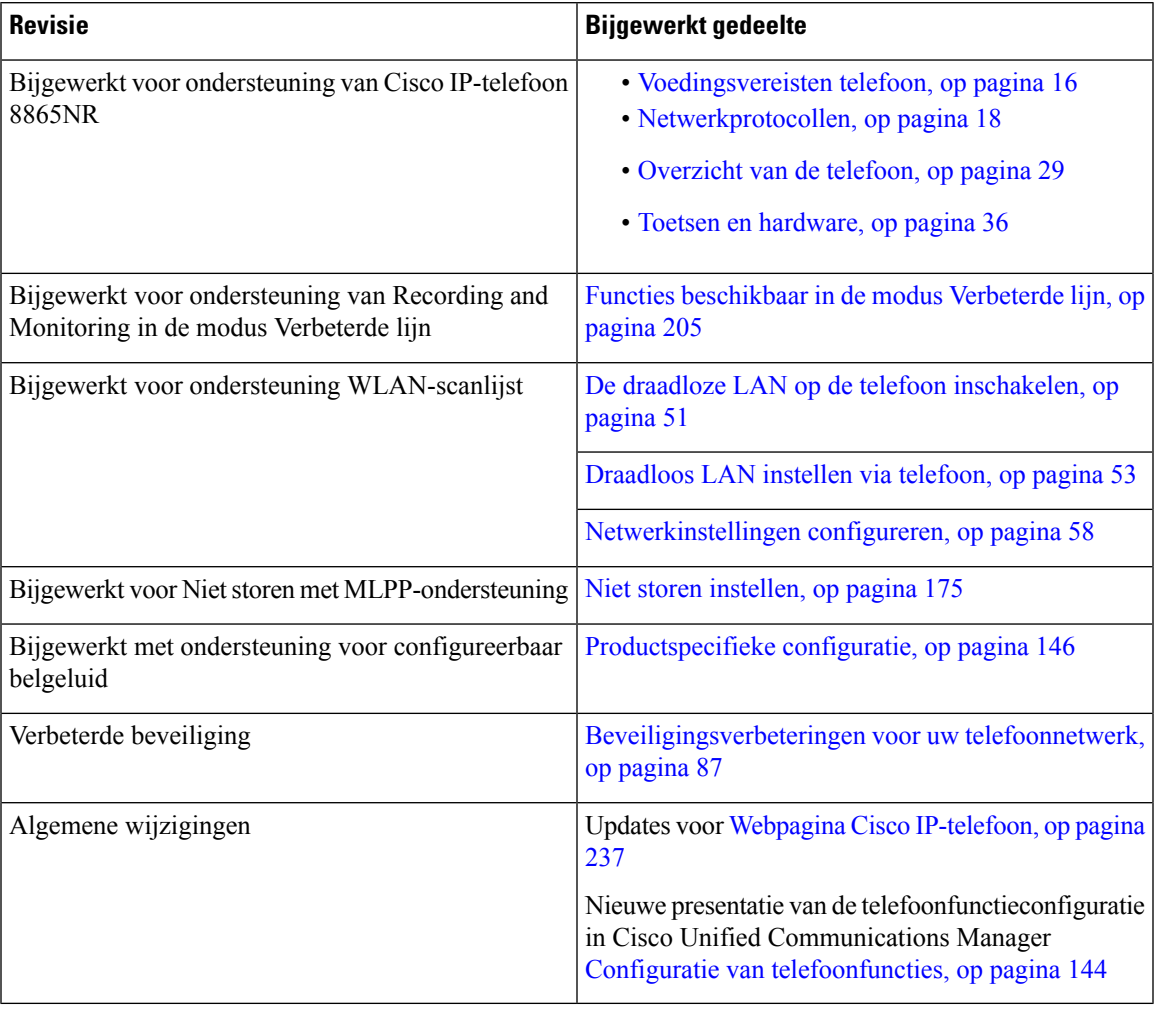

#### **Tabel 9: Revisies Cisco IP-telefoon 8800 Beheerhandleiding voor firmwarerelease 11.5(1)SR1.**

# **Nieuwe informatie voor firmwarerelease 11.5(1)**

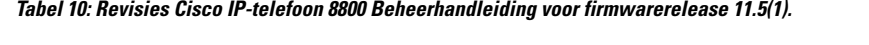

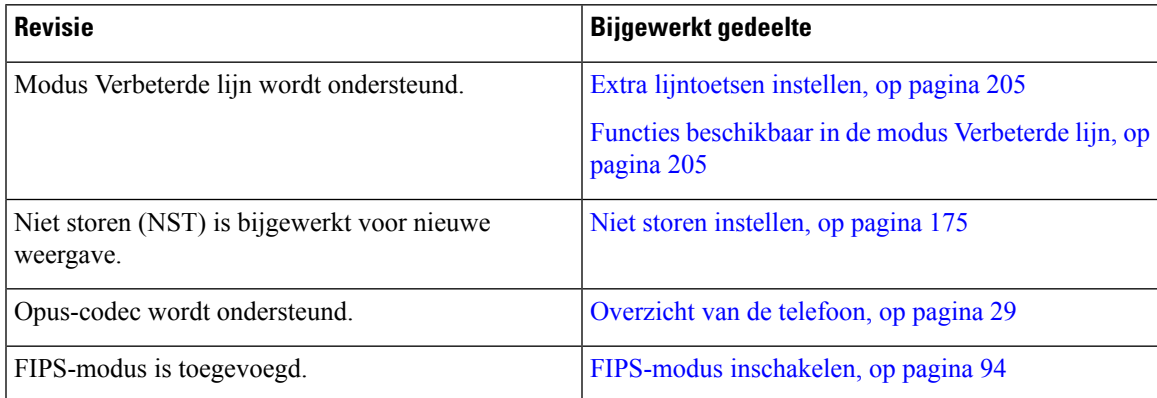

**Beheerhandleiding Cisco IP-telefoon 8800-serie voor Cisco Unified Communications Manager**

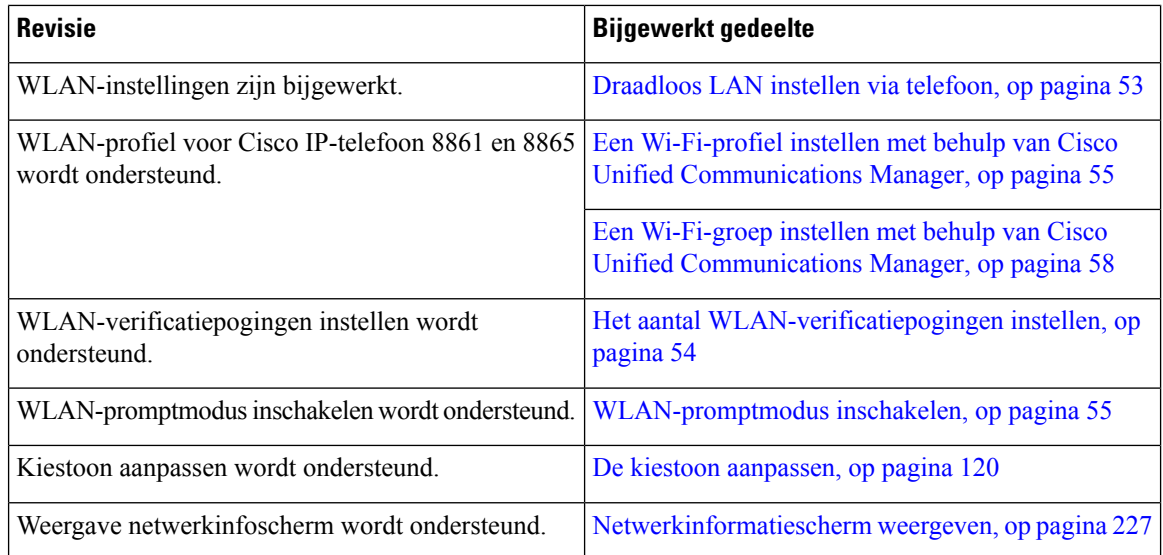

## **Nieuwe informatie voor firmwarerelease 11.0**

Alle nieuwe functies zijn toegevoegd aan Functies van de telefoon, op pagina 124.

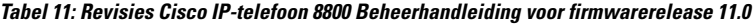

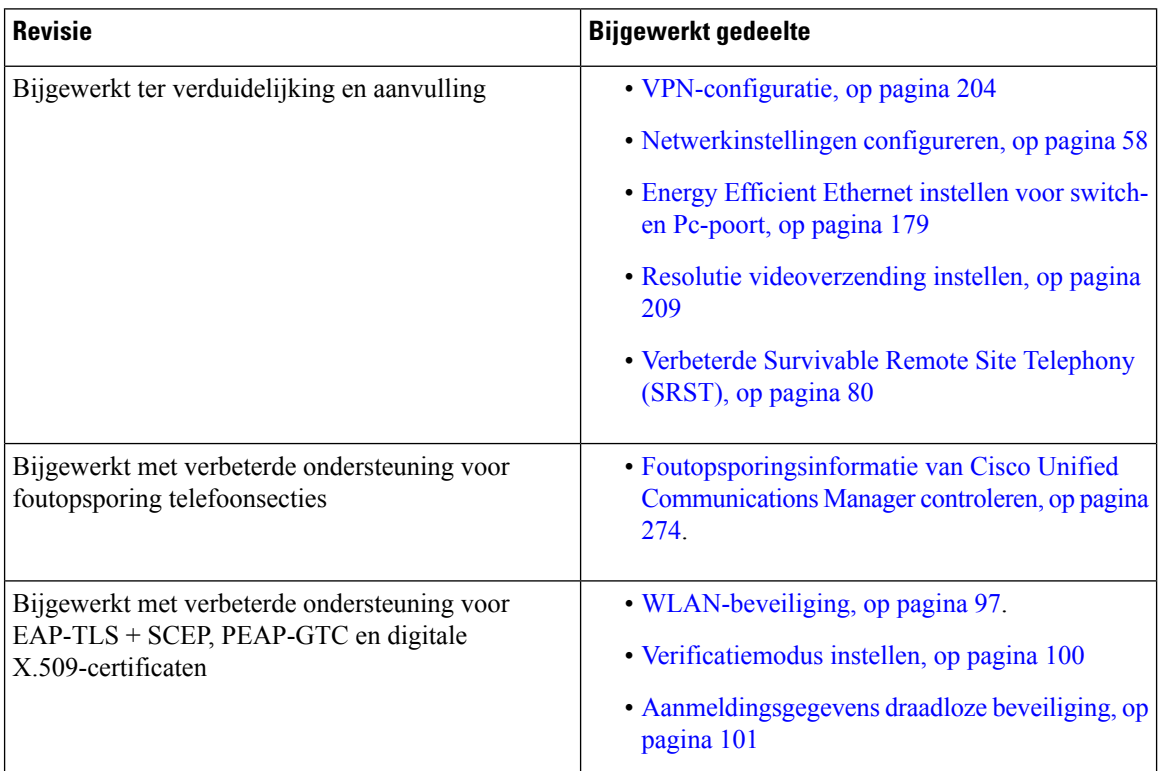

 $\mathbf{l}$ 

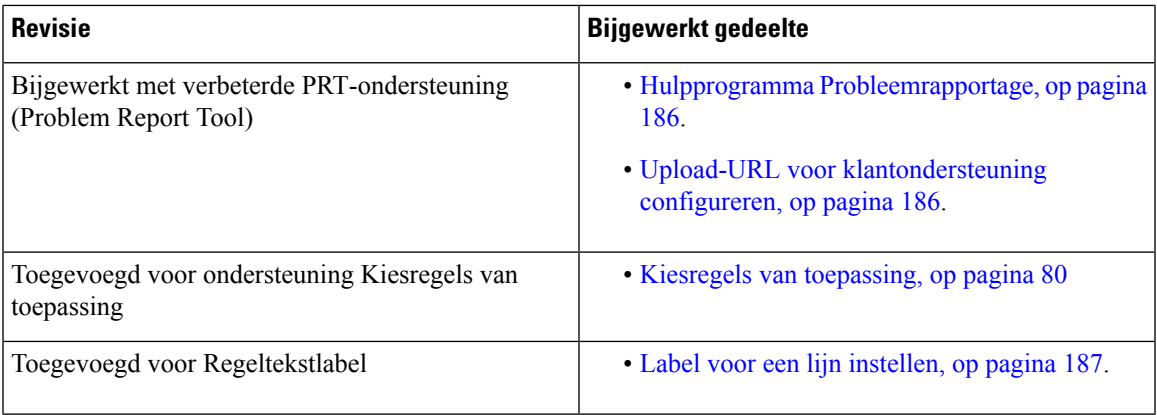

I

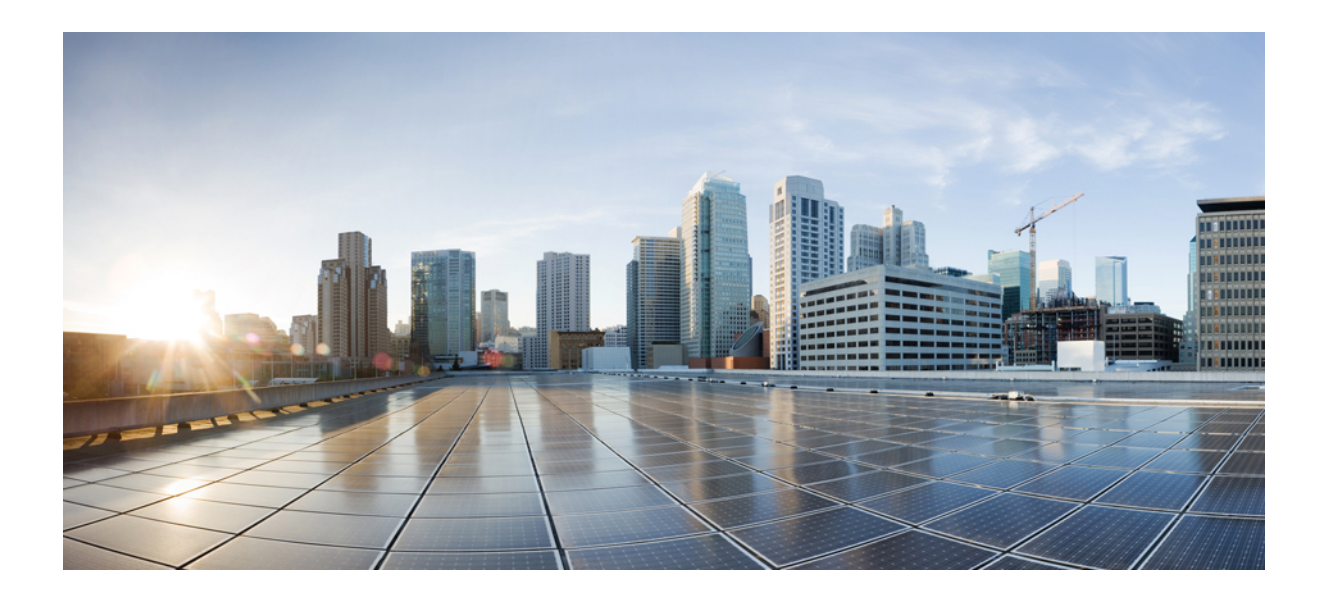

# **DEEL I**

# **Info over Cisco IP-telefoon**

- Technische details, op pagina 13
- Hardware Cisco IP-telefoon, op pagina 29

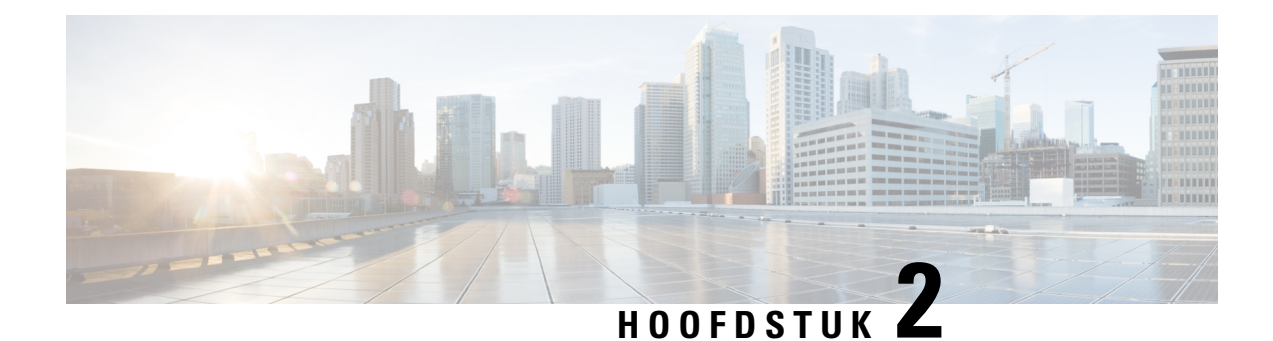

# **Technische details**

- Fysieke en operationele omgevingsspecificaties, op pagina 13
- Kabelspecificaties, op pagina 14
- Voedingsvereisten telefoon, op pagina 16
- Netwerkprotocollen, op pagina 18
- VLAN-interactie, op pagina 22
- Interactie Cisco Unified Communications Manager, op pagina 22
- Interactie Cisco Unified Communications Manager Express, op pagina 23
- Interactie Voicemailsysteem, op pagina 23
- Overzicht telefoon opstarten, op pagina 24
- Externe apparaten, op pagina 26
- Gegevens USB-poort, op pagina 26
- Configuratiebestanden telefoon, op pagina 27
- Telefoongedrag tijdens netwerkcongestie, op pagina 27
- Het gedrag van de telefoon op een netwerk met twee netwerkrouters, op pagina 27
- Application Programming Interface, op pagina 28

## **Fysieke en operationele omgevingsspecificaties**

De volgende tabel beschrijft de fysieke en operationele omgevingsspecificaties voor de Cisco IP-telefoon 8800-serie.

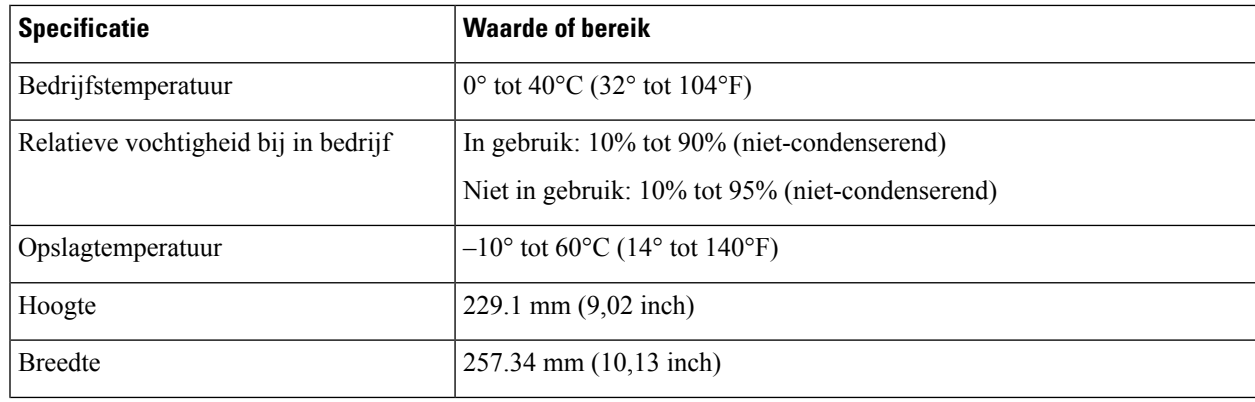

#### **Tabel 12: Fysieke en operationele omgevingsspecificaties**

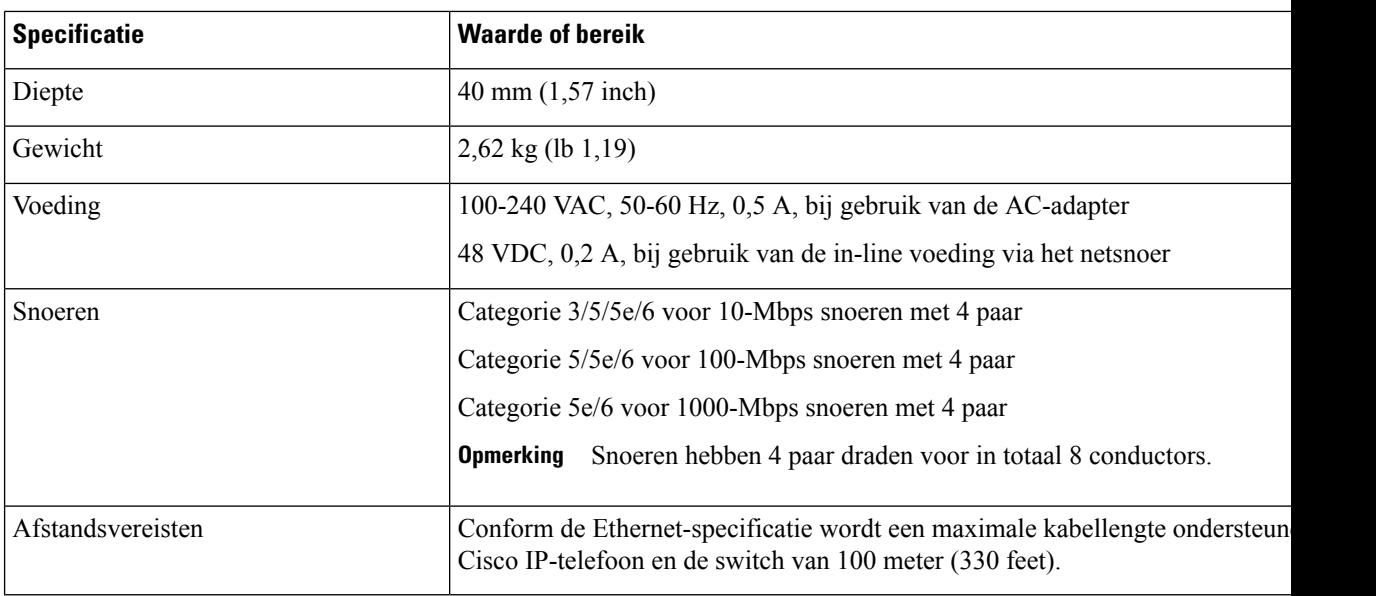

### **Kabelspecificaties**

De volgende gegevens geven de kabelspecificaties aan:

- RJ-9-aansluiting (4-conductor) voor aansluiting van handset en hoofdtelefoon
- RJ-45-aansluiting voor de 10/100/1000 BaseT LAN-verbinding (10/100/1000 netwerkpoort op de telefoon)
- RJ-45-aansluiting voor een tweede 10/100/1000 BaseT compatibele verbinding (10/100/1000 computerpoort op de telefoon)
- 3,5 mm aansluiting voor de luidspreker (alleen Cisco IP-telefoon 8861)
- 48-volts voedingsconnector
- USB-poorten/connector: een USB-poort voor Cisco IP-telefoon 8851 en twee USB-poorten voor Cisco IP-telefoon 8861
- 3 verbindingen voor toetsuitbreidingsmodules die worden beschouwd als USB-connector voor Cisco IP-telefoon 8851 en 8861

#### **Pinouts netwerk- en computerpoort**

Hoewel zowel de netwerk- als de computer(toegangs)poort worden gebruikt voor netwerkconnectiviteit, dienen deze verschillende doelen en hebben ze verschillende poortpinouts.

- De netwerkpoort is de 10/100/1000 SW-poort op de Cisco IP-telefoon.
- De computerpoort (toegang) is de 10/100/1000 pc-poort op de Cisco IP-telefoon.

#### **Connector netwerkpoort**

In de volgende tabel worden de connectorpinouts van de netwerkpoort beschreven.

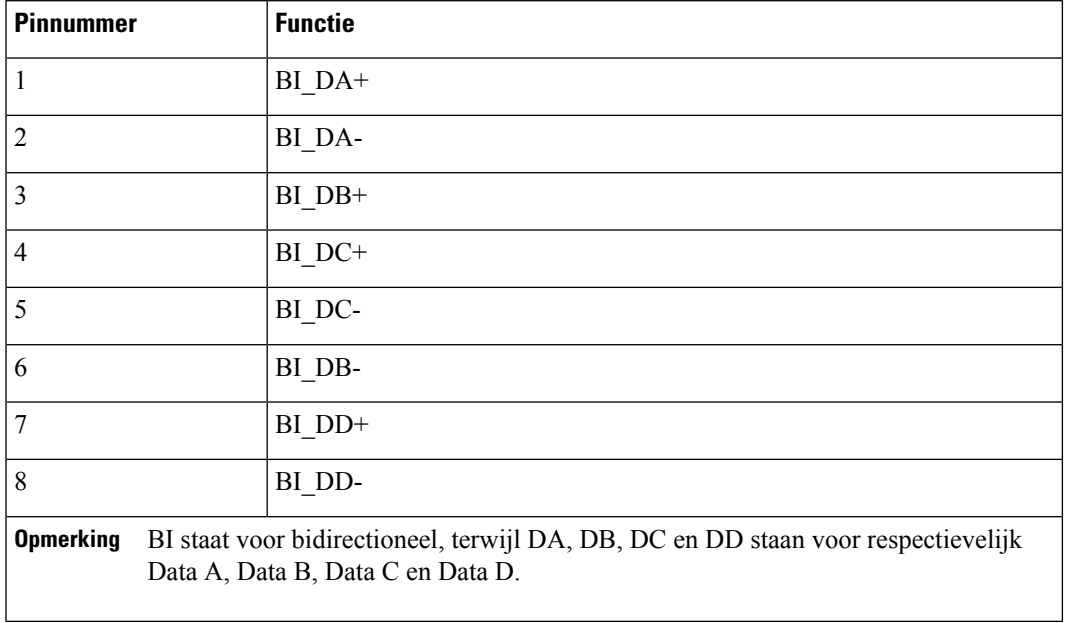

#### **Tabel 13: Connectorpinouts netwerkpoort**

#### **Connector computerpoort**

I

In de volgende tabel worden de connectorpinouts van de computerpoort beschreven.

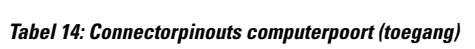

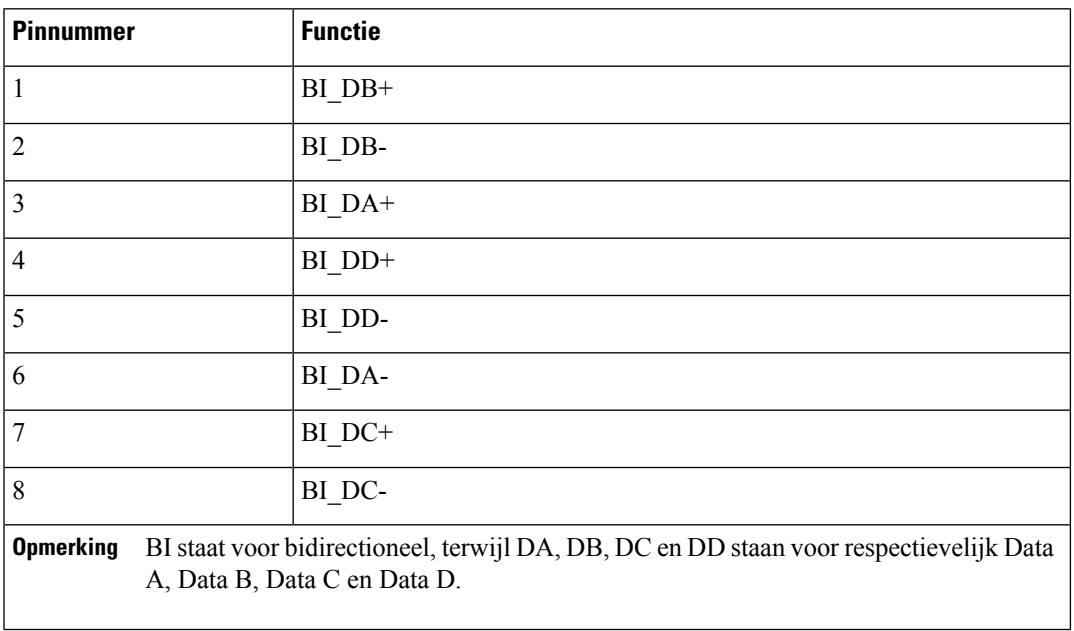

### **Voedingsvereisten telefoon**

Cisco IP-telefoon kan worden gevoed met externe voeding of via Power over Ethernet (PoE). Een losse netvoeding levert externe voeding. De switch kan PoE leveren via de Ethernet-kabel van de telefoon.

Cisco IP-telefoon 8861 en 8865 zijn PoE klasse 4-apparaten en vereisen een switch of een lijnkaart met klasse 4-mogelijkheden ter ondersteuning van extra functies.

Raadpleeg voor meer informatie over de eisen van de telefoon het gegevensblad van de telefoon.

Wanneer u een telefoon installeert die wordt gevoed met een externe voeding, sluit u de voeding aan voordat u de Ethernet-kabel op de telefoon aansluit. Wanneer u een telefoon verwijdert die wordt gevoed met een externe voeding, haalt u de Ethernet-kabel los van de telefoon voordat u de voeding loshaalt.

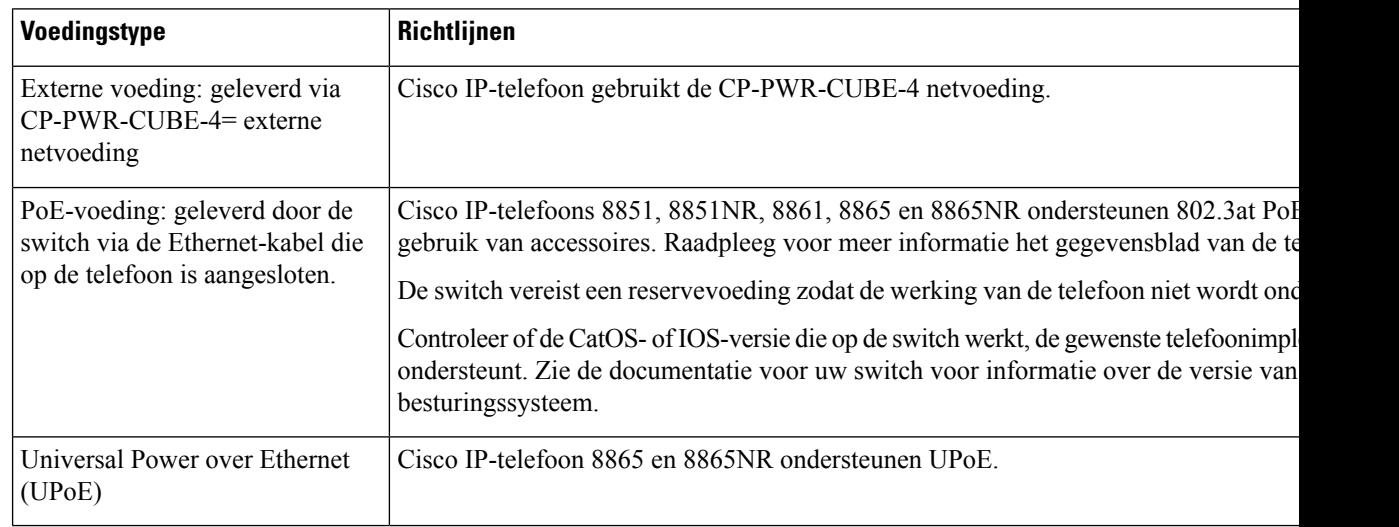

#### **Tabel 15: Richtlijnen voor voeding van Cisco IP-telefoon**

De documenten in de volgende tabel bevatten meer informatie over de volgende onderwerpen:

- Cisco-switches die met Cisco IP-telefoon werken
- Cisco IOS-versies die bidirectionele onderhandelingen over voeding ondersteunen
- Andere vereisten en beperkingen over voeding

#### **Tabel 16: Aanvullende informatie**

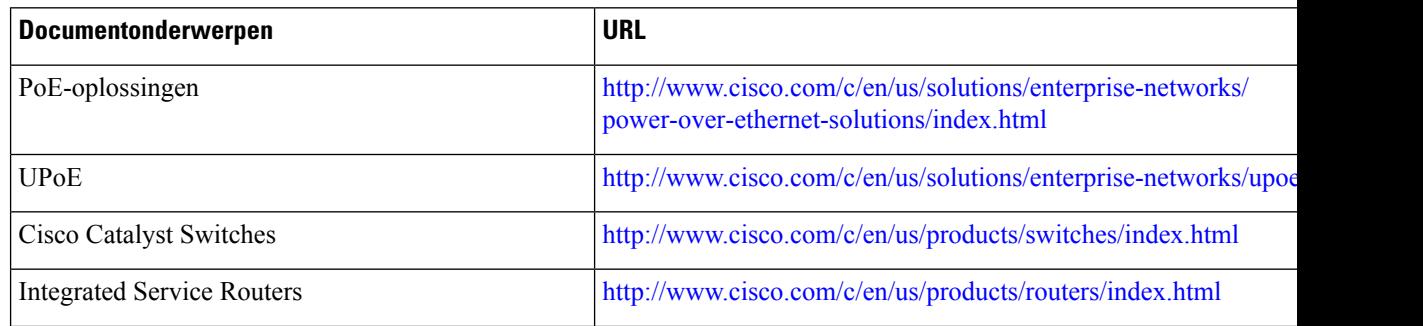

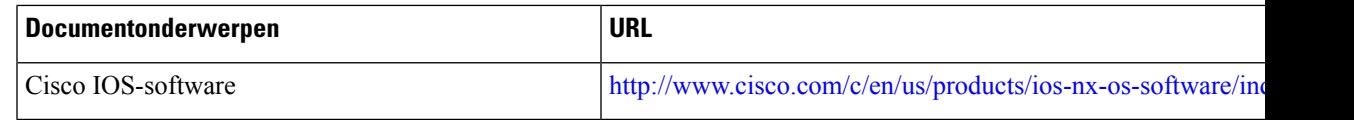

#### **Stroomstoring**

Als u contact wilt opnemen met nooddiensten, moet uw telefoon worden voorzien van stroom. Als er een onderbreking in de stroomvoorziening optreedt, zijn nooddiensten pas weer bereikbaar wanneer de stroomvoorziening is hersteld. Bij een stroomstoring of stroomuitval moet u de apparatuur wellicht resetten of configureren voordat u nooddiensten kunt bellen.

#### **Energiebesparingen**

U kunt de hoeveelheid energie beperken die door Cisco IP-telefoon wordt verbruikt door de modus Energiebesparing of EnergyWise (Power Save Plus) te gebruiken.

#### **Energiebesparing**

In de Energiebesparingsmodus wordt de achtergrondverlichting van het scherm uitgeschakeld wanneer de telefoon niet wordt gebruikt. De telefoon blijft in de Energiebesparingsmodus voor de geplande duur of tot de gebruiker de handset opneemt of op een knop drukt.

#### **Power Save Plus (EnergyWise)**

De Cisco IP-telefoon ondersteunt de modus Cisco EnergyWise (Power Save Plus). Wanneer uw netwerk een EnergyWise-controller (EW) bevat (bijvoorbeeld een Cisco-switch met de EnergyWise-voorziening ingeschakeld), kunt u de telefoons zo configureren dat ze sluimeren (uitschakelen) en ontwaken (inschakelen) volgens een schema om het energieverbruik verder te verminderen.

Configureer elke telefoon zodanig dat deze de EnergyWise-instellingen kan in- of uitschakelen. Als EnergyWise is ingeschakeld, configureert u een slaap- en een wektijd naast andere parameters. Deze parameters worden naar de telefoon verzonden als onderdeel van het XML-bestand voor telefoonconfiguratie.

#### **Power Negotiation Over LLDP**

De telefoon en de switch onderhandelen over de voeding die de telefoon verbruikt. Cisco IP-telefoon werkt met meerdere energie-instellingen, die het stroomverbruik verlagen wanneer minder stroom beschikbaar is.

Nadat een telefoon opnieuw is opgestart, is de switch op één protocol (CDP of LLDP) ingesteld voor het onderhandelen over de voeding. De switch wordt vergrendeld op het eerste protocol (met een drempelwaarde [Threshold Limit Value, TLV]) die door de telefoon wordt verzonden. Als de systeembeheerder dat protocol op de telefoon uitschakelt, kan de telefoon geen accessoires opstarten omdat de switch niet reageert op de voedingsaanvragen in het andere protocol.

Cisco raadt aan dat Power Negotiation altijd is ingeschakeld (standaard) wanneer verbinding wordt gemaakt met een switch die voedingsonderhandelingen ondersteunt.

Als Power Negotiation is uitgeschakeld, kan de switch de voeding naar de telefoon afsluiten. Als de switch geen voedingsonderhandelingen ondersteunt, schakelt u de functie Power Negotiation uit voordat u accessoires over PoE opstart. Wanneer de functie Power Negotiation is uitgeschakeld, kan de telefoon accessoires voeden tot het maximum dat de IEEE 802.3af-2003-standaard toestaat.

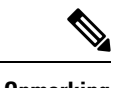

**Opmerking** • Wanneer CDP en Power Negotiation zijn uitgeschakeld, kan de telefoon accessoires tot 15,4 W voeden.

## **Netwerkprotocollen**

Cisco IP-telefoon 8800-serie ondersteunt diverse industriestandaard en Cisco-netwerkprotocollen die vereist zijn voor gesproken communicatie. In de volgende tabel ziet u een overzicht van de netwerkprotocollen die door de telefoons worden ondersteund.

**Tabel 17: Ondersteunde netwerkprotocollen voor Cisco IP-telefoon 8800-serie**

| Netwerkprotocol                                               | <b>Doel</b>                                                                                                    | Opmerkingen over gebruik                                                                                                    |
|---------------------------------------------------------------|----------------------------------------------------------------------------------------------------|----------------------------------------------------------------------------------------------------|
| <b>Bluetooth</b>                                              | Bluetooth is een draadloos persoonlijk<br>netwerk-protocol (WPAN) dat aangeeft hoe<br>apparaten over korte afstand communiceren.                                                                                                    | Cisco IP-telefoons 8845, 8865 en 8851 ondersteunen<br>Bluetooth 4.1.                                                                                                    |
|                                                               |                                                                                                    | Cisco IP-telefoon 8861 ondersteunt Bluetooth 4.0.                                                                                                    |
|                                                               |                                                                                                    | Cisco IP-telefoon 8811, 8841, 8851NR en 8865NR<br>ondersteunen Bluetooth niet.                                                                                                    |
| <b>Bootstrap Protocol</b><br>(BootP)                          | BootP schakelt een netwerkapparaat, zoals Cisco<br>IP-telefoon, in om bepaalde opstartgegevens te<br>detecteren, zoals het IP-adres.                                                                                                    |                                                                                                    |
| Cisco Audio Session<br>Tunnel (CAST)                          | Met het CAST-protocol kunnen uw telefoons en de<br>bijbehorende toepassingen communiceren met de<br>externe IP-telefoons zonder dat wijzigingen in de<br>signaleringsonderdelen nodig zijn.                                                               | Cisco IP-telefoon gebruikt CAST als een interface<br>tussen CUVA en Cisco Unified Communications<br>Manager met Cisco IP-telefoon als SIP-proxy.                                                              |
| Cisco Discovery Protocol<br>(CDP)                             | CDP is een apparaatdetectieprotocol dat werkt op<br>alle door Cisco gefabriceerde apparatuur.<br>Een apparaat kan CDP gebruiken om zijn bestaan<br>aan te geven voor andere apparaten en informatie<br>over andere apparaten te ontvangen in het netwerk. | Cisco IP-telefoons gebruiken CDP om informatie te<br>communiceren als de hulp-VLAN-id,<br>voedingsbeheerdetails per poort en<br>QoS-configuratiegegeven (Quality of Service) met<br>de Cisco Catalyst-switch. |
| Cisco Peer-to-Peer<br><b>Distribution Protocol</b><br>(CPPDP) | CPPDP is een eigen protocol van Cisco dat wordt<br>gebruikt om een gelijkwaardige hiërarchie van<br>apparaten te vormen. Deze hiërarchie wordt gebruikt<br>om firmwarebestanden te distribueren van<br>peer-apparaten naar hun aangrenzende apparaten.    | CPPDP wordt gebruikt door de functie Peer<br>firmware delen.                                                                                                    |

 $\mathbf{l}$ 

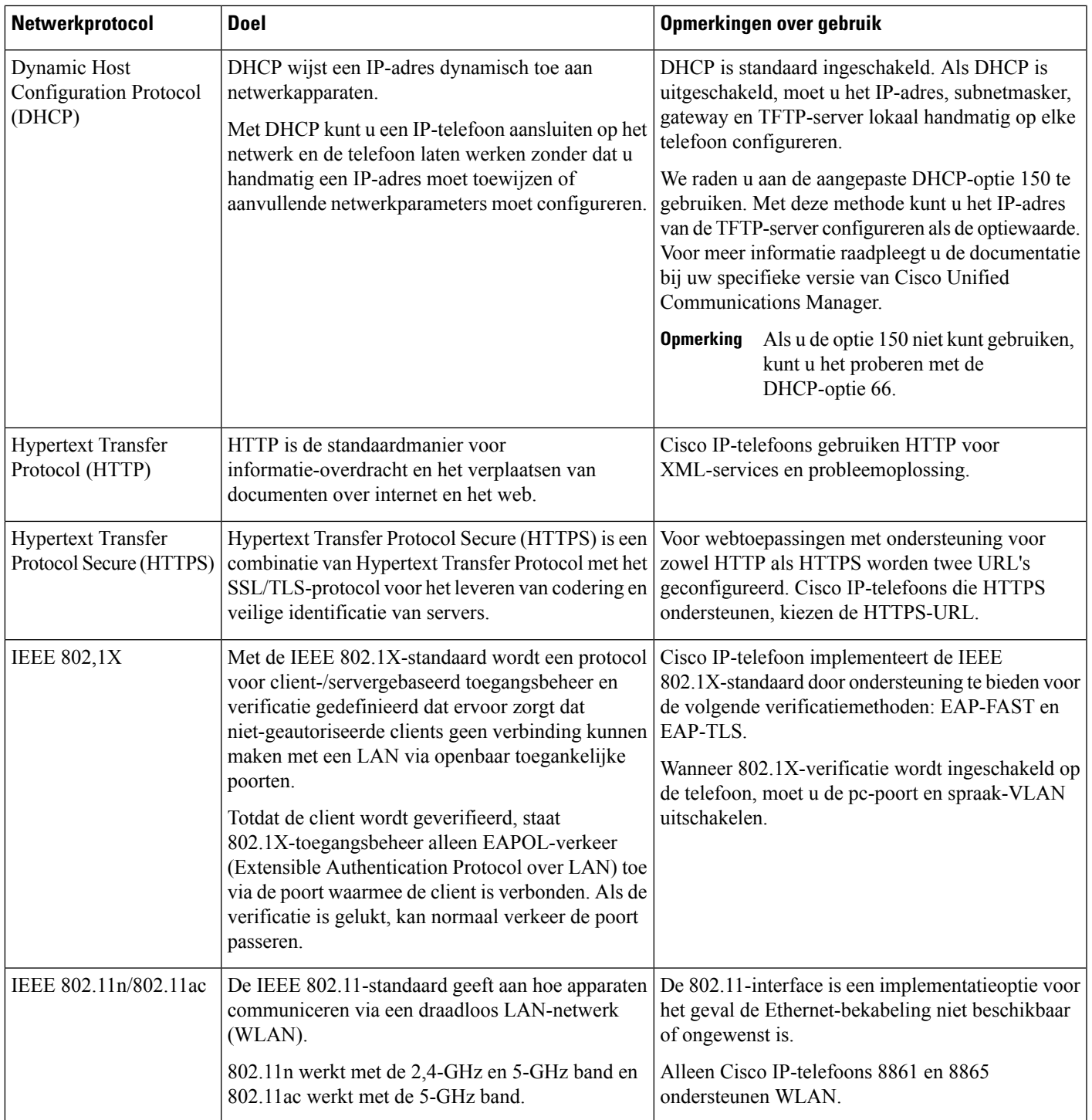

 $\mathbf I$ 

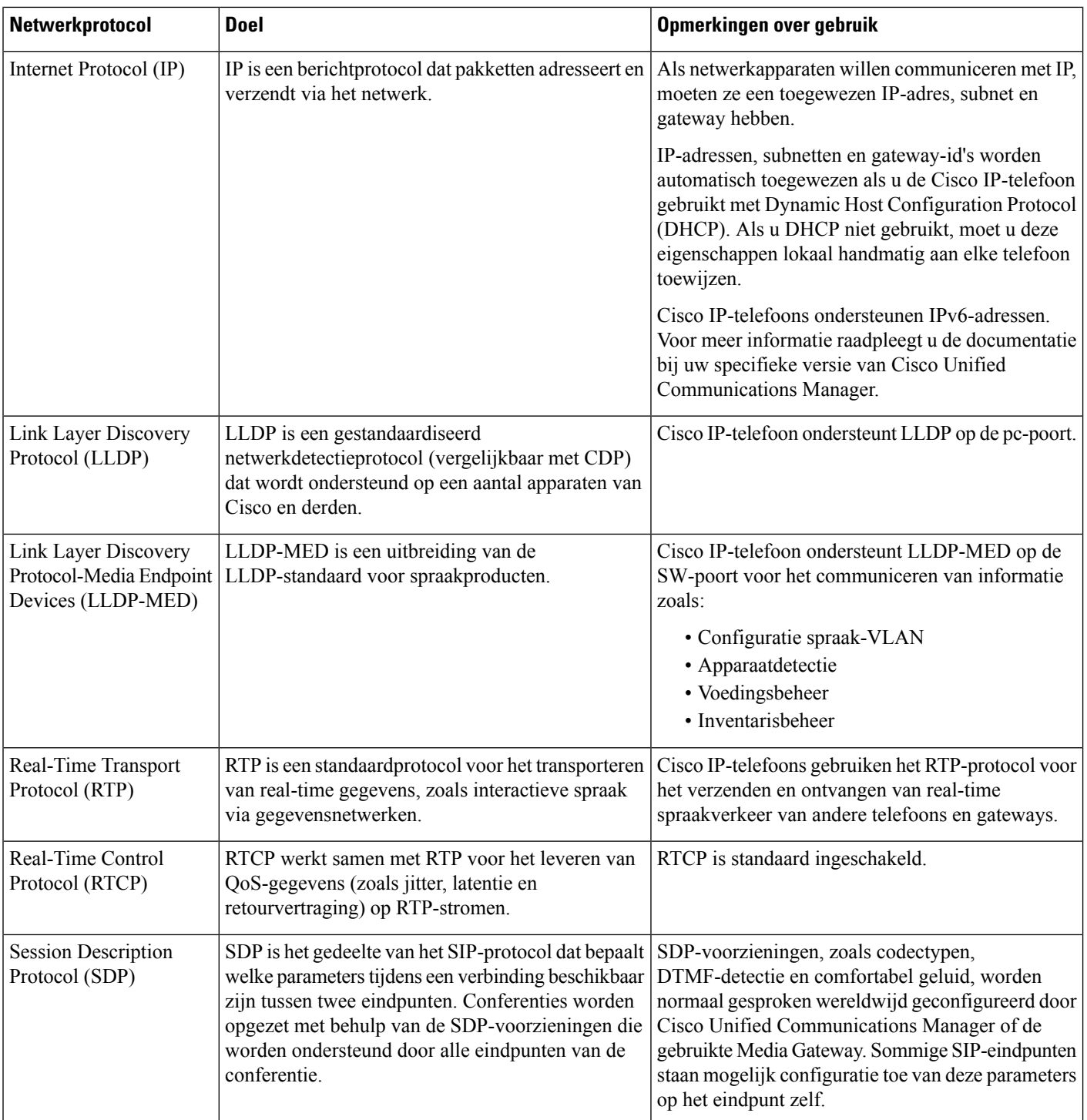
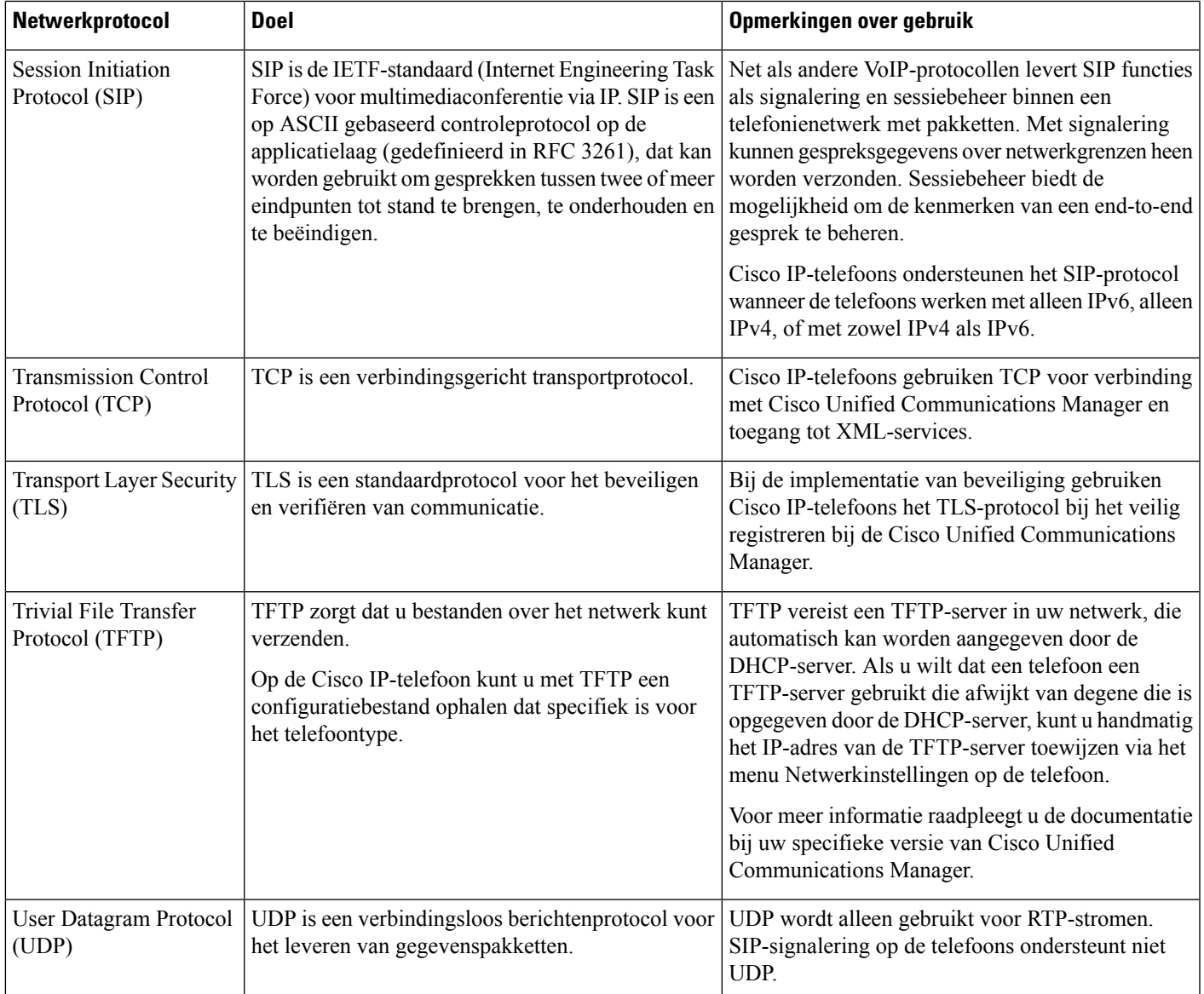

Voor meer informatie over ondersteuning voor LLDP-MED raadpleegt u de whitepaper LLDP-MED and Cisco Discovery Protocol:

[http://www.cisco.com/en/US/tech/tk652/tk701/technologies\\_white\\_paper0900aecd804cd46d.shtml](http://www.cisco.com/en/US/tech/tk652/tk701/technologies_white_paper0900aecd804cd46d.shtml)

#### **Verwante onderwerpen**

802.1X-verificatie, op pagina 113 Netwerkinstellingen configureren Verificatie opstarten telefoon, op pagina 65 VLAN-interactie, op pagina 22 Interactie Cisco Unified Communications Manager, op pagina 22 Interactie Cisco Unified Communications Manager Express, op pagina 23 Audio- en videopoortbereik instellen, op pagina 191

Cisco Unified Communications Manager Documentatie, op pagina xv

### **VLAN-interactie**

Cisco IP-telefoon bevat een interne Ethernet-switch, waarmee pakketten naar de telefoon kunnen worden doorgestuurd en naar de computer(toegangs)poort en de netwerkpoort op de achterkant van de telefoon.

Als een computer is aangesloten op de computer(toegangs)poort, delen de computer en de telefoon dezelfde fysieke koppeling met de switch en dezelfde poort op de switch. Deze gedeelde fysieke koppeling heeft de volgende implicaties voor de VLAN-configuratie op het netwerk:

- De huidige VLAN's kunnen worden geconfigureerd op een IP-subnetbasis. Er zijn mogelijk echter geen extra IP-adressen beschikbaar om de telefoon aan hetzelfde subnet toe te wijzen als andere apparaten die verbinding hebben met dezelfde poort.
- Door het gegevensverkeer dat aanwezig is op de telefoons op het VLAN kan de kwaliteit van het VoIP-verkeer afnemen.
- De netwerkbeveiliging kan aangeven dat het nodig is om het VLAN-spraakverkeer te scheiden van het VLAN-gegevensverkeer.

U kunt dit probleem oplossen door hetspraakverkeer te isoleren op een aparte VLAN. De switchpoort waarmee de telefoon is verbonden, wordt geconfigureerd op afzonderlijke VLAN's voor het doorgeven van:

- Spraakverkeer naar en van de IP-telefoon (bijvoorbeeld hulp-VLAN op Cisco Catalyst 6000 Series)
- Gegevensverkeer naar en van de pc die verbinding heeft met de switch via de computer(toegangs)poort van de IP-telefoon (native VLAN)

Door het isoleren van de telefoon op een afzonderlijk hulp-VLAN wordt de kwaliteit van het spraakverkeer verhoogd en kan een groot aantal telefoons worden toegevoegd aan een bestaand netwerk dat onvoldoende IP-adressen voor elke telefoon heeft.

Voor meer informatie raadpleegt u de documentatie bij de Cisco-switch. U vindt informatie over de switch via deze URL:

<http://cisco.com/en/US/products/hw/switches/index.html>

### **Interactie Cisco Unified Communications Manager**

Cisco Unified Communications Manager is een open, industriestandaard gespreksverwerkingssysteem. De Cisco Unified Communications Manager-software brengt gesprekken tussen telefoons tot stand en beëindigt ze, waarbij de traditionele PBX-functionaliteit wordt geïntegreerd in het IP-bedrijfsnetwerk. Cisco Unified Communications Manager beheert de componenten van het telefoniesysteem, zoals de telefoon, de toegangsgateways en de resources die nodig zijn voor functies als conferentiegesprekken en routeplanning. Cisco Unified Communications Manager biedt ook:

- Firmware voor telefoons
- CTL- (Certificate Trust List) en ITL-bestanden (Identity Trust List) via de TFTP- en HTTP-services
- Telefoonregistratie

• Bewaren van gesprekken, zodat een mediasessie wordt voortgezet als de signalering tussen de primaire Communications Manager en een telefoon verloren gaat

Voor informatie over het configureren van Cisco Unified Communications Manager voor gebruik met telefoons zoals hier is beschreven, raadpleegt u de documentatie bij uw specifieke versie van Cisco Unified Communications Manager.

**Opmerking**

Als het telefoonmodel dat u wilt configureren niet wordt vermeld in de vervolgkeuzelijst Telefoontype in Cisco Unified Communications Manager Administration, installeert u het laatste apparaatpakket voor uw versie van Cisco Unified Communications Manager van Cisco.com.

#### **Verwante onderwerpen**

Cisco Unified Communications Manager Documentatie, op pagina xv

### **Interactie Cisco Unified Communications Manager Express**

Als uw telefoon werkt met Cisco Unified Communications Manager Express (Unified CME), moet deze in de CME-modus worden gezet.

Als een gebruiker de conferentiefunctie start, kan de telefoon met deze tag een lokale of een netwerkconferentiebrug gebruiken.

De telefoons ondersteunen de volgende acties niet:

- Doorverbinden: alleen ondersteund in het scenario voor verbonden gesprek doorverbinden.
- Conferentie: alleen ondersteund in het scenario voor verbonden gesprek doorverbinden.
- Deelnemen: ondersteund met de knop Conferentie of Hookflash-toegang.
- Wacht: ondersteund met de knop Wacht.
- Inbreken en samenvoegen: niet ondersteund.
- Direct doorverbinden: niet ondersteund.
- Selecteer: niet ondersteund.

De gebruikers kunnen geen conferentie tot stand brengen en gesprekken doorverbinden via verschillende lijnen.

Unified CME ondersteunt intercomgesprekken, ook wel bekend als Gefluisterde paging. Maar de page wordt tijdens een gesprek afgewezen door de telefoon.

Zowel de modus voor sessielijn als de modus voor een uitgebreide lijn worden ondersteund in de CME-modus.

### **Interactie Voicemailsysteem**

In Cisco Unified Communications Manager kunt u verschillende voicemailsystemen integreren, met inbegrip van het Cisco Unity Connection voicemailsysteem. Omdat u verschillende systemen kunt integreren, moet u gebruikers voorzien van informatie over het gebruik van uw specifieke systeem.

Als u wilt inschakelen dat een gebruiker kan doorschakelen naar voicemail, stelt u een kiespatroon \*xxxxx in en configureert u dit als Alle gesprekken doorschakelen naar voicemail. Voor meer informatie raadpleegt u de documentatie bij Cisco Unified Communications Manager.

Geef de volgende informatie op voor elke gebruiker:

• Hoe ze toegang krijgen tot het account voor het voicemailsysteem.

Zorg ervoor dat u Cisco Unified Communications Manager gebruikt voor het configureren van de knop Berichten op de Cisco IP-telefoon.

• Oorspronkelijk wachtwoord voor toegang tot het voicemailsysteem.

Configureer een standaardwachtwoord voor het voicemailsysteem voor alle gebruikers.

• Hoe de telefoon aangeeft dat er nieuwe berichten zijn.

Gebruik Cisco Unified Communications Manager om een indicator (MWI) voor nieuwe berichten in te stellen.

### **Overzicht telefoon opstarten**

Wanneer u verbinding maakt met het VoIP-netwerk, volgen de Cisco IP-telefoons een standaard opstartprocedure. Afhankelijk van uw specifieke netwerkconfiguratie ziet u slechts een deel van deze stappen op uw Cisco IP-telefoon.

- **1.** Sluit aan op de voeding van de switch. Als een telefoon geen externe voeding gebruikt, biedt de switch voeding via de Ethernet-kabel die is gekoppeld aan de telefoon.
- **2.** (Voor de Cisco IP-telefoon 8861 en 8865 alleen in een draadloos LAN) Zoek naar een toegangspunt. De Cisco IP-telefoon 8861 en 8865 scant het dekkingsgebied voor radiofrequentie. De telefoon zoekt de netwerkprofielen en scant op toegangspunten die een overeenkomende SSID en verificatietype bevatten. De telefoon wordt gekoppeld aan het toegangspunt met de hoogste RSSI die met het netwerkprofiel overeenkomt.
- **3.** (Voor de Cisco IP-telefoon 8861 en 8865 alleen in een draadloos LAN) Verifieer met het toegangspunt. De Cisco IP-telefoon begint het verificatieproces. In de volgende tabel wordt het verificatieproces beschreven:

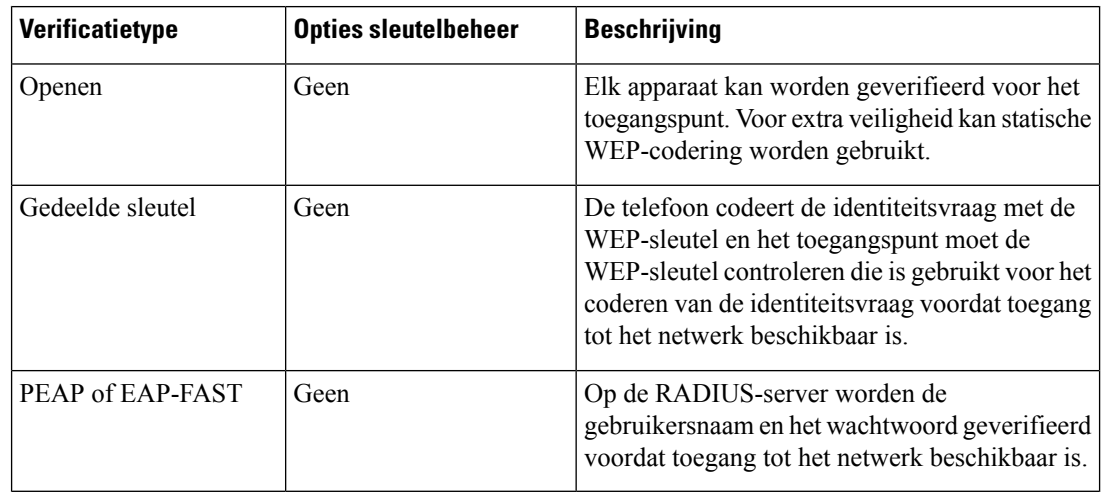

- **4.** Laad opgeslagen afbeelding van de telefoon. Bij het opstarten wordt op de telefoon een bootstraploader uitgevoerd die de afbeelding van de telefoonfirmware laadt die is opgeslagen in flashgeheugen. Met deze afbeelding initialiseert de telefoon de software en hardware.
- **5.** Configureer het VLAN. Als de Cisco IP-telefoon is aangesloten op een Cisco Catalyst-switch, informeert de switch vervolgens de telefoon over het spraak-VLAN dat is gedefinieerd op de switch. De telefoon moet weten wat het VLAN-lidmaatschap is voordat deze kan doorgaan met het DHCP-verzoek (Dynamic Host Configuration Protocol) voor een IP-adres.
- **6.** Verkrijg een IP-adres. Als de Cisco IP-telefoon DHCP gebruikt om een IP-adres te verkrijgen, vraagt de telefoon de DHCP-server om dit op te halen. Als u niet DHCP in uw netwerk gebruikt, moet u statische IP-adressen lokaal aan elke telefoon toewijzen.
- **7.** Vraag het CTL-bestand aan. Op de TFTP-server is het CTL-bestand opgeslagen. Dit bestand bevat de certificaten die nodig zijn voor het tot stand brengen van een beveiligde verbinding tussen de telefoon en Cisco Unified Communications Manager.

Voor meer informatie raadpleegt u de documentatie bij uw specifieke versie van Cisco Unified Communications Manager.

- **8.** Vraag het ITL-bestand aan. De telefoon vraagt om het ITL-bestand nadat een verzoek om het CTL-bestand is gedaan. Het ITL-bestand bevat de certificaten van de entiteiten die de telefoon kan vertrouwen. De certificaten worden gebruikt om een veilige verbinding te verifiëren met de servers of om een digitale handtekening te verifiëren die is ondertekend door de servers. Cisco Unified Communications Manager 8.5 en later ondersteunt het ITL-bestand.
- **9.** Krijg toegang tot een TFTP-server. Naast het toewijzen van een IP-adres stuurt de DHCP-server de Cisco IP-telefoon door naar een TFTP-Server. Als de telefoon een statisch gedefinieerd IP-adres heeft, moet u de TFTP-server lokaal op de telefoon configureren: de telefoon neemt vervolgens rechtstreeks contact op met de TFTP-server.

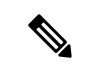

**Opmerking** U kunt ook een alternatieve TFTP-server toewijzen in plaats van degene die DHCP toewijst.

- **10.** Vraag het configuratiebestand aan. De TFTP-server heeft configuratiebestanden, die de parameters definiëren voor het maken van verbinding met Cisco Unified Communications Manager en andere informatie voor de telefoon.
- **11.** Neem contact op met Cisco Unified Communications Manager. Het configuratiebestand definieert hoe de Cisco IP-telefoon communiceert met Cisco Unified Communications Manager en voorziet een telefoon van de belasting-id. Nadat het bestand is verkregen van de TFTP-server, probeert de telefoon verbinding te maken met de Cisco Unified Communications Manager met de hoogste prioriteit in de lijst.

Als het beveiligingsprofiel van de telefoon is geconfigureerd voor beveiligd signaleren (gecodeerd of geverifieerd) en de Cisco Unified Communications Manager op de beveiligde modusisingesteld, brengt de telefoon een TLS-verbinding tot stand. Anders wordt een niet-beveiligde TCP-verbinding tot stand gebracht.

Als de telefoon handmatig aan de database istoegevoegd, geeft Cisco Unified Communications Manager de identiteit van de telefoon aan. Als de telefoon niet handmatig is toegevoegd aan de database en autoregistratie in Cisco Unified Communications Manager isingeschakeld, probeert de telefoon zichzelf te registreren in de Cisco Unified Communications Manager-database.

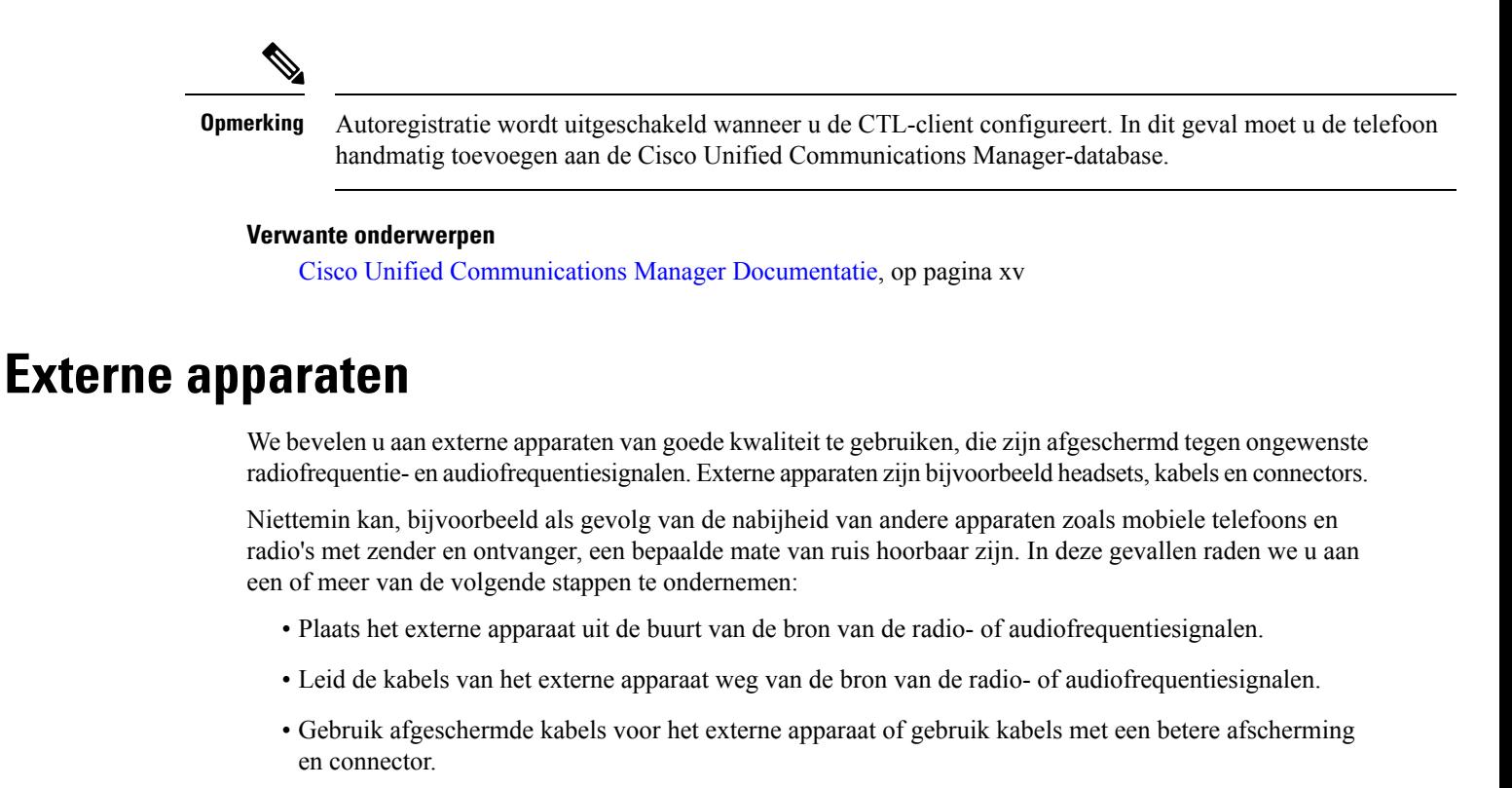

- Maak de kabel van het externe apparaat korter.
- Plaats ferrieten of vergelijkbare oplossingen op de kabels van het externe apparaat.

Cisco kan geen garantie bieden voor de prestaties van externe apparaten, kabels en connectors.

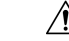

**Voorzichtig**

In landen van de Europese Unie dient u alleen externe luidsprekers, microfoons en headsets te gebruiken die volledig voldoen aan de EMC-richtlijn [89/336/EEG].

### **Gegevens USB-poort**

De Cisco IP-telefoons 8851, 8851NR, 8861, 8865 en 8865NR ondersteunen maximaal vijf apparaten die verbinding met elke USB-poort maken. Elk apparaat dat is verbonden met de telefoon, wordt meegeteld. Uw telefoon kan bijvoorbeeld vijf USB-apparaten op de poort aan de zijkant en vijf extra standaard USB-apparaten op de poort aan de achterkant ondersteunen. Veel USB-producten van derden tellen als meerdere USB-apparaten: een apparaat dat bijvoorbeeld een USB-hub en -hoofdtelefoon bevat, kan worden geteld als twee USB-apparaten. Zie de documentatie over USB-apparaten voor meer informatie.

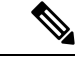

#### **Opmerking**

- Hubs zonder voeding worden niet ondersteund en hubs met voeding met meer dan vier poorten worden niet ondersteund.
- USB-hoofdtelefoons die verbinding maken met de telefoon via een USB-hub worden niet ondersteund.

Elke toetsuitbreidingsmodule die verbinding maakt met de telefoon, telt als een USB-apparaat. Als er drie toetsuitbreidingsmodules met de telefoon zijn verbonden, worden deze geteld als drie USB-apparaten.

### **Configuratiebestanden telefoon**

Configuratiebestanden voor een telefoon worden opgeslagen op de TFTP-server en definiëren de parameters voor het maken van verbinding met Cisco Unified Communications Manager. Als u een wijziging aanbrengt in Cisco Unified Communications Manager die vereist dat de telefoon wordt gereset, wordt de wijziging in het algemeen automatisch aangebracht in het telefoonconfiguratiebestand.

Configuratiebestanden bevatten ook informatie over welke geladen afbeelding de telefoon moet uitvoeren. Als deze geladen afbeelding afwijkt van de huidige op een telefoon, maakt de telefoon contact met de TFTP-server om de vereiste laadbestanden aan te vragen.

Als u de beveiligingsinstellingen configureert in Cisco Unified Communications Manager Administration, bevat het telefoonconfiguratiebestand vertrouwelijke informatie. Om te zorgen voor de privacy van een configuratiebestand moet u dit configureren voor codering. Voor meer informatie raadpleegt u de documentatie bij uw specifieke versie van Cisco Unified Communications Manager. Een telefoon vraagt een configuratiebestand aan wanneer deze wordt gereset en geregistreerd met Cisco Unified Communications Manager.

Een telefoon opent het standaardconfiguratiebestand XmlDefault.cnf.xml van de TFTP-server wanneer aan de volgende voorwaarden is voldaan:

- U hebt autoregistratie ingeschakeld in Cisco Unified Communications Manager
- De telefoon is niet toegevoegd aan de Cisco Unified Communications Manager-database
- De telefoon wordt voor het eerst geregistreerd

#### **Verwante onderwerpen**

Cisco Unified Communications Manager Documentatie, op pagina xv

### **Telefoongedrag tijdens netwerkcongestie**

Alle factoren die de netwerkprestaties verslechteren, kunnen invloed hebben op de audio- en videokwaliteit van de telefoon. In sommige gevallen kan een gesprek zelfs wegvallen. Bronnen van netwerkverslechtering zijn onder andere de volgende activiteiten:

- Beheertaken, zoals een interne poortscan of een beveiligingsscan.
- Aanvallen die zich voordoen op uw netwerk, zoals een Denial of Service-aanval.

### **Het gedrag van de telefoon op een netwerk met twee netwerkrouters**

De Cisco IP-telefoon 8800-serie maakt gebruik van een firewall om bescherming te bieden tegen cybergevaren, zoals man-in-the-middle-aanval Deze firewall kan niet worden uitgeschakeld. Maar de firewall kan het verkeer op een telefoon stoppen, als uw netwerk is geconfigureerd met twee netwerkrouters in hetzelfde subnet en met IP-omleiding.

De telefoonfirewall stopt verkeer omdat deze netwerkinstelling vergelijkbaar met een man-in-the-middle-aanval. De telefoon ontvangt omleidingspakketten voor andere bestemmings-IP's in een ander subnet van de telefoon. De telefoon bevindt zich op een netwerk met meerdere routers en de standaardrouter verzendt verkeer naar een tweede router.

Bekijk de logboeken als u vermoedt dat de firewall verkeer tegenhoudt. Zoek naar een foutcode 1-melding van het besturingssysteem wanneer dit probeert een verbinding totstand te brengen. Een van de handtekeningen is

sip\_tcp\_create\_connection: socket connect failed cpr\_errno: 1.

Een netwerk met twee netwerkrouters in hetzelfde subnet en IP-omleiding is niet een algemene configuratie. Als u deze netwerkinstellingen gebruikt, kunt u overwegen om slechts één router op een subnet te gebruiken. Maar als u twee netwerkrouters nodig hebt op hetzelfde subnet, schakel dan de IP-omleiding uit op de router en start de telefoon opnieuw.

### **Application Programming Interface**

Cisco ondersteunt het gebruik van telefoon-API's door toepassingen van andere fabrikanten die via Cisco door de toepassingsontwikkelaar van de andere fabrikant zijn getest en gecertificeerd. Alle telefoonproblemen die verband houden met niet-gecertificeerde toepassingsinteractie, moeten door de andere fabrikant worden opgelost, dus niet door Cisco.

Raadpleeg de website van het Cisco Solution Partner [Program](https://developer.cisco.com/ecosystem/spp/) voor meer informatie over toepassingen/oplossingen van andere fabrikanten die door Cisco zijn gecertificeerd.

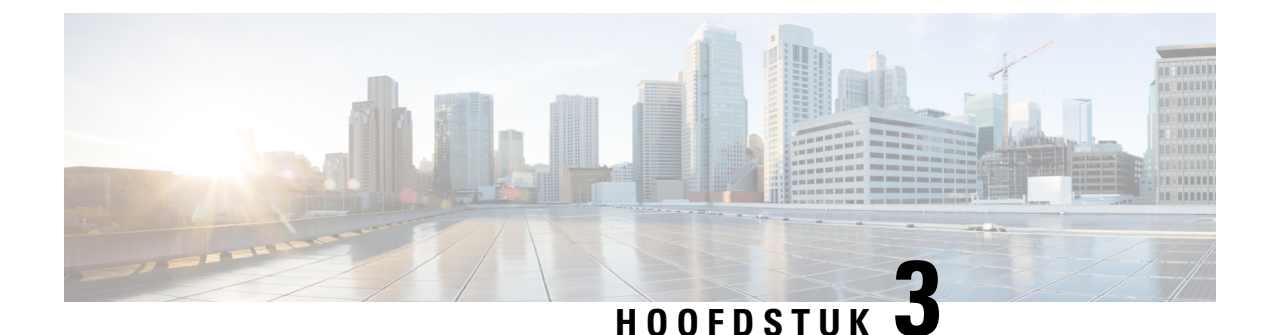

### **Hardware Cisco IP-telefoon**

- Overzicht van de telefoon, op pagina 29
- Cisco IP Phone 8811, op pagina 31
- Cisco IP-telefoons 8841 en 8845, op pagina 32
- Cisco IP-telefoons 8851 en 8851NR, op pagina 33
- Cisco IP-telefoons 8861, 8865 en 8865NR, op pagina 35
- Toetsen en hardware, op pagina 36
- Videocamera van uw telefoon beschermen, op pagina 39

### **Overzicht van de telefoon**

Cisco IP-telefoons 8800-serie biedt spraakcommunicatie via een IP-netwerk (Internet Protocol). Cisco IP-telefoon werkt veelal als een digitale bedrijfstelefoon waarmee u telefoongesprekken kunt voeren en om toegang te krijgen tot functies, zoals dempen, in de wacht zetten, doorverbinden enzovoort. Omdat de telefoon is verbonden met uw gegevensnetwerk, worden bovendien uitgebreide IP-telefoniefuncties verschaft, zoals toegang tot netwerkinformatie en -services, en aanpasbare functies en services.

De Cisco IP-telefoon 8811 heeft een zwart-wit LCD-scherm. De Cisco IP-telefoons 8841, 8845, 8851, 8851NR 8861, 8865 en 8865NR hebben een 24-bits LCD-kleurenscherm.

Wanneer u functies toevoegt aan de lijnknoppen van de telefoon, wordt u beperkt door het aantal lijnknoppen dat beschikbaar is. U kunt niet meer functies toevoegen dan het aantal lijnknoppen op uw telefoon.

Cisco IP Phone bevat de volgende functies:

- Programmeerbare functieknoppen die maximaal 5 lijnen ondersteunen in de modus Sessielijn of maximaal 10 lijnen met modus Verbeterde lijn
- Volledige videomogelijkheden (alleen Cisco IP-telefoons 8845, 8865 en 8865NR)
- Gigabitethernetconnectiviteit
- Bluetooth-ondersteuning voor draadloze hoofdtelefoons (alleen Cisco IP-telefoon 8845, 8851 en 8861 en 8865. Deze functie wordt niet ondersteund op Cisco IP-telefoon 8811, 8841, 8851NR en 8865NR.)
- Ondersteuning voor een externe microfoon en luidsprekers (alleen Cisco IP-telefoon 8861, 8865 en 8865NR)
- Netwerkverbinding via Wi-Fi (alleen Cisco IP-telefoon 8861 en 8865. Wi-Fi wordt niet ondersteund op Cisco IP-telefoon 8865NR.)

• USB-poorten:

- Eén USB-poort voor de Cisco IP-telefoon 8851 en 8851NR
- Twee USB-poorten voor Cisco IP-telefoon 8861, 8865 en 8865NR

De Cisco IP-telefoons 8845, 8865 en 8865NR ondersteunen videogesprekken met de ingebouwde camera. Gebruik deze functie om samen te werken met vrienden en collega's of om vergaderingen met beeld via uw telefoon te houden.

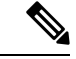

#### **Opmerking**

U moet de doos en de verpakking van de Cisco IP-telefoon 8845, 8865 en 8865NR bewaren. De camera's op deze telefoons zijn zeer kwetsbaar. Als u de telefoon transporteert, raden wij aan om de telefoon in de originele doos te verpakken om de camera te beschermen. Zie Videocamera van uw telefoon beschermen, op pagina 39 voor meer informatie.

Een videogesprek heeft de volgende functies:

- PIP: kies uit vier posities: rechtsonder, rechtsboven, linksboven en linksonder. U kunt PIP ook uitschakelen.
- Wisselen: hiermee kunt u afwisselen tussen de weergaven in de PIP-weergave. De schermtoets Wisselen wordt uitgeschakeld wanneer PIP uitgeschakeld is.
- Eigen beeld video: selecteer Eigen beeld video om uw eigen beeld te zien op video.
- Video-UI en conferentie/doorverbinden initiëren: selecteer om een conferentie te starten.

Zie voor meer informatie over videogesprekken *Cisco IP-telefoon 8800-serie gebruikershandleiding voor Cisco Unified Communications Manager* en de documentatie bij uw specifieke versie van Cisco Unified Communications Manager.

Cisco IP-telefoon moet, net als andere netwerkapparaten, worden geconfigureerd en beheerd. Met deze telefoons worden de volgende codecs ge(de)codeerd:

- G.711 a-law
- G.711 mu-law
- G.722
- G722.2 AMR-WB
- G.729a/G.729ab
- G.726
- iLBC
- Opus
- iSAC

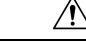

#### **Voorzichtig**

Het gebruik van een draadloze, mobiele of GSM-telefoon of zend-en-ontvangstradio in de nabijheid van een Cisco IP-telefoon kan storing veroorzaken. Voor meer informatie raadpleegt u de documentatie bij hetstorende apparaat.

Cisco IP-telefoon levert alle traditionele telefoniefunctionaliteit, zoals doorschakelen en doorverbinden van gesprekken, herhalen, snelkiezen, conferentiegesprekken en toegang tot een voicemailberichtensysteem. Cisco IP-telefoon biedt ook verschillende andere functies.

Net als bij andere netwerkapparaten moet u Cisco IP-telefoon configureren ter voorbereiding op toegang tot Cisco Unified Communications Manager en de rest van het IP-netwerk. Met DHCPhebt u minder instellingen die u op een telefoon kunt configureren. Als het voor uw netwerk is vereist, kunt u informatie echter handmatig configureren, zoals een IP-adres, TFTP-server en subnetinformatie.

Cisco IP-telefoon kan communiceren met andere services en apparaten op uw IP-netwerk om uitgebreide functionaliteit te verschaffen. U kunt bijvoorbeeld Cisco Unified Communications Manager integreren met de standaard LDAP3-bedrijfstelefoonlijst (Lightweight Directory Access Protocol) om gebruikers in staat te stellen om rechtstreeks vanaf hun IP-telefoons te zoeken naar contactgegevens over collega's. U kunt ook XML gebruiken om gebruikers in staat te stellen toegang te krijgen tot informatie, zoals het weer, aandelen, citaat van de dag en andere webgebaseerde informatie.

Totslot kunt u, omdat Cisco IP-telefoon een netwerkapparaat is, er rechtstreeks gedetailleerde statusinformatie van verkrijgen. Deze informatie kan u helpen met het oplossen van problemen die gebruikers bij het gebruik van hun IP-telefoons kunnen tegenkomen. U kunt ook statistieken over een actief gesprek of firmwareversies op de telefoon verkrijgen.

Cisco IP-telefoon moet zijn verbonden met een netwerkapparaat, zoals een Cisco Catalyst-switch, om in het IP-telefonienetwerk te kunnen werken. U moet de Cisco IP-telefoon ook registreren met een Cisco Unified Communications Manager-systeem alvorens oproepen te verzenden en ontvangen.

#### **Verwante onderwerpen**

Cisco Unified Communications Manager Documentatie, op pagina xv

### **Cisco IP Phone 8811**

De volgende sectie beschrijft de attributen van Cisco IP Phone 8811.

#### **Aansluitingen**

Sluit de telefoon aan op het IP-telefonienetwerk van uw organisatie zoals weergegeven in het volgende diagram.

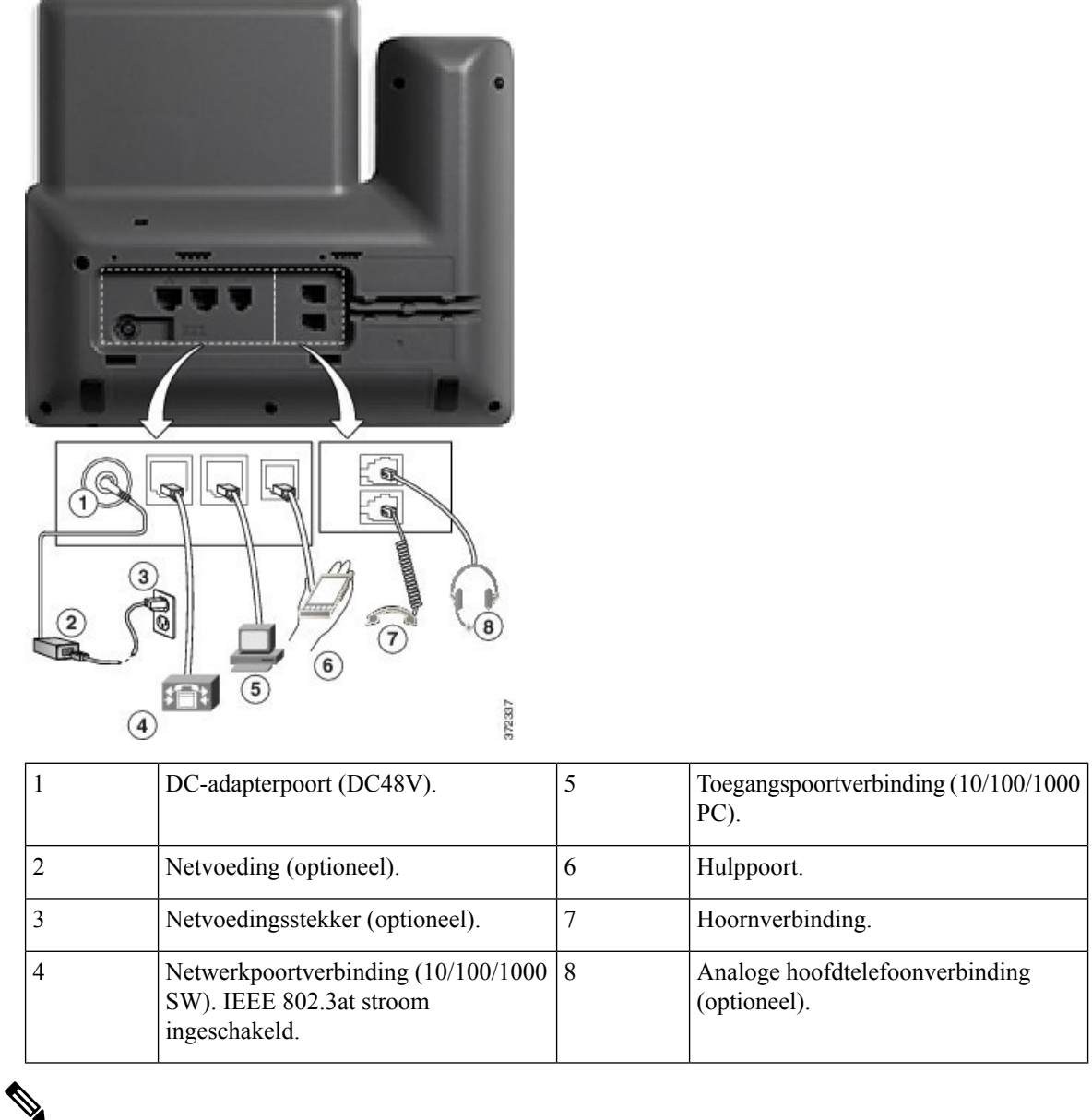

**Opmerking** De Cisco IP Phone 8811 biedt geen ondersteuning voor een toetsuitbreidingsmodule.

### **Cisco IP-telefoons 8841 en 8845**

In het volgende gedeelte worden de kenmerken van de Cisco IP-telefoons 8841 en 8845 beschreven.

#### **Telefoonverbindingen**

Verbind uw telefoon met het IP-telefonienetwerk van het bedrijf aan de hand van het volgende diagram.

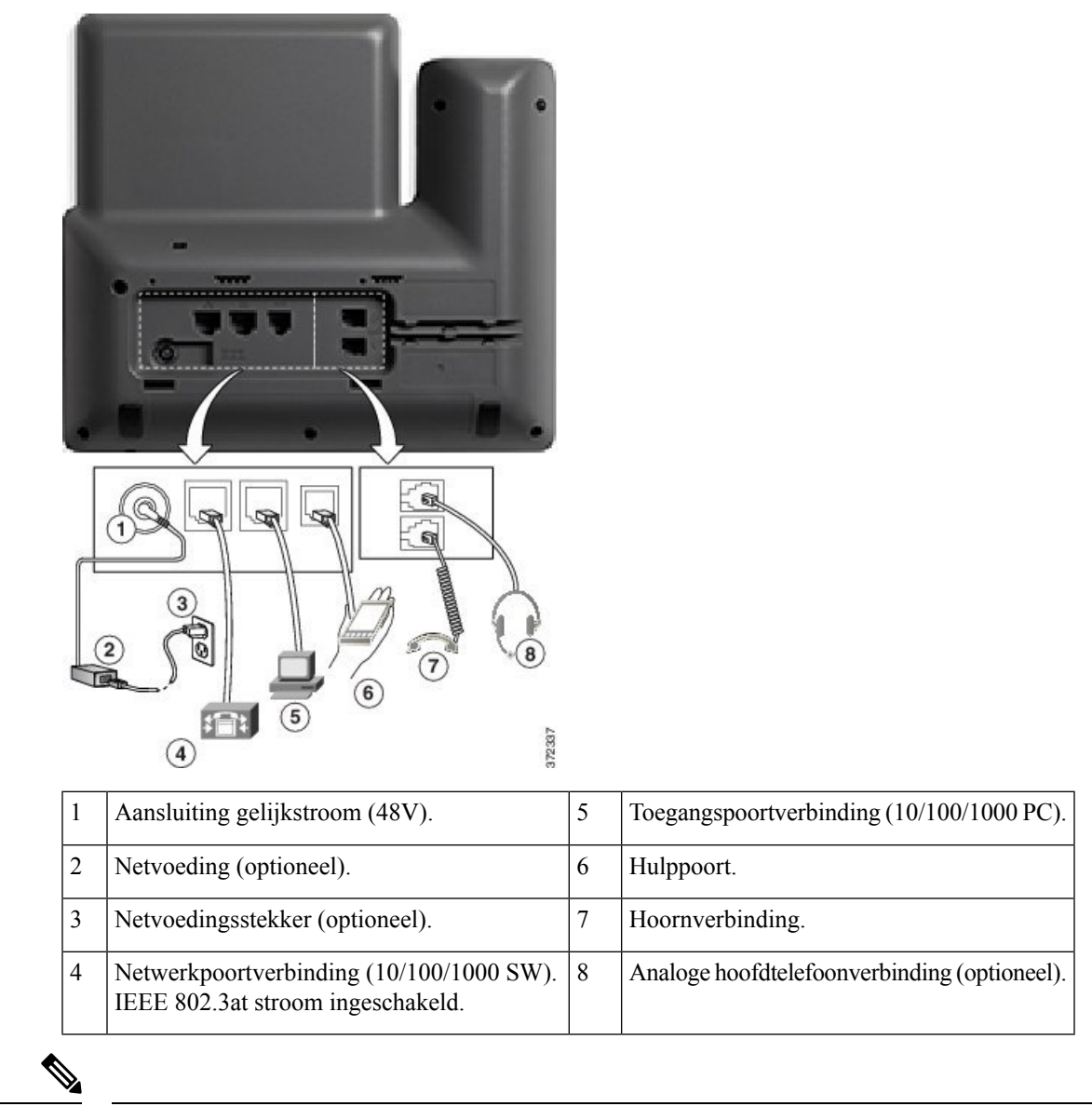

**Opmerking** De Cisco IP-telefoon 8841 en 8845 bieden geen ondersteuning voor een toetsuitbreidingsmodule.

### **Cisco IP-telefoons 8851 en 8851NR**

In het volgende gedeelte worden de kenmerken van de Cisco IP-telefoons 8851 en 8851NR beschreven.

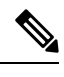

**Opmerking**

De Cisco IP-telefoon 8851NR ondersteunt geen Bluetooth. Verder ondersteunen de Cisco IP-telefoon 8851 en de Cisco IP-telefoon 8851NR dezelfde functies.

#### **Aansluitingen**

 $\sqrt{9}$ 殹 61  $\sqrt{3}$  $\widehat{\mathcal{F}}$  $\circled{6}$  $\overline{5}$ 372340  $\circled{4}$ 

Verbind uw telefoon met het IP-telefonienetwerk van het bedrijf aan de hand van het volgende diagram.

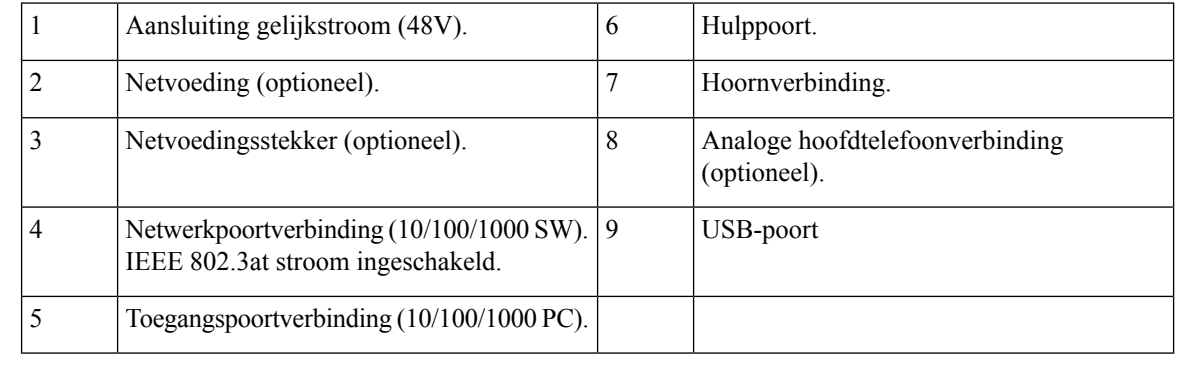

**Opmerking**

In elke USB-poort kunnen maximaal vijf ondersteunde en niet-ondersteunde apparaten worden aangesloten. Elk apparaat dat is verbonden met de telefoon, wordt meegeteld. Uw telefoon kan bijvoorbeeld vijf USB-apparaten bevatten (zoals twee toetsuitbreidingsmodules, één hoofdtelefoon, één hub, en nog een ander standaard USB-apparaat) op de poort aan de zijkant. Veel USB-producten van derden tellen als meerdere USB-apparaten: een apparaat dat bijvoorbeeld een USB-hub en -hoofdtelefoon bevat, kan worden geteld als twee USB-apparaten. Zie de documentatie over USB-apparaten voor meer informatie.

### **Cisco IP-telefoons 8861, 8865 en 8865NR**

In het volgende gedeelte worden de kenmerken van de Cisco IP-telefoons 8851, 8865 en 8865NR beschreven.

### **Telefoonverbindingen**

Verbind uw telefoon met het IP-telefonienetwerk van het bedrijf aan de hand van het volgende diagram.

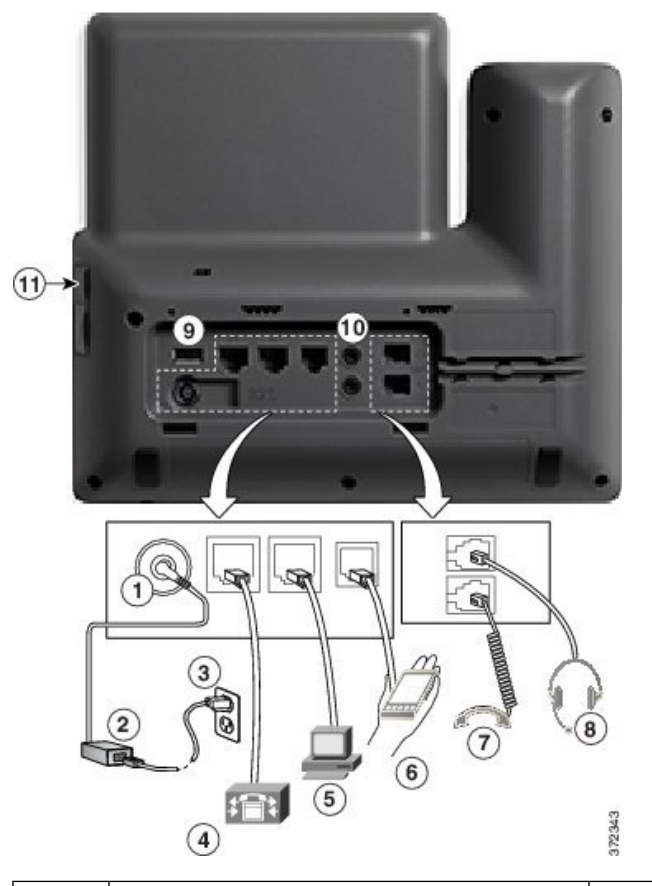

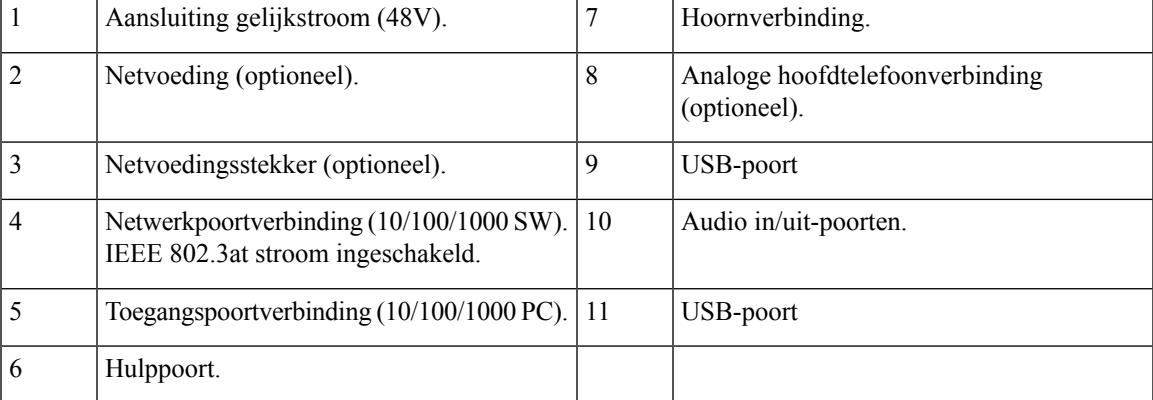

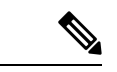

**Opmerking**

In elke USB-poort kunnen maximaal vijf ondersteunde en niet-ondersteunde apparaten worden aangesloten. Elk apparaat dat is verbonden met de telefoon, wordt meegeteld. Uw telefoon kan bijvoorbeeld vijf USB-apparaten ondersteunen (zoals drie uitbreidingsmodules, één hub en nog een ander standaard USB-apparaat) op de poort aan de zijkant en vijf extra standaard USB-apparaten op de poort aan de achterkant. Veel USB-producten van derden tellen als meerdere USB-apparaten: een apparaat dat bijvoorbeeld een USB-hub en -hoofdtelefoon bevat, kan worden geteld als twee USB-apparaten. Zie de documentatie over USB-apparaten voor meer informatie.

### **Toetsen en hardware**

De Cisco IP-telefoon 8800-serie heeft twee verschillende hardwaretypen:

- De Cisco IP-telefoons 8811, 8841, 8851, 8851NR en 8861 hebben geen camera.
- Cisco IP-telefoons 8845, 8865 en 8865NR: hebben een ingebouwde camera.

De volgende afbeelding toont de Cisco IP-telefoon 8845.

#### **Figuur 1: Cisco IP-telefoon 8845: toetsen en hardware**

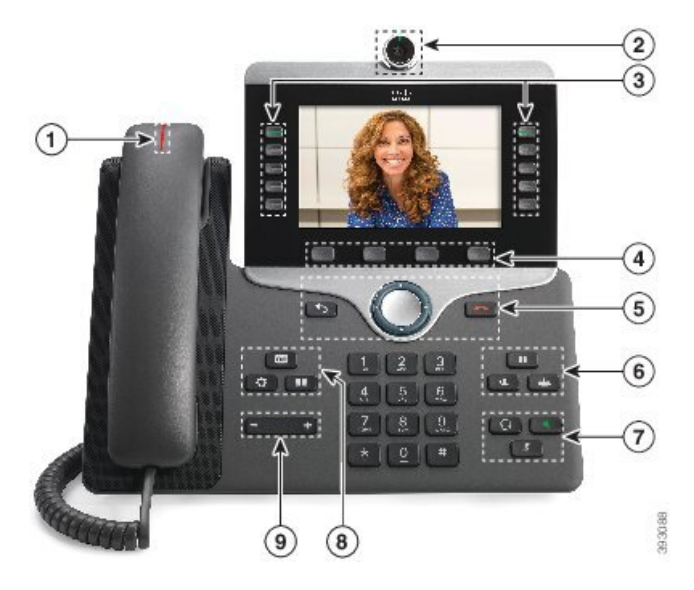

In de volgende tabel worden de knoppen beschreven op de Cisco IP-telefoon 8800-serie.

#### **Tabel 18: Knoppen Cisco IP-telefoon 8800-serie**

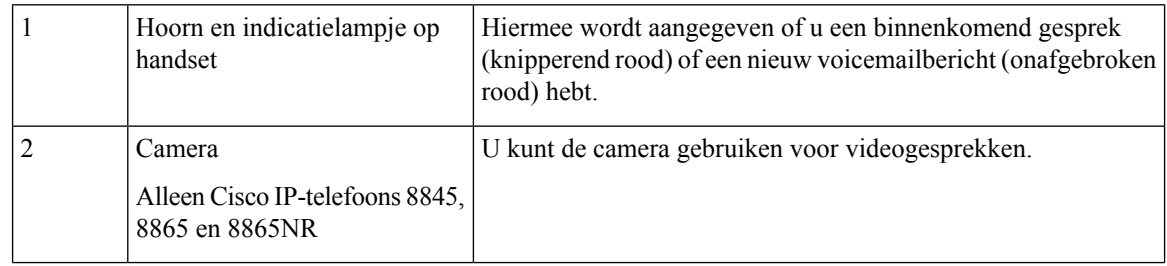

I

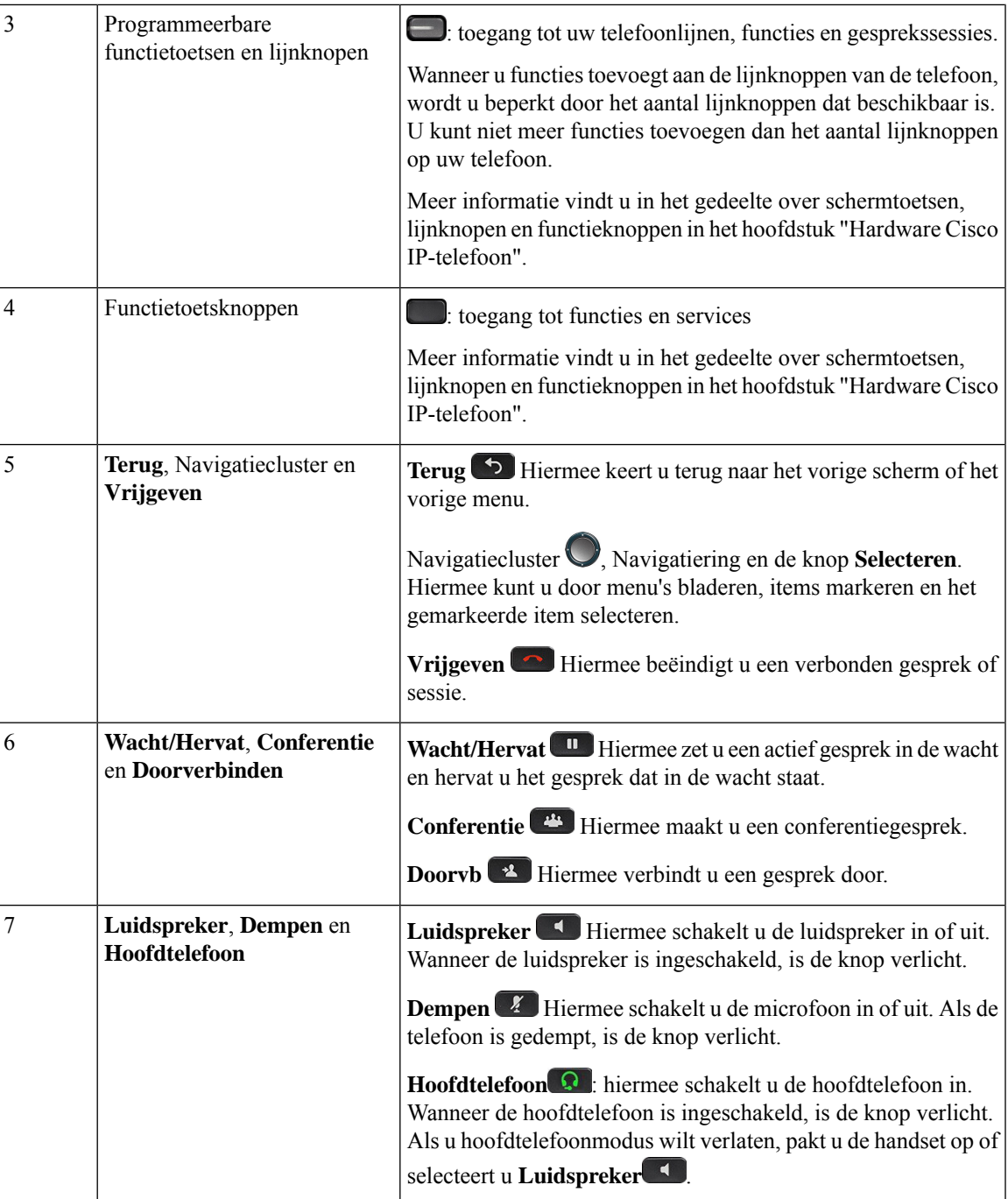

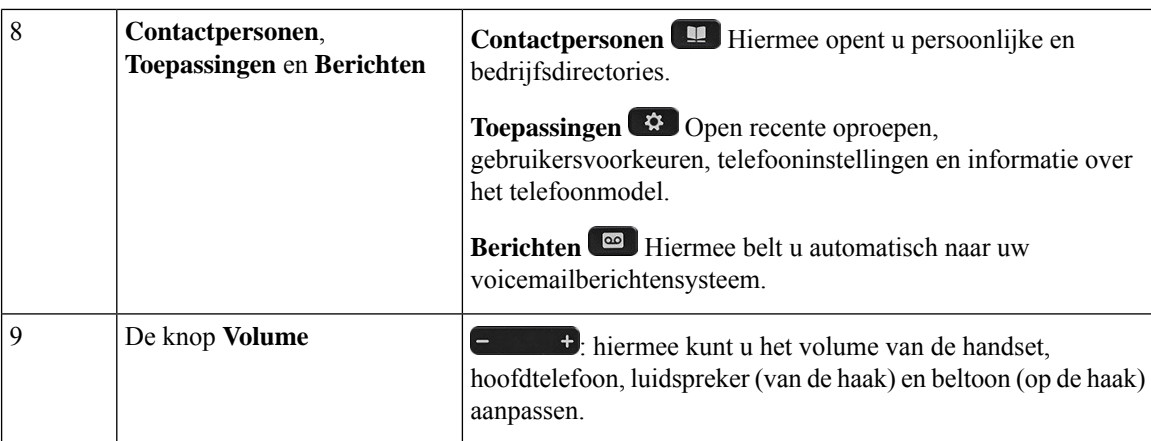

#### **Scherm-, lijn- en functietoetsen**

U hebt op verschillende manieren toegang tot de functies op uw telefoon:

- Met schermtoetsen onder het scherm krijgt u toegang tot de functie die op het scherm boven de schermtoets wordt weergegeven. Deze schermtoetsen veranderen afhankelijk van wat u aan het doen bent. De schermtoets **Meer...** geeft aan dat er nog meer functies beschikbaar zijn.
- Functie- en lijntoetsen, aan beide zijkanten van het scherm, bieden toegang tot de telefoonfuncties en telefoonlijnen.
	- Functietoetsen: gebruikt voor functies als**Snelkiesnummer** of **Gesprekopnemen**en om uw status op een andere lijn weer te geven.
	- Lijntoetsen worden gebruikt om een gesprek te beantwoorden of een gesprek in de wacht te hervatten. Als de lijntoetsen niet worden gebruikt voor een actief gesprek, worden ze gebruikt om telefoonfuncties te starten, zoals de weergave van gemiste gesprekken.

Functie- en lijntoetsen lichten op om een status aan te geven.

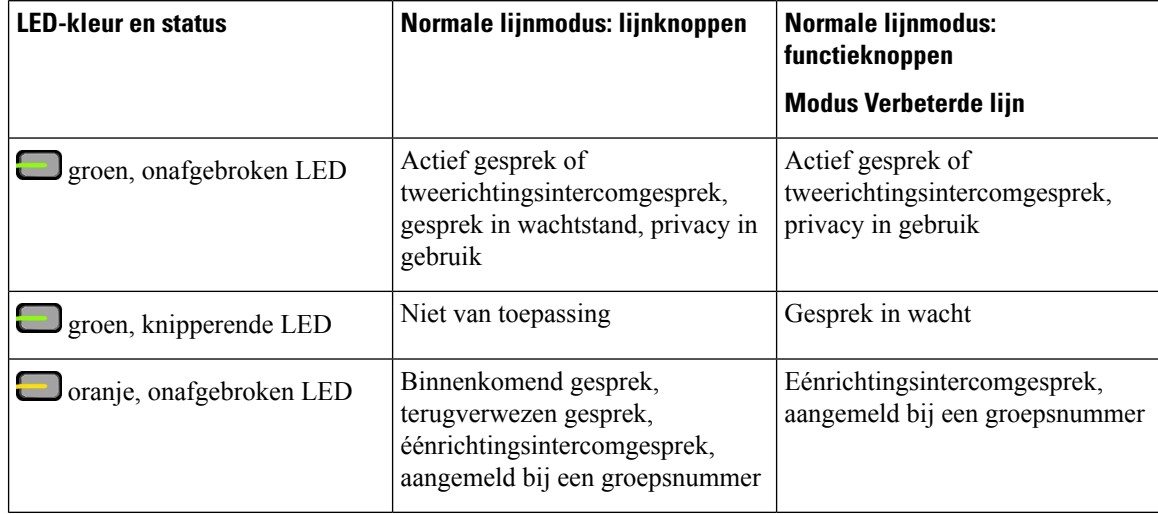

Ш

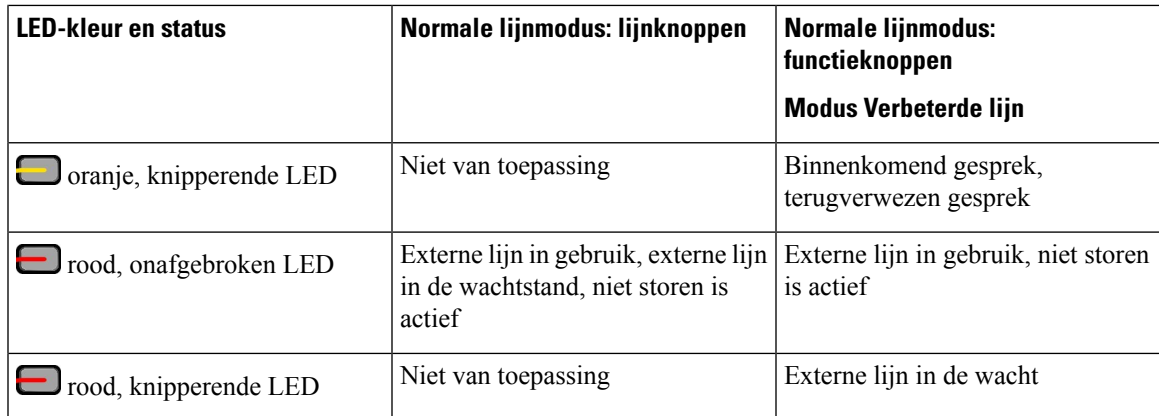

Uw beheerder kan bepaalde functies als schermtoetsen of functietoetsen instellen. U hebt ook toegang tot bepaalde functies met schermtoetsen of de vaste toets die aan de functie is gekoppeld.

### **Videocamera van uw telefoon beschermen**

De camera op uw telefoon is zeer kwetsbaar en kan tijdens het transport breken.

#### **Voordat u begint**

U hebt een van de volgende zaken nodig:

- De oorspronkelijke doos van de telefoon en het verpakkingsmateriaal
- Verpakkingsmateriaal zoals schuimrubber of noppenfolie

#### **Procedure**

- **Stap 1** Als u de originele doos hebt:
	- a) Plaats het schuimrubber zodanig op de camera dat de lens goed wordt beschermd.
	- b) Plaats de telefoon in de originele doos.
- **Stap 2** Als u de doos niet hebt, wikkel de telefoon dan zorgvuldig in met schuimrubber of noppenfolie om de camera te beschermen. Zorg ervoor dat het schuimrubber de camera beschermt en omsluit zodat er niets uit eender welke richting tegen de camera kan drukken of de camera tijdens het transport kan worden beschadigd.

 $\mathbf I$ 

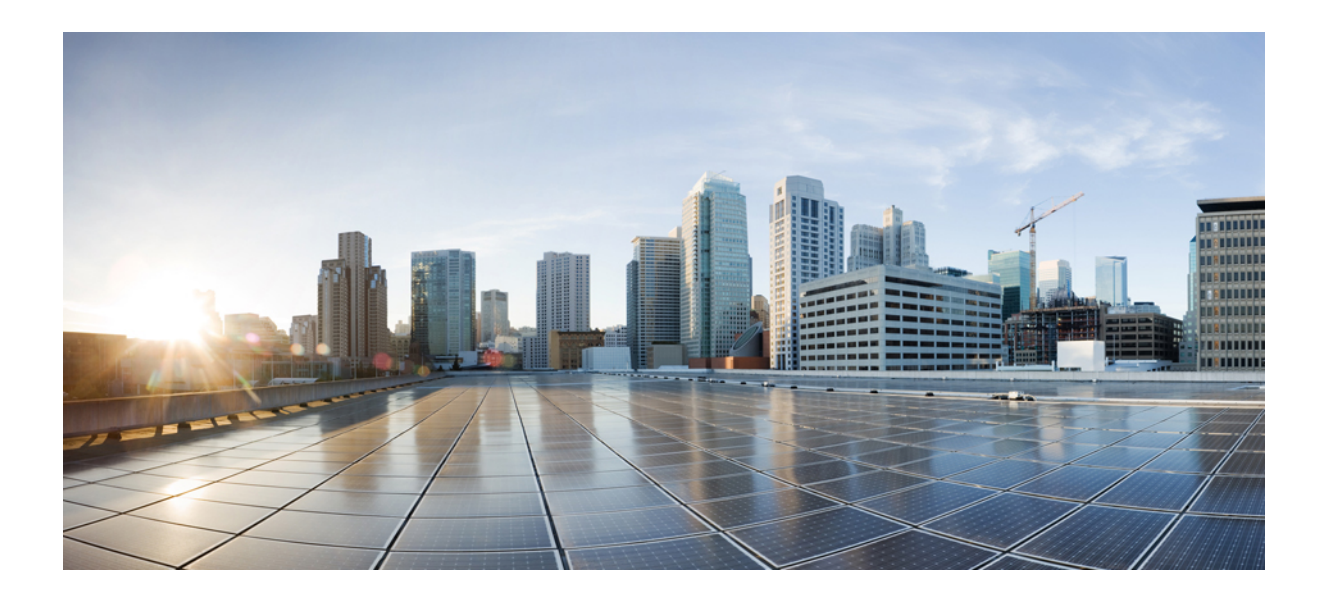

# **DEEL II**

# **Cisco IP-telefoon-installatie**

- Cisco IP-telefoon-installatie, op pagina 43
- Telefooninstellingen Cisco Unified Communications Manager, op pagina 69
- Beheer Self Care Portal, op pagina 83

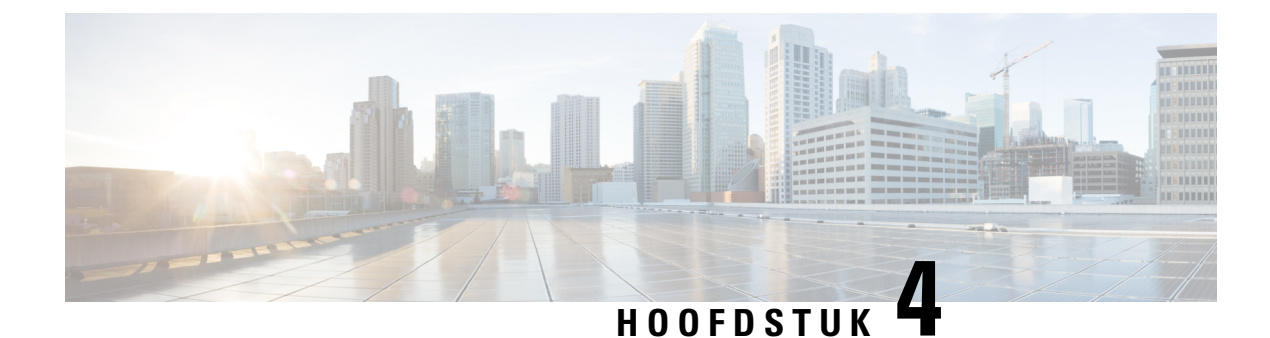

## **Cisco IP-telefoon-installatie**

- De netwerkinstellingen controleren, op pagina 43
- Onboarding met activeringscode voor lokale telefoons, op pagina 44
- Onboarding met activeringscode en Mobile en Remote Access, op pagina 45
- Automatische registratie voor telefoons inschakelen, op pagina 45
- Cisco IP-telefoon installeren, op pagina 47
- Telefoon instellen via instellingenmenu's, op pagina 49
- De draadloze LAN op de telefoon inschakelen, op pagina 51
- Netwerkinstellingen configureren, op pagina 58
- Verificatie opstarten telefoon, op pagina 65
- Telefoonservices voor gebruikers configureren, op pagina 65
- Het telefoonmodel van een gebruiker wijzigen, op pagina 66

### **De netwerkinstellingen controleren**

Wanneer een nieuw IP-telefoniesysteem wordt geïmplementeerd, moeten systeembeheerders en netwerkbeheerders verschillende initiële configuratietaken uitvoeren ter voorbereiding van het netwerk voor IP-telefonieservice. Zie voor informatie en een controlelijst voor het instellen en configureren van een Cisco IP-telefonienetwerk de documentatie voor uw specifieke Cisco Unified Communications Manager-versie.

Voor een succesvolle werking van de telefoon als een eindpunt in uw netwerk moet uw netwerk aan specifieke vereisten voldoen. Eén vereiste is de juiste bandbreedte. De telefoons vereisen meer bandbreedte dan de aanbevolen 32 Kbps wanneer ze zich registreren in Cisco Unified Communications Manager. Wanneer u de QoS-bandbreedte configureert, moet u rekening houden met deze hogere bandbreedte. Raadpleeg voor meer informatie *Cisco Collaboration System 12.x Solution Reference Network Designs (SRND)* of hoger ( [https://www.cisco.com/c/en/us/td/docs/voice\\_ip\\_comm/cucm/srnd/collab12/collab12.html](https://www.cisco.com/c/en/us/td/docs/voice_ip_comm/cucm/srnd/collab12/collab12.html) ).

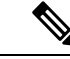

**Opmerking**

Op de telefoon worden de datum en tijd van Cisco Unified Communications Manager weergegeven. De tijd die op de telefoon wordt weergegeven, kan met maximaal 10 seconden verschillen van de tijd van Cisco Unified Communications Manager.

**Procedure**

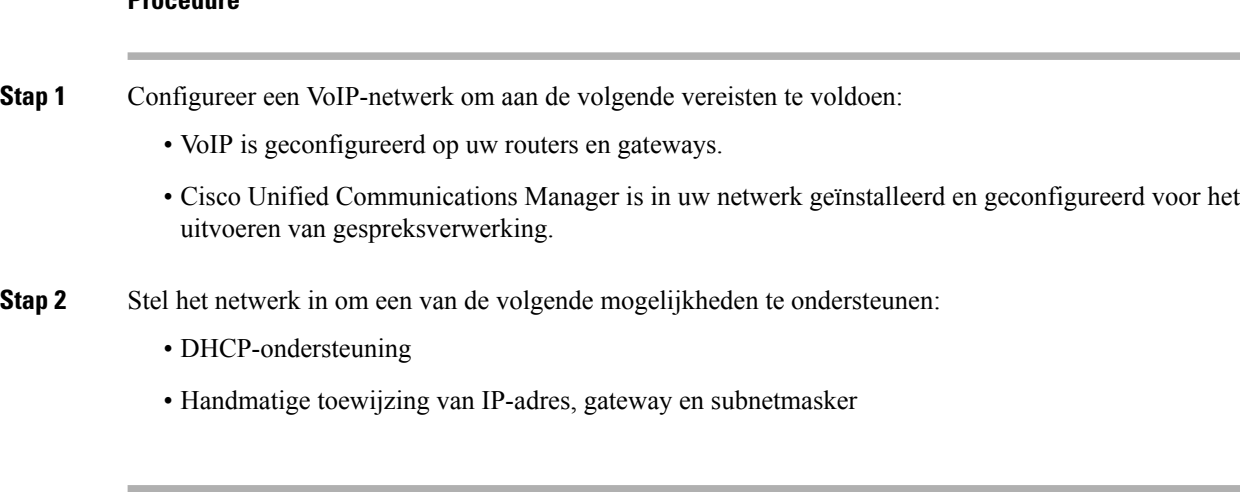

#### **Verwante onderwerpen**

Cisco Unified Communications Manager Documentatie, op pagina xv

### **Onboarding met activeringscode voor lokale telefoons**

U kunt onboarding met activeringscode gebruiken om nieuwe telefoonssnel in te stellen zonder autoregistratie. Met deze methode kunt u het onboarding-proces van de telefoon besturen met een van het volgende:

- Cisco Unified Communications Bulkbeheerprogramma (BAT)
- Cisco Unified Communications Manager Administration-interface
- Administratieve XML-webservice (AXL)

Schakel deze functie in vanuit de sectie **Apparaatgegevens** op de configuratiepagina van de telefoon.Selecteer **Activeringscode vereist voor onboarding** als u deze functie wilt toepassen op één telefoon op locatie.

Gebruikers moeten een activeringscode invoeren voordat de telefoons kunnen registreren. Onboarding met activeringscode kan worden toegepast op afzonderlijke telefoons, een groep van telefoons of in een geheel netwerk.

Dit is een eenvoudige manier voor gebruikers om hun telefoons te onboarden, omdat ze alleen een 16-cijferige activeringscode invoeren. Codes worden ofwel handmatig ingevoerd, of met een QR-code als een telefoon een camera heeft. We raden aan dat u een veilige methode gebruikt om gebruikers deze informatie te geven. Als een gebruiker is toegewezen aan een telefoon, dan is deze informatie beschikbaar op de Self Care Portal. Het controlelogboek legt vast wanneer een gebruiker de code bekijkt via de portal.

Activeringscodes kunnen slechts eenmaal worden gebruikt en ze verlopen standaard na 1 week. Als een code verloopt, moet u de gebruiker een nieuwe aanbieden.

U zult ontdekken dat deze aanpak een eenvoudige manier is om uw netwerk te beveiligen omdat een telefoon niet kan registreren totdat de activeringscode en het Manufacturer Installed Certificate (MIC) zijn geverifieerd. Deze methode is ook een handige manier om telefoons bulksgewijs te onboarden omdat het hulpmiddel voor het automatisch aanmelden van telefoonondersteuning (TAPS) of autoregistratie niet worden gebruikt. Het percentage van onboarding is één telefoon per seconde of ongeveer 3600 telefoons per uur. Telefoons kunnen worden toegevoegd met de Cisco Unified Communications Manager Administrative, met Administratieve XML-webservice (AXL) of met BAT.

Bestaande telefoons worden gereset nadat ze zijn geconfigureerd voor onboarding met activeringscode. Ze worden niet geregistreerd totdat de activeringscode is ingevoerd en de MIC van de telefoon is geverifieerd. Stel de huidige gebruikers op de hoogte dat u overgaat op onboarding met activeringscode voordat u dit implementeert.

Zie voor meer informatie de *Beheerhandleiding voor Cisco Unified Communications Manager, en IM en Presence-service versie 12.0(1)* of hoger.

### **Onboarding met activeringscode en Mobile en Remote Access**

U kunt onboarding met activeringscode gebruiken in combinatie met mobiele en Remote Access wanneer u Cisco IP-telefoons implementeert voor externe gebruikers. Deze functie is een veilige manier om telefoons buiten kantoor te implementeren wanneer automatische registratie niet nodig is. U kunt een telefoon configureren voor automatisch registreren wanneer u op kantoor bent, en met activeringscode wanneer u niet op kantoor bent. Deze functie is vergelijkbaar met onboarding met activeringscode voor telefoons op kantoor, maar maakt de activeringscode ook beschikbaar voor telefoons buiten kantoor.

Onboarding met activeringscode voor Mobile and Remote Access vereist Cisco Unified Communications Manager 12.5(1)SU1 of hoger en Cisco Expressway X12.5 of hoger. Smart Licensing moet ook zijn ingeschakeld.

U schakelt deze functie in via Cisco Unified Communications Manager Administration, maar houd rekening met het volgende:

- Schakel deze functie in vanuit de sectie **Apparaatgegevens** op de configuratiepagina van de telefoon.
- Selecteer **Activeringscode vereist voor onboarding** als u deze functie wilt toepassen op slechts één telefoon op kantoor.
- Selecteer **Activeringscode toestaan via MRA** en **Activeringscode vereist voor onboarding** als u onboarding met activeringscode wilt gebruiken voor het onboarden van één telefoon buiten kantoor. Als de telefoon op kantoor is, wordt deze gewijzigd in de modus voor Mobile and Remote Access en wordt de Expressway gebruikt. Als de telefoon de Expressway niet kan bereiken, wordt deze niet geregistreerd totdat deze buiten het kantoor is.

Zie de volgende documenten voor meer informatie:

- *Beheerhandleiding voor Cisco Unified Communications Manager, en IM en Presence-service versie 12.0(1)*
- *Mobile and Remote Access via Cisco Expressway* voor Cisco Expressway X12.5 of hoger

### **Automatische registratie voor telefoons inschakelen**

Voor Cisco IP-telefoon is Cisco Unified Communications Manager vereist voor het uitvoeren van gespreksverwerking. Raadpleeg de documentatie voor uw specifieke versie van Cisco Unified Communications Manager of de contextafhankelijke Help voor Cisco Unified Communications Manager Administration om te controleren of Cisco Unified Communications Manager correct isingesteld voor het beheren van de telefoon en voor het correct routeren en verwerken van gesprekken.

Voordat u Cisco IP-telefoon installeert, moet u een methode kiezen voor het toevoegen van telefoons aan de Cisco Unified Communications Manager-database.

Door het inschakelen van automatische registratie voordat u de telefoons installeert, kunt u:

- Telefoons toevoegen zonder eerst de MAC-adressen van de telefoons te verzamelen.
- Automatisch Cisco IP-telefoon toevoegen aan de Cisco Unified Communications Manager-database wanneer u de telefoon fysiek aansluit op uw IP-telefonienetwerk. Tijdens de automatische registratie wijst Cisco Unified Communications Manager het volgende beschikbare telefoonlijstnummer toe aan de telefoon.
- Telefoonssnel invoeren in de Cisco Unified Communications Manager-database en instellingen wijzigen, zoals telefoonlijstnummers vanuit Cisco Unified Communications Manager.
- Automatisch geregistreerde telefoons verplaatsen naar nieuwe locaties en ze toewijzen aan verschillende apparaatpools zonder dat dit van invloed is op de telefoonlijstnummers.

Automatische registratie is standaard uitgeschakeld. In sommige gevallen wilt u misschien geen automatische registratie gebruiken. Als u bijvoorbeeld een specifiek telefoonlijstnummer aan de telefoon wilt toewijzen of als u een veilige verbinding met Cisco Unified Communications Manager wilt gebruiken. Voor informatie over het inschakelen van automatische registratie raadpleegt u de documentatie bij uw specifieke versie van Cisco Unified Communications Manager. Wanneer u de cluster configureert voor gemengde modus via de Cisco CTL-client, wordt automatische registratie automatisch uitgeschakeld. U kunt dit wel weer inschakelen. Wanneer u de cluster configureert voor onveilige modus via de Cisco CTL-client, wordt automatische registratie niet automatisch ingeschakeld.

U kunt telefoons met automatische registratie en TAPS (Tool for AutoRegistered Phones Support) toevoegen zonder eerst MAC-adressen van de telefoon te verzamelen.

TAPS werkt samen met het bulkbeheerprogramma om een batch telefoons bij te werken die al aan de Cisco Unified Communications Manager-database waren toegevoegd met dummy-MAC-adressen. Gebruik TAPS om de MAC-adressen bij te werken en vooraf gedefinieerde configuraties voor telefoons te downloaden.

Cisco beveelt automatische registratie en TAPS aan voor het toevoegen van minder dan 100 telefoons aan uw netwerk. Als u meer dan 100 telefoons aan uw netwerk wilt toevoegen, gebruikt u het bulkbeheerprogramma.

Voor het implementeren van TAPS kiest u of de eindgebruiker een TAPS-telefoonlijstnummer en volgt u de gesproken instructies. Na het afronden van het proces bevat de telefoon het telefoonlijstnummer en andere instellingen en wordt de telefoon in Cisco Unified Communications Manager Administration bijgewerkt met het juiste MAC-adres.

Controleer of automatische registratie is ingeschakeld en correct is geconfigureerd in Cisco Unified Communications Manager Administration voordat u Cisco IP-telefoon aansluit op het netwerk. Voor informatie over het inschakelen en configureren van automatische registratie raadpleegt u de documentatie bij uw specifieke versie van Cisco Unified Communications Manager.

Automatische registratie moet zijn ingeschakeld in Cisco Unified Communications Manager Administration. Anders werkt TAPS niet.

#### **Procedure**

- **Stap 1** Klik in Cisco Unified Communications Manager Administration op **Systeem** > **Cisco Unified CM**.
- **Stap 2** Klik op **Zoeken** en selecteer de vereiste server.
- **Stap 3** Configureer deze velden in **Auto-registration Information** (Informatie automatische registratie).
	- **Universele apparaatsjabloon**
- **Universele lijnsjabloon**
- **Eerste nummer telefoonlijst**
- **Laatste telefoonlijstnummer**
- **Stap 4** Schakel hetselectievakje **Automatische registratieuitgeschakeldopdeze Cisco Unified Communications Manager** uit.

**Stap 5** Klik op **Opslaan**.

**Stap 6** Klik op **Config toepassen**.

### **Cisco IP-telefoon installeren**

Nadat de telefoon verbinding heeft gemaakt met het netwerk, begint het opstartproces voor de telefoon en wordt de telefoon geregistreerd bij Cisco Unified Communications Manager. Voor het afronden van de telefooninstallatie configureert u de netwerkinstellingen op de telefoon, afhankelijk van de vraag of u de DHCP-service in- of uitschakelt.

Als u automatische registratie hebt gebruikt, moet u de specifieke configuratiegegevens voor de telefoon bijwerken, zoals het koppelen van de telefoon aan een gebruiker, het wijzigen van de knoppentabel of het telefoonlijstnummer.

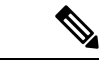

**Opmerking** Lees Externe apparaten, op pagina 26 voordat u externe apparaten gebruikt.

Zie voor meer informatie over het installeren van accessoires de *Cisco IP-telefoon 7800 en 8800-series Accessoirehandleiding voor Cisco Unified Communications Manager*.

Als u over slechts één LAN-kabel op uw bureau beschikt, kunt u uw telefoon op het LAN aansluiten met de SW-poort en vervolgens de computer op de pc-poort aansluiten. Zie Een netwerkverbinding delen met uw telefoon en computer, op pagina 49 voor meer informatie.

U kunt twee telefoons ook in serie aansluiten. Verbind de pc-poort van de eerste telefoon met de SW-poort van de tweede telefoon.

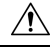

**Voorzichtig** Verbind niet de SW- en PC-poorten met het LAN.

#### **Procedure**

- **Stap 1** Kies de voedingsbron voor de telefoon:
	- PoE (Power over Ethernet)
	- Externe netvoeding

Zie Voedingsvereisten telefoon, op pagina 16 voor meer informatie.

 $\mathbf I$ 

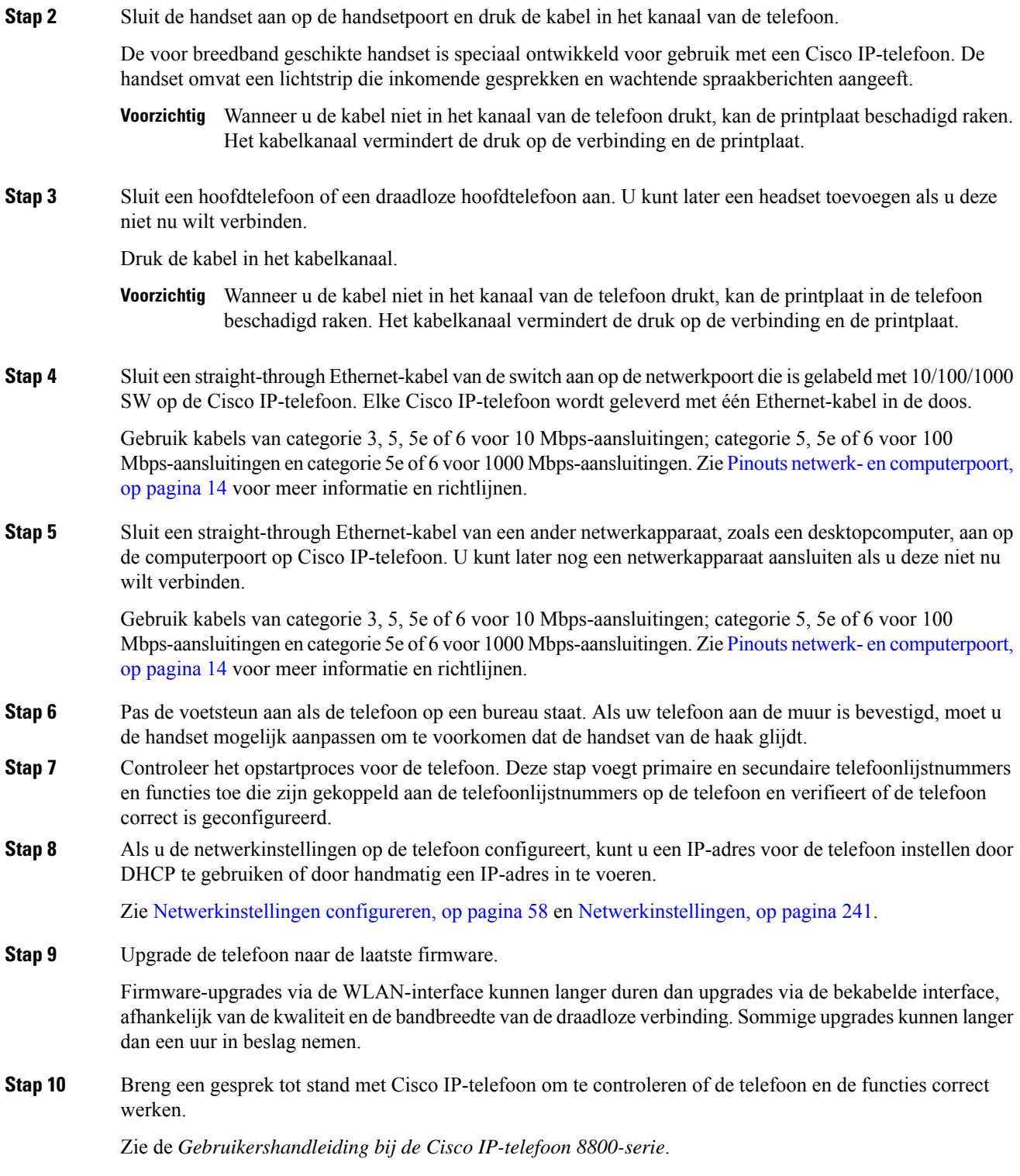

**Stap 11** Geef informatie door aan eindgebruikers over hoe ze hun telefoon kunnen gebruiken en de telefoonopties kunnen configureren. Deze stap bepaalt of gebruikers over de juiste informatie beschikken om hun Cisco IP-telefoon correct te gebruiken.

#### **Een netwerkverbinding delen met uw telefoon en computer**

Zowel uw telefoon als uw computer moeten verbinding maken met uw netwerk om te kunnen werken. Als u slechts één Ethernetpoort heeft, kunnen uw apparaten de netwerkverbinding delen.

#### **Voordat u begint**

Uw beheerder moet de PC-poort in de Cisco Unified Communications Manager inschakelen alvorens u die kunt gebruiken.

#### **Procedure**

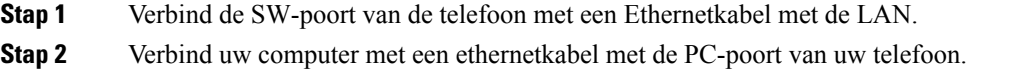

### **Telefoon instellen via instellingenmenu's**

De Cisco IP-telefoon bevat de volgende configuratiemenu's:

- Netwerkinstellingen: biedt opties voor het weergeven en configureren van netwerkinstellingen zoals alleen IPv4, alleen IPv6, WLAN en Ethernet.
- Ethernet-instellingen: de menu-items in dit submenu bieden configuratieopties voor het configureren van de Cisco IP-telefoon via een Ethernet-netwerk.
- Configuratie Wi-Fi-client: de menu-itemsin ditsubmenu bieden configuratieopties voor het configureren van de Cisco IP-telefoon met het draadloze LAN-netwerk (WLAN). Wi-Fi wordt alleen ondersteund op Cisco IP-telefoon 8861 en 8865.

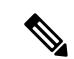

**Opmerking**

De Pc-poort van de telefoon is uitgeschakeld wanneer Wi-Fi is ingeschakeld op uw telefoon.

- IPv4-instellingen en IPv6-instellingen: deze submenu's van het menu Ethernet-instellingen en het menu Configuratie Wi-Fi-client bieden extra netwerkopties.
- Beveiligingsinstellingen: biedt opties voor het weergeven en configureren van beveiligingsinstellingen zoals beveiligde modus, de vertrouwde lijst en 802.1X-verificatie.

Voordat u de optie-instellingen kunt wijzigen in het menu Netwerkinstellingen, moet u de opties voor het bewerken ontgrendelen.

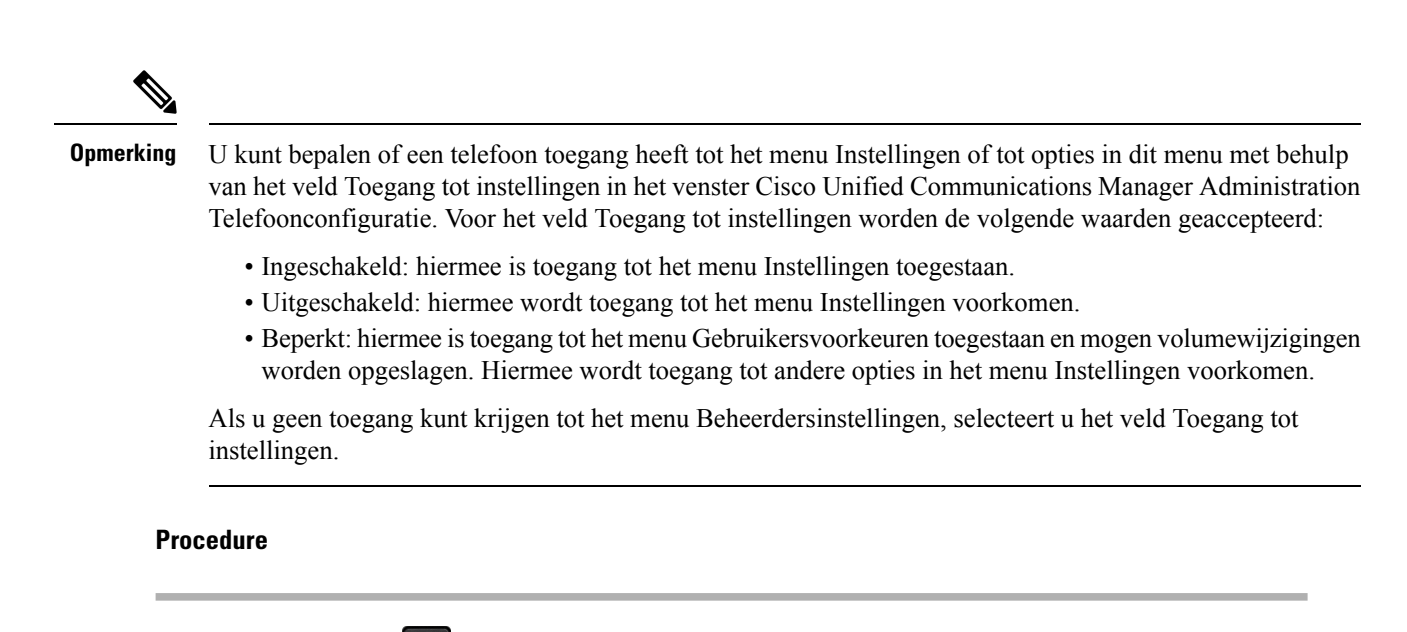

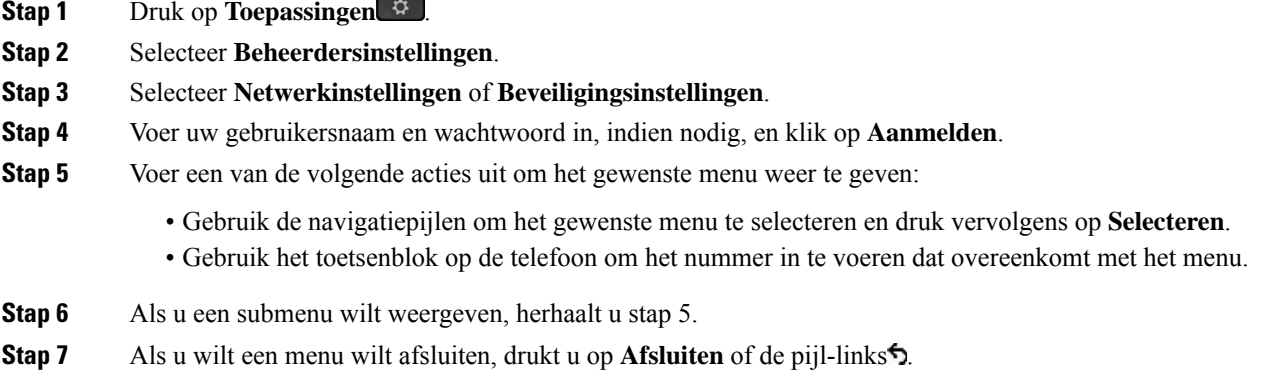

### **Telefoonwachtwoord toepassen**

U kunt een wachtwoord toepassen op de telefoon. Als u dat doet, kunnen er geen wijzigingen in de beheeropties op de telefoon worden aangebracht zonder wachtwoordinvoer op het telefoonscherm Beheerdersinstellingen.

#### **Procedure**

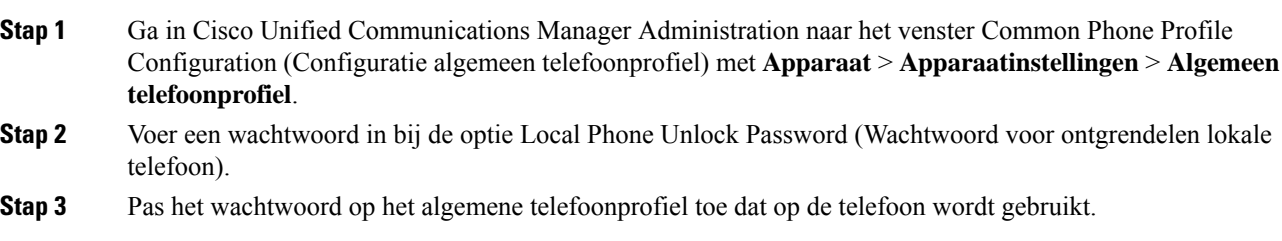

#### **Tekst en menu invoeren vanaf telefoon**

Wanneer u de waarde van een optie-instelling bewerkt, volgt u deze richtlijnen:

- Gebruik de pijlen op het navigatiepad om het veld te markeren dat u wilt bewerken en druk vervolgens op**Selecteren**in het navigatiepad om het veld te activeren. Nadat het veld is geactiveerd, kunt u waarden invoeren.
- Gebruik de toetsen op het toetsenblok om cijfers en letters in te voeren.
- Als u letters wilt invoeren met het toetsenblok, gebruikt u een corresponderende cijfertoets. Druk net zo vaak op de toets als nodig is om de gewenste letter weer te geven. Druk bijvoorbeeld eenmaal op de toets **2** voor "a", tweemaal snel voor "b" en driemaal snel voor "c". Als u pauzeert, gaat de cursor automatisch verder, zodat u de volgende letter kunt invoeren.
- Druk op de pijlschermtoets  $\bullet$  als u een fout maakt. Met deze schermtoets wordt het teken links van de cursor verwijderd.
- Druk op **Annuleren** voordat u **Opslaan** drukt om eventuele gemaakte wijzigingen te negeren.
- Als u een IP-adres wilt invoeren, kunt u waarden opgeven in vier segmenten die al voor u zijn verdeeld. Wanneer u klaar bent met het invoeren van de meest linkse cijfers voor de eerste periode, gebruikt u pijl-rechts om naar het volgende segment te gaan. De periode die volgt op de meest linkse cijfers wordt automatisch ingevoegd.
- Als u een dubbele punt wilt invoeren voor een IPv6-adres, drukt u op **\*** op het toetsenblok.

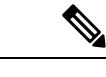

**Opmerking** Cisco IP-telefoon biedt verschillende methoden om optie-instellingen indien nodig te resetten of te herstellen.

#### **Verwante onderwerpen**

Basisinstellingen resetten, op pagina 277 Telefoonwachtwoord toepassen, op pagina 50

### **De draadloze LAN op de telefoon inschakelen**

Controleer voordat u een draadloos LAN instelt of uw telefoon draadloos gebruik ondersteunt. De Cisco IP-telefoon 8861 en 8865 ondersteunen een draadloze LAN-implementatie. De Cisco IP-telefoon 8865NR ondersteunt geen draadloos LAN.

Zorg dat het Wi-Fi-dekking op de locatie waar het draadloze LAN is geïmplementeerd, geschikt is voor het verzenden van spraakpakketten.

Als u de Wi-Fi-verbinding voor spraak hebt ingeschakeld en u de EAP-FAST of PEAP beveiligde modus gebruikt, verifieert u het Wi-Fi-netwerk met de toepassing WLAN aanmelden. WEP, PSK en open beveiligingsmodi worden geverifieerd op het Wi-Fi-netwerk.

Een snelle en veilige roamingmethode wordt aanbevolen voor Wi-Fi-gebruikers.

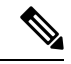

**Opmerking** De Pc-poort van de telefoon is uitgeschakeld wanneer Wi-Fi is ingeschakeld op uw telefoon.

Zie voor volledige informatie over de configuratie de *Cisco IP-telefoon 8800 WLAN-implementatiehandleiding* op deze locatie:

[http://www.cisco.com/c/en/us/support/collaboration-endpoints/unified-ip-phone-8800-series/](http://www.cisco.com/c/en/us/support/collaboration-endpoints/unified-ip-phone-8800-series/products-implementation-design-guides-list.html) [products-implementation-design-guides-list.html](http://www.cisco.com/c/en/us/support/collaboration-endpoints/unified-ip-phone-8800-series/products-implementation-design-guides-list.html)

De *Cisco IP-telefoon 8800 WLAN-implementatiehandleiding* bevat de volgende configuratie-informatie:

- Configuratie voor draadloze netwerken
- Configuratie voor draadloze netwerken in Cisco Unified Communications Manager Administration
- Configuratie voor draadloze netwerken op de Cisco IP Phone

#### **Voordat u begint**

Zorg ervoor dat het Wi-Fi-netwerk is ingeschakeld op de telefoon en dat de Ethernet-kabel is losgekoppeld.

#### **Procedure**

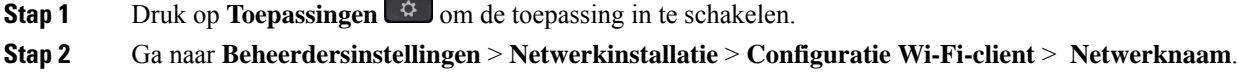

U ziet een lijst met beschikbare draadloze toegangspunten waarmee u verbinding kan maken.

**Stap 3** Schakel het draadloze netwerk in.

#### **Draadloos LAN via Cisco Unified Communications Manager instellen**

In Cisco Unified Communications Manager Administration moet u een parameter met de naam "Wi-Fi" inschakelen voor de draadloze Cisco IP-telefoon.

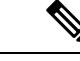

**Opmerking**

In het venster Telefoonconfiguratie in Cisco Unified Communications Manager Administration (**Apparaat** > **Telefoon**) gebruikt u het MAC-adres wanneer u het MAC-adres configureert. Registratie Cisco Unified Communications Manager wordt niet gebruikt voor het draadloze MAC-adres.

Voer de volgende procedure uit in Cisco Unified Communications Manager Administration.

#### **Procedure**

**Stap 1** Als u het draadloze LAN wilt inschakelen op een bepaalde telefoon, voert u de volgende stappen uit:

- a) Selecteer **Apparaat** > **Telefoon**.
- b) Zoek de gewenste telefoon.
- c) Selecteer de instelling **Ingeschakeld** voor de Wi-Fi-parameter in de sectie Productspecifieke configuratielay-out.
- d) Schakel het selectievakje **Algemene instellingen overschrijven** in.

**Stap 2** Draadloos LAN inschakelen voor een groep telefoons

Ш

- a) Selecteer **Apparaat** > **Apparaatinstellingen** > **Algemeen telefoonprofiel**.
- b) Selecteer de instelling **Ingeschakeld** voor de Wi-Fi-parameter.

Zodat de configuratie in deze stap werkt, schakelt u het selectievakje **Algemene instellingen overschrijven** (genoemd in stap 1d) uit. **Opmerking**

- c) Schakel het selectievakje **Algemene instellingen overschrijven** in.
- d) Koppel de telefoons aan dat gemeenschappelijke telefoonprofiel via **Apparaat** > **Telefoon**.

**Stap 3** Als u draadloos LAN voor alle WLAN-geschikte telefoons in uw netwerk wilt inschakelen:

- a) Selecteer **Systeem** > **Bedrijfstelefoonconfiguratie**.
- b) Selecteer de instelling **Ingeschakeld** voor de Wi-Fi-parameter.
	- Zodat de configuratie in deze stap werkt, schakelt u het selectievakje **Algemene instellingen overschrijven** (genoemd in stap 1d en 2c) uit. **Opmerking**
- c) Schakel het selectievakje **Algemene instellingen overschrijven** in.

#### **Draadloos LAN instellen via telefoon**

Voordat de Cisco IP-telefoon verbinding kan maken met het WLAN, moet u het netwerkprofiel van de telefoon configureren met de juiste WLAN-instellingen. U kunt het menu **Netwerkinstallatie** op de telefoon gebruiken voor toegang tot het menu **Configuratie Wi-Fi-client** en voor het instellen van de WLAN-configuratie.

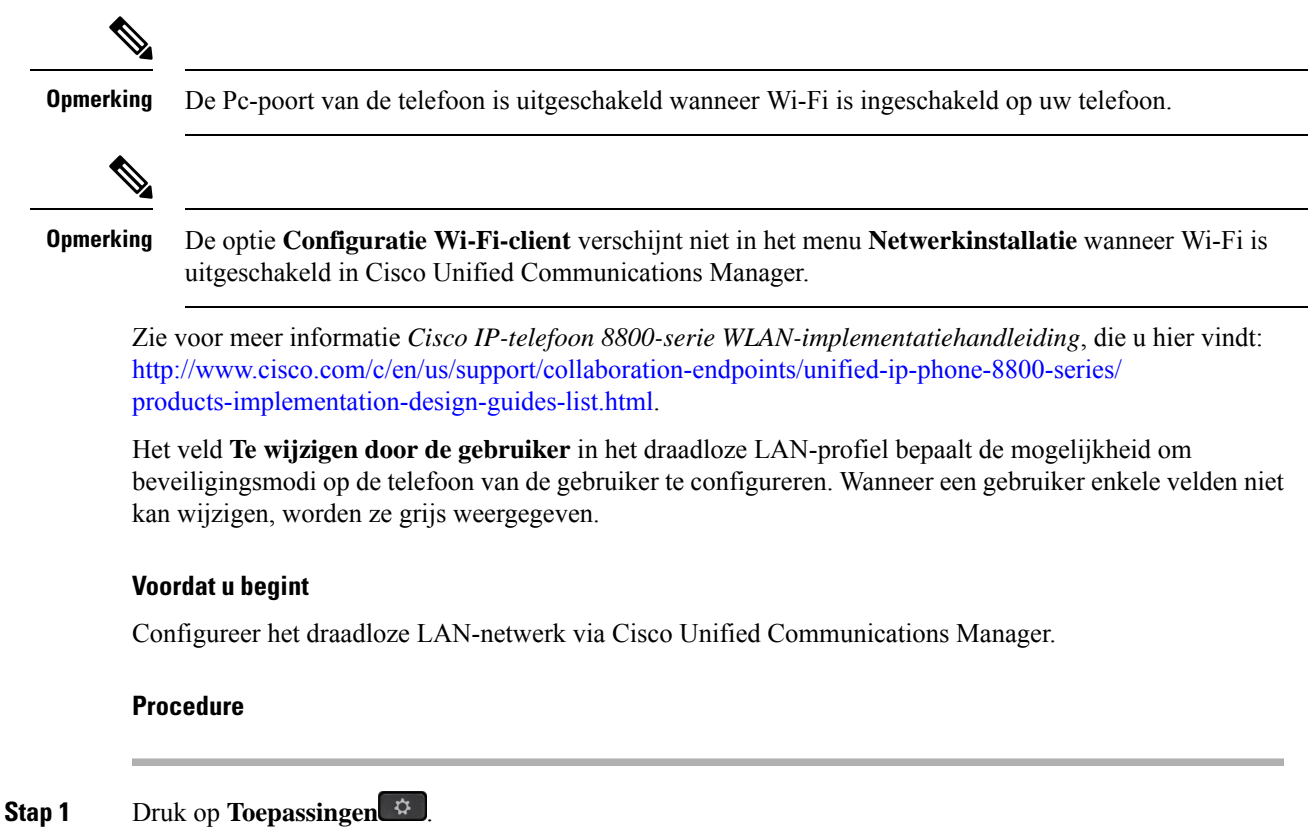

#### **Stap 2** Selecteer **Beheerdersinstellingen** > **Netwerkinstallatie** > **Configuratie Wi-Fi-client**.

**Stap 3** Stel de draadloze configuratie in zoals beschreven in de volgende tabel.

#### **Tabel 19: Menuopties Configuratie Wi-Fi-client**

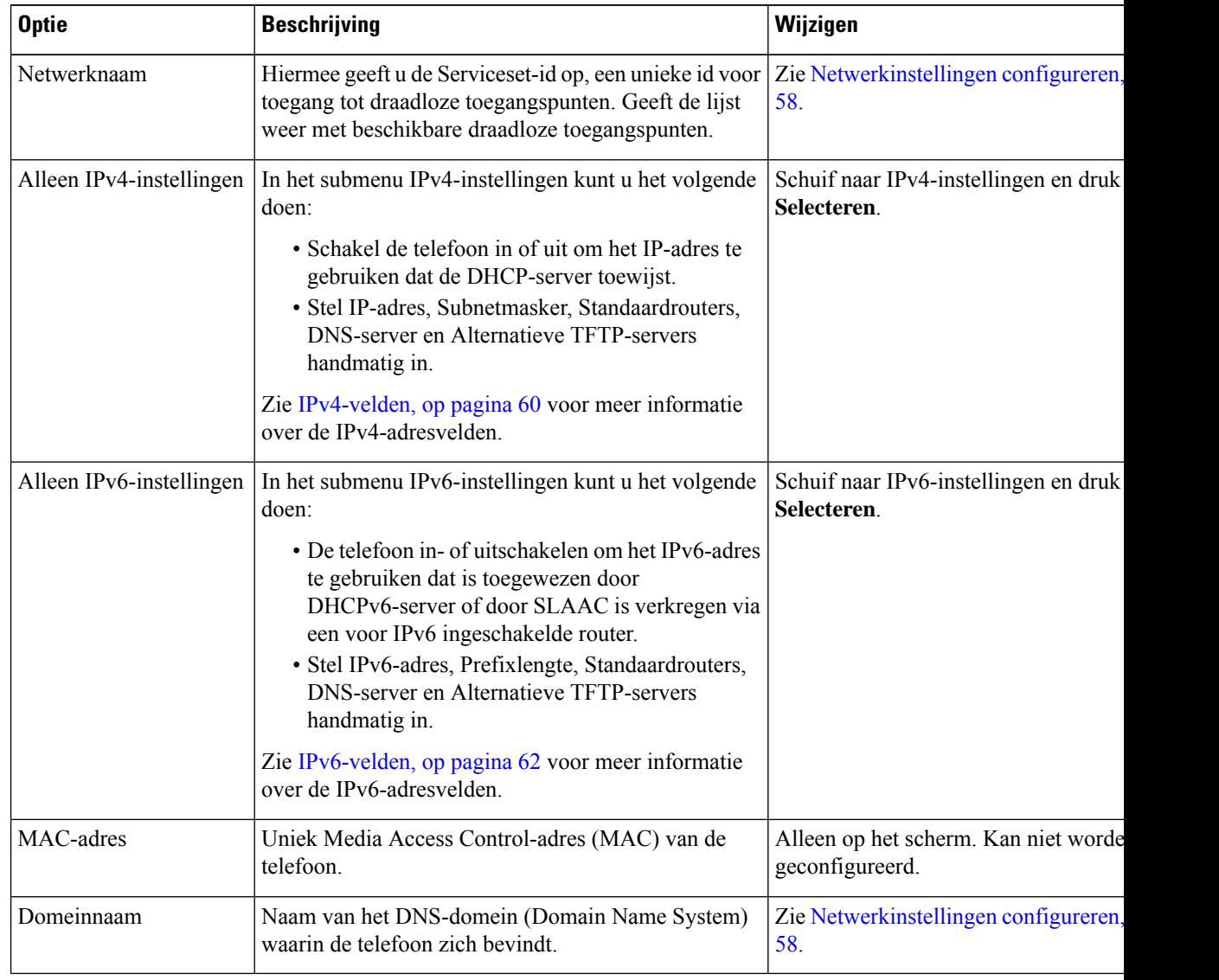

**Stap 4** Druk op **Opslaan** om te wijzigen of druk op **Terug** om de verbinding te verbreken.

#### **Het aantal WLAN-verificatiepogingen instellen**

Een verificatieaanvraag is een bevestiging de aanmeldingsgegevens van de gebruiker. Dit gebeurt wanneer u een telefoon die al onderdeel is van een Wi-Fi-netwerk, weer verbinding probeert te maken met de Wi-Fi-server. Voorbeelden zijn onder andere wanneer een timeout voor een Wi-Fi-sessie optreedt of een Wi-Fi-verbinding is verbroken en vervolgens weer is gestart.

U kunt het aantal keren configureren dat een Wi-Fi-telefoon een verificatieverzoek naar de Wi-Fi-server verzendt. Het standaardaantal pogingen is 2, maar u kunt deze parameter instellen van 1 tot 3. Als de verificatie voor een telefoon mislukt, wordt de gebruiker verzocht zich opnieuw aan te melden.

U kunt WLAN-verificatiepogingen toepassen op afzonderlijke telefoons, op een groep met telefoons of op alle Wi-Fi-telefoons in uw netwerk.

#### **Procedure**

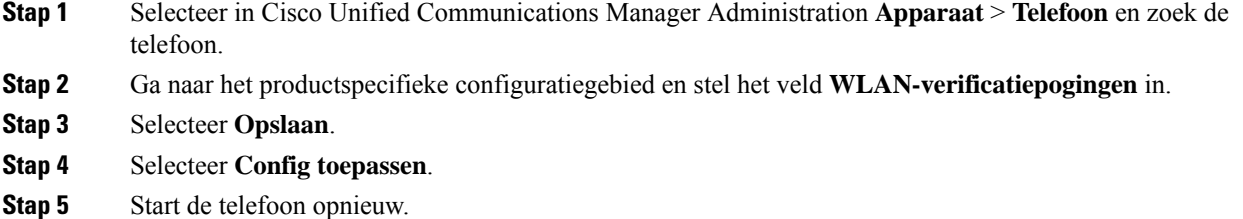

#### **WLAN-promptmodus inschakelen**

Schakel WLAN-profiel 1 Promptmodus in als u wilt dat een gebruiker zich aanmeldt bij het Wi-Fi-netwerk wanneer hun telefoon wordt opgestart of gereset.

#### **Procedure**

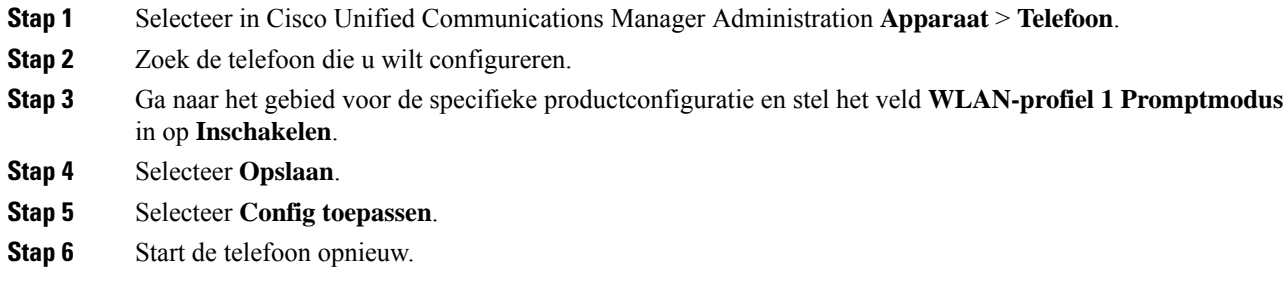

### **Een Wi-Fi-profiel instellen met behulp van Cisco Unified Communications Manager**

U kunt een Wi-Fi-profiel configureren en het vervolgens toewijzen aan de telefoons die Wi-Fi ondersteunen. Het profiel bevat de vereiste parameters voor telefoons om verbinding te maken met de Cisco Unified Communications Manager via Wi-Fi. Wanneer u een Wi-Fi-profiel maakt en gebruikt, hoeven u of uw gebruikers niet het draadloze netwerk voor afzonderlijke telefoons te configureren.

Wi-Fi-profielen worden ondersteund op Cisco Unified Communications Manager Release 10.5(2) of hoger. EAP-FAST, PEAP-GTC en PEAP-MSCHAPv2 worden ondersteund in Cisco Unified Communications Manager versie 10.0 en hoger. EAP-TLS wordt ondersteund in Cisco Unified Communications Manager versie 11.0 en hoger.

Met een Wi-Fi-profiel kunt u wijzigingen door de gebruiker voorkomen of beperken in de Wi-Fi-configuratie op de telefoon.

Het is raadzaam dat u een beveiligd profiel met TFTP-codering gebruikt om sleutels en wachtwoorden te beveiligen wanneer u een Wi-Fi-profiel gebruikt.

Wanneer u de telefoons wilt instellen op verificatie met EAP-FAST, PEAP-MSCHAPv2 of PEAP-GTC, hebben uw gebruikers afzonderlijke id's en wachtwoorden nodig om zich aan te melden bij de telefoon.

De telefoons ondersteunen slechts één servercertificaat dat kan worden geïnstalleerd met SCEP of de methode voor handmatige installatie, maar niet beide methoden. De telefoons bieden geen ondersteuning voor de TFTP-methode voor het installeren van het certificaat.

**Opmerking**

Telefoons die gebruikmaken van Mobile en Remote Access via Expressway om verbinding te maken met de Cisco Unified Communications Manager kunnen het Wi-Fi-profiel niet gebruiken. Omdat u niet de SSID, de verificatiemodus en de aanmeldingsgegevens van de telefoon van de gebruiker hebt, kunt u niet een draadloos LAN-profiel voor de telefoon configureren.

#### **Procedure**

**Stap 1** Selecteer in Cisco Unified Communications Manager Administration **Apparaat** > **Apparaatinstellingen** > **Draadloos LAN-profiel**.

#### **Stap 2** Klik op **Nieuwe toevoegen**.

**Stap 3** Stel in het gedeelte **Informatie draadloos LAN-profiel** de volgende parameters in:

- **Naam**: voer een unieke naam voor het Wi-Fi-profiel. Deze naam wordt weergegeven op de telefoon.
- **Beschrijving**: voer een beschrijving in voor het Wi-Fi-profiel om dit profiel te onderscheiden van andere Wi-Fi-profielen.
- **Te wijzigen door de gebruiker**: selecteer een optie:
	- **Toegestaan**: geeft aan dat de gebruiker wijzigingen in de Wi-Fi-instellingen van de telefoon kan aanbrengen. Deze optie is standaard geselecteerd.
	- **Niet toegestaan**: geeft aan dat de gebruiker geen wijzigingen in de Wi-Fi-instellingen op de telefoon kan aanbrengen.
	- **Beperkt**: geeft aan dat de gebruiker de Wi-Fi-gebruikersnaam en het wachtwoord op hun telefoon kan wijzigen. Maar gebruikers mogen geen wijzigingen aanbrengen in andere Wi-Fi-instellingen op de telefoon.

**Stap 4** Stel de volgende parameters in in de sectie **Draadloze instellingen**:

- **SSID (netwerknaam)**: voer de netwerknaam in die beschikbaar is in de gebruikersomgeving waarmee de telefoon kan worden verbonden. Deze naam wordt weergegeven in de lijst met beschikbare netwerken op de telefoon en de telefoon kan verbinding maken met dit draadloze netwerk.
- **Frequentieband**: beschikbare opties zijn automatisch, 2,4 GHz en 5 GHz. Dit veld bepaalt de frequentieband waarvan de draadloze verbinding gebruikmaakt. Als u Automatisch selecteert, probeert
de telefoon eerst de 5-GHz band gebruiken. De 2,4-GHz band wordt alleen gebruikt wanneer 5 GHz niet beschikbaar is.

**Stap 5** Stel in het gedeelte **Verificatie-instellingen** de **verificatiemethode** in op een van de volgende verificatiemethoden: EAP-FAST, EAP-TLS, PEAP-MSCHAPv2, PEAP-GTC, PSK, WEP en Geen.

Nadat u dit veld hebt ingesteld, ziet u mogelijk extra velden die u nodig hebt om in te stellen.

- **Gebruikerscertificaat**: vereist voor EAP-TLS-verificatie. Selecteer **Fabrikant geïnstalleerd** of **Gebruiker geïnstalleerd**. De telefoon vereist dat een certificaat wordt geïnstalleerd, automatisch vanaf de SCEP of handmatig vanaf de beheerpagina op de telefoon.
- **PSK wachtwoord**: vereist voor PSK-verificatie. Voer het wachtwoord van 8 63 ASCII- of 64 hexadecimale tekens in.
- **WEP-sleutel**: vereist voor WEP-verificatie. Voer de 40/102- of 64/128 ASCII- of HEX WEP-sleutel in.
	- 40/104 ASCII is 5 tekens.
	- 64/128 ASCII is 13 tekens.
	- 40/104 HEX is 10 tekens.
	- 64/128 HEX is 26 tekens.
- **Gedeelde aanmeldgegevens leveren**: vereist voor EAP-FAST, PEAP-MSCHAPv2 en PEAP-GTC verificatie.
	- Als de gebruiker de gebruikersnaam en wachtwoord beheert, laat u de velden **Gebruikersnaam** en **Wachtwoord** leeg.
	- Als alle gebruikers dezelfde gebruikersnaam en hetzelfde wachtwoord delen, kunt u de informatie opgeven in de velden **Gebruikersnaam** en **Wachtwoord**.
	- Geef een beschrijving op in het veld **Beschrijving van wachtwoord**.
	- Als u aan elke gebruiker een unieke gebruikersnaam en wachtwoord wilt toewijzen, moet **Opmerking** u een profiel maken voor elke gebruiker.
- Het veld **Netwerktoegangsprofiel** wordt niet ondersteund door de Cisco IP-telefoon 8861 en 8865. **Opmerking**

**Stap 6** Klik op **Opslaan**.

#### **Volgende stappen**

Pas de WLAN-profielgroep toe op een apparaatpool (**Systeem** > **Apparaatpool**) of rechtstreeks op de telefoon (**Apparaat** > **Telefoon**).

### **Een Wi-Fi-groep instellen met behulp van Cisco Unified Communications Manager**

U kunt een draadloze LAN-profielgroep maken en een draadloos LAN-profiel toevoegen aan deze groep. De profielgroep kan vervolgens worden toegewezen aan de telefoon als u de telefoon instelt.

#### **Procedure**

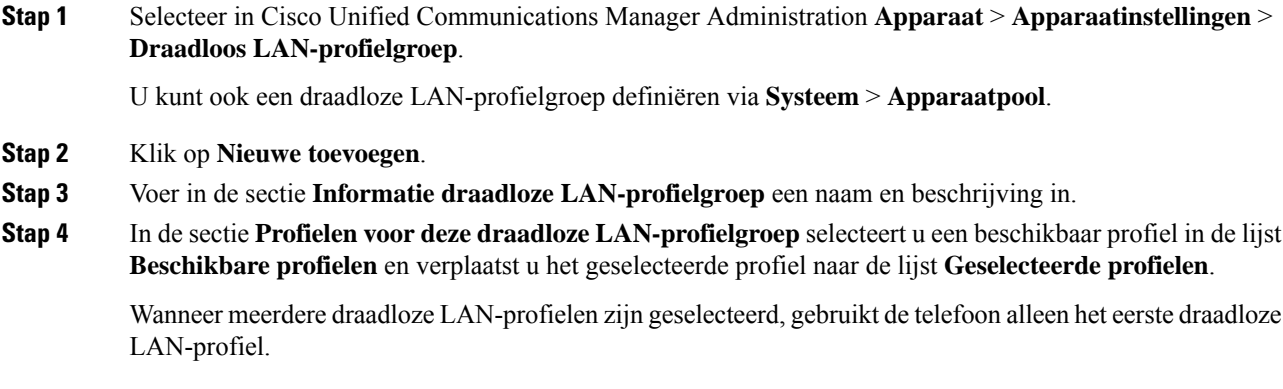

**Stap 5** Klik op **Opslaan**.

# **Netwerkinstellingen configureren**

#### **Procedure**

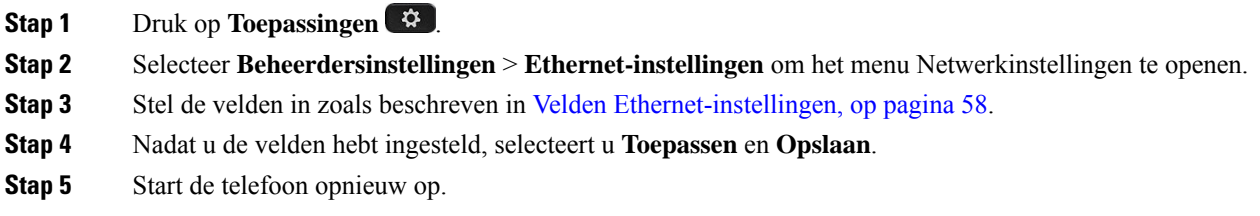

### **Velden Ethernet-instellingen**

Het menu Netwerkinstellingen bevat velden en submenu's voor IPv4 en IPv6. Als u enkele van de velden wilt wijzigen, moet u eerst DHCP uitschakelen.

Als u een VPN-verbinding tot stand brengt, overschrijft u de velden met Ethernet-gegevens.

 $\overline{\phantom{a}}$ 

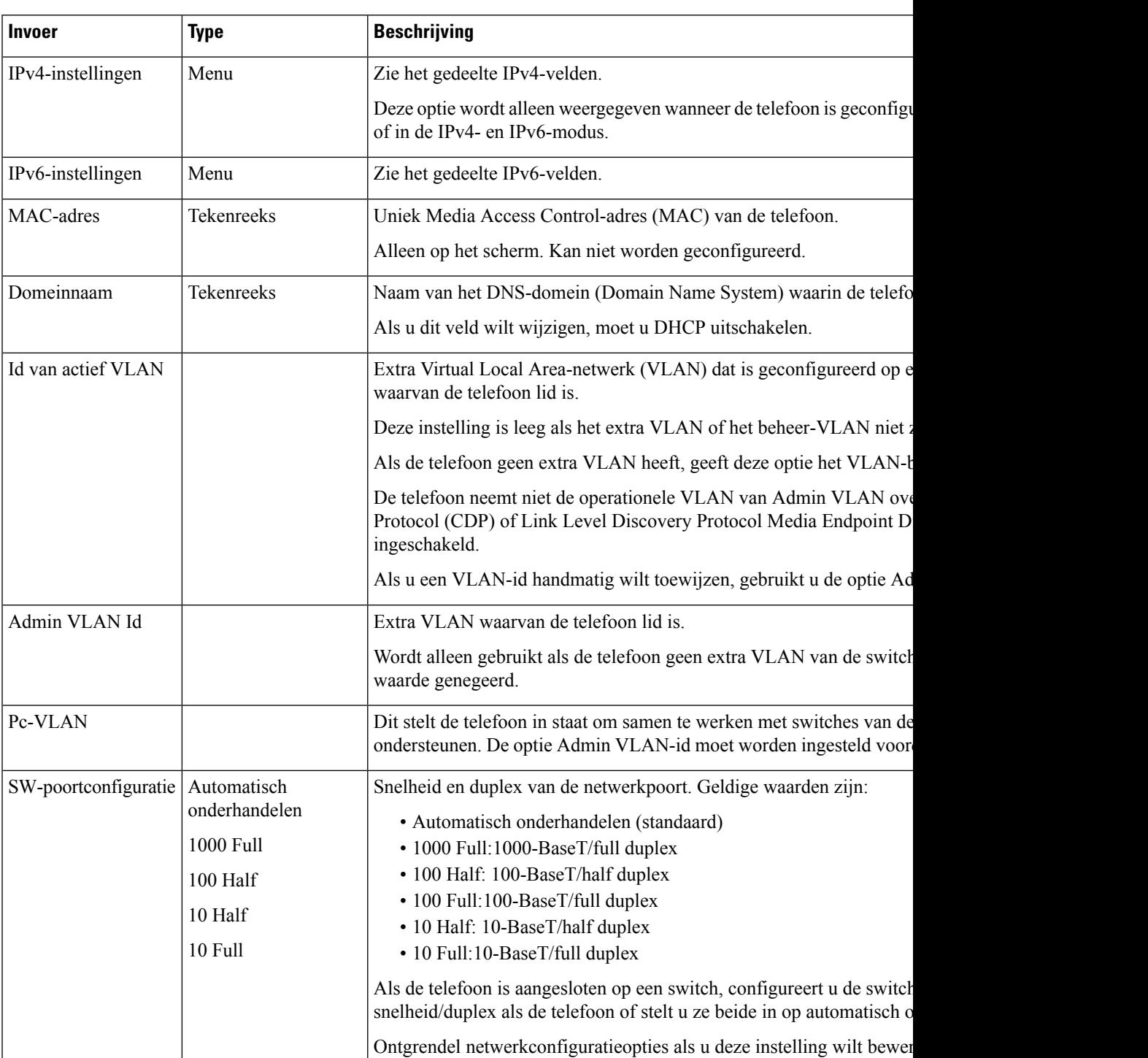

#### **Tabel 20: Menuopties Ethernet-instellingen**

deze optie wijzigt, moet u de optie Pc-poortconfiguratie wijzigen in d

I

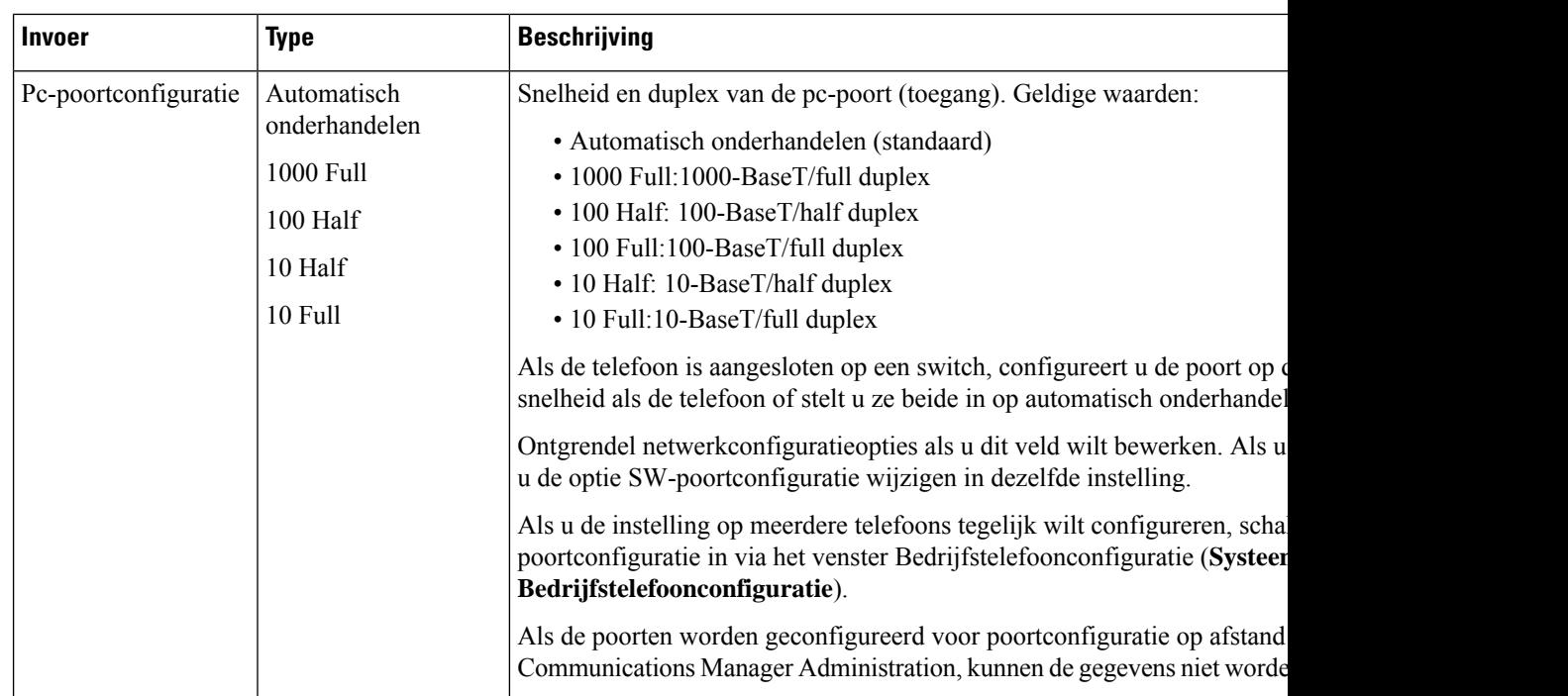

### **IPv4-velden**

#### **Tabel 21: Menuopties IPv4-instellingen**

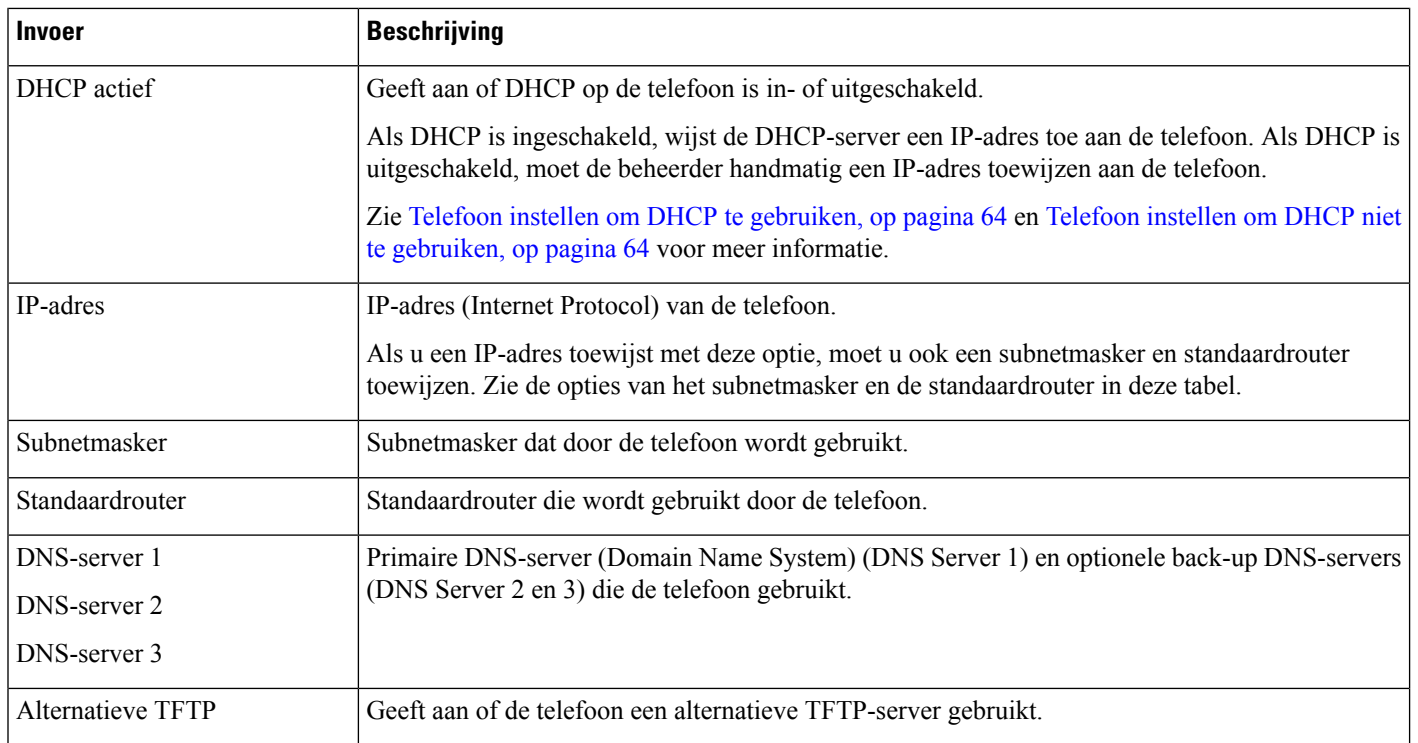

 $\mathbf{l}$ 

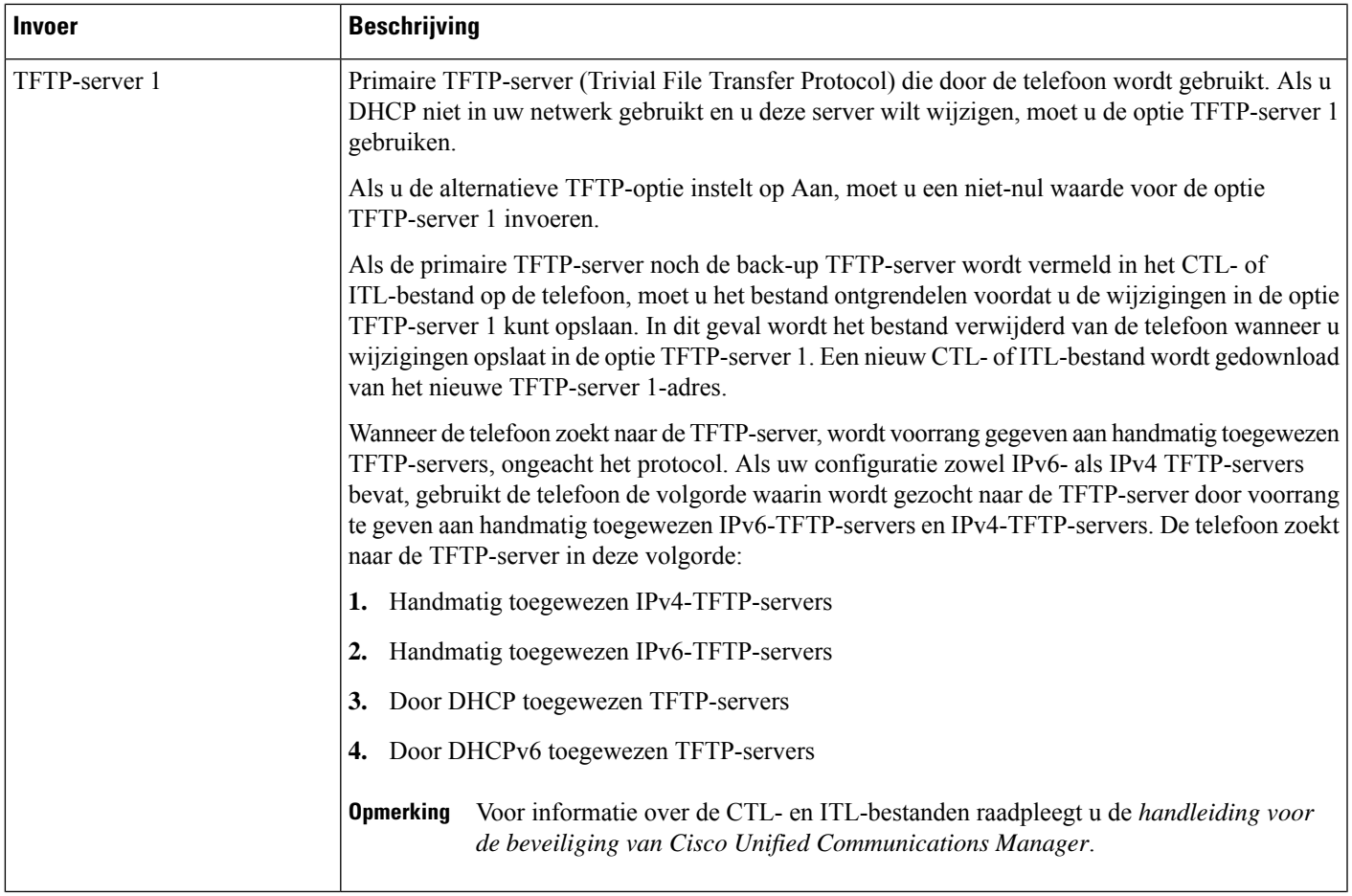

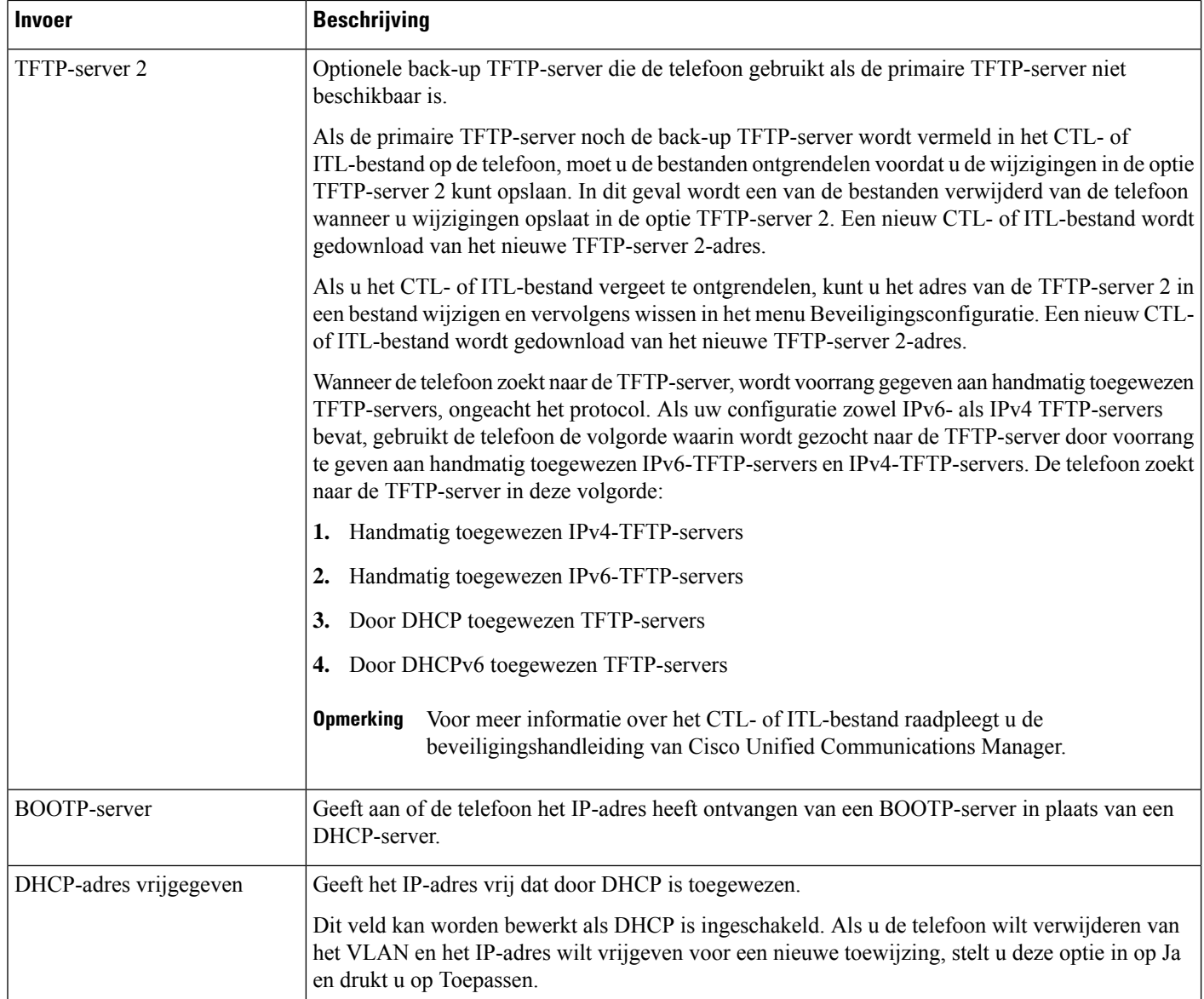

### **IPv6-velden**

Voordat de IPv6-instellingen kunnen worden geconfigureerd op uw toestel, moet IPv6 worden ingeschakeld en geconfigureerd in Cisco Unified Communication Administration. De volgende apparaatconfiguratievelden zijn van toepassing op IPv6-configuratie:

- IP-adresseermodus
- Voorkeur voor signalering IP-adresseermodus

Als IPv6 is ingeschakeld in het Unified-cluster, wordt de standaardinstelling voor IP-adresseermodus IPv4 en IPv6. De telefoon verkrijgt in deze adresseermodus één IPv4-adres en één IPv6-adres en gebruikt deze.

De telefoon gebruikt het IPv4- en het IPv6-adres zoals vereist voor media. De telefoon gebruikt het IPv4- of IPv6-adres voor signalering van gespreksbeheer.

Zie voor meer informatie over IPv6-implementatie de [IPv6-implementatiehandleiding](https://www.cisco.com/c/en/us/support/unified-communications/unified-communications-system/products-implementation-design-guides-list.html) voor Cisco [Collaboration-systemen](https://www.cisco.com/c/en/us/support/unified-communications/unified-communications-system/products-implementation-design-guides-list.html) versie 12.0.

U kunt IPv6 instellen vanuit een van de volgende menu's:

- Wanneer Wi-Fi is uitgeschakeld: **Ethernet-instellingen** > **IPv6-instellingen**
- Wanneer Wi-Fi is ingeschakeld: **Configuratie Wi-Fi-client** > **IPv6-instellingen**

Gebruik het toetsenblok van de telefoon om een IPv6-adres in te voeren of te bewerken. Als u een dubbele punt (:) wilt invoeren, drukt u op het sterretje (\*) op het toetsenblok. Als u hexadecimale cijfers a, b en c wilt invoeren, drukt u op 2 op het toetsenblok, schuift u om het vereiste cijfer te selecteren en drukt u op **Enter**. Als u hexadecimale cijfers d, e en f wilt invoeren, drukt u op 3 op het toetsenblok, schuift u om het vereiste cijfer te selecteren en drukt u op **Enter**.

In de volgende tabel worden de IPv6-gegevens uit het IPv6-menu beschreven.

**Tabel 22: Menuopties IPv6-instellingen**

| Invoer                  | <b>Standaardwaarde</b> | <b>Beschrijving</b>                                                                                         |
|-------------------------|------------------------|----------------------------------------------------------------------------------------------------|
| DHCPv6 ingeschakeld     | Ja                     | Geeft de methode aan die de telefoo                                                                         |
|                         |                        | Als DHCPv6 is ingeschakeld, haalt<br>verzonden door de IPv6-router. En<br>of stateless (van SLAAC) IPv6-adr |
| IPv6-adres              | . .                    | Geeft het huidige alleen IPv6-adres<br>voeren.                                                              |
|                         |                        | Een geldig IPv6-adres is 128 bits la                                                                        |
|                         |                        | · Acht sets met hexadecimale ci                                                                             |
|                         |                        | · Gecomprimeerde indeling waar<br>die met een dubbele punt word                                             |
|                         |                        | Als het IP-adres met deze optie is to                                                                       |
| Lengte IPv6-voorvoegsel | $\theta$               | Geeft de huidige prefixlengte weer                                                                          |
|                         |                        | De lengte van het subnetprefix is ee                                                                        |
| IPv6-standaardrouter    |                        | Geeft de standaardrouter van de tel<br>in te voeren.                                                        |
| IPv6 DNS-server 1       | $\vdots$               | Geeft de primaire DNSv6-server va                                                                           |
| IPv6 DNS-server 2       |                        | Geeft de secundaire DNSv6-server<br>te voeren.                                                              |
| IPv6 alternatieve TFTP  | Nee                    | Stelt de gebruiker in staat om het ge                                                                       |
| IPv6 TFTP-server 1      | $\ddot{\phantom{0}}$   | Geeft de primaire IPv6 TFTP-server<br>in te voeren.                                                         |

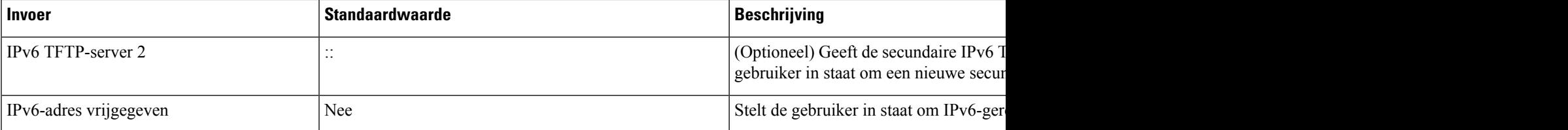

### **Telefoon instellen om DHCP te gebruiken**

Als u DHCP wilt inschakelen en de DHCP-server automatisch een IP-adres wilt laten toewijzen aan de Cisco IP-telefoon en de telefoon wilt omleiden naar een TFTP-server, voert u deze stappen uit:

#### **Procedure**

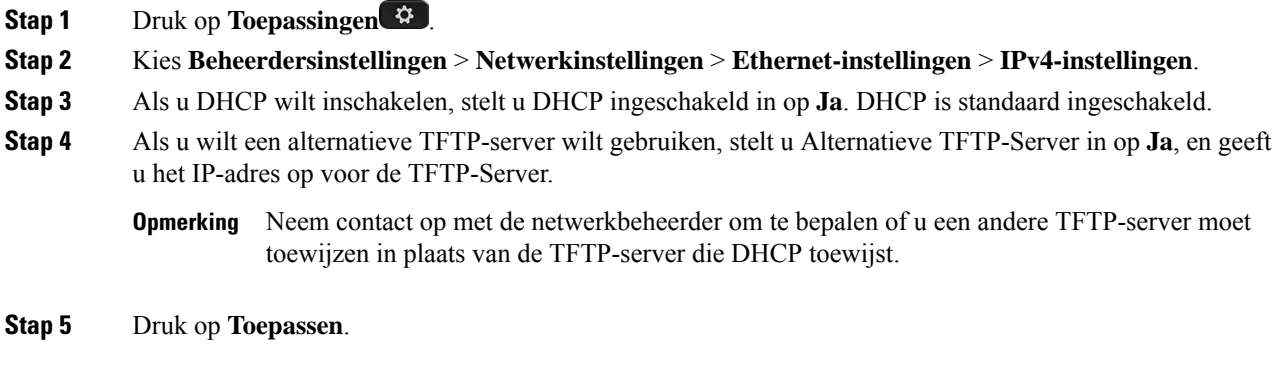

### **Telefoon instellen om DHCP niet te gebruiken**

Als u DHCP niet gebruikt, moet u het IP-adres, subnetmasker, TFTP-server en standaardrouter lokaal configureren op de telefoon.

#### **Procedure**

**Stap 1** Druk op **Toepassingen** .

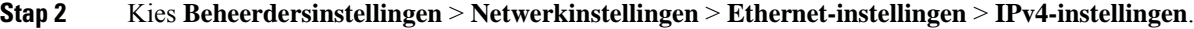

- **Stap 3** DHCP uitschakelen en handmatig een IP-adres instellen:
	- a) Stel DHCP ingeschakeld in op **Nee**.
	- b) Voer het statische IP-adres in voor de telefoon.
	- c) Geef het subnetmasker op.
	- d) Voer de IP-adressen voor de standaardrouter in.
	- e) Stel Alternatieve TFTP-server in op **Ja** en voer het IP-adres in voor de TFTP-server 1.

#### **Stap 4** Druk op **Toepassen**.

### **Laadserver**

Laadserver wordt gebruikt voor het optimaliseren van de installatietijd voor telefoonfirmware-upgrades en voor het ontlasten van het WAN door afbeeldingen lokaal op te slaan, zodat de WAN-koppeling niet voor elke telefoonupgrade hoeft te worden gepasseerd.

U kunt de laadserver instellen op een ander IP-adres of -naam op de TFTP-server (niet TFTP-server 1 of TFTP-server 2) waarvan de firmware van de telefoon kan worden opgehaald voor telefoonupgrades. Wanneer de optie Laadserver is ingesteld, neemt de telefoon contact op met de server die voor de firmware-upgrade is aangewezen.

**Opmerking**

Met de optie Laadserver kunt u een alternatieve TFTP-server alleen voor telefoonupgrades opgeven. De telefoon blijft TFTP-server 1 of TFTP-server 2 gebruiken om configuratiebestanden op te halen. De optie Laadserver beheert niet het proces en de bestanden, zoals bestandsoverdracht, comprimeren of verwijderen.

De Laadserver wordt geconfigureerd in het venster Bedrijfstelefoonconfiguratie. Selecteer in Cisco Unified Communications Manager Administration **Apparaat** > **Telefoon** > **Bedrijfstelefoonconfiguratie**.

### **Verificatie opstarten telefoon**

Nadat u voeding op de Cisco IP-telefoon hebt aangesloten, begint de telefoon de diagnostische opstartprocedure door de volgende stappen te doorlopen.

- **1.** De functie- en sessieknoppen knipperen achtereenvolgens oranje en vervolgens groen gedurende de verschillende opstartfasen wanneer de telefoon de hardware controleert.
- **2.** Het hoofdscherm geeft Registreren bij Cisco Unified Communications Manager weer.

Als de telefoon deze stappen heeft voltooid, wordt deze correct opgestart en blijft de knop**Selecteren**branden tot deze wordt geselecteerd.

### **Telefoonservices voor gebruikers configureren**

U kunt gebruikers toegang geven tot de Cisco IP-telefoon-services op hun IP-telefoon. U kunt ook een knop toewijzen aan verschillende telefoonservices. Deze diensten omvatten XML-toepassingen en Java-midlets voor Cisco waarmee de weergave van interactieve inhoud met tekst en afbeeldingen op de telefoon wordt ingeschakeld. De IP-telefoon beheert elke service als een afzonderlijke toepassing. Voorbeelden van services zijn lokale videotijden, aandelenkoersen en weerberichten.

Voordat een gebruiker toegang krijg tot een service:

- U moet Cisco Unified Communications Manager Administration gebruiken om services te configureren die niet standaard beschikbaar zijn.
- De gebruiker moet zich abonneren op services via de Cisco Unified Communications Self Care Portal. Deze webtoepassing biedt een grafische gebruikersinterface (GUI) voor beperkte eindgebruikersconfiguratie van de IP-telefoontoepassingen. Een gebruiker kan zich echter niet abonneren op services die u configureert als een bedrijfsabonnement.

Voor meer informatie raadpleegt u de documentatie bij uw specifieke versie van Cisco Unified Communications Manager.

Voordat u servicesinstelt, verzamelt u de URL's voor de sites die u wilt instellen en controleert u of gebruikers toegang hebben tot deze sites via het IP-telefonienetwerk van het bedrijf. Deze activiteit is niet van toepassing voor standaardservices van Cisco.

#### **Procedure**

- **Stap 1** Kies in Cisco Unified Communications Manager Administration**Apparaat** > **Apparaatinstellingen** > **Telefoonservices**
- **Stap 2** Controleer of de gebruikers toegang hebben tot de Cisco Unified Communications Self Care Portal, van waaruit ze geconfigureerde services kunnen selecteren en zich kunnen abonneren.

Zie Beheer Self Care Portal, op pagina 83 voor een overzicht van de informatie die u moet verstrekken aan eindgebruikers.

#### **Verwante onderwerpen**

Cisco Unified Communications Manager Documentatie, op pagina xv

# **Het telefoonmodel van een gebruiker wijzigen**

U of de gebruiker kan het telefoonmodel van een gebruiker wijzigen. De wijziging kan om verschillende redenen worden vereist, bijvoorbeeld:

- U hebt uw Cisco Unified Communications Manager (Unified CM) bijgewerkt naar een softwareversie die het telefoonmodel niet ondersteunt.
- De gebruiker wil een ander telefoonmodel van het huidige model.
- De telefoon moet worden gerepareerd of vervangen.

De Unified CM identificeert de oude telefoon en gebruikt het MAC-adres ervan om de oude telefoonconfiguratie te identificeren. De Unified CM kopieert de oude telefoonconfiguratie naar de invoer voor de nieuwe telefoon. De nieuwe telefoon heeft nu dezelfde configuratie als de oude telefoon.

Als u een oude telefoon metSCCP-firmware wijzigt naar een model in de Cisco IP-telefoon 8800-serie, wordt de nieuwe telefoon geconfigureerd voor de modus Sessielijn.

Als op de oude telefoon een toetsuitbreidingsmodule is geconfigureerd, kopieert de Unified CM het onderdeel Informatie over de uitbreidingsmodule tegelijkertijd naar de nieuwe telefoon. Wanneer de gebruiker een compatibele toetsuitbreidingsmodule aansluit op de nieuwe telefoon, krijgt de nieuwe uitbreidingsmodule de gemigreerde gegevens van het onderdeel Informatie over de uitbreidingsmodule.

Als op de oude telefoon een toetsuitbreidingsmodule is geconfigureerd en de nieuwe telefoon geen uitbreidingsmodule ondersteunt, kopieert de Unified CM het onderdeel Informatie over de uitbreidingsmodule niet.

**Beperking**: als de oude telefoon meer lijnen of lijnknoppen heeft dan de nieuwe telefoon, zijn de extra lijnen of lijnknoppen niet geconfigureerd voor de nieuwe telefoon.

De telefoon wordt opnieuw opgestart wanneer de configuratie is voltooid.

#### **Voordat u begint**

Stel uw Cisco Unified Communications Manager in volgens de instructies in de *Functieconfiguratiegids voor Cisco Unified Communications Manager*.

U hebt een nieuwe, ongebruikte telefoon nodig waarop firmwarerelease 12.8(1) of hoger vooraf geïnstalleerd is.

#### **Procedure**

- **Stap 1** Schakel de oude telefoon uit.
- **Stap 2** Schakel de nieuwe telefoon in.
- **Stap 3** Selecteer op de nieuwe telefoon de optie **Een bestaande telefoon vervangen**.
- **Stap 4** Voer het primaire toestelnummer van de oude telefoon in.
- **Stap 5** Als de oude telefoon een pincode had, voert u deze in.
- **Stap 6** Druk op **Verzenden**.
- **Stap 7** Als er meer dan één apparaat voor de gebruiker is, selecteert u het apparaat dat u wilt vervangen en klikt u op **Doorgaan** .

 $\mathbf I$ 

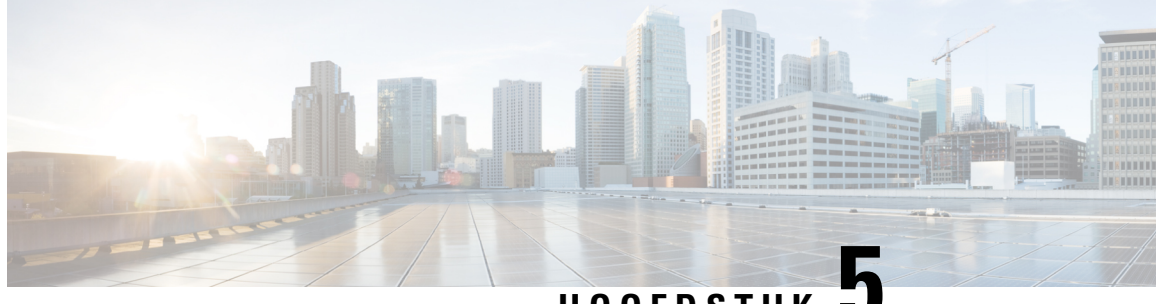

**HOOFDSTUK 5**

# **Telefooninstellingen Cisco Unified Communications Manager**

- Cisco IP-telefoon instellen, op pagina 69
- Het MAC-adres van de telefoon vaststellen, op pagina 72
- Methoden voor toevoegen van telefoons, op pagina 73
- Gebruikers toevoegen aan Cisco Unified Communications Manager, op pagina 74
- Een gebruiker toevoegen aan een eindgebruikersgroep, op pagina 76
- Telefoons koppelen aan gebruikers , op pagina 76
- Survivable Remote Site Telephony, op pagina 77
- Verbeterde Survivable Remote Site Telephony (SRST), op pagina 80
- Kiesregels van toepassing, op pagina 80

# **Cisco IP-telefoon instellen**

Als autoregistratie niet is ingeschakeld en de telefoon niet bestaat in de Cisco Unified Communications Manager-database, moet u de Cisco IP-telefoon handmatig configureren in Cisco Unified Communications Manager. Sommige taken in deze procedure zijn optioneel, al naar gelang uw systeem en wensen van de gebruikers.

Voor meer informatie over Cisco Unified Communications Manager Administration raadpleegt u de documentatie bij uw specifieke versie van Cisco Unified Communications Manager.

Voer de configuratiestappen in de volgende procedure uit met Cisco Unified Communications Manager Administration.

#### **Procedure**

**Stap 1** Verzamel de volgende informatie over de telefoon:

- Telefoonmodel
- MAC-adres
- Fysieke locatie van de telefoon
- Naam of gebruikers-id van telefoongebruiker
- Apparaatpool
- Partitie, zoekruimte voor bellen en locatiegegevens
- Aantal lijnen en bijbehorende telefoonlijstnummers (DN's) om aan de telefoon toe te wijzen
- Cisco Unified Communications Manager-gebruiker om aan de telefoon te koppelen
- Informatie over telefoongebruik die van invloed is op de sjabloon met snelkeuzetoetsen, telefoonfuncties, IP-telefoon-services of telefoontoepassingen

De informatie bevat een lijst met configuratievereisten voor het instellen van telefoons en geeft de voorlopige configuratie aan die u moet uitvoeren voordat u afzonderlijke telefoons kunt configureren, zoals sjablonen met snelkeuzetoetsen.

- **Stap 2** Controleer of u voldoende eenheidslicenties voor uw telefoon hebt.
- **Stap 3** Pas de sjabloon met snelkeuzetoetsen (indien vereist) aan door het aantal lijnknoppen, snelkiesknoppen of service-URL-knoppen te wijzigen. Selecteer **Apparaat** > **Apparaatinstellingen** > **Sjabloon met snelkeuzetoetsen** om sjablonen te maken en bij te werken.

U kunt een knop Privacy, Alle gesprekken of Mobiliteit toevoegen om te voldoen aan de behoeften van de gebruiker.

Zie Telefoontoetssjablonen, op pagina 200 voor meer informatie.

**Stap 4** Definieer de apparaatpools. Selecteer **Systeem** > **Apparaatpool**.

Met apparaatpools definieert u gemeenschappelijke kenmerken voor apparaten, zoals regie, datum/tijd-groep, schermtoetssjabloon en MLPP-informatie.

**Stap 5** Definieer het algemene telefoonprofiel. Selecteer **Apparaat** > **Apparaatinstellingen** > **Algemeen telefoonprofiel**.

> Algemene telefoonprofielen bevatten gegevens die de Cisco TFTP-server nodig heeft en algemene telefooninstellingen zoals Niet storen en opties voor functies.

**Stap 6** Bepaal een zoekruimte voor gesprekken. Klik in Cisco Unified Communications Manager Administration op **Call Routing (Gespreksrouting)** > **Class of Control (Beheerklasse)** > **Zoekruimte voor bellen**.

> Een zoekruimte voor bellen is een verzameling partities die worden doorzocht om vast te stellen hoe een gebeld nummer wordt gerouteerd. De zoekruimte voor bellen (CSS) voor het apparaat en de zoekruimte voor bellen voor het telefoonlijstnummer worden gecombineerd. Het telefoonlijstnummer CSS heeft voorrang boven de CSS van het apparaat.

- **Stap 7** Configureer een beveiligingsprofiel voor het apparaattype en protocol. Selecteer **Systeem** > **Beveiliging** > **Beveiligingsprofiel telefoon**.
- **Stap 8** Voeg de telefoon toe en configureer de instellingen door de vereiste velden in te vullen in het telefoonconfiguratievenster. Een asterisk (\*) naast het veld geeft een verplicht veld aan; bijvoorbeeld, MAC-adres en apparaatpool.

Met deze stap voegt u het apparaat met de standaardinstellingen toe aan de Cisco Unified Communications Manager-database.

Voor meer informatie over de productspecifieke configuratievelden klikt u op "?" Help-knop in het telefoonconfiguratievenster.

 $\mathbf{l}$ 

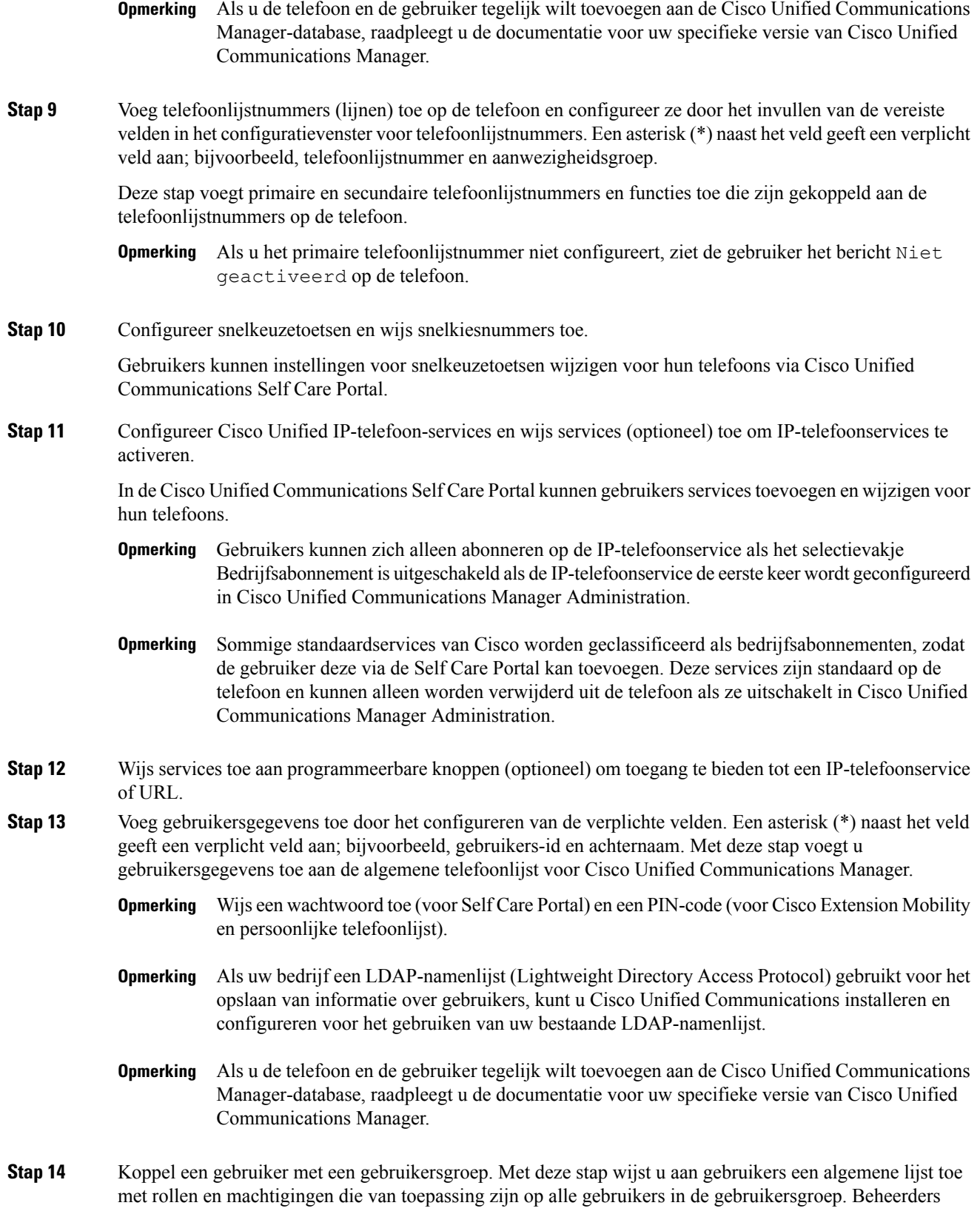

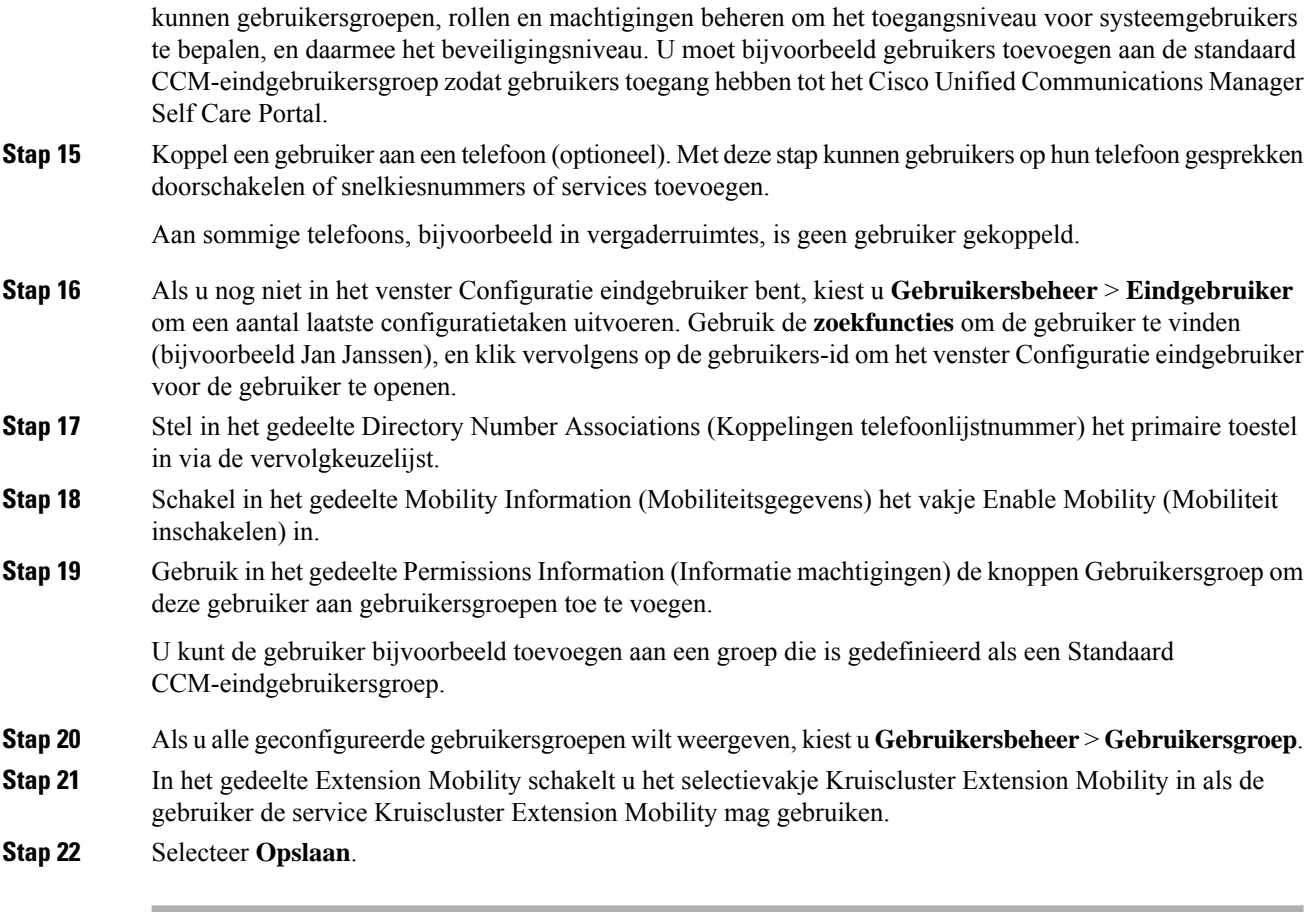

#### **Verwante onderwerpen**

Cisco Unified Communications Manager Documentatie, op pagina xv

### **Het MAC-adres van de telefoon vaststellen**

Als u telefoons wilt toevoegen aan Cisco Unified Communications Manager, moet u het MAC-adres van een telefoon vaststellen.

#### **Procedure**

Voer een van de volgende handelingen uit:

- Druk op de telefoon op **Toepassingen<sup>.</sup>**  $\ddot{\bm{\cdot}}$ , selecteer **Telefoongegevens** en kijk naar het veld MAC-adres.
- Zoek het MAC-label op de achterkant van de telefoon.
- Open de webpagina van de telefoon en klik op **Apparaatinformatie**.

### **Methoden voor toevoegen van telefoons**

Nadat u Cisco IP-telefoon hebt geïnstalleerd, kunt u een van de volgende opties kiezen om telefoons aan de Cisco Unified Communications Manager-database toe te voegen.

- Telefoons afzonderlijk met Cisco Unified Communications Manager Administration toevoegen
- Meerdere telefoons toevoegen met het bulkbeheerprogramma (BAT).
- Automatische registratie
- Het bulkbeheerprogramma en het programma voor ondersteuning van automatisch geregistreerde telefoons

Voordat u telefoons afzonderlijk of met BAT toevoegt, hebt u het MAC-adres van de telefoon nodig. Zie Het MAC-adres van de telefoon vaststellen, op pagina 72 voor meer informatie.

Voor meer informatie over het bulkbeheerprogramma raadpleegt u de documentatie bij uw specifieke versie van Cisco Unified Communications Manager.

### **Afzonderlijke telefoons toevoegen**

Verzamel het MAC-adres en de telefoongegevens voor de telefoon die u wilt toevoegen aan Cisco Unified Communications Manager.

#### **Procedure**

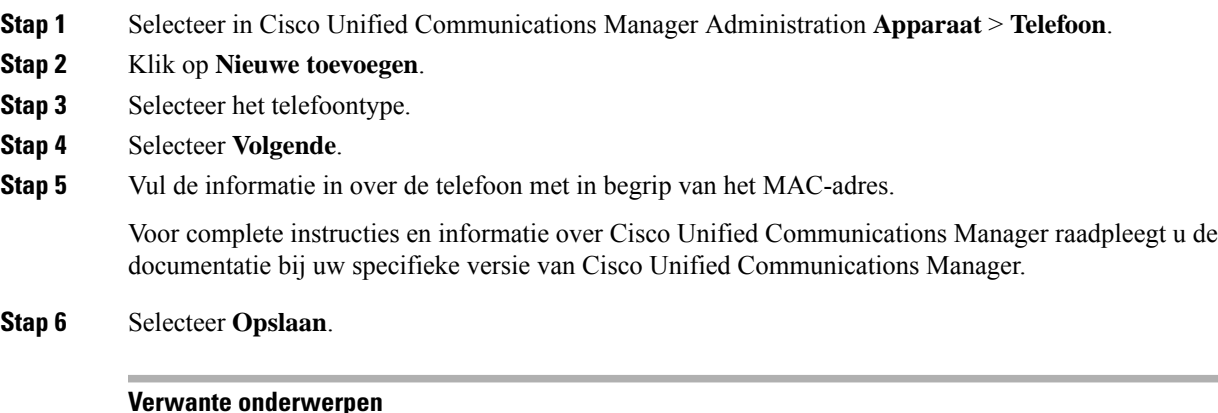

Cisco Unified Communications Manager Documentatie, op pagina xv

### **Telefoons toevoegen met BAT-telefoonsjabloon**

Met het Cisco Unified Communications Bulkbeheerprogramma (BAT) kunt u batchbewerkingen uitvoeren, zoals het registreren van meerdere telefoons.

Als u telefoons alleen met BAT wilt toevoegen (niet samen met TAPS), moet u het juiste MAC-adres voor elke telefoon verkrijgen.

Voor meer informatie over het werken met BAT raadpleegt u de documentatie bij uw specifieke versie van Cisco Unified Communications Manager.

#### **Procedure**

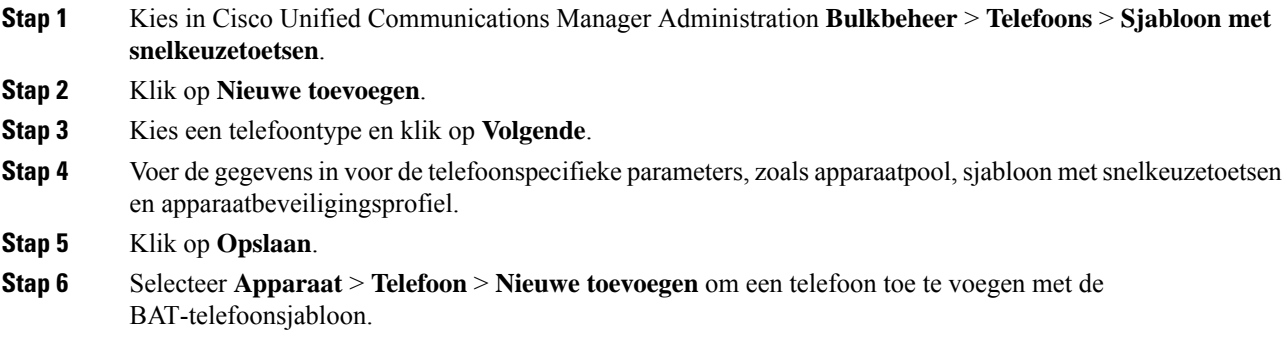

#### **Verwante onderwerpen**

Cisco Unified Communications Manager Documentatie, op pagina xv

# **Gebruikers toevoegen aan Cisco Unified Communications Manager**

U kunt informatie weergeven en bijhouden over de gebruikers die zijn geregistreerd in Cisco Unified Communications Manager. In Cisco Unified Communications Manager kan elke gebruiker ook deze taken uitvoeren:

- De bedrijfstelefoonlijst en andere aangepaste telefoonlijsten openen vanaf een Cisco IP-telefoon.
- Een persoonlijke telefoonlijst maken.
- Snelkiesnummers en nummers voor doorschakelen instellen.
- Abonneren op services die toegankelijk zijn van een Cisco IP-telefoon.

#### **Procedure**

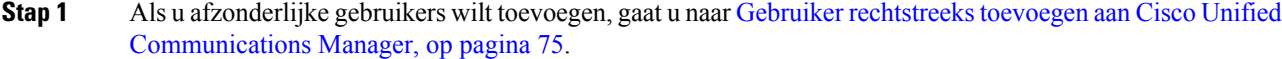

**Stap 2** Als u gebruikers in batch wilt toevoegen, gebruikt u het Bulkbeheerprogramma. Met deze methode kunt u ook een identiek standaardwachtwoord voor alle gebruikers instellen.

> Voor meer informatie raadpleegt u de documentatie bij uw specifieke versie van Cisco Unified Communications Manager.

#### **Verwante onderwerpen**

Cisco Unified Communications Manager Documentatie, op pagina xv

### **Een gebruiker toevoegen uit externe LDAP-namenlijst**

Als u een gebruiker hebt toegevoegd aan een LDAP-namenlijst (een niet-Cisco Unified Communications Server-lijst), kunt u de LDAP-namenlijst meteen synchroniseren met de Cisco Unified Communications Manager waarop u de gebruiker en de gebruikerstelefoon toevoegt.

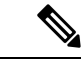

**Opmerking**

Als u de LDAP-namenlijst niet meteen synchroniseert met de Cisco Unified Communications Manager, bepaalt het synchronisatieschema in het venster LDAP-namenlijst wanneer de volgende automatische synchronisatie is gepland. Synchronisatie moet plaatsvinden voordat u een nieuwe gebruiker aan het apparaat kunt koppelen.

#### **Procedure**

- **Stap 1** Log in bij Cisco Unified Communications Manager Administration.
- **Stap 2** Selecteer **Systeem** > **LDAP** > **LDAP-namenlijst**.
- **Stap 3** Gebruik **Zoeken** om de LDAP-namenlijst te vinden.
- **Stap 4** Klik op de naam van de Persoonlijke telefoonlijst.
- **Stap 5** Klik op **Perform Full Sync Now** (Volledige synchronisatie nu uitvoeren).

### **GebruikerrechtstreekstoevoegenaanCiscoUnifiedCommunicationsManager**

Als u niet werkt met een LDAP-namenlijst (Lightweight Directory Access Protocol), kunt u een gebruiker rechtstreeks toevoegen met Cisco Unified Communications Manager Administration door deze stappen uit te voeren.

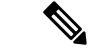

Als LDAP wordt gesynchroniseerd, kunt u geen gebruiker toevoegen met Cisco Unified Communications Manager Administration. **Opmerking**

#### **Procedure**

**Stap 1** Selecteer in Cisco Unified Communications Manager Administration **Gebruikersbeheer** > **Eindgebruiker**.

- **Stap 2** Klik op **Nieuwe toevoegen**.
- **Stap 3** Geef de volgende informatie op in het deelvenster Gebruikersgegevens:
	- Gebruikers-id: voer de identificerende naam van de eindgebruiker in. In Cisco Unified Communications Manager mag de gebruikers-id niet worden gewijzigd nadat deze is gemaakt. U kunt de volgende speciale tekens gebruiken: =, +, <, >, #,;, \,, "" en spaties. **Voorbeeld**: johndoe
- Wachtwoord en Wachtwoord bevestigen: voer vijf of meer alfanumerieke of speciale tekens in voor het eindgebruikerswachtwoord. U kunt de volgende speciale tekens gebruiken:  $=$ ,  $+$ ,  $\lt$ ,  $\lt$ ,  $\#$ ,;, \,, "" en spaties.
- Achternaam: Voer de achternaam van de eind gebruiker in. U kunt de volgende speciale tekens gebruiken:  $=, +, <, >, \#$ ,  $\ldots$ ,  $\ldots$  "en spaties. **Voorbeeld**: doe
- Telefoonnummer: voer het primaire telefoonlijstnummer voor de eindgebruiker in. Eindgebruikers kunnen meerdere lijnen op hun telefoon hebben. **Voorbeeld**: 26640 (interne bedrijfstelefoonnummer van John Doe)

**Stap 4** Klik op **Opslaan**.

# **Een gebruiker toevoegen aan een eindgebruikersgroep**

Als u een gebruiker wilt toevoegen aan de Cisco Unified Communications Manager Standard-eindgebruikersgroep, voert u deze stappen uit:

### **Procedure Stap 1** Kies in Cisco Unified Communications Manager Administration **Gebruikersbeheer** > **Gebruikersinstellingen** > **Toegangsbeheergroep**. Het venster Gebruikers zoeken en vermelden wordt geopend. **Stap 2** Geef de vereiste zoekcriteria op en klik op **Zoeken**. **Stap 3** Selecteer de koppeling**Standaard CCM-eindgebruikers**. Het venster Configuratie gebruikersgroep voor de Standaard CCM-eindgebruikers verschijnt. **Stap 4** Selecteer **Eindgebruikerstoevoegenaangroep**. Het venster Gebruikers zoeken en vermelden wordt geopend. **Stap 5** Gebruik de vervolgkeuzelijsten Gebruiker zoeken om de gewenste gebruikers te vinden en klik op **Zoeken**. Er verschijnt een lijst gebruikers die voldoen aan uw zoekcriteria. **Stap 6** In de lijst met records die verschijnt, klikt u op het selectievakje naast de gebruikers die u wilt toevoegen aan deze gebruikersgroep. Als de lijst lang is gebruikt u de koppelingen onderaan, om meer resultaten weer te geven. **Opmerking** De lijst met zoekresultaten geeft niet de gebruikers weer die al bij de gebruikersgroep horen. **Stap 7** Klik op **Selectie toevoegen**.

### **Telefoons koppelen aan gebruikers**

U koppelt telefoons aan gebruikers via het venster Cisco Unified Communications Manager Eindgebruiker.

Ш

#### **Procedure**

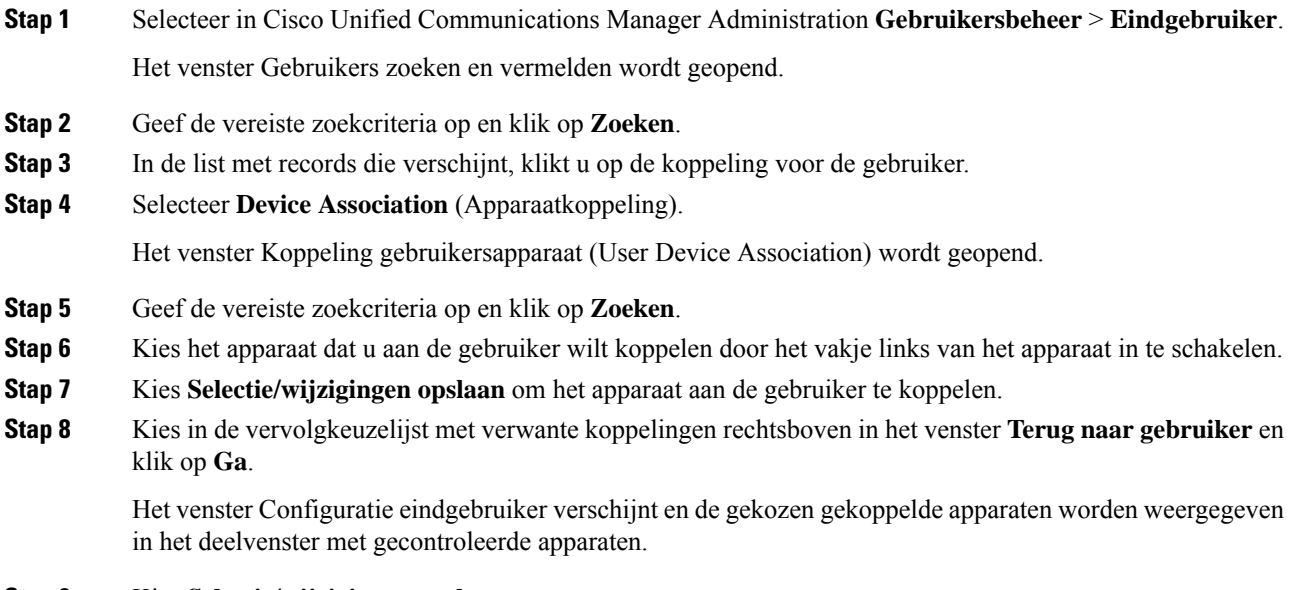

**Stap 9** Kies **Selectie/wijzigingen opslaan**.

# **Survivable Remote Site Telephony**

Survivable Remote Site Telephony (SRST) zorgt ervoor dat de telefoonfuncties toegankelijk blijven wanneer de WAN-verbinding wordt verbroken. In dit scenario kan de telefoon een bestaand gesprek actief houden en heeft de gebruiker toegang tot een subset van de beschikbare voorzieningen. Bij failover ontvangt de gebruiker een waarschuwing op de telefoon.

Zie voor meer informatie over ondersteunde firmware en Survivable Remote Site Telephony de pagina *Compatibiliteitsinformatie Cisco Unified Survivable Remote Site Telephony* op Cisco.com [\(http://www.cisco.com/c/en/us/support/unified-communications/unified-survivable-remote-site-telephony/products-device-support-tables-list.html](http://www.cisco.com/c/en/us/support/unified-communications/unified-survivable-remote-site-telephony/products-device-support-tables-list.html)).

In de volgende tabel wordt beschreven welke functies beschikbaar zijn tijdens de failover.

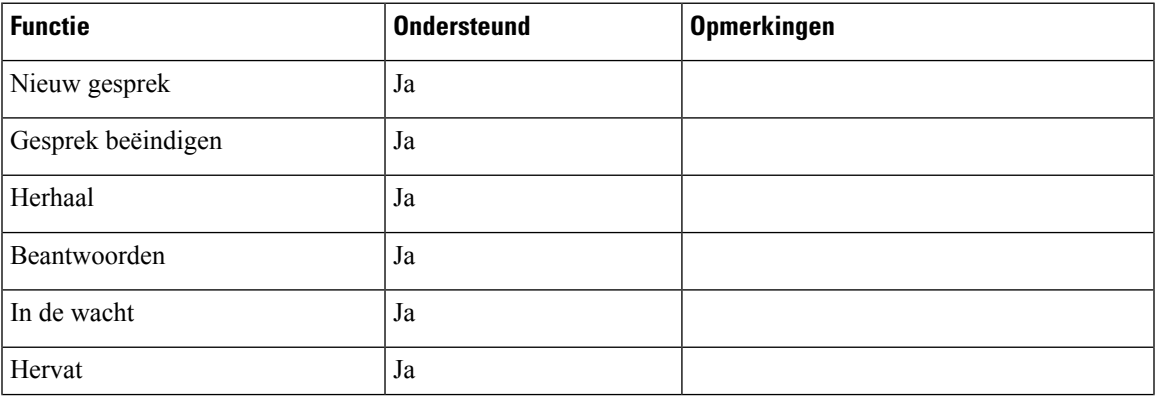

#### **Tabel 23: Ondersteuning van SRST-functie**

 $\mathbf I$ 

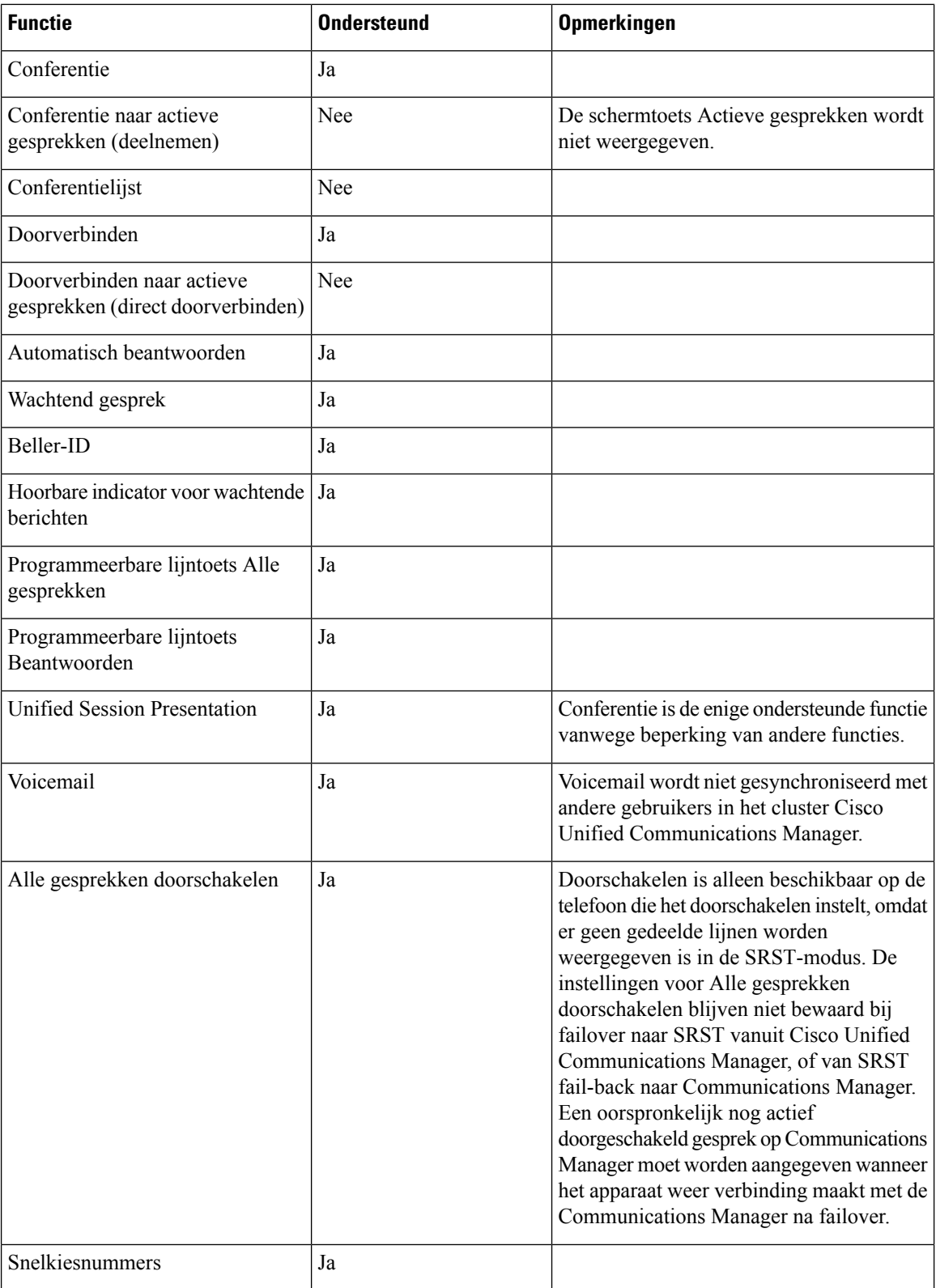

I

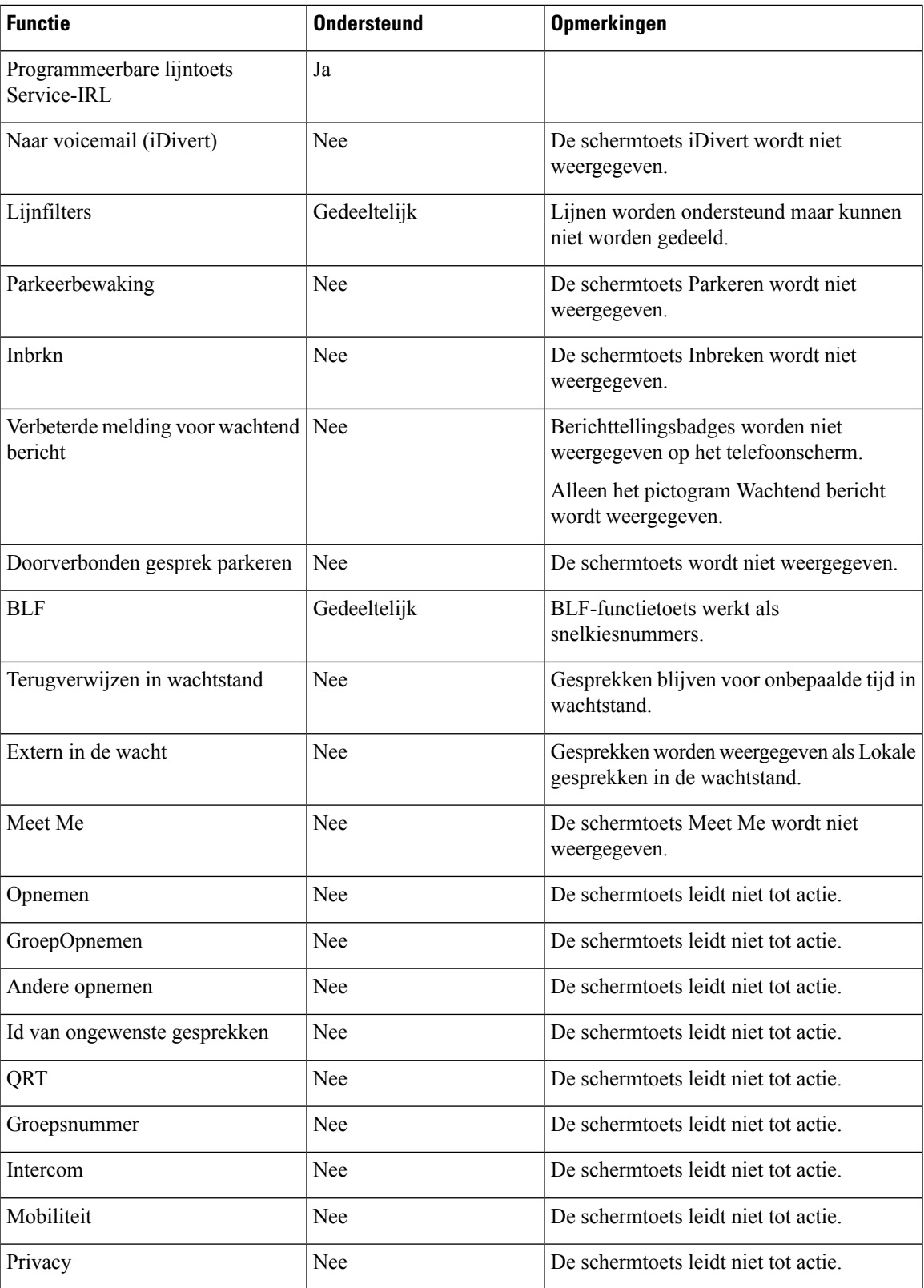

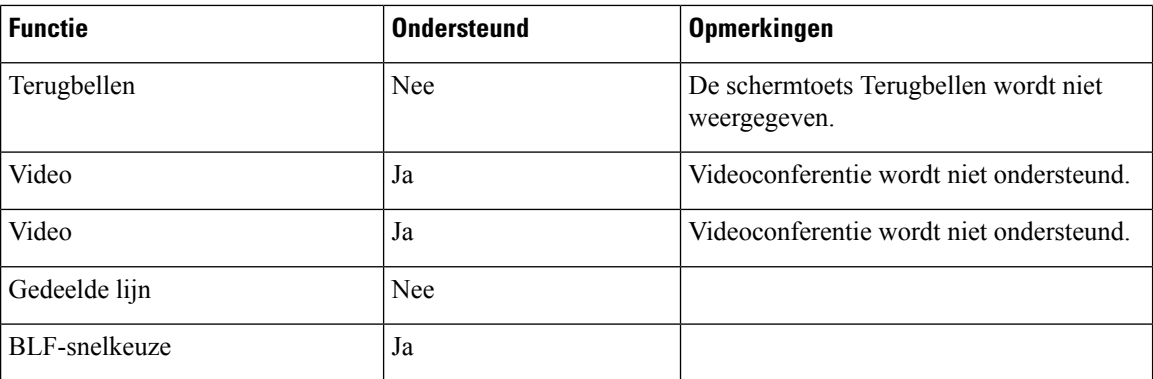

### **Verbeterde Survivable Remote Site Telephony (SRST)**

Verbeterde Survivable Remote Site Telephony (E-SRST) zorgt ervoor dat extra telefoonfuncties beschikbaar zijn en toegankelijk blijven wanneer de WAN-verbinding wordt verbroken. E-SRST ondersteunt naast de functies die door Survivable Remote Site Telephony (SRST) worden ondersteund, het volgende:

- Gedeelde lijn
- Busy-Lamp-Field (BLF)
- Videogesprekken

Zie voor meer informatie over ondersteunde firmware en Survivable Remote Site Telephony de pagina *Compatibiliteitsinformatie Cisco Unified Survivable Remote Site Telephony* op Cisco.com [\(http://www.cisco.com/c/en/us/support/unified-communications/unified-survivable-remote-site-telephony/products-device-support-tables-list.html](http://www.cisco.com/c/en/us/support/unified-communications/unified-survivable-remote-site-telephony/products-device-support-tables-list.html)).

# **Kiesregels van toepassing**

Kiesregels van toepassing worden gebruikt om de nummers van gedeelde mobiele contactpersonen te converteren naar kiesbare netwerknummers. Kiesregels van toepassing gelden niet wanneer de gebruiker handmatig een nummer kiest of als het nummer wordt bewerkt voordat de gebruiker het gesprek start.

Kiesregels van toepassing worden ingesteld in Cisco Unified Communications Manager.

Meer informatie over kiesregels vindt u in de *Systeemconfiguratiehandleiding voor Cisco Unified Communications Manager*, hoofdstuk "Kiesregels configureren".

### **Kiesregels van toepassing configureren**

#### **Procedure**

**Stap 1** Ga in Cisco Unified Communications ManagerBeheer naar **Gespreksrouting** > **Kiesregels** > **Kiesregels van toepassing**.

**Stap 2** Kies **Nieuwe toevoegen** voor het maken van een nieuwe kiesregel van toepassing of kies een bestaande kiesregel van toepassing om deze te bewerken.

Ш

**Stap 3** Vul de volgende velden in:

- **Naam** Dit veld bevat een unieke naam voor de kiesregel die maximaal 20 alfanumerieke tekens kan bevatten en elke combinatie van spaties, punten (.), koppeltekens (-) en onderstrepingstekens (\_).
- **Beschrijving** Dit veld bevat een korte beschrijving die u voor de kiesregel opgeeft.
- **Nummerbegint met** Dit veld bevat de eerste cijfers van de telefoonlijstnummers waarop u deze kiesregel van toepassing wilt toepassen.
- **Aantal cijfers** Dit verplichte veld bevat de eerste cijfers van de telefoonlijstnummers waarop u deze kiesregel van toepassing wilt toepassen.
- **Totaal aantal cijfers dat moet worden verwijderd** Dit verplichte veld bevat het aantal cijfers waarvan u wilt dat Cisco Unified Communications Manager ze verwijdert uit de telefoonlijstnummers die van toepassing zijn op deze kiesregel.
- **Voorvoegsel met patroon** Dit veld bevat het patroon dat voorafgaat aan telefoonlijstnummers die van toepassing zijn voor deze kiesregel van toepassing.
- **Prioriteit van Kiesregels van toepassing** Dit veld wordt weergegeven wanneer u het voorvoegsel met patroon invoert. In het veld kunt u de prioriteit opgeven van de kiesregels voor de toepassing.

**Stap 4** Start Cisco Unified Communications Manager opnieuw.

 $\mathbf I$ 

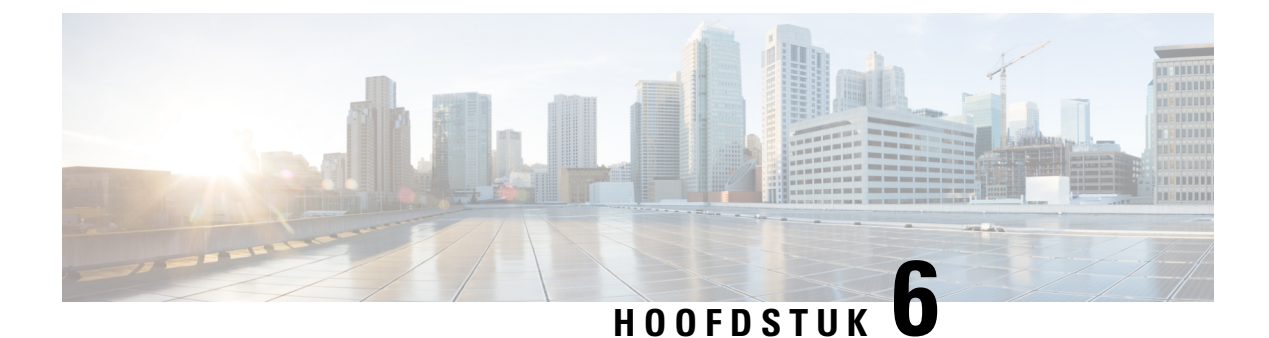

# **Beheer Self Care Portal**

- Overzicht Self Care Portal, op pagina 83
- Gebruikerstoegang tot Self Care Portal instellen, op pagina 83
- Weergave Self Care Portal aanpassen, op pagina 84

### **Overzicht Self Care Portal**

In het Cisco Unified Communications Self Care Portal kunnen gebruikers telefoonfuncties en instellingen aanpassen en beheren.

De beheerder bepaalt de toegang tot Self Care Portal. De beheerder verstrekt ook de informatie aan de gebruikers die zij nodig hebben voor toegang tot de Self Care Portal.

Voordat een gebruiker toegang krijgt tot de Cisco Unified Communications Self Care Portal, moet u Cisco Unified Communications Manager-beheer gebruiken om de gebruiker toe te voegen aan een standaard Cisco Unified Communications Manager-eindgebruikersgroep.

U voorziet de eindgebruikers van de volgende informatie over de Self Care Portal:

• De URL om de toepassing te openen. De URL is:

https://<server\_name:portnumber>/ucmuser/, waarbij 'server\_name' de host is waarop de webserver is geïnstalleerd en portnummer het nummer van de poort op die host.

- Een gebruikers-id en een standaard wachtwoord voor toegang tot de toepassing.
- Een overzicht van de taken die gebruikers kunnen uitvoeren met de portal.

Deze instellingen komen overeen met de waarden die u hebt ingevoerd toen u de gebruiker toevoegde aan Cisco Unified Communications Manager.

Voor meer informatie raadpleegt u de documentatie bij uw specifieke versie van Cisco Unified Communications Manager.

#### **Verwante onderwerpen**

Cisco Unified Communications Manager Documentatie, op pagina xv

# **Gebruikerstoegang tot Self Care Portal instellen**

Voordat een gebruiker toegang krijgt tot het Self Care Portal, moet u daarvoor toestemming geven.

#### **Procedure**

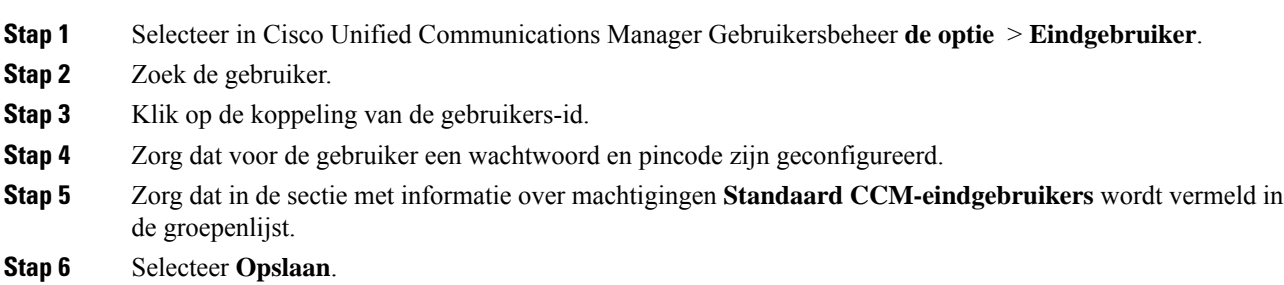

# **Weergave Self Care Portal aanpassen**

De meeste opties worden weergegeven in de Self Care Portal. U moet echter de volgende opties instellen met de configuratie-instellingen voor bedrijfsparametersin Cisco Unified Communications Manager Administration:

- Beltooninstellingen weergeven
- Instellingen lijnlabel weergeven

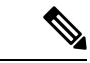

**Opmerking** De instellingen zijn van toepassing op alle Self Care Portal-pagina's op uw site.

#### **Procedure**

**Stap 1** Selecteer in Cisco Unified Communications Manager Administration **Systeem** > **Bedrijfsparameters**.

- **Stap 2** Stel in het gedeelte Self Care Portal het veld **Self Care Portal standaardserver** in.
- **Stap 3** Schakel de parameters waartoe gebruikers toegang hebben in de portal, uit of in.
- **Stap 4** Selecteer **Opslaan**.

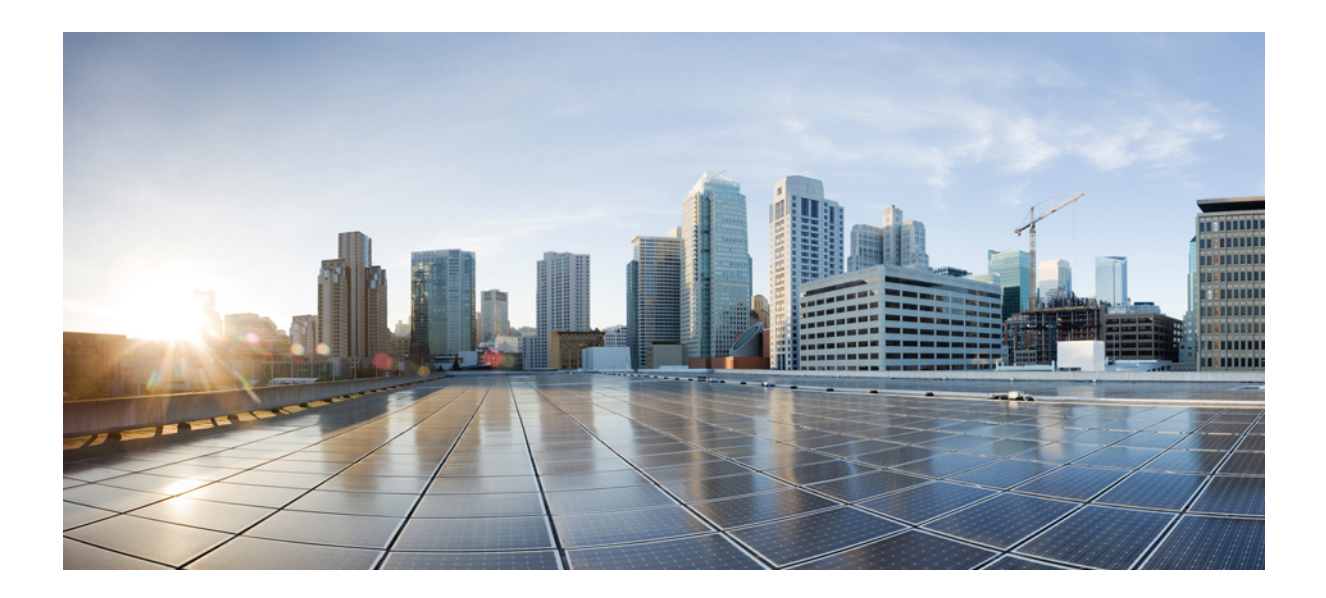

# **DEEL III**

# **Cisco IP-telefoon-beheer**

- Beveiliging Cisco IP-telefoon, op pagina 87
- Cisco IP-telefoon aanpassen, op pagina 117
- Telefoonfuncties en instellingen, op pagina 123
- Een bedrijfstelefoonlijst en een persoonlijke telefoonlijst, op pagina 215

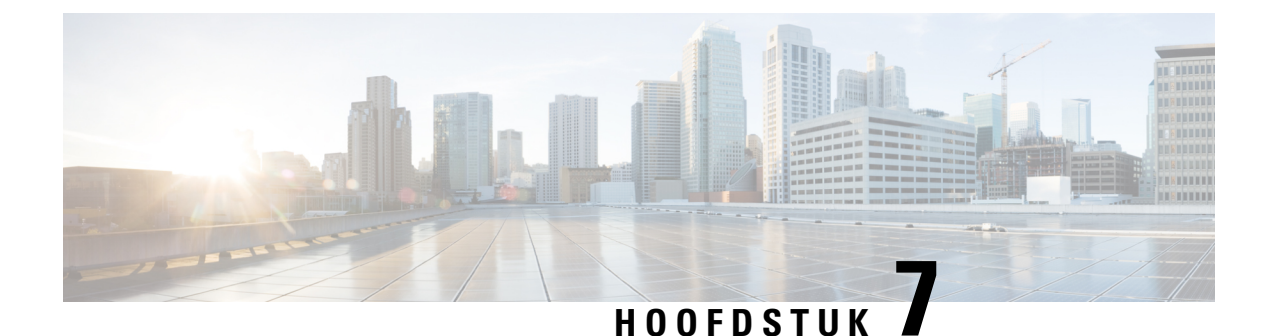

# **Beveiliging Cisco IP-telefoon**

- Beveiligingsverbeteringen voor uw telefoonnetwerk, op pagina 87
- Ondersteunde beveiligingsfuncties, op pagina 88

# **Beveiligingsverbeteringen voor uw telefoonnetwerk**

U kunt Cisco Unified Communications Manager 11.5(1) en 12.0(1) inschakelen om te werken in een verbeterde beveiligingsomgeving. Met deze verbeteringen kan uw telefoonnetwerk werken met een setstrikte beveiligingsen risicobeheerinstellingen om u en uw gebruikers te beschermen.

Cisco Unified Communications Manager 12.5(1) biedt geen ondersteuning voor een verbeterde beveiligingsomgeving. Schakel FIPS uit voordat u de upgrade naar Cisco Unified Communications Manager 12.5(1) uitvoert, anders werken uw TFTP- en andere services niet naar behoren.

De verbeterde beveiligingsomgeving bevat de volgende functies:

- Verificatie voor contactpersonen zoeken.
- TCP als standaardprotocol voor externe logboekregistratie controlespoor.
- FIPS-modus.
- Een verbeterd referentiebeleid.
- Ondersteuning voor de SHA-2-hashreeks voor digitale handtekeningen.
- Ondersteuning voor een RSA-sleutelomvang van 512 en 4096 bits.

Met Cisco Unified Communications Manager versie 14.0 en Cisco IP-telefoonfirmware versie 14.0 en hoger ondersteunen de telefoons SIP OAuth-verificatie.

OAuth wordt ondersteund voor proxy Trivial File Transfer Protocol (TFTP) met Cisco Unified Communications Manager versie 14.0(1)SU1 of hoger en de firmwarerelease 14.1(1) voor Cisco IP-telefoons. Proxy TFTP en OAuth voor proxy TFTP wordt niet ondersteund op Mobile Remote Access (MRA).

Raadpleeg voor meer informatie over beveiliging, het volgende:

• *Systeemconfiguratiehandleiding voor Cisco Unified Communications Manager*, versie 14.0(1) of hoger[https://www.cisco.com/c/en/us/support/unified-communications/](https://www.cisco.com/c/en/us/support/unified-communications/unified-communications-manager-callmanager/products-installation-and-configuration-guides-list.html) [unified-communications-manager-callmanager/products-installation-and-configuration-guides-list.html.](https://www.cisco.com/c/en/us/support/unified-communications/unified-communications-manager-callmanager/products-installation-and-configuration-guides-list.html)

- *Beveiligingsoverzicht van Cisco IP-telefoon 7800- en 8800-serie* [\(https://www.cisco.com/c/en/us/products/](https://www.cisco.com/c/en/us/products/collaboration-endpoints/unified-ip-phone-8800-series/white-paper-listing.html) [collaboration-endpoints/unified-ip-phone-8800-series/white-paper-listing.html](https://www.cisco.com/c/en/us/products/collaboration-endpoints/unified-ip-phone-8800-series/white-paper-listing.html))
- *Beveiligingshandleiding voor Cisco Unified Communications Manager*[\(https://www.cisco.com/c/en/us/](https://www.cisco.com/c/en/us/support/unified-communications/unified-communications-manager-callmanager/products-maintenance-guides-list.html) [support/unified-communications/unified-communications-manager-callmanager/](https://www.cisco.com/c/en/us/support/unified-communications/unified-communications-manager-callmanager/products-maintenance-guides-list.html) [products-maintenance-guides-list.html](https://www.cisco.com/c/en/us/support/unified-communications/unified-communications-manager-callmanager/products-maintenance-guides-list.html))

$$
\mathbb{Q}
$$

**Opmerking**

Uw Cisco IP-telefoon kan slechts een beperkt aantal ITL-bestanden (Identity Trust List) opslaan. ITL-bestanden mogen de beperking van 64K niet overschrijden, dus beperk het aantal bestanden dat de Cisco Unified Communications Manager naar de telefoon kan doorsturen.

# **Ondersteunde beveiligingsfuncties**

Beveiligingsfuncties beschermen tegen diverse bedreigingen, waaronder bedreigingen van de identiteit van de telefoon en gegevens. Deze functies vormen en onderhouden geverifieerde communicatiestromen tussen de telefoon en de Cisco Unified Communications Manager-server en zorgen dat de telefoon alleen digitaal ondertekende bestanden gebruikt.

Cisco Unified Communications Manager Release 8.5(1) en later omvat standaardbeveiliging met de volgende functies voor Cisco IP-telefoons waarop geen CTL-client wordt uitgevoerd:

- Ondertekenen van telefoonconfiguratiebestanden
- Codering telefoonconfiguratiebestand
- HTTPS met Tomcat en andere Webservices

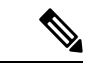

#### **Opmerking**

Veilige signalering en mediafuncties vereisen nog steeds dat u de CTL-client uitvoert en hardware-eTokens gebruikt.

Door beveiliging te implementeren in het Cisco Unified Communications Manager-systeem voorkomt u identiteitsdiefstal van de telefoon en de Cisco Unified Communications Manager-server, en ongewenste bewerking van gegevens, gespreksignalen en mediastreams.

Als bescherming tegen deze bedreigingen brengt het Cisco IP-telefonienetwerk beveiligde (gecodeerde) communicatiestromen tot stand tussen een telefoon en de server, worden bestanden digitaal ondertekend voordat ze worden overgebracht naar een telefoon en worden mediastromen en gespreksignalen tussen Cisco IP-telefoons gecodeerd.

Er wordt een LSC-certificaat (LocallySignificant Certificate) op de telefoons geïnstalleerd nadat u de vereiste taken hebt uitgevoerd die samenhangen met de Certificate Authority Proxy Function (CAPF). U kunt Cisco Unified Communications Manager Administration gebruiken voor het configureren van een LSC, zoals wordt beschreven in de Cisco Unified Communications Manager beveiligingshandleiding. U kunt de installatie van een LSC ook starten via het menu Beveiligingsconfiguratie op de telefoon. Met dit menu kunt u een LSC bijwerken en verwijderen.

Een LSC kan niet worden gebruikt als gebruikerscertificaat voor EAP-TLS met WLAN-verificatie.

De telefoons gebruiken het beveiligingsprofiel van de telefoon, dat aangeeft of het apparaat niet-veilig of veilig is. Voor meer informatie over het toepassen van het beveiligingsprofiel op de telefoon, raadpleegt u de documentatie bij uw specifieke versie van Cisco Unified Communications Manager.

Als u de beveiligingsinstellingen in Cisco Unified Communications Manager Administration configureert, bevat het telefoon-configuratiebestand vertrouwelijke informatie. Om te zorgen voor de privacy van een configuratiebestand moet u dit configureren voor codering. Voor gedetailleerde informatie raadpleegt u de documentatie bij uw specifieke versie van Cisco Unified Communications Manager.

De Cisco IP-telefoon 8800-serie is compatibel met Federal Information Processing Standard (FIPS). Om correct te kunnen werken vereist de FIPS-modus een steutelomvang van 2048 bits of meer. Als het certificaat niet 2048 bits of groter is, wordt de telefoon niet geregistreerd met Cisco Unified Communications Manager en ziet u Telefoon wordt niet geregistreerd. Certificaatsleutelgrootte is niet compatibel met FIPS op de telefoon.

Als de telefoon een LSC heeft, moet u de LSC-sleutelgrootte bijwerken tot 2048 bits of meer voordat u FIPS inschakelt.

In de volgende tabel ziet u een overzicht van de beveiligingsfuncties die door de telefoons worden ondersteund. Voor meer informatie raadpleegt u de documentatie bij uw specifieke versie van Cisco Unified Communications Manager.

Als u de huidige beveiligingsinstellingen op een telefoon wilt zien, inclusief de beveiligde modus, de vertrouwde

lijst en 802.1X-verificatie, drukt u op **Toepassingen**  $\bullet$  en kiest u **Beheerdersinstellingen** > **Beveiligingsinstellingen**.

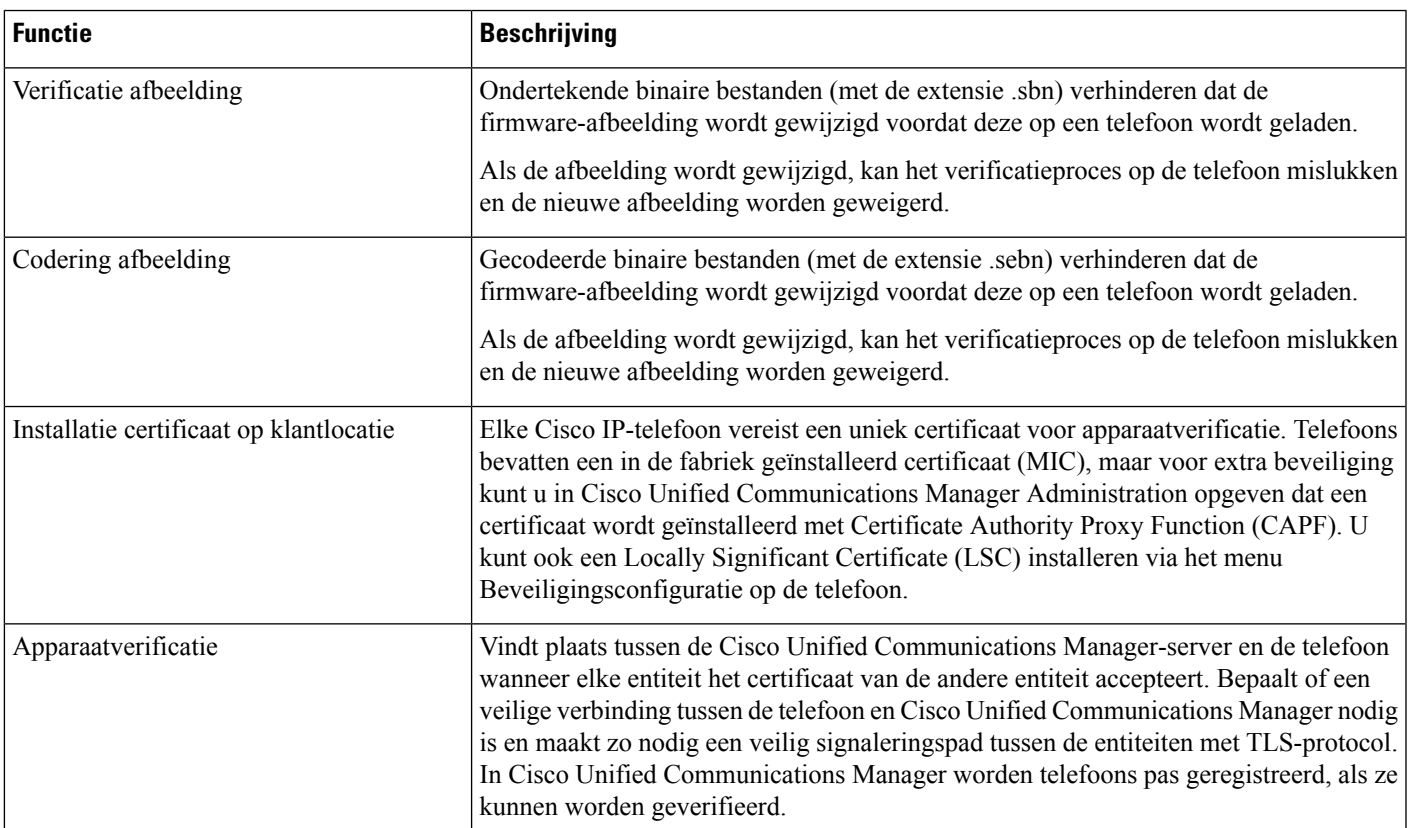

#### **Tabel 24: Overzicht van beveiligingsfuncties**

 $\mathbf I$ 

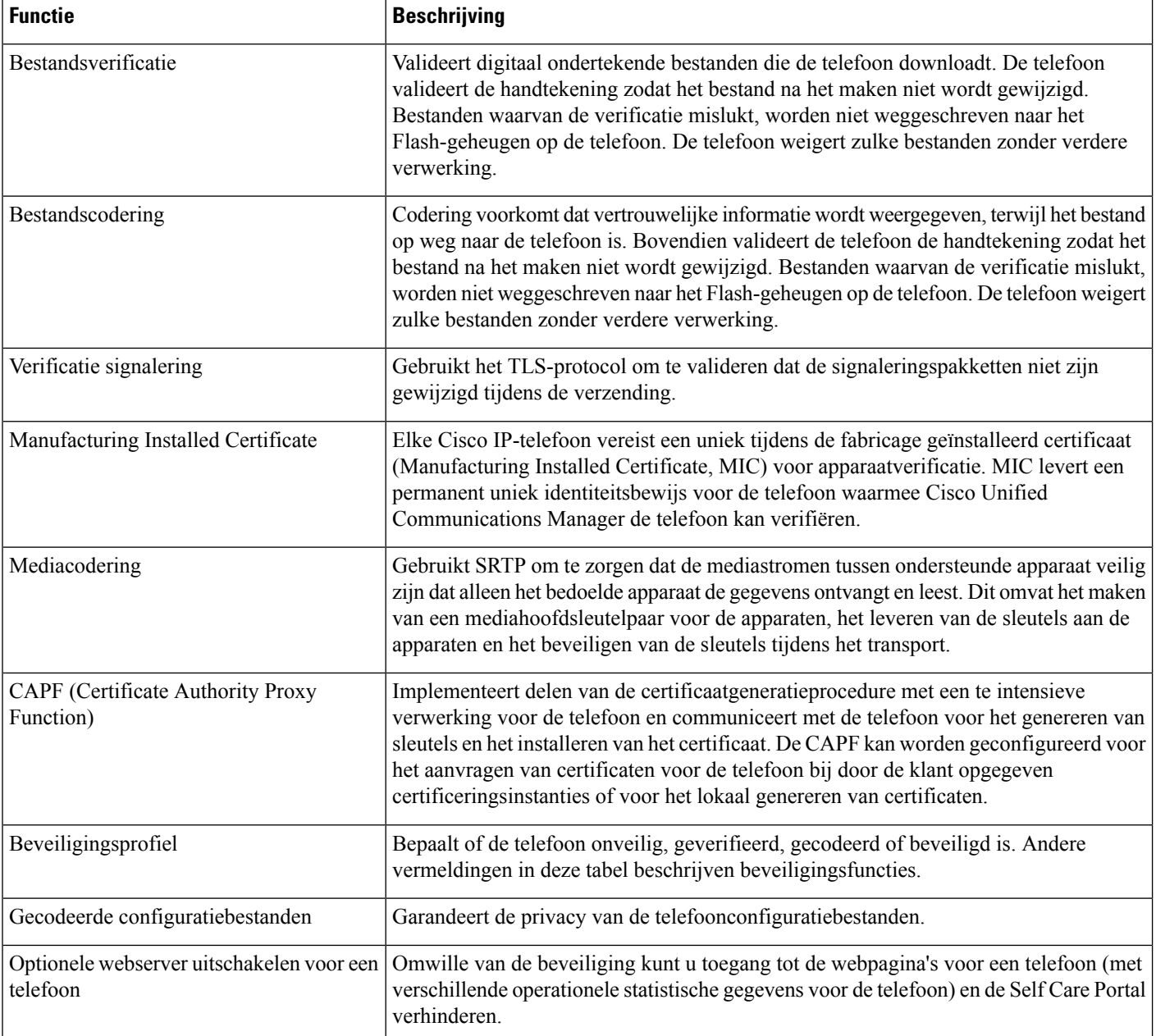

 $\mathbf{l}$ 

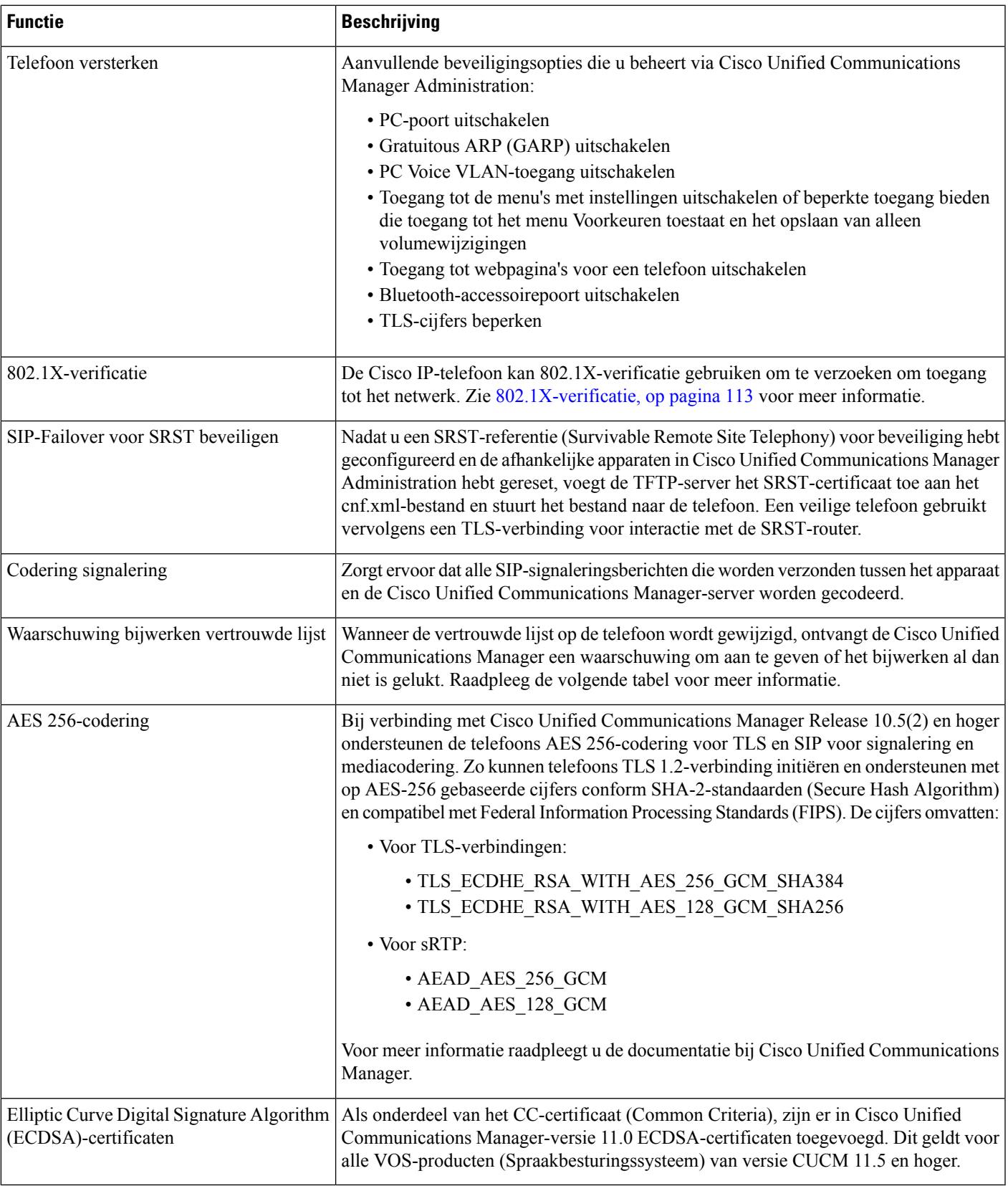

De volgende tabel bevat de waarschuwingsberichten voor het bijwerken van de vertrouwde lijst en de betekenis daarvan. Voor meer informatie raadpleegt u de documentatie bij Cisco Unified Communications Manager.

#### **Tabel 25: Waarschuwingsberichten bijwerken vertrouwde lijst**

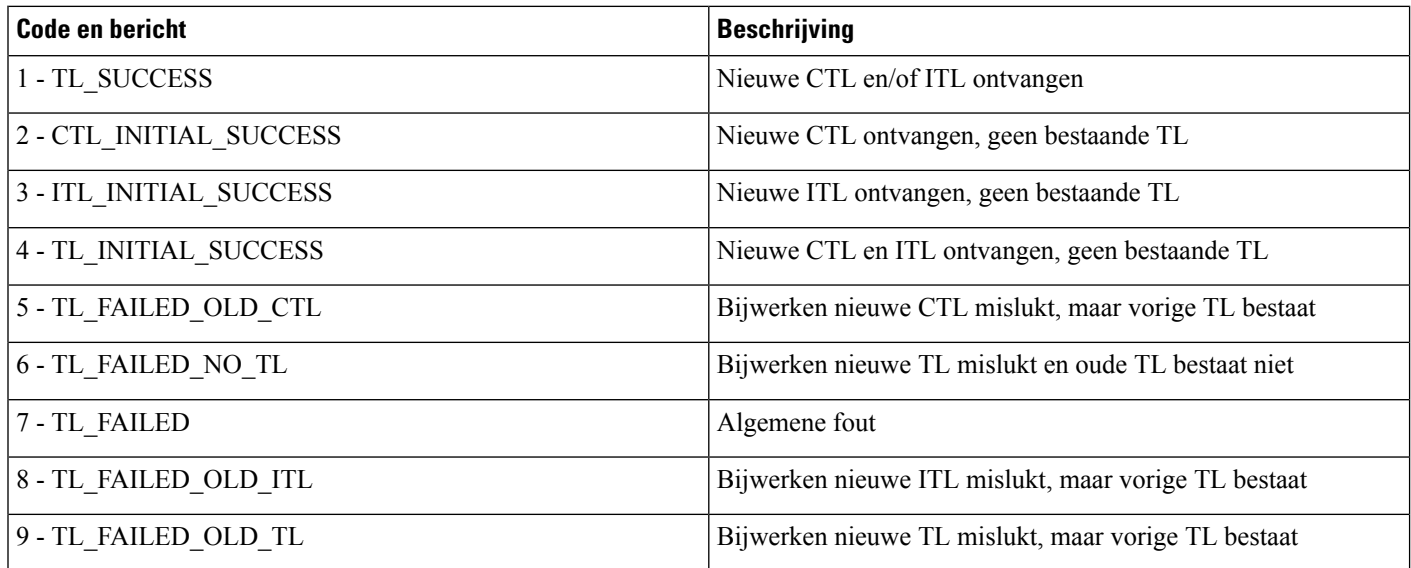

Het menu Beveiligingsinstellingen biedt informatie over de verschillende instellingen. Het menu biedt ook toegang tot het menu Vertrouwde lijst en geeft aan of het CTL- of ITL-bestand is geïnstalleerd op de telefoon.

In de volgende tabel worden de opties in het menu Beveiligingsinstellingen beschreven.

#### **Tabel 26: Menu Beveiligingsinstellingen**

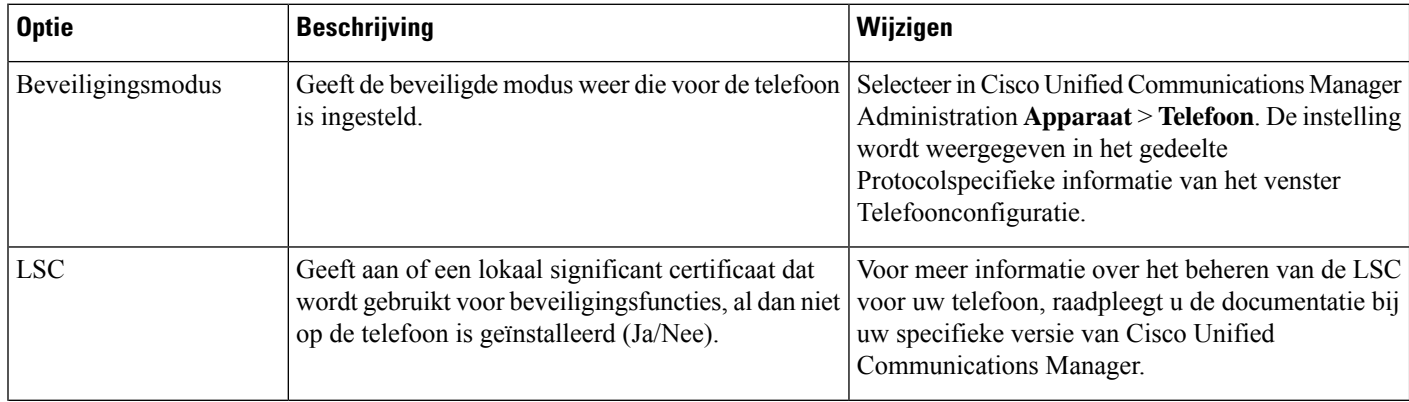
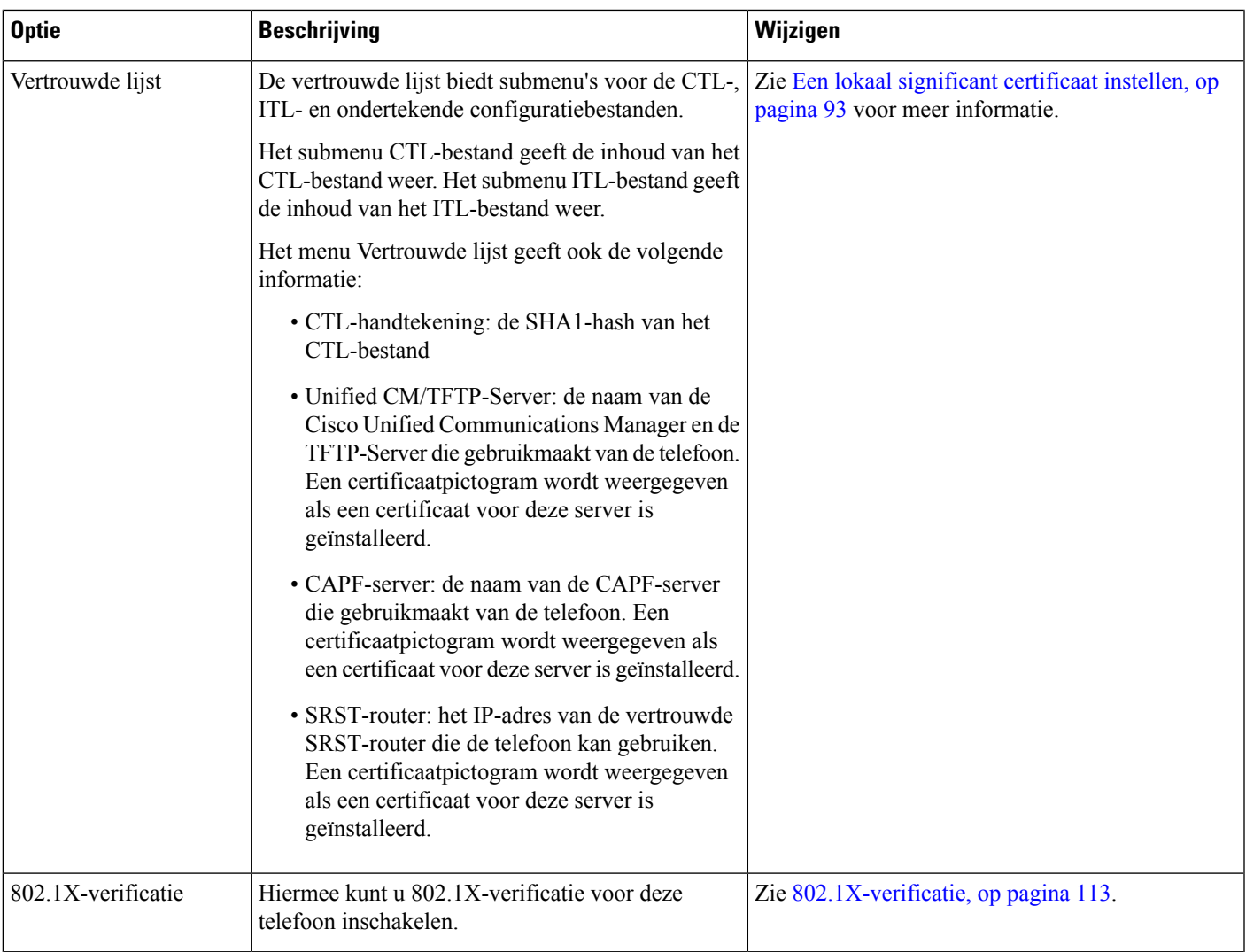

#### **Verwante onderwerpen**

Cisco Unified Communications Manager Documentatie, op pagina xv

## **Een lokaal significant certificaat instellen**

Deze taak is van toepassing op het instellen van een LSC met de methode verificatiereeks.

#### **Voordat u begint**

Zorg dat de juiste configuraties voor Cisco Unified Communications Manager en de CAPF-beveiliging (Certificate Authority Proxy Function) zijn voltooid

- Het CTL- of ITL-bestand heeft een CAPF-certificaat.
- Controleer in Besturingssysteem van Cisco Unified Communications Administration of het CAPF-certificaat is geïnstalleerd.
- CAPF wordt uitgevoerd en is geconfigureerd.

Voor meer informatie over deze instellingen raadpleegt u de documentatie bij uw specifieke versie van Cisco Unified Communications Manager.

#### **Procedure**

**Stap 1** Haal de CAPF-verificatiecode op die werd ingesteld toen CAPF werd geconfigureerd.

**Stap 2** Druk op de telefoon op **Toepassingen** 

#### **Stap 3** Kies **Beheerdersinstellingen** > **Beveiligingsinstellingen**.

U kunt de toegang bepalen tot het menu Instellingen met behulp van het veld Toegang tot instellingen in het venster Telefoonconfiguratie van Cisco Unified Communications Manager Administration. **Opmerking**

#### **Stap 4** Kies **LSC** en druk op **Selecteren** of **Bijwerken**.

De telefoon vraagt om een verificatiereeks.

**Stap 5** Voer de verificatiecode in en druk op **Verzenden**.

De telefoon begint met het installeren, bijwerken of verwijderen van de LSC, afhankelijk van hoe CAPF is geconfigureerd. Tijdens de procedure verschijnt een reeks berichten in het LSC-optieveld in het menu Beveiligingsconfiguratie, zodat u de voortgang kunt bewaken. Wanneer de procedure is voltooid, verschijnt Geïnstalleerd of Niet geïnstalleerd op de telefoon.

Het proces voor het installeren, bijwerken of verwijderen van LSC kan geruime tijd in beslag nemen.

Wanneer de installatieprocedure voor de telefoon is voltooid, verschijnt het bericht Geïnstalleerd. Als de telefoon Niet geïnstalleerd aangeeft, is mogelijk de autorisatietekenreeks onjuist of is de telefoonupgrade niet ingeschakeld. Als bij de CAPF-bewerking de LSC wordt verwijderd, geeft de telefoon mogelijk Niet geïnstalleerd aan om aan te geven of de bewerking is geslaagd. De CAPF-server logt de foutmeldingen. Raadpleeg de CAPF-serverdocumentatie om de logbestanden te vinden en de betekenis van de foutmeldingen te achterhalen.

## **FIPS-modus inschakelen**

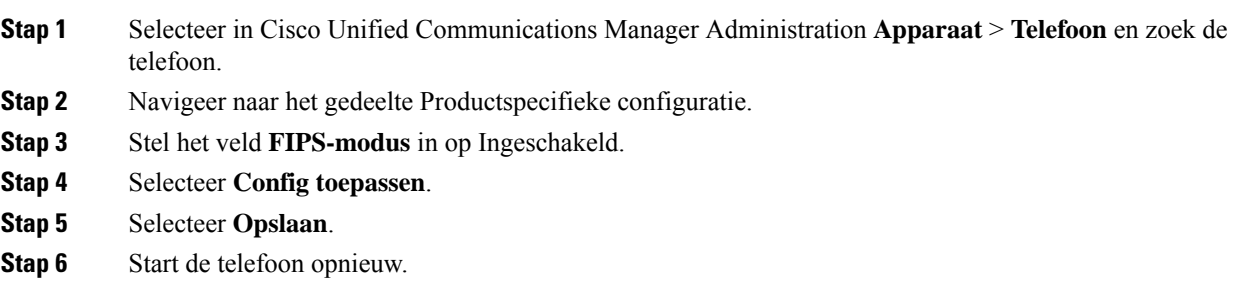

## **Beveiliging telefoongesprek**

Wanneer beveiliging is geïmplementeerd voor een telefoon, kunt u veilige telefoongesprekken herkennen aan de pictogrammen op het telefoonscherm. U kunt ook bepalen of de verbonden telefoon veilig is en beschermd als een beveiligingstoon weerklinkt aan het begin van het gesprek.

In een beveiligd gesprek worden alle gespreksignalen en mediastreams gecodeerd. Een beveiligd gesprek biedt een hoog beveiligingsniveau, met integriteit en privacy voor het gesprek. Wanneer een actief gesprek wordt gecodeerd, verandert het pictogram voor actief gesprek rechts van de gespreksduurtimer op het

telefoonscherm in het volgende pictogram: .

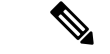

**Opmerking**

Als het gesprek wordt gerouteerd via niet-IP-gesprekspaden, zoals bijvoorbeeldPSTN, kan het gesprek onveilig worden ook al is het gecodeerd binnen het IP-netwerk en is er een vergrendelingspictogram aan gekoppeld.

In een beveiligd gesprek weerklinkt een beveiligingstoon aan het begin van het gesprek om aan te geven dat de andere verbonden telefoon veilige audio ontvangt en verzendt. Als uw gesprek tot stand komt met een onbeveiligde telefoon, hoort de gebruiker geen beveiligingstoon.

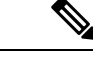

#### **Opmerking**

Beveiligd bellen wordt alleen ondersteund voor verbindingen tussen twee telefoons. Bepaalde functies zoals conferentiegesprekken en gedeelde lijnen, zijn niet beschikbaar wanneer beveiligd bellen is geconfigureerd.

Als een telefoon is geconfigureerd als'beveiligd' (gecodeerd en vertrouwd) in Cisco Unified Communications Manager, kan deze een "beschermde" status krijgen. Nadat een telefoon is beschermd, kan deze worden geconfigureerd om een indicatietoon af te spelen aan het begin van een gesprek:

- Beschermde telefoon: als u de status van een veilige telefoon wilt wijzigen in beschermd, schakelt u het selectievakje Beschermde telefoon in in het telefoonconfiguratievenster in Cisco Unified Communications Manager Administration (**Apparaat** > **Telefoon**).
- Beveiligde indicatietoon afspelen: als u wilt dat de beschermde telefoon een veilige of onveilige indicatietoon afspeelt, stelt u de instelling Beveiligde indicatietoon afspelen in op Waar. Standaard is Beveiligde indicatietoon afspelen ingesteld op Onwaar.Stel deze optie in in Cisco Unified Communications Manager Administration (**Systeem** > **Serviceparameters**). Selecteer de server en vervolgens de Cisco Unified Communications Manager-service. Selecteer in het venster Serviceparameterconfiguratie de optie in het gedeelte Functie - Veilige toon. De standaardinstelling is onwaar.

### **Identificatie veilig conferentiegesprek**

U kunt een veilig conferentiegesprek starten en het beveiligingsniveau van de deelnemers controleren. Een veilig conferentiegesprek wordt met dit proces tot stand gebracht:

- **1.** Een gebruiker start het conferentiegesprek vanaf een veilige telefoon.
- **2.** Cisco Unified Communications Manager wijst een veilige conferentiebrug toe aan het gesprek.
- **3.** Als deelnemers worden toegevoegd, controleert Cisco Unified Communications Manager de beveiligde modus van elke telefoon en wordt het beveiligingsniveau voor de conferentie gehandhaafd.

**4.** Op het telefoonscherm wordt het beveiligingsniveau van het conferentiegesprek weergegeven. In een

veilige conferentie wordt het veilige pictogram rechts van **Conferentie** weergegeven op het telefoonscherm.

**Opmerking**

Beveiligd bellen wordt ondersteund tussen twee telefoons. Voor beveiligde telefoons zijn bepaalde functies zoals conferentiegesprekken, gedeelde lijnen en Extension Mobility, niet beschikbaar wanneer beveiligd bellen is geconfigureerd.

De volgende tabel bevat informatie over wijzigingen in conferentiebeveiligingsniveaus afhankelijk van het beveiligingsniveau van de telefoon van de initiator, de beveiligingsniveaus van de deelnemers en de beschikbaarheid van veilige conferentiebruggen.

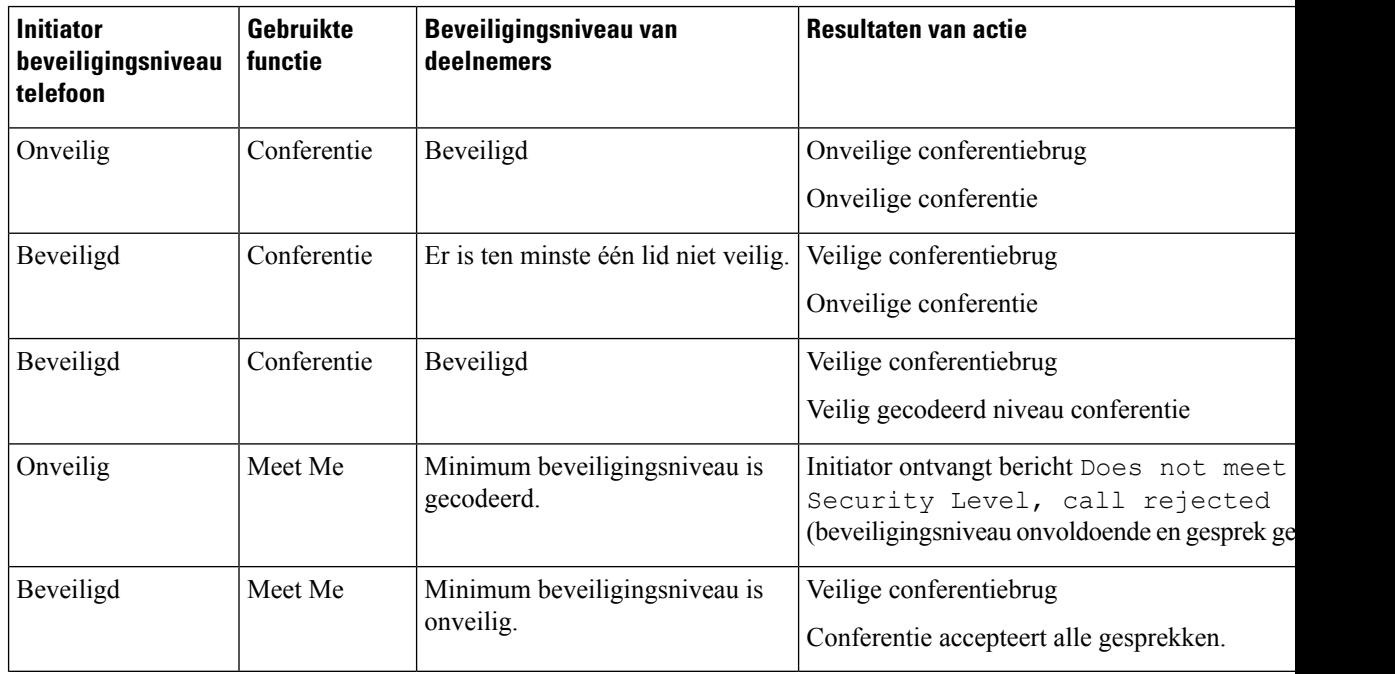

#### **Tabel 27: Beveiligingsrestricties met conferentiegesprekken**

### **Identificatie veilig telefoongesprek**

Een veilig gesprek wordt tot stand gebracht als uw telefoon en de telefoon aan de andere kant zijn geconfigureerd voor veilig bellen. De andere telefoon kan zich in hetzelfde Cisco IP-netwerk bevinden of in een netwerk buiten het IP-netwerk. Beveiligde oproepen kunnen alleen plaatsvinden tussen twee telefoons. Conferentiegesprekken ondersteunen veilige gesprekken nadat een veilige conferentiebrug is ingesteld.

Een veilig gesprek wordt als volgt tot stand gebracht:

- **1.** Een gebruiker start het gesprek vanaf een veilige telefoon (beveiligde modus).
- 2. Op het telefoonscherm wordt het veilige pictogram weergegeven. Dit pictogram geeft aan dat de telefoon is geconfigureerd voor veilige gesprekken, maar niet dat de andere verbonden telefoon ook beveiligd is.

**3.** De gebruiker hoort een beveiligingstoon als het gesprek wordt verbonden met de andere beveiligde telefoon, wat aangeeft dat het gesprek aan beide einden wordt gecodeerd en beveiligd. Als het gesprek tot stand komt met een onbeveiligde telefoon, hoort de gebruiker geen beveiligingstoon.

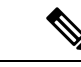

Beveiligd bellen wordt ondersteund tussen twee telefoons. Voor beveiligde telefoons zijn bepaalde functies zoals conferentiegesprekken, gedeelde lijnen en Extension Mobility, niet beschikbaar wanneer beveiligd bellen is geconfigureerd. **Opmerking**

Deze indicatietonen voor beveiligd of niet beveiligd bellen worden alleen afgespeeld op beveiligde telefoons. Onbeveiligde telefoons spelen nooit tonen af. Als de algemene gespreksstatus wijzigt tijdens een gesprek, verandert de indicatietoon en speelt de beveiligde telefoon de bijbehorende toon af.

Een beveiligde telefoon speelt al dan niet een toon af onder de volgende omstandigheden:

- Wanneer de optie Beveiligde indicatietoon afspelen is ingeschakeld:
	- Als end-to-end beveiligde media wordt opgezet en de gespreksstatus beveiligd is, speelt de telefoon de beveiligde indicatietoon af (drie lange piepjes met pauzes).
	- Als end-to-end niet-beveiligde media wordt opgezet en de gespreksstatus niet-beveiligd is, speelt de telefoon de niet-beveiligde indicatietoon af (zes korte piepjes met korte pauzes).

Als de optie Beveiligde indicatietoon afspelen is uitgeschakeld, wordt er geen toon afgespeeld.

### **Codering voor inbreken bieden**

Cisco Unified Communications Manager controleert de telefoonbeveiligingstatus wanneer conferenties tot stand worden gebracht. De beveiligingsaanduiding voor de conferentie wordt gewijzigd of de voltooiing van het gesprek wordt geblokkeerd om de integriteit en beveiliging in het systeem te handhaven.

Een gebruiker kan niet inbreken in een gecodeerd gesprek als de telefoon die wordt gebruikt voor inbreken, niet is geconfigureerd voor codering. Wanneer het inbreken mislukt, wordt een herkiestoon (snelle bezettoon) afgespeeld op de telefoon waarop het inbreken is gestart.

Als de telefoon van de initiator is geconfigureerd voor versleuteling, kan de initiator inbreken in een onbeveiligd gesprek via de gecodeerde telefoon. Na het inbreken wordt het gesprek in Cisco Unified Communications Manager als niet-beveiligd geclassificeerd.

Als de telefoon van de initiator is geconfigureerd voor versleuteling, kan de initiator inbreken in een gecodeerd gesprek en op de telefoon wordt aangegeven dat het gesprek is gecodeerd.

### **WLAN-beveiliging**

Omdat alle WLAN-apparaten die binnen het bereik zijn al het andere WLAN-verkeer kunnen ontvangen, is veilige gesproken communicatie van cruciaal belang in WLAN's. Om ervoor te zorgen dat indringers het spraakverkeer niet manipuleren of onderscheppen, ondersteunt de Cisco SAFE Security-architectuur de Cisco IP-telefoon en Cisco Aironet-toegangspunten. Zie voor meer informatie over beveiliging in netwerken [http://www.cisco.com/en/US/netsol/ns744/networking\\_solutions\\_program\\_home.html.](http://www.cisco.com/en/US/netsol/ns744/networking_solutions_program_home.html)

De Cisco WirelessIP-telefonie-oplossing biedt draadloze netwerkbeveiliging die ongeautoriseerde aanmeldingen en verstoorde communicatie voorkomt door de volgende verificatiemethoden te gebruiken die worden ondersteund door de draadloze Cisco IP-telefoon:

- Open verificatie: een draadloos apparaat kan verificatie aanvragen in een open systeem. Het toegangspunt dat het verzoek ontvangt, verleent verificatie voor een aanvrager of alleen voor aanvragers in een lijst met gebruikers. De communicatie tussen het draadloze apparaat en het toegangspunt kan niet-gecodeerd zijn of apparaten kunnen WEP-sleutels (Wired Equivalent Privacy) gebruiken om beveiliging te bieden. Apparaten die gebruikmaken van WEP proberen alleen te verifiëren met een toegangspunt dat van WEP gebruikmaakt.
- Verificatie met Extensible Authentication Protocol-Flexible Authentication via Secure Tunneling (EAP-FAST): deze client-serverbeveiligingsarchitectuur codeert EAPtransacties binnen een TLS-tunnel (Transport Level Security) tussen het toegangspunt en de RADIUS-server, zoals de Cisco ACS-server (Access Control Server).

De TLS-tunnel gebruiktPAC (Protected Access Credentials) voor de verificatie tussen de client (telefoon) en de RADIUS-server. De server verstuurt een Authority ID (AID) naar de client (telefoon), die vervolgens de juiste PAC selecteert. De client (telefoon) retourneert een PAC-Opaque naar de RADIUS-server. De server decodeert de PAC met de hoofdsleutel. Beide eindpunten bevatten nu de PAC-sleutel en een TLS-tunnel wordt gemaakt. EAP-FAST ondersteunt automatische PAC-levering, maar u moet dit inschakelen op de RADIUS-server.

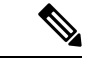

**Opmerking**

In de Cisco-ACS verloopt de PAC standaard over één week. Als de telefoon een verlopen PAC heeft, duurt verificatie met de RADIUS-server langer terwijl de telefoon een nieuwe PAC krijgt. Om vertragingen in de PAC-levering te voorkomen stelt u de PAC-vervalperiode in op 90 dagen of meer op de ACS-of RADIUS-server.

- EAP-TLS-verificatie (Extensible Authentication Protocol-Transport Layer Security): EAP-TLS vereist een clientcertificaat voor verificatie en netwerktoegang. Voor vaste EAP-TLS kan het clientcertificaat de MIC van de telefoon of een LSC zijn. LSC is het aanbevolen clientverificatiecertificaat voor vaste EAP-TLS.
- Protected Extensible Authentication Protocol (PEAP): Cisco's eigen op wachtwoorden gebaseerde wederzijdse verificatieschema tussen de client (telefoon) en een RADIUS-server. Cisco IP-telefoon kan PEAP gebruiken voor verificatie met het draadloze netwerk. Zowel de PEAP-MSCHAPV2 als PEAP-GTC verificatiemethoden worden ondersteund.

De volgende verificatieschema's gebruiken de RADIUS-server om verificatiesleutels te beheren:

- WPA/WPA2: gebruikt RADIUS-serverinformatie voor het genereren van unieke sleutels voor de verificatie. Omdat deze sleutels zijn gegenereerd op de centrale RADIUS-server, biedt WPA/WPA2 betere beveiliging dan de vooraf gedeelde WPA-sleutels die op de telefoon en het toegangspunt zijn opgeslagen.
- Snelle beveiligde roaming: gebruikt de RADIUS-server en de gegevens van een draadloze domeinserver (WDS) voor het beheren en verifiëren van sleutels. De WDS maakt een cache met veiligheidsgegevens voor clientapparaten met CCKM-ondersteuning voorsnelle en beveiligde verificatie. De Cisco IP-telefoon 8800-serie ondersteunt 802.11r (FT). Zowel 11r (FT) als CCKM worden ondersteund voorsnelle beveiligde roaming. Maar Cisco raadt aan om de 802.11r (FT)-methode te gebruiken.

Met WPA/WPA2 en CCKM worden coderingssleutels niet ingevoerd op de telefoon, maar automatisch afgeleid tussen het toegangspunt en de telefoon. Maar de EAP-gebruikersnaam en het wachtwoord die worden gebruikt voor de verificatie, moeten worden ingevoerd op elke telefoon.

Om ervoor te zorgen dat spraakverkeer veilig is, ondersteunt de Cisco IP-telefoon de standaarden WEP, TKIP en AES (Advanced Encryption) voor codering. Als deze mechanismen worden gebruikt voor versleuteling, worden zowel de SIP-signaleringspakketten als Real-Time Transport Protocol (RTP) spraakpakketten gecodeerd tussen het toegangspunt en de Cisco IP-telefoon.

### **WEP**

Als WEP wordt gebruikt in het draadloze netwerk vindt verificatie plaats via open of gedeelde sleutelverificatie op het toegangspunt. De WEP-sleutel die isingesteld op de telefoon moet overeenkomen met de WEP-sleutel die is geconfigureerd op het toegangspunt voor geslaagde verbindingen. De Cisco IP-telefoon ondersteunt WEP-sleutels die gebruikmaken van 40-bits of 128-bits codering en blijven ongewijzigd op de telefoon en het toegangspunt.

EAP en CCKM-verificatie kunnen WEP-sleutels gebruiken voor codering. De RADIUS-server beheert de WEP-sleutel en geeft na verificatie een unieke sleutel door aan het toegangspunt voor het coderen van alle spraakpakketten. Deze WEP-sleutels kunnen veranderen met elke verificatie.

#### **TKIP**

WPA en CCKM werken met TKIP-codering die verschillende verbeteringen heeft ten opzichte van WEP. TKIP biedt sleutelcodering per pakket en langere initialisatievectoren (IV's) die de codering versterken. Bovendien zorgt een Message Integrity Check (MIC) ervoor dat gecodeerde pakketten niet worden gewijzigd. TKIPvoorkomt de voorspelbaarheid van WEP waarmee indringers de WEP-sleutel decoderen.

#### **AES**

Een coderingsmethode die wordt gebruikt voor WPA2-verificatie. Deze nationale standaard voor codering gebruikt een symmetrisch algoritme dat dezelfde sleutel voor codering en decodering heeft. AES werkt met CBC-codering (Cipher Blocking Chain) van 128-bits groot, die minimaal de sleutelgrootten 128, 192 en 256 bits ondersteunt. De Cisco IP-telefoon ondersteunt een sleutelgrootte van 256 bits.

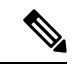

**Opmerking** De Cisco IP-telefoon biedt geen ondersteuning voor Cisco Key Integrity Protocol (CKIP) met CMIC.

Verificatie en coderingschema's worden ingesteld binnen het draadloze LAN-netwerk. VLAN's zijn geconfigureerd in het netwerk en op de toegangspunten en geven verschillende verificatie- en coderingscombinaties. Een SSID wordt gekoppeld aan een VLAN en het specifieke verificatie- en coderingsschema. Voor een geslaagde verificatie van draadloze clientapparaten moet u dezelfde SSID's configureren met de verificatie- en coderingschema's op de toegangspunten en op de Cisco IP-telefoon.

Sommige verificatieschema's vereisen specifieke coderingstypen. Met Open verificatie kunt u statische WEP voor codering gebruiken met extra beveiliging. Maar als u verificatie met gedeelde sleutels gebruikt, moet u statische WEP voor codering instellen een WEP-sleutel configureren op de telefoon.

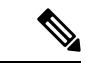

**Opmerking**

- Wanneer u vooraf gedeelde WPA-sleutels of vooraf gedeelde WPA2-sleutels gebruikt, moet de vooraf gedeelde sleutel statisch zijn ingesteld op de telefoon. Deze sleutels moeten overeenkomen met de sleutels op het toegangspunt.
	- De Cisco IP-telefoon biedt geen ondersteuning voor automatische EAP-onderhandeling. Als u de EAP-FAST-modus wilt gebruiken, moet u deze opgeven.

De volgende tabel bevat een lijst met verificatie- en coderingschema's die zijn geconfigureerd op de Cisco Aironet-toegangspunten die worden ondersteund door de Cisco IP-telefoon. De tabel geeft de netwerkconfiguratie-optie weer voor de telefoon die met de toegangspuntconfiguratie overeenkomt.

#### **Tabel 28: Verificatie- en coderingschema's**

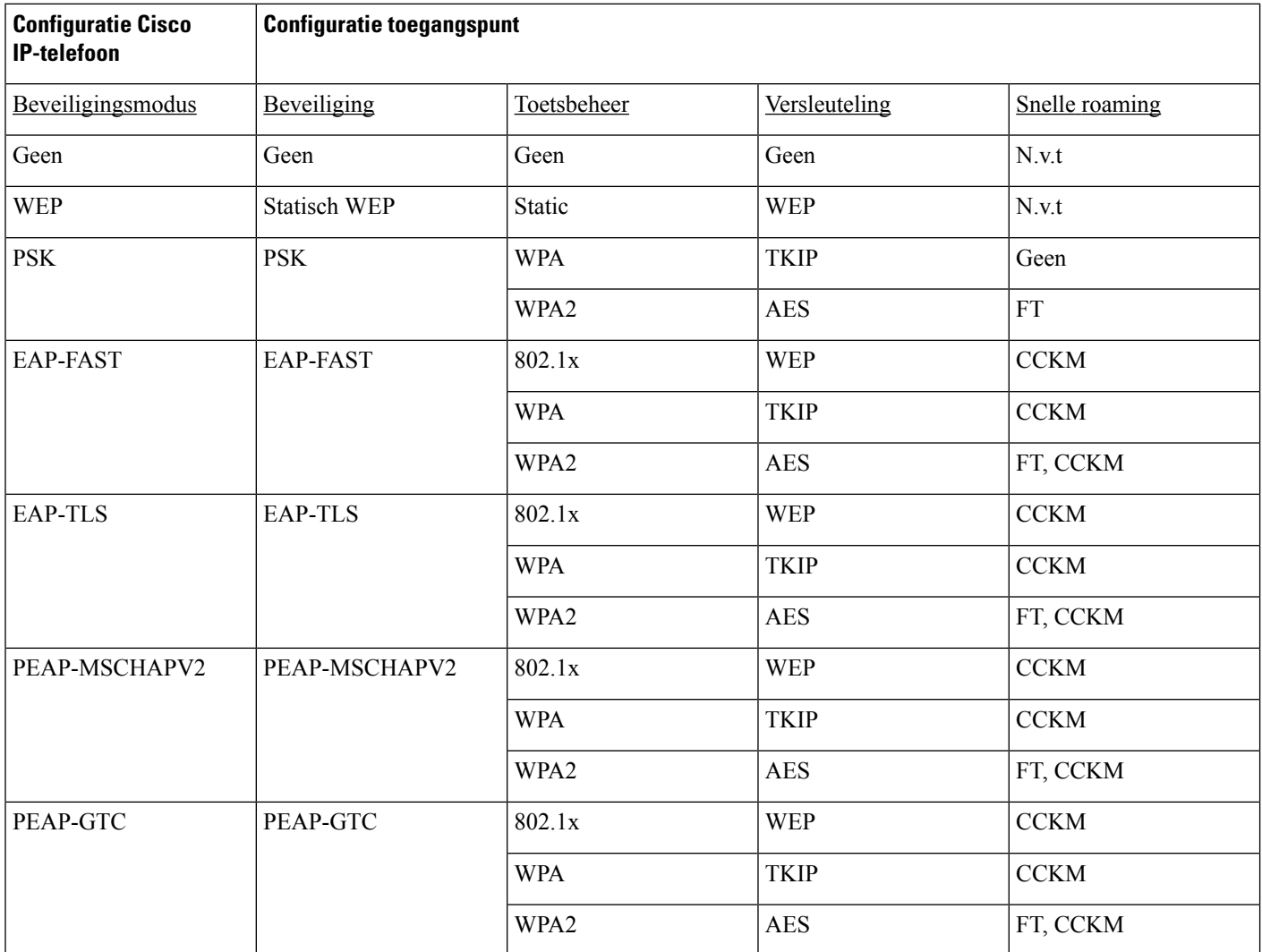

Zie voor meer informatie over het configureren van verificatie- en coderingschema's op toegangspunten de handleiding *Cisco Aironet Configuration* voor uw model en versie onder de volgende URL:

<http://www.cisco.com/cisco/web/psa/configure.html?mode=prod&level0=278875243>

## **Verificatiemodus instellen**

Als u de verificatiemodus voor dit profiel wilt selecteren, voert u de volgende stappen uit:

#### **Procedure**

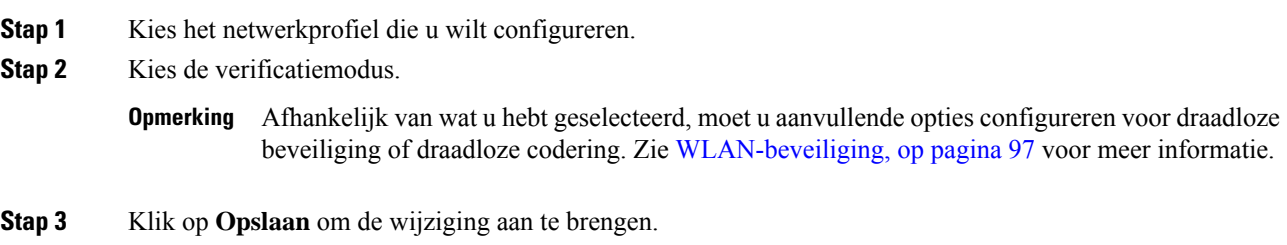

## **Aanmeldingsgegevens draadloze beveiliging**

Wanneer uw netwerk EAP-FAST en PEAP voor gebruikersverificatie gebruikt, moet u de gebruikersnaam en het wachtwoord configureren als dit verplicht is voor de RADIUS (Remote Authentication Dial-In User Service) en de telefoon.

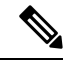

**Opmerking**

Als u domeinen binnen het netwerk gebruikt, moet u de gebruikersnaam en de domeinnaam invoeren in de indeling: *domein\gebruikersnaam*.

De volgende acties kunnen tot gevolg hebben dat het bestaande Wi-Fi-wachtwoord wordt gewist:

- Een ongeldige gebruikers-id of een ongeldig wachtwoord invoeren
- Een ongeldige of verlopen Root CA installeren als het EAP-type is ingesteld op PEAP-MSCHAPV2 of PEAP-GTC
- Het EAP-type uitschakelen op de RADIUS-server die door de telefoon wordt gebruikt voor het wijzigen van een telefoon in het nieuwe EAP-type

Als u EAP-typen wilt wijzigen, doet u het volgende in de vermelde volgorde:

- Schakel de nieuwe EAP-typen in op de RADIUS.
- Wijzig het EAP-type op een telefoon in het nieuwe EAP-type.

Laat het huidige EAP-type geconfigureerd op de telefoon totdat het nieuwe EAP-type is ingeschakeld op de RADIUS-server. Wanneer het nieuwe EAP-type is ingeschakeld op de RADIUS-server, kunt u EAP-type van de telefoon wijzigen. Zodra alle telefoons zijn gewijzigd in het nieuwe EAP-type, kunt u het vorige EAP-type uitschakelen.

### **Gebruikersnaam en wachtwoord instellen**

Als u de gebruikersnaam of het wachtwoord wilt opgeven of wijzigen voor de netwerkprofiel, moet u dezelfde gebruikersnaam en dezelfde tekenreeks van het wachtwoord gebruiken die zijn geconfigureerd in de RADIUS-server. De maximale lengte van de gebruikersnaam of het wachtwoord is 64 tekens.

Als u de gebruikersnaam en het wachtwoord wilt instellen in draadloze veiligheidsgegevens, voert u de volgende stappen uit:

#### **Procedure**

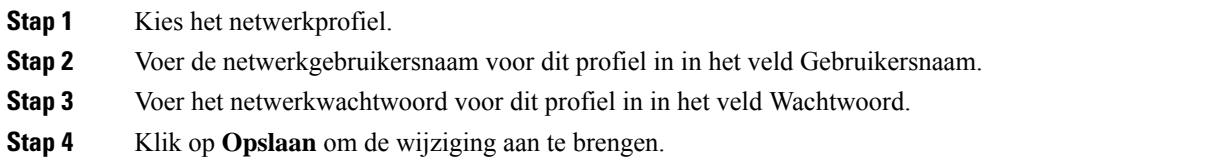

### **Instellingen vooraf gedeelde sleutel**

Gebruik de volgende secties om u te helpen bij het instellen van vooraf gedeelde sleutels.

### **Vooraf gedeelde sleutelindelingen**

De Cisco IP-telefoon ondersteunt ASCII- en hexadecimale indelingen. Wanneer u een vooraf gedeelde WPA-sleutel instelt, moet u een van deze indelingen gebruiken:

#### **Hexadecimaal**

Voor hexadecimale toetsen voert u 64 hexadecimale cijfers (0-9 en A-F) in; bijvoorbeeld, AB123456789CD01234567890EFAB123456789CD01234567890EF3456789C

#### **ASCII**

Voor ASCII-sleutels voert u een tekenreeks in die gebruikmaakt van 0-9, A-Z (hoofdletters en kleine letters), met inbegrip van symbolen, en die 8 tot 63 tekens lang is; bijvoorbeeld, GREG12356789ZXYW

#### **PSK instellen**

Als u eenPSK wilt instellen in het gedeelte voor draadloze aanmeldingsgegevens, voert u de volgende stappen uit:

#### **Procedure**

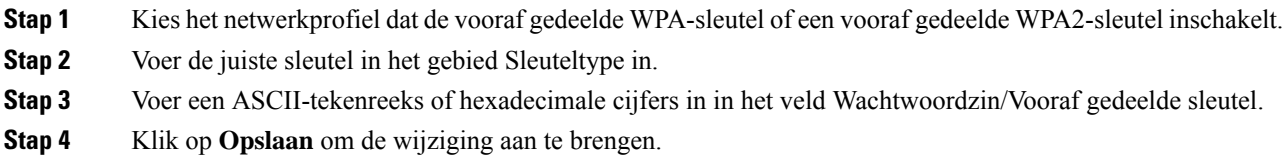

### **Draadloze codering**

Als u uw draadloze netwerk WEP-codering gebruikt en u de verificatiemodus Open + WEP instelt, moet u een ASCII- of hexadecimale WEP-sleutel invoeren.

De WEP-sleutels voor de telefoon moeten overeenkomen met de WEP-sleutels die zijn toegewezen aan het toegangspunt. Cisco IP-telefoon en Cisco Aironet-toegangspunten ondersteunen beide 40-bits en 128-bits coderingssleutels.

Ш

#### **Indelingen WEP-sleutel**

Wanneer u een WEP-sleutel instelt, moet u een van deze indelingen gebruiken:

#### **Hexadecimaal**

Voor hexadecimale sleutels gebruikt u een van de sleutelgroottes:

#### **40-bits**

U voert een 10-cijferige tekenreeks in voor een coderingssleutel die gebruikmaakt van de hexadecimale tekens (0-9 en A-F); bijvoorbeeld, ABCD123456.

#### **128-bits**

U voert een 26-cijferige tekenreeks in voor een coderingssleutel die gebruikmaakt van de hexadecimale tekens (0-9 en A-F); bijvoorbeeld, AB123456789CD01234567890EF.

#### **ASCII**

Voor ASCII-sleutels voert u een tekenreeks in die gebruikmaakt van 0-9, A-Z (hoofdletters en kleine letters), en alle symbolen, met een van de volgende sleutelgroottes:

#### **40-bits**

U voert u een tekenreeks van 5 tekens in; bijvoorbeeld GREG5.

#### **128-bits**

U voert u een tekenreeks van 13 tekens in; bijvoorbeeld GREGSSECRET13.

#### **WEP-sleutels instellen**

Ga als volgt te werk om WEP-sleutels in te stellen.

### **Procedure**

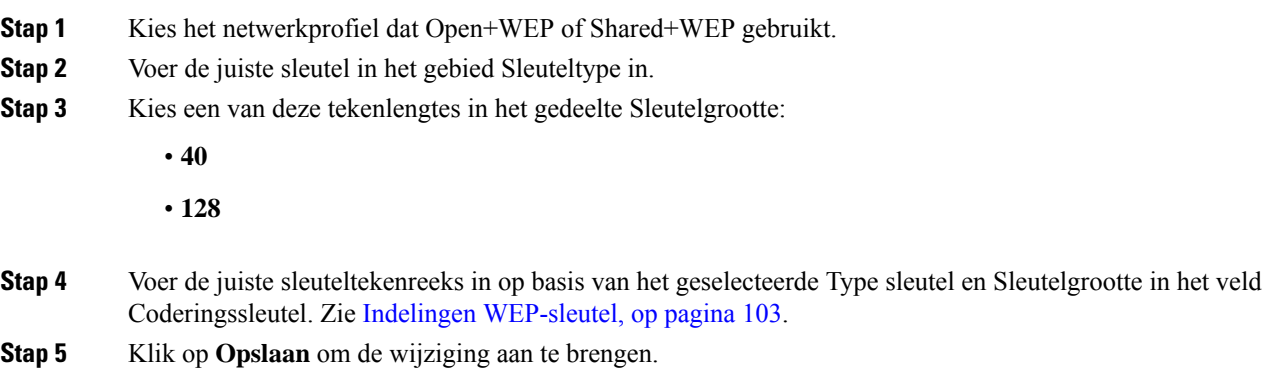

## **CA-certificaat exporteren van ACS met Microsoft Certificate Services**

Exporteer het CA-basiscertificaat van de ACS-server. Zie voor meer informatie de documentatie van CA of RADIUS.

#### **Manufacturing Installed Certificate**

Cisco heeft in de fabriek een Manufacturing Installed Certificate (MIC) in de telefoon opgenomen.

Tijdens EAP-TLS-verificatie moet de ACS-server het vertrouwen van de telefoon controleren en verifieert de telefoon het vertrouwen van de ACS-server.

Voor het controleren van de MIC moeten het basiscertificaat van fabrikant en het Manufacturing Certificate Authority-certificaat (CA) worden geëxporteerd van een Cisco IP-telefoon en op de Cisco ACS-server worden geïnstalleerd. Deze twee certificaten zijn onderdeel van de vertrouwde certificaatketen om de MIC te controleren die wordt gebruikt door de Cisco ACS-server.

Om het Cisco ACS-certificaat te controleren moeten een vertrouwd onderliggend certificaat (indien van toepassing) en het basiscertificaat (gemaakt op basis van een CA) op de Cisco ACS-server worden geëxporteerd en worden geïnstalleerd op de telefoon. Deze certificaten zijn onderdeel van de vertrouwde certificaatketen die wordt gebruikt om het vertrouwen van het certificaat van de ACS-server te controleren.

#### **Door gebruiker geïnstalleerd certificaat**

Als u een door een gebruiker geïnstalleerd certificaat wilt gebruiken, wordt een Certificate Signing Request (CSR) gegenereerd en naar de CA verzonden voor goedkeuring. Het gebruikerscertificaat kan ook worden gegenereerd door de CA zonder een CSR.

Tijdens EAP-TLS-verificatie wordt door de ACS-server het vertrouwen van de telefoon gecontroleerd en verifieert de telefoon het vertrouwen van de ACS-server.

Om de authenticiteit te controleren van het door de gebruiker geïnstalleerde certificaat, moet u een vertrouwd onderliggend certificaat installeren (indien van toepassing) en het basiscertificaat van de CA die het certificaat van de gebruiker op de Cisco ACS-server heeft goedgekeurd. Deze certificaten zijn onderdeel van de vertrouwde certificaatketen die is gebruikt om het vertrouwen van het door de gebruiker geïnstalleerde certificaat te controleren.

Om het Cisco ACS-certificaat te controleren exporteert u een vertrouwd onderliggend certificaat (indien van toepassing) en het basiscertificaat (gemaakt op basis van een CA) op de Cisco ACS-server en de geëxporteerde certificaten worden geïnstalleerd op de telefoon. Deze certificaten zijn onderdeel van de vertrouwde certificaatketen die wordt gebruikt om het vertrouwen van het certificaat van de ACS-server te controleren.

#### **Certificaten EAP-TLS-verificatie installeren**

Voer de volgende stappen uit om verificatiecertificaten voor EAP-TLS te installeren.

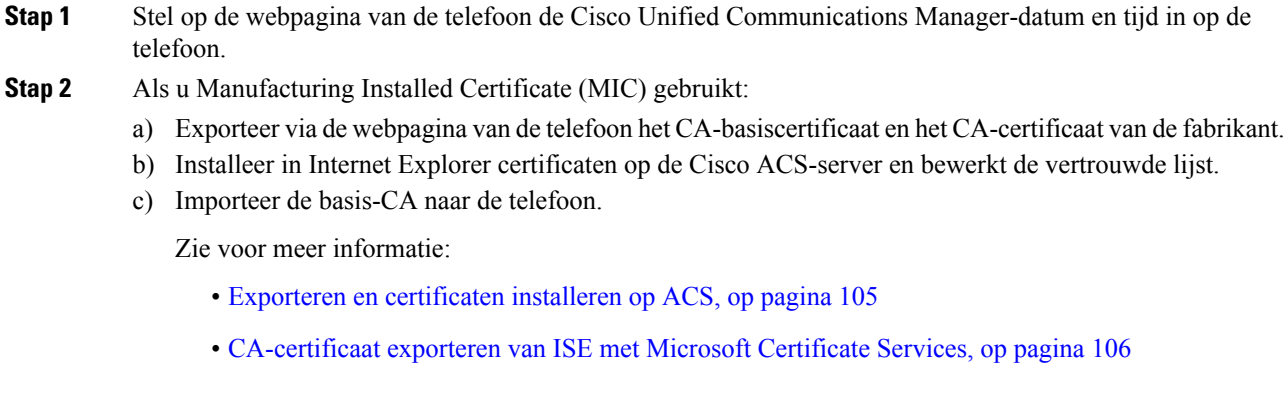

**Stap 3** Stel met het hulpprogramma ACS-configuratie het gebruikersaccount in.

Zie voor meer informatie:

- ACS-gebruikersaccount instellen en certificaat installeren, op pagina 107
- *Gebruikershandleiding voor Cisco Secure ACS voor Windows*([http://www.cisco.com/c/en/us/support/](http://www.cisco.com/c/en/us/support/security/secure-access-control-system/products-user-guide-list.html) [security/secure-access-control-system/products-user-guide-list.html](http://www.cisco.com/c/en/us/support/security/secure-access-control-system/products-user-guide-list.html))

#### **Datum en tijd instellen**

EAP-TLS gebruikt op een certificaat gebaseerde verificatie waarvoor de interne klok op de Cisco IP-telefoon goed moet worden ingesteld. De datum en tijd op de telefoon kan veranderen wanneer deze is geregistreerd bij Cisco Unified Communications Manager.

**Opmerking**

Als een nieuw verificatiecertificaat voor de server wordt aangevraagd en de lokale tijd achterloopt op de Greenwich Mean Time (GMT), kan de validering van het verificatiecertificaat mislukken. Cisco raadt aan dat u de lokale datum en tijd vóór de GMT instelt.

Ga als volgt te werk om de telefoon op de juiste lokale datum en tijd in te stellen.

#### **Procedure**

- **Stap 1** Selecteer **Datum en tijd** in het linkerdeelvenster.
- **Stap 2** Als u de instelling in het veld Huidige datum en tijd op telefoon afwijkt van het veld Lokale datum en tijd, klikt u op **Telefoon instellen op plaatselijke datum en tijd**.
- **Stap 3** Klik op **Telefoon herstarten** en vervolgens op **OK**.

#### **Exporteren en certificaten installeren op ACS**

Als u MIC wilt gebruiken, exporteert u het basiscertificaat van de fabrikant en het CA-certificaat van de fabrikant en installeert u deze op de Cisco ACS-server.

Ga als volgt te werk om het basiscertificaat van de fabrikant en het CA-certificaat van de fabrikant te exporteren naar de ACS-server.

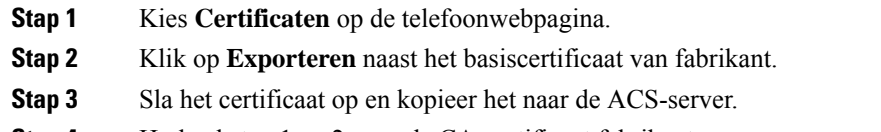

- **Stap 4** Herhaal stap 1 en 2 voor de CA-certificaat fabrikant.
- **Stap 5** Voer het bestandspad voor elk certificaat in en installeer de certificaten van de pagina Systeemconfiguratie ACS Server.
- Zie voor meer informatie over het gebruik van het hulpprogramma ACS-configuratie, de ACS online help of de *Gebruikershandleiding voor Cisco Secure ACS voor Windows* ([http://www.cisco.com/c/en/us/support/security/secure-access-control-system/](http://www.cisco.com/c/en/us/support/security/secure-access-control-system/products-user-guide-list.html) [products-user-guide-list.html\)](http://www.cisco.com/c/en/us/support/security/secure-access-control-system/products-user-guide-list.html). **Opmerking**
- **Stap 6** Gebruik de pagina Certificate Trust List (CTL) bewerken om certificaten toe te voegen die moeten worden vertrouwd door ACS.

#### **Exportmethoden ACS-certificaat**

Afhankelijk van het type certificaat dat u uit ACS exporteert, gebruikt u een van de volgende methoden:

- Als u het CA-certificaat wilt exporteren van de ACS-server die het door de gebruiker geïnstalleerde certificaat of ACS-certificaat heeft ondertekend, zie CA-certificaat exporteren van ISE met Microsoft Certificate Services, op pagina 106.
- Zie CA-certificaat van ACS exporteren met Internet Explorer, op pagina 106 om het CA-certificaat te exporteren van de ACS-server die een zelf-ondertekend certificaat gebruikt.

#### **CA-certificaat exporteren van ISE met Microsoft Certificate Services**

Gebruik deze methoden als u het CA-certificaat wilt exporteren van de ISE-server die het door de gebruiker geïnstalleerde certificaat of ISE-certificaat heeft ondertekend.

Voer de volgende stappen uit als u het CA-certificaat wilt exporteren via de webpagina van Microsoft Certificate Services.

#### **Procedure**

- **Stap 1** Selecteer in de webpagina van Microsoft Certificate Services **Een CA-certificaat, certificaatketen of certificaatintrekkingslijst downloaden**.
- **Stap 2** Markeer op de volgende pagina het huidige CA-certificaat in het tekstvak, kies DER onder coderingsmethode en klik op **CA-certificaat downloaden**.
- **Stap 3** Sla het CA-certificaat op.

#### **CA-certificaat van ACS exporteren met Internet Explorer**

Gebruik deze methode om het CA-certificaat te exporteren van de ACS-server die een zelf-ondertekend certificaat gebruikt.

Voer de volgende stappen uit als u certificaten wilt exporteren van de ACS-server met Internet Explorer.

- **Stap 1** Kies in Internet Explorer, **Hulpprogramma's** > **Internet-opties**, en klik op het tabblad Inhoud. **Stap 2** Klik onder Certificaten op **Certificaten**en vervolgens op het tabblad Vertrouwde basiscertificeringsinstanties.
- **Stap 3** Markeer het basiscertificaat en klik op **Exporteren**. De wizard Certificaat exporteren wordt geopend.

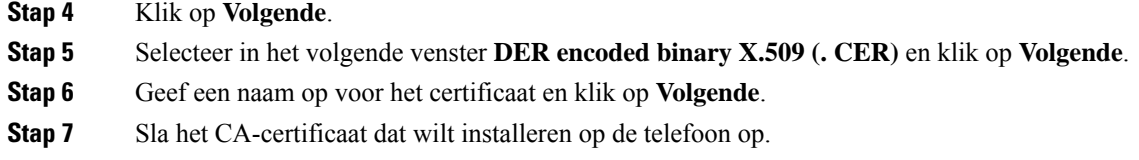

#### **Door gebruiker geïnstalleerd certificaat aanvragen en importeren**

Voer de volgende stappen uit om het certificaat aan te vragen en op de telefoon te installeren.

#### **Procedure**

**Stap 1** Kies via de webpagina van de telefoon het netwerkprofiel dat werkt met EAP-TLS en selecteer Gebruiker geïnstalleerd in het veld EAP-TLS-certificaat.

### **Stap 2** Klik op **Certificaten**.

Het veld Algemene naam op de pagina Gebruikercertificaat moet overeenkomen met de naam van de gebruiker in de ACS-server.

- U kunt het veld Algemene naam bewerken. Zorg dat het overeenkomt met de gebruikersnaam in **Opmerking** de ACS-server. Zie ACS-gebruikersaccount instellen en certificaat installeren, op pagina 107.
- **Stap 3** Voer de gegevens in die worden weergegeven op het certificaat en klik op **Indienen** voor het genereren van het Certificate Signing Request (CSR).

#### **Basiscertificaat verificatieserver installeren**

Voer de volgende stappen uit om het basiscertificaat voor de verificatieserver te installeren op de telefoon.

#### **Procedure**

- **Stap 1** Exporteer het basiscertificaat van de verificatieserver van de ACS. Zie Exportmethoden ACS-certificaat, op pagina 106.
- **Stap 2** Ga naar de webpagina van de telefoon en kies **Certificaten**.
- **Stap 3** Klik op **Importeren** naast het basiscertificaat van de verificatieserver.
- **Stap 4** Start de telefoon opnieuw.

#### **ACS-gebruikersaccount instellen en certificaat installeren**

Voer de volgende stappen uit om de naam van het gebruikersaccount in te stellen en het MIC-basiscertificaat voor de telefoon op de ACS te installeren.

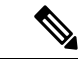

#### **Opmerking**

Zie voor meer informatie over het gebruik van het hulpprogramma ACS-configuratie, de ACS online help of de *Gebruikershandleiding voor Cisco Secure ACS voor Windows*.

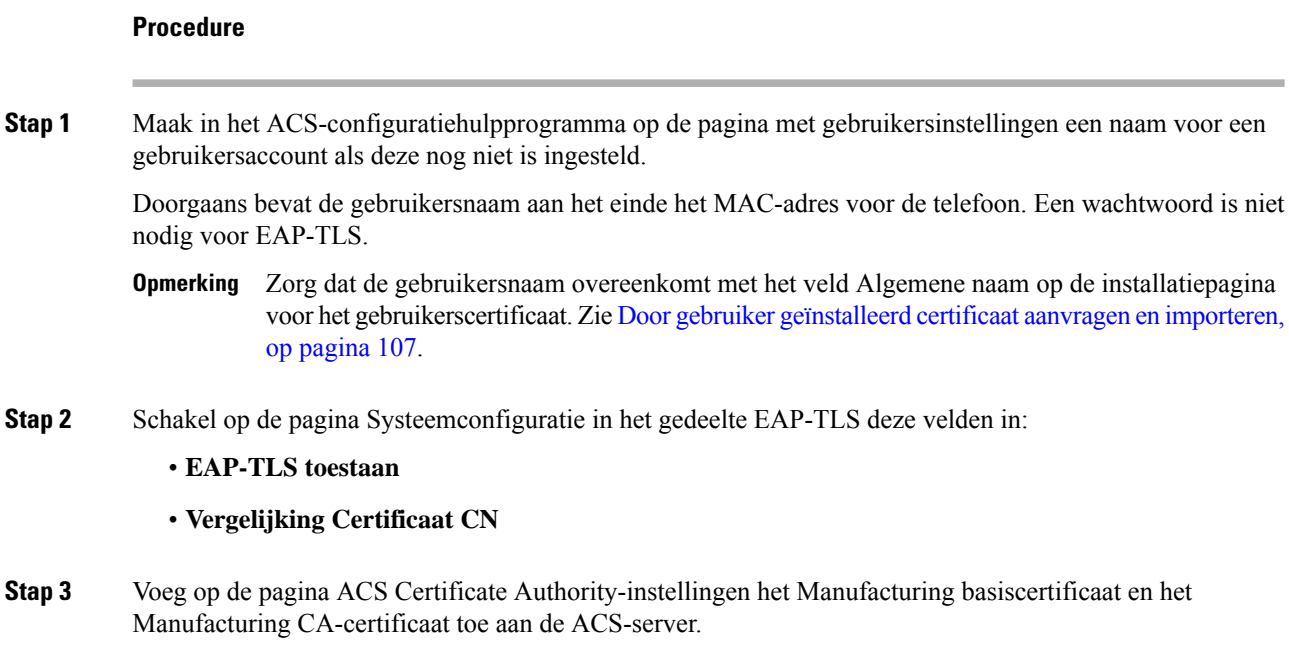

**Stap 4** Schakel het Manufacturing Root-certificaat en het Manufacturing CA-certificaat in in de lijst met vertrouwde ACS-certificaten.

## **PEAP-instellingen**

Het PEAP-protocol (Protected Extensible Authentication Protocol) gebruikt openbare sleutelcertificaten aan de serverzijde om clients te verifiëren door het maken van een gecodeerde SSL-/TLS-tunnel tussen de client en de verificatieserver.

Cisco IP-telefoon 8865 ondersteunt slechts één servercertificaat dat kan worden geïnstalleerd met SCEP of de methode voor handmatige installatie, maar niet beide methoden. De telefoon biedt geen ondersteuning voor de TFTP-methode voor het installeren van het certificaat.

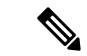

**Opmerking**

De validatie van de serververificatie kan worden gebruikt door het importeren van het certificaat van de verificatieserver.

#### **Voordat u begint**

Voordat u PEAP-verificatie voor de telefoon configureert, moet u controleren of aan deze Cisco Secure ACS-vereisten is voldaan:

- Het ACS-basiscertificaat moet zijn geïnstalleerd.
- Een certificaat kan ook worden geïnstalleerd om servervalidatie voor PEAP in te schakelen. Maar, als een servercertificaat is geïnstalleerd dan is servervalidatie ingeschakeld.
- De instelling EAP-MSCHAPv2 toestaan moet zijn ingeschakeld.
- Gebruikersaccount en wachtwoord moeten zijn geconfigureerd.

• Voor wachtwoordverificatie kunt u de lokale ACS-database of een externe database (zoals Windows of LDAP) gebruiken.

#### **PEAP-verificatie inschakelen**

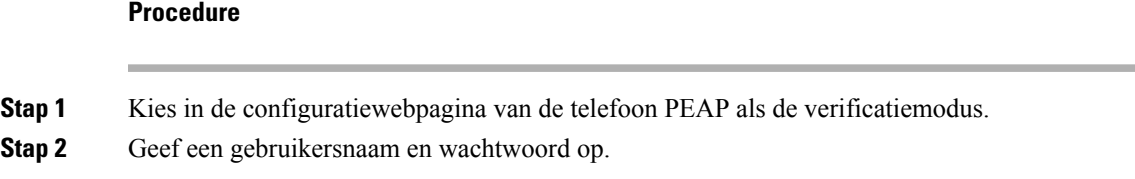

## **Beveiliging draadloos LAN**

Cisco-telefoons die Wi-Fi ondersteunen, hebben meer vereisten voor de beveiliging waarvoor extra configuratie nodig is. Deze extra stappen omvatten het installeren van certificaten en het instellen van beveiliging op de telefoons en op de Cisco Unified Communications Manager.

Voor meer informatie raadpleegt u de *beveiligingshandleiding van Cisco Unified Communications Manager*.

### **Beheerpagina Cisco IP-telefoon**

Cisco-telefoons die Wi-Fi ondersteunen hebben speciale webpagina's die afwijken van de pagina's voor andere telefoons. U gebruikt deze speciale webpagina's voor de configuratie van de telefoonbeveiliging wanneer het 'Simple Certificate Enrollment Protocol (SCEP) niet beschikbaar is. Gebruik deze pagina's om beveiligingscertificaten handmatig te installeren op een telefoon, om een beveiligingscertificaat te downloaden of om de datum en de tijd van de telefoon handmatig te configureren.

Deze webpagina'slaten dezelfde informatie zien als andere telefoonwebpagina's, waaronder apparaatinformatie, netwerkinstellingen, logboeken en statistische informatie.

#### **Verwante onderwerpen**

Webpagina Cisco IP-telefoon, op pagina 237

#### **De beheerpagina voor de telefoon configureren**

De beheerwebpagina wordt ingeschakeld wanneer de telefoon van de fabriek wordt verzonden en het wachtwoord isingesteld op Cisco. Maar als een telefoon wordt geregistreerd met Cisco Unified Communications Manager, moet de beheerwebpagina worden ingeschakeld en een nieuw wachtwoord worden geconfigureerd.

Schakel deze webpagina in en stel aanmeldgegevens in voordat u de webpagina voor het eerst gebruikt nadat de telefoon is geregistreerd.

Na het inschakelen is de beheerwebpagina toegankelijk via HTTPS-poort 8443 (**https://x.x.x.x:8443**, waarbij x.x.x.x is een IP-adres voor de telefoon is).

#### **Voordat u begint**

Kies een wachtwoord voordat u de webpagina voor beheer inschakelt. Het wachtwoord kan een combinatie van letters of cijfers, maar moet tussen 8 en 127 tekens lang zijn.

Uw gebruikersnaam is permanent ingesteld op beheerder.

#### **Procedure**

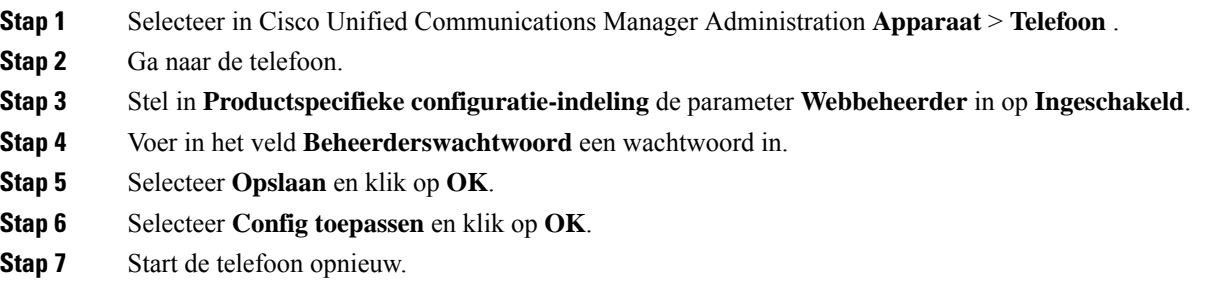

#### **Webpagina telefoonbeheer openen**

Wanneer u toegang wilt tot de webpagina's voor telefoonbeheer, moet u de beheerderspoort opgeven.

#### **Procedure**

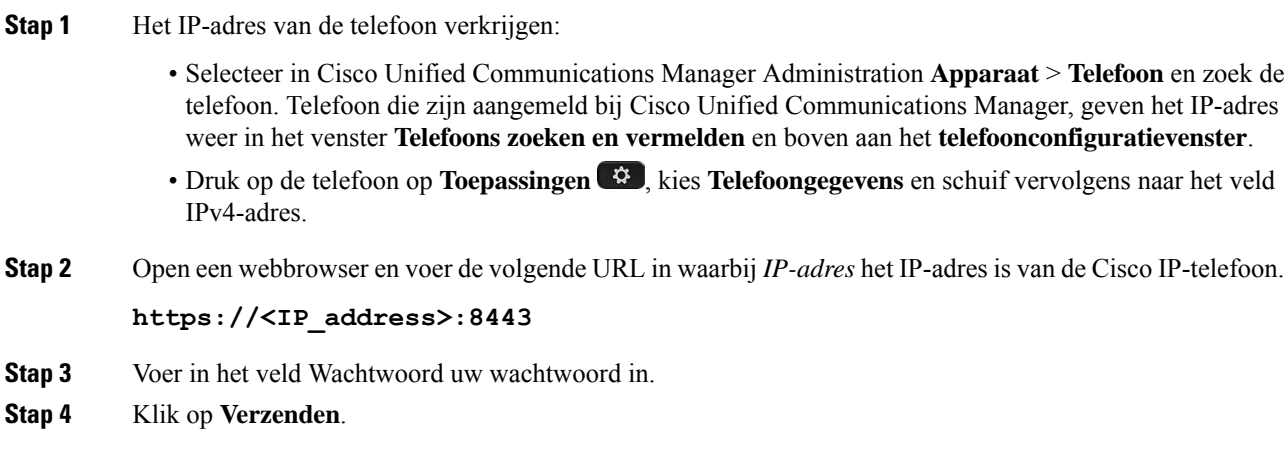

#### **Een gebruikerscertificaat installeren via de webpagina voor telefoonbeheer**

U kunt een gebruikerscertificaat handmatig installeren op de telefoon als Simple Certificate Enrollment Protocol (SCEP) niet beschikbaar is.

Het vooraf geïnstalleerde Manufacturing Installed Certificate (MIC) kan worden gebruikt als het gebruikerscertificaat voor EAP TLS.

Nadat het gebruikerscertificaat wordt geïnstalleerd, moet u aan het toevoegen aan de vertrouwde lijst van de RADIUS-server.

#### **Voordat u begint**

Voordat u een gebruikercertificaat voor een telefoon kunt installeren, moet u:

• Een gebruikerscertificaat op uw computer opslaan. Het certificaat moet de PKCS #12-indeling hebben.

• Het wachtwoord van het certificaat ophalen.

#### **Procedure**

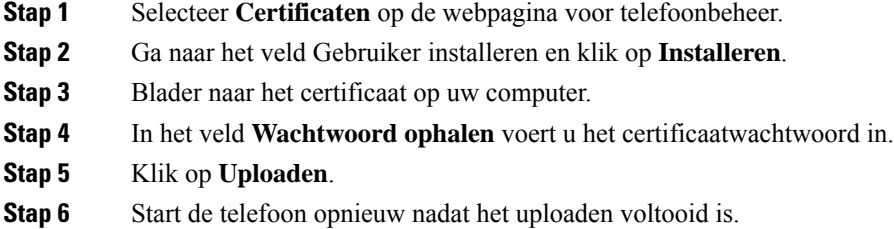

#### **Een certificaat voor de verificatieserver installeren via de webpagina voor telefoonbeheer**

U kunt een certificaat voor de verificatieserver handmatig installeren op de telefoon als Simple Certificate Enrollment Protocol (SCEP) niet beschikbaar is.

Voor EAP-TLS moet de het CA-basiscertificaat dat het certificaat RADIUS-server heeft afgegeven, zijn geïnstalleerd.

#### **Voordat u begint**

Voordat u een certificaat op een telefoon kunt installeren, moet u een certificaat voor de verificatieserver op uw computer opgeslagen hebben. Het certificaat moet zijn gecodeerd in PEM (Base-64) of DER.

#### **Procedure**

- **Stap 1** Selecteer **Certificaten** op de webpagina voor telefoonbeheer.
- **Stap 2** Ga naar het veld **Verificatieserver CA (beheerderswebpagina)** en klik op **Installeren**.
- **Stap 3** Blader naar het certificaat op uw computer.
- **Stap 4** Klik op **Uploaden**.
- **Stap 5** Start de telefoon opnieuw nadat het uploaden voltooid is.

Als u meer dan één certificaat wilt installeren, installeert u alle certificaten voordat u de telefoon opnieuw start.

#### **Een beveiligingscertificaat handmatig verwijderen van de webpagina voor telefoonbeheer**

U kunt een beveiligingscertificaat handmatig verwijderen van de telefoon als Simple Certificate Enrollment Protocol (SCEP) niet beschikbaar is.

#### **Procedure**

**Stap 1** Selecteer **Certificaten** op de webpagina voor telefoonbeheer.

- **Stap 2** Zoek het certificaat op de pagina **Certificaten**.
- **Stap 3** Klik op **Verwijderen**.
- **Stap 4** Start de telefoon opnieuw nadat de verwijdering is voltooid.

#### **Handmatig instellen van datum en tijd op de telefoon**

Met certificaatgebaseerde verificatie moet de telefoon de juiste datum en tijd weergeven. Een verificatieserver controleert de datum en tijd op de telefoon tegen de vervaldatum van het certificaat. Als de datums en tijden van de telefoon en de server niet overeenkomen, werkt de telefoon niet meer.

Gebruik deze procedure om de datum en tijd op de telefoon handmatig in te stellen als de telefoon niet de juiste informatie van uw netwerk ontvangt.

#### **Procedure**

- **Stap 1** Schuif van de telefoonbeheerpagina naar **Datum en tijd**.
- **Stap 2** Voer een van de volgende handelingen uit:
	- Klik op **Telefoon instellen op lokale datum en tijd** om de telefoon te synchroniseren met een lokale server.
	- Selecteer in de velden **Datum en tijd opgeven** de maand, de dag, het jaar, het uur, de minuut en de seconde in de menu's en klik op **Telefoon instellen op specifieke datum en tijd**.

## **SCEP instellen**

Simple Certificate Enrollment Protocol (SCEP) is de norm voor het automatisch afgeven en vernieuwen van certificaten. Hiermee wordt voorkomen dat u certificaten handmatig op uw telefoon moet installeren.

#### **De SCEP-productspecifieke configuratieparameters configureren**

U moet de volgende SCEP-parameters configureren op de webpagina van de telefoon

- RA IP-adres
- SHA-1 of SHA-256 vingerafdruk van het CA-basiscertificaat voor de SCEP-server

De Cisco IOS Registration Authority (RA) dient als proxy voor de SCEP-server. De SCEP-client op de telefoon gebruikt de parameters die worden gedownload van Cisco Unified Communication Manager. Nadat u de parameters hebt geconfigureerd, verzendt de telefoon een SCEP getcs-verzoek aan de RA en het CA basiscertificaat wordt gevalideerd met de gedefinieerde vingerafdruk.

- **Stap 1** Selecteer in Cisco Unified Communications Manager Administration **Apparaat** > **Telefoon** .
- **Stap 2** Zoek de telefoon.
- **Stap 3** Navigeer naar het gedeelte **Productspecifieke configuratie-indeling**.
- **Stap 4** Schakel het selectievakje **WLAN SCEP-server** in om de SCEP-parameter te activeren.

**Stap 5** Schakel het selectievakje **WLAN Root CA Fingerprint** (SHA256 of SHA1) in om de SCEP QED-parameter te activeren.

#### **Ondersteuning voor Simple Certificate Enrollment Protocol-server (SCEP)**

Als u een SCEP-server (Simple Certificate Enrollment Protocol) gebruikt, kan de server automatisch uw gebruikers- en servercertificaten onderhouden. Configureer op de SCEP-server de SCEP Registration Agent (RA) voor:

- Fungeren als een vertrouwd PKI-punt
- Fungeren als een PKI RA
- Apparaatverificatie uitvoeren met een RADIUS-server

Zie de documentatie bij uw SCEP-server voor meer informatie.

## **802.1X-verificatie**

Cisco IP-telefoon ondersteunt 802.1X-verificatie.

Cisco IP-telefoons en Cisco Catalyst-switches gebruiken traditioneel Cisco Discovery Protocol (CDP) om elkaar te herkennen en om parameters te bepalen zoals VLAN-toewijzing en inline voedingsvereisten. CDP herkent geen lokaal aangesloten werkstations. Cisco IP-telefoons beschikken over een EAPOL-doorgeefmechanisme. Hiermee kan een werkstation dat is verbonden met de Cisco IP-telefoon EAPOL-berichten doorgeven voor 802.1X-verificatie op de LAN-switch. Het doorgeefmechanisme zorgt dat de IP-telefoon niet fungeert als LAN-switch voor het verifiëren van een gegevenseindpunt voor toegang tot het netwerk.

Cisco IP-telefoons beschikken ook over een proxy EAPOL-uitlogmechanisme. Als de lokaal verbonden pc de verbinding met een IP-telefoon verbreekt, ziet de LAN-switch niet dat de fysieke koppeling niet meer werkt, omdat de koppeling tussen de LAN-switch en de IP-telefoon in stand blijft. Om te voorkomen dat de netwerkintegriteit in gevaar komt, stuurt de IP-telefoon een EAPOL-afmeldbericht naar de switch uit naam van de downstream-pc, waardoor de LAN-switch wordt getriggerd om de verificatievermelding voor de downstream-pc te wissen.

Voor ondersteuning van de 802.1X-verificatie zijn diverse onderdelen vereist:

- Cisco IP-telefoon: de telefoon initieert het verzoek voor toegang tot het netwerk. Cisco IP-telefoon bevat een 802.1X-supplicant. Met deze supplicant kunnen netwerkbeheerders de verbinding regelen van IP-telefoons met de LAN-switchpoorten. De huidige versie van de 802.1X-supplicant voor de telefoon gebruikt de opties EAP-FAST en EAP-TLS voor netwerkverificatie.
- Cisco Secure Access Control Server (ACS) (of een andere verificatieserver van derden): de verificatieserver en de telefoon moeten beide worden geconfigureerd met een gedeeld geheim waarmee de telefoon wordt geverifieerd.
- Cisco Catalyst Switch (of andere switch van derden): de switch moet 802.1X ondersteunen, zodat deze kan optreden als authenticator en de berichten tussen de telefoon en de verificatieserver kan doorgeven. Nadat de uitwisseling is afgerond, kan de switch toegang tot het netwerk toestaan of weigeren.

U moet de volgende acties uitvoeren om 802.1X te configureren.

• Configureer de overige componenten voordat u 802.1X-verificatie op de telefoon inschakelt.

- Configureer pc-poort: de 802.1X-standaard houdt geen rekening met VLAN's en beveelt aan om slechts één apparaat te verifiëren voor een specifieke switchpoort. Sommige switches (waaronder Cisco Catalyst-switches) ondersteunen echter multidomeinverificatie. De switchconfiguratie bepaalt of u een pc kunt aansluiten op de pc-poort van de telefoon.
	- Ingeschakeld: als u een switch gebruikt die multidomeinverificatie ondersteunt, kunt u de pc-poort inschakelen en een pc aansluiten. In dat geval ondersteunt de Cisco IP-telefoon de proxy-EAPOL-uitlogfunctie om de verificatie-uitwisseling tussen de switch en de aangesloten pc te controleren. Meer informatie over IEEE 802.1X-ondersteuning op Cisco Catalyst-switches vindt u in de handleidingen voor Cisco Catalyst-switchconfiguratie op:

[http://www.cisco.com/en/US/products/hw/switches/ps708/tsd\\_products\\_support\\_series\\_home.html](http://www.cisco.com/en/US/products/hw/switches/ps708/tsd_products_support_series_home.html)

- Uitgeschakeld: als de switch niet meerdere met 802.1X compatibele apparaten ondersteunt op dezelfde poort, moet u de pc-poort uitschakelen als 802.1X-verificatie wordt ingeschakeld. Als u deze poort niet uitschakelt en er vervolgens een pc op aansluit, weigert de switch netwerktoegang voor de telefoon en de pc.
- Spraak-VLAN configureren: omdat de 802.1X-standaard geen rekening houdt met VLAN's, moet u deze instelling configureren op basis van de switchondersteuning.
	- Ingeschakeld: als u een switch gebruikt die multidomeinverificatie ondersteunt, kunt u hetzelfde spraak-VLAN blijven gebruiken.
	- Uitgeschakeld: als de switch niet multidomeinverificatie ondersteunt, schakelt u het spraak-VLAN uit en probeert u de poort toe te wijzen aan het native VLAN.

### **Toegang tot 802.1X-verificatie**

U kunt de instellingen voor 802.1X-verificatie openen via de volgende stappen:

#### **Procedure**

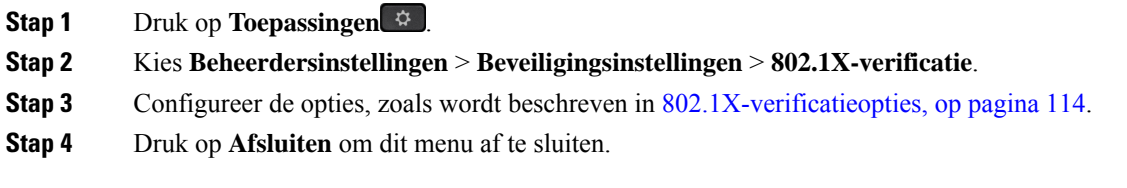

#### **802.1X-verificatieopties**

In de volgende tabel worden de opties voor 802.1X-verificatie beschreven.

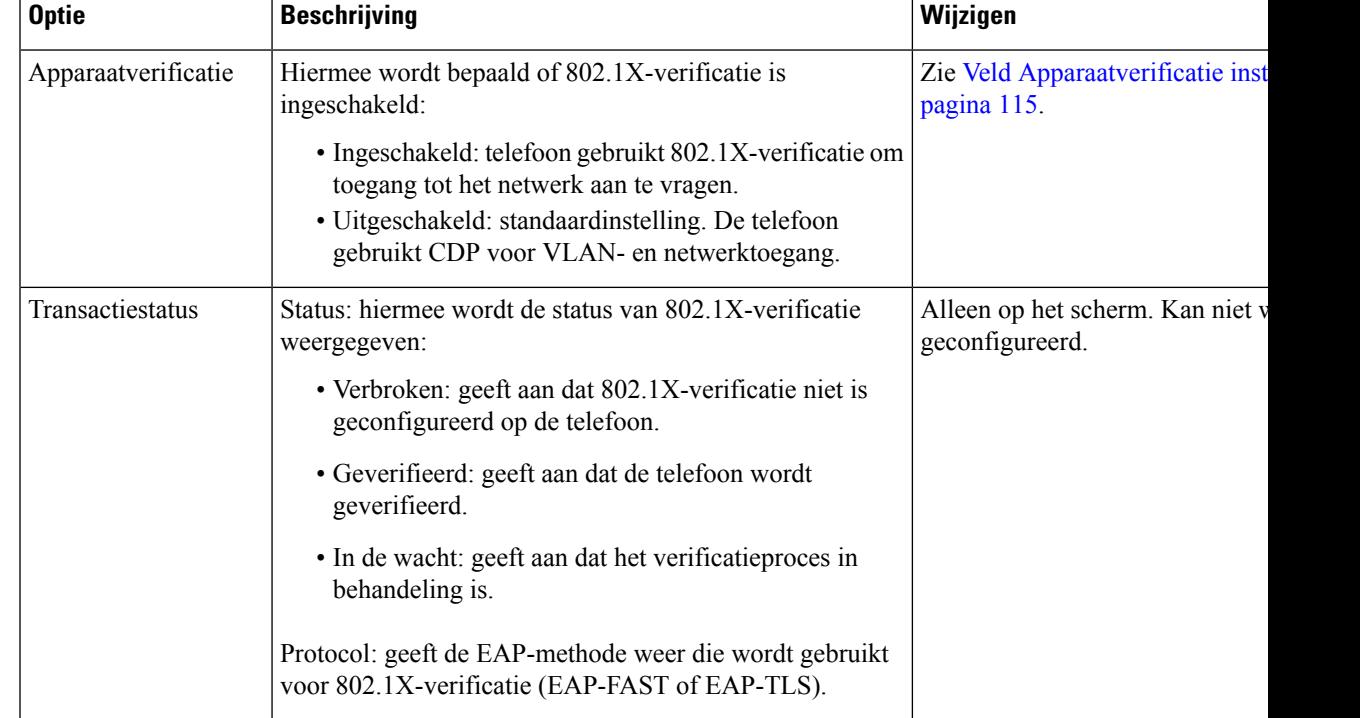

#### **Tabel 29: Instellingen 802.1X-verificatie**

## **Veld Apparaatverificatie instellen**

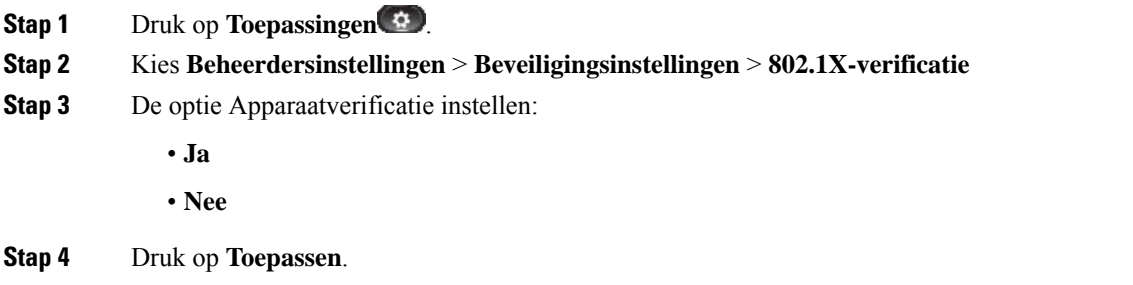

 $\mathbf I$ 

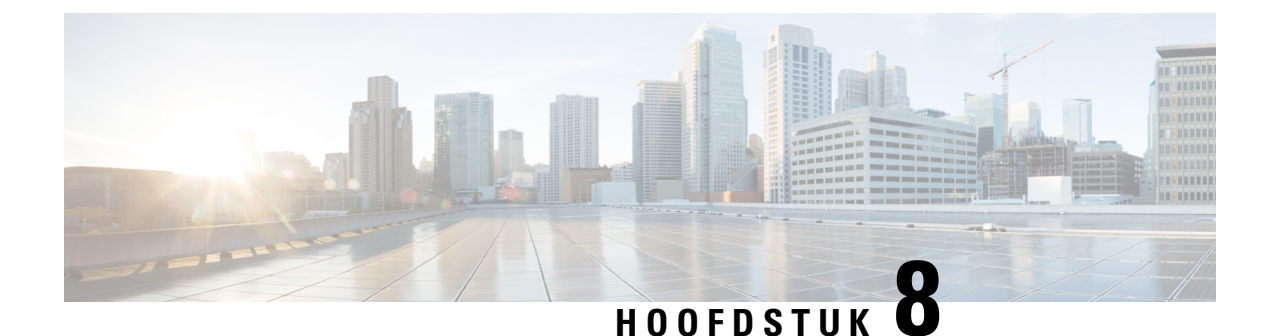

# **Cisco IP-telefoon aanpassen**

- Aangepaste beltonen, op pagina 117
- Aangepaste achtergrondafbeeldingen, op pagina 117
- Breedbandcodec instellen, op pagina 119
- Scherm uit instellen, op pagina 120
- De kiestoon aanpassen, op pagina 120

## **Aangepaste beltonen**

De telefoon wordt geleverd met drie beltonen die zijn geïmplementeerd in hardware: Sunshine, Chirp, Chirp1.

Cisco Unified Communications Manager biedt ook een standaardset extra beltonen die in de software worden geïmplementeerd als PCM-bestanden (Pulse Code Modulation). De PCM-bestanden bevinden zich, samen met een XML-bestand (Ringlist-wb.xml) waarin de belopties voor uw vestiging worden beschreven, in de TFTP-telefoonlijst op elke Cisco Unified Communications Manager-server.

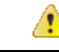

**Let op**

Alle bestandsnamen maken onderscheid tussen hoofdletters en kleine letters. Als u ringlist-wb.xml gebruikt voor de bestandsnaam, past de telefoon de wijzigingen niet toe.

Voor meer informatie ziet u het hoofdstuk Aangepaste beltonen en achtergronden in de [Functieconfiguratiehandleiding](https://www.cisco.com/c/en/us/support/unified-communications/unified-communications-manager-callmanager/products-installation-and-configuration-guides-list.html) voor Cisco Unified Communications Manager voor Cisco Unified Communications Manager versie 12.0 (1) of later.

## **Aangepaste achtergrondafbeeldingen**

U kunt de achtergrondafbeelding van een Cisco IP-telefoon aanpassen. Aangepaste achtergrondafbeeldingen zijn een populaire manier om bedrijfslogo's of -afbeeldingen weer te geven en veel bedrijven gebruiken ze om hun telefoons te laten opvallen.

Vanaf firmwareversie 12.7(1) kunt u uw achtergrondafbeelding aanpassen op zowel telefoons als toetsuitbreidingsmodules. Maar u hebt één afbeelding nodig voor de telefoon en één afbeelding voor de uitbreidingsmodule.

De telefoon analyseert de kleuren van de achtergrondafbeelding en wijzigt de kleur van uw lettertype en pictogrammen zodat u deze kunt lezen. Als uw achtergrond donker is, wijzigt de telefoon de lettertypen en pictogrammen in wit. Als uw achtergrond licht is, worden de lettertypen en pictogrammen in zwart weergegeven op de telefoon.

Het israadzaam om een eenvoudige afbeelding te kiezen zoals een effen kleur of patroon voor uw achtergrond. Probeer geen afbeeldingen met veel contrast te gebruiken.

U kunt op een van de volgende twee manieren aangepaste achtergrondafbeeldingen toevoegen:

- Met behulp van het bestand Lijst
- Met behulp van een algemeen telefoonprofiel

Als u wilt dat de gebruiker uw afbeelding kan kiezen uit verschillende achtergronden die beschikbaar zijn op de telefoon, wijzigt u het bestand Lijst. Als u echter de afbeelding naar de telefoon wilt pushen, maakt u een Algemeen telefoonprofiel of past u een bestaand Algemeen telefoonprofiel aan.

Ongeacht de benadering, moet u rekening houden met het volgende:

- Uw afbeeldingen moeten PNG-indeling hebben en de afmetingen van de volledige afbeelding moeten binnen de volgende afmetingen vallen.
	- Miniatuurafbeeldingen: 139 x 109 pixels (breedte x hoogte).
	- Cisco IP-telefoon 8800-serie: 800 x 480 pixels
	- Cisco IP-telefoon 8851 en 8861 toetsuitbreidingsmodule met dubbel lcd-scherm: 320 x 480 pixels
	- Cisco IP-telefoon 8865 toetsuitbreidingsmodule met dubbel lcd-scherm: 320 x 480 pixels
	- Cisco IP-telefoon 8800 toetsuitbreidingsmodule met enkel lcd-scherm: 272 x 480 pixels
- Upload de afbeeldingen, de miniatuurafbeeldingen en het bestand Lijst naar uw TFTP-server. De map is:
	- Cisco IP-telefoon 8800-serie: Desktops/800x480x24
	- Cisco IP-telefoon 8851 en 8861 toetsuitbreidingsmodule met dubbel lcd-scherm Desktops/320x480x24
	- Cisco IP-telefoon 8865 toetsuitbreidingsmodule met dubbel lcd-scherm: Desktops/320x480x24
	- Cisco IP-telefoon 8800 toetsuitbreidingsmodule met enkel lcd-scherm: Desktops/272x480x24

Start de TFTP-server opnieuw op nadat het uploaden is voltooid.

• Als u niet wilt dat de gebruiker een eigen achtergrondafbeelding kan selecteren, schakelt u **Eindgebruikerstoegang tot telefooninstelling achtergrondafbeelding** uit. Sla het telefoonprofiel op en pas het toe. Start de telefoons opnieuw op zodat de wijzigingen doorgevoerd worden.

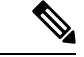

**Opmerking**

U kunt de achtergrondafbeeldingen in de telefoon bulksgewijs toepassen met **Algemeen telefoonprofiel**. Voor bulkconfiguratie moet u echter de **instelling 'Eindgebruikerstoegang tot achtergrondafbeelding voor telefoon activeren' uitschakelen**. Meer informatie over het bulksgewijs configureren van achtergrondafbeeldingen vindt u in het hoofdstuk "Algemeen telefoonprofiel" van Aanbevolen procedures met betrekking tot aangepaste achtergrondafbeeldingen voor Cisco IP-telefoon [8800-](https://www.cisco.com/c/dam/en/us/products/collateral/collaboration-endpoints/unified-ip-phone-8800-series/white-paper-c11-740036.pdf)serie.

Meer informatie over het aanpassen van de achtergrond vindt u in de volgende documentatie:

- Aanbevolen procedures met betrekking tot aangepaste [achtergrondafbeeldingen](https://www.cisco.com/c/dam/en/us/products/collateral/collaboration-endpoints/unified-ip-phone-8800-series/white-paper-c11-740036.pdf) voor Cisco IP-telefoon [8800-serie](https://www.cisco.com/c/dam/en/us/products/collateral/collaboration-endpoints/unified-ip-phone-8800-series/white-paper-c11-740036.pdf) .
- hoofdstuk Aangepaste beltonen en achtergronden in de [Functieconfiguratiehandleiding](https://www.cisco.com/c/en/us/support/unified-communications/unified-communications-manager-callmanager/products-installation-and-configuration-guides-list.html) voor Cisco Unified [Communications](https://www.cisco.com/c/en/us/support/unified-communications/unified-communications-manager-callmanager/products-installation-and-configuration-guides-list.html) Manager voor Cisco Unified Communications Manager versie 12.0 (1) of later.
- Hoofdstuk "Instellingen" in de *Gebruikershandleiding bij de Cisco IP-telefoon 8800-serie*.

## **Breedbandcodec instellen**

Standaard is de G.722-codec ingeschakeld voor de Cisco IP-telefoon. Als Cisco Unified Communications Manager wordt geconfigureerd om G.722 te gebruiken en als het verre eindpunt G.722 ondersteunt, wordt de verbinding tot stand gebracht met de G.722-codec in plaats van G.711.

Deze situatie treedt op ongeacht of de gebruiker een breedbandheadset of -handset heeft ingeschakeld, maar als zowel de headset als de hoorn zijn ingeschakeld, zal de gebruiker merken dat de audiogevoeligheid tijdens het gesprek hoger is. Een hogere gevoeligheid betekent een helder geluid maar ook dat aan het verre eindpunt meer achtergrondruis hoorbaar is: zoals ritselende papieren en gesprekking in de buurt. Zelfs zonder breedbandheadset of -handset vinden sommige gebruikers de extra gevoeligheid van G.722 storend. Andere gebruikers geven de voorkeur aan de extra gevoeligheid van G.722.

De Advertise G.722 en iSAC Codec-serviceparameter bepaalt of breedband wordt ondersteund voor alle apparaten die zijn aangemeld bij deze Cisco Unified Communications Manager-server of voor een specifieke telefoon, afhankelijk van het Cisco Unified Communications Manager Administration-venster waar de parameter wordt geconfigureerd.

#### **Procedure**

- **Stap 1** Breedbandondersteuning configureren voor alle apparaten:
	- a) Selecteer in Cisco Unified Communications Manager Administration **Systeem** > **Bedrijfsparameters**
	- b) Stel het veld Advertise G.722 en iSAC Codec in.

De standaardwaarde van deze bedrijfsparameter is **Waar**, wat betekent dat alle Cisco IP-telefoon-modellen die zijn aangemeld bij deze Cisco Unified Communications Manager G.722 doorgeven aan Cisco Unified Communications Manager. Als elk eindpunt in de gesprekspoging G.722 ondersteunt in de voorzieningen, kiest Cisco Unified Communications Manager die codec voor het gesprek waar mogelijk.

**Stap 2** Breedbandondersteuning configureren voor een specifiek apparaat:

- a) Selecteer in Cisco Unified Communications Manager Administration **Apparaat** > **Telefoon**.
- b) Stel de Advertise G.722 en iSAC Codec-parameter in bij het gedeelte Productspecifieke configuratie.

De standaardwaarde van deze productspecifieke parameter gebruikt de waarde die bedrijfsparameter opgeeft. Als u dit per telefoon wilt opheffen, kiest u **Ingeschakeld** of **Uitgeschakeld**

## **Scherm uit instellen**

U kunt een weergave bij scherm uit opgeven (alleen tekst, bestandsomvang van maximaal 1 MB). Scherm uit is een XML-service die wordt geactiveerd als de telefoon niet wordt gebruikt voor een bepaalde periode en er geen functiemenu open is.

Gedetailleerde instructies over het maken en weergeven van de Scherm uit-weergave vindt u in *Inactieve URL-afbeeldingen maken op Cisco IP-telefoon* via deze URL:

[http://www.cisco.com/en/US/products/sw/voicesw/ps556/products\\_tech\\_note09186a00801c0764.shtml](http://www.cisco.com/en/US/products/sw/voicesw/ps556/products_tech_note09186a00801c0764.shtml)

Voor meer informatie raadpleegt u de documentatie bij uw specifieke versie van Cisco Unified Communications Manager:

- De URL opgeven van de XML-service bij scherm uit:
	- Voor één telefoon: veld Inactief in het telefoonconfiguratievenster in Cisco Unified Communications Manager Administration.
	- Voor meerdere telefoons tegelijk: veld Ruststand-url in het configuratievenster Bedrijfsparameters of in het veld Inactief in het Bulkbeheerprogramma (BAT)
- Geef de tijdsduur op dat de telefoon niet wordt gebruikt voordat de XML-service voor scherm uit wordt geactiveerd:
	- Voor één telefoon: veld Timer inactief in het telefoonconfiguratievenster in Cisco Unified Communications Manager Administration.
	- Voor meerdere telefoons tegelijk: veld Ruststand-url-tijd in het configuratievenster Bedrijfsparameters of in het veld Timer inactief in het Bulkbeheerprogramma (BAT)

#### **Procedure**

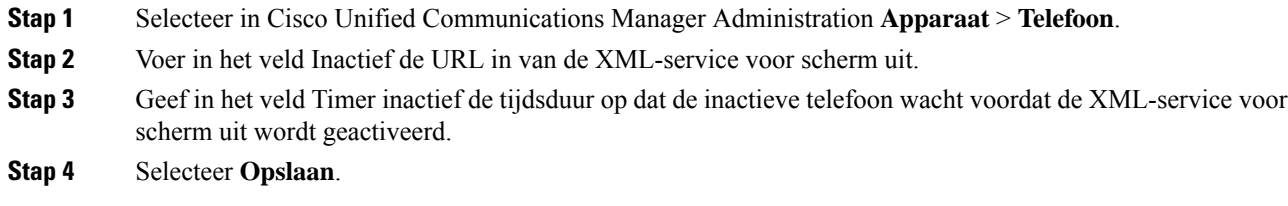

## **De kiestoon aanpassen**

U kunt de telefoons zo instellen dat gebruikers verschillende kiestonen horen voor interne en externe gesprekken. Afhankelijk van uw wensen kunt u kiezen uit drie kiestoonopties:

- Standaard: een verschillende kiestoon voor gesprekken van binnen en buiten.
- Binnen: de kiestoon voor binnen wordt gebruikt voor alle gesprekken.
- Buiten: de kiestoon voor buiten wordt gebruikt voor alle gesprekken.

Always Use Dial Tone (Altijd kiestoon gebruiken) is een verplicht veld in Cisco Unified Communications Manager.

#### **Procedure**

- **Stap 1** Selecteer in Cisco Unified Communications Manager Administration **Systeem** > **Serviceparameters**.
- **Stap 2** Selecteer de juiste server.
- **Stap 3** Selecteer **Cisco CallManager** als de service.
- **Stap 4** Schuif naar het deelvenster Clusterbrede parameters.
- **Stap 5** Stel **Altijd kiestoon gebruiken** in voor een van de volgende opties:
	- Buiten
	- Binnen
	- Standaard

### **Stap 6** Selecteer **Opslaan**.

**Stap 7** Start de telefoons opnieuw.

 $\mathbf I$ 

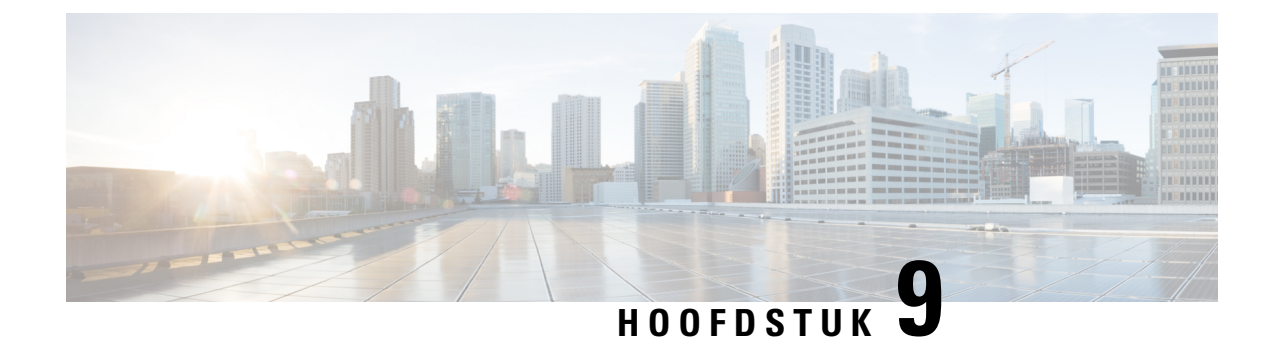

# **Telefoonfuncties en instellingen**

- Overzicht van telefoonfuncties en instellingen, op pagina 123
- Cisco IP-telefoon-gebruikersondersteuning, op pagina 123
- Functies van de telefoon, op pagina 124
- Functietoetsen en schermtoetsen, op pagina 142
- Configuratie van telefoonfuncties, op pagina 144
- Schermtoetssjabloon instellen, op pagina 198
- Telefoontoetssjablonen, op pagina 200
- VPN-configuratie, op pagina 204
- Extra lijntoetsen instellen, op pagina 205
- Timer TLS hervatten instellen, op pagina 208
- Intelligent Proximity inschakelen, op pagina 209
- Resolutie videoverzending instellen, op pagina 209
- Headsetbeheer in oudere versies van Cisco Unified Communications Manager, op pagina 210

# **Overzicht van telefoonfuncties en instellingen**

Nadat u Cisco IP-telefoon in uw netwerk hebt geïnstalleerd, de bijbehorende netwerkinstellingen hebt geconfigureerd en de telefoons hebt toegevoegd aan Cisco Unified Communications Manager, moet u de toepassing Cisco Unified Communications Manager Administration gebruiken om telefoniefuncties te configureren, desgewenst telefoonsjablonen te wijzigen, services in te stellen en gebruikers toe te wijzen.

U kunt extra instellingen voor de Cisco IP-telefoon wijzigen in Cisco Unified Communications Manager Administration. Gebruik deze webtoepassing om onder andere telefoonregistratiecriteria en zoekruimte voor gesprekken in te stellen, bedrijfstelefoonlijsten en serviceste configureren en om sjablonen metsnelkeuzetoetsen te wijzigen.

Wanneer u functies toevoegt aan de lijnknoppen van de telefoon, wordt u beperkt door het aantal lijnknoppen dat beschikbaar is. U kunt niet meer functies toevoegen dan het aantal lijnknoppen op uw telefoon.

# **Cisco IP-telefoon-gebruikersondersteuning**

Als u systeembeheerder bent, bent u waarschijnlijk de primaire bron van informatie voor Cisco IP-telefoon-gebruikers in uw netwerk of bedrijf. Het is belangrijk dat u actuele en grondige informatie aan eindgebruikers verschaft.

Voor een succesvol gebruik van de functies van Cisco IP-telefoon (inclusief Services en spraakberichtensysteemopties) moeten gebruikers informatie van u of van uw netwerkteam ontvangen of moeten ze contact met u kunnen opnemen voor hulp. Zorg ervoor dat u gebruikers namen verschaft van personen met wie ze contact kunnen opnemen voor hulp en instructies hoe ze contact met deze personen kunnen opnemen.

Het israadzaam dat u een webpagina op uw interne ondersteuningssite maakt waarop eindgebruikers belangrijke informatie kunnen vinden over hun Cisco IP-telefoons.

U kunt bijvoorbeeld de volgende typen informatie op deze site opnemen:

- Gebruikershandleidingen voor alle Cisco IP-telefoon-modellen die u ondersteunt
- Informatie over het verkrijgen van toegang tot de Cisco Unified Communications Self Care Portal
- Lijst met ondersteunde functies
- Gebruikershandleiding of snelle naslaggids voor uw voicemailsysteem

## **Functies van de telefoon**

Nadat u Cisco IP-telefoons hebt toegevoegd aan Cisco Unified Communications Manager, kunt u functionaliteit aan de telefoons toevoegen. De volgende tabel bevat een lijst met ondersteunde telefoniefuncties. Veel van deze functies kunt u configureren met Cisco Unified Communications Manager Administration.

Voor informatie over het optimaal toepassen van deze functies op de telefoon raadpleegt u de *Cisco IP-telefoon 8800-serie gebruikershandleiding*. Zie Functietoetsen en schermtoetsen, op pagina 142 voor een lijst met functies die kunnen worden geconfigureerd als programmeerbare knoppen en specifieke schermtoetsen en functieknoppen.

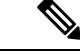

#### **Opmerking**

Cisco Unified Communications Manager Administration bevat ook verschillende serviceparameters waarmee u diverse telefoniefuncties kunt configureren. Voor meer informatie over toegang tot en configureren van de serviceparameters raadpleegt u de documentatie bij uw specifieke versie van Cisco Unified Communications Manager.

Voor meer informatie over de functies van een service, selecteert u de naam van de parameter of de **Help**-knop (?) in het venster Productspecifieke configuratie (Serviceparameterconfiguratie).

Voor meer informatie raadpleegt u de documentatie bij uw specifieke versie van Cisco Unified Communications Manager.

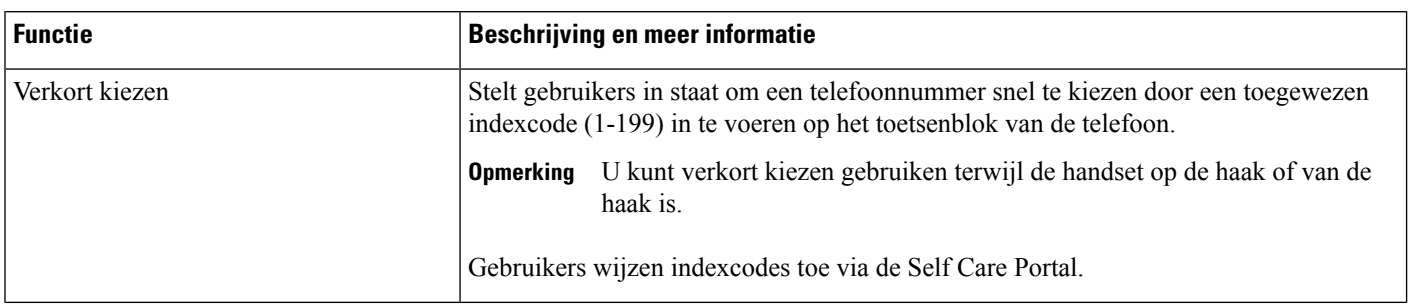

 $\mathbf l$ 

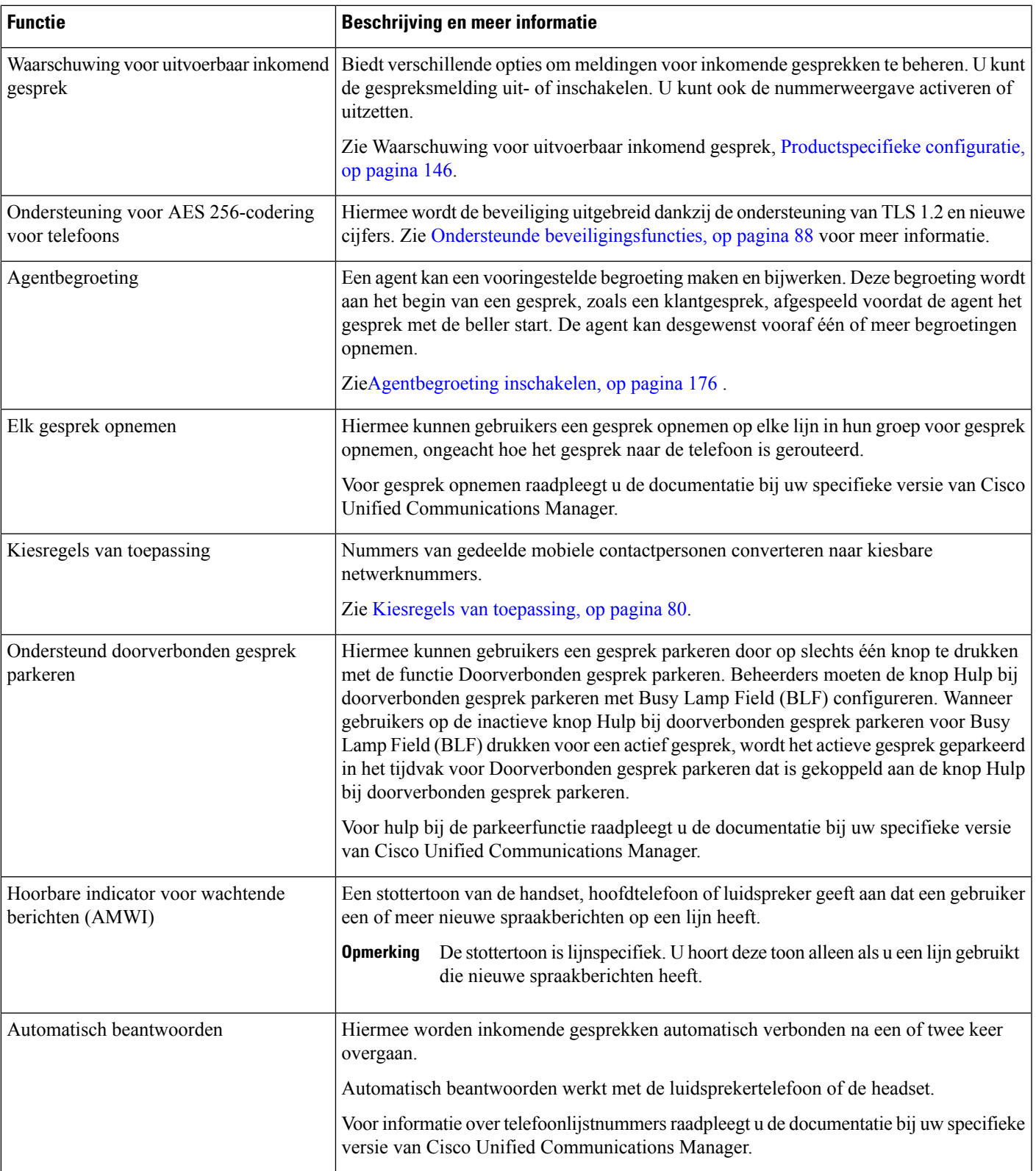

 $\mathbf I$ 

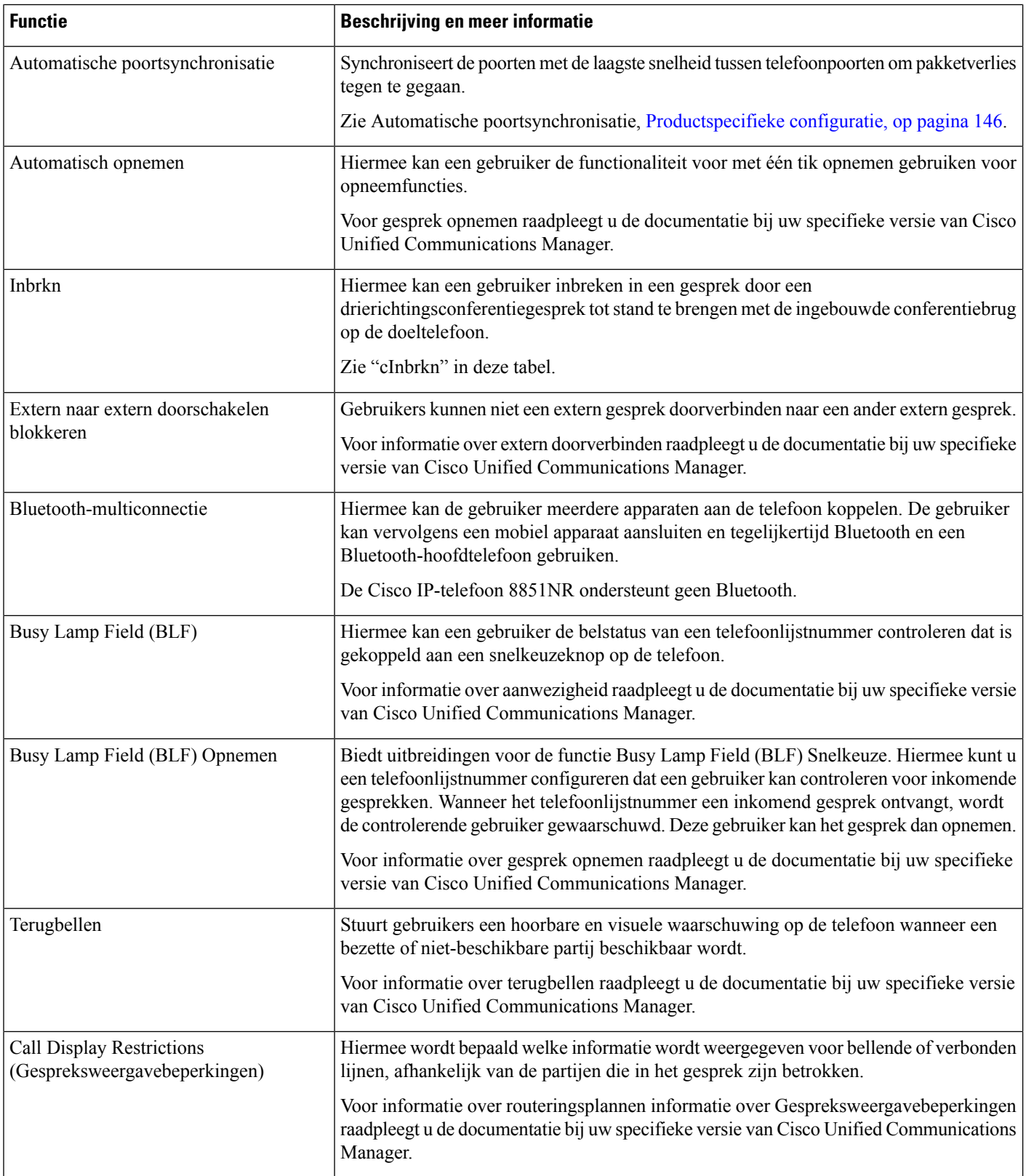

 $\mathbf l$ 

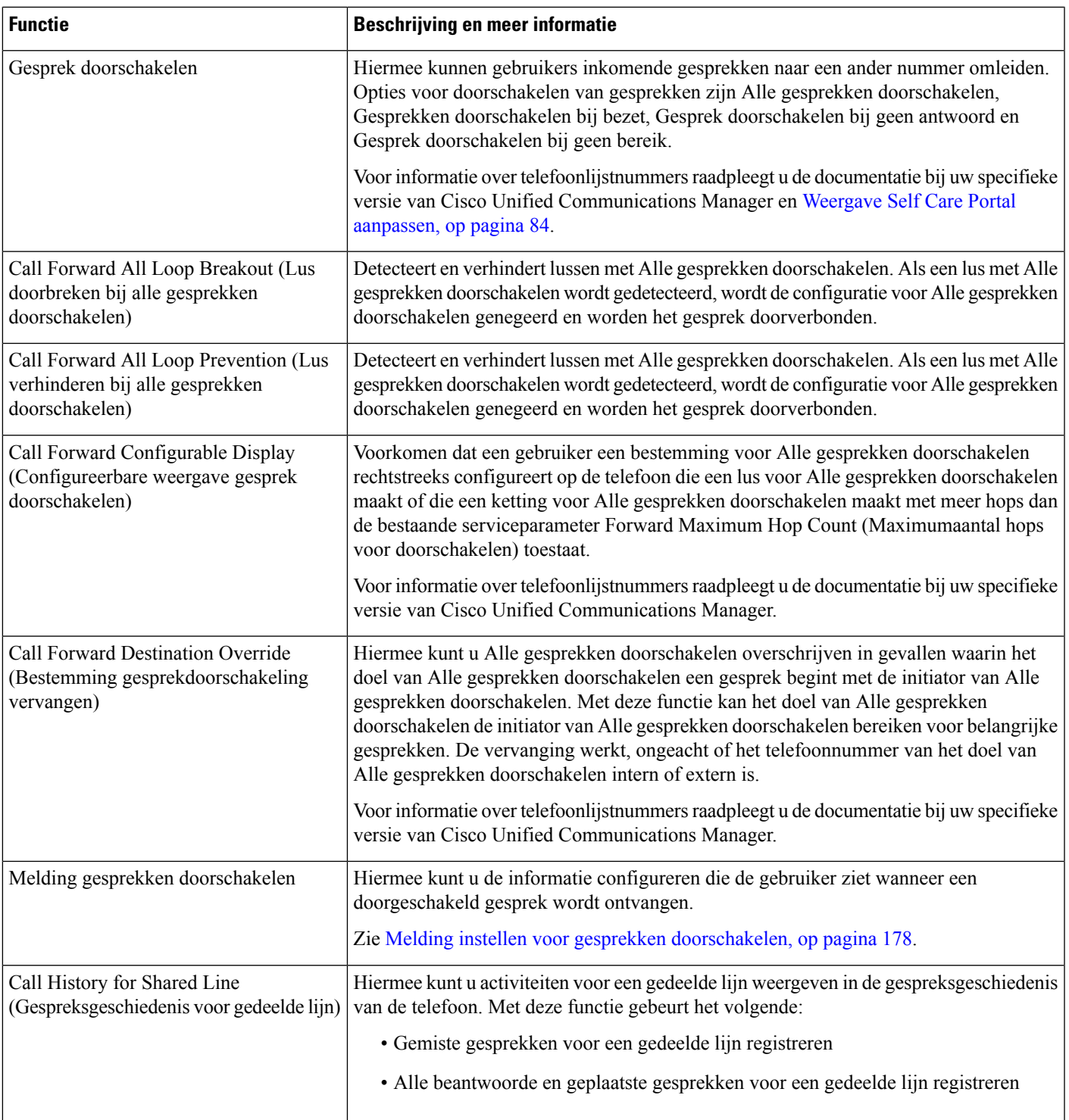

 $\mathbf I$ 

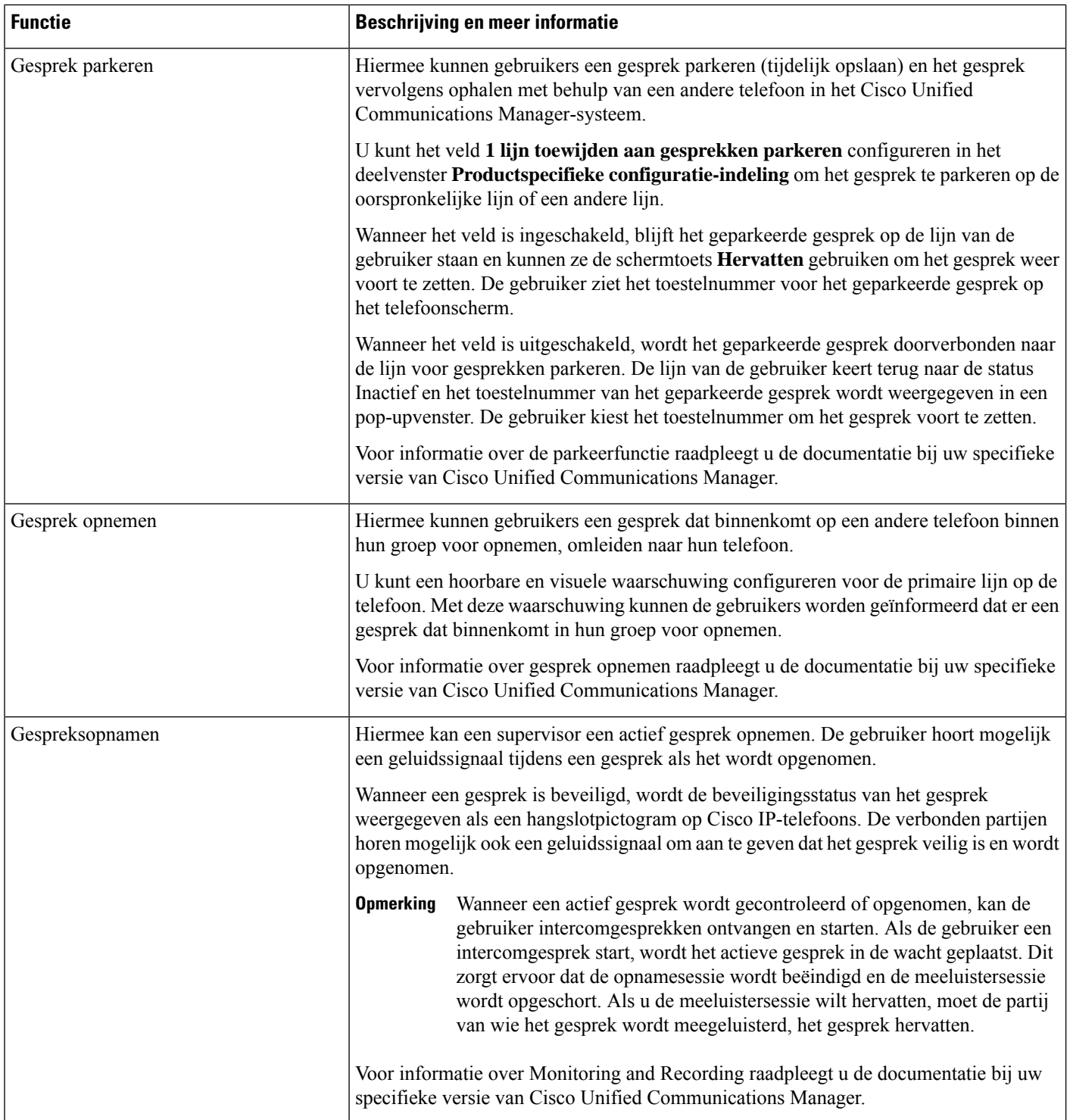
I

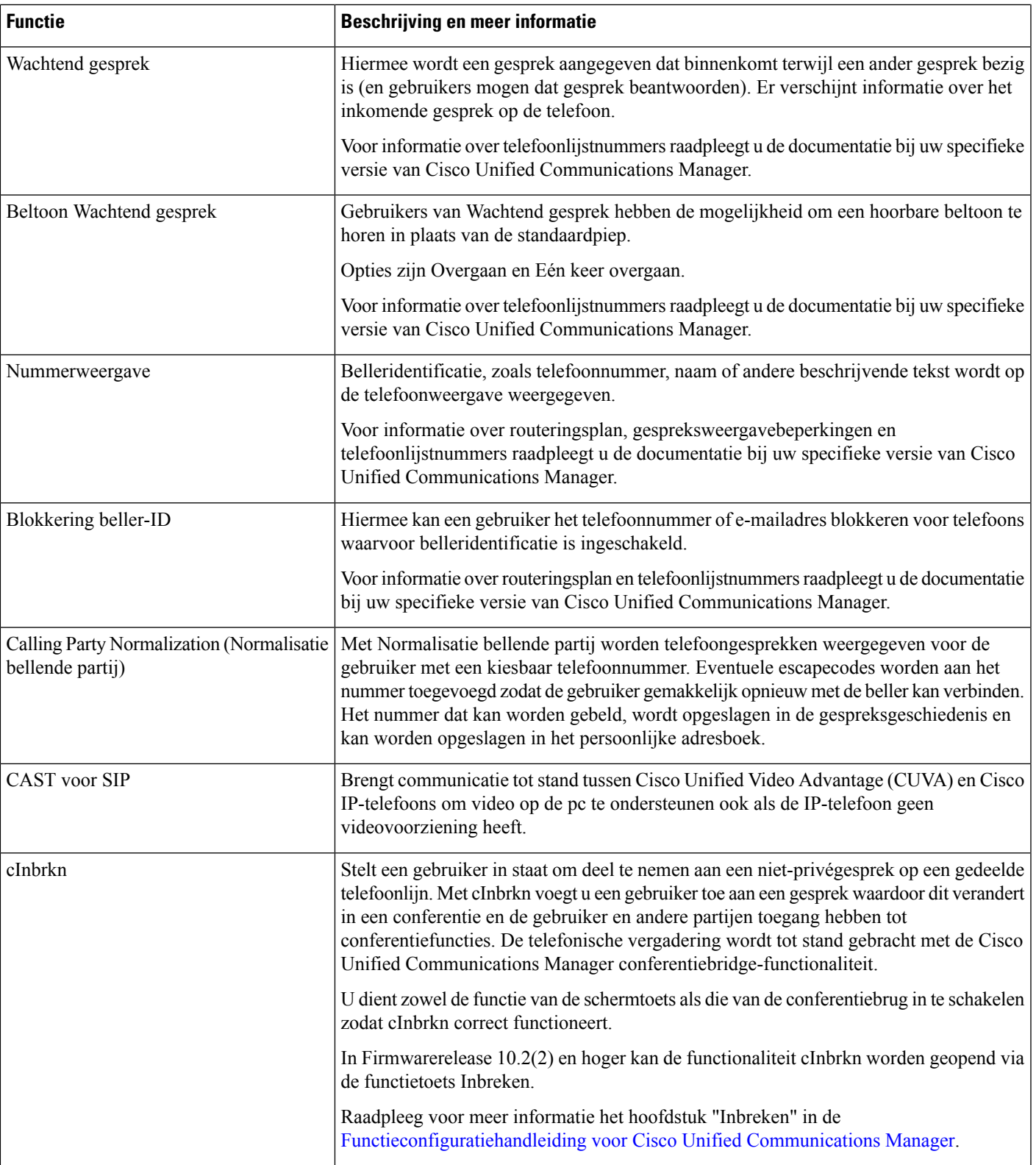

I

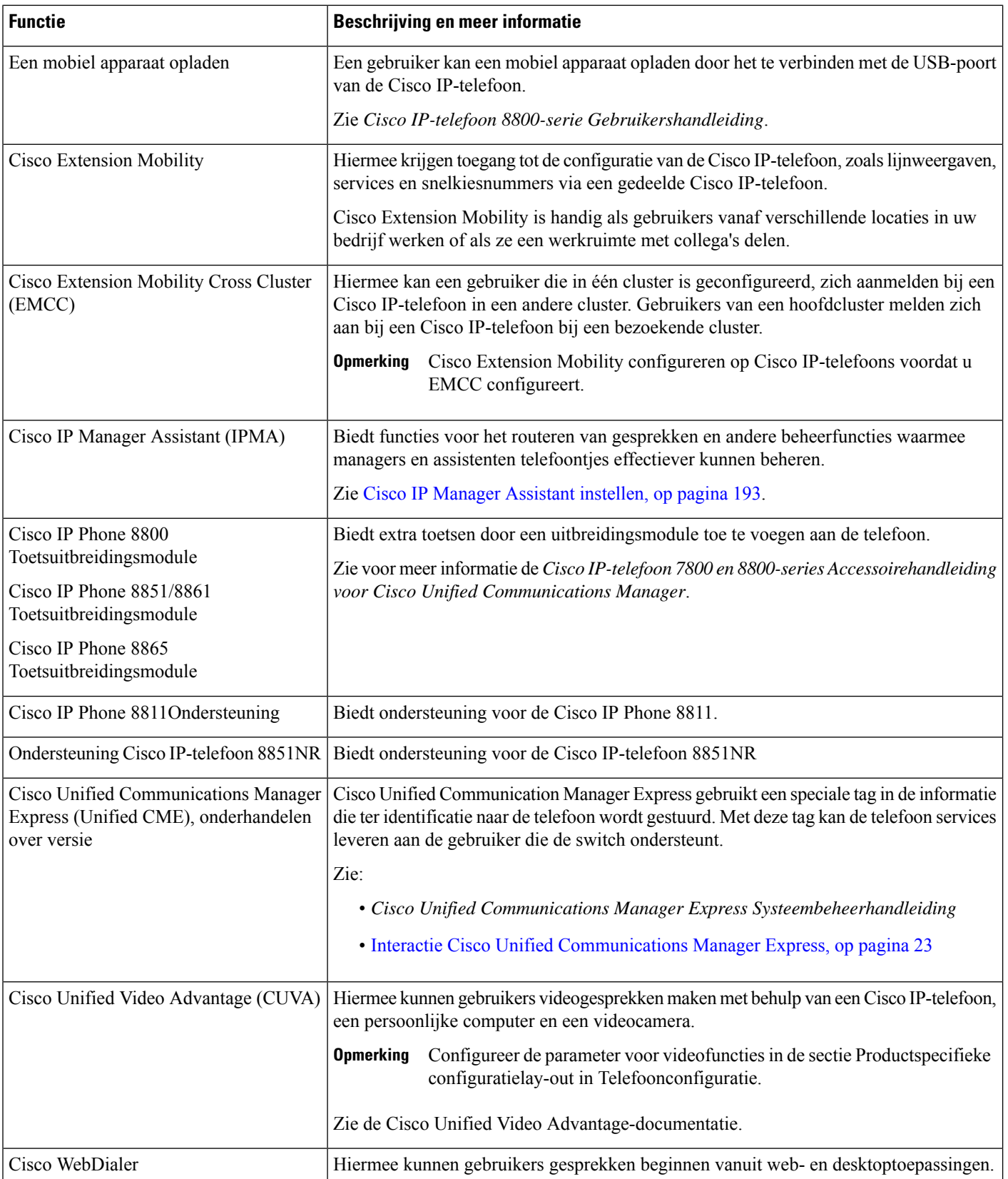

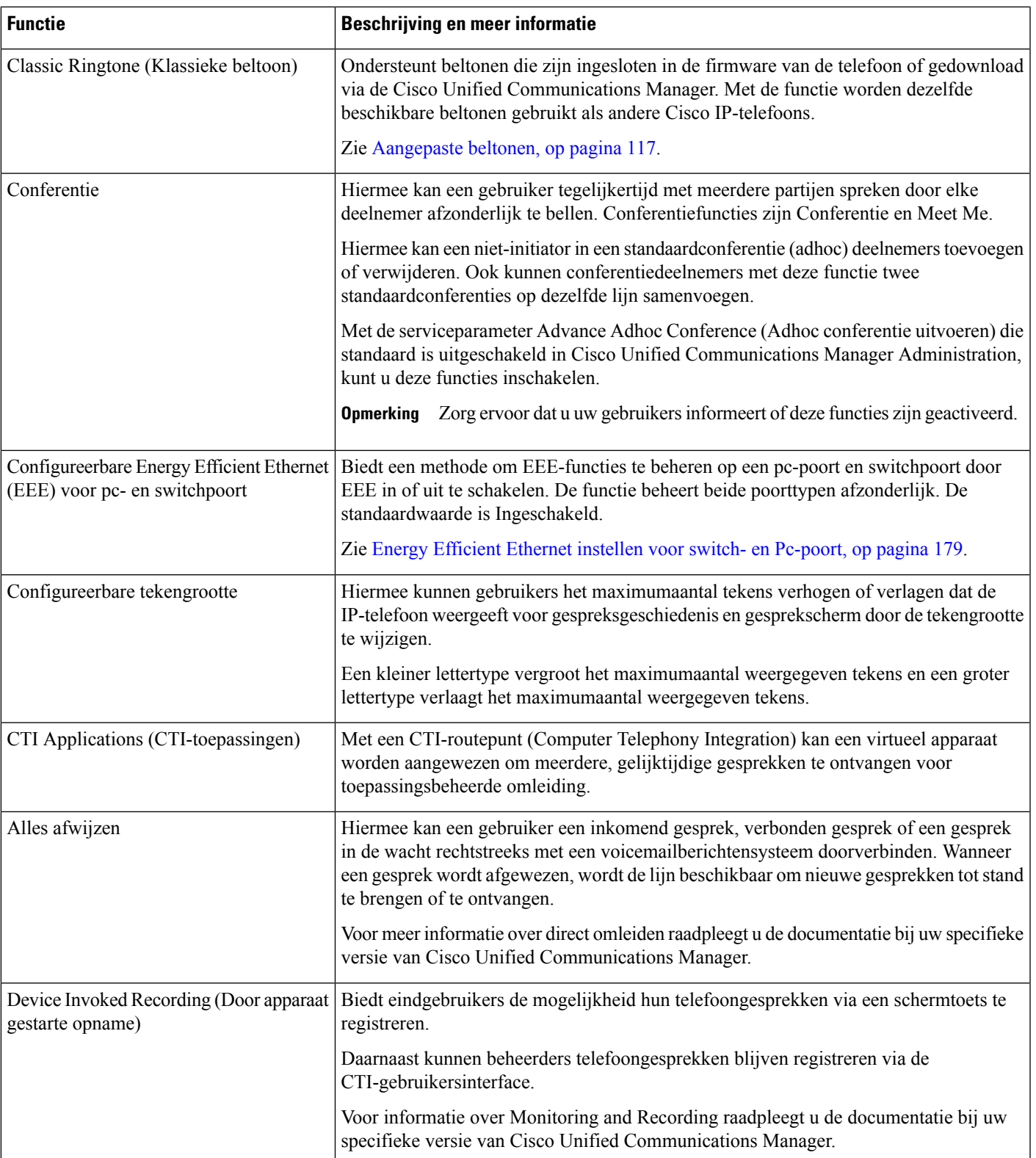

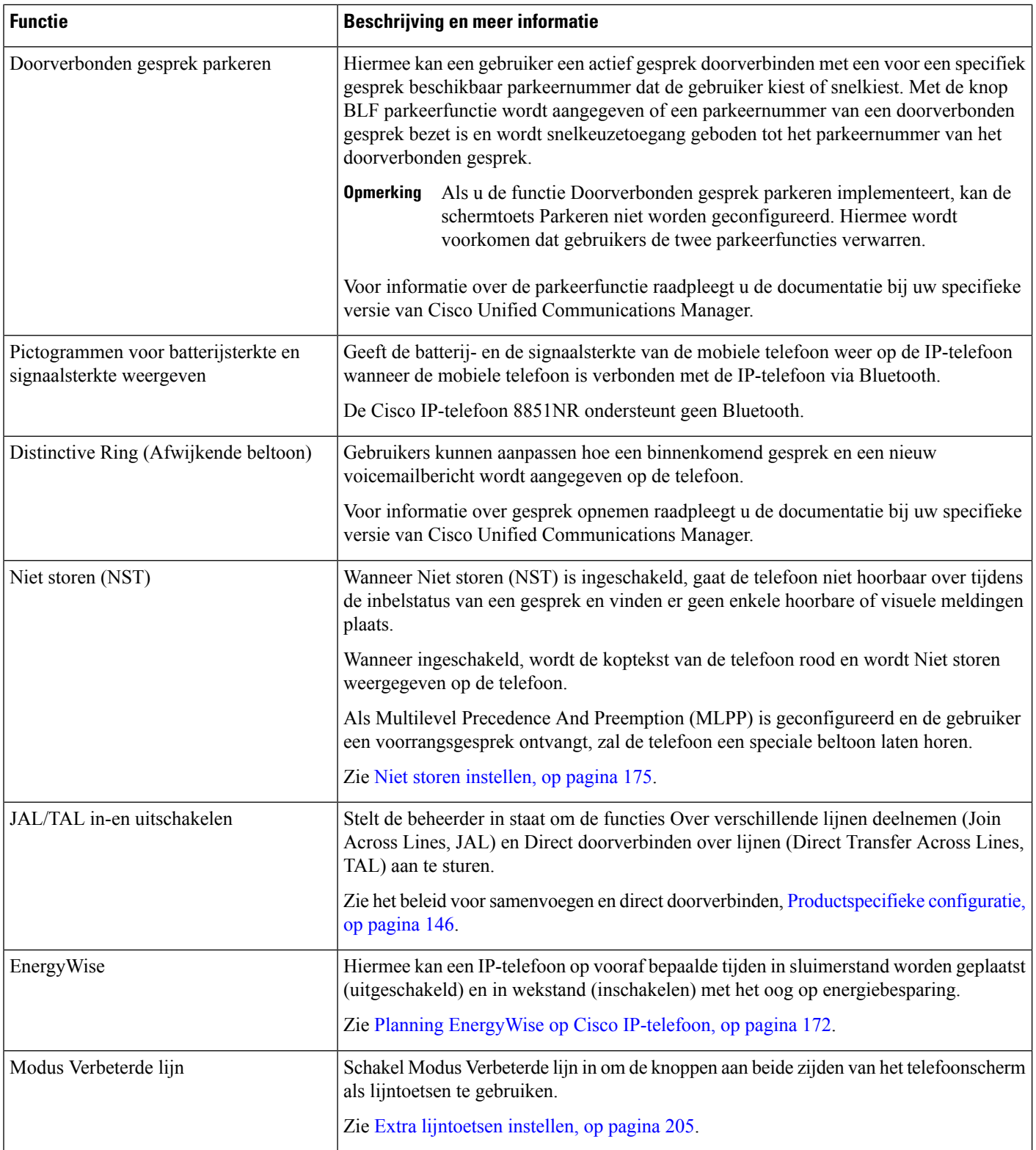

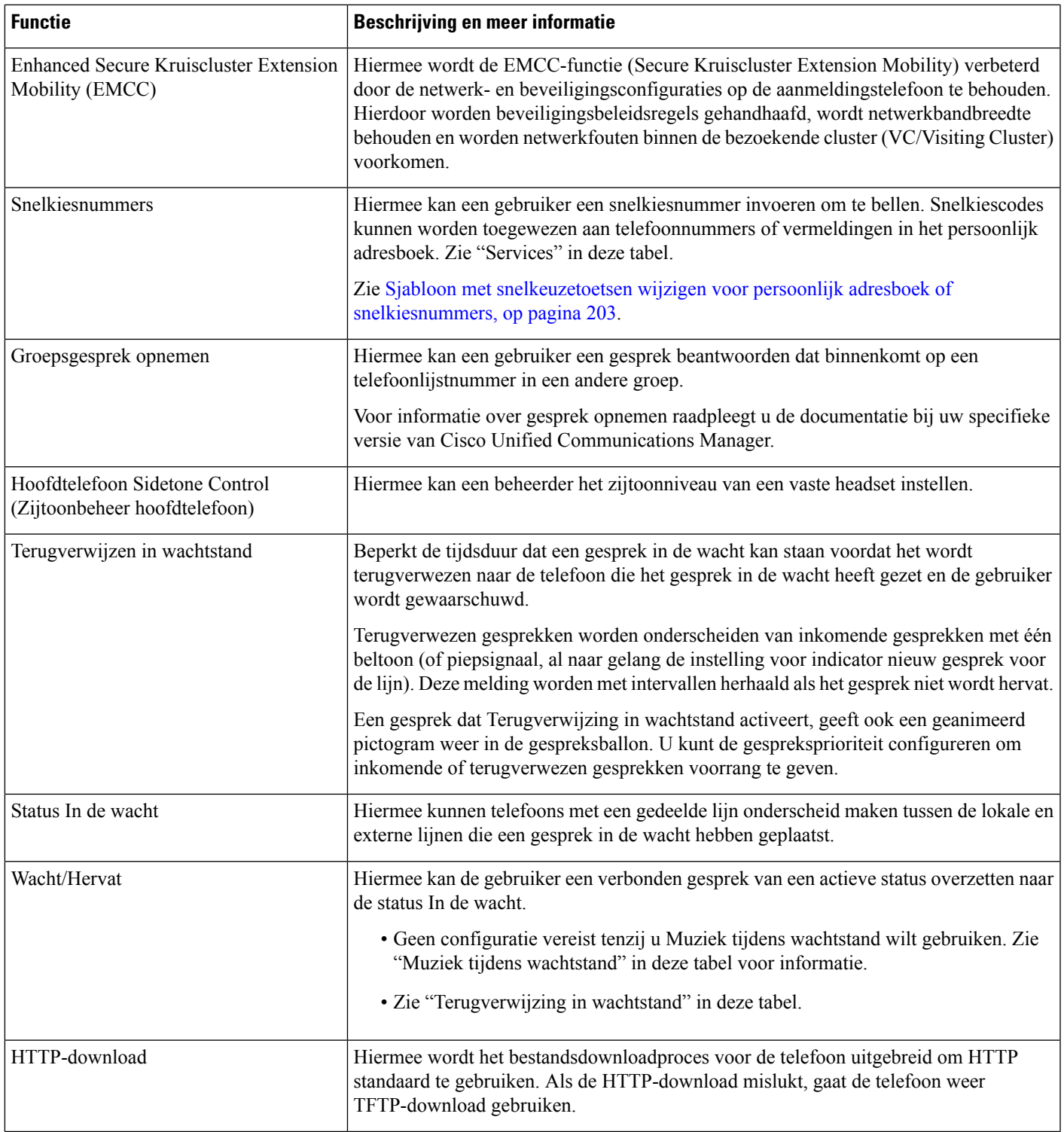

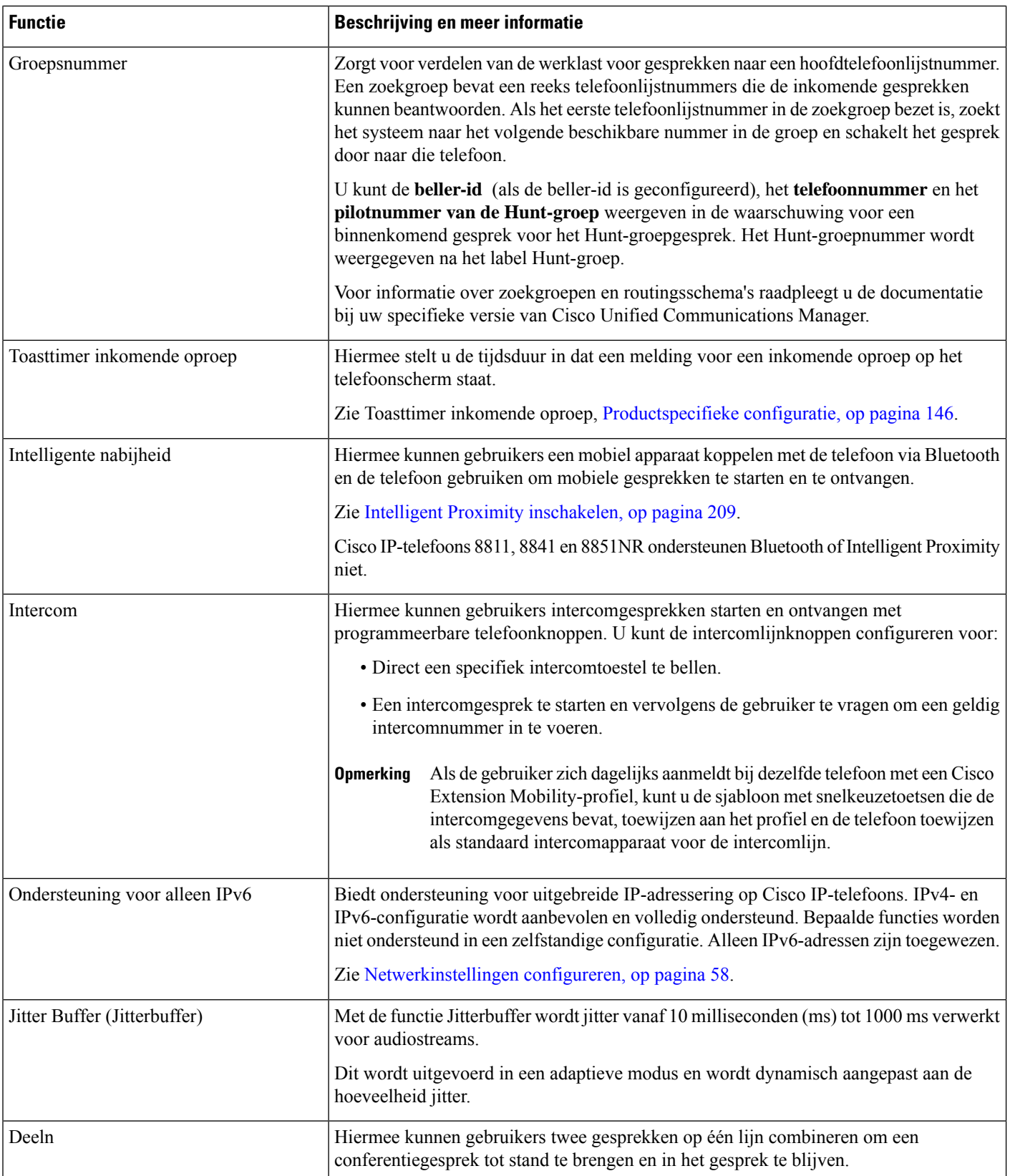

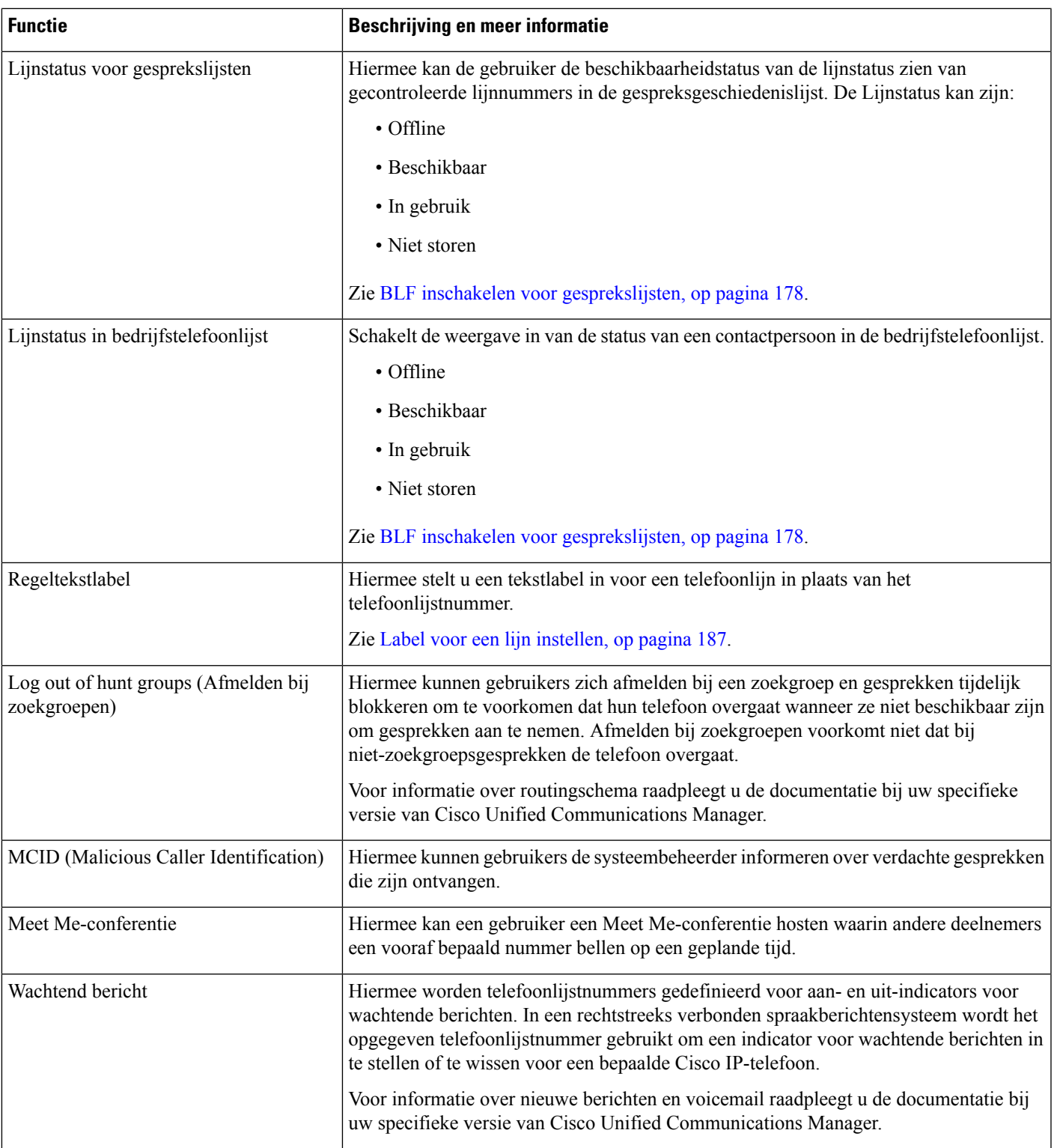

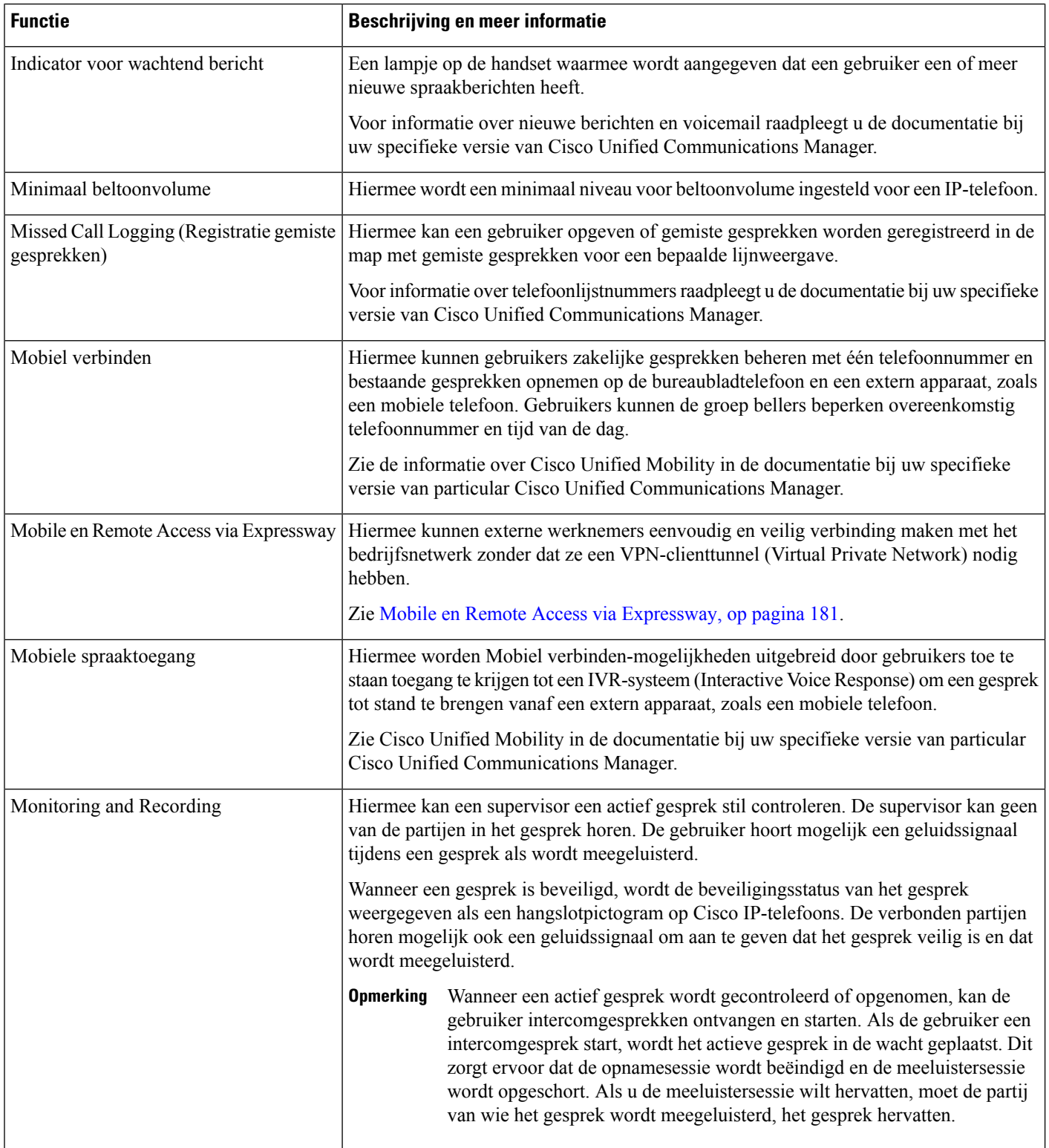

 $\mathbf{l}$ 

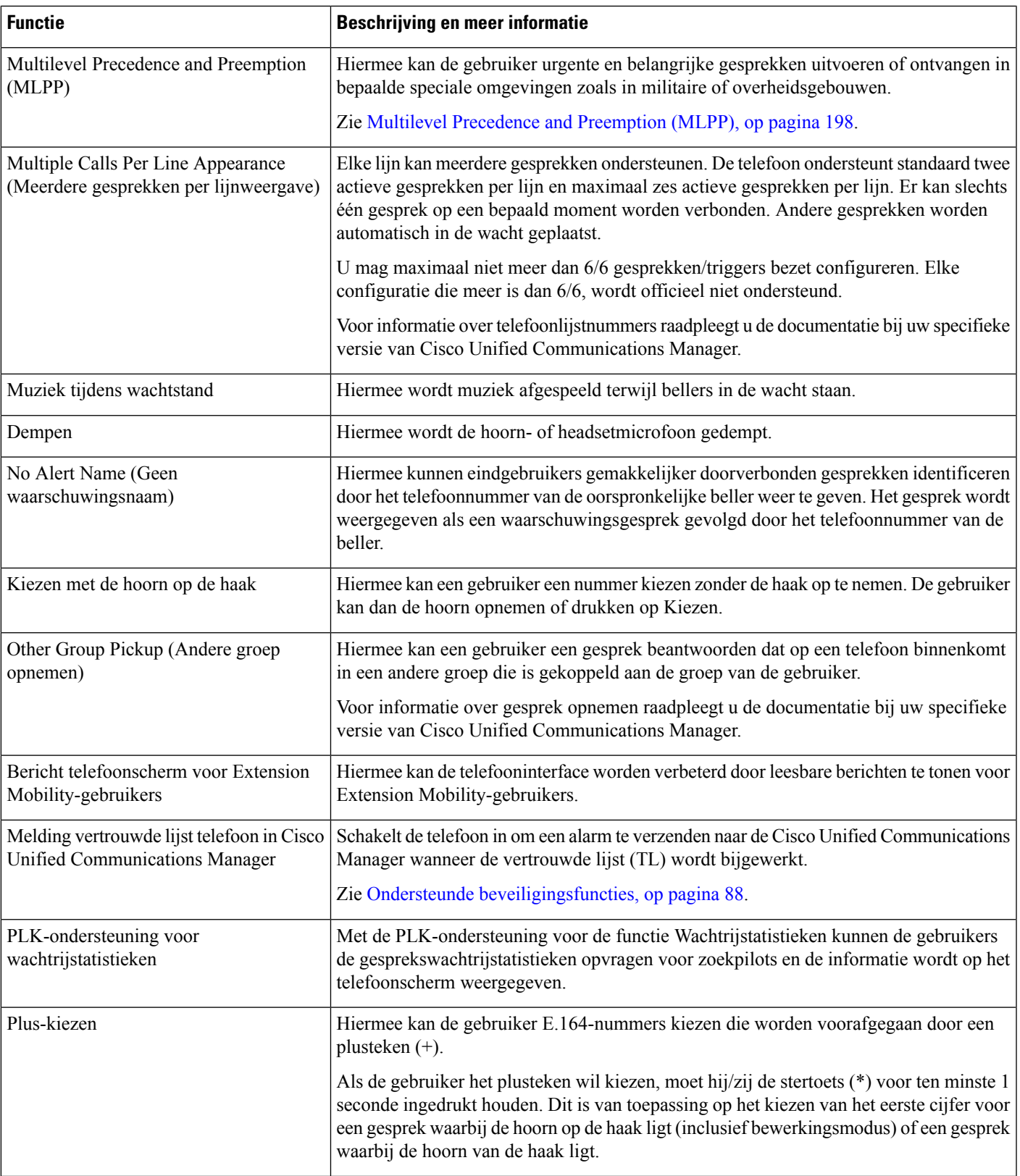

I

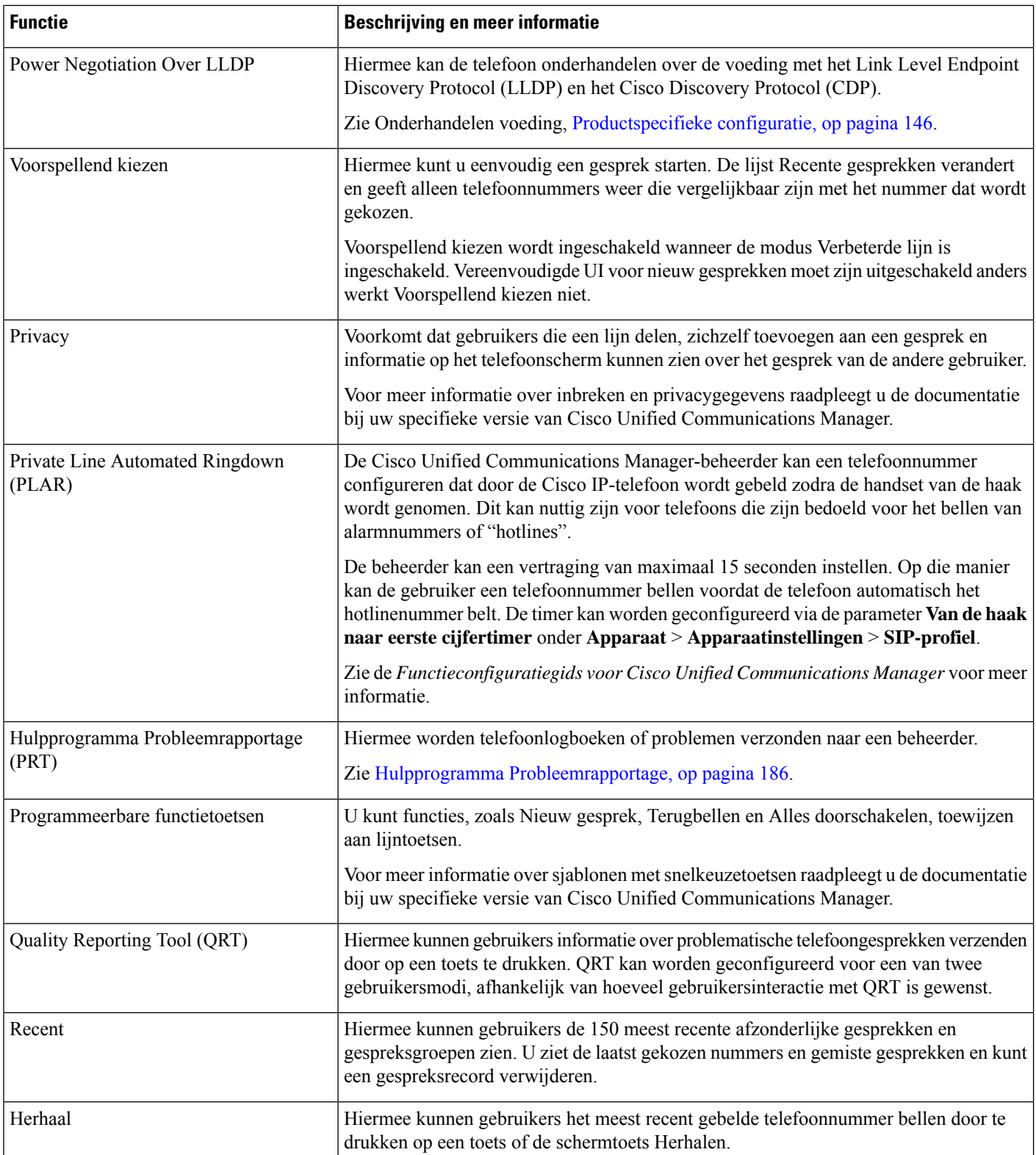

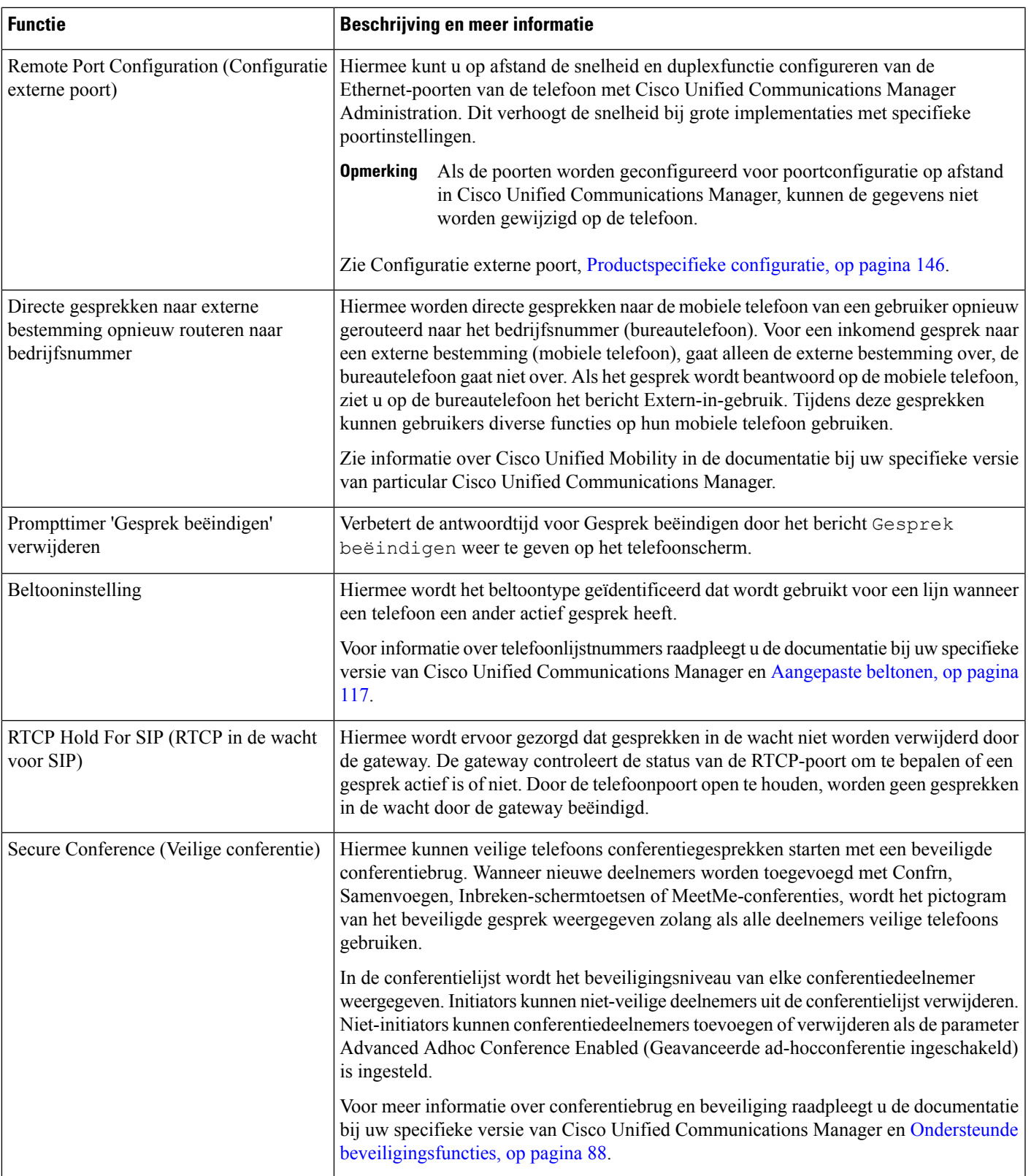

I

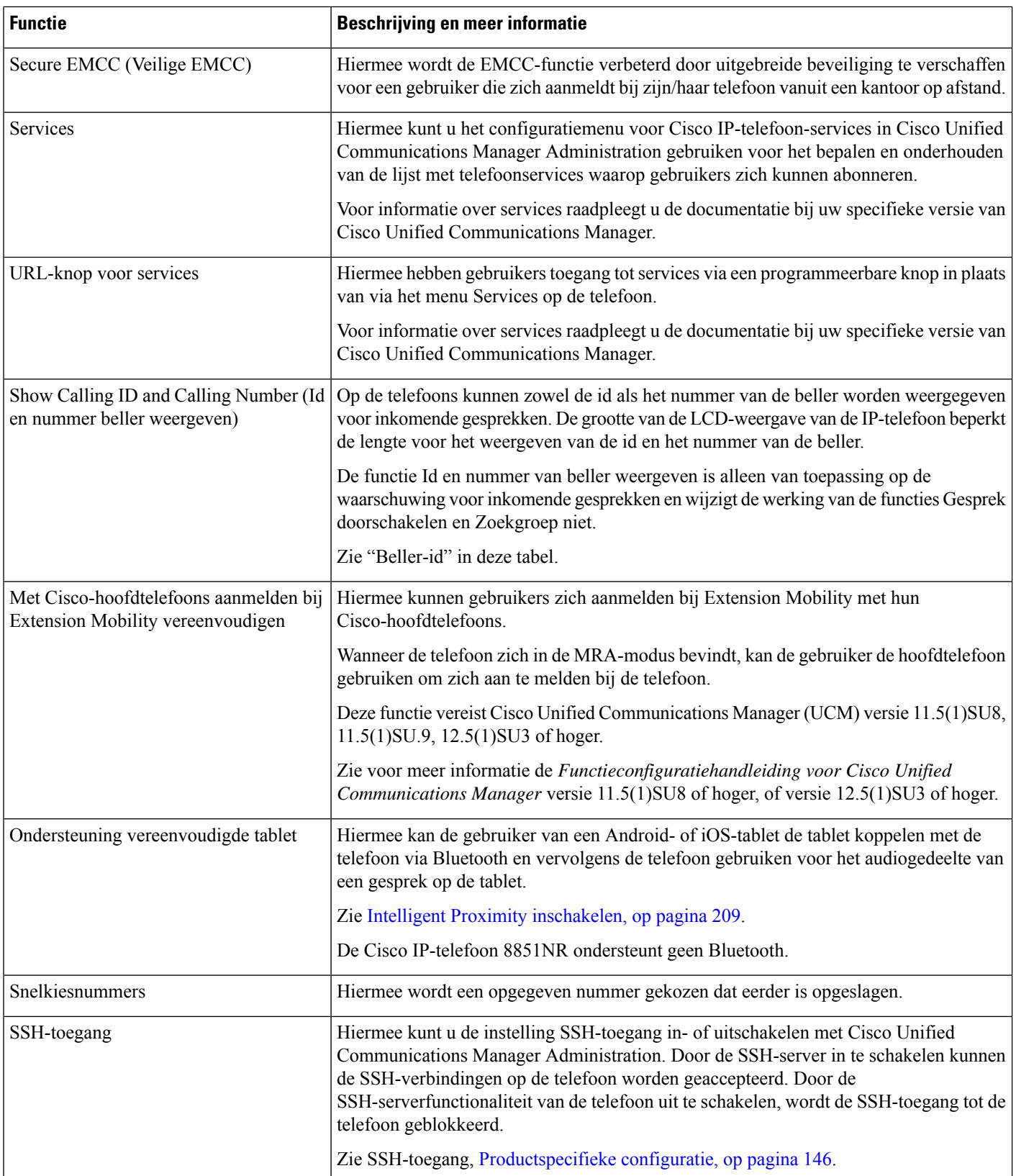

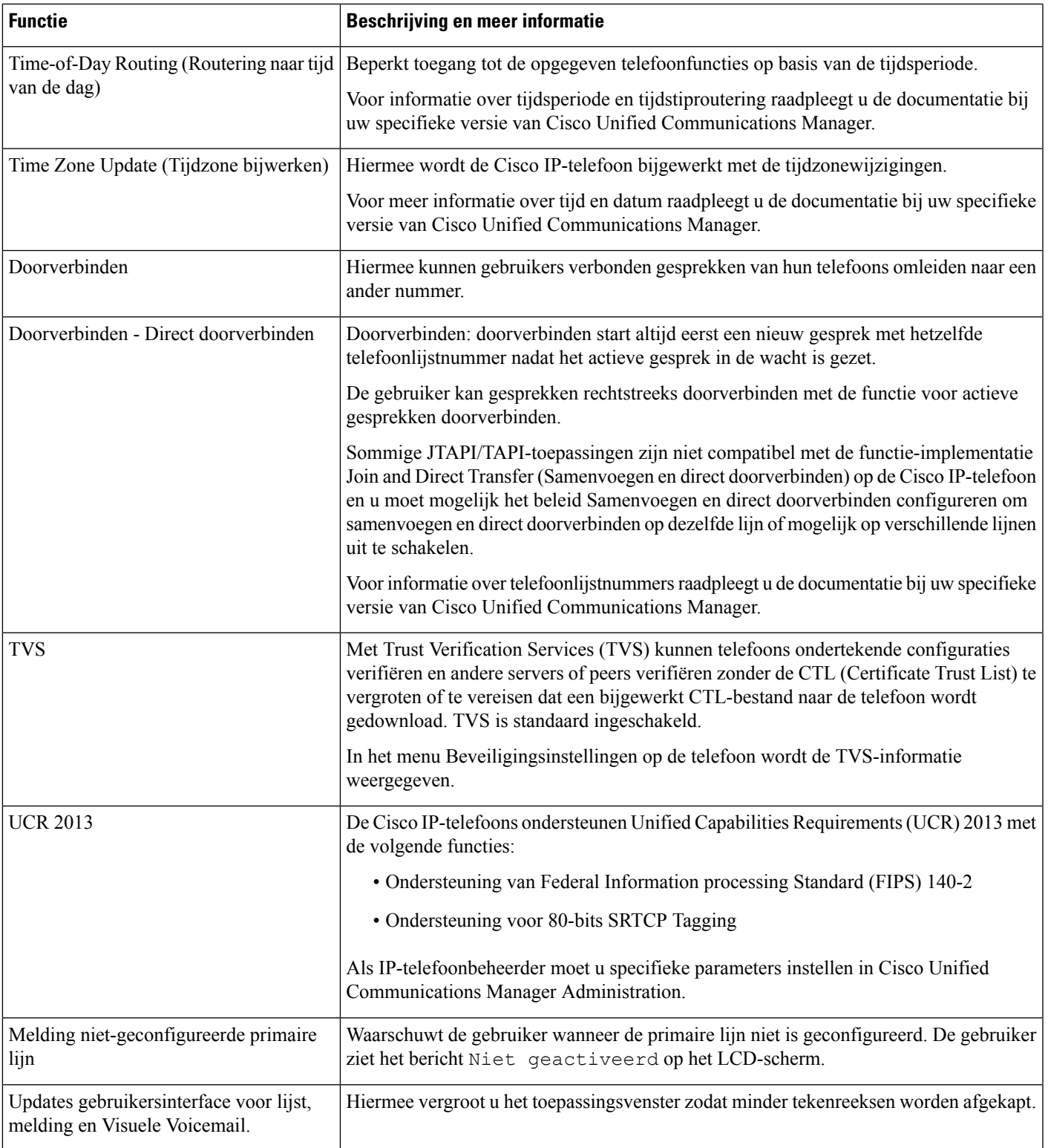

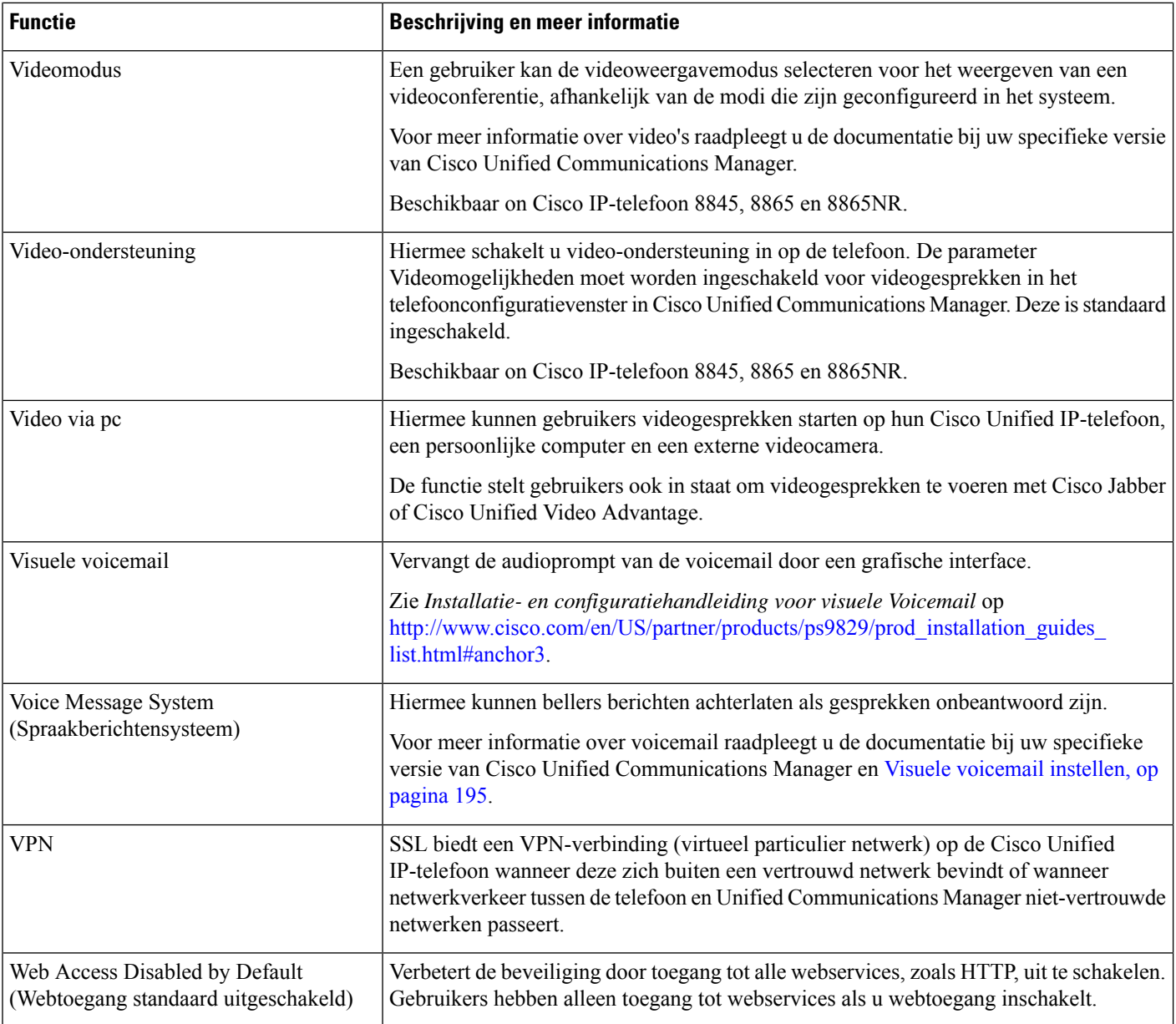

#### **Verwante onderwerpen**

Cisco Unified Communications Manager Documentatie, op pagina xv

# **Functietoetsen en schermtoetsen**

De volgende tabel bevat informatie over functies die beschikbaar zijn over schermtoetsen, functies die beschikbaar zijn voor speciale functieknoppen en functies die u moet configureren als programmeerbare functieknoppen. Met "Ondersteund" in de tabel wordt aangegeven dat de functie wordt ondersteund voor het corresponderende toetstype of de bijbehorende schermtoets. Van de twee toetstypen en schermtoetsen is alleen voor programmeerbare functietoetsen configuratie in Cisco IP-telefoon-beheer vereist.

Zie voor informatie over het configureren van programmeerbare functietoetsen Telefoontoetssjablonen, op pagina 200.

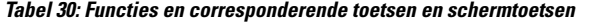

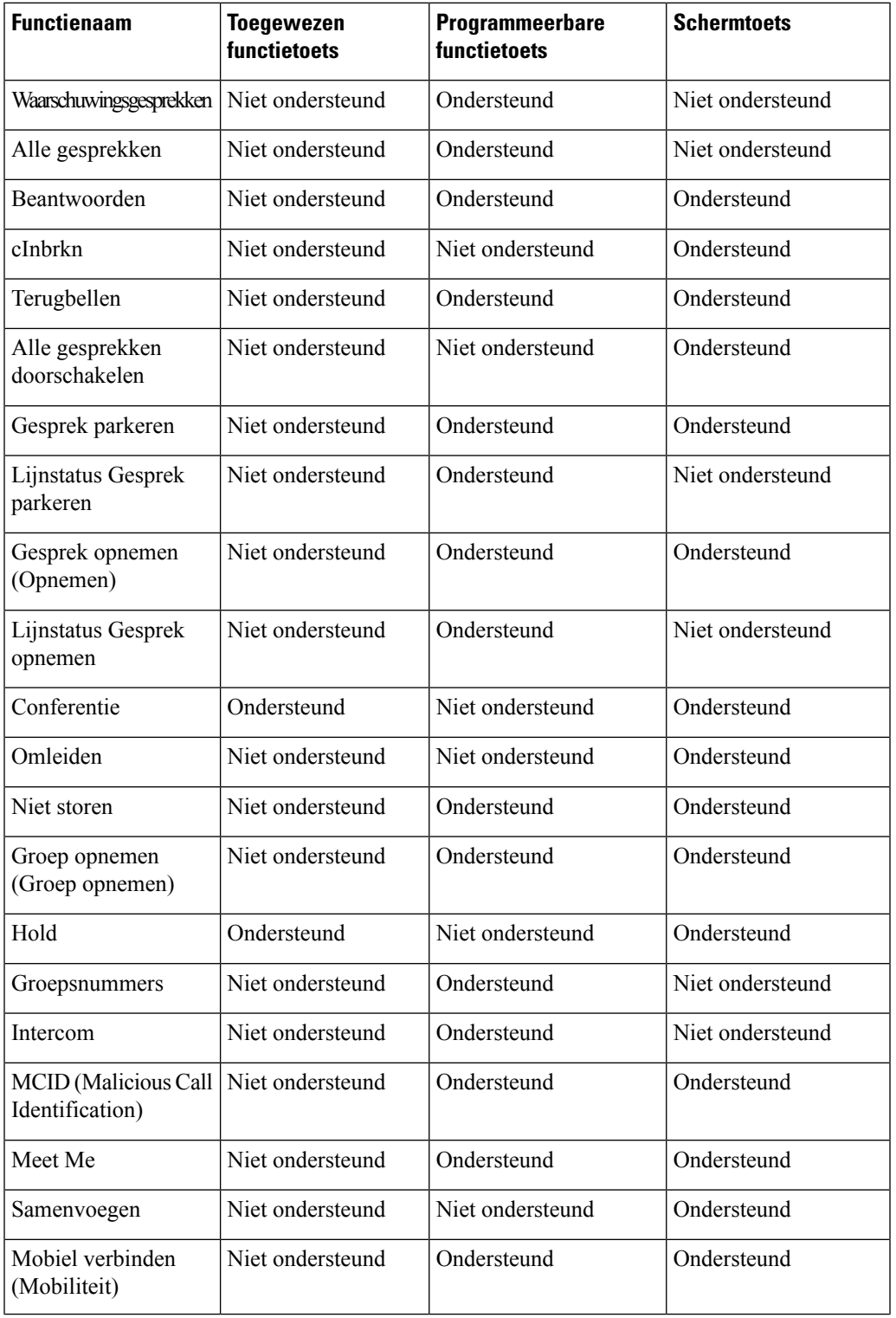

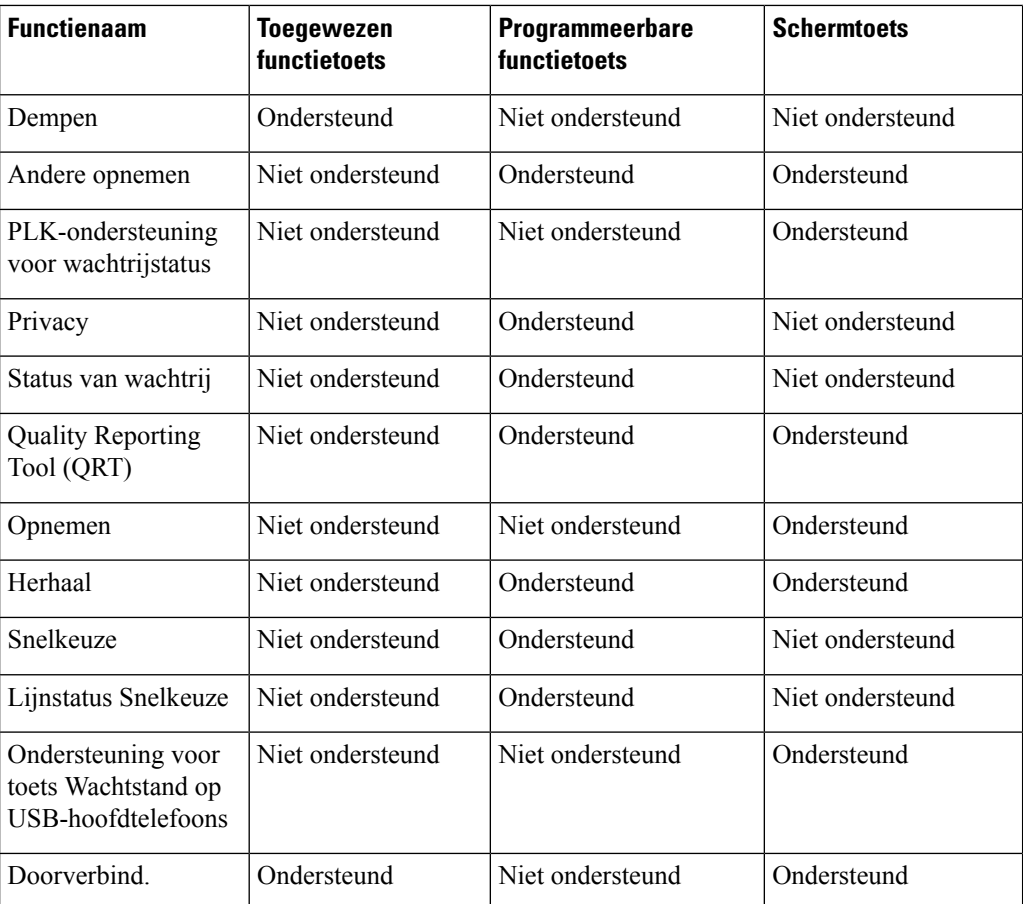

# **Configuratie van telefoonfuncties**

U kunt de telefoons zo instellen dat ze verschillende functies uitvoeren op basis van de eisen van de gebruikers. U kunt functies toepassen op alle telefoons, een groep telefoons of afzonderlijke telefoons.

Wanneer u functiesinstelt, geeft het venster Cisco Unified Communications Manager Administration informatie weer die van toepassing is op alle telefoons en voor het telefoonmodel. De informatie die specifiek geldt voor het telefoonmodel, vindt u in het gedeelte met productspecifieke configuratielay-out.

Voor informatie over velden die van toepassing zijn op alle telefoonmodellen raadpleegt u de documentatie bij Cisco Unified Communications Manager.

Als u een veld instelt, is het van belang in welk venster u dit veld instelt, omdat bepaalde vensters voorrang hebben. De volgorde is als volgt:

- **1.** Afzonderlijke telefoons (hoogste voorrang)
- **2.** Groep telefoons
- **3.** Alle telefoons (laagste voorrang)

Als u bijvoorbeeld de toegang tot de telefoonwebpagina's wilt ontzeggen aan een bepaalde groep gebruikers maar niet voor alle gebruikers, doet u het volgende:

- **1.** Schakel toegang tot webpagina's voor de telefoon in voor alle gebruikers.
- **2.** Schakel toegang tot de telefoonwebpagina's uit voor een afzonderlijke gebruiker, of stel een gebruikersgroep in en schakel de toegang tot de telefoonwebpagina's uit voor de groep.
- **3.** Als een specifieke gebruiker in de groep toegang tot de telefoonwebpagina's nodig heeft, kunt u dat instellen voor die specifieke gebruiker.

### **Telefoonfuncties instellen voor alle telefoons**

#### **Procedure**

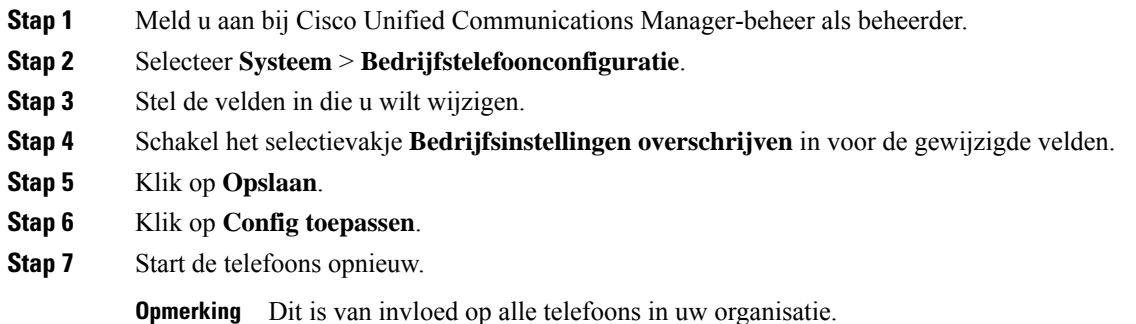

## **Telefoonfuncties instellen voor een groep telefoons**

### **Procedure**

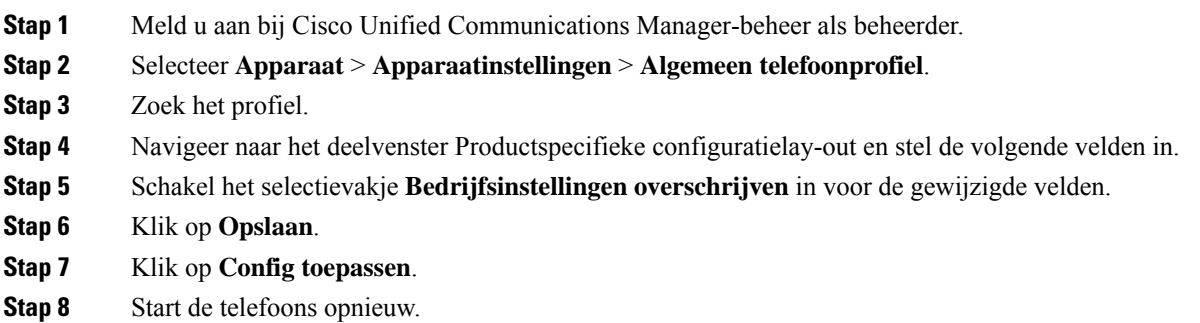

## **Telefoonfuncties instellen voor één telefoon**

### **Procedure**

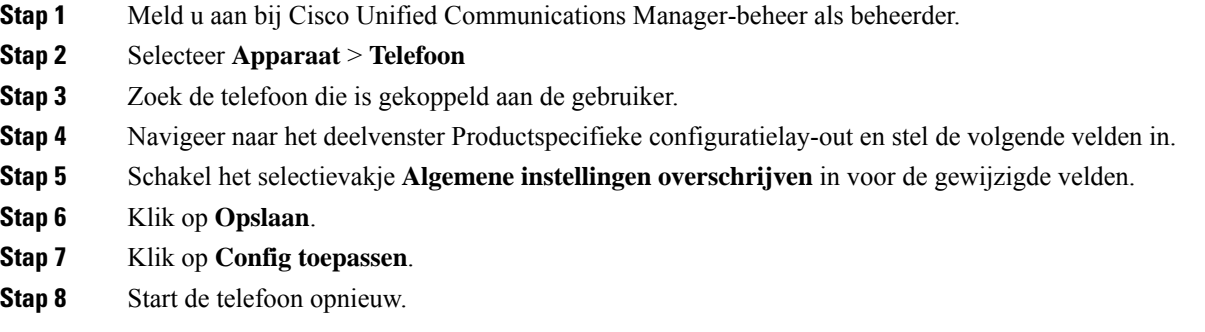

## **Productspecifieke configuratie**

In de volgende tabel worden de velden beschreven van het deelvenster Productspecifieke configuratielay-out.

**Tabel 31: Velden Productspecifieke configuratielay-out**

| <b>Veldnaam</b>                        | Veldtype                                 | <b>Standaard</b> | Beschrijving en richtlijnen voor gebruik                                                                                                    |
|----------------------------------------|------------------------------------------|------------------|----------------------------------------------------------------------------------------------------|
|                                        | of keuzes                                |                  |                                                                                                    |
| Luidspreker<br>uitschakelen            | Selectievakje                            | Uitgeschakeld    | Schakelt de luidsprekervoorziening van de telefoon uit.                                                                                                    |
| Luidspreker en<br>headset uitschakelen | Selectievakje                            | Uitgeschakeld    | Schakelt de luidspreker- en headsetvoorziening van de telefoon<br>uit.                                                                                                    |
| Handset uitschakelen                   | Selectievakje                            | Uitgeschakeld    | Schakelt de handsetvoorziening van de telefoon uit.                                                                                                    |
| PC-poort                               | Ingeschakeld<br>Uitgeschakeld            | Ingeschakeld     | Bepaalt of de pc-poort kan worden gebruikt om een computer<br>op het LAN aan te sluiten.                                                                                                    |
| Toegang tot<br>instellingen            | Uitgeschakeld<br>Ingeschakeld<br>Beperkt | Ingeschakeld     | Schakelt toegang tot de lokale telefoonconfiguratie-instellingen<br>in de app Instellingen in, uit of beperkt de toegang.<br>· Uitgeschakeld: het menu Instellingen geeft geen opties<br>weer.<br>· Ingeschakeld: alle items in het menu Instellingen zijn<br>toegankelijk.<br>• Beperkt: alleen het menu met telefooninstellingen is<br>toegankelijk. |

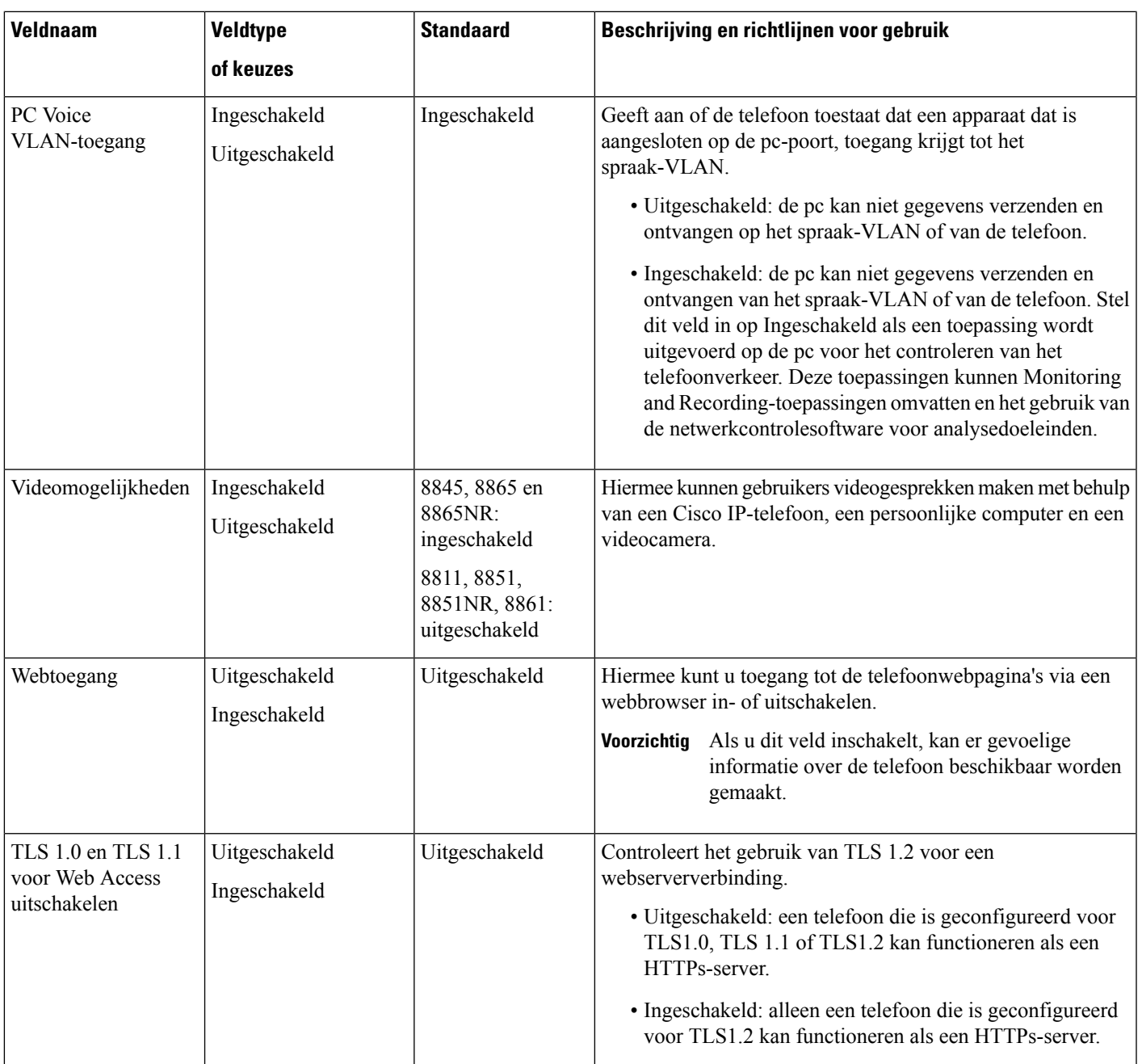

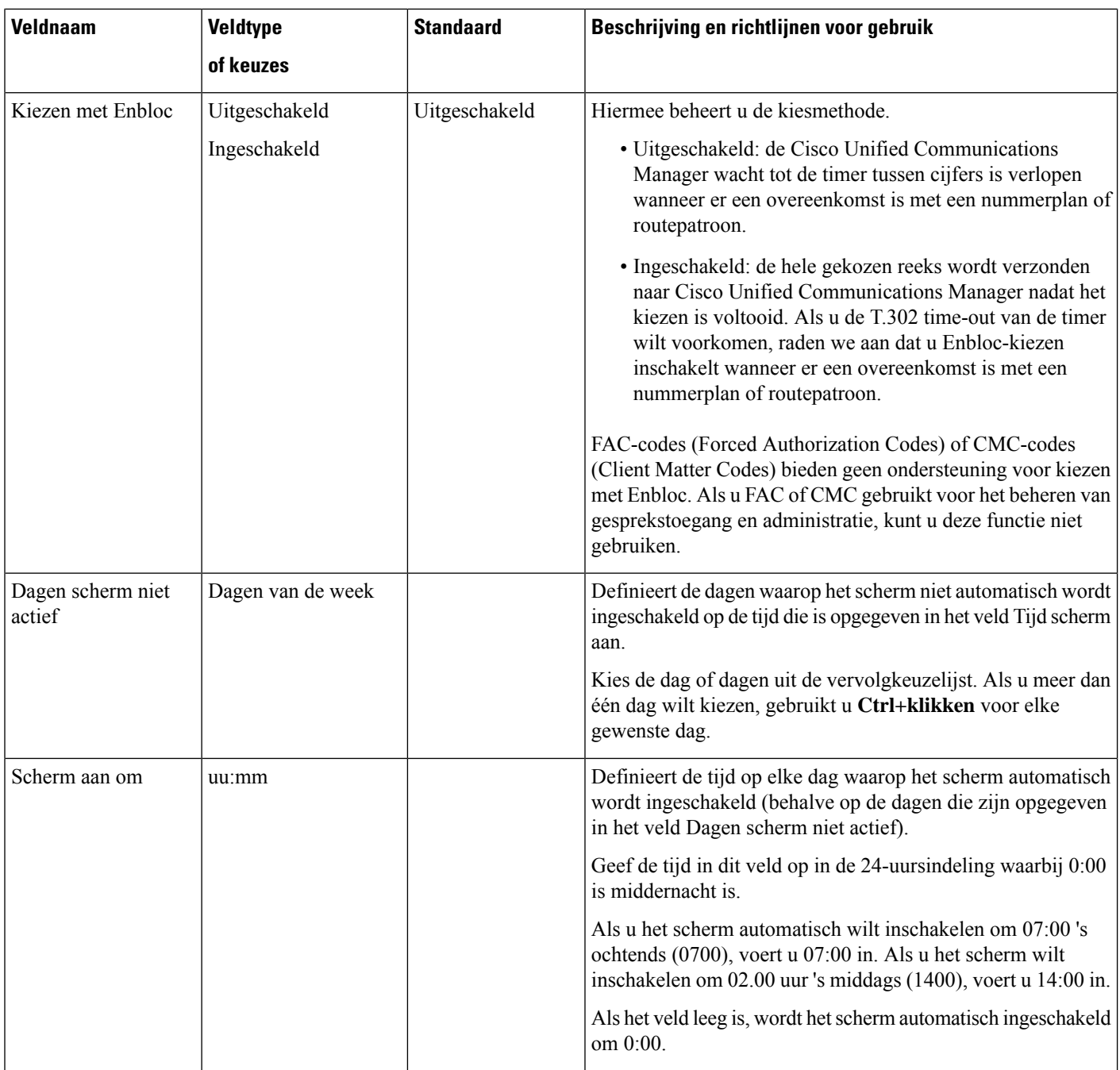

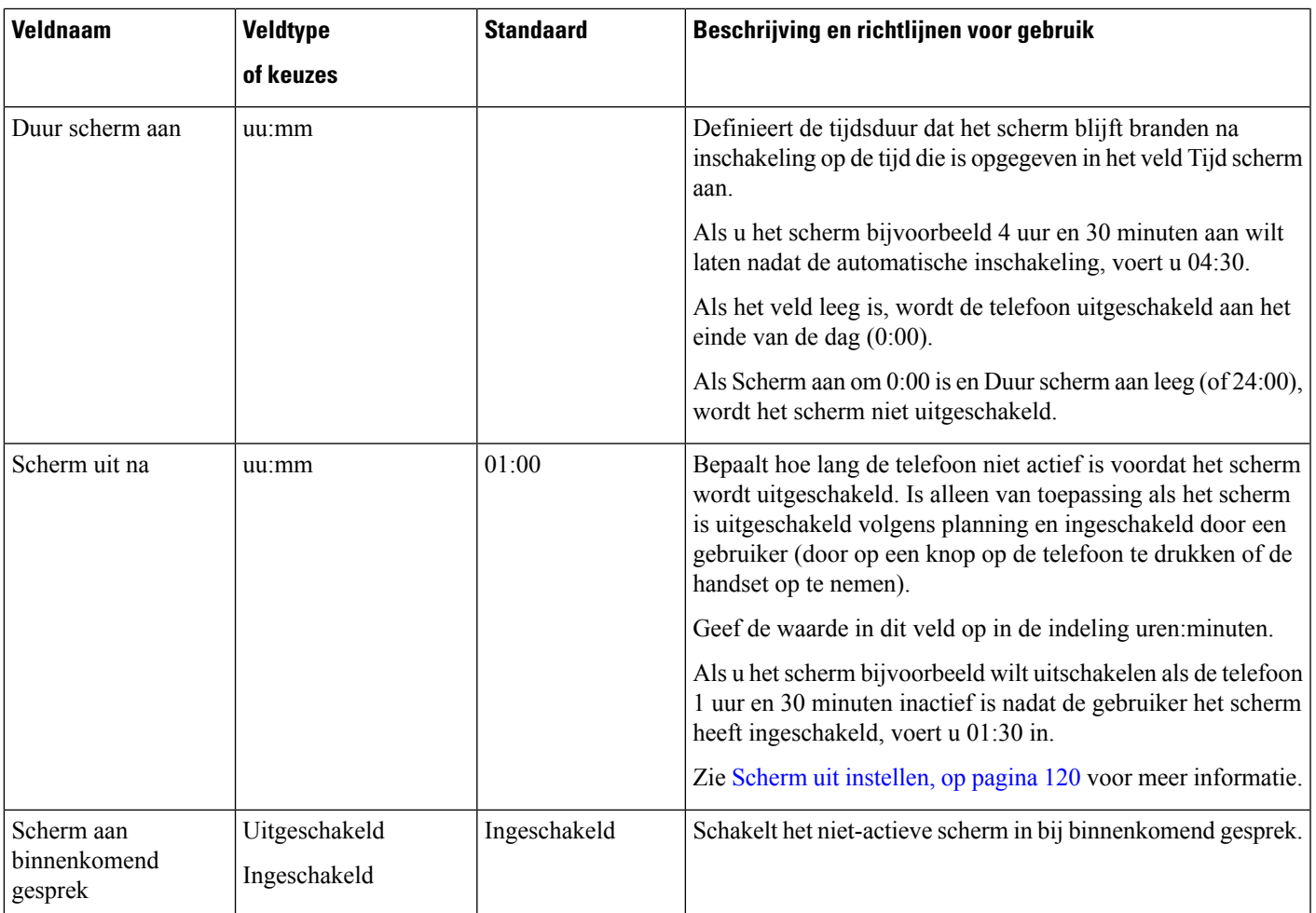

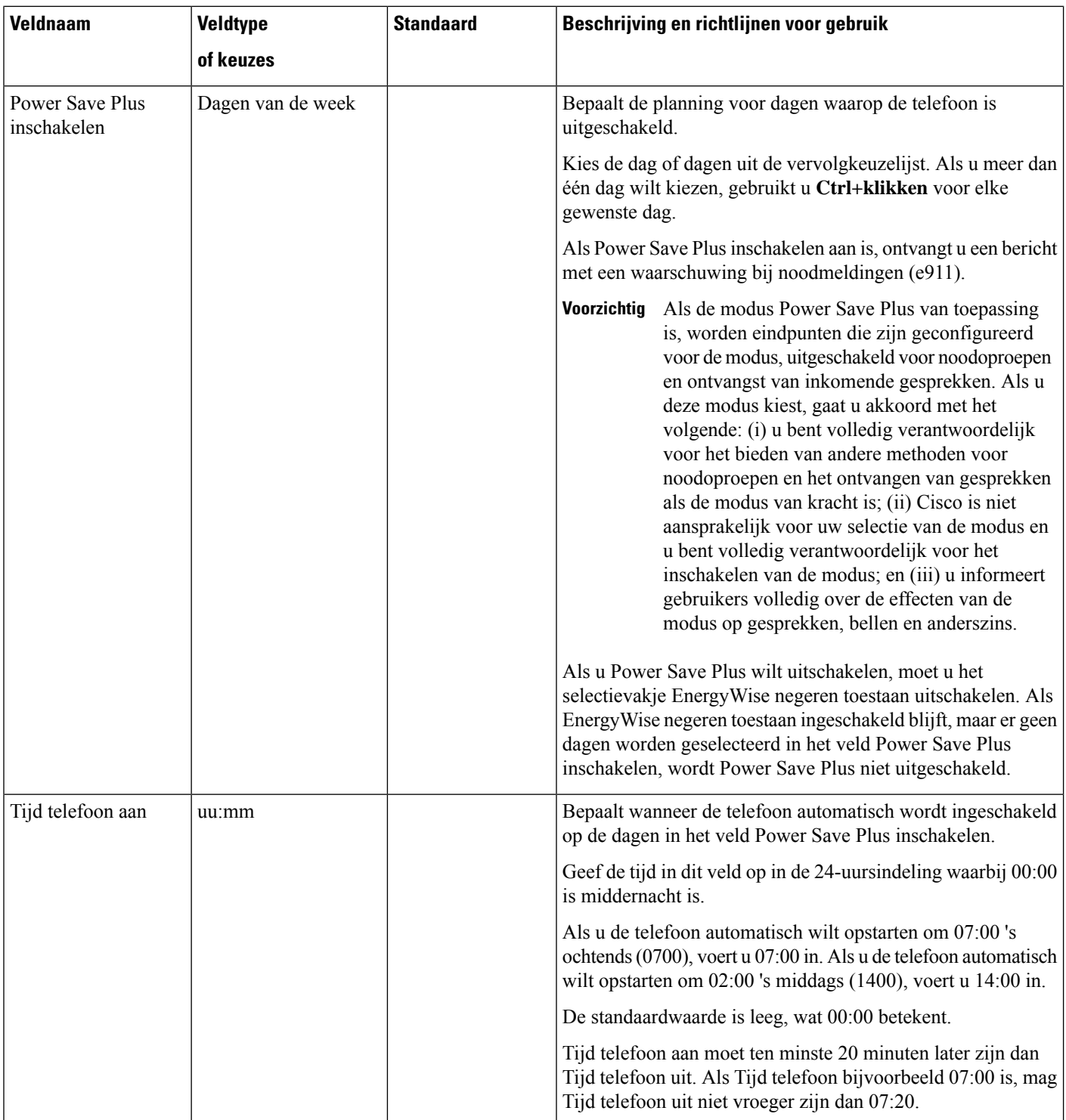

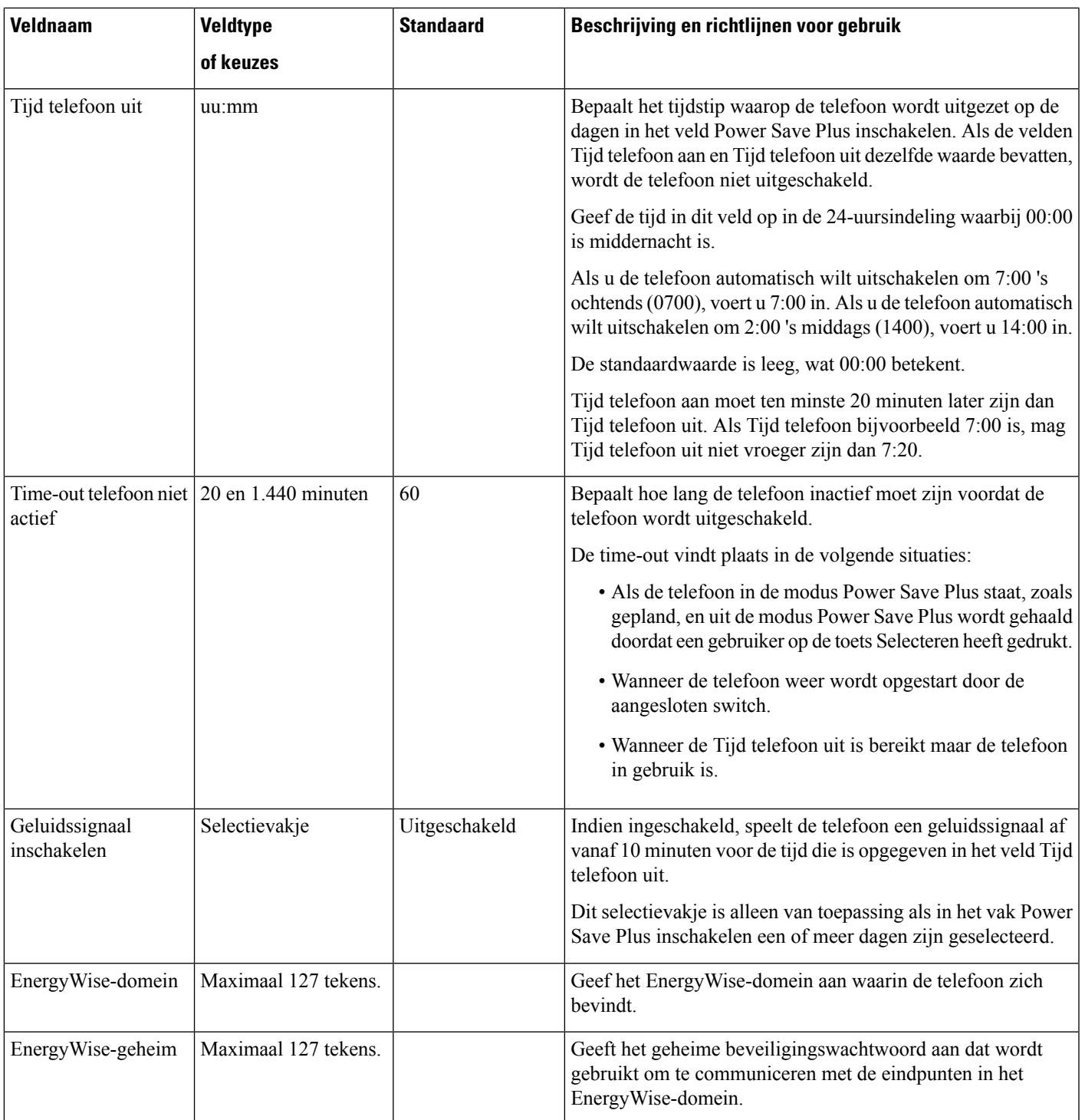

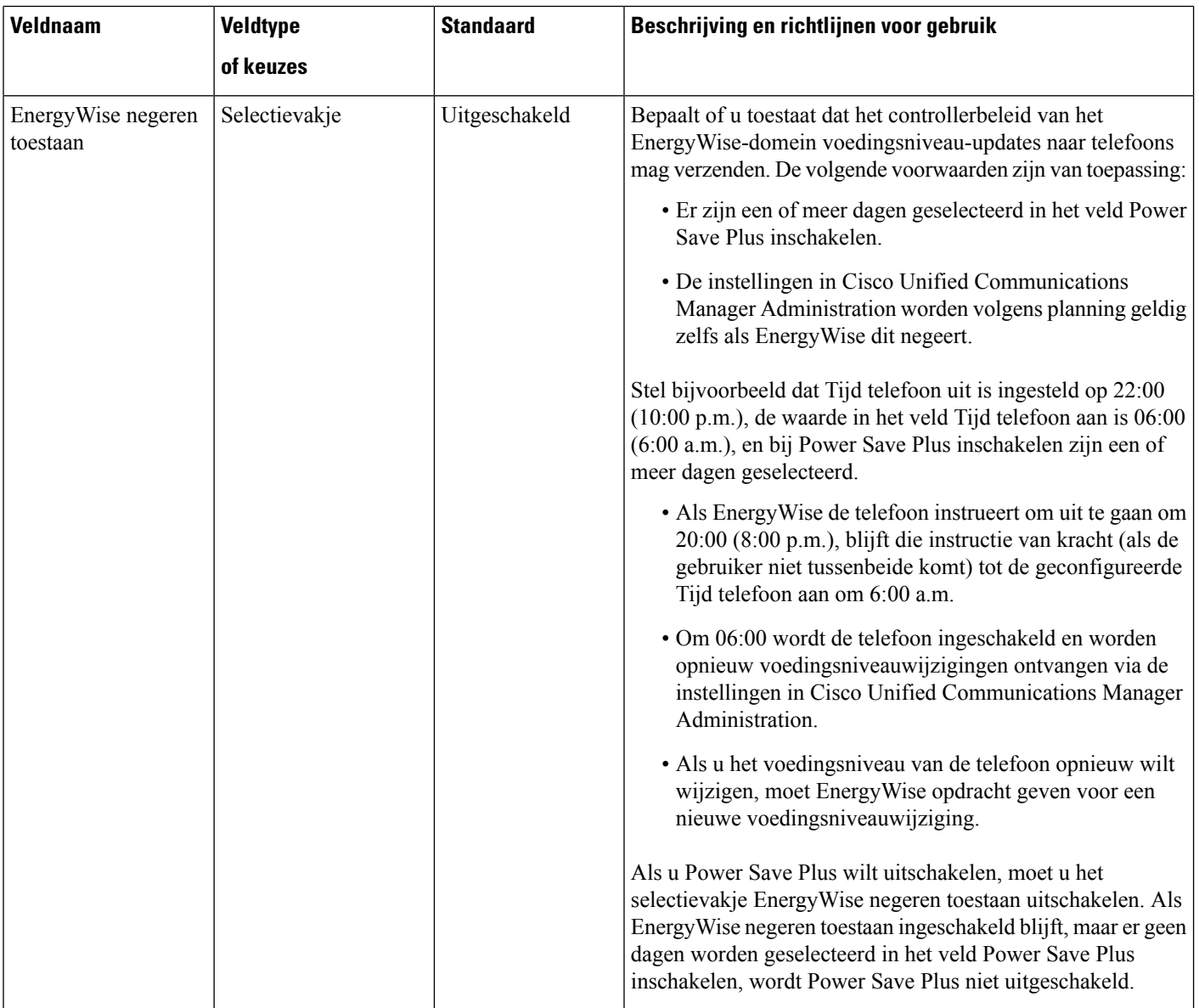

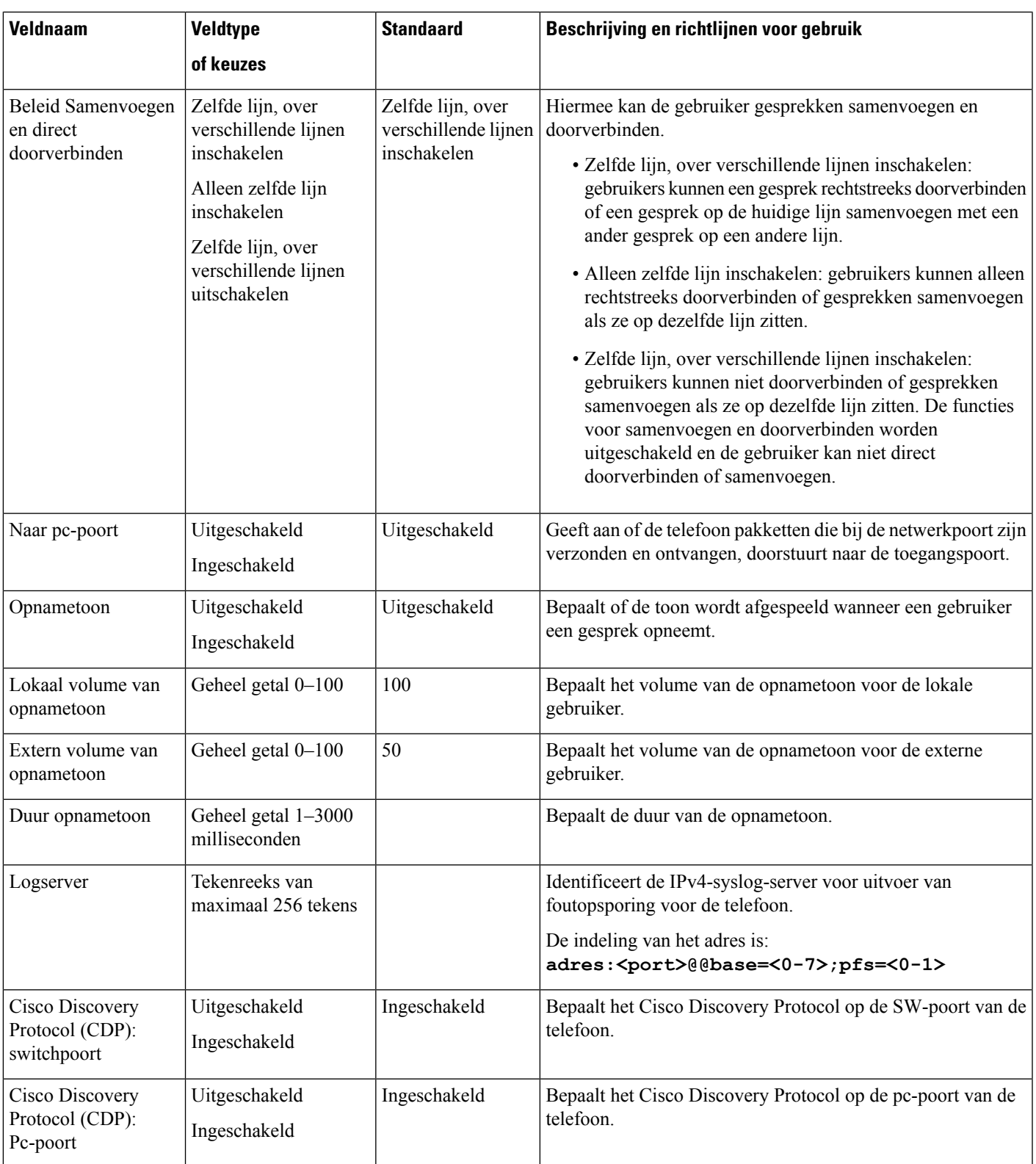

I

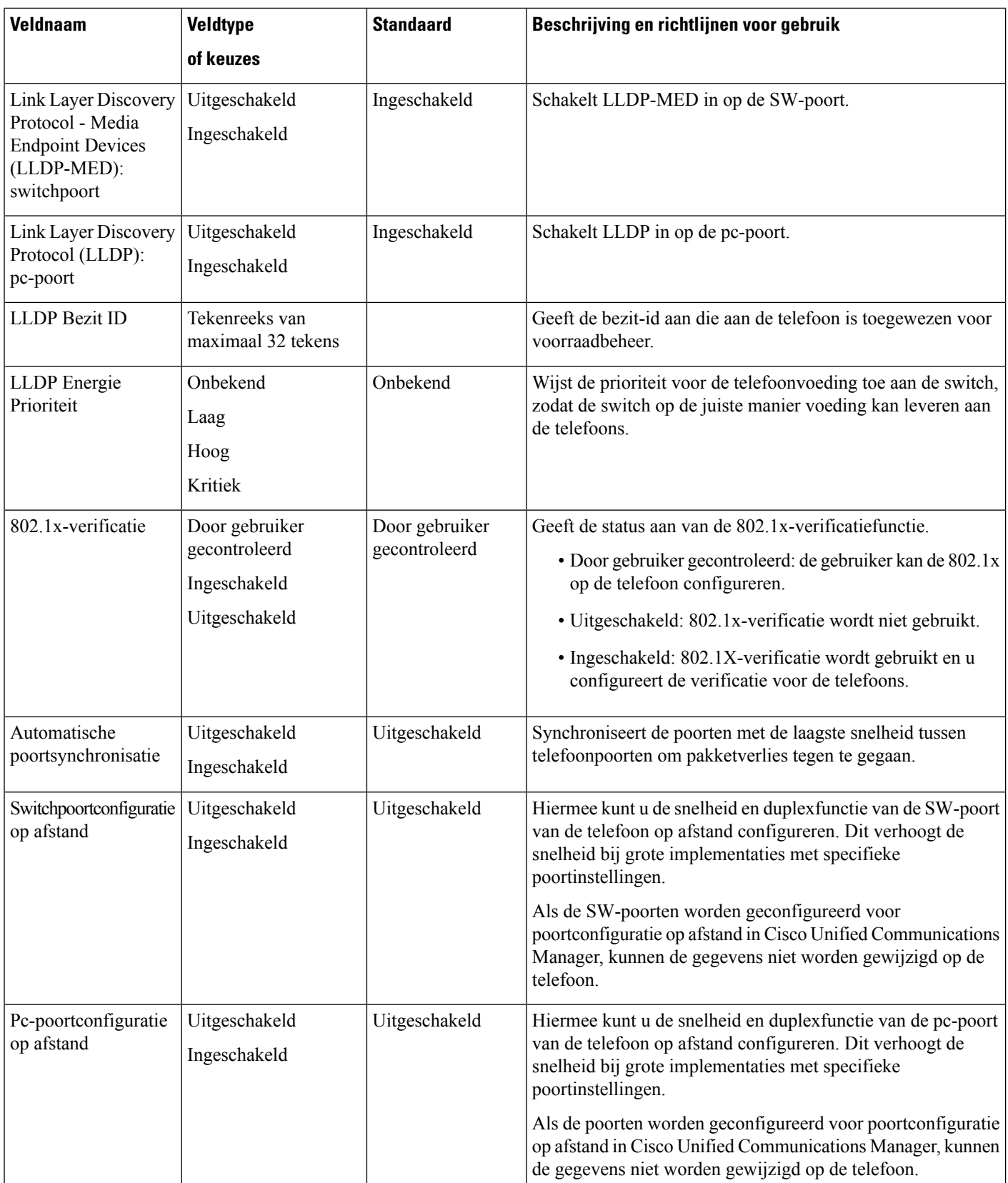

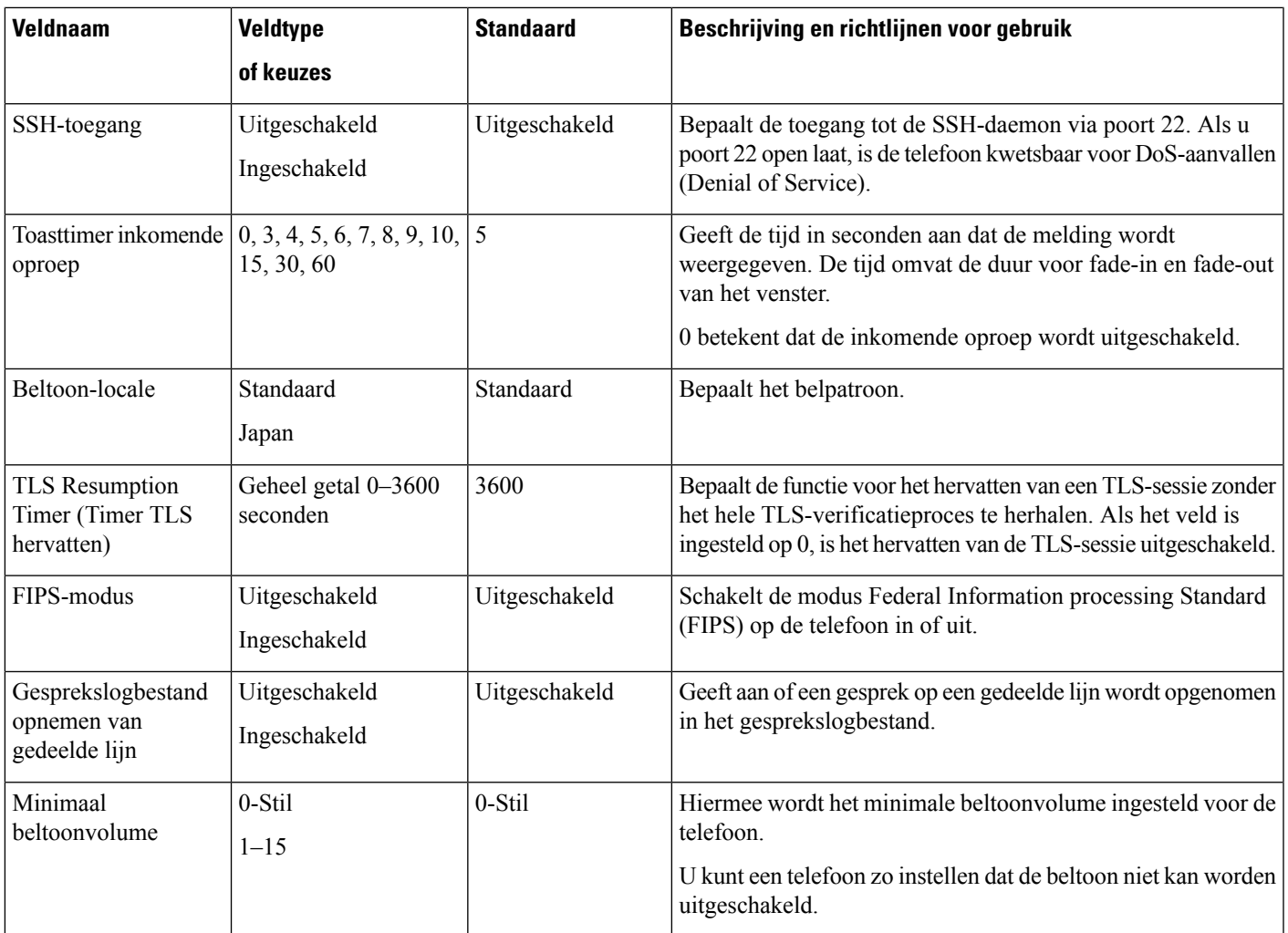

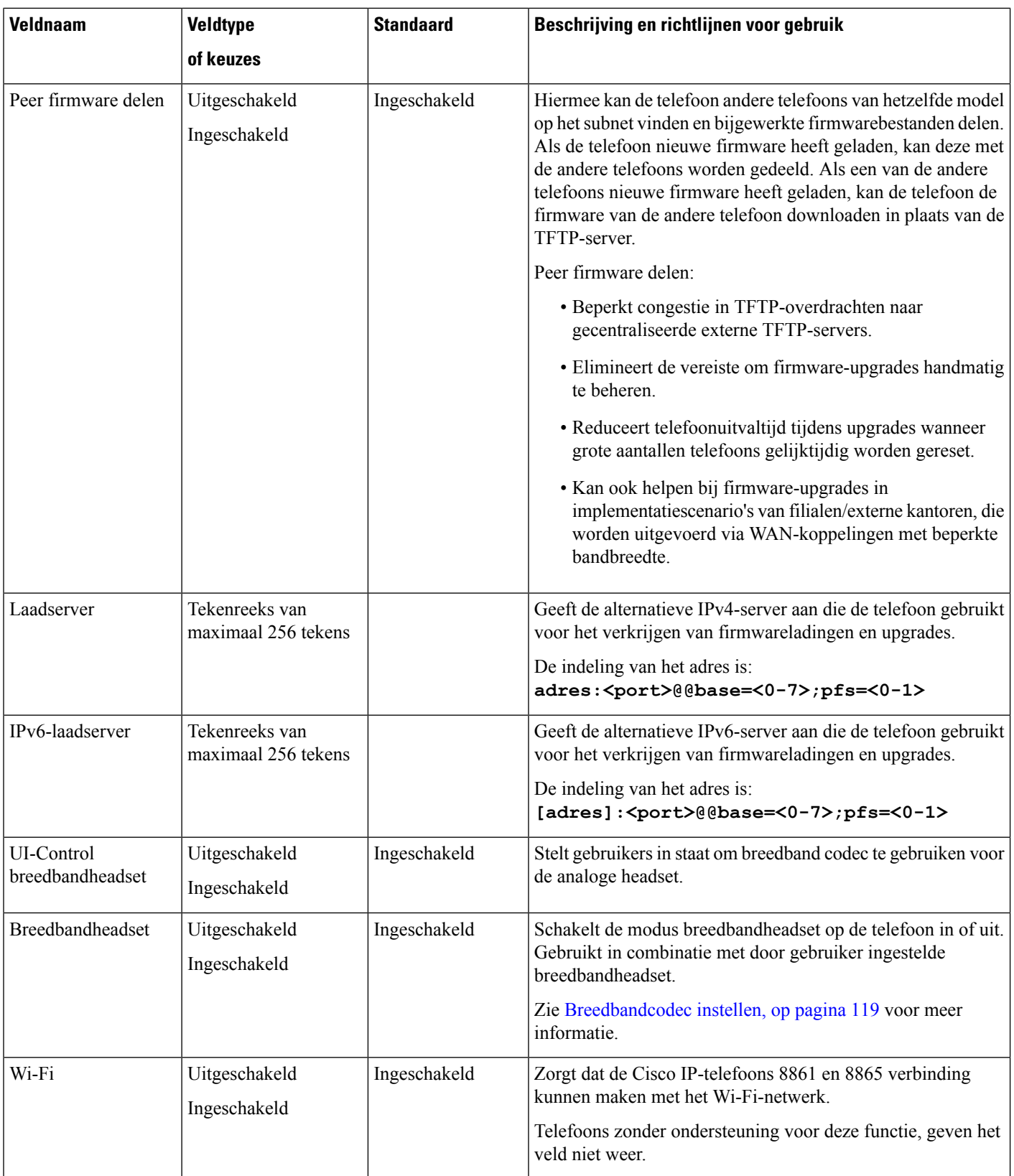

I

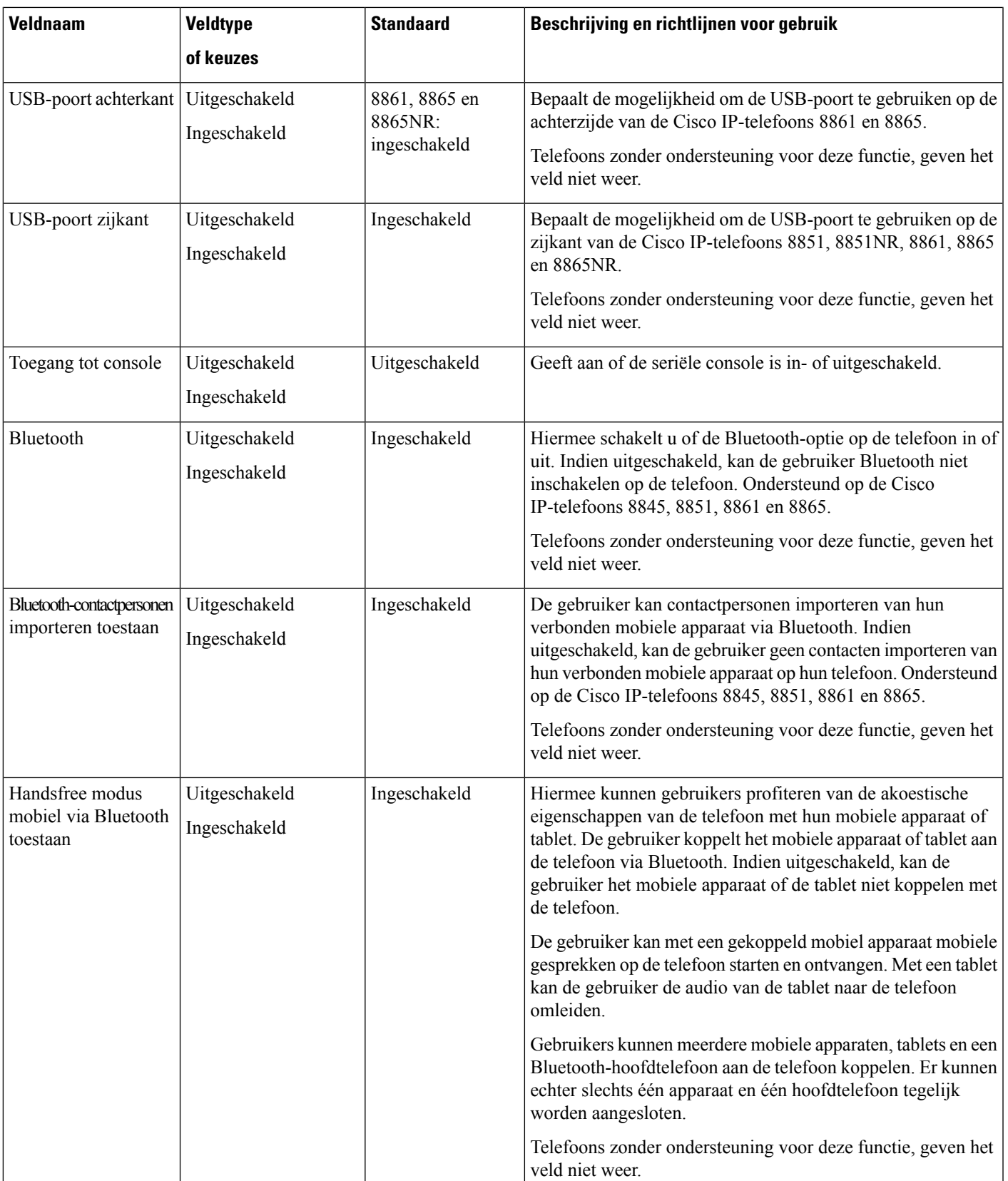

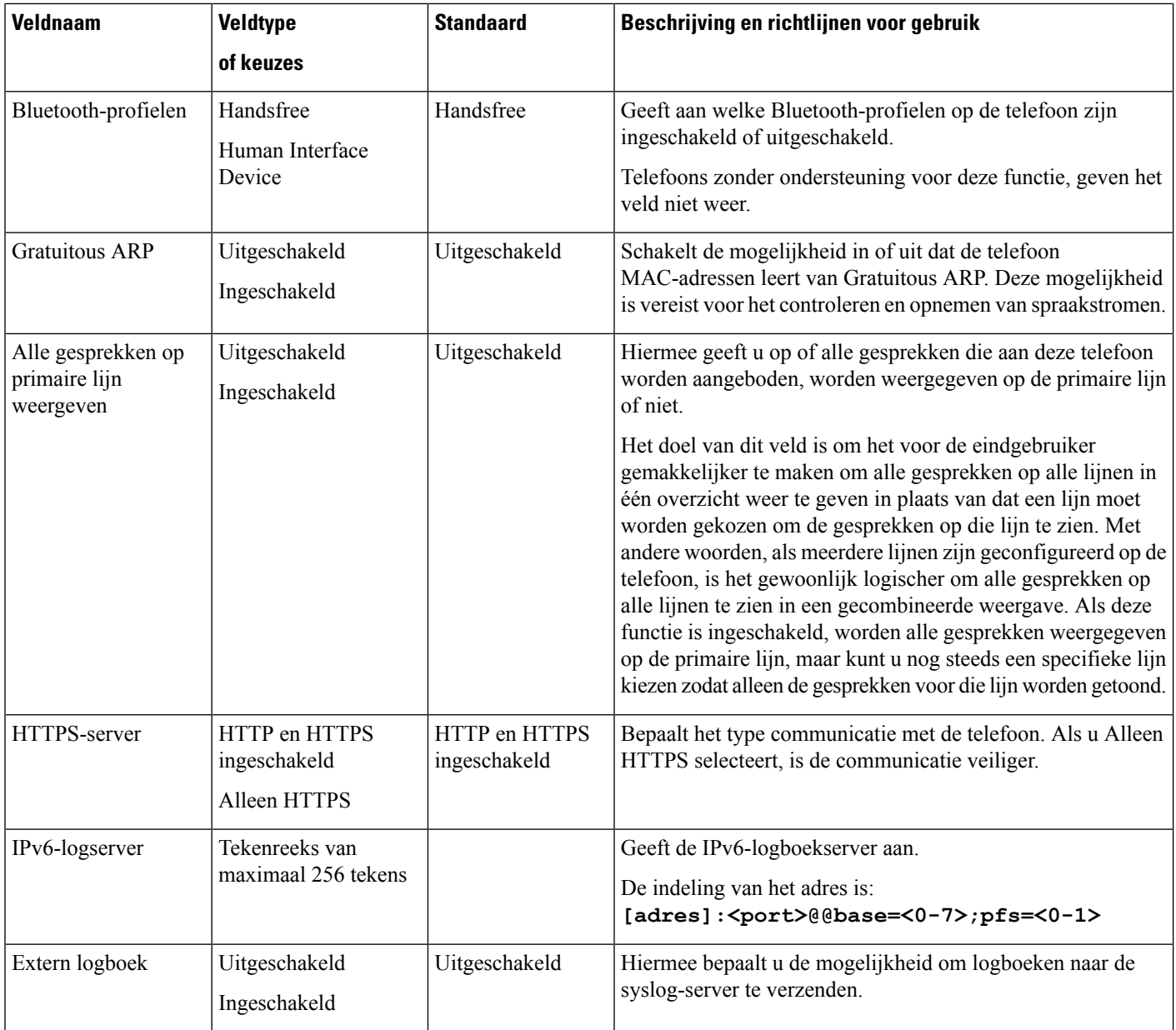

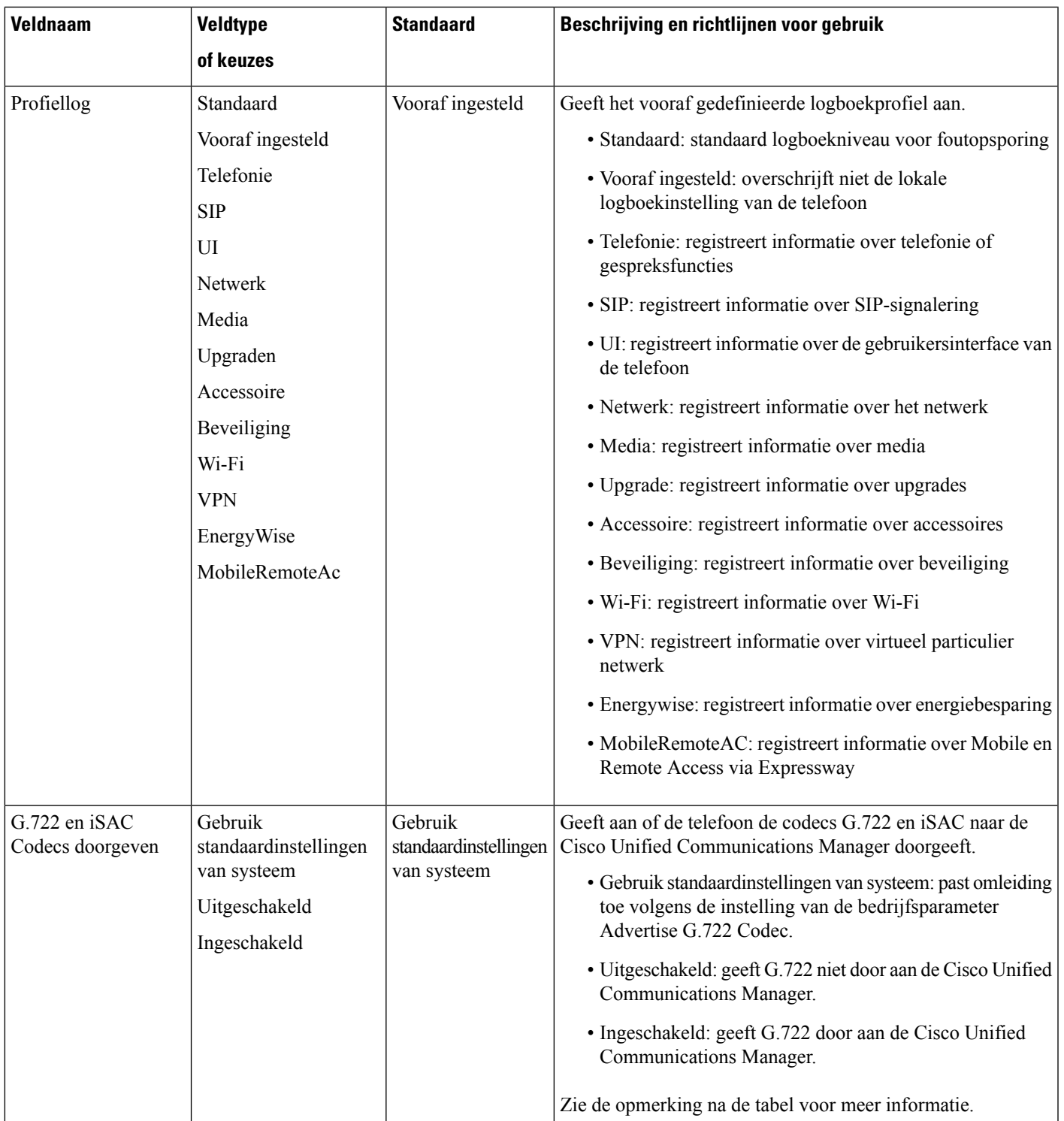

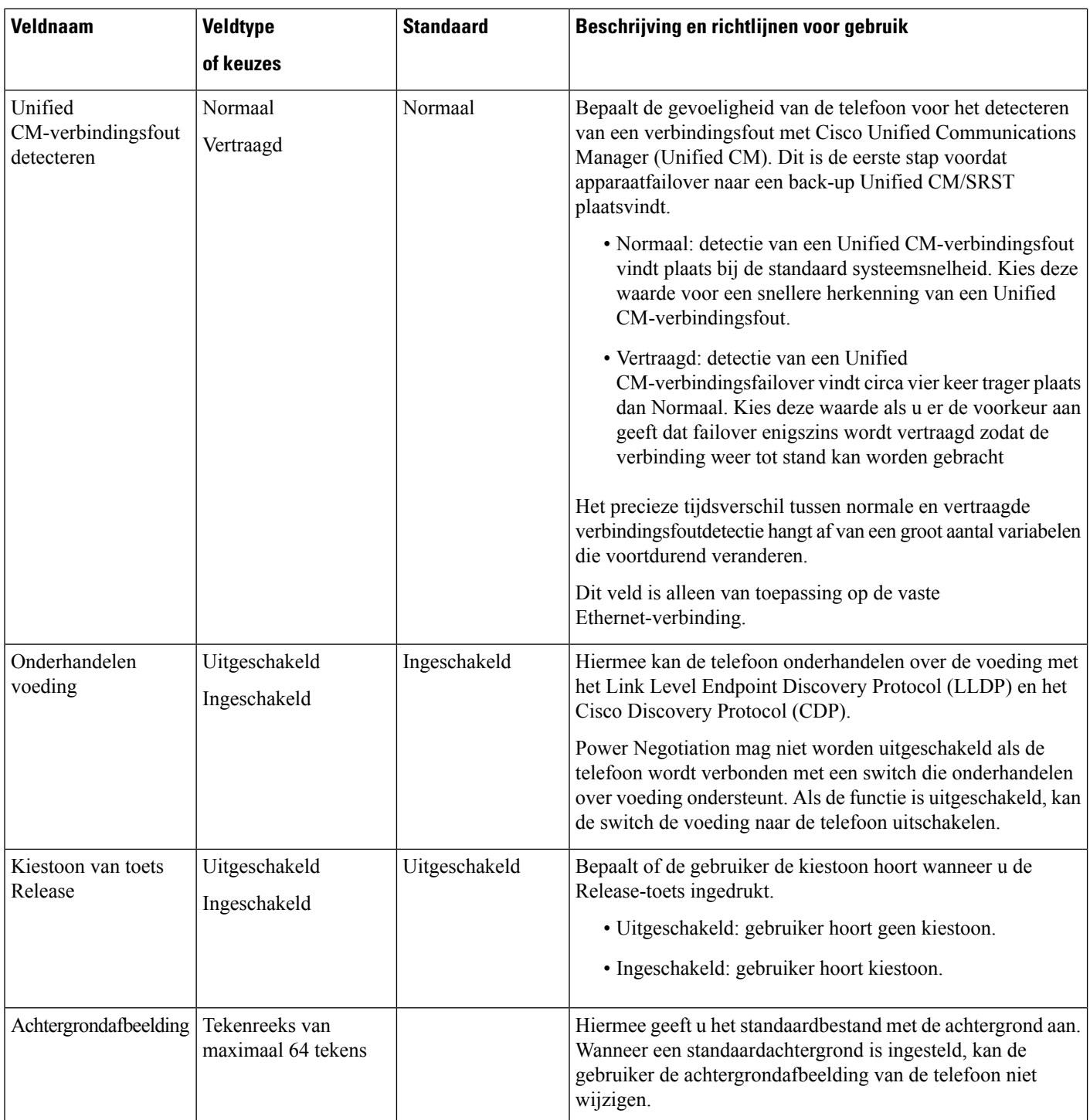

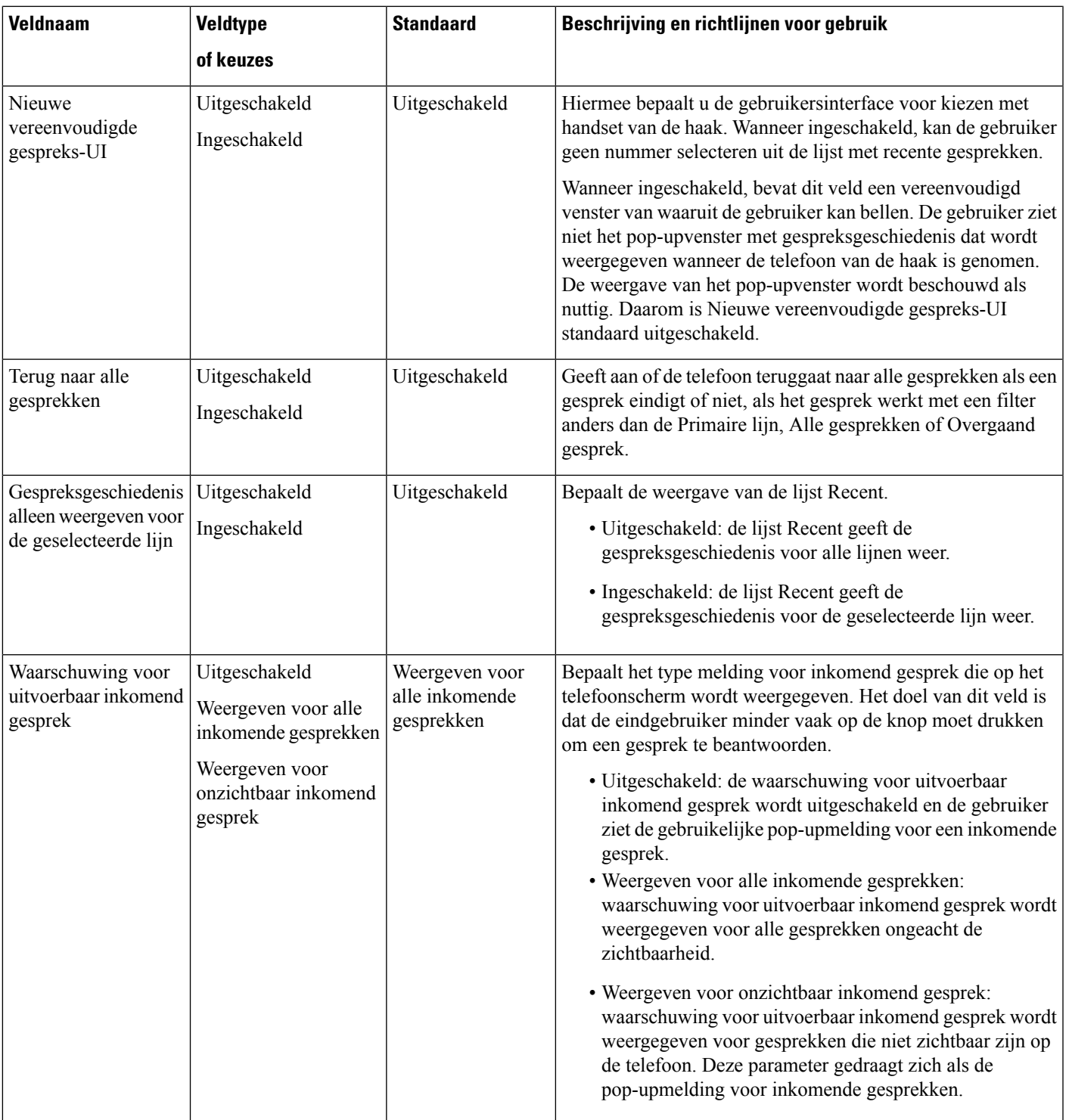

I

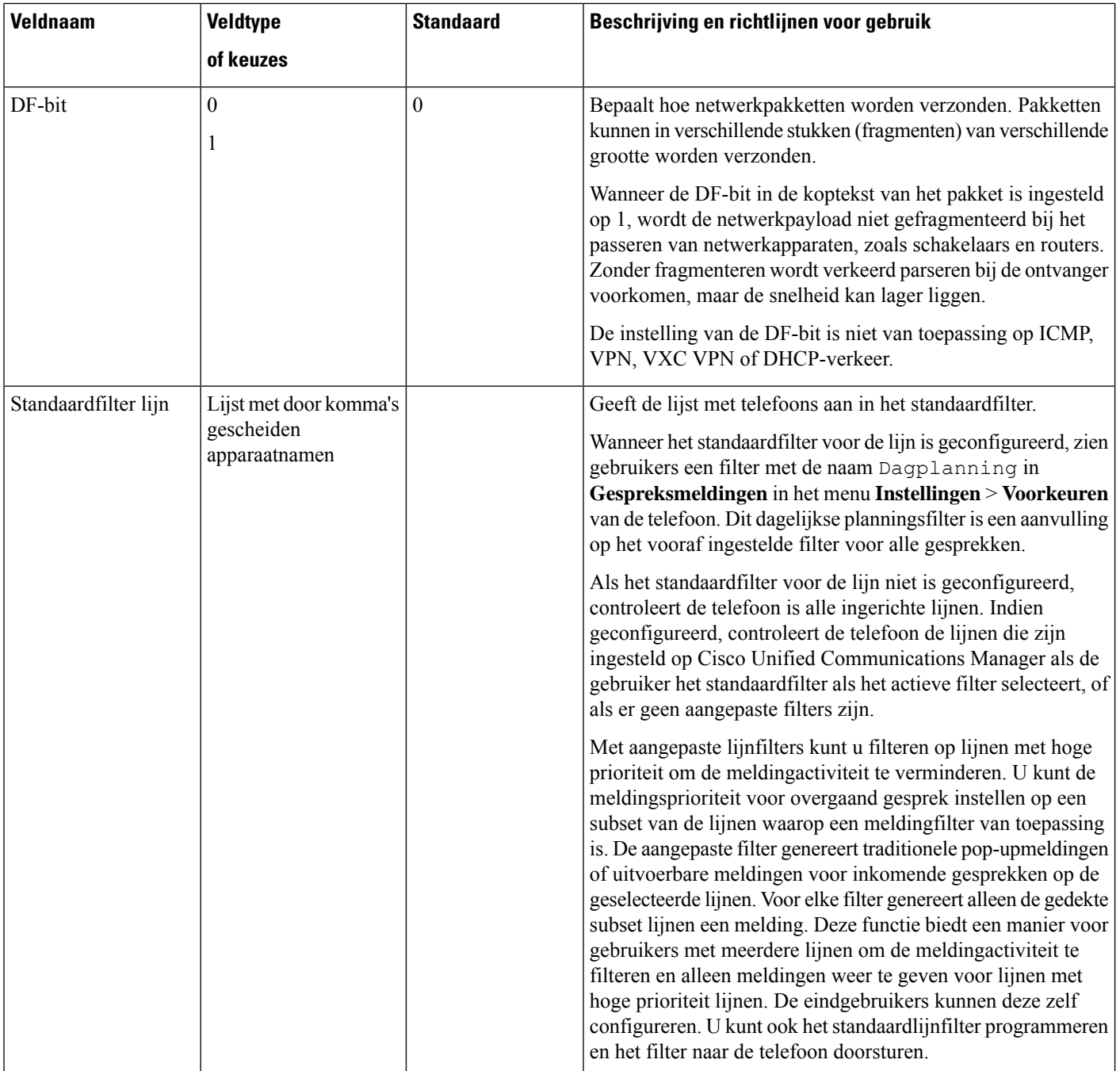

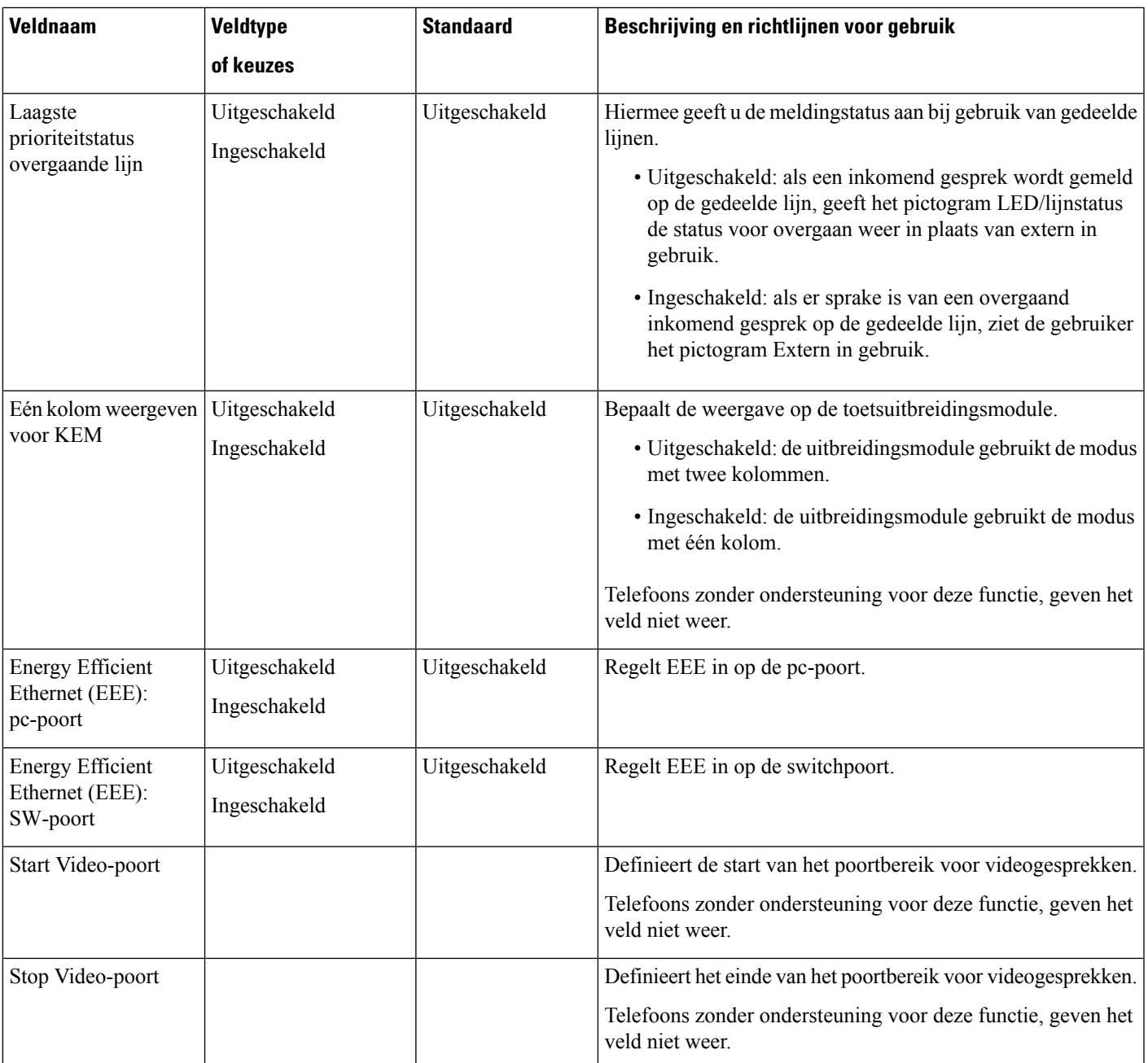

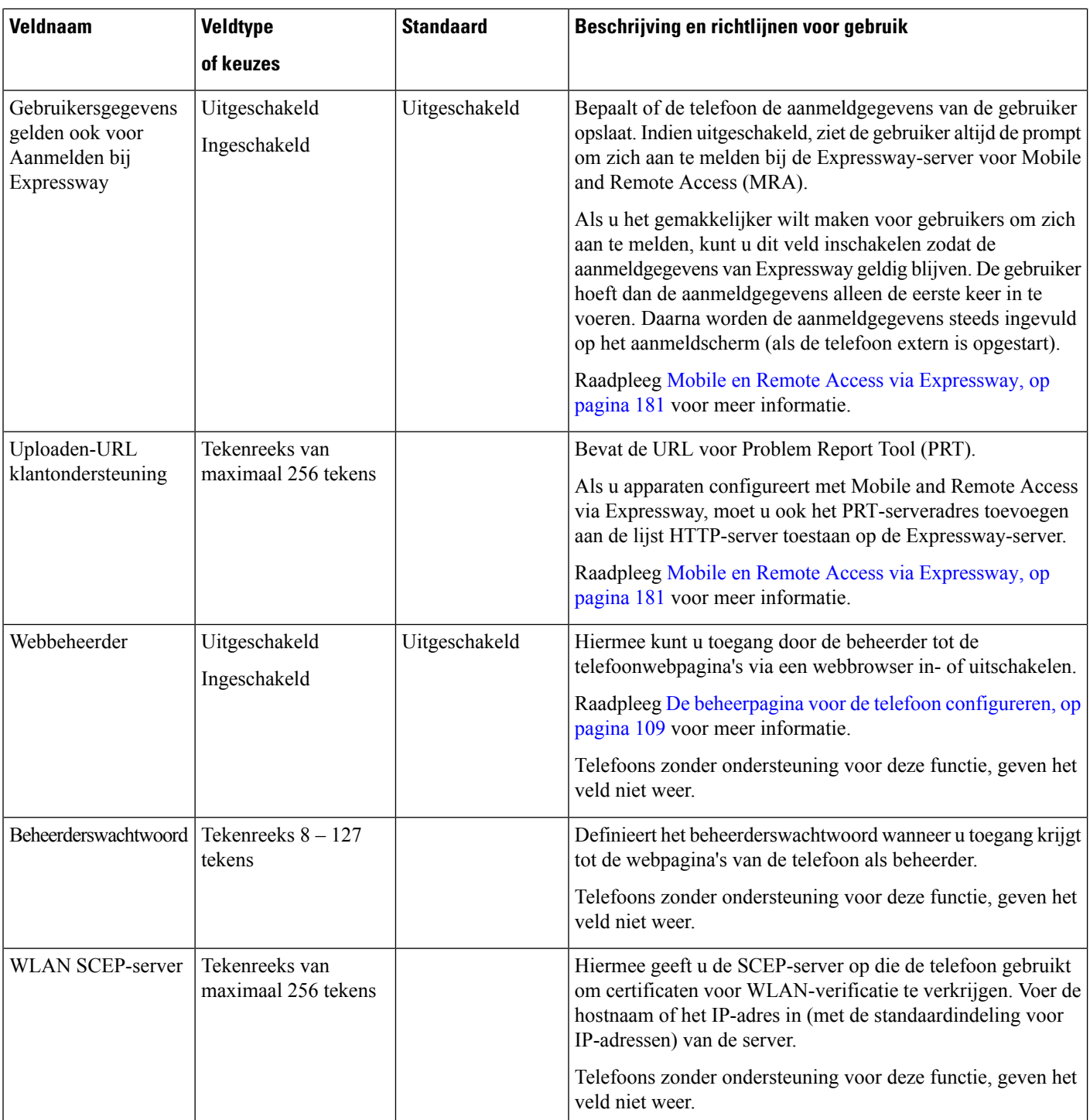
I

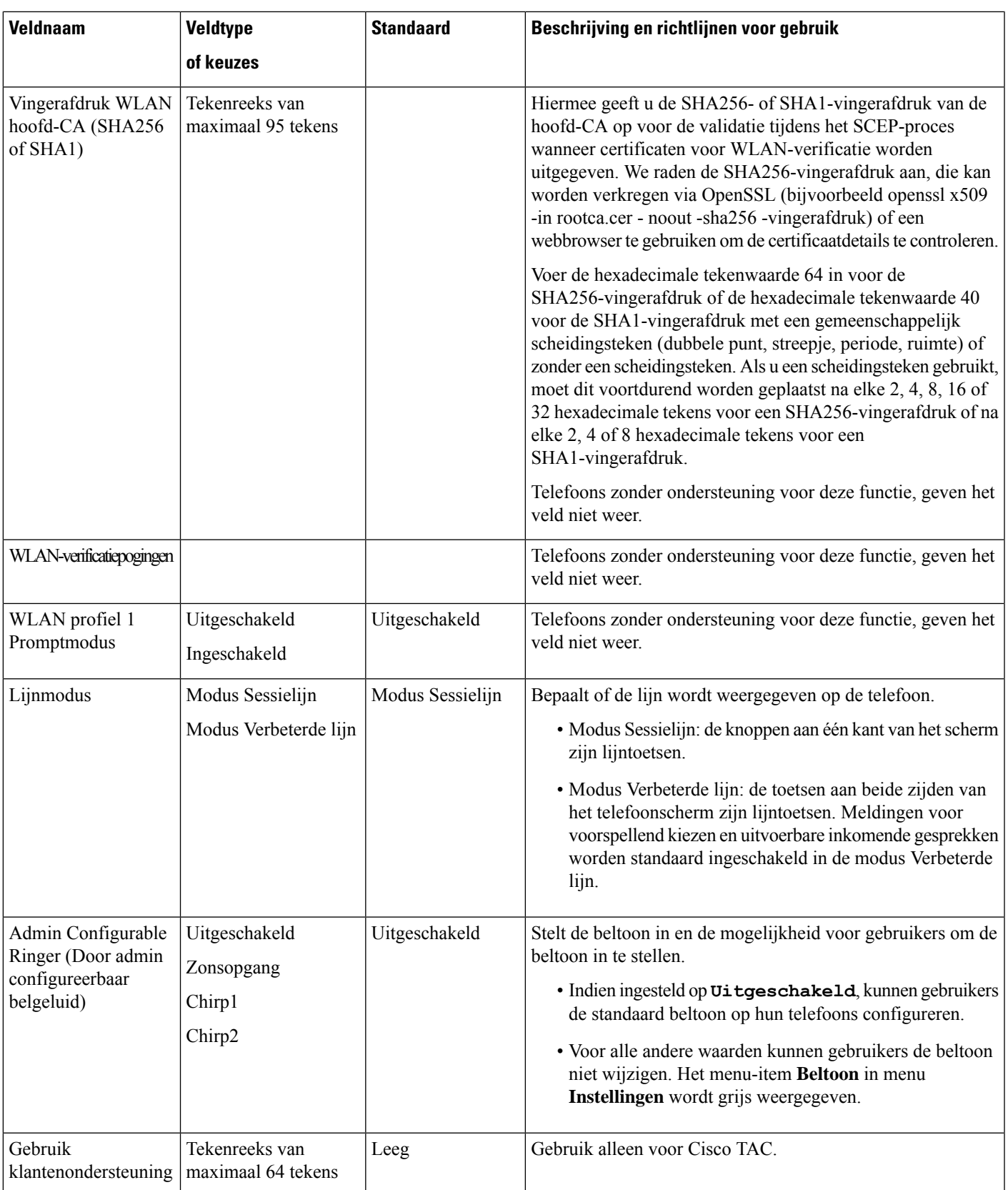

 $\mathbf I$ 

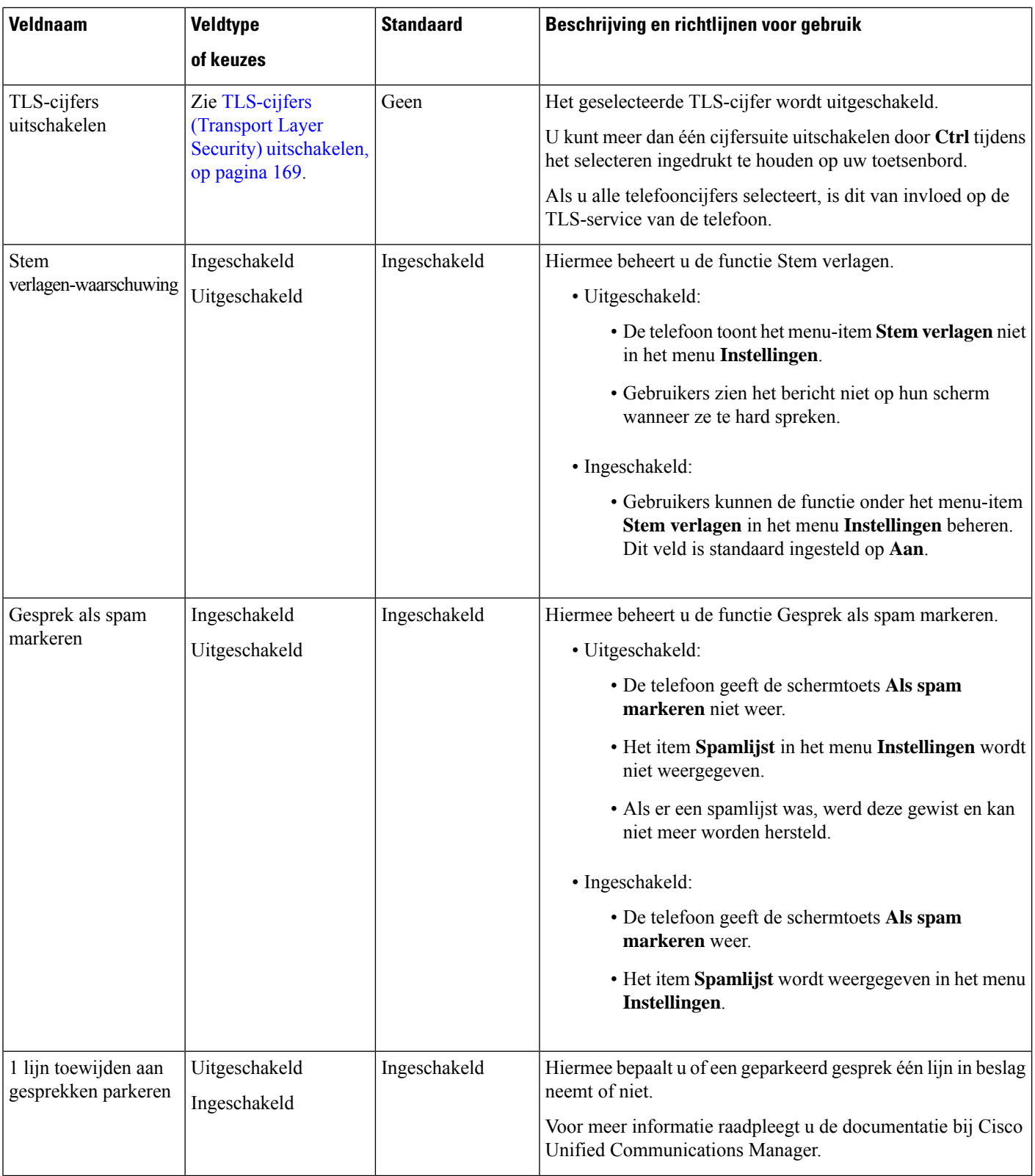

Ш

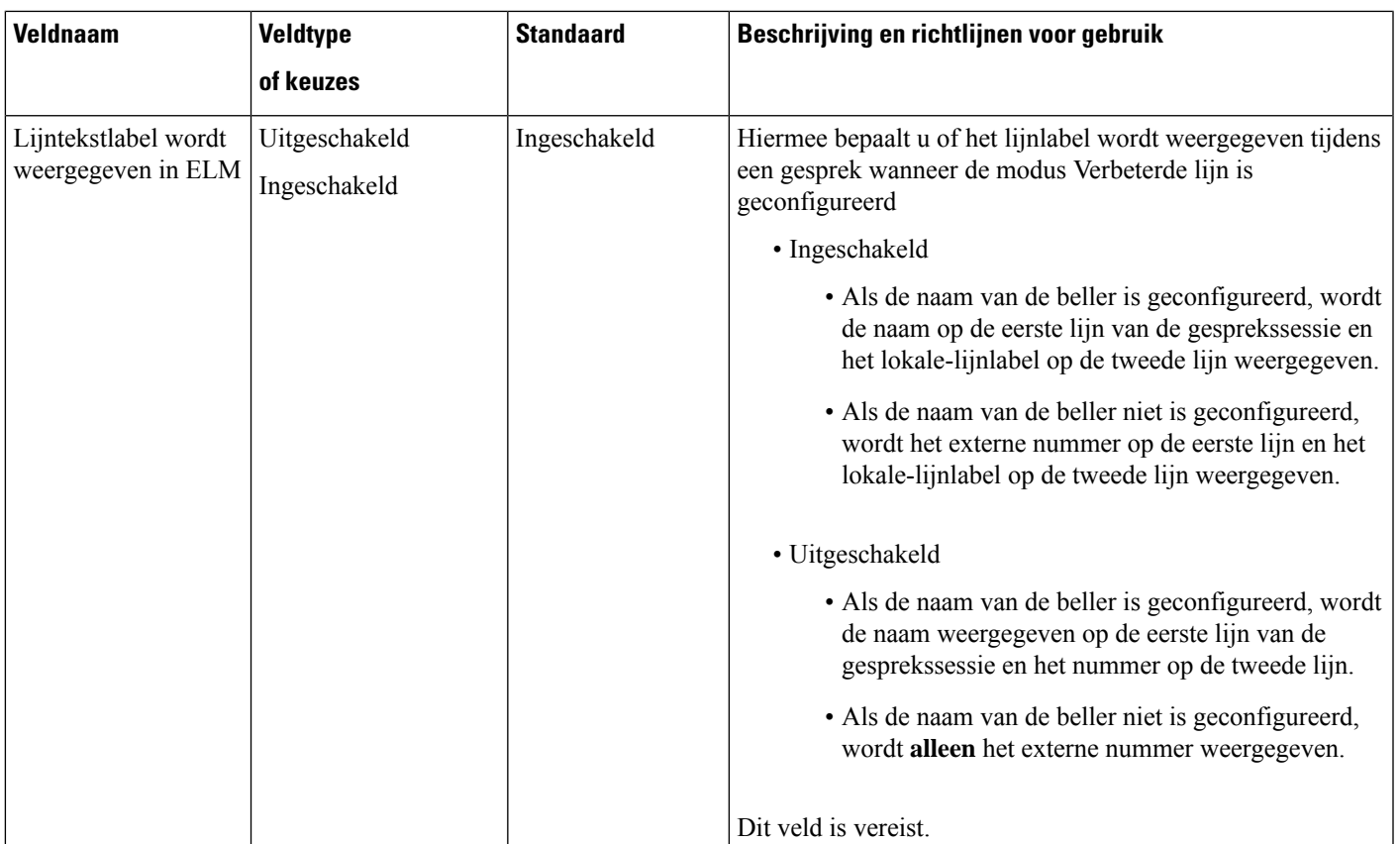

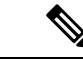

**Opmerking**

Codeconderhandeling bestaat uit twee stappen:

- **1.** De telefoon geeft de ondersteunde codec aan voor Cisco Unified Communications Manager. Niet alle eindpunten ondersteunen dezelfde set codecs.
- **2.** Als de Cisco Unified Communications Manager de lijst met ondersteunde codecs verkrijgt van alle telefoons in het gesprek, wordt een algemeen ondersteunde codec gekozen op basis van verschillende factoren, waaronder de instelling voor regiokoppeling.

### **Aanbevolen procedures voor functieconfiguratie**

U kunt de telefoonfuncties zo instellen dat ze voldoen aan de eisen van de gebruikers. Maar we hebben aanbevelingen voor bepaalde situaties en implementatie die u kunnen helpen.

### **Omgevingen met een hoog gespreksvolume**

In een omgeving met een hoog gespreksvolume kunt u het beste een aantal functies op een specifieke manier instellen.

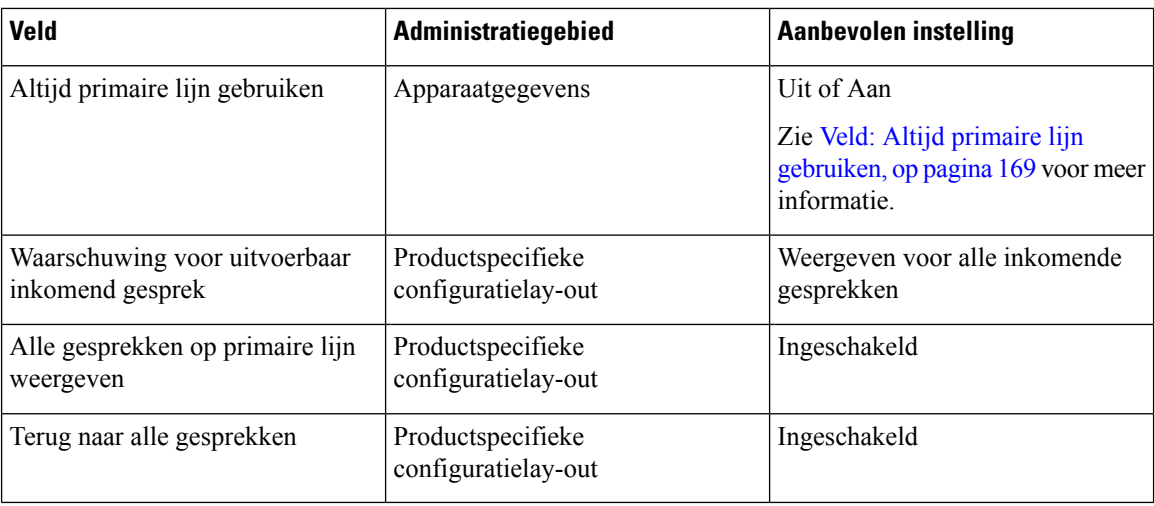

### **Omgevingen met meerdere lijnen**

In een omgeving met meerdere lijnen kunt u het beste een aantal functies op een specifieke manier instellen.

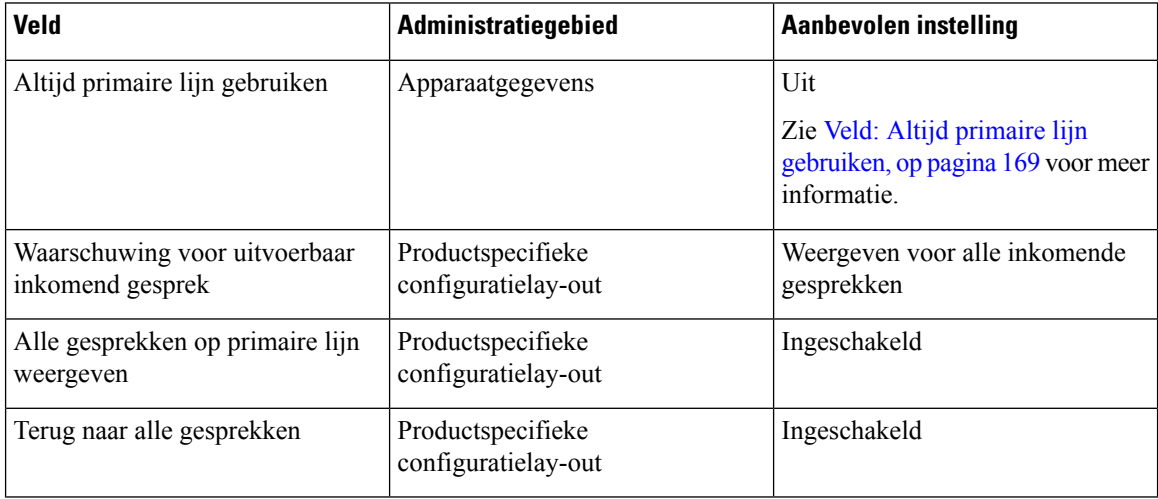

### **Omgeving modus Sessielijn**

Verbeterde lijnmodus is het gewenste hulpmiddel voor het afhandelen van de meeste gespreksomgevingen. Als de modus Verbeterde lijn echter niet voldoet aan uw behoeften, kunt u de modus Sessielijn gebruiken.

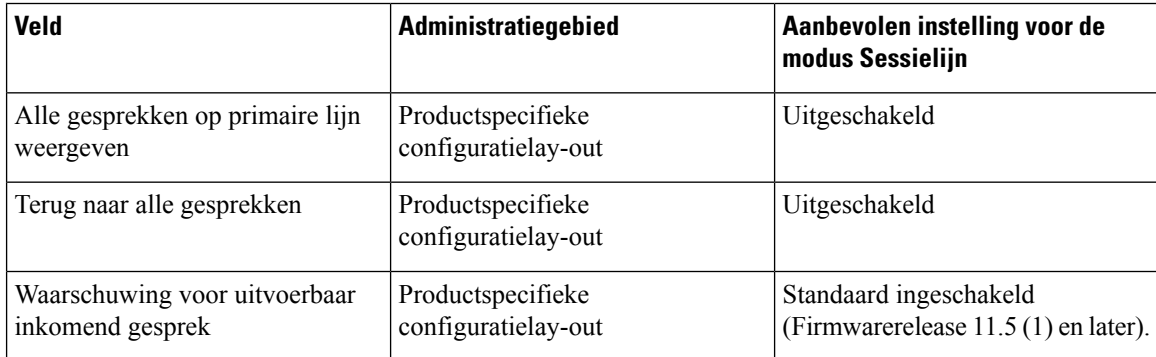

#### **Verwante onderwerpen**

Extra lijntoetsen instellen, op pagina 205 Functies beschikbaar in de modus Verbeterde lijn, op pagina 205

### **Veld: Altijd primaire lijn gebruiken**

Dit veld geeft aan of de primaire lijn wordt gekozen op een IP-telefoon wanneer een gebruiker de handset van de haak neemt. Als deze parameter is ingesteld op True, wordt de primaire lijn gekozen wanneer een gebruiker de handset van de haak neemt en wordt dit de actieve lijn. Ook als de tweede lijn van de gebruiker overgaat, wordt alleen de eerste lijn actief wanneer de handset van de haak wordt genomen. Het inkomende gesprek wordt niet beantwoord op de tweede lijn. In dit geval moet de gebruiker de tweede lijn kiezen om het gesprek aan te nemen. De standaardwaarde is False.

Het doel van het veld Always UsePrime Line (Altijd primaire lijn gebruiken) is vergelijkbaar met de combinatie van Show All Calls on the Primary Line (Alle gesprekken weergeven op de primaire lijn) en Revert to All Calls (Terug naar alle gesprekken) wanneer beide functies zijn ingeschakeld. Het belangrijkste verschil is echter dat wanneer Altijd primaire lijn gebruiken is ingeschakeld, inkomende gesprekken niet worden beantwoord op de tweede lijn. De kiestoon wordt alleen gehoord op de primaire lijn. In bepaalde omgeven met grote gespreksvolumes is dit de gewenste gebruikerservaring. Gewoonlijk is het het beste om dit veld uitgeschakeld te laten, behalve in omgevingen met grote gespreksvolumes die deze functie nodig hebben.

## **TLS-cijfers (Transport Layer Security) uitschakelen**

U kunt TLS-cijfers uitschakelen met de parameter **TLS-cijfers uitschakelen**. Hiermee kunt u de beveiliging aanpassen aan bekende problemen en uw netwerk aanpassen aan het bedrijfsbeleid met betrekking tot cijfers.

De standaardinstelling is Geen.

U kunt meer dan één cijfersuite uitschakelen door **Ctrl** tijdens het selecteren ingedrukt te houden op uw toetsenbord. Als u alle telefooncijfers selecteert, is dit van invloed op de TLS-service van de telefoon. U hebt de volgende opties:

- Geen
- TLS\_RSA\_WITH\_3DES\_EDE\_CBC\_SHA
- TLS\_RSA\_WITH\_AES\_128\_CBC\_SHA
- TLS\_RSA\_WITH\_AES\_256\_CBC\_SHA
- TLS\_ECDHE\_RSA\_WITH\_AES\_128\_GCM\_SHA256
- TLS\_ECDHE\_ECDSA\_WITH\_AES\_128\_GCM\_SHA256
- TLS\_ECDHE\_RSA\_WITH\_AES\_256\_GCM\_SHA384
- TLS\_ECDHE\_ECDSA\_WITH\_AES\_256\_GCM\_SHA384

Zie voor meer informatie over de beveiliging van de telefoon *Whitepaper Beveiligingsoverzicht van Cisco IP-telefoon 7800- en 8800-serie*[\(https://www.cisco.com/c/en/us/products/collaboration-endpoints/](https://www.cisco.com/c/en/us/products/collaboration-endpoints/unified-ip-phone-8800-series/white-paper-listing.html) [unified-ip-phone-8800-series/white-paper-listing.html](https://www.cisco.com/c/en/us/products/collaboration-endpoints/unified-ip-phone-8800-series/white-paper-listing.html)).

## **Gespreksgeschiedenis inschakelen voor gedeelde lijn**

Hiermee kunt u activiteiten voor uw gedeelde lijn weergeven in de gespreksgeschiedenis. Deze functie:

- Registreert gemiste gesprekken voor een gedeelde lijn.
- Registreert alle beantwoorde en geplaatste gesprekken voor een gedeelde lijn.

#### **Voordat u begint**

Schakel de privacy uit voordat u de gespreksgeschiedenis inschakelt voor de gedeelde lijn. Als u dit niet doet, worden de gesprekken die andere gebruikers beantwoorden niet weer gegeven in de gespreksgeschiedenis.

#### **Procedure**

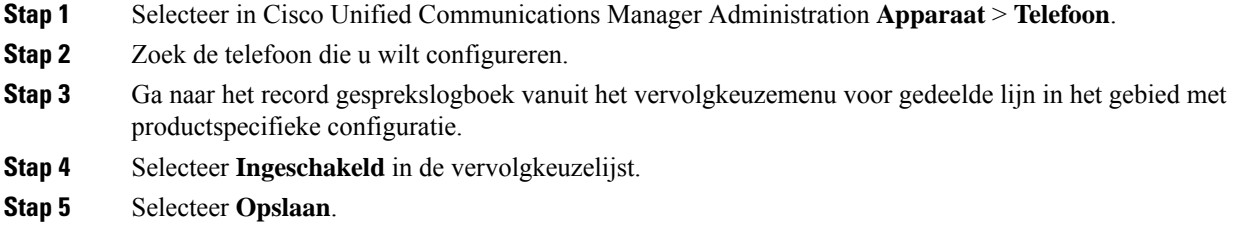

### **Planning Energiebesparing voor Cisco IP-telefoon**

Als u voeding wilt besparen en wilt garanderen dat het telefoonscherm langer meegaat, kunt u het scherm uitschakelen als het niet nodig is.

U kunt instellingen in Cisco Unified Communications Manager Administration zo configureren dat hetscherm op een opgegeven tijdstip op bepaalde dagen en gedurende de hele dag op andere dagen wordt uitgeschakeld. U kunt het scherm bijvoorbeeld op werkdagen na kantooruren uitschakelen en op zaterdag en zondag de hele dag.

U kunt met een van de volgende handelingen het display op elk gewenst moment inschakelen als het is uitgeschakeld:

• Druk op een knop op de telefoon.

De telefoon voert de actie uit die is toegewezen aan de knop en het display wordt ingeschakeld.

• Neem de handset van de haak.

Wanneer u het display inschakelt, blijft het aan totdat de telefoon gedurende een opgegeven periode inactief is geweest. Vervolgens wordt het automatisch uitgeschakeld.

Ga voor meer informatie naar Productspecifieke configuratie, op pagina 146

#### **Procedure**

- **Stap 1** Selecteer in Cisco Unified Communications Manager Administration **Apparaat** > **Telefoon**.
- **Stap 2** Zoek de telefoon die u wilt configureren.
- **Stap 3** Navigeer naar het gedeelte Productspecifieke configuratie en stel de volgende velden in:
	- Dagen scherm niet actief
- Scherm aan om
- Duur scherm aan
- Scherm uit na

#### **Tabel 32: Configuratievelden PowerSave**

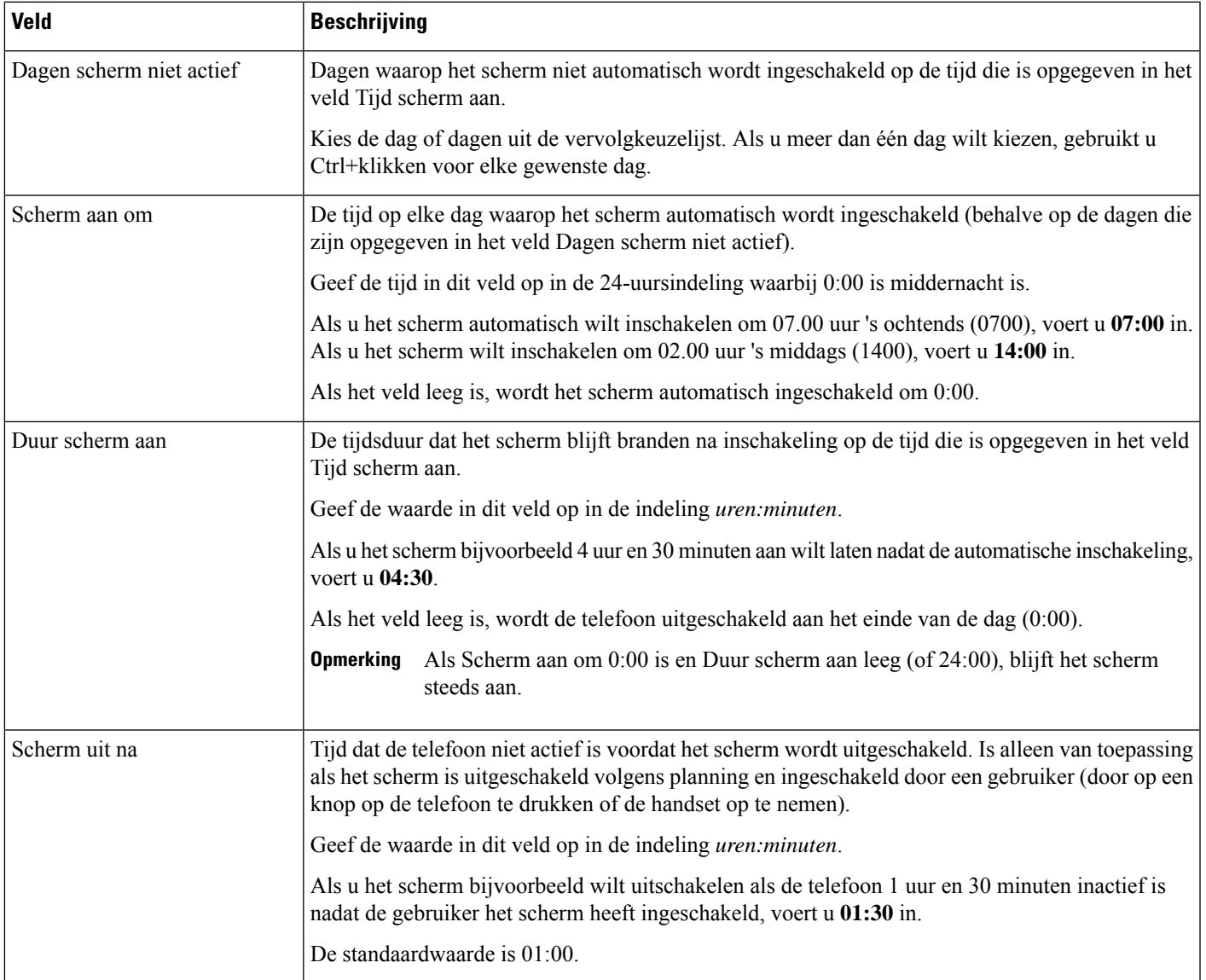

**Stap 4** Selecteer **Opslaan**.

- **Stap 5** Selecteer **Config toepassen**.
- **Stap 6** Start de telefoon opnieuw.

## **Planning EnergyWise op Cisco IP-telefoon**

Als u het energieverbruik wilt verminderen, configureert u de telefoon om te sluimeren (uitschakelen) en te ontwaken (inschakelen) als uw systeem een EnergyWise-controller omvat.

U configureert de instellingen in Cisco Unified Communications Manager Administration om EnergyWise in te schakelen en sluimer- en wektijden te configureren. Deze parameters hangen samen met de configuratieparameters voor het telefoonscherm.

Als EnergyWise wordt ingeschakeld en een slaaptijd wordt ingesteld, verstuurt de telefoon een verzoek naar de switch om op de geconfigureerde tijd te worden geactiveerd. De switch accepteert of weigert het verzoek. Als de switch het verzoek weigert of als de switch niet reageert, wordt de telefoon niet uitgeschakeld. Als de switch het verzoek accepteert, gaat de niet-actieve telefoon over in de sluimerstand, waarbij het energieverbruik wordt verlaagd tot een vooraf bepaald niveau. Een telefoon die actief is, stelt een timer inactief in en gaat naar de sluimerstand als de timer verloopt.

Als u de telefoon wilt activeren, drukt u op Selecteren. Op de geplande wektijd wordt de voeding naar de telefoon hersteld.

Ga voor meer informatie naar Productspecifieke configuratie, op pagina 146

#### **Procedure**

- **Stap 1** Selecteer in Cisco Unified Communications Manager Administration **Apparaat** > **Telefoon** .
- **Stap 2** Zoek de telefoon die u wilt configureren.
- **Stap 3** Navigeer naar het gedeelte Productspecifieke configuratie en stel de volgende velden in.
	- Power Save Plus inschakelen
	- Tijd telefoon aan
	- Tijd telefoon uit
	- Time-out telefoon niet actief
	- Geluidssignaal inschakelen
	- EnergyWise-domein
	- EnergyWise-geheim
	- EnergyWise negeren toestaan

I

#### **Tabel 33: Configuratievelden EnergyWise**

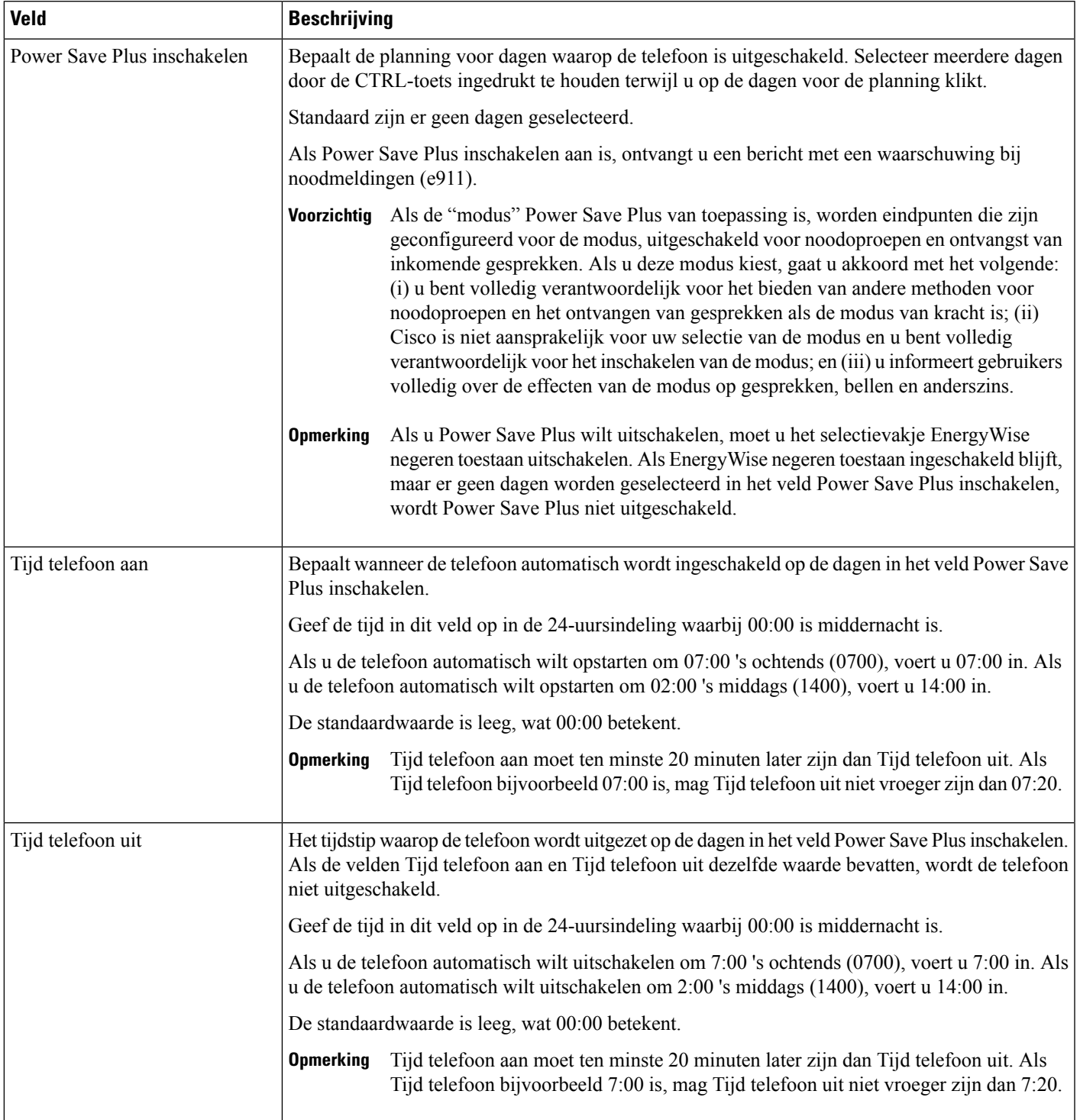

 $\mathbf I$ 

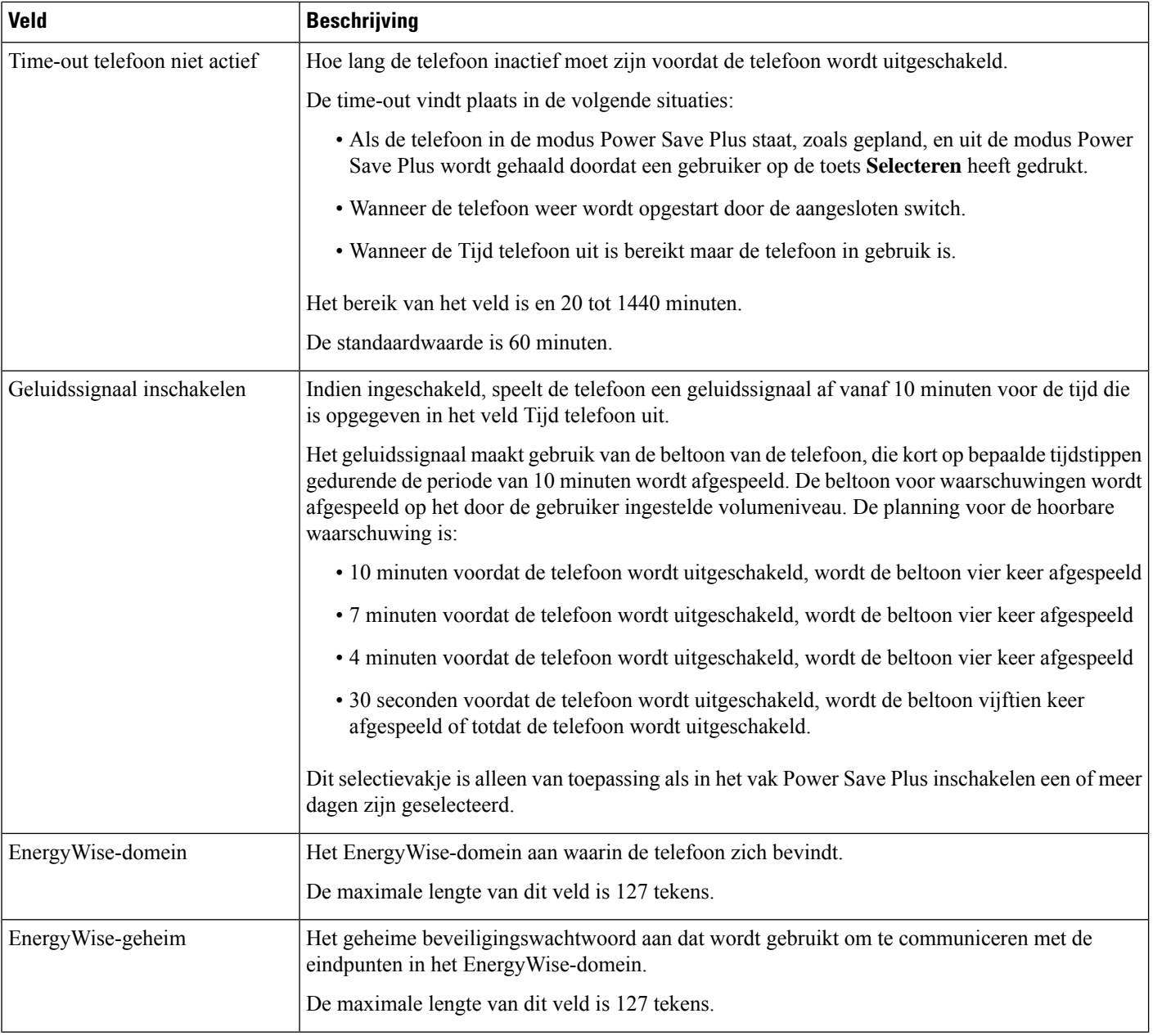

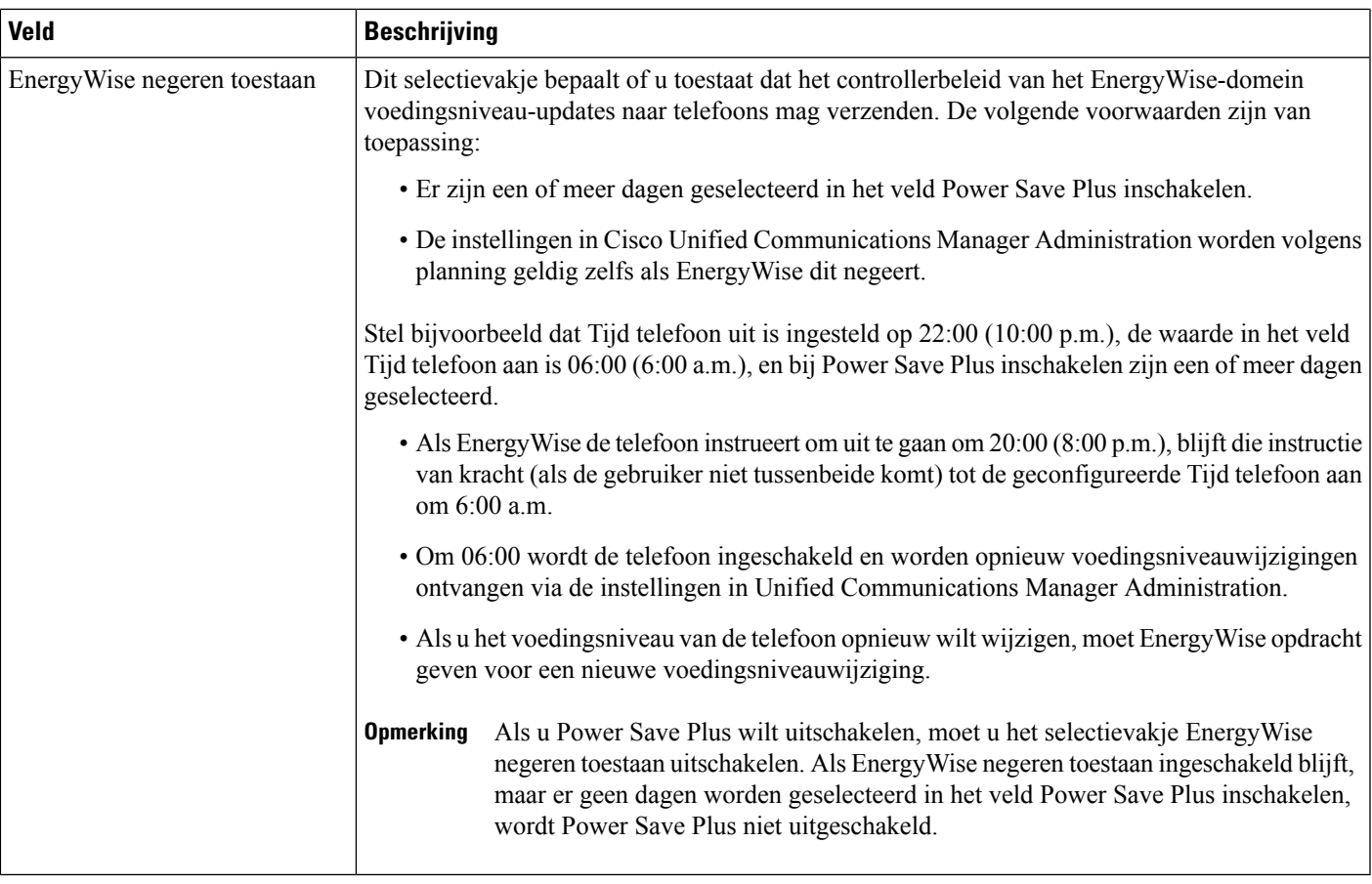

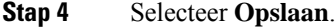

- **Stap 5** Selecteer **Config toepassen**.
- **Stap 6** Start de telefoon opnieuw.

## **Niet storen instellen**

Wanneer Niet storen (NST) is ingeschakeld, gaat de telefoon niet hoorbaar over tijdens de inbelstatus van een gesprek en vinden er geen enkele hoorbare of visuele meldingen plaats.

Als Niet storen is ingeschakeld, verandert het kopgedeelte van het telefoonscherm van kleur en wordt Niet storen weergegeven op het telefoonscherm.

U kunt de telefoon configureren met een sjabloon met snelkeuzetoetsen met NST als een van de geselecteerde functies.

Voor meer informatie raadpleegt u het gedeelte over Niet Storen in de documentatie bij uw specifieke versie van Cisco Unified Communications Manager.

#### **Procedure**

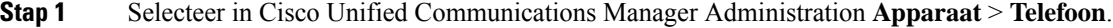

**Stap 2** Zoek de telefoon die u wilt configureren.

- **Stap 3** Stel de volgende parameters in.
	- Niet storen: met dit selectievakje kunt u NST inschakelen op de telefoon.
	- Optie NST: overgaan uit, gesprek weigeren of instelling Algemeen telefoonprofiel gebruiken.

Kies niet Gesprek weigeren als u wilt dat gesprekken met prioriteit (MLPP) wel overgaan op deze telefoon als NST is ingeschakeld.

- NST waarschuwing voor inkomend gesprek: kies het type waarschuwing, indien van toepassing, om af te spelen op een telefoon voor inkomende gesprekken wanneer NST actief is.
	- Deze parameter bevindt zich in het venster Algemeen telefoonprofiel en het venster Telefoonconfiguratie. De waarde in het venster Telefoonconfiguratie heeft prioriteit. **Opmerking**

**Stap 4** Selecteer **Opslaan**.

#### **Verwante onderwerpen**

Cisco Unified Communications Manager Documentatie, op pagina xv

### **Agentbegroeting inschakelen**

Met Agentbegroeting kan een agent een vooringestelde begroeting maken en bijwerken. Deze begroeting wordt aan het begin van een gesprek, zoals een klantgesprek, afgespeeld voordat de agent het gesprek met de beller start. De agent kan desgewenst vooraf één of meer begroetingen opnemen en de begroetingen maken en bijwerken.

Wanneer een klant belt, horen de agent en de beller de vooraf opgenomen begroeting. De agent kan gedempt blijven totdat de begroeting is beëindigd, of de agent kan het gesprek opnemen als de begroeting nog bezig is.

Alle codecs die voor de telefoon worden ondersteund, worden ook ondersteund voor gesprekken met Agentbegroeting.

Voor meer informatie raadpleegt u de informatie over inbreken en privacy in de documentatie bij uw specifieke versie van Cisco Unified Communications Manager.

#### **Procedure**

- **Stap 1** Selecteer in Cisco Unified Communications Manager Administration **Apparaat** > **Telefoon**.
- **Stap 2** Zoek de IP-telefoon die u wilt configureren.
- **Stap 3** Schuif naar het deelvenster Lay-out apparaatgegevens en stel **Ingebouwde brug** in op Aan of Standaard.
- **Stap 4** Selecteer **Opslaan**.
- **Stap 5** Controleer de instelling van de brug:
	- a) Kies **Systeem** > **Serviceparameters**.
- b) Selecteer de desbetreffende server en service.
- c) Schuif naar het deelvenster Clusterbrede parameters (Apparaat telefoon) en stel **Ingebouwde brug inschakelen** in op Aan.
- d) Selecteer **Opslaan**.

#### **Verwante onderwerpen**

Cisco Unified Communications Manager Documentatie, op pagina xv

### **Monitoring and Recording instellen**

Met de functie Monitoring and Recording kan een supervisor een actief gesprek stil controleren. Geen van de partijen in het gesprek kan de supervisor horen. De gebruiker hoort mogelijk een geluidssignaal als wordt meegeluisterd.

Als een gesprek veilig is, wordt een hangslotpictogram weergegeven. Bellers horen mogelijk ook een geluidssignaal om aan te geven dat wordt meegeluisterd. De verbonden partijen horen mogelijk ook een geluidssignaal om aan te geven dat het gesprek veilig is en dat wordt meegeluisterd.

Wanneer een actief gesprek wordt gecontroleerd of opgenomen, kan de gebruiker intercomgesprekken ontvangen en starten. Als de gebruiker een intercomgesprek start, wordt het actief gesprek in de wacht geplaatst. Hierdoor wordt de opnamesessie beëindigd en de meeluistersessie opgeschort. Als u het meeluisteren weer wilt hervatten, moet de gecontroleerde persoon het gesprek hervatten.

Voor meer informatie raadpleegt u de informatie over meeluisteren en opnemen in de documentatie bij uw specifieke versie van Cisco Unified Communications Manager.

Met de volgende procedure wordt een gebruiker toegevoegd aan de standaard gebruikersgroepen voor monitoring.

#### **Voordat u begint**

Cisco Unified Communications Manager moet worden geconfigureerd voor het ondersteunen van Monitoring and Recording.

#### **Procedure**

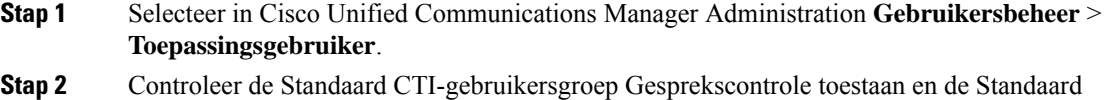

- CTI-gebruikersgroepen Gesprekken opnemen toestaan.
- **Stap 3** Klik op **Selectie toevoegen**.
- **Stap 4** Klik op **Toevoegen aan gebruikersgroep**.
- **Stap 5** Voeg de gebruikertelefoons toe aan de lijst met gecontroleerde apparaten van toepassingsgebruikers.
- **Stap 6** Selecteer **Opslaan**.

#### **Verwante onderwerpen**

Cisco Unified Communications Manager Documentatie, op pagina xv

## **Melding instellen voor gesprekken doorschakelen**

U kunt de instellingen voor gesprek doorschakelen opgeven.

### **Procedure**

- **Stap 1** Selecteer in Cisco Unified Communications Manager Administration **Apparaat** > **Telefoon**.
- **Stap 2** Zoek de telefoon die u wilt instellen.
- **Stap 3** Configureer de velden voor Melding gesprekken doorschakelen.

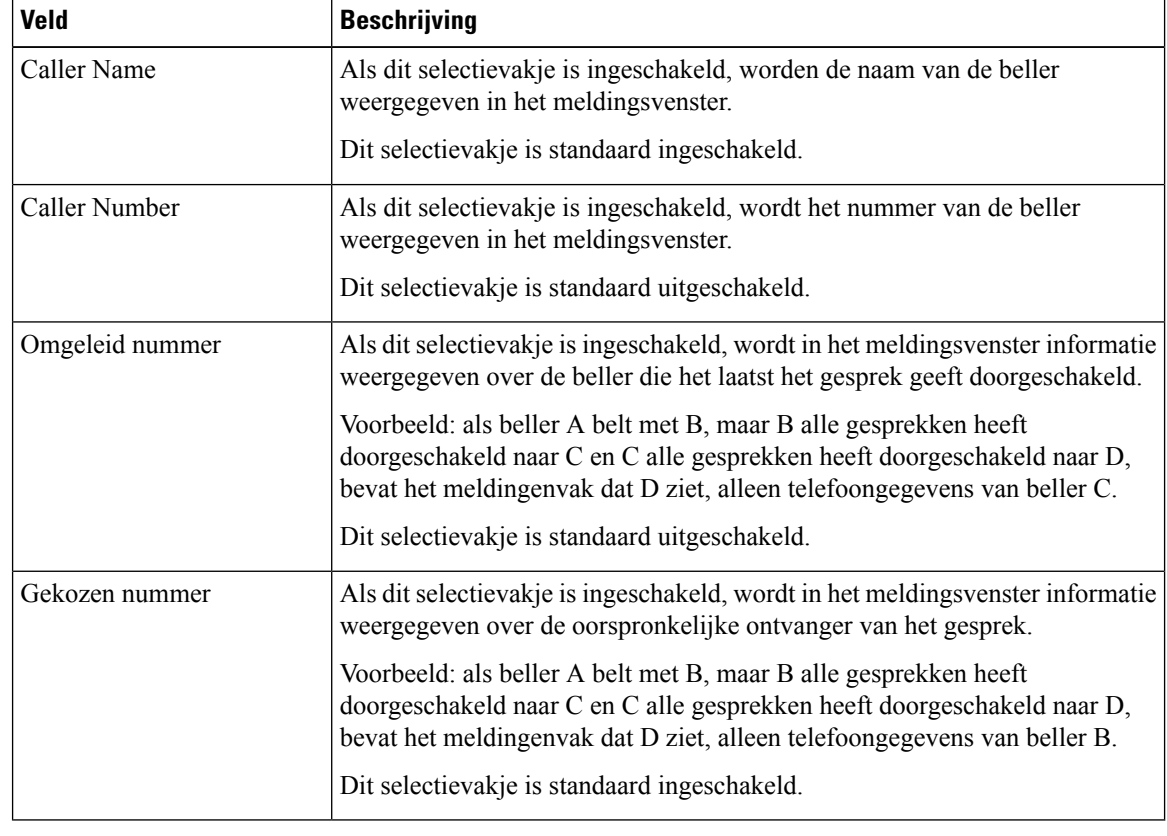

**Stap 4** Selecteer **Opslaan**.

# **BLF inschakelen voor gesprekslijsten**

Het veld BLF voor gesprekslijsten regelt ook de lijnstatus voor de bedrijfstelefoonlijst.

#### **Procedure**

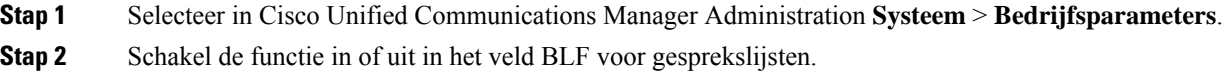

De functie is standaard uitgeschakeld.

Parameters die u instelt in het gedeelte Productspecifieke configuratie, kunnen ook verschijnen in het venster Apparaatconfiguratie voor verschillende apparaten en in het venster Bedrijfstelefoonconfiguratie. Als u deze parameters ook instelt in deze andere vensters, wordt als volgt bepaald welke instelling voorrang heeft:

- **1.** Instellingen apparaatconfiguratie
- **2.** Instellingen algemeen telefoonprofiel
- **3.** Instellingen telefoonconfiguratie
- **Stap 3** Selecteer **Opslaan**.

## **Energy Efficient Ethernet instellen voor switch- en Pc-poort**

IEEE 802.3az Energy Efficient Ethernet (EEE) is een uitbreiding van de IEEE-802.3-standaard. Deze biedt een methode om het energieverbruik te verminderen zonder de essentiële functie van netwerkinterfaces te verzwakken. Met de configureerbare EEE-standaard kan de systeembeheerder EEE-functies op de pc-poort en de switch-poort regelen.

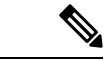

```
Opmerking
```
Beheerders moeten bevestigen dat het selectievakje Overschrijven is ingeschakeld op alle toepasselijke UCM-pagina's. Anders kan EEE niet worden uitgevoerd.

De beheerder regelt de EEE-functies met de volgende twee parameters:

- **Energy Efficient Ethernet**: PC-poort: biedt naadloze verbinding met een pc. Beheerder kan de opties Ingeschakeld of Uitgeschakeld selecteren voor het beheren van de functie.
- **Energy Efficient Ethernet**: SW-poort: biedt naadloze verbinding

Voor meer informatie zie Productspecifieke configuratie, op pagina 146

#### **Procedure**

**Stap 1** Selecteer in Cisco Unified Communications Manager Administration een van de volgende vensters:

- **Apparaat** > **Telefoon**
- **Apparaat** > **Apparaatinstellingen** > **Algemeen telefoonprofiel**
- **Systeem** > **Bedrijfstelefoonconfiguraties**

Als u de parameter in meerdere vensters configureert, is de volgorde van prioriteit:

- **1. Apparaat** > **Telefoon**
- **2. Apparaat** > **Apparaatinstellingen** > **Algemeen telefoonprofiel**
- **3. Systeem** > **Bedrijfstelefoonconfiguraties**
- **Stap 2** Zoek de telefoon indien nodig.
- **Stap 3** Stel de velden **Energy Efficient Ethernet: PC-poort** en **Energy Efficient Ethernet: SW-poort** in.
	- Energy Efficient Ethernet: pc-poort
	- Energy Efficient Ethernet: SW-poort
- **Stap 4** Selecteer **Opslaan**.
- **Stap 5** Selecteer **Config toepassen**.
- **Stap 6** Start de telefoon opnieuw.

## **RTP/sRTP-poortbereik instellen**

Configureer de waarden voor de RTP-poort (Real-Time TransportProtocol) en sRTP-poort (secure Real-Time Transport Protocol) in het SIP-profiel. De waarden voor de RTP- en sRTP-poort lopen uiteen van 2048 tot 65535, met een standaardbereik van 16384 tot 32764. Bepaalde poortwaarden binnen het RTP- en sRTP-poortbereik zijn toegewezen aan andere telefoonservices. U kunt deze poorten niet configureren voor RTP en sRTP.

Voor meer informatie raadpleegt u het gedeelte over het SIP-profiel in de documentatie bij uw specifieke versie van Cisco Unified Communications Manager.

#### **Procedure**

- **Stap 1** Selecteer **Apparaat** > **Apparaatinstellingen** > **SIP-profiel**
- **Stap 2** Kies de vereiste zoekcriteria en klik op **Zoeken**.
- **Stap 3** Selecteer het profiel dat u wilt aanpassen.
- **Stap 4** Stel Begin mediapoort en Einde mediapoort in om het begin en het einde van het poortbereik op te nemen.

In de volgende lijst worden de UDP-poorten aangegeven die worden gebruikt voor andere telefoonservices en dus niet beschikbaar zijn voor RTP en sRTP:

#### **poort 4051**

gebruikt voor de functie Peer Firmware Sharing (PFS)

#### **poort 5060**

gebruikt voor SIP over UDP-transport

#### **poortbereik 49152 tot 53247**

gebruikt voor lokale tijdelijke poorten

#### **poortbereik 53248 tot 65535**

gebruikt voor de VPN-functie enkele VxC-tunnel

### **Stap 5** Klik op **Opslaan**.

**Stap 6** Klik op **Config toepassen**.

#### **Verwante onderwerpen**

Cisco Unified Communications Manager Documentatie, op pagina xv

### **Mobile en Remote Access via Expressway**

Mobile en Remote Access via ExpresswayMet MRA kunnen externe werknemers eenvoudig en veilig verbinding maken met het bedrijfsnetwerk zonder dat ze een VPN-clienttunnel (Virtual Private Network) nodig hebben. Expressway gebruikt Transport Layer Security (TLS) voor veilig netwerkverkeer. Voordat een telefoon een Expressway-certificaat kan verifiëren en een TLS-sessie totstand kan brengen, moet een openbare Certificate Authority die wordt vertrouwd door de firmware van de telefoon het Expressway-certificaat ondertekenen. Het is niet mogelijk om andere CA-certificaten op telefoon te installeren of te vertrouwen voor het verifiëren van het Expressway-certificaat.

De lijst met ingesloten CA-certificaten in de telefoonfirmware vindt u op [http://www.cisco.com/c/en/us/support/collaboration-endpoints/unified-ip-phone-8800-series/products-technical-reference-list.html.](http://www.cisco.com/c/en/us/support/collaboration-endpoints/unified-ip-phone-8800-series/products-technical-reference-list.html)

Mobile en Remote Access via Expressway MRA werkt samen met Cisco Expressway. Zorg dat u op de hoogte bent van de Cisco Expressway-documentatie, zoals de *Cisco Expressway beheerdershandleiding* en de *Implementatiehandleiding voor de basisconfiguratie van Cisco Expressway*. Cisco Expressway-documentatie is beschikbaar op

[http://www.cisco.com/c/en/us/support/unified-communications/expressway-series/tsd-products-support-series-home.html.](http://www.cisco.com/c/en/us/support/unified-communications/expressway-series/tsd-products-support-series-home.html)

Alleen het IPv4-protocol wordt ondersteund voor Mobile en Remote Access via Expressway-gebruikers.

Voor meer informatie over het werken met Mobile en Remote Access via Expressway leest u:

- *Cisco Preferred Architecture for Enterprise Collaboration, ontwerpoverzicht*
- *Cisco Preferred Architecture for Enterprise Collaboration, CVD*
- *Unified Communications Mobile and Remote Access via Cisco VCS Deployment Guide*
- *Cisco TelePresence Video Communication Server (VCS), Configuratiehandleidingen*
- *Mobile and Remote Access via Cisco Expressway Implementatiehandleiding*

Tijdens het telefoonregistratieproces worden de weergegeven datum en tijd gesynchroniseerd met de NTP-server (Network Time Protocol). Met MRA wordt de tag DHCP-optie 42 gebruikt om de IP-adressen te vinden van de NTP-servers die zijn aangewezen voor datum- en tijdsynchronisatie. Als de tag DHCP-optie 42 niet wordt gevonden in de configuratie-informatie, zoekt de telefoon de tag 0.tandberg.pool.ntp.org voor het herkennen van NTP-servers.

Na registratie gebruikt de telefoon informatie uit het SIP-bericht om de weergegeven datum en tijd te synchroniseren tenzij een NTP-server is geconfigureerd in de Cisco Unified Communications Manager-telefoonconfiguratie.

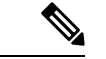

**Opmerking**

Als in het telefoonbeveiligingsprofiel voor telefoon gecodeerde TFTP-config is ingeschakeld, kunt u de telefoon niet gebruiken met Mobile and Remote Access. De MRA-oplossing ondersteunt geen apparaten die werken met CAPF (Certificate Authority Proxy Function).

Mobile en Remote Access via Expressway ondersteunt de modus Verbeterde lijn.

SIP OAuth-modus wordt ondersteund voor MRA. In deze modus kunt u OAuth-toegangstokens gebruiken voor verificatie in beveiligde omgevingen.

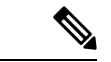

**Opmerking**

Gebruik voor SIP OAuth in de MRA-modus (Mobile and Remote Access) alleen onboarding met activeringscode met Mobile en Remote Access wanneer u de telefoon implementeert. Activering met een gebruikersnaam en wachtwoord wordt niet ondersteund.

De SIP OAuth-modus vereist Expressway x14.0(1) en hoger, of Cisco Unified Communications Manager 14.0(1) en hoger.

Zie de *Functieconfiguratiegids voor Cisco Unified Communications Manager*, versie 14.0(1) of hoger, voor meer informatie over SIP OAuth-modus.

### **Implementatiescenario's**

In de volgende secties worden de verschillende implementatiescenario's getoond voor Mobile en Remote Access via Expressway.

#### **Gebruiker op kantoor meldt zich aan bij het bedrijfsnetwerk**

Nadat Mobile en Remote Access via Expressway is geïmplementeerd, meldt u zich aan bij het bedrijfsnetwerk wanneer u op kantoor bent. De telefoon detecteert het netwerk en wordt geregistreerd bij Cisco Unified Communications Manager.

#### **Externe gebruiker meldt zich aan bij het bedrijfsnetwerk**

Wanneer u niet op kantoor bent, detecteert de telefoon dat het in de externe modus staat. Het aanmeldvenster voor Mobile en Remote Access via Expressway verschijnt en u maakt verbinding met het bedrijfsnetwerk.

Houd rekening met het volgende:

- U moet beschikken over een geldig servicedomein, gebruikersnaam en wachtwoord om verbinding te maken met het netwerk.
- Reset ook de servicemodus om de instelling Alternatieve TFTP te wissen voordat u probeert toegang te krijgen tot het bedrijfsnetwerk. Hiermee wordt de instelling Alternatieve TFTP-server gewist zodat de telefoon het externe netwerk detecteert en voorkomt dat de telefoon een VPN-verbinding totstand brengt. Sla deze stap over wanneer een telefoon voor het eerst wordt geïmplementeerd.
- Als u de DHCP-optie 150 of optie 66 hebt ingeschakeld op hun netwerkrouter, kunt u mogelijk niet aanmelden bij het bedrijfsnetwerk. Reset de servicemodus om de MRA-modus te openen.

#### **Externe gebruiker meldt zich aan bij het bedrijfsnetwerk met VPN**

Wanneer u niet op kantoor bent, meldt u zich aan bij het bedrijfsnetwerk met VPN, na het implementeren van Mobile en Remote Access via Expressway.

Voer een standaardreset uit om uw telefoonconfiguratieste resetten wanneer er een fout optreedt in de telefoon.

U moet de alternatieve TFTP-instelling configureren **(Beheerdersinstellingen** > **Netwerkinstellingen** > **IPv4**, veld **Alternatieve TFTP-server 1**).

#### **Verwante onderwerpen**

Basisinstellingen resetten, op pagina 277

### **Mediapaden en interactieve connectiviteitsinrichting**

U kunt ICE (Interactive Connectivity Establishment) implementeren om de betrouwbaarheid te verbeteren van gesprekken met Mobile and Remote Access (MRA) die door een firewall of NAT (Network Address Translation) moeten. ICE is een optionele implementatie die gebruikmaakt van seriële tunnels en Traversal Using Relays rond NAT-services om het beste mediapad te selecteren voor een gesprek.

Secundaire Turn-server en Turn-server failover wordt niet ondersteund.

Zie voor meer informatie over MRA en ICE de *Systeemconfiguratiehandleiding voor Cisco Unified Communications Manager versie 12.0(1)* of hoger. U kunt ook extra informatie vinden in de documenten IETF (Internet Engineering Task Force) aanvraag voor opmerkingen:

- *Traversal Using Relays rondom NAT (TURN): relaisuitbreidingen voor Session Traversal Utilities voor NAT (STUN)*(RFC 5766)
- *Interactive Connectivity Establishment (ICE): een protocol voor NAT-traversal (Network Address Translator) voor aanbod-/antwoord-protocollen*(RFC 5245)

### **Telefoonfuncties beschikbaar voor Mobile en Remote Access via Expressway**

Mobile en Remote Access via Expressway biedt beveiligde toegang zonder VPN tot samenwerkingsservices voor mobiele en externe Cisco-gebruikers. De toegang tot enkele telefoonfuncties is echter beperkt om de netwerkbeveiliging te behouden.

De volgende lijst geeft de telefoonfuncties weer die beschikbaar zijn met Mobile en Remote Access via Expressway.

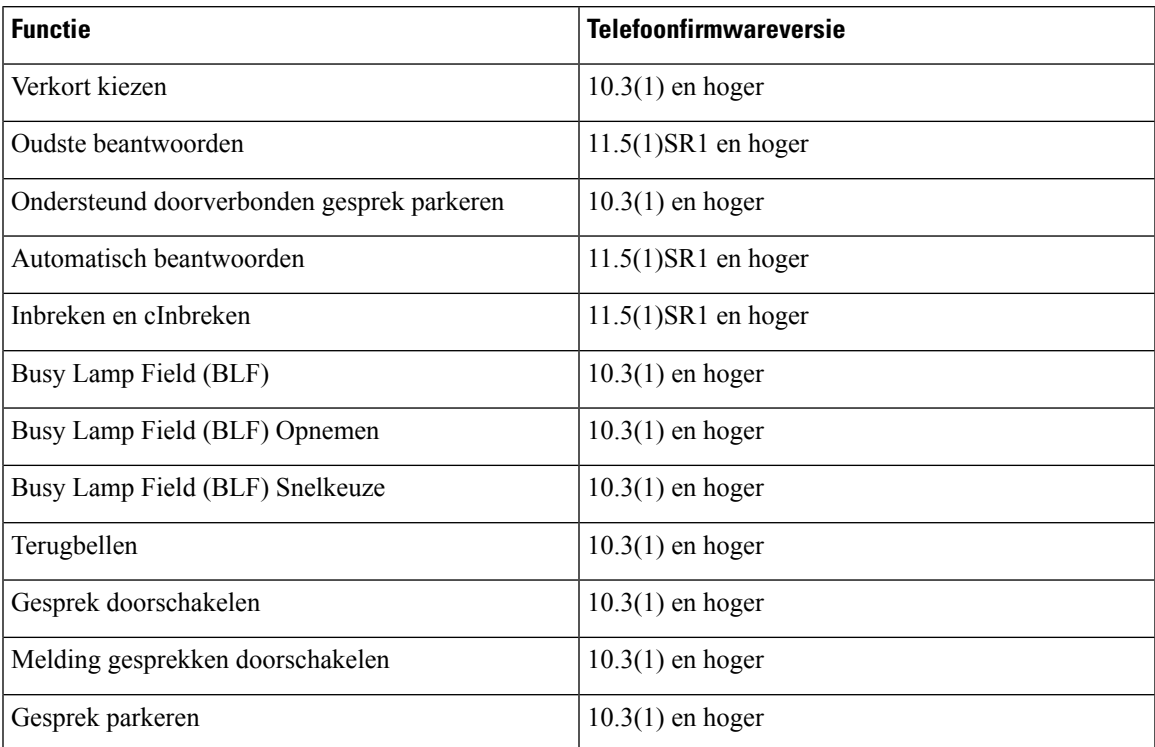

#### **Tabel 34: Ondersteunde functies en Mobile en Remote Access via Expressway**

I

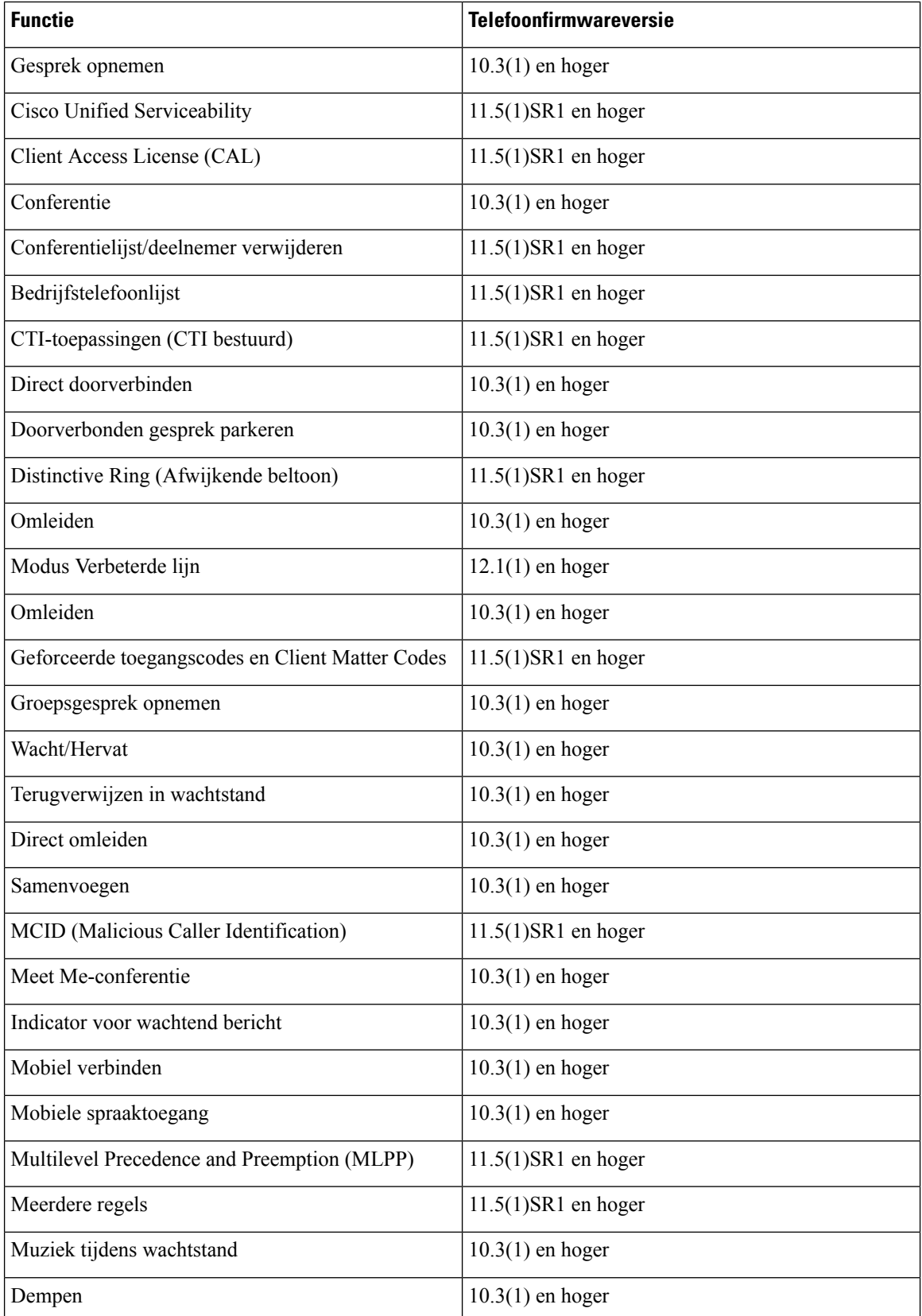

Ш

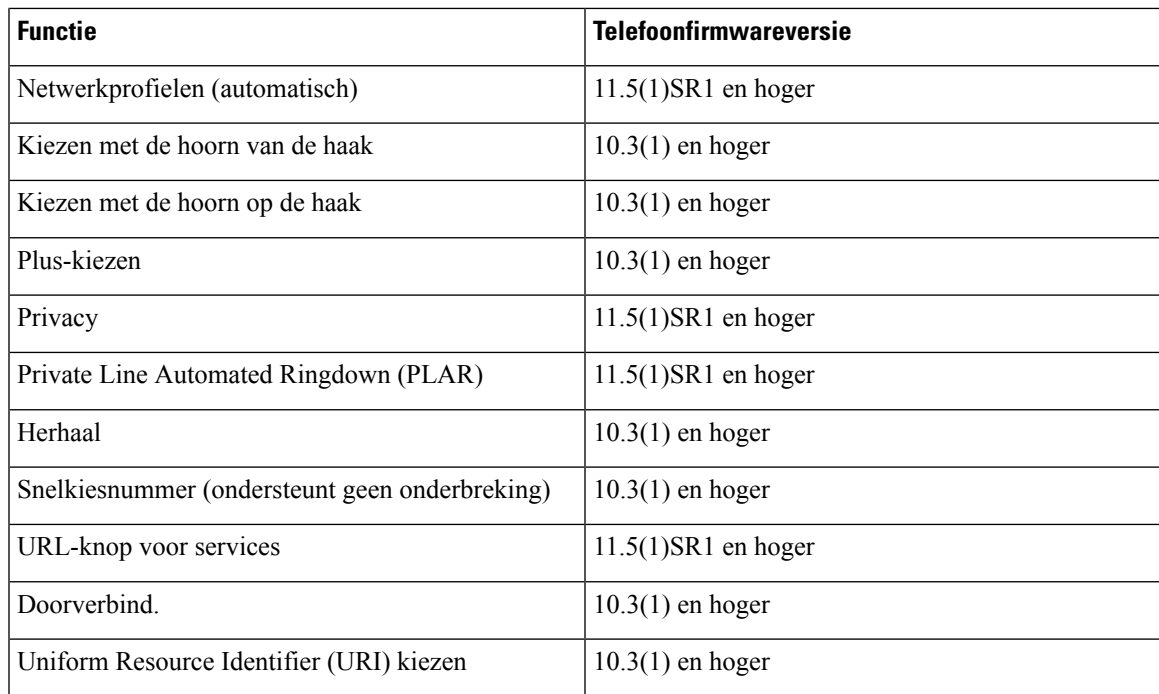

### **Gebruikersgegevens gelden ook voor Aanmelden bij Expressway**

Wanneer een gebruiker zich aanmeldt bij het netwerk met Mobile en Remote Access via Expressway, wordt de gebruiker gevraagd om een servicedomein, gebruikersnaam en wachtwoord. Als u de parameter Gebruikersgegevens gelden ook voor aanmelden bij Expressway inschakelt, worden de aanmeldingsgegevens van gebruikers opgeslagen zodat ze deze niet opnieuw hoeven in te voeren. Deze parameter is standaard uitgeschakeld.

U kunt referentiesinstellen die van kracht blijven voor een enkele telefoon, een groep telefoons of alle telefoons.

#### **Verwante onderwerpen**

Configuratie van telefoonfuncties, op pagina 144 Productspecifieke configuratie, op pagina 146

### **QR-code voor MRA-aanmelding genereren**

Gebruikers die beschikken over een telefoon met een camera, kunnen een QR-code scannen om zich aan te melden bij MRA, in plaats van het servicedomein en hun gebruikersnaam handmatig in te voeren.

#### **Procedure**

**Stap 1** Gebruik een QR-codegenerator voor het genereren van een QR-code met het servicedomein, of het servicedomein en de gebruikersnaam, gescheiden door een komma. Bijvoorbeeld: mra.example.com of mra.example.com,gebruikersnaam.

**Stap 2** Druk QR-code af en geef deze door aan de gebruiker.

### **Hulpprogramma Probleemrapportage**

Gebruikers dienen probleemrapporten naar u te verzenden met het hulpprogramma Probleemrapportage.

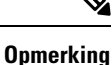

Cisco TAC heeft de logboeken van het hulpprogramma Probleemrapportage nodig bij het oplossen van problemen. De logboeken worden gewist als u de telefoon opnieuw start. Verzamel de logboeken voordat u de telefoons opnieuw start.

Om een probleemrapport uit te geven openen gebruikers het hulpprogramma Probleemrapportage en geven ze de datum en tijd op waarop het probleem is opgetreden, en een beschrijving van het probleem.

Als de PRT-upload mislukt, kunt u het PRT-bestand voor de telefoon openen via de URL **http://<phone-ip-address>/FS/<prt-file-name>**. Deze URL wordt in de volgende gevallen op uw telefoon weergegeven:

- Als de telefoon in de fabrieksinstellingen staat. De URL blijft 1 uur actief. Na 1 uur moet de gebruiker proberen de telefoonlogboeken opnieuw te verzenden.
- Als de telefoon een configuratiebestand heeft gedownload en het gespreksbeheersysteem webtoegang tot de telefoon toestaat.

Voeg een serveradres toe aan het veld **Customer support upload URL** (Uploaden-URL klantondersteuning) in Cisco Unified Communications Manager.

Als u apparaten configureert met Mobile and Remote Access via Expressway, moet u ook hetPRT-serveradres toevoegen aan de lijst HTTP-server toestaan op de Expressway-server.

### **Upload-URL voor klantondersteuning configureren**

U moet een server uploaden met een uploadscript om PRT-bestanden te ontvangen. PRT werkt met een HTTP POST-mechanisme waarbij de volgende parameters zijn opgenomen in de upload (met behulp van meerdelige MIME-codering):

- devicename (voorbeeld: "SEP001122334455")
- serialno (voorbeeld: "FCH12345ABC")
- username (de gebruikersnaam die is geconfigureerd in Cisco Unified Communications Manager, de apparaateigenaar)
- prt file (voorbeeld: "probrep-20141021-162840.tar.gz")

Hieronder wordt een voorbeeldscript weergegeven. Dit script wordt alleen ter naslag verschaft. Cisco biedt geen ondersteuning voor het uploadscript dat op de server van een klant is geïnstalleerd.

<?php

```
// NOTE: you may need to edit your php.ini file to allow larger
// size file uploads to work.
// Modify the setting for upload_max_filesize
// I used: upload_max_filesize = 20M
// Retrieve the name of the uploaded file
$filename = basename($_FILES['prt_file']['name']);
// Get rid of quotes around the device name, serial number and username if they exist
```

```
$devicename = $_POST['devicename'];
$devicename = \overline{trim(Sdevicename, ""\}'");
$serialno = $_POST['serialno'];
$serialno = trim ($serialno, "'\'");$username = $_POST['username'];
$username = trim ($username, "'\'"];
// where to put the file
$fullfilename = "/var/prtuploads/".$filename;
// If the file upload is unsuccessful, return a 500 error and
// inform the user to try again
if(!move_uploaded_file($_FILES['prt_file']['tmp_name'], $fullfilename)) {
        header("HTTP/1.0 500 Internal Server Error");
        die("Error: You must select a file to upload.");
}
?>
```
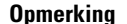

**Opmerking** De telefoons ondersteunen alleen HTTP-URL's.

#### **Procedure**

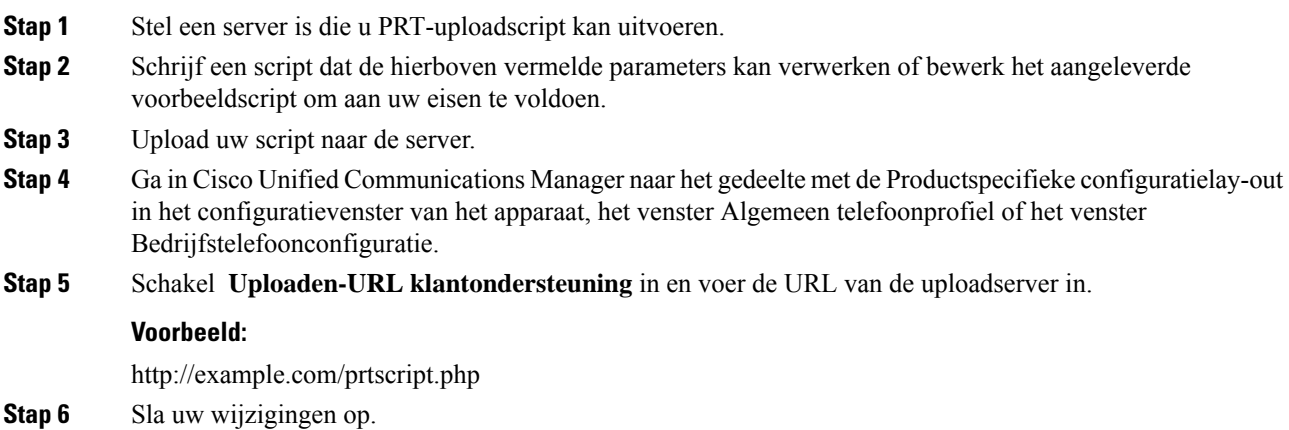

## **Label voor een lijn instellen**

U kunt een telefoon instellen op het weergeven van een tekstlabel in plaats van het telefoonlijstnummer. Gebruik dit label om de lijn te herkennen aan de naam of functie. Als uw gebruiker bijvoorbeeld lijnen deelt via de telefoon, kunt u de lijn aanduiden met de naam van de persoon die de lijn deelt.

Wanneer u een label toevoegt aan een toetsuitbreidingsmodule, worden alleen de eerste 25 tekens op een lijn weergegeven.

## **Procedure Stap 1** Selecteer in Cisco Unified Communications Manager Administration **Apparaat** > **Telefoon**. **Stap 2** Zoek de telefoon die u wilt configureren. **Stap 3** Zoek het exemplaar van de lijn en stel het veld Lijntekstlabel in. **Stap 4** (Optioneel) Als het label moet worden toegepast op andere apparaten die de lijn delen, schakelt u het selectievakje Gedeelde apparaatinstellingen bijwerken in en klikt u op **Selectie verspreiden**. **Stap 5** Selecteer **Opslaan**.

## **Informatie Dual Bank instellen**

Als u informatie over Dual Bank wilt instellen, voert u de volgende stappen uit:

#### **Procedure**

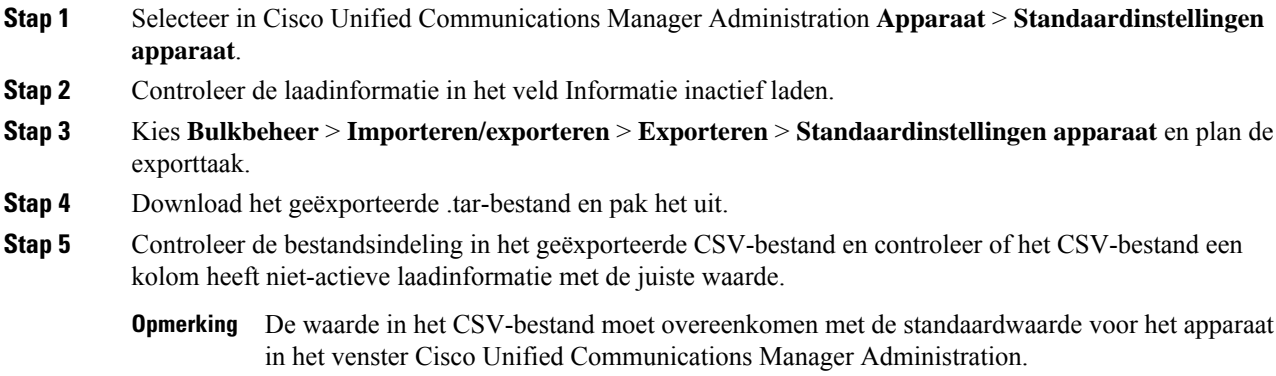

## **Parkeerbewaking**

Parkeerbewaking wordt alleen ondersteund als een Cisco IP-telefoon een gesprek parkeert. Vervolgens wordt de status van een geparkeerd gesprek gecontroleerd door Parkeerbewaking. De ballon Parkeerbewaking wordt niet gewist totdat het geparkeerde gesprek wordt opgehaald of door het geparkeerde gesprek wordt verlaten. Dit geparkeerde gesprek kan worden opgehaald met dezelfde gespreksballon op de telefoon waarop het gesprek is geparkeerd.

### **Timers parkeerbewaking instellen**

Cisco Unified Communications Manager Administration biedt drie clusterbrede timerparameters voor parkeerbewaking: Park Monitoring Reversion Timer (Timer terugverwijzen Parkeerbewaking), Park Monitoring Periodic Reversion Timer (Timer periodiek terugverwijzen Parkeerbewaking) en Park Monitoring Forward No Retrieve Timer (Timer Parkeerbewaking doorschakelen bij niet ophalen). Elke serviceparameter bevat een standaard en er is geen speciale configuratie vereist. Deze timerparameters gelden alleen voor

parkeerbewaking. De weergavetimer voor de parkeerfunctie en de timer voor terugverwijzen parkeerfunctie worden niet gebruikt voor parkeerbewaking. Raadpleeg de volgende tabel voor een beschrijving van deze parameters.

Configureer de timers op de pagina Serviceparameters in Cisco Unified Communications Manager.

#### **Procedure**

- **Stap 1** Selecteer in Cisco Unified Communications Manager Administration **Systeem** > **Serviceparameters**.
- **Stap 2** Wijzig de velden Park Monitoring Reversion Timer (Timer terugverwijzen Parkeerbewaking), Park Monitoring Periodic Reversion Timer (Timer periodiek terugverwijzen Parkeerbewaking) en Park Monitoring Forward No Retrieve Timer (Timer Parkeerbewaking doorschakelen bij niet ophalen) in het deelvenster Clusterbrede parameter (algemene functie).

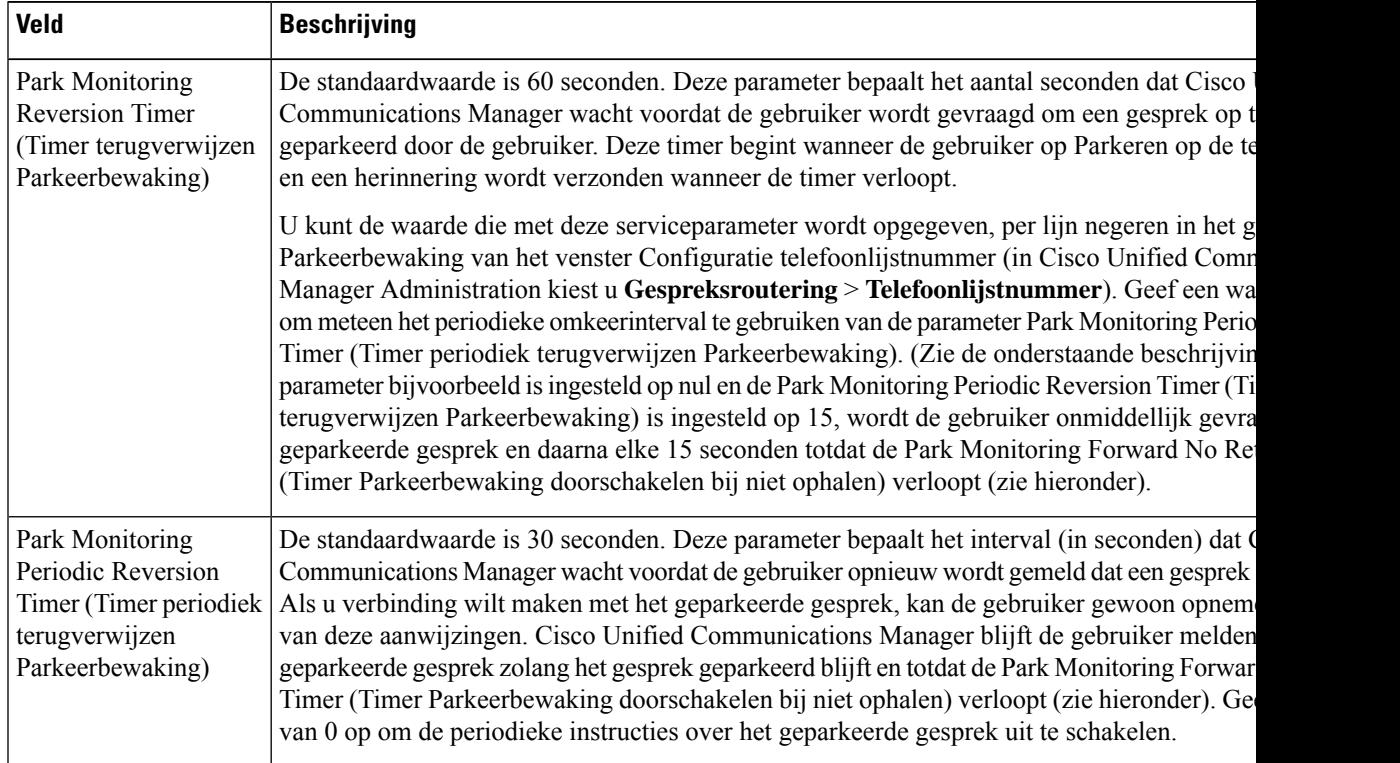

#### **Tabel 35: Serviceparameters voor Parkeerbewaking**

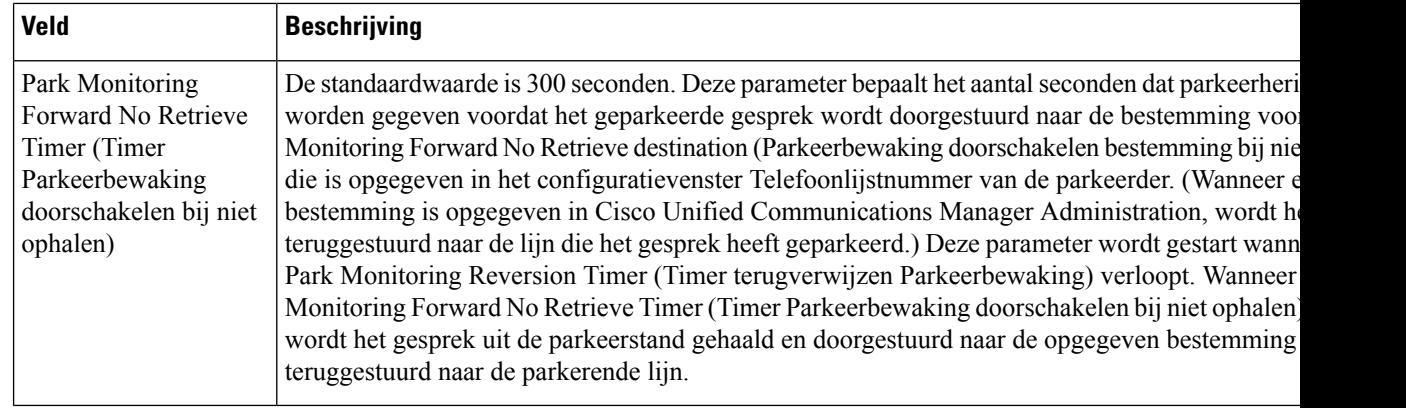

### **Parameters voor parkeerbewaking instellen voor telefoonlijstnummers**

Het configuratievenster voor telefoonlijstnummers bevat een gebied Parkeerbewaking waar u de drie parameters kunt configureren.

#### **Procedure**

- **Stap 1** Kiesin Cisco Unified Communications Manager Administration **Gespreksroutering** > **Telefoonlijstnummer**.
- **Stap 2** Stel de velden voor Parkeerbewaking in zoals wordt beschreven in de volgende tabel.

#### **Tabel 36: Parameters Parkeerbewaking**

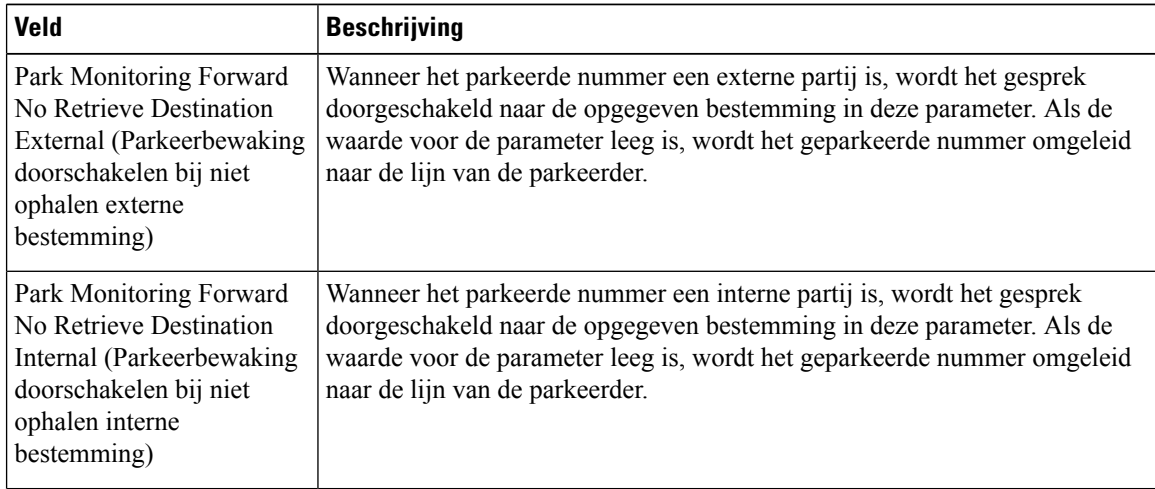

Ш

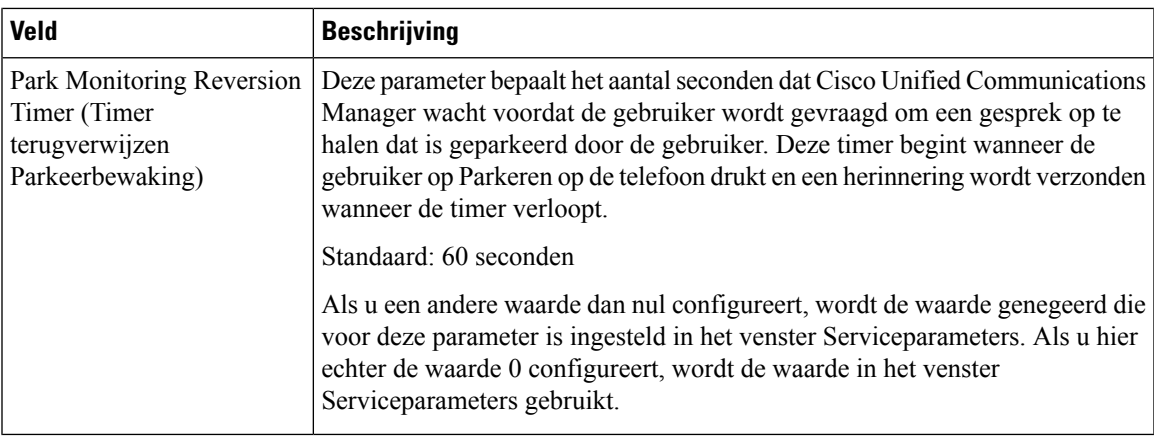

### **Parkeerbewaking voor speurlijsten instellen**

Wanneer een gesprek wordt geparkeerd dat is gerouteerd via de speurlijst, vervalt de waarde van de Speuringang voor de parameter Park Monitoring Forward No Retrieve Destination (Parkeerbewaking doorschakelen bestemming bij niet ophalen) (tenzij dit veld leeg is).

#### **Procedure**

- **Stap 1** Kies in Cisco Unified Communications Manager Administration **Gespreksroutering** > **Route/Speuren** > **Speuringang**.
- **Stap 2** Stel de parameter Speuringang in voor Park Monitoring Forward No Retrieve Destination (Parkeerbewaking doorschakelen bestemming bij niet ophalen).

Als deze waarde leeg is, wordt het gesprek wordt doorgestuurd naar de bestemming die in het configuratievenster Telefoonlijstnummer is geconfigureerd als de Park Monitoring Forward No Retrieve Timer (Timer Parkeerbewaking doorschakelen bij niet ophalen) verloopt.

## **Audio- en videopoortbereik instellen**

Audio- en videoverkeer kan naar verschillende RTP-poortbereiken worden verzonden om de Quality of Service (QoS) te verbeteren.

De volgende velden bepalen de poortbereiken in Cisco Unified Communications Manager Administration:

- Audiopoorten
	- Start Media-poort (standaard: 16384)
	- Stop Media-poort (standaard: 32766)
- Videopoorten
	- Start video (voor het instellen van de beginpoort voor de video).
- Minimum: 2048
- Maximum: 65535
- Stop video (voor het instellen van de stoppoort voor de video).
	- Minimum: 2048
	- Maximum: 65535

De volgende regels zijn van toepassing bij het configureren van de video-poortvelden:

Nadat deStart Video RTP-poort en deStop Video RTP-poort zijn geconfigureerd, gebruikt de telefoon poorten binnen het poortbereik voor videoverkeer. Het audioverkeer gebruikt de mediapoorten.

Als de audio- en videopoortbereiken overlappen, is er op de overlappende poorten zowel audio- en videoverkeer. Als het poortbereik van de videopoort niet juist is geconfigureerd, gebruikt de telefoon de geconfigureerde audiopoorten voor zowel audio- en videoverkeer.

Voor meer informatie raadpleegt u de documentatie bij uw specifieke versie van Cisco Unified Communications Manager.

#### **Procedure**

- **Stap 1** Kies in Cisco Unified Communications Manager Administration **Apparaat** > **Apparaatinstellingen** > **SIP-profiel**.
- **Stap 2** Stel de velden Start Media-poort en Stoppen Media-poort in voor het audio-poortbereik.
- **Stap 3** Selecteer **Opslaan**.
- **Stap 4** Selecteer een van de volgende vensters:
	- **Systeem** > **Bedrijfstelefoonconfiguratie**
	- **Apparaat** > **Apparaatinstellingen** > **Algemeen telefoonprofiel**
	- **Apparaat** > **Telefoon** > **Telefoonconfiguratie**
- **Stap 5** Stel de velden Start Video RTP-poort en Stop Video RTP-poort in voor het vereiste poortbereik.

De volgende regels zijn van toepassing bij het configureren van de video-poortvelden:

- De waarde in het veld Stop Video RTP-poort moet groter zijn dan de waarde in het veld Start Video RTP-poort.
- Het verschil tussen het veld Start Video RTP-poort en het veld Stop Video RTP-poort moet ten minste 16 zijn.

#### **Stap 6** Selecteer **Opslaan**.

#### **Verwante onderwerpen**

Cisco Unified Communications Manager Documentatie, op pagina xv

## **Cisco IP Manager Assistant instellen**

Cisco IP Manager Assistant (Cisco IPMA) biedt functies voor het routeren van gesprekken en andere beheerfuncties waarmee managers en assistenten telefoontjes effectiever kunnen beheren.

IPMA-services moeten worden geconfigureerd in Cisco Unified Communications Manager voordat u toegang heeft. Zie voor meer informatie over het configureren van IPMA, de *Functieconfiguratiehandleiding voor Cisco Unified Communications Manager*.

IPMA heeft drie belangrijkste componenten:

#### **Manager**

Een manager laat oproepen onderscheppen door de service gespreksroutering.

#### **Assistent**

Een assistent handelt gesprekken af in opdracht van een manager.

#### **Assistant Console**

Assistant console is een bureaubladtoepassing waarmee assistenten taken uitvoeren en de meeste functies beheren.

IPMA ondersteunt twee werkingsmodi: ondersteuning van proxy-lijn en van gedeelde lijn. Beide modi ondersteunen meerdere gesprekken per lijn voor de manager. De IPMA-service ondersteunt zowel de proxy-lijn als de gedeelde lijn in een cluster.

In de modus voor gedeelde lijn delen de manager en de assistent hetzelfde telefoonnummer en gesprekken worden behandeld op de gedeelde lijn. Zowel de telefoon van de manager als de telefoon van de assistent gaan over wanneer een gesprek wordt ontvangen op de gedeelde lijn. De modus voor een gedeelde lijn ondersteunt niet selectie van Standaardassistent, Assistent bekijken, Gespreksfiltering en Alle gesprekken omleiden.

Als u Cisco IPMA configureert in de modus voor een gedeelde lijn, delen de manager en de assistent een telefoonlijstnummer; bijvoorbeeld 1701. De assistent handelt de gesprekken af voor een manager met het gedeelde telefoonlijstnummer. Wanneer een manager een oproep ontvangt op telefoonnummer 1701, gaat de telefoon van zowel de manager als de assistent over.

Niet alle IPMA-functies zijn beschikbaar in de modus voor een gedeelde lijn zoals Standaardassistent, Assistent bekijken, Gespreksfiltering en Alle gesprekken omleiden. Een assistent kan deze functies niet bekijken of benaderen in de toepassing Assistant Console. De telefoon van de assistent heeft geen functietoets voor de functie Alles omleiden. De telefoon van de manager heeft geen functietoets voor de functies Assistent bekijken, Gesprek onderscheppen of Alles omleiden.

Voor toegang tot de ondersteuning van de gedeelde lijn op gebruikersapparaten moet u eerst Cisco Unified Communications Manager Administration gebruiken om de Cisco IP Manager Assistant-service te configureren en te starten.

In de modusProxy-lijn handelt de assistent de gesprekken af voor een manager met een proxynummer. Modus voor een Proxy-lijn ondersteunt alle IPMA-functies.

Als u Cisco IPMA configureert in de modus Proxy-lijn, delen de manager en de assistent niet een telefoonnummer. De assistent gebruikt een proxynummer om gesprekken voor een manager af te handelen. Het proxynummer is niet het telefoonlijstnummer voor de manager. Dit is een alternatief nummer dat wordt gekozen door het systeem en door een assistent wordt gebruikt voor het afhandelen van gesprekken van managers. In de hulplijnmodus hebben een manager en een assistent toegang tot alle functies van IPMA, inclusief Selectie Standaardassistent, Assistent bekijken, Gespreksfiltering en Alle gesprekken omleiden.

Voor toegang tot de ondersteuning van de proxy-lijn op gebruikersapparaten moet u eerst Cisco Unified Communications Manager Administration gebruiken om de Cisco IP Manager Assistant-service te configureren en te starten.

U krijgt toegang tot IPMA-functies met schermtoetsen en via de Telefoonservices. De schermtoetssjabloon is geconfigureerd in Cisco Unified Communications Manager. IPMA ondersteunt de volgende standaard functietoets-sjablonen:

#### **Standaard manager**

Ondersteunt manager voor de proxymodus.

#### **Standaard manager gedeelde modus**

Ondersteunt manager voor de gedeelde modus.

#### **Standaard assistent**

Ondersteunt assistent in de proxymodus of in de modus voor gedeelde lijn.

In de volgende tabel worden de schermtoetsen beschreven die beschikbaar zijn in de schermtoetssjablonen.

#### **Tabel 37: IPMA-schermtoetsen**

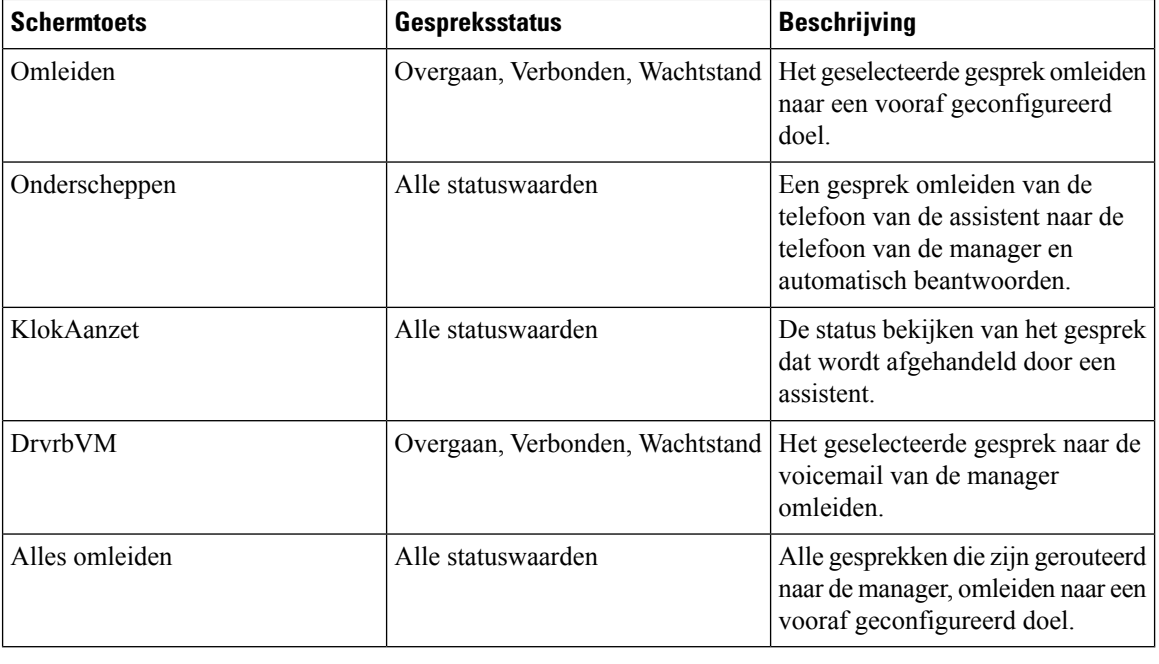

#### **Opmerking**

Onderscheppen, KlokAanzet en Alles omleiden moeten alleen worden geconfigureerd voor een managertelefoon in de modus Proxy-lijn.

De volgende procedure is een overzicht van de vereiste stappen.

Ш

#### **Procedure**

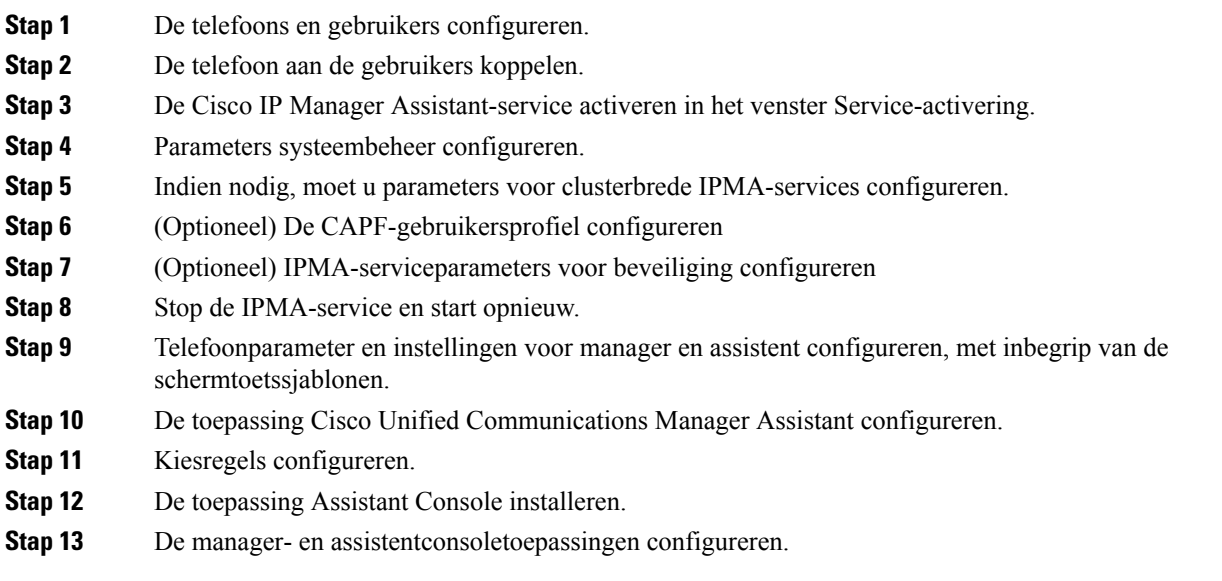

## **Visuele voicemail instellen**

Visuele Voicemail is geconfigureerd voor alle Cisco IP-telefoons of voor een individuele gebruiker of groep gebruikers, via Cisco Unified Communications Manager Administration.

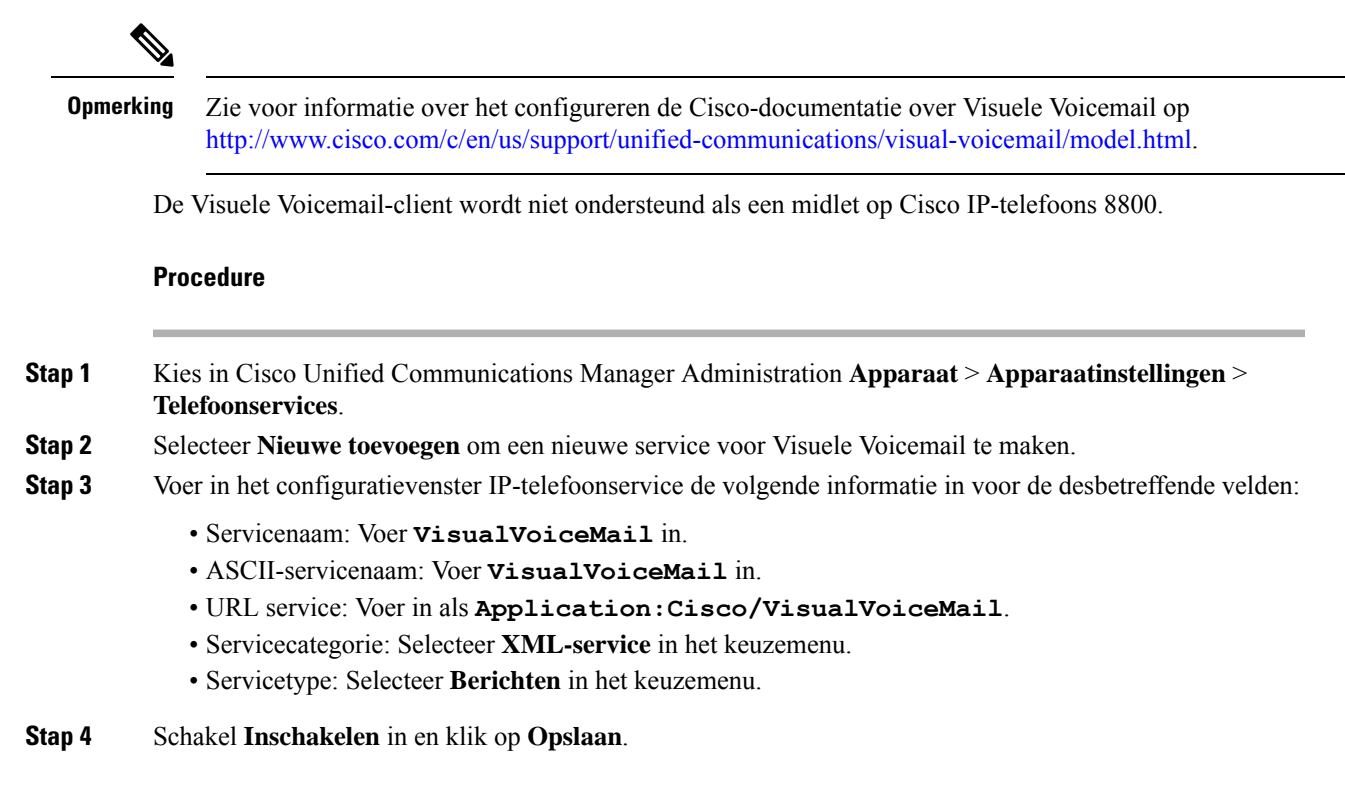

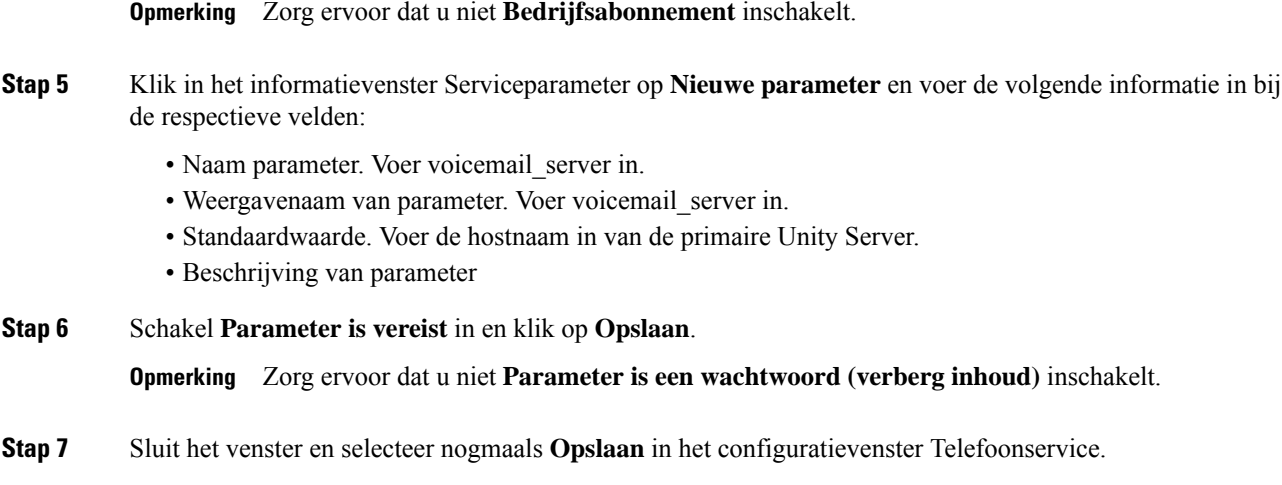

### **Visual Voicemail instellen voor een bepaalde gebruiker**

Gebruik de volgende procedure om Visuele Voicemail te configureren voor een bepaalde gebruiker.

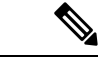

**Opmerking**

Zie voor informatie over het configureren de Cisco-documentatie over visuele voicemail op <http://www.cisco.com/c/en/us/support/unified-communications/visual-voicemail/model.html>.

#### **Procedure**

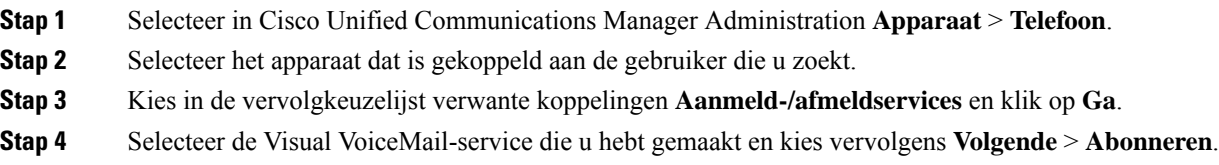

### **Visuele Voicemail instellen voor een gebruikersgroep**

Om een groep Cisco IP-telefoons met visuele voicemail toe te voegen aan Cisco Unified Communications Manager maakt u een telefoonsjabloon in het BAT-hulpprogramma voor elk telefoontype en in elke telefoonsjabloon. U kunt zich vervolgens abonneren op de Visuele Voicemail-service en de sjabloon gebruiken om de telefoons toe te voegen.

Als u al Cisco IP-telefoons hebt geregistreerd en de telefoons wilt abonneren op de Visuele Voicemail-service, maakt u een telefoonsjabloon in BAT, meldt u de telefoon aan bij de Visuele Voicemail-service in de sjabloon en gebruikt u het BAT-hulpprogramma om de telefoons bij te werken.

Zie <http://www.cisco.com/c/en/us/support/unified-communications/visual-voicemail/model.html> voor meer informatie.

## **Assured Services SIP**

Assured Services SIP(AS-SIP) is een verzameling van functies en protocollen die een zeer veilige gespreksstroom bieden voor Cisco IP-telefoons en telefoons van derden. De volgende functies worden gezamenlijk AS-SIP genoemd:

- Multilevel Precedence and Preemption (MLPP)
- Differentiated Services Code Point (DSCP)
- Transport Layer Security (TLS) en Secure Real-time Transport Protocol (SRTP)
- Internet Protocol versie 6 (IPv6)

AS-SIP wordt vaak gebruikt met Multilevel Precedence and Preemption (MLPP) om gesprekken tijdens een noodsituatie voorrang te geven. Met MLPP kunt u een prioriteitsniveau toewijzen aan uw uitgaande gesprekken, uit niveau 1 (laag) tot niveau 5 (hoog). Wanneer u een gesprek ontvangt, wordt een pictogram voor het voorrangsniveau weergegeven op de telefoon waarmee de prioriteit wordt aangegeven.

Voer de volgende taken uit in Cisco Unified Communications Manager om AS-SIP te configureren:

- Configureer een Digest-gebruiker: configureer de eindgebruiker om digestverificatie te gebruiken voor SIP-aanvragen.
- Configureer de beveiligde poort van de SIP-telefoon: Cisco Unified Communications Manager gebruikt deze poort om te luisteren naar SIP-telefoons voor SIP-lijnregistraties via TLS.
- Services opnieuw opstarten: na het configureren van de beveiligde poort, start u de Cisco Unified Communications Manager en Cisco CTL Provider-services opnieuw op. Configureer het SIP-profiel voor AS-SIP: configureer een SIP-profiel met SIP-instellingen voor de AS-SIP-eindpunten en de SIP-trunks. De telefoon-specifieke parameters worden niet gedownload naar een AS-SIP-telefoon van een derde partij. Ze worden alleen door Cisco Unified Manager gebruikt. Telefoons van derden moeten lokaal dezelfde instellingen configureren.
- Configureer het telefoonbeveiligingsprofiel voor AS-SIP: u kunt het telefoonbeveiligingsprofiel gebruiken om beveiligingsinstellingen toe te wijzen zoals TLS, SRTP en digestverificatie.
- Configureer het AS-SIP-eindpunt: configureer een Cisco IP-telefoon of een eindpunt van derden met ondersteuning voor SIP-AS.
- Koppel het apparaat met de eindgebruiker: koppel het eindpunt met een gebruiker.
- Configureer een beveiligingsprofiel SIP-trunk voor AS-SIP: u kunt het beveiligingsprofiel SIP-trunk gebruiken om beveiligingsfuncties zoals TLS of digestverificatie toe te wijzen aan een SIP-trunk.
- Configureer de SIP-trunk voor AS-SIP: configureer een SIP-trunk met ondersteuning voor AS-SIP.
- Configureer AS-SIP-functies: configureer aanvullende AS-SIP-functies zoals MLPP, TLS, V.150 en IPv6.

Zie voor meer informatie over het configureren van AS-SIP het hoofdstuk 'AS-SIP-eindpunten configureren' in de *Systeemconfiguratiehandleiding voor Cisco Unified Communications Manager*.

## **Rechtstreekse migratie van uw telefoon naar een telefoon voor meerdere platforms**

U kunt uw bedrijfstelefoon eenvoudig in één stap migreren naar een telefoon voor meerdere platforms zonder de tussenliggende firmwareversie te gebruiken. U hoeft alleen de migratielicentie van de server te verkrijgen en autoriseren.

Voor meer informatie zie [https://www.cisco.com/c/en/us/td/docs/voice\\_ip\\_comm/cuipph/MPP/MPP-conversion/](https://www.cisco.com/c/en/us/td/docs/voice_ip_comm/cuipph/MPP/MPP-conversion/enterprise-to-mpp/cuip_b_conversion-guide-ipphone.html) [enterprise-to-mpp/cuip\\_b\\_conversion-guide-ipphone.html](https://www.cisco.com/c/en/us/td/docs/voice_ip_comm/cuipph/MPP/MPP-conversion/enterprise-to-mpp/cuip_b_conversion-guide-ipphone.html)

## **Multilevel Precedence and Preemption (MLPP)**

Met MLPP (Multilevel Precendence and Preemption) kunt u gesprekken tijdens noodsituaties of andere crisissituaties voorrang geven. U kunt een prioriteit toewijzen aan uw uitgaande gesprekken van 1 tot 5. Bij binnenkomende gesprekken wordt een pictogram met de prioriteit weergegeven. Geverifieerde gebruikers kunnen voorrang krijgen voor bepaalde stations of via volledig ingerichte TDM-trunks.

Deze mogelijkheid verzekert dat topfunctionarissen kunnen communiceren met essentiële organisaties en personeel.

MLPP wordt vaak gebruikt met AS-SIP (Assured Services SIP). Zie voor meer informatie over het configureren van MLPP het hoofdstuk 'Multilevel Precendence and Preemption configureren' in de *Systeemconfiguratiehandleiding voor Cisco Unified Communications Manager*.

# **Schermtoetssjabloon instellen**

U kunt met Cisco Unified Communications Manager Administration maximaal 18 schermtoetsen koppelen met toepassingen die door de telefoon worden ondersteund. Cisco Unified Communications Manager ondersteunt de schermtoetssjabloonen Standaardgebruiker en Standaardfunctie.

Aan een toepassing die schermtoetsen ondersteunt, kunnen één of meer standaard schermtoetssjablonen zijn gekoppeld. U wijzigt een standaard schermtoetssjabloon door deze te kopiëren, de naam te wijzigen en vervolgens de nieuwe sjabloon bij te werken. U kunt ook niet-standaard schermtoetssjablonen wijzigen.

De parameter Schermtoetscontrole geeft aan of schermtoetsen van een telefoon worden beheerd met de functie Schermtoetssjabloon. De parameter Schermtoetscontrole is een verplicht veld.

Voor meer informatie over het configureren van deze functie raadpleegt u de documentatie bij uw specifieke versie van Cisco Unified Communications Manager.

De Cisco IP-telefoons ondersteunen niet alle schermtoetsen die kunnen worden geconfigureerd in Cisco Unified Communications Manager Administration. Met Cisco Unified Communications Manager kunt u bepaalde schermtoetsen in- of uitschakelen in de configuratie-instellingen voor het bedieningsbeleid. In de volgende tabel worden de functies en schermtoetsen vermeld die kunnen worden geconfigureerd in een schermtoetssjabloon, en wordt aangegeven of ze worden ondersteund op de Cisco IP-telefoons.

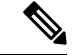

**Opmerking**

In Cisco Unified Communications Manager kunt u elke schermtoets configureren in een schermtoetssjabloon, maar niet-ondersteunde schermtoetsen worden niet weergegeven op de telefoon.

 $\mathbf I$ 

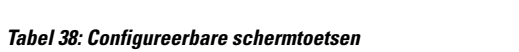

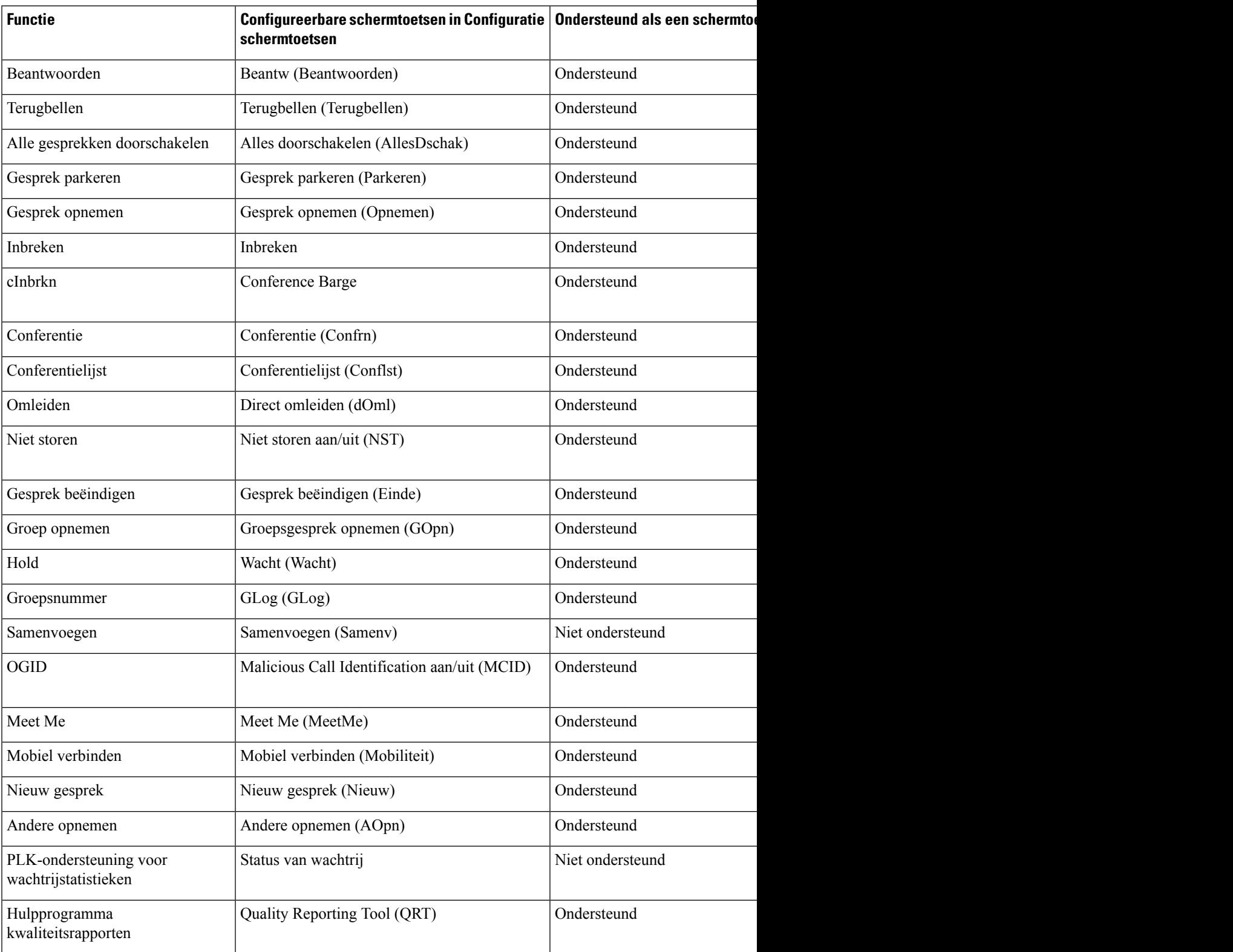

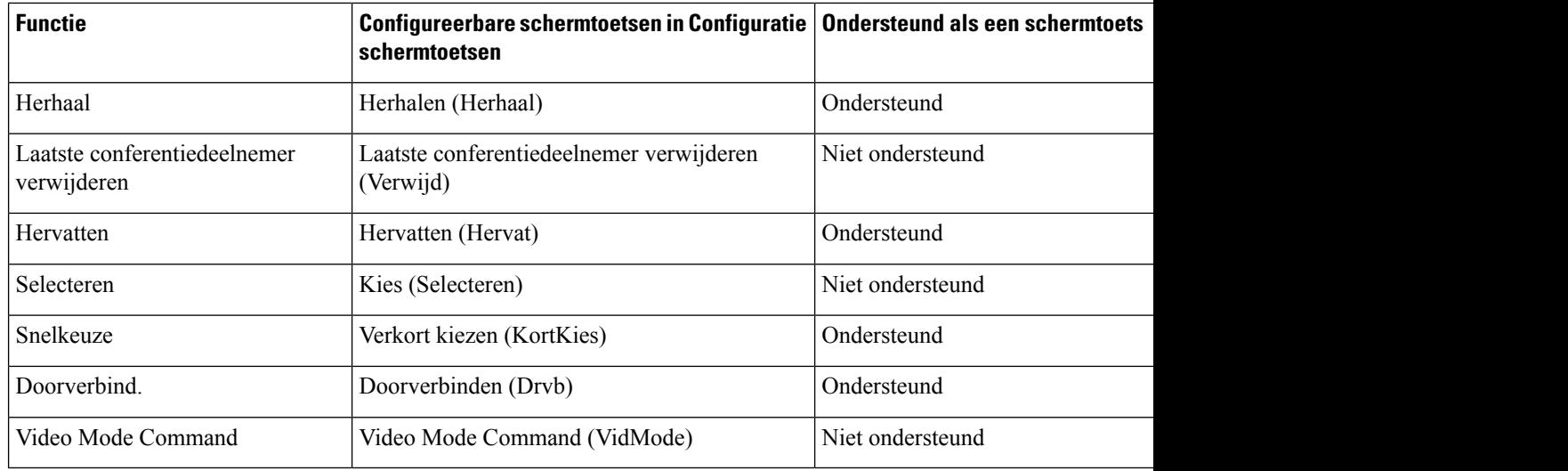

#### **Procedure**

**Stap 1** Selecteer in Cisco Unified Communications Manager Administration een van de volgende vensters:

- Als u schermtoetssjabloonen wilt configureren, selecteert u **Apparaat** > **Apparaatinstellingen** > **Schermtoetssjabloon**.
- Als u een schermtoetssjabloon wilt toewijzen aan een telefoon, selecteert u **Apparaat** > **Telefoon** en configureert u het Schermtoetssjabloon.

**Stap 2** Sla de wijzigingen op.

#### **Verwante onderwerpen**

Cisco Unified Communications Manager Documentatie, op pagina xv

# **Telefoontoetssjablonen**

Sjablonen met snelkeuzetoetsen zorgen dat u snelkiesnummers en gespreksfuncties kunt toewijzen aan programmeerbare knoppen. Gespreksfuncties die aan knoppen kunnen worden toegewezen, zijn bijvoorbeeld Beantwoorden, Mobiliteit en Alle gesprekken.

Idealiter kunt u sjablonen wijzigen voordat u de telefoons op het netwerk registreert. Op die manier hebt u toegang tot aangepaste opties voorsjablonen metsnelkeuzetoetsen in Cisco Unified Communications Manager Administration tijdens het registreren.

### **Sjabloon met snelkeuzetoetsen wijzigen**

Voor meer informatie over IP-telefoonservices en het configureren van de lijnknoppen raadpleegt u de documentatie bij uw specifieke versie van Cisco Unified Communications Manager.
Ш

## **Procedure**

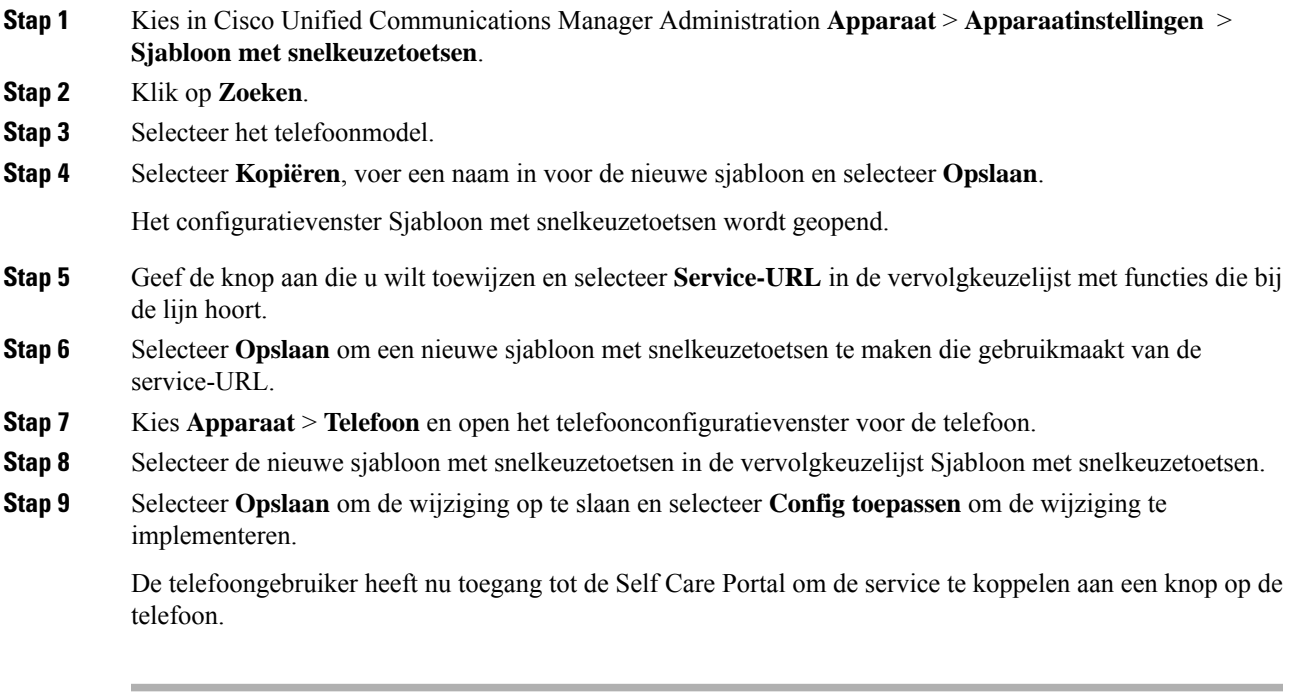

# **Verwante onderwerpen**

Cisco Unified Communications Manager Documentatie, op pagina xv

# **Sjabloon met snelkeuzetoetsen toewijzen voor alle gesprekken**

Wijs een knop toe voor Alle gesprekken in de telefoonsjabloon voor gebruikers met meerdere gedeelde lijnen.

Wanneer u een knop voor Alle gesprekken op de telefoon configureert, kunnen gebruikers de knop Alle gesprekken gebruiken voor:

- Een geconsolideerde lijst zien van de huidige gesprekken van alle lijnen op de telefoon.
- (Onder gespreksgeschiedenis) een overzicht zien van alle gemiste gesprekken van alle lijnen op de telefoon.
- Een gesprek plaatsen op de primaire lijn van de gebruiker wanneer de gebruiker de handset van de haak neemt. Alle gesprekken is automatisch standaard ingesteld op de primaire lijn van de gebruiker voor een uitgaand gesprek.

# **Procedure**

**Stap 1** Wijzig de sjabloon met snelkeuzetoetsen om de knop Alle gesprekken op te nemen.

**Stap 2** Wijs de sjabloon toe aan de telefoon.

# **PAB of snelkiesnummer instellen als IP-telefoonservice**

U kunt een sjabloon met snelkeuzetoetsen aanpassen om een service-URL te koppelen aan een programmeerbare knop. Gebruikers beschikken dan over toegang tot PAB en snelkiesnummers met één toets. Voordat u de sjabloon met snelkeuzetoetsen aanpast, moet uPAB of snelkiesnummers configureren als een IP-telefoonservice. Voor meer informatie raadpleegt u de documentatie bij uw specifieke versie van Cisco Unified Communications Manager.

Als u PAB of Snelkiesnummer wilt configureren als een IP-telefoonservice (als deze nog niet bestaat), voert u deze stappen uit:

#### **Procedure**

**Stap 1** Kies in Cisco Unified Communications Manager Administration **Apparaat** > **Apparaatinstellingen** > **Telefoonservices**.

Het venster voor het zoeken en vermelden van IP-telefoonservices wordt geopend.

#### **Stap 2** Klik op **Nieuwe toevoegen**.

Het configuratievenster voor de IP-telefoonservices wordt geopend.

- **Stap 3** Geef de volgende instellingen op:
	- Servicenaam: geef **Persoonlijk adresboek** op.
	- Servicebeschrijving: geef desgewenst en beschrijving van de service op.
	- Service-URL

Geef de volgende URL op voor PAB:

**http**://<Unified CM-server-name>**:8080/ccmpd/login.do?name=#DEVICENAME#&service=pab**

Voer de volgende URL in voor het snelkiesnummer:

**http**://<Unified-CM-server-name>**:8080/ccmpd/login.do?name=#DEVICENAME#&service=fd**

• Veilige service-URL

Geef de volgende URL op voor PAB:

**https**://<Unified CM-server-name>**:8443/ccmpd/login.do?name=#DEVICENAME#&service=pab** Voer de volgende URL in voor het snelkiesnummer:

**https**://<Unified-CM-server-name>**:8443/ccmpd/login.do?name=#DEVICENAME#&service=fd**

- Servicecategorie: selecteer **XML-service**.
- Servicetype: selecteer **Telefoonlijsten**.
- Inschakelen: schakel het selectievakje in.

*http://<IP\_address>* of *https://<IP\_address>* (Afhankelijk van het protocol dat de Cisco IP-telefoon ondersteunt.)

**Stap 4** Selecteer **Opslaan**.

Als u de service-URL wijzigt, een serviceparameter voor de IP-telefoon verwijdert of de naam wijzigt van een telefoonserviceparameter voor een telefoonservice waarop gebruikers zijn geabonneerd, klikt u op **Update Subscriptions** (Abonnementen wijzigen) om alle momenteel geabonneerde gebruikers bij te werken. Anders moeten de gebruikers zich opnieuw abonneren op de service om de juiste URL te genereren. **Opmerking**

#### **Verwante onderwerpen**

Cisco Unified Communications Manager Documentatie, op pagina xv

# **Sjabloon met snelkeuzetoetsen wijzigen voor persoonlijk adresboek of snelkiesnummers**

U kunt een sjabloon met snelkeuzetoetsen aanpassen om een service-URL te koppelen aan een programmeerbare knop. Gebruikers beschikken dan over toegang tot PAB en snelkiesnummers met één toets. Voordat u de sjabloon met snelkeuzetoetsen aanpast, moet uPAB of snelkiesnummers configureren als een IP-telefoonservice.

Voor meer informatie over IP-telefoonservices en het configureren van de lijnknoppen raadpleegt u de documentatie bij uw specifieke versie van Cisco Unified Communications Manager.

#### **Procedure**

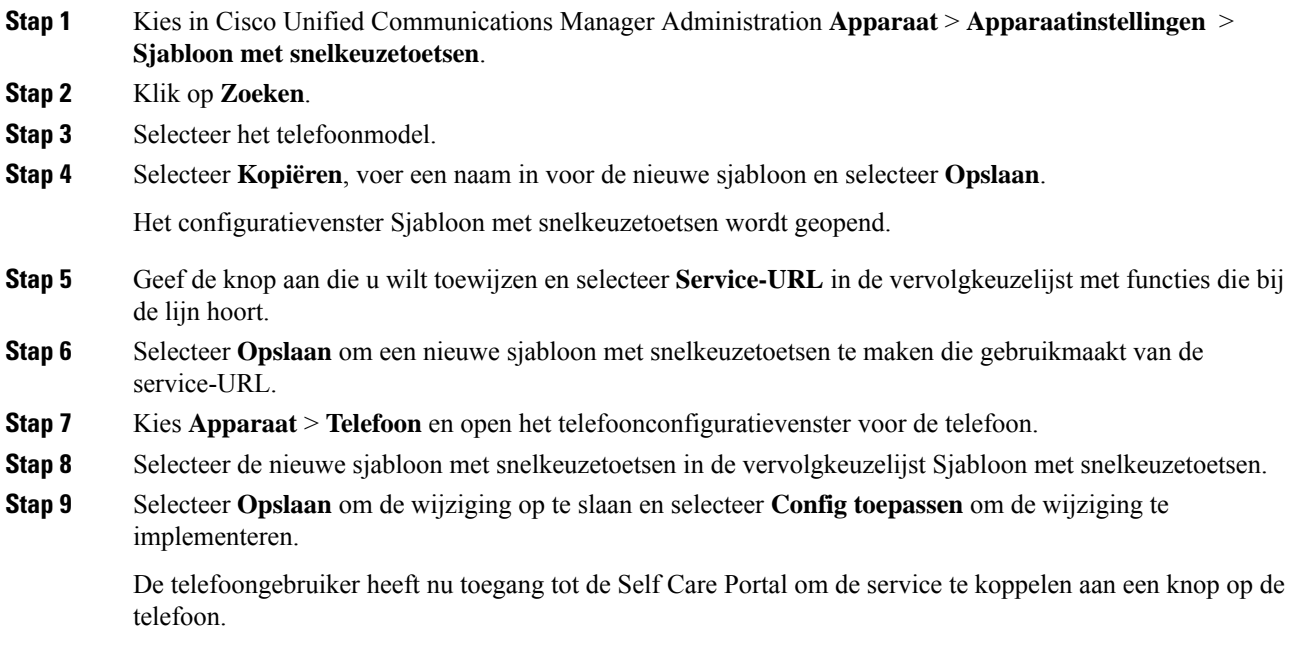

#### **Verwante onderwerpen**

Cisco Unified Communications Manager Documentatie, op pagina xv

# **VPN-configuratie**

De functie Cisco VPN helpt u bij het behouden van de netwerkbeveiliging zodat gebruikers een veilige en betrouwbare verbinding kunnen maken met het bedrijfsnetwerk. Gebruik deze functie wanneer:

- Een telefoon zich buiten een vertrouwd netwerk bevindt.
- Netwerkverkeer tussen de telefoon en Cisco Unified Communications Manager een niet-vertrouwd netwerk passeert

Met een VPN zijn er drie veelgebruikte methoden voor clientverificatie:

- Digitale certificaten
- Wachtwoorden
- Gebruikersnaam en wachtwoord

Elke methode heeft voordelen. Maar als uw bedrijfsbeveiligingsbeleid dit toelaat, raden wij een op certificaten gebaseerde benadering aan omdat certificaten een naadloze aanmelding zonder tussenkomst van de gebruiker mogelijk maken. Zowel LSC en Microfooncertificaten worden ondersteund.

Voor het configureren van de VPN-functies richt u eerst het lokale apparaat in en vervolgens het externe apparaat.

Zie voor meer informatie over certificeringsverificatie en het gebruiken van een VPN-netwerk het technische artikel *AnyConnect VPN-telefoon met certificaatverificatie op een voorbeeld van een ASA-configuratie*. De URL voor dit document is

<http://www.cisco.com/c/en/us/support/docs/unified-communications/unified-communications-manager-callmanager/115785-anyconnect-vpn-00.html>.

Als een wachtwoord of gebruikersnaam en wachtwoord worden gebruikt, wordt de gebruiker gevraagd om aanmeldgegevens. Stel de aanmeldgegevens van de gebruiker in conform het beveiligingsbeleid van uw bedrijf. U kunt ook de instelling Enable Password Persistence (Wachtwoord permanent inschakelen) zodat het wachtwoord van de gebruiker wordt opgeslagen op de telefoon. Het wachtwoord van de gebruiker wordt opgeslagen totdat een poging mislukt, een gebruiker het wachtwoord handmatig wist of als de telefoon wordt gereset of uitgeschakeld.

Een andere nuttige functie is de instelling Enable Auto Network Detection (Automatische netwerkdetectie inschakelen). Wanneer u dit selectievakje inschakelt, kan de VPN-client alleen worden uitgevoerd als wordt gedetecteerd dat het buiten het bedrijfsnetwerk is. Deze instelling is standaard uitgeschakeld.

De Cisco-telefoon ondersteunt Cisco SVC IP-telefoon Client v1.0 als het clienttype.

Zie voor meer informatie over het onderhouden van, configureren en gebruiken van een VPN-netwerk de *beveiligingshandleiding van Cisco Unified Communications Manager*, hoofdstuk 'Virtual Private Network instellen'. De URL voor dit document is

<http://www.cisco.com/c/en/us/support/unified-communications/unified-communications-manager-callmanager/products-maintenance-guides-list.html>.

De functie Cisco VPN gebruikt Secure Sockets Layer (SSL) om de netwerkbeveiliging in stand te houden.

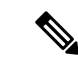

**Opmerking**

Voer de instelling Alternatieve TFTP-server in bij het configureren van een externe telefoon voor SSL VPN naar ASA met een ingebouwde client.

# **Extra lijntoetsen instellen**

Schakel Modus Verbeterde lijn in om de knoppen aan beide zijden van het telefoonscherm als lijntoetsen te gebruiken. Meldingen voor voorspellend kiezen en uitvoerbare inkomende gesprekken worden standaard ingeschakeld in de modus Verbeterde lijn.

#### **Voordat u begint**

U kunt een nieuwe, aangepaste sjabloon met snelkeuzetoetsen maken.

# **Procedure**

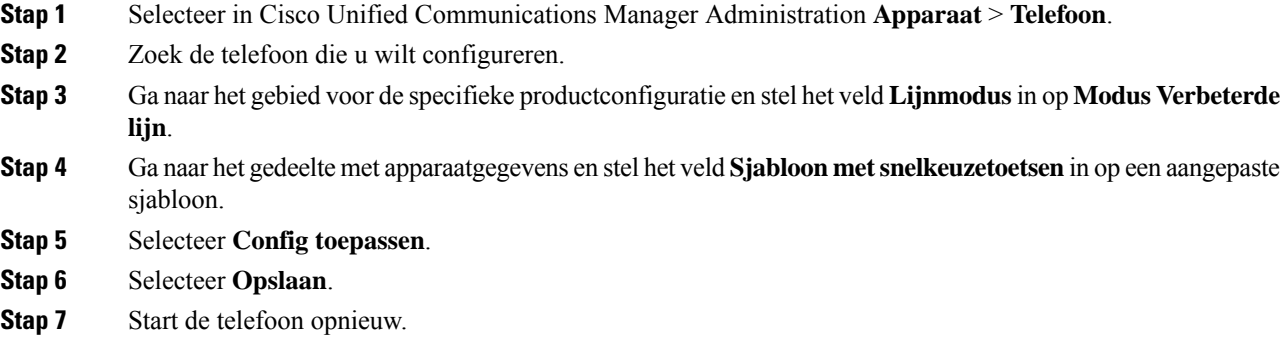

#### **Verwante onderwerpen**

Omgeving modus Sessielijn, op pagina 168

# **Functies beschikbaar in de modus Verbeterde lijn**

Modus Verbeterde lijn kan worden gebruikt met Mobile en Remote Access via Expressway.

De modus Verbeterde lijn kan ook worden gebruikt met een rolloverlijn, een configuratie voor gespreksroutering waarin gesprekken worden doorgeschakeld naar een andere gedeelde lijn wanneer de eerste gedeelde lijn bezet is. Wanneer de modus Verbeterde lijn wordt gebruikt in combinatie met een rolloverlijn, worden recente gesprekken op gedeelde lijnen samengevoegd onder een enkel telefoonlijstnummer. Voor meer informatie over rolloverlijnen ziet u *Functieconfiguratiehandleiding voor Cisco Unified Communications Manager* voor Cisco Unified Communications Manager 12.0(1) of later.

De modus Verbeterde lijn ondersteunt de meeste maar niet alle functies. Een functie inschakelen impliceert niet ondersteuning. Lees de volgende tabel om te bevestigen dat een functie wordt ondersteund.

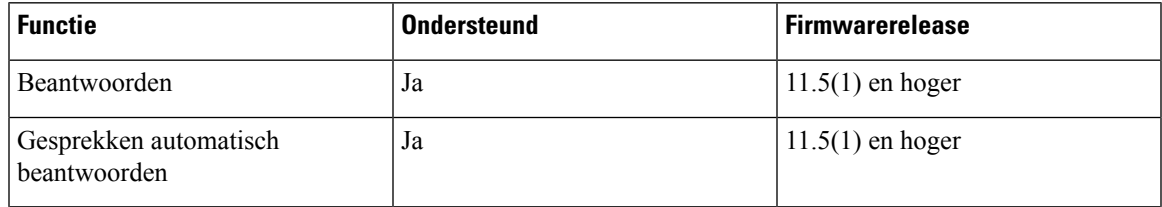

**Tabel 39: Ondersteuning van functie en modus voor verbeterde lijn**

I

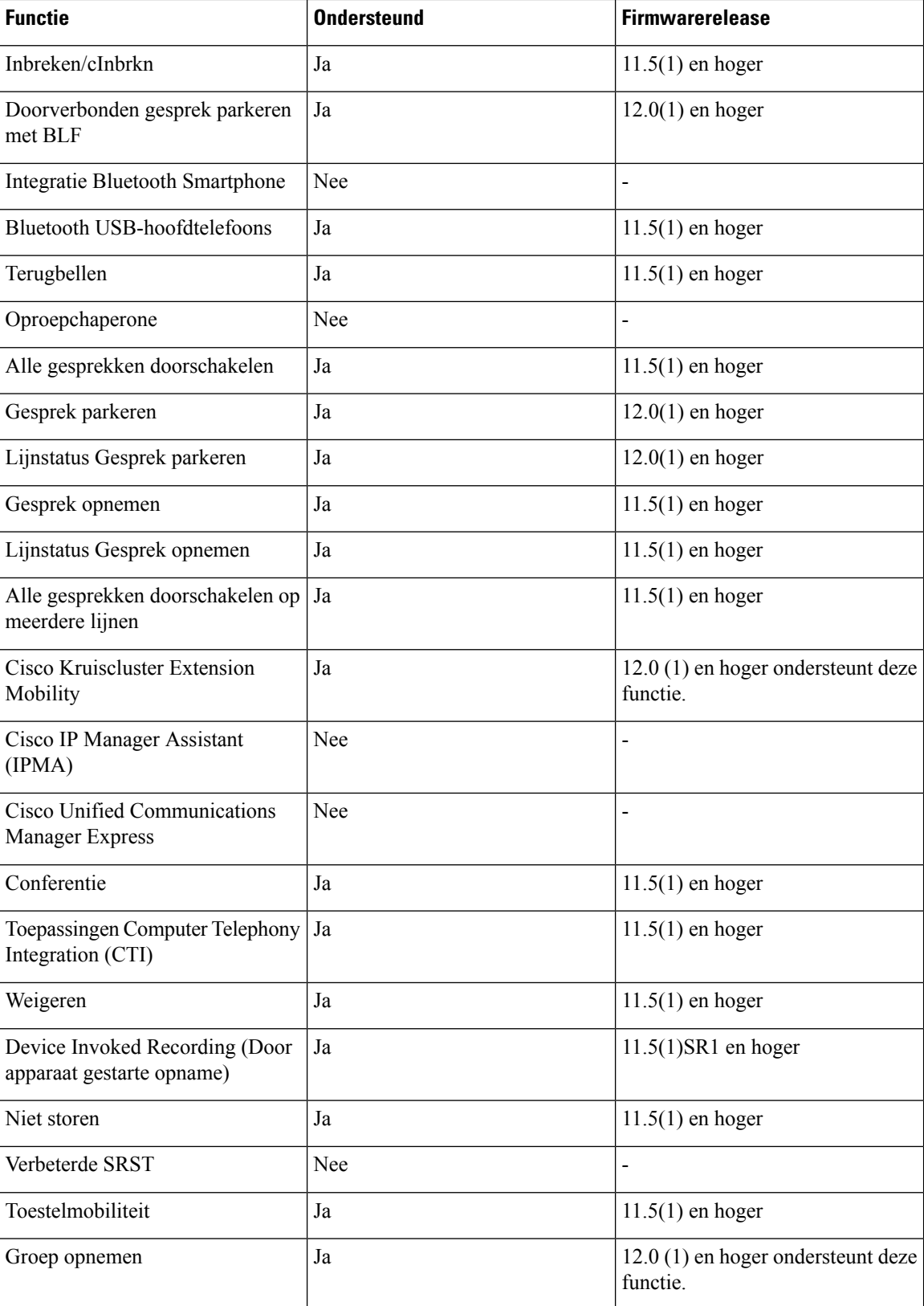

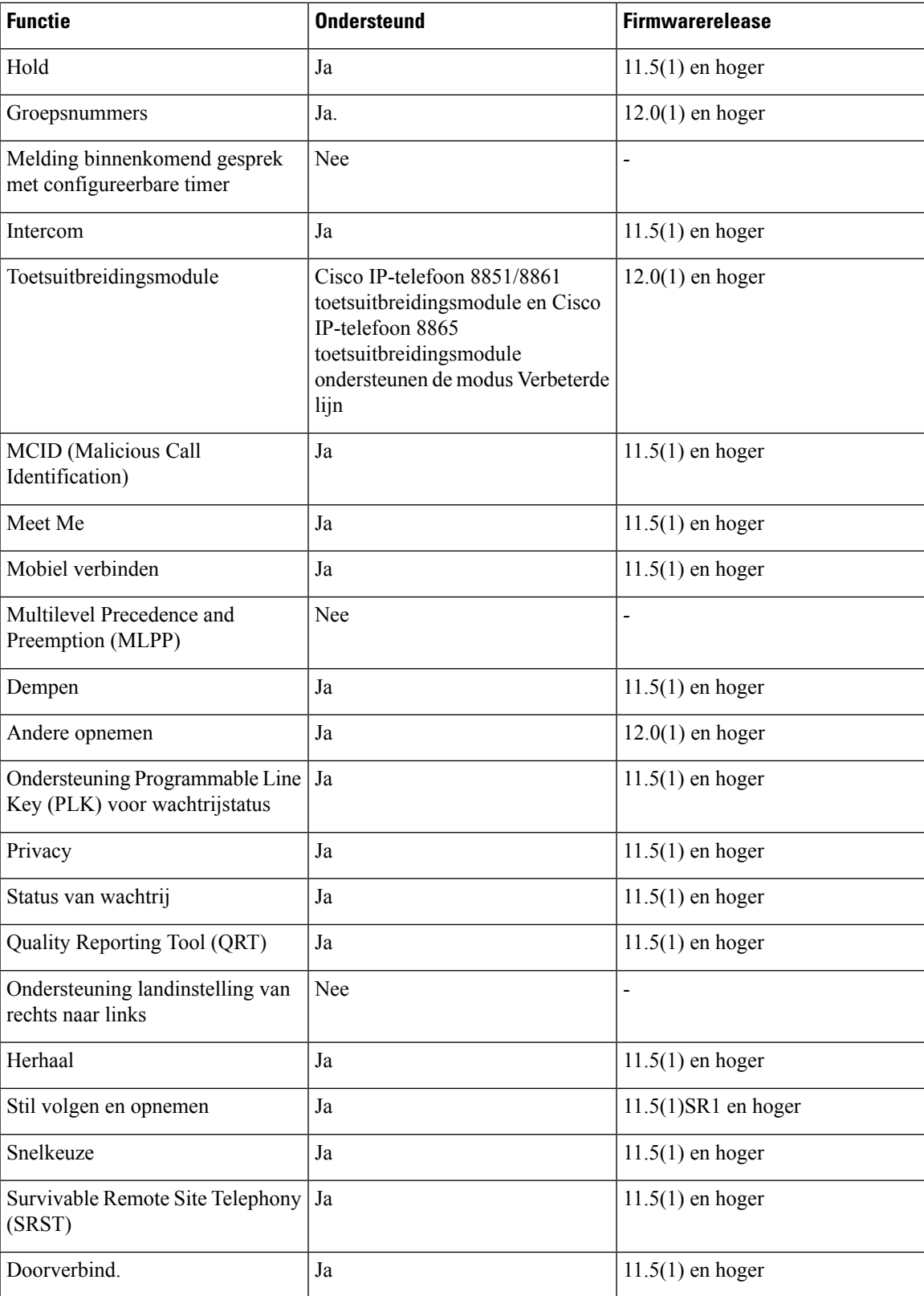

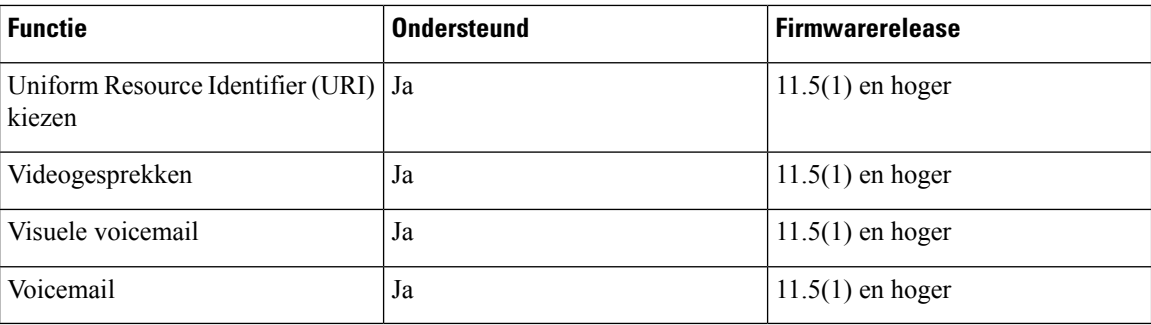

## **Verwante onderwerpen**

Omgeving modus Sessielijn, op pagina 168

# **Timer TLS hervatten instellen**

Met TLS-sessie hervatten kunt u een TLS-sessie hervatten zonder het hele TLS-verificatieproces te herhalen. Het kan de tijd voor de TLS-verbinding aanzienlijk verkorten voor het uitwisselen van gegevens.

Hoewel de telefoons TLS-sessies ondersteunen, ondersteunen niet alle TLS-sessies TLS hervatten. De volgende lijst beschrijft de verschillende sessies en ondersteuning voor TLS hervatten:

- TLS-sessie voor het SIP-signalering: ondersteunt hervatten
- HTTPs-client: ondersteunt hervatten
- CAPF: ondersteunt hervatten
- TVS: ondersteunt hervatten
- EAP-TLS: ondersteunt hervatten niet
- EAP-FAST: ondersteunt hervatten niet
- VPN-client: ondersteunt hervatten niet

Voor meer informatie raadpleegt u de documentatie bij uw specifieke versie van Cisco Unified Communications Manager.

#### **Procedure**

**Stap 1** Selecteer in Cisco Unified Communications Manager Administration **Apparaat** > **Telefoon**.

**Stap 2** Stel de parameter Timer TLS hervatten in.

Het bereik voor de timer is 0 tot 3600 sec. De standaardwaarde is 3600. Als het veld is ingesteld op 0, is het hervatten van de TLS-sessie uitgeschakeld.

#### **Verwante onderwerpen**

Cisco Unified Communications Manager Documentatie, op pagina xv

# **Intelligent Proximity inschakelen**

# **Opmerking**

Deze procedure is alleen van toepassing op Bluetooth-telefoons. Cisco IP-telefoon 8811, 8841, 8851NR en 8865NR ondersteunen Bluetooth niet.

Met Intelligent Proximity kunnen gebruikers profiteren van de akoestische eigenschappen van de telefoon met hun mobiele apparaat of tablet. De gebruiker koppelt het mobiele apparaat of tablet aan de telefoon via Bluetooth.

De gebruiker kan met een gekoppeld mobiel apparaat mobiele gesprekken op de telefoon starten en ontvangen. Met een tablet kan de gebruiker de audio van de tablet naar de telefoon omleiden.

Gebruikers kunnen meerdere mobiele apparaten, tablets en een Bluetooth-hoofdtelefoon aan de telefoon koppelen. Er kunnen echter slechts één apparaat en één hoofdtelefoon tegelijk worden aangesloten.

## **Procedure**

- **Stap 1** Selecteer in Cisco Unified Communications Manager Administration **Telefoon** > **Apparaat**.
- **Stap 2** Ga naar de telefoon die u wilt wijzigen.
- **Stap 3** Zoek het Bluetooth-veld en stel het in op **Ingeschakeld**.
- **Stap 4** Zoek het veld Handsfree modus mobiel via Bluetooth toestaan en stel het veld in op **Ingeschakeld**.
- **Stap 5** Sla de wijzigingen op en pas ze toe op de telefoon.

# **Resolutie videoverzending instellen**

Cisco IP-telefoons 8845, 8865 en 8865NR ondersteunen de volgende video-indelingen:

- 720p (1280x720)
- WVGA (800x480)
- 360p (640x360)
- 240p (432x240)
- VGA (640x480)
- CIF (352x288)
- SIF (352x240)
- QCIF (176x144)

Cisco IP-telefoons met videocapaciteit onderhandelen over de beste oplossing voor bandbreedte op basis van de telefoonconfiguratie of resolutiebeperkingen. Voorbeeld: in een rechtstreeks 88 x 5 tot 88 x 5-gesprek

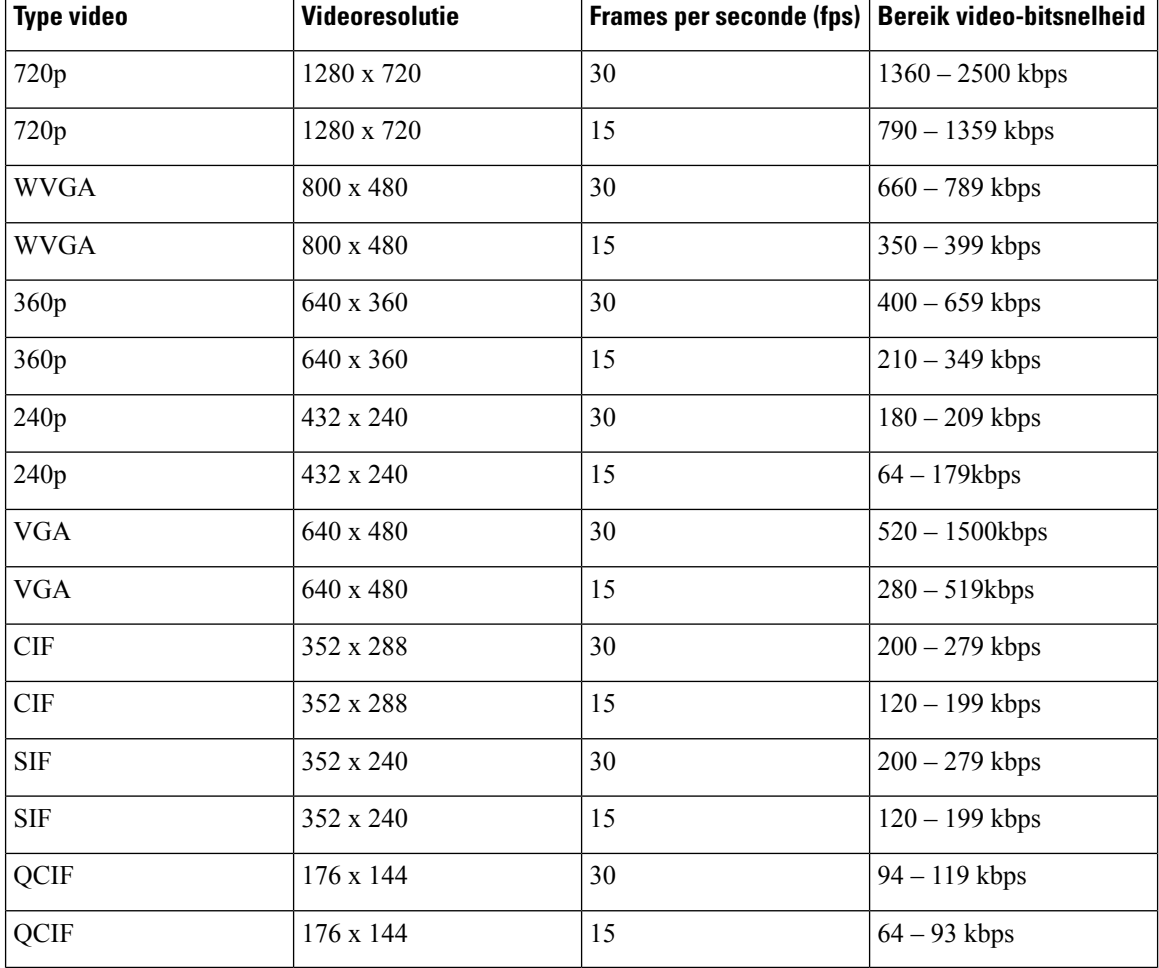

verzenden de telefoons niet 720p, maar 800 x 480. Deze beperking wordt voornamelijk veroorzaakt doordat de 5-inch WVGA-schermresolutie op de 88x5 800 x 480 is.

# **Headsetbeheer in oudere versies van Cisco Unified Communications Manager**

Als u een versie van Cisco Unified Communications Manager hebt die ouder is dan 12.5(1)SU1, kunt u uw Cisco-headsetinstellingen op afstand configureren voor gebruik met telefoons op locatie.

Voor externe headsetconfiguratie op Cisco Unified Communication Manager-versie 10.5(2), 11.0(1), 11.5(1), 12.0(1) en 12.5(1) moet u een bestand downloaden vanaf de website met [Cisco-softwaredownloads](https://software.cisco.com/download/home/286323239/type/286323289/release/1.0(2)), het bestand bewerken en vervolgens het bestand uploaden op de Cisco Unified Communications Manager TFTP-server. Het bestand is een JSON-bestand (Java Script Object Notification). De bijgewerkte heasetconfiguratie wordt toegepast op de bedrijfsheadsets over een periode van 10 tot 30 minuten, om te voorkomen dat er een opstopping ontstaat in de TFTP-server.

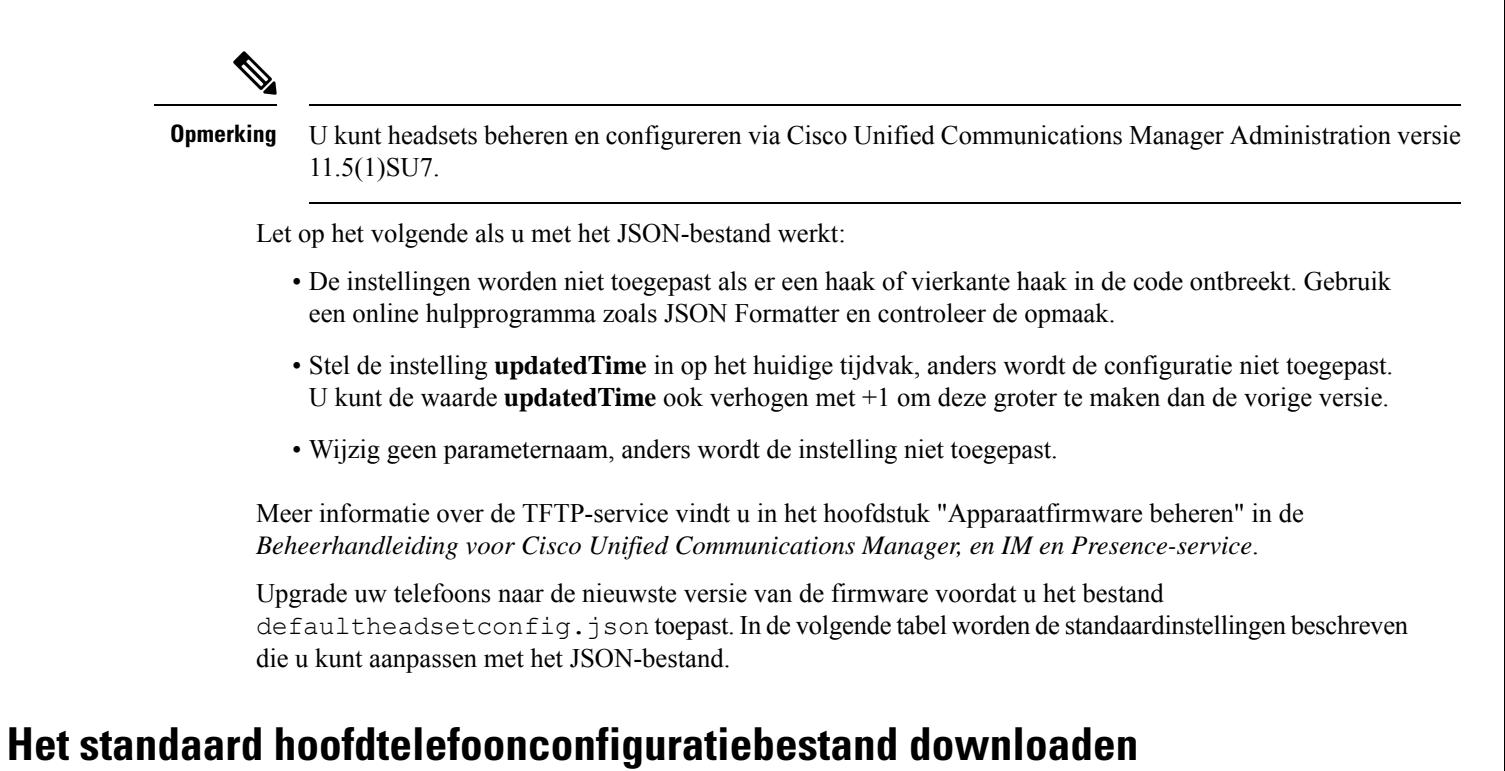

# Voordat u de parameters van de headset op afstand configureert, moet u het meest recente JSON-voorbeeldbestand (Java Script Object Notation) downloaden.

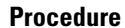

- **Stap 1** Ga naar de volgende URL: [https://software.cisco.com/download/home/286320550.](https://software.cisco.com/download/home/286320550)
- **Stap 2** Kies **Cisco-headset 500-serie**.
- **Stap 3** Selecteer uw headsetserie.
- **Stap 4** Kies een versiemap en selecteer het zip-bestand.
- **Stap 5** Klik op de knop **Downloaden** of **Toevoegen aan winkelwagen** en volg de aanwijzingen.
- **Stap 6** Pak het bestand uit in een map op uw pc.

## **Volgende stappen**

Het standaard headsetconfiguratiebestand aanpassen, op pagina 211

# **Het standaard headsetconfiguratiebestand aanpassen**

Houd rekening met het volgende als u met het JSON-bestand (JavaScript Object Notation) werkt:

- De instellingen worden niet toegepast als er een haak of vierkante haak in de code ontbreekt. Gebruik een online hulpprogramma zoals JSON Formatter en controleer de opmaak.
- Stel de instelling **updatedTime** in op het huidige tijdvak, anders wordt de configuratie niet toegepast.
- Bevestig dat **firmwareName**LATEST is, anders worden de configuraties niet toegepast.
- Wijzig geen parameternaam, anders wordt de instelling niet toegepast.

## **Procedure**

{

- **Stap 1** Open het bestand defaultheadsetconfig.json met een tekstbewerker.
- **Stap 2** Bewerk de **updatedTime** en de headsetparameterwaarden die u wilt wijzigen.

Hieronder wordt een voorbeeldscript weergegeven. Dit script wordt alleen ter naslag verschaft. Gebruik deze optie als richtlijn bij het configureren van de headsetparameters. Gebruik het JSON-bestand dat bij de firmwareversie is geleverd.

```
"headsetConfig": {
  "templateConfiguration": {
   "configTemplateVersion": "1",
   "updatedTime": 1537299896,
    "reportId": 3,
    "modelSpecificSettings": [
      {
        "modelSeries": "530",
        "models": [
          "520",
          "521",
          "522",
          "530",
          "531",
          "532"
        ],
        "modelFirmware": [
          {
            "firmwareName": "LATEST",
            "latest": true,
            "firmwareParams": [
              {
                "name": "Speaker Volume",
                "access": "Both",
                "usageId": 32,
                "value": 7
              },
              {
                "name": "Microphone Gain",
                "access": "Both",
                "usageId": 33,
                "value": 2
              },
              {
                "name": "Sidetone",
                "access": "Both",
                "usageId": 34,
                "value": 1
              },
              {
                "name": "Equalizer",
                "access": "Both",
                "usageId": 35,
                "value": 3
              }
            ]
```

```
}
 ]
},
{
  "modelSeries": "560",
  "models": [
   "560",
    "561",
    "562"
  ],
  "modelFirmware": [
    {
      "firmwareName": "LATEST",
      "latest": true,
      "firmwareParams": [
       {
          "name": "Speaker Volume",
          "access": "Both",
          "usageId": 32,
          "value": 7
        },
        {
          "name": "Microphone Gain",
          "access": "Both",
          "usageId": 33,
          "value": 2
        },
        {
          "name": "Sidetone",
          "access": "Both",
          "usageId": 34,
          "value": 1
        },
        {
          "name": "Equalizer",
          "access": "Both",
          "usageId": 35,
          "value": 3
        },
        {
          "name": "Audio Bandwidth",
          "access": "Admin",
          "usageId": 36,
          "value": 0
        },
        {
          "name": "Bluetooth",
          "access": "Admin",
          "usageId": 39,
          "value": 0
        },
        {
          "name": "DECT Radio Range",
          "access": "Admin",
          "usageId": 37,
          "value": 0
        }
        {
          "name": "Conference",
          "access": "Admin",
          "usageId": 41,
          "value": 0
      ]
    }
```

```
}
    ]
  }
}
```
}

]

**Stap 3** Sla defaultheadsetconfig.json op.

#### **Volgende stappen**

Installeer het standaard configuratiebestand.

# **HetstandaardconfiguratiebestandinstallereninCiscoUnifiedCommunications Manager**

Nadat u het bestand defaultheadsetconfig.json hebt bewerkt, installeert u het in Cisco Unified Communications Manager met het hulpprogramma voor TFTP-bestandsbeheer.

## **Procedure**

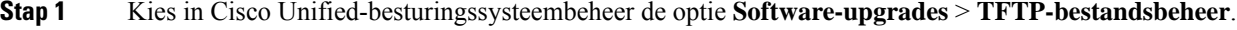

- **Stap 2** Selecteer **Bestand uploaden**.
- **Stap 3** Selecteer **Bestand kiezen** en ga naar het bestand defaultheadsetconfig.json.
- **Stap 4** Selecteer **Bestand uploaden**.
- **Stap 5** Klik op **Sluiten**.

# **De Cisco TFTP-server opnieuw opstarten**

Nadat u het bestand defaultheadsetconfig.json naar de TFTP-map hebt geüpload, start u de Cisco TFTP-server opnieuw op en reset u de telefoons. Na circa 10 tot 15 minuten wordt het downloadproces gestart en worden de nieuwe configuraties op de headsets toegepast. Het duurt een extra 10 tot 30 minuten voordat de instellingen zijn toegepast.

## **Procedure**

- **Stap 1** Meld u aan bij de Cisco Unified-services en kies **Extra** > **Control Center: functieservices**.
- **Stap 2** Selecteer in vervolgkeuzelijst **Server** de server waarop de Cisco TFTP-service wordt uitgevoerd.
- **Stap 3** Klik op het keuzerondje dat overeenkomt met de **Cisco TFTP**-service.
- **Stap 4** Klik op **Opnieuw opstarten**.

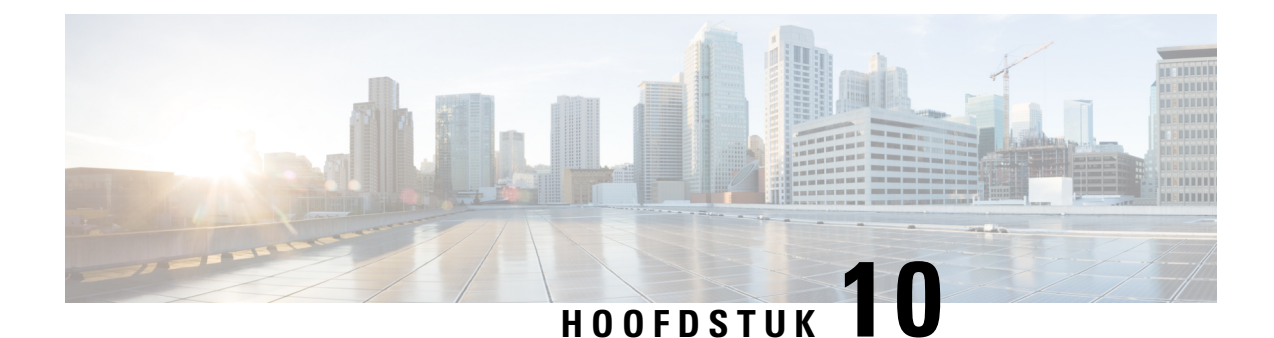

# **Een bedrijfstelefoonlijst en een persoonlijke telefoonlijst**

- Bedrijfstelefoonlijst instellen, op pagina 215
- Persoonlijke telefoonlijst instellen, op pagina 215
- Gebruikersvermeldingen persoonlijke telefoonlijst instellen, op pagina 216

# **Bedrijfstelefoonlijst instellen**

In de Bedrijfstelefoonlijst kan een gebruiker telefoonnummers van collega's opzoeken. Ter ondersteuning van deze functie moet u bedrijfstelefoonlijsten configureren.

Cisco Unified Communications Manager gebruikt een LDAP-telefoonlijst (Lightweight Directory Access Protocol) voor het opslaan van verificatie- en autorisatiegegevens over gebruikers van Cisco Unified Communications Manager-toepassingen die werken met Cisco Unified Communications Manager. Met verificatie worden gebruikersrechten toegewezen voor toegang tot het systeem. Autorisatie geeft aan welke telefonieresources een gebruiker mag gebruiken, zoals een bepaald toestelnummer.

Cisco IP-telefoons gebruiken dynamische toewijzing voor SecureApp op zowel client als servers. Hierdoor kan uw telefoon certificaten lezen die groter zijn dan 4 Kb en komen foutberichten Host niet gevonden minder vaak voor wanneer een gebruiker de telefoonlijst opent.

Voor meer informatie raadpleegt u de documentatie bij uw specifieke versie van Cisco Unified Communications Manager.

Na het afronden van de configuratie van de LDAP-namenlijst, kunnen gebruikers de bedrijfstelefoonlijstservice gebruiken om gebruikers op te zoeken in de bedrijfstelefoonlijst.

#### **Verwante onderwerpen**

Cisco Unified Communications Manager Documentatie, op pagina xv

# **Persoonlijke telefoonlijst instellen**

In de Persoonlijke telefoonlijst kan een gebruiker een set persoonlijke nummers opslaan.

De Persoonlijke telefoonlijst bestaat uit de volgende functies:

• Persoonlijk adresboek (PAB)

- Snelkeuzetoetsen
- Hulpprogramma Address Book Synchronization (TABSynch)

Gebruikers kunnen de volgende methoden gebruiken om toegang te krijgen tot functies van de Persoonlijke telefoonlijst:

- Via een webbrowser: gebruikers kunnen toegang krijgen tot de functies van het persoonlijke adresboek (PAB) en snelkeuzetoetsen via de Cisco Unified Communications Self Care Portal.
- Via Cisco IP-telefoon: kies **Contacten** om te zoeken in de bedrijfstelefoonlijst of de persoonlijke telefoonlijst van de gebruiker.
- Via een Microsoft Windows-toepassing: gebruikers kunnen met het TABSynch-hulpprogramma hun PAB's synchroniseren met het Microsoft Windows Address Book (WAB). Klanten die het Microsoft Outlook Address Book (OAB) willen gebruiken, moeten eerst de gegevens uit het OAB importeren in het WAB. Vervolgens kan TabSync de WAB synchroniseren met de Persoonlijke telefoonlijst. Instructies voor TABSync vindt u in Cisco IP-telefoon Address Book Synchronizer downloaden, op pagina 217 en Synchronizer instellen, op pagina 218.

Cisco IP-telefoons gebruiken dynamische toewijzing voor SecureApp op zowel client als servers. Hierdoor kan uw telefoon certificaten lezen die groter zijn dan 4 Kb en komen foutberichten Host niet gevonden minder vaak voor wanneer een gebruiker de telefoonlijst opent.

Als u zeker wilt weten of gebruikers van Cisco IP-telefoon Address BookSynchronizer alleen toegang hebben tot hun eigen eindgebruikergegevens, activeert u de Cisco UXL-webservice in Cisco Unified Serviceability.

Als u de persoonlijke telefoonlijst wilt configureren via een webbrowser, moeten gebruikers toegang krijgen tot hun Self Care Portal. U moet gebruikers een URL en aanmeldgegevens verschaffen.

# **Gebruikersvermeldingen persoonlijke telefoonlijst instellen**

Gebruikers kunnen vermeldingen in de persoonlijke telefoonlijst configureren op de Cisco IP-telefoon. Als gebruikers een persoonlijke telefoonlijst willen configureren, moeten ze toegang hebben tot het volgende:

- Self Care Portal: zorg dat gebruikers weten hoe ze hun Self Care Portal kunnen openen. Zie Gebruikerstoegang tot Self Care Portal instellen, op pagina 83 voor meer informatie.
- Cisco IP-telefoon Address Book Synchronizer: zorg dat gebruikers beschikken over de installer. Zie Cisco IP-telefoon Address Book Synchronizer downloaden, op pagina 217.

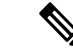

**Opmerking**

De adresboeksynchronisatie voor de Cisco IP-telefoon wordt alleen ondersteund op niet-ondersteunde versies van Windows(bijvoorbeeld Windows XPen eerder). Het hulpprogramma wordt niet ondersteund op nieuwere versies van Windows. In de toekomst wordt het verwijderd uit de lijst met plug-ins voor Cisco Unified Communications Manager.

# **Cisco IP-telefoon Address Book Synchronizer downloaden**

Als u een kopie van de synchronizer wilt downloaden om naar uw gebruikerste verzenden, voert u de volgende stappen uit:

#### **Procedure**

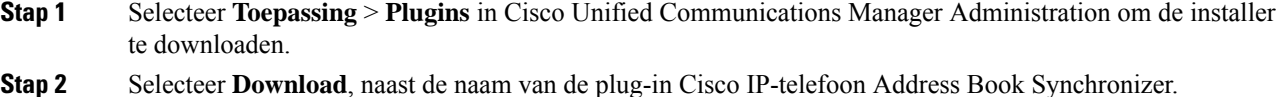

- **Stap 3** Als het dialoogvenster voor het downloaden verschijnt, selecteert u **Opslaan**.
- **Stap 4** Verzend het bestand TabSyncInstall.exe en de instructies in Implementatie Cisco IP-telefoon Address Book Synchronizer, op pagina 217 naar alle gebruikers die de toepassing nodig hebben.

# **Implementatie Cisco IP-telefoon Address Book Synchronizer**

Cisco IP-telefoon Address Book Synchronizer synchroniseert gegevens die zijn opgeslagen in uw Microsoft Windows-adresboek met de Cisco Unified Communications Manager-telefoonlijst en het persoonlijk adresboek in Self Care Portal.

Ω

Als u het Windows-adresboek wilt synchroniseren met het persoonlijk adresboek, moeten alle gebruikers van Windows-adresboek worden ingevoerd in het Windows-adresboek voordat u de volgende procedures uitvoert. **Tip**

# **Synchronizer installeren**

Als u Cisco IP-telefoon Address Book Synchronizer wilt installeren, voert u deze stappen uit:

# **Procedure**

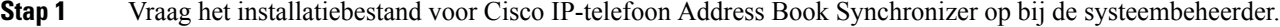

- **Stap 2** Dubbelklik op het bestand TabSyncInstall.exe dat u van de beheerder ontvangt.
- **Stap 3** Selecteer **Uitvoeren**.
- **Stap 4** Selecteer **Volgende**.
- **Stap 5** Neem de licentie-overeenkomst door en selecteer **Akkoord**. Selecteer **Volgende**.
- **Stap 6** Kies de directory waarin u de toepassing wilt installeren en klik op **Volgende**.
- **Stap 7** Selecteer **Installeren**.
- **Stap 8** Selecteer **Voltooien**.
- **Stap 9** Volg de stappen in Synchronizer instellen, op pagina 218 om het proces te voltooien.

I

# **Synchronizer instellen**

Als u Cisco IP-telefoon Address Book Synchronizer wilt configureren, voert u deze stappen uit:

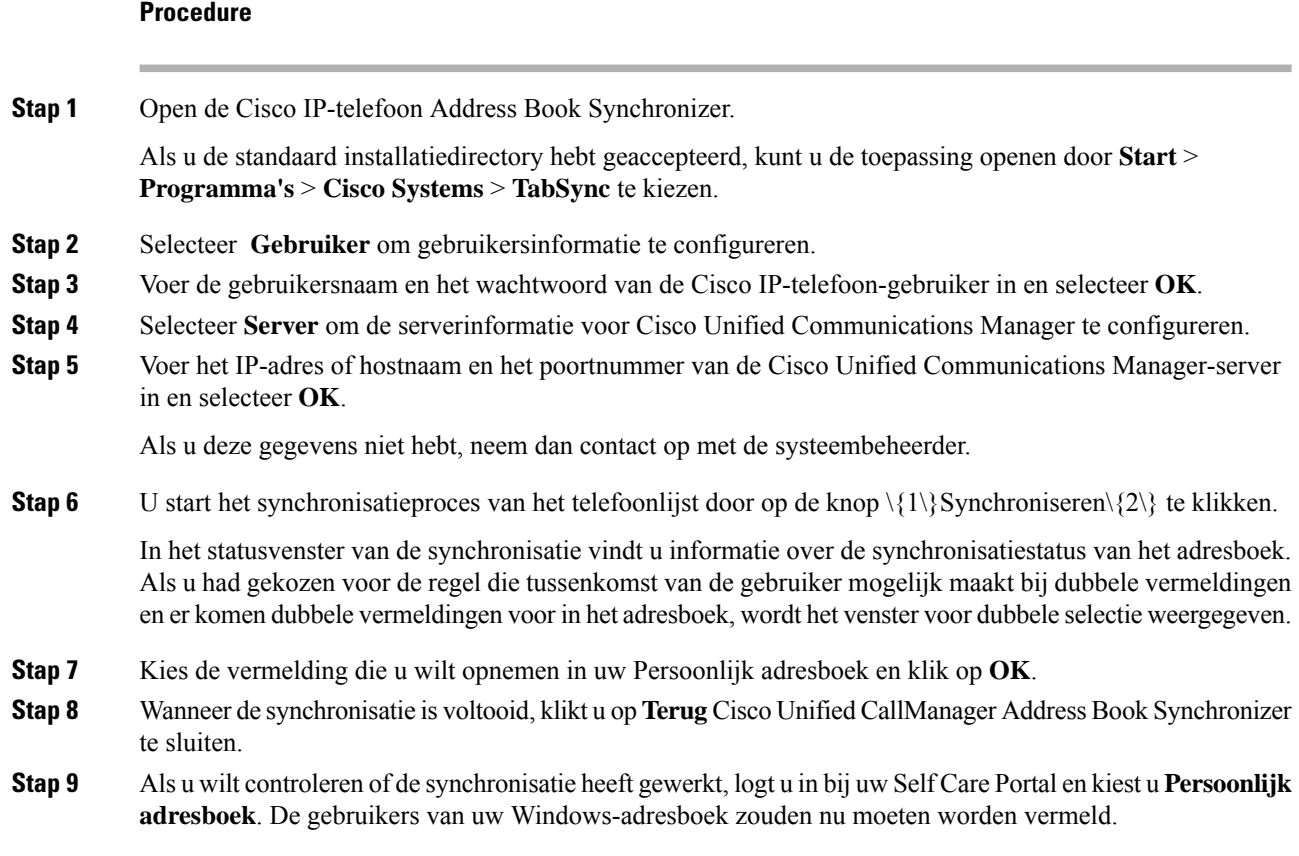

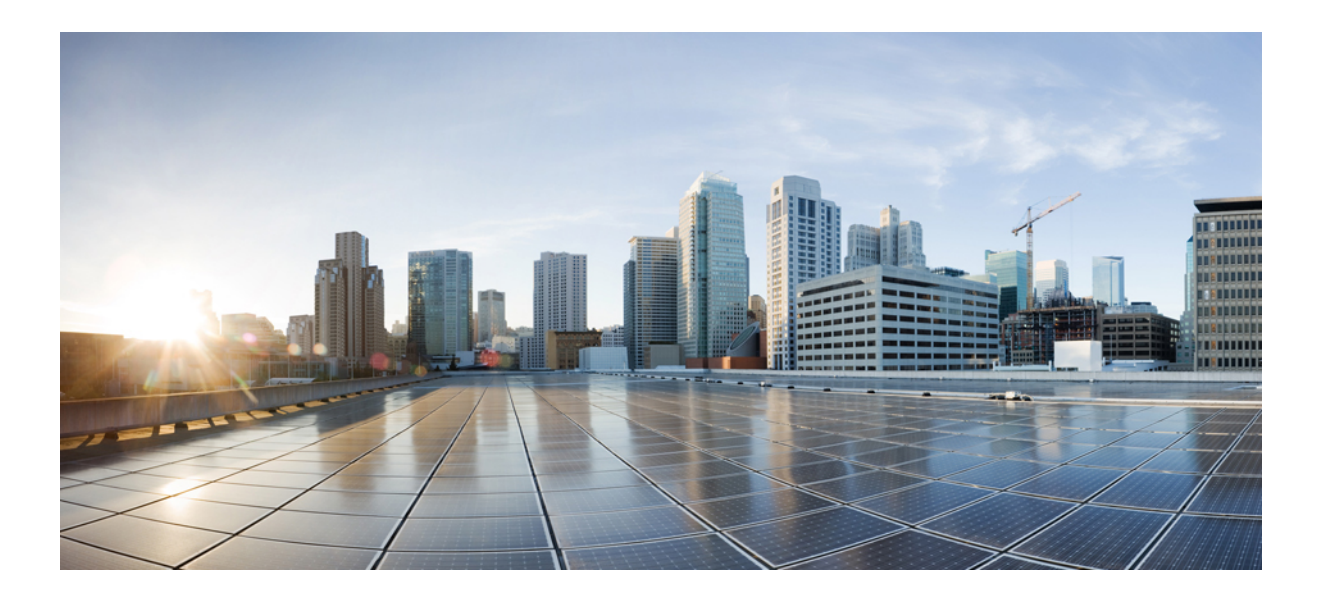

# **DEEL IV**

# **Probleemoplossing voor Cisco IP-telefoon**

- Telefoonsystemen controleren, op pagina 221
- Problemen oplossen, op pagina 257
- Onderhoud, op pagina 277
- Internationale gebruikersondersteuning, op pagina 283

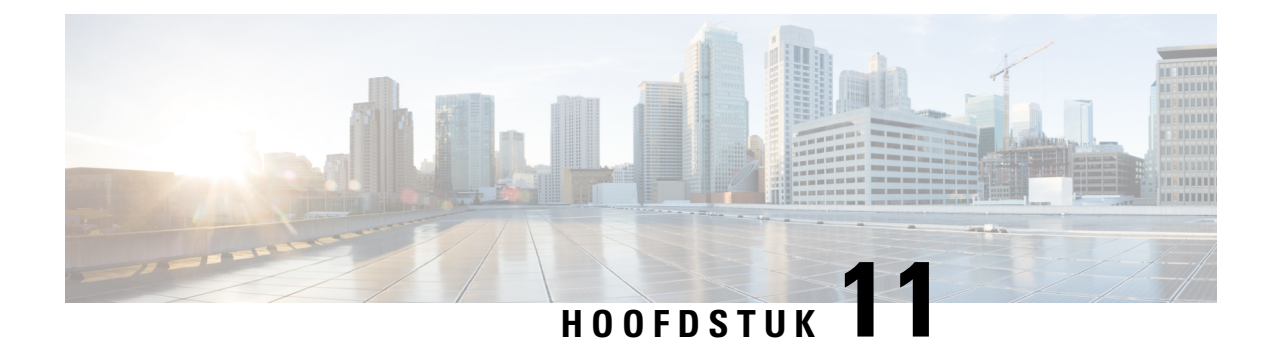

# **Telefoonsystemen controleren**

- Status Cisco IP-telefoon, op pagina 221
- Webpagina Cisco IP-telefoon, op pagina 237
- Informatie van de telefoon opvragen in XML, op pagina 253

# **Status Cisco IP-telefoon**

In dit gedeelte wordt beschreven hoe u modelgegevens, statusberichten en netwerkstatistieken kunt weergeven voor de Cisco IP-telefoon 8800-serie.

- Modelinformatie: geeft informatie weer over de hardware en software van de telefoon.
- Statusmenu: biedt toegang tot schermen met statusberichten, netwerkstatistieken en statistieken voor het huidige gesprek.

Gebruik de informatie op deze schermen om de werking van de telefoon op afstand te controleren en te helpen bij het oplossen van problemen.

Veel van deze gegevens en andere samenhangende gegevens kunt u ook op afstand opvragen via de webpagina van de telefoon.

Zie Problemen oplossen, op pagina 257 voor meer informatie over het oplossen van problemen.

# **Het venster Telefoongegevens weergeven**

Voer de volgende stappen uit om het venster Modelgegevens weer te geven:

# **Procedure**

**Stap 1** Druk op **Toepassingen** 

**Stap 2** Selecteer **Telefoongegevens**.

Als de gebruiker is verbonden met een veilige of geverifieerde server, wordt een overeenkomstig pictogram (slot of certificaat) weergegeven in het venster Telefoongegevens rechts van de serveroptie. Als de gebruiker niet is verbonden met een veilige of geverifieerde server, wordt er geen pictogram weergegeven.

**Stap 3** Druk op **Afsluiten** om het venster Modelgegevens af te sluiten.

# **Velden voor telefoongegevens**

De volgende tabel beschrijft de instellingen voor telefoongegevens.

#### **Tabel 40: Instellingen telefoongegevens**

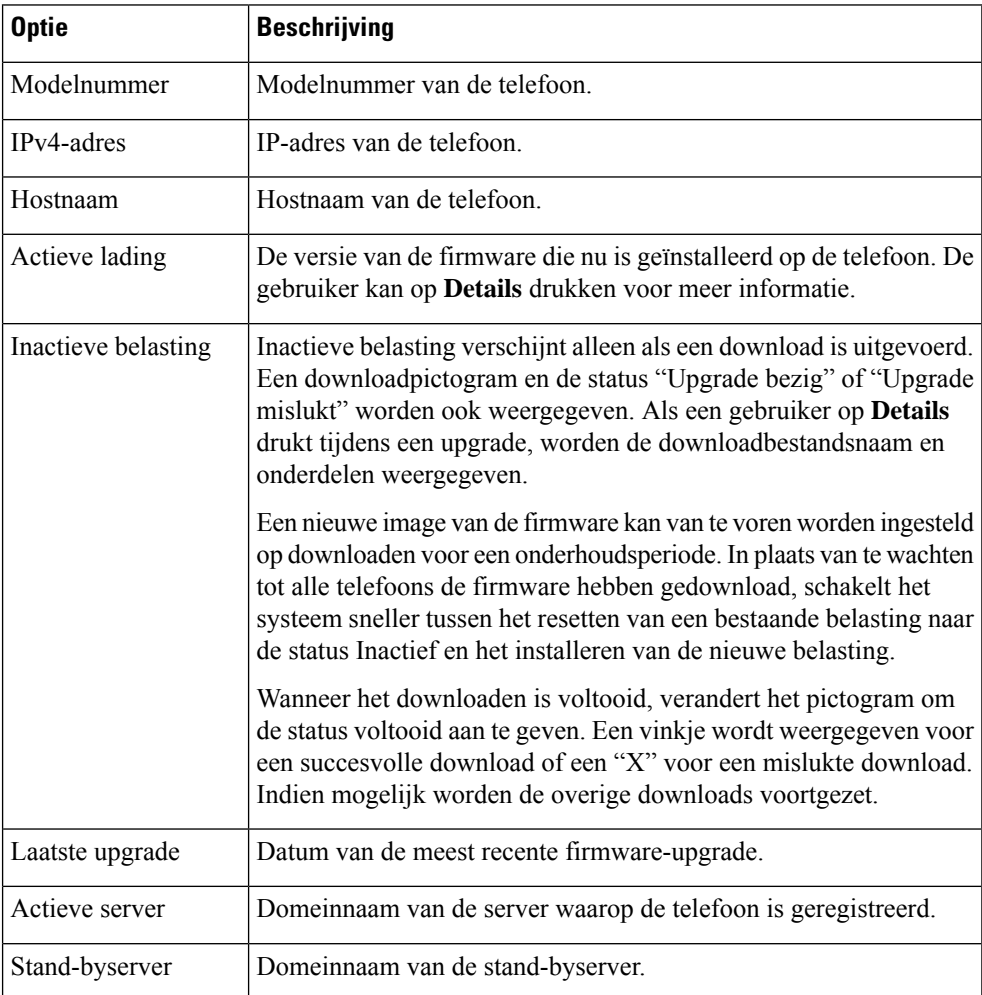

# **Statusmenu weergeven**

Het statusmenu bevat de volgende opties die informatie over de telefoon en telefonische activiteiten bevatten:

- Statusberichten: geeft hetscherm Statusberichten weer met een logboek met belangrijke systeemberichten.
- Ethernet-statistieken: geeft het scherm Ethernet-statistieken weer, met statistieken over het Ethernet-verkeer.
- Draadloze statistieken: geeft het scherm Statistieken draadloos weer, indien van toepassing.
- Gespreksstatistieken: geeft tellers en statistische gegevens weer voor het huidige gesprek.
- Huidige toegangspunt: geeft het scherm Huidig toegangspunt weer, indien van toepassing.

Als u het statusmenu wilt weergeven, voert u deze stappen uit:

## **Procedure**

**Stap 1** Druk op **Toepassingen**  $\Omega$  om het statusmenu te openen.

**Stap 2** Selecteer **Beheerdersinstellingen** > **Status**.

**Stap 3** Druk op **Afsluiten** om het statusmenu te sluiten.

# **Het venster Statusberichten weergeven**

Het venster Statusberichten geeft de 30 laatste statusberichten weer die de telefoon heeft gegenereerd. U kunt dit scherm op elk gewenst moment openen, zelfs als de telefoon nog niet volledig is gestart.

# **Procedure**

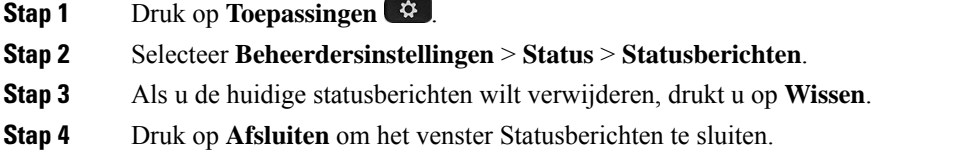

# **Velden met Statusberichten**

In de volgende tabel worden de statusberichten beschreven die worden weergegeven in het scherm Statusberichten van de telefoon.

**Tabel 41: Statusberichten voor Cisco Unified IP-telefoon**

| <b>Bericht</b>                        | <b>Beschrijving</b>                                                                                                    | Mogelijke uitleg en actie                                                                                                    |
|---------------------------------------|----------------------------------------------------------------------------------------------------|----------------------------------------------------------------------------------------------------|
| <b>CFG TFTP Size Error</b>            | Het configuratiebestand is te groot voor het<br>bestandssysteem op de telefoon.                                                                                                    | Start de telefoon opnieuw op.                                                                                                    |
| Checksum Error                        | Gedownload softwarebestand is beschadigd.                                                                                                    | Verkrijg een nieuwe kopie van d<br>deze in de TFTPPath-map. Un<br>bestanden kopiëren wanneer de<br>afgesloten. Anders kunnen de b |
| Kan geen IP-adres van DHCP verkrijgen | De telefoon heeft voorheen geen IP-adres verkregen van<br>een DHCP-server. Dit kan gebeuren wanneer u een<br>kant-en-klare reset of een reset met standaardinstellingen<br>uitvoert. | Bevestig dat de DHCP-server l<br>IP-adres voor de telefoon besch                                                                  |

 $\mathbf I$ 

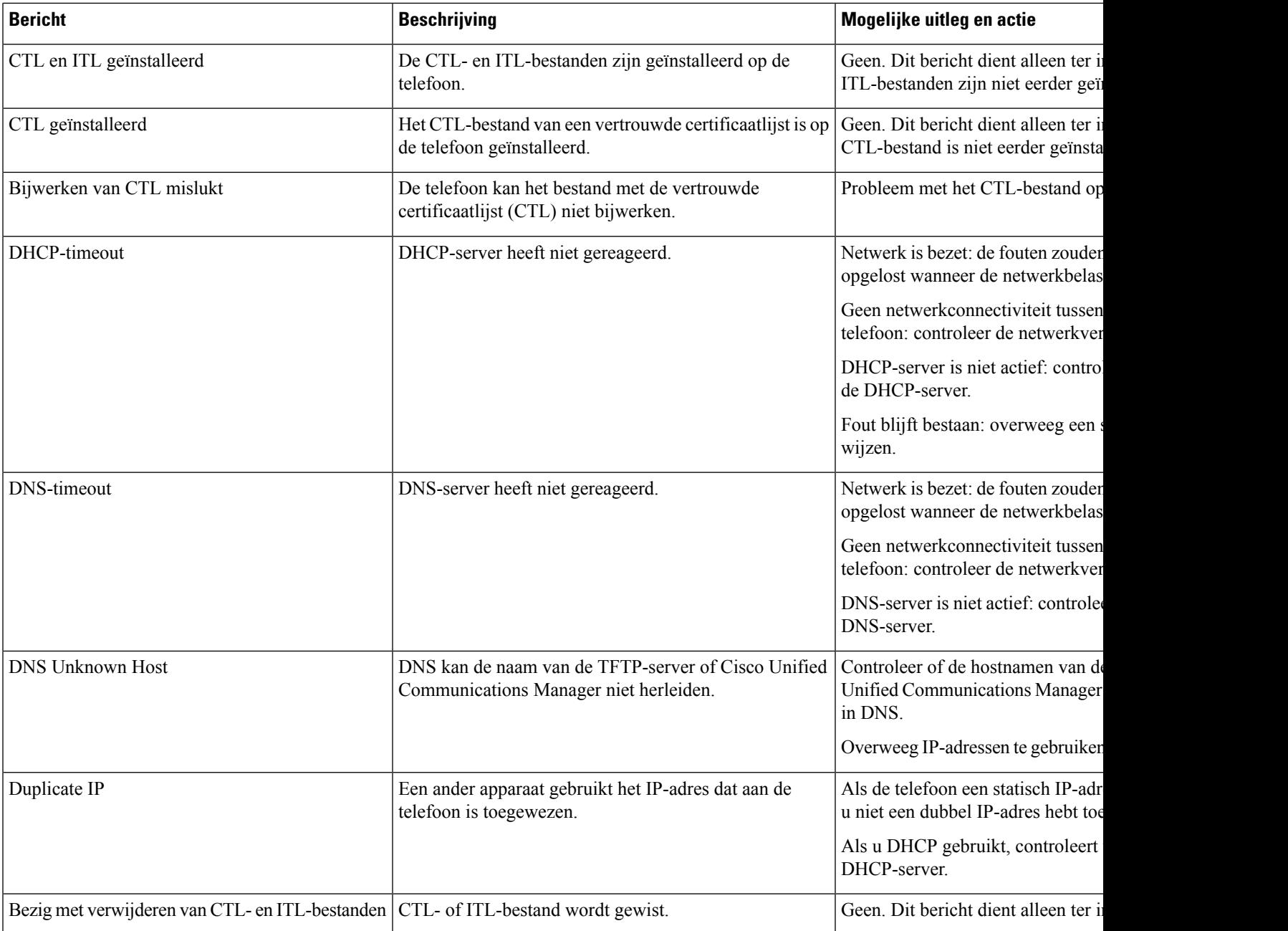

 $\mathbf l$ 

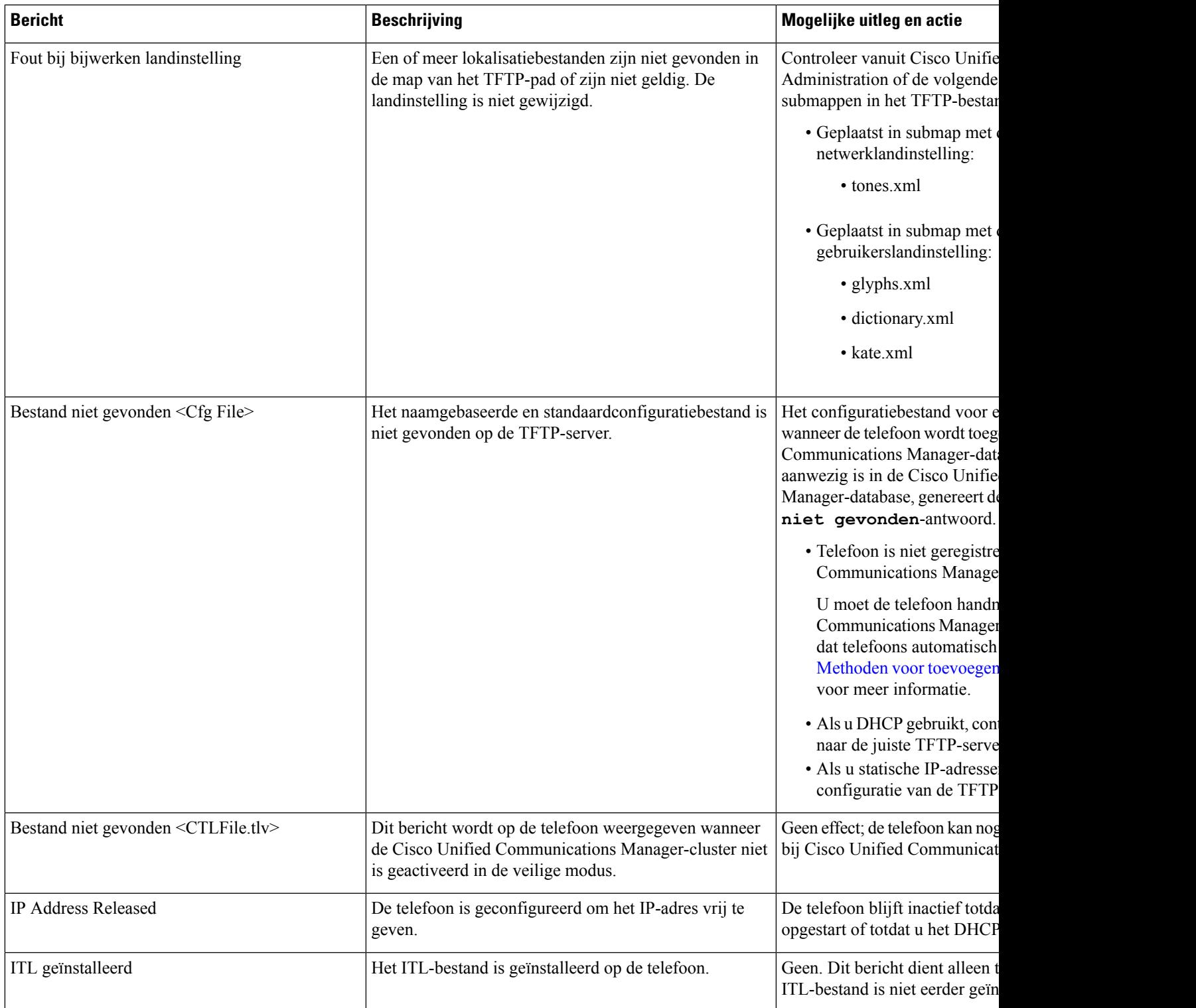

I

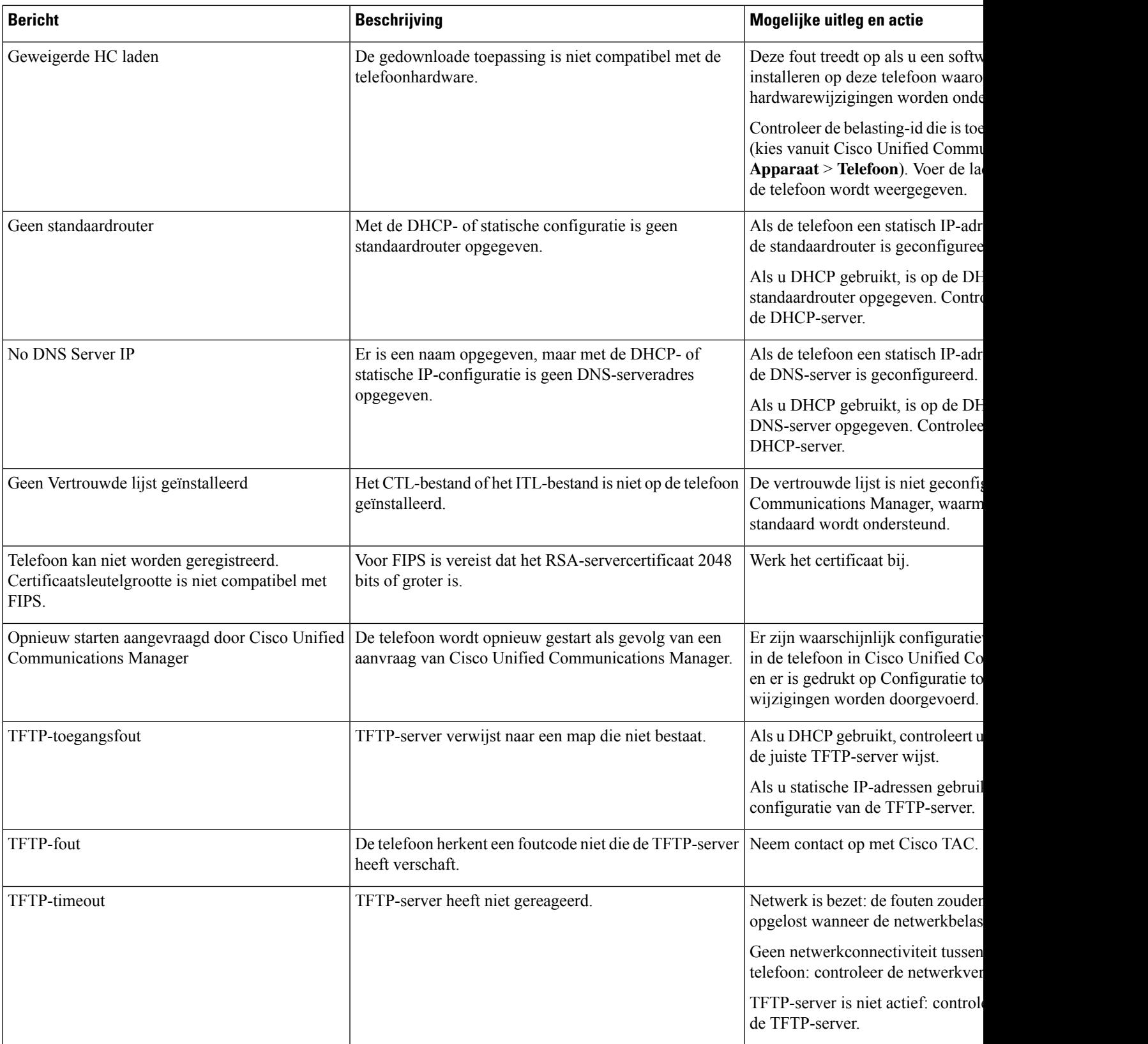

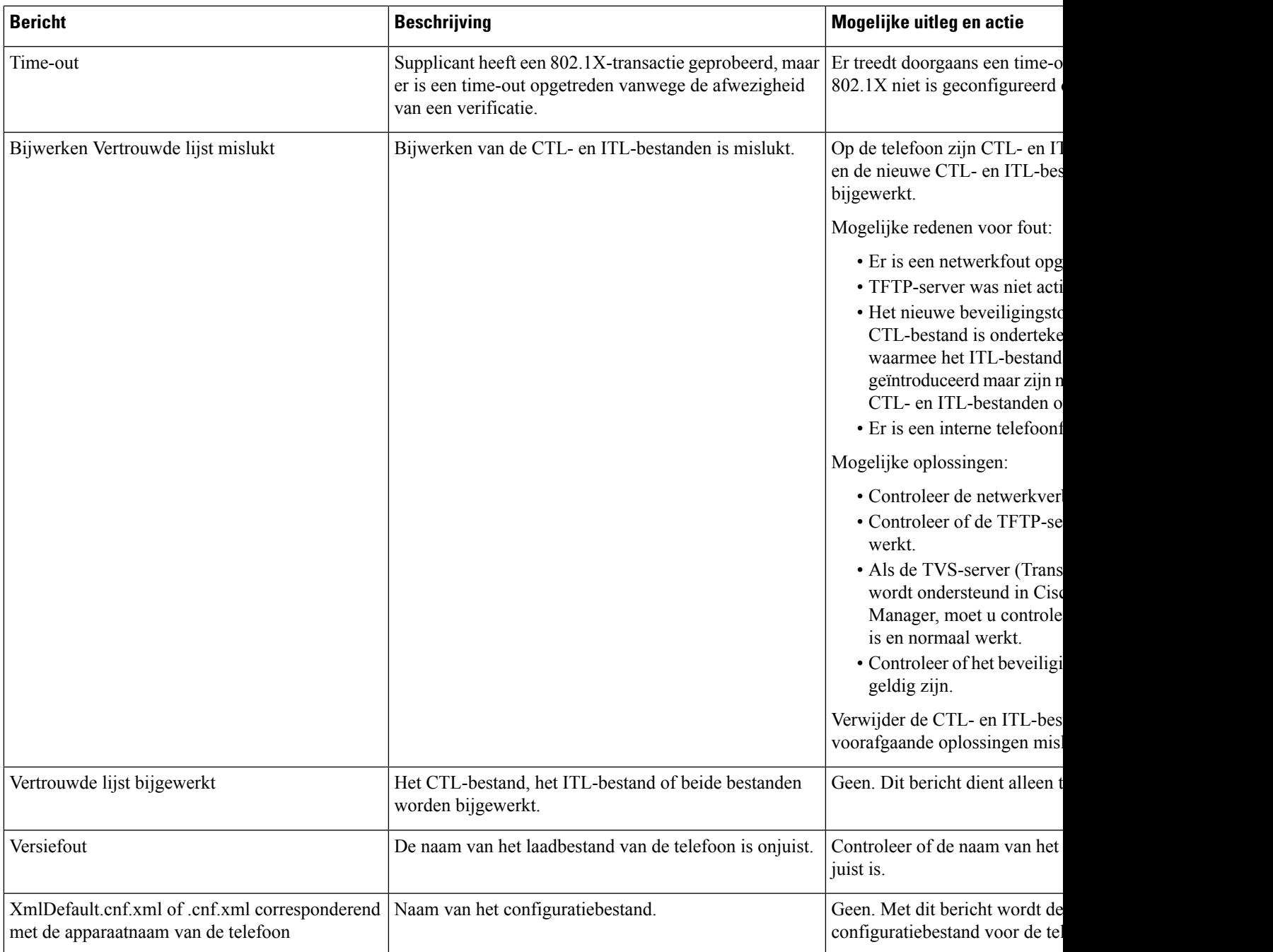

## **Verwante onderwerpen**

Cisco Unified Communications Manager Documentatie, op pagina xv

# **Netwerkinformatiescherm weergeven**

Gebruik de informatie op het scherm Netwerkinfo om verbindingsproblemen op een telefoon op te lossen.

Er wordt een bericht weergegeven op de telefoon als een gebruiker problemen heeft bij het maken van verbinding met een telefoonnetwerk.

## **Procedure**

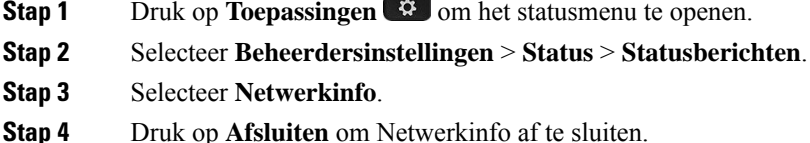

# **Het scherm Netwerkstatistieken weergeven**

Het scherm Netwerkstatistieken geeft informatie weer over de prestaties van de telefoon en het netwerk.

Voer de volgende stappen uit om het venster Netwerkstatistieken weer te geven:

## **Procedure**

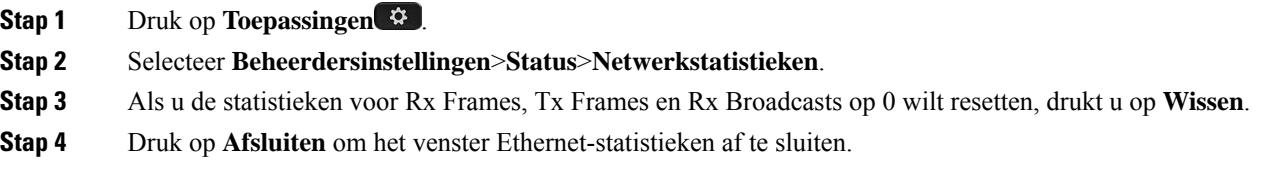

#### **Ethernet-statistieken**

In de volgende tabellen wordt de informatie in het scherm Ethernet-statistieken beschreven.

## **Tabel 42: Ethernet-statistieken**

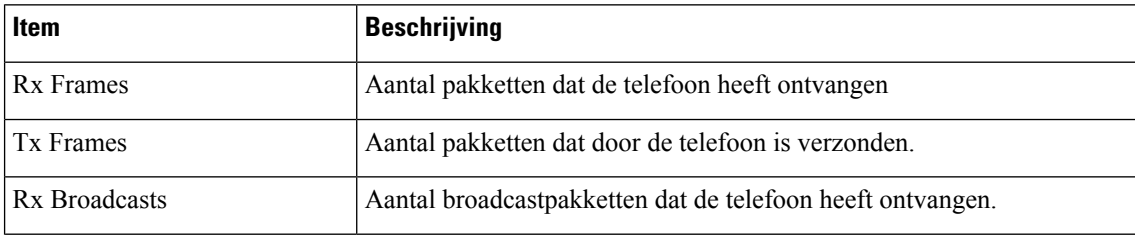

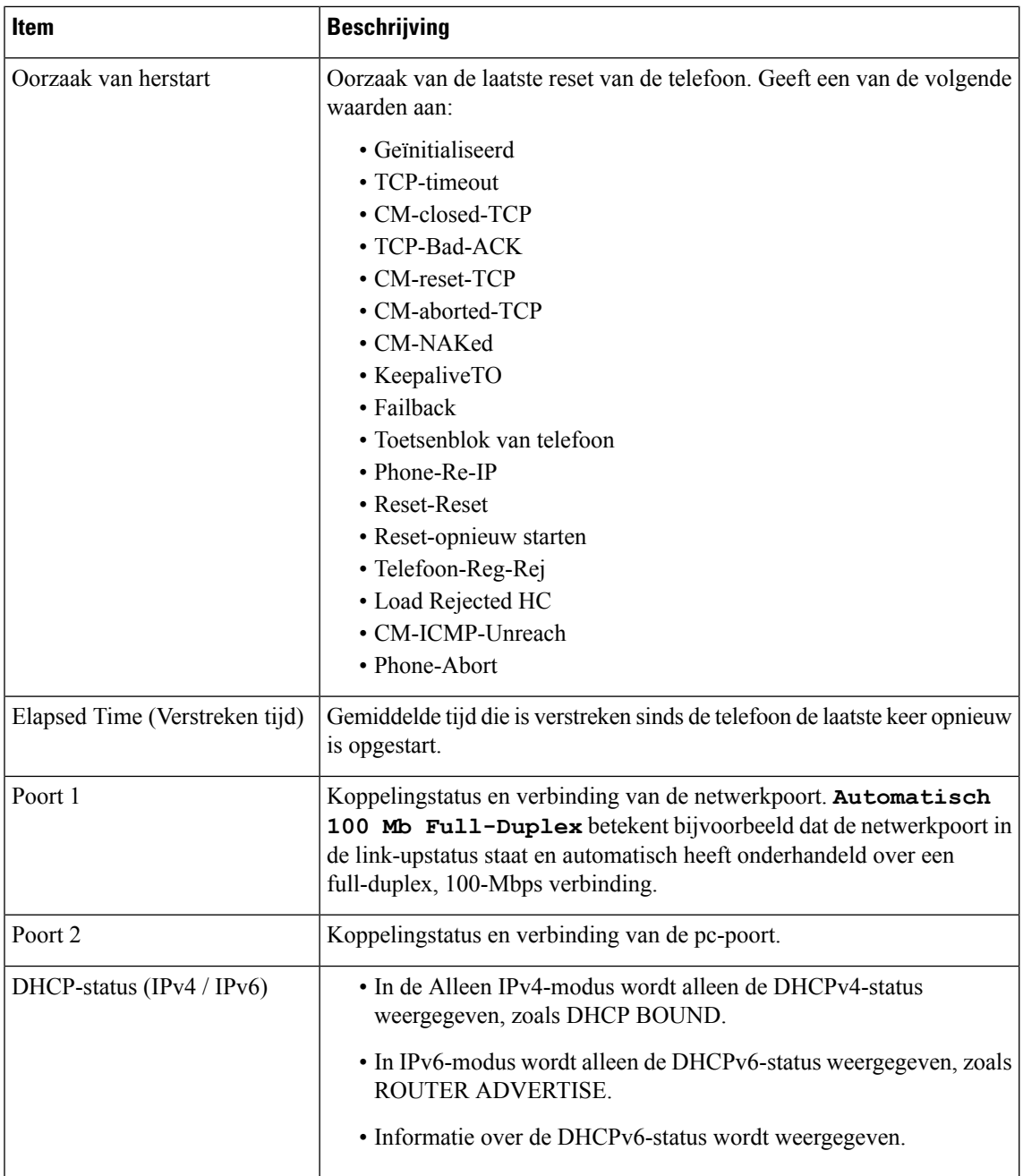

In de volgende tabellen worden de berichten beschreven die verschijnen voor de DHCPv4- en DHCPv6-status.

# **Tabel 43: DHCPv4-berichten Ethernet-statistieken**

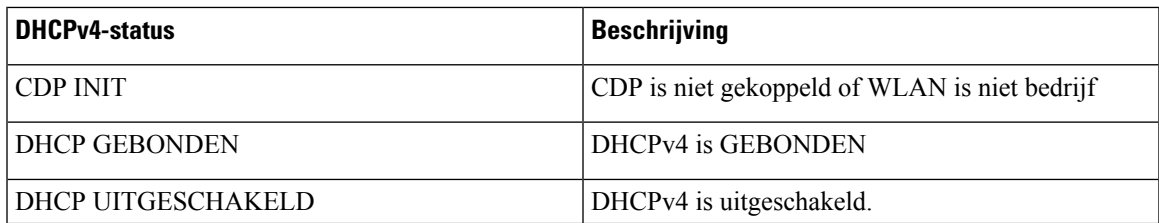

I

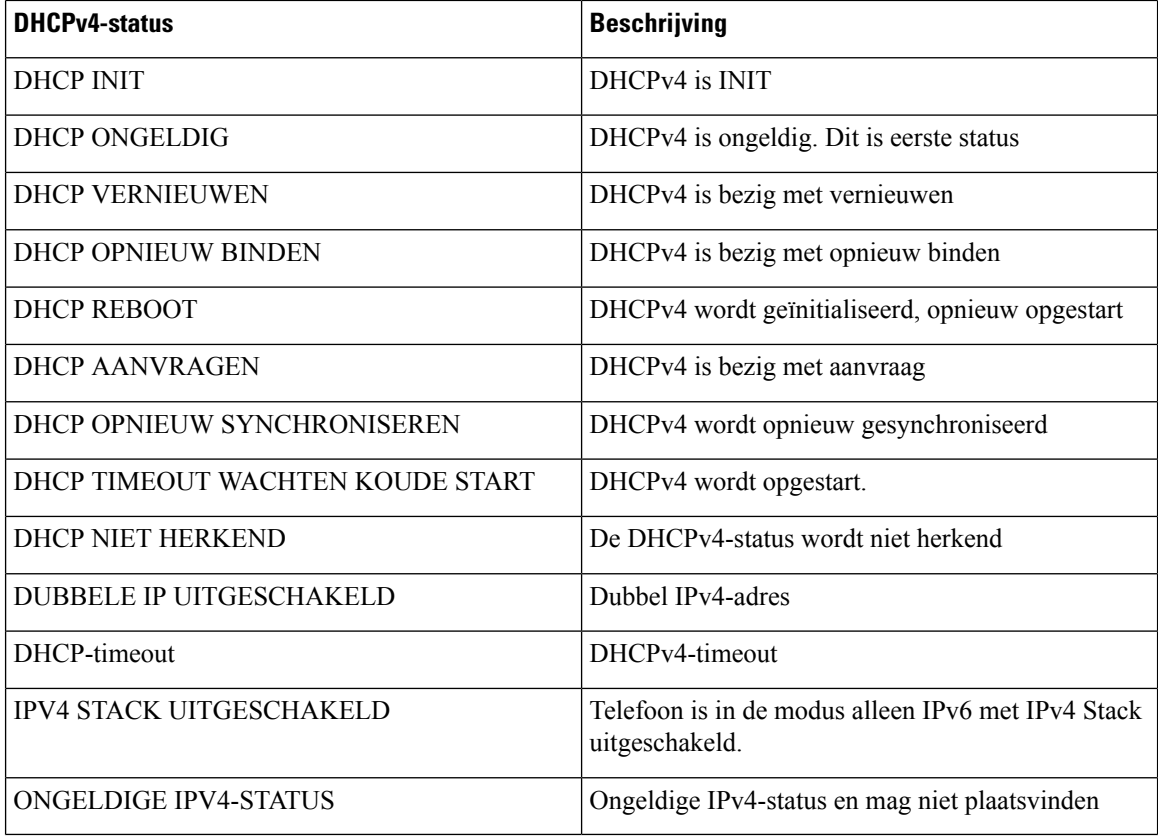

#### **Tabel 44: DHCPv6-berichten Ethernet-statistieken**

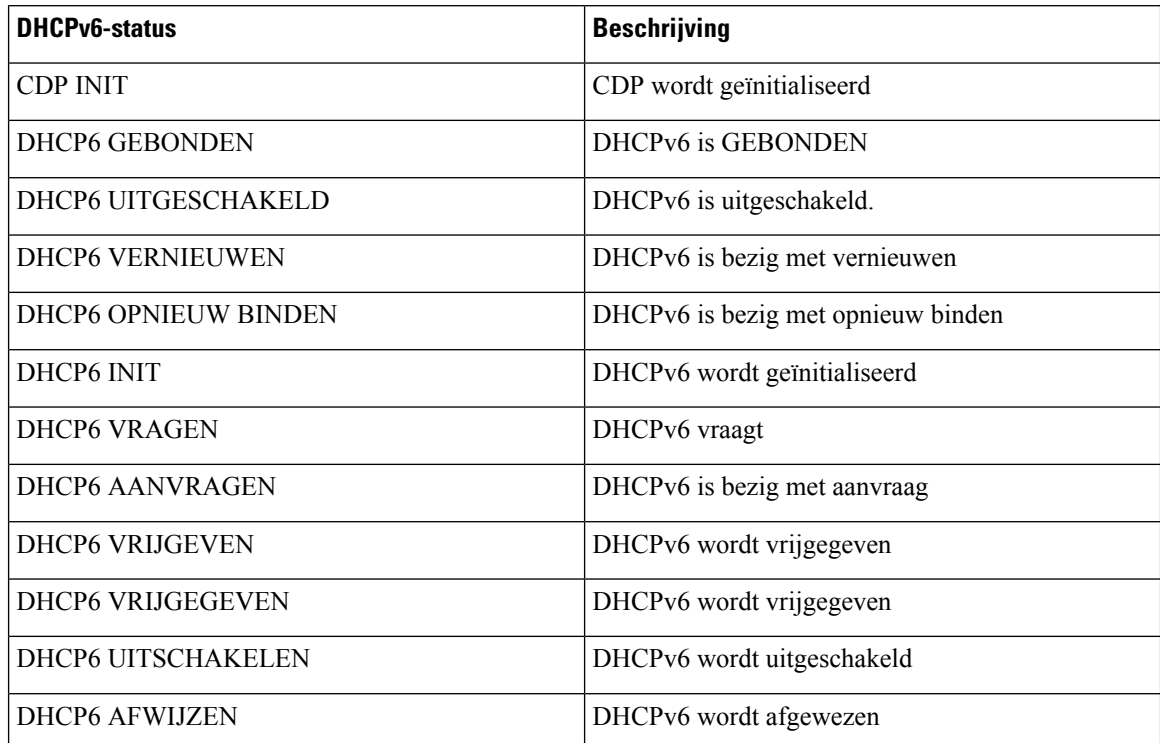

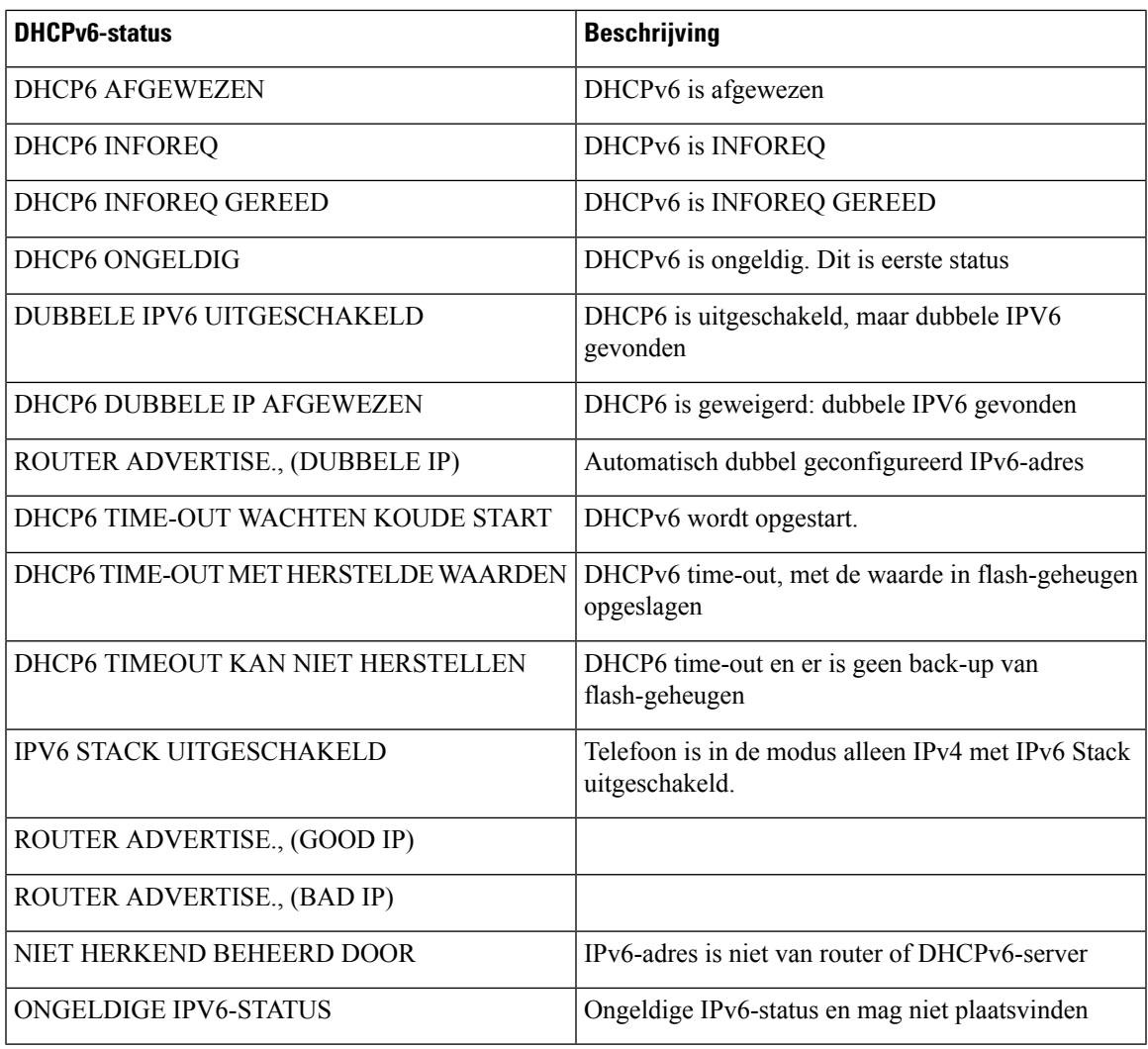

# **Het scherm Statistieken draadloos weergeven**

Deze procedure is alleen van toepassing op de draadloze Cisco IP-telefoon 8861.

Voer de volgende stappen uit om het venster Draadloze statistieken weer te geven:

# **Procedure**

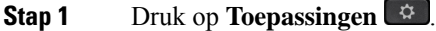

- **Stap 2** Selecteer **Beheerdersinstellingen**>**Status** > **Draadloze statistieken**.
- **Stap 3** Als u de draadloze statistieken wilt terugzetten op 0, drukt u op **Wissen**.
- **Stap 4** Druk op **Afsluiten** om het venster Draadloze statistieken af te sluiten.

# **WLAN-statistieken**

In de volgende tabel worden de WLAN-statistieken op de telefoon beschreven.

#### **Tabel 45: WLAN-statistieken op de Cisco Unified IP-telefoon**

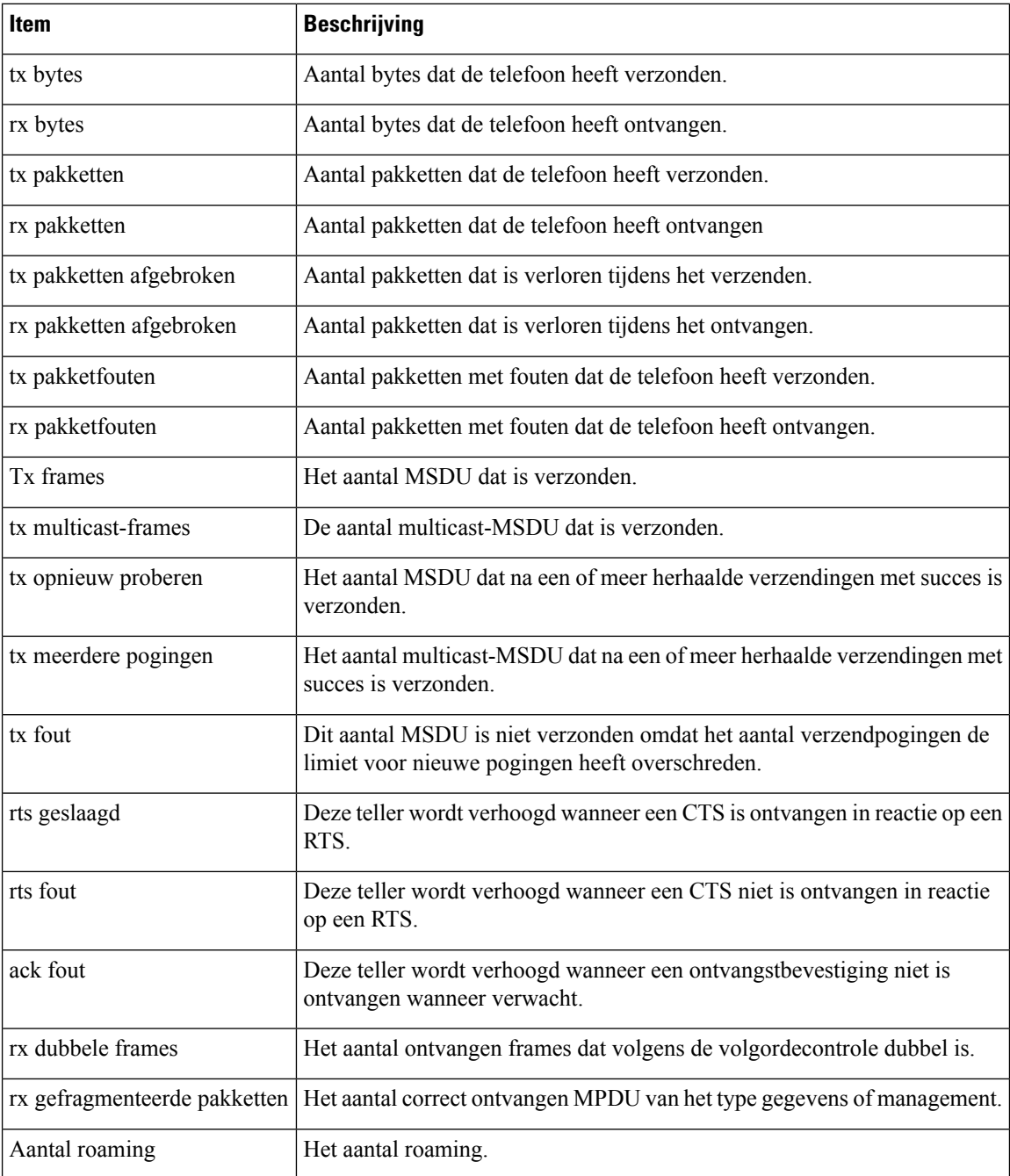

# **Het venster Gespreksstatistieken weergeven**

U kunt het scherm Gespreksstatistieken op de telefoon openen om tellers, statistieken en gegevens over de spraakkwaliteit van het laatste gesprek weer te geven.

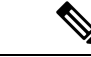

# **Opmerking**

U kunt de gespreksstatistieken ook op afstand weergeven als u met een webbrowser de webpagina Streamingstatistieken opent. Deze webpagina bevat aanvullende RTCP-statistieken die niet beschikbaar zijn op de telefoon.

In één gesprek kunnen meerdere spraakstromen worden gebruikt, maar de gegevens worden alleen vastgelegd voor de laatste spraakstroom. Een spraakstroom is een pakketstroom tussen twee eindpunten. Als het ene eindpunt in de wacht staat, stopt de spraakstroom ook al is het gesprek nog verbonden. Als het gesprek weer wordt hervat, begint een nieuwe spraakpakketstroom en overschrijven de nieuwe gespreksgegevens de eerdere gespreksgegevens.

# **Procedure**

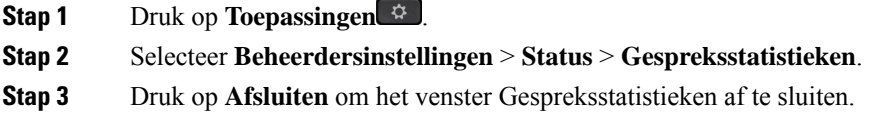

## **Velden van Gespreksstatistieken**

In de volgende tabel worden de items in het scherm Gespreksstatistieken beschreven.

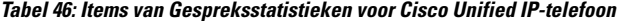

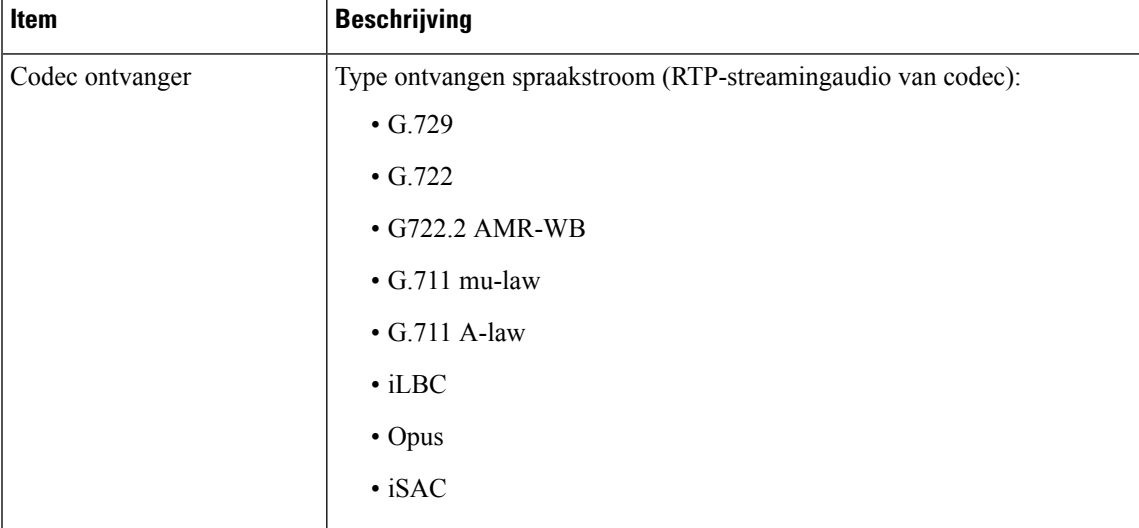

I

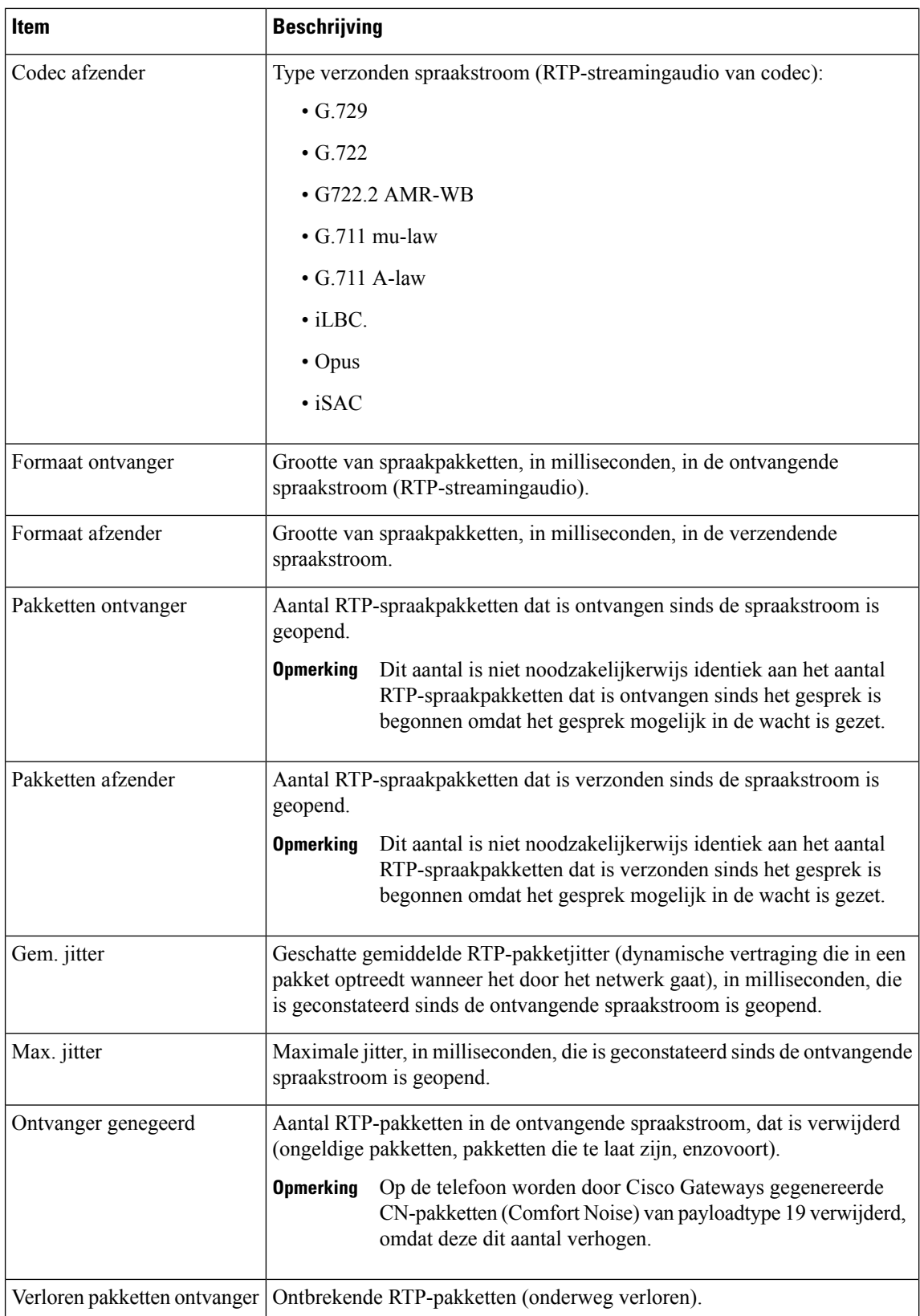

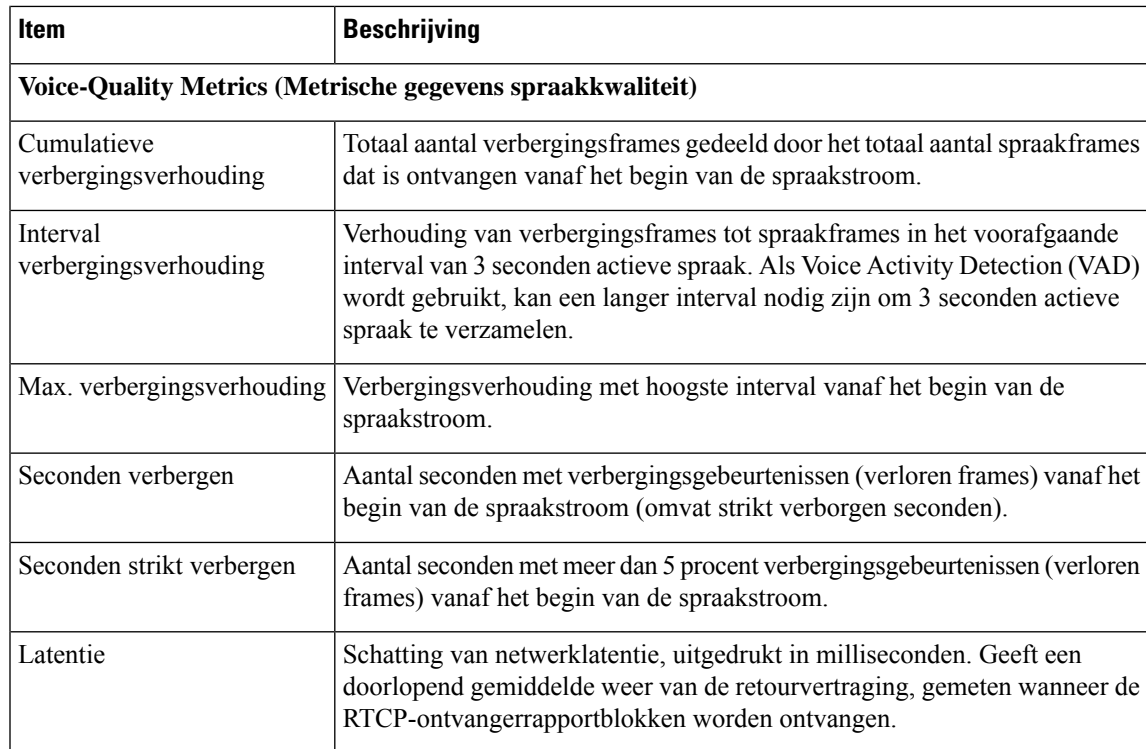

# **Het venster Huidig toegangspunt weergeven**

Het scherm Huidig toegangspunt geeft statistieken weer over het toegangspunt dat de Cisco IP-telefoon 8861 gebruikt voor draadloze communicatie.

# **Procedure**

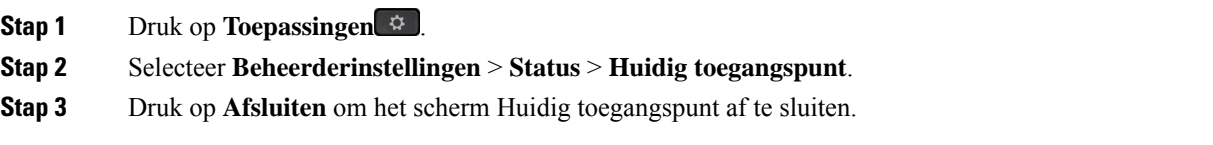

# **Velden voor huidige toegangspunten**

In de volgende tabel worden de velden in het scherm Huidig toegangspunt beschreven.

# **Tabel 47: Items Huidig toegangspunt**

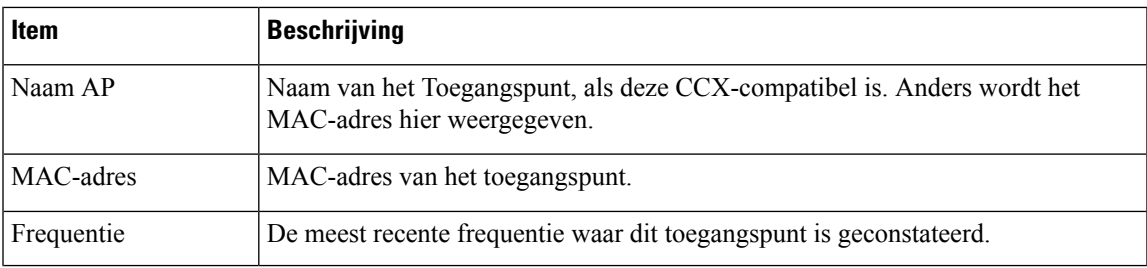

 $\mathbf I$ 

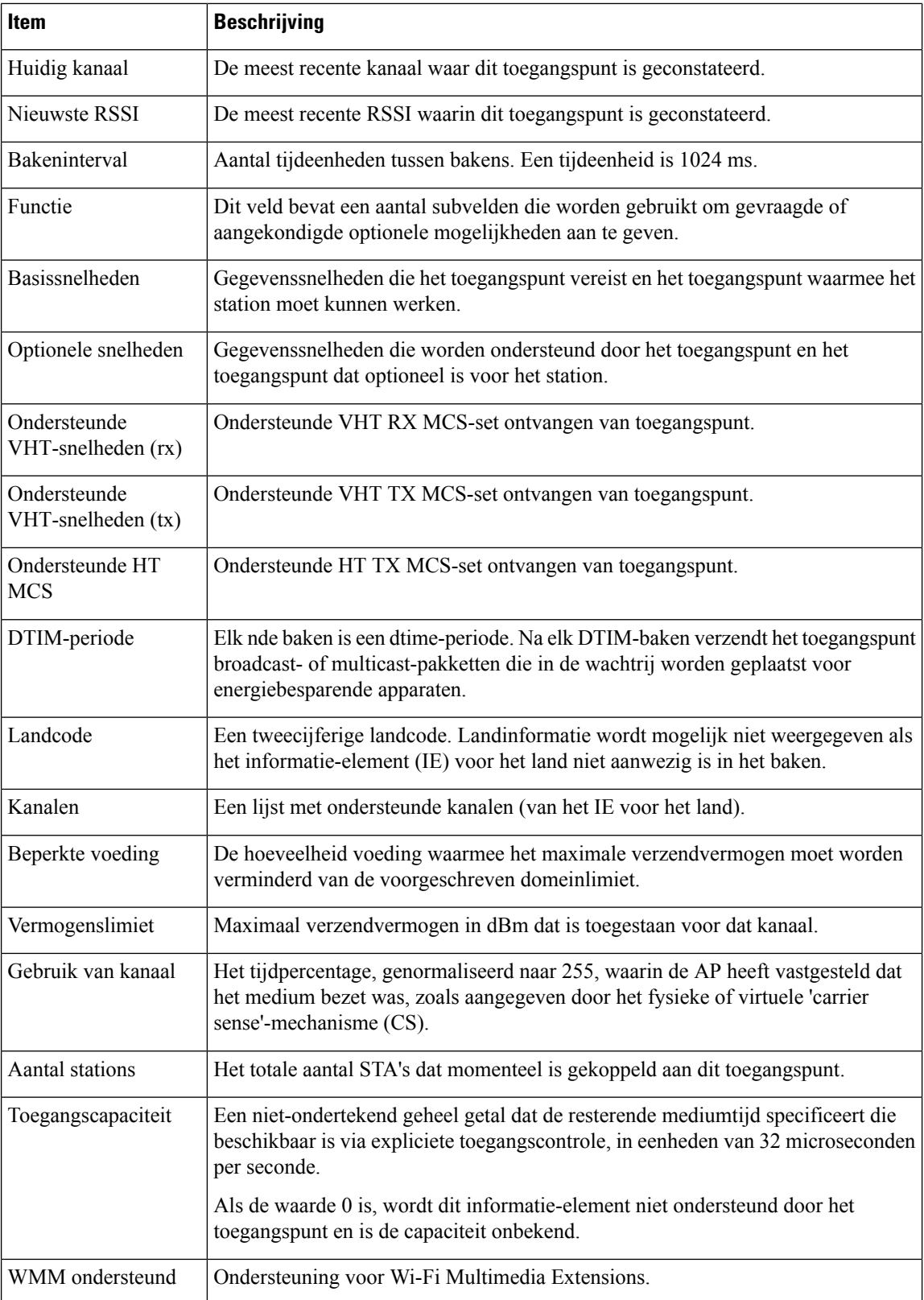
Ш

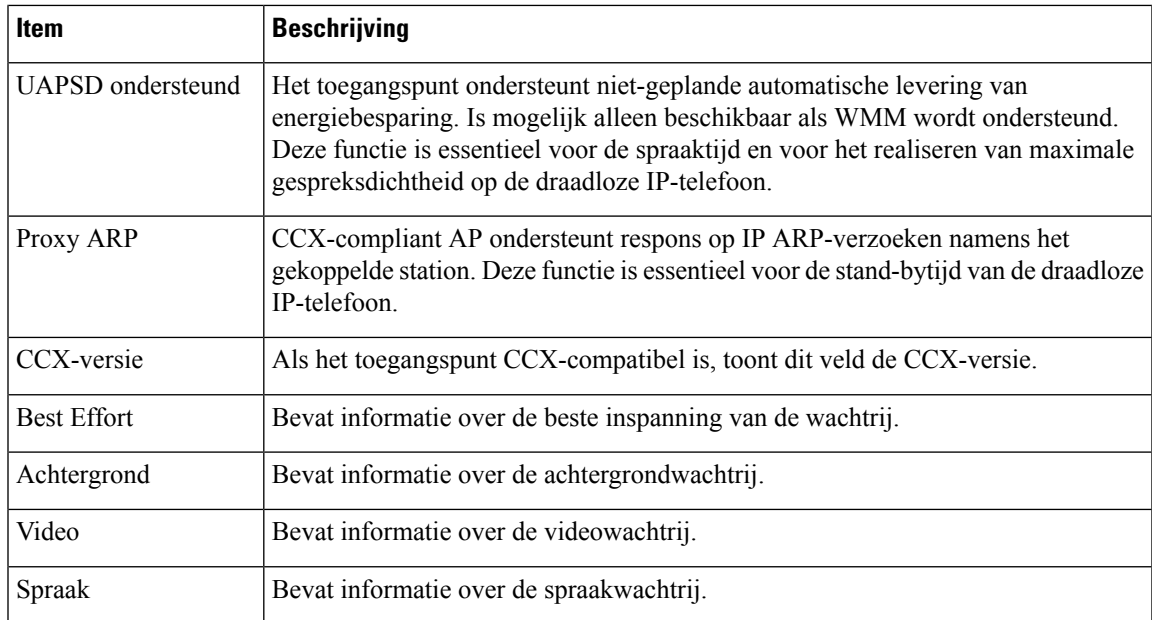

# **Webpagina Cisco IP-telefoon**

Elke Cisco IP-telefoon heeft een webpagina waarop u allerlei informatie over de telefoon kunt weergeven, waaronder:

- Apparaatinformatie: apparaatinstellingen en bijbehorende informatie over de telefoon.
- Netwerkinstellingen: informatie over netwerkinstellingen en andere telefooninstellingen.
- Netwerkstatistieken: hyperlinks die informatie geven over netwerkverkeer.
- Apparaatlogboeken: hyperlinks naar informatie voor het oplossen van problemen.
- Streamingstatistieken: hyperlinks maar die diverse streamingstatistieken weergeven.
- Systeem: geeft een hyperlink weer om de telefoon opnieuw te starten.

In dit gedeelte wordt de informatie beschreven die u kunt ophalen via de webpagina van de telefoon. Gebruik deze informatie om de werking van de telefoon op afstand te controleren en te helpen bij het oplossen van problemen.

U kunt veel van deze informatie ook rechtstreeks van een de telefoon ophalen.

## **Webpagina Cisco IP-telefoon openen**

Als u de webpagina voor een telefoon wilt openen, voert u deze stappen uit:

**Opmerking** Als u geen toegang hebt tot de webpagina, is deze mogelijk standaard uitgeschakeld.

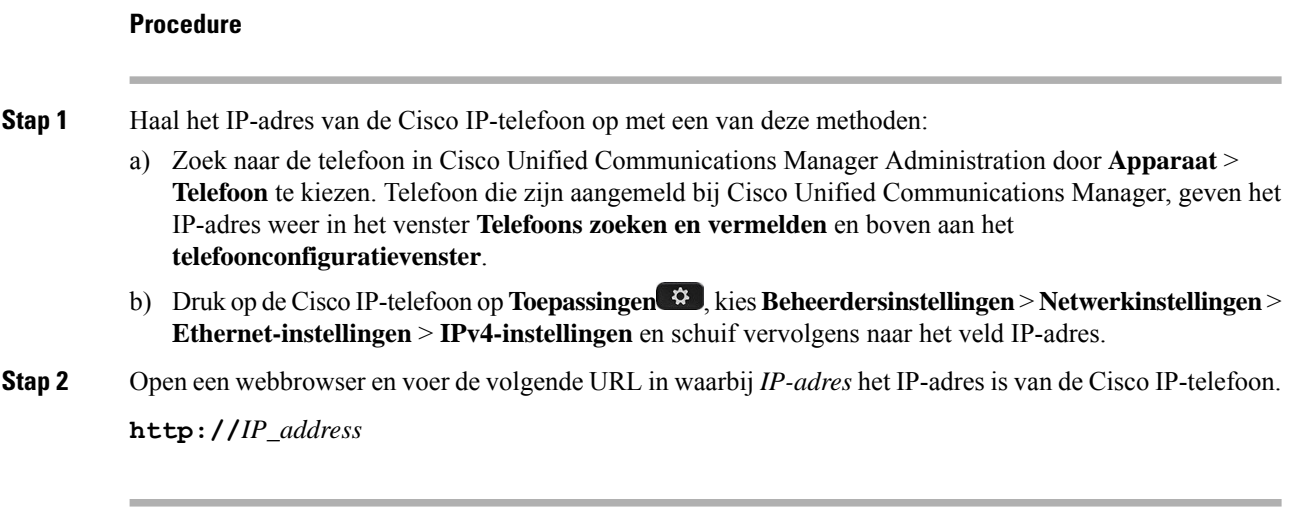

### **Apparaatgegevens**

In het gedeelte Apparaatinformatie van de webpagina van een telefoon ziet u apparaatinstellingen en bijbehorende informatie over de telefoon. In de volgende tabel worden deze items beschreven.

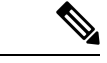

**Opmerking** Een aantal items in de volgende tabel is niet van toepassing op alle telefoonmodellen.

Als u het gedeelte **Apparaatinformatie** wilt weergeven, opent u de webpagina van de telefoon zoals beschreven in Webpagina Cisco IP-telefoon openen, op pagina 237, en klikt u op de hyperlink **Apparaatinformatie**.

#### **Tabel 48: Items in gedeelte Apparaatinformatie**

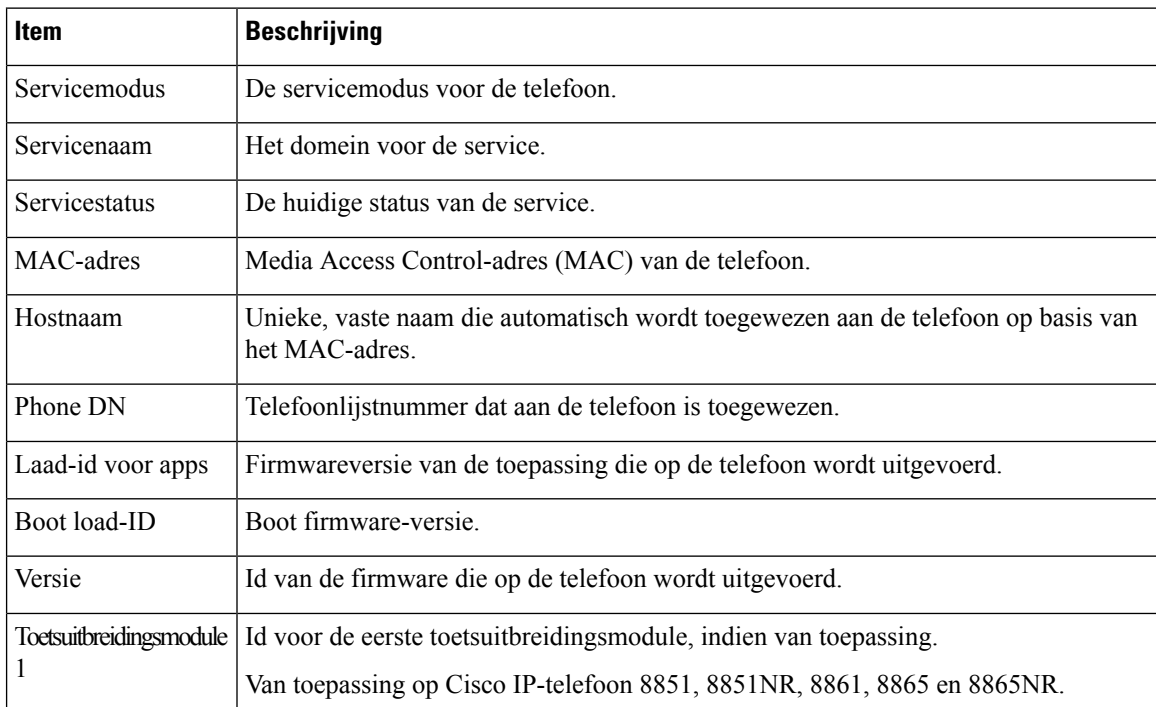

 $\mathbf l$ 

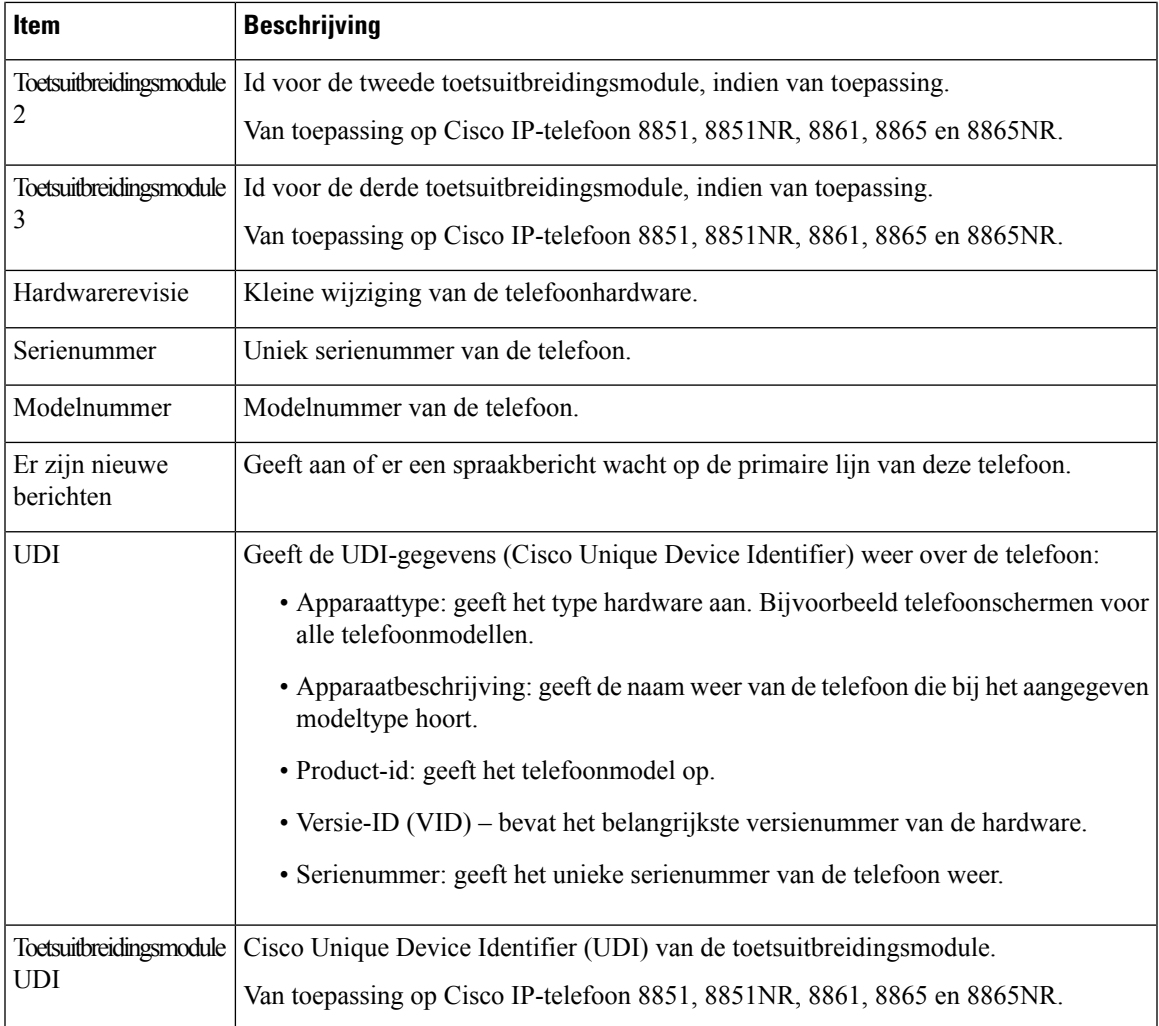

 $\mathbf I$ 

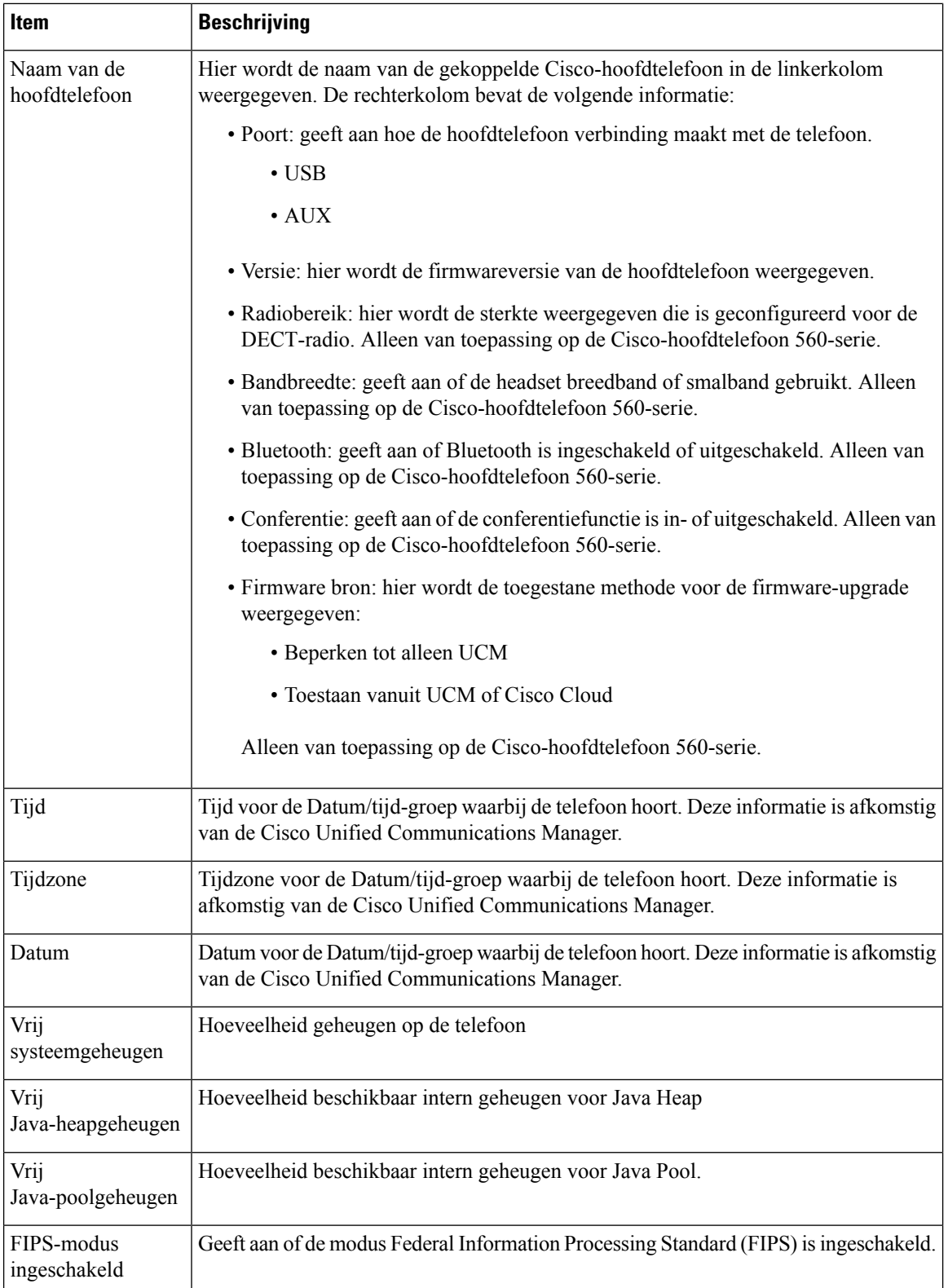

## **Netwerkinstellingen**

In het gedeelte met netwerkinstellingen op de telefoonwebpagina ziet u informatie over netwerkinstellingen en andere telefooninstellingen. In de volgende tabel worden deze items beschreven.

U kunt veel van deze items weergeven en instellen in het menu Netwerkinstellingen op de Cisco IP-telefoon.

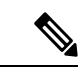

**Opmerking** Een aantal items in de volgende tabel is niet van toepassing op alle telefoonmodellen.

Als u het gedeelte **Netwerkinstellingen** wilt weergeven, opent u de webpagina van de telefoon zoals beschreven in Webpagina Cisco IP-telefoon openen, op pagina 237 en klikt u op de hyperlink **Netwerkinstellingen**.

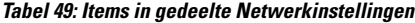

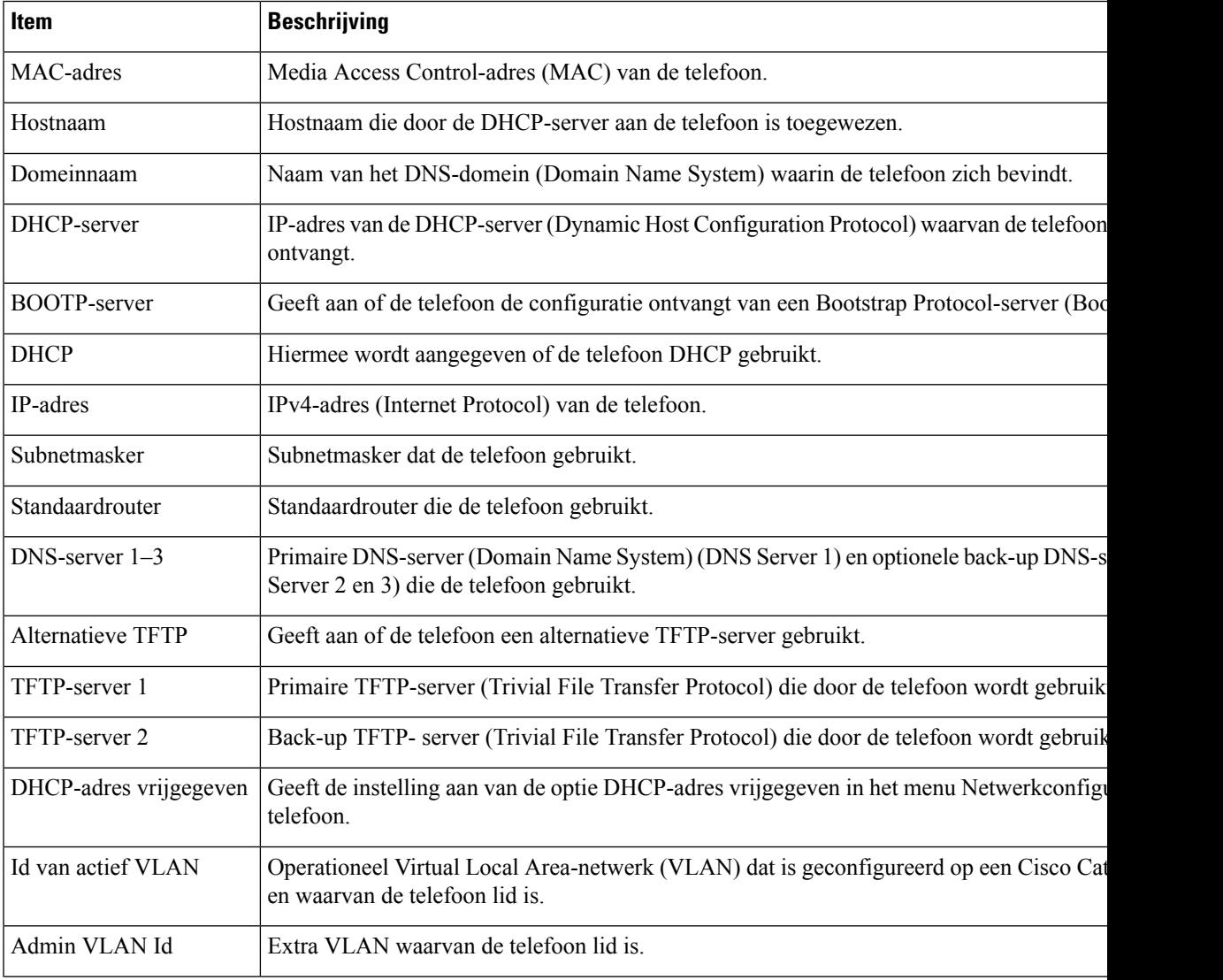

 $\mathbf I$ 

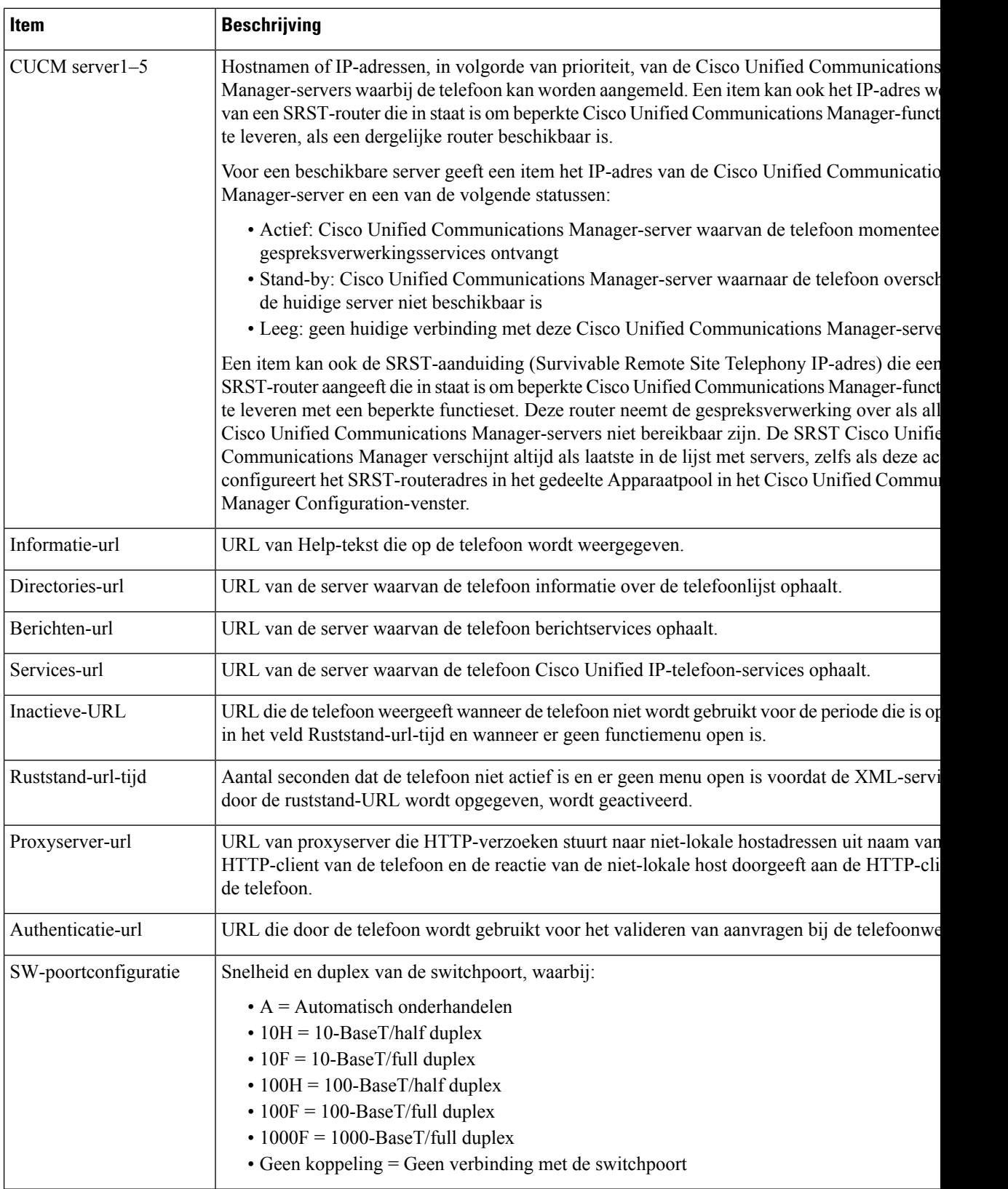

 $\mathbf l$ 

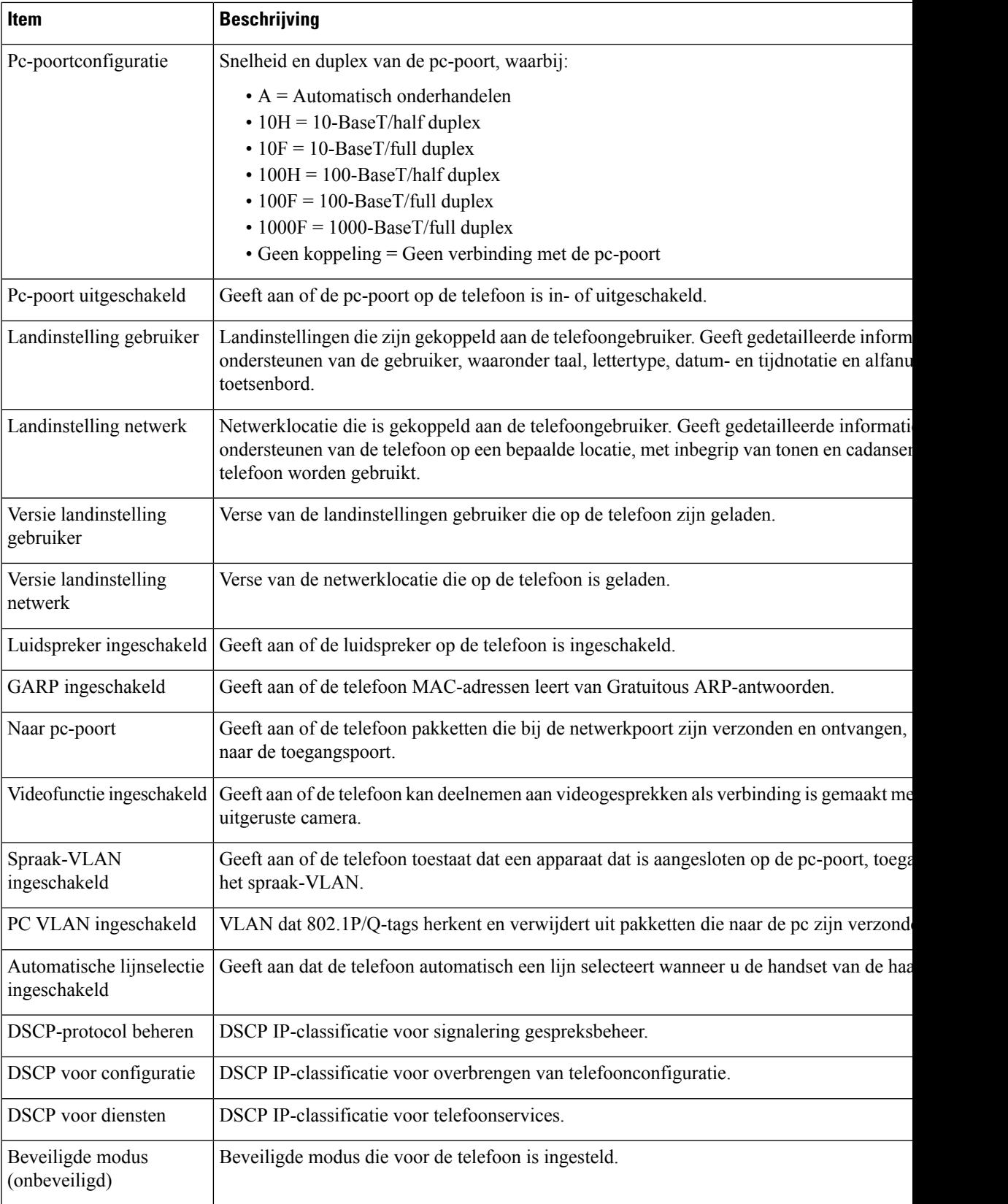

 $\mathbf I$ 

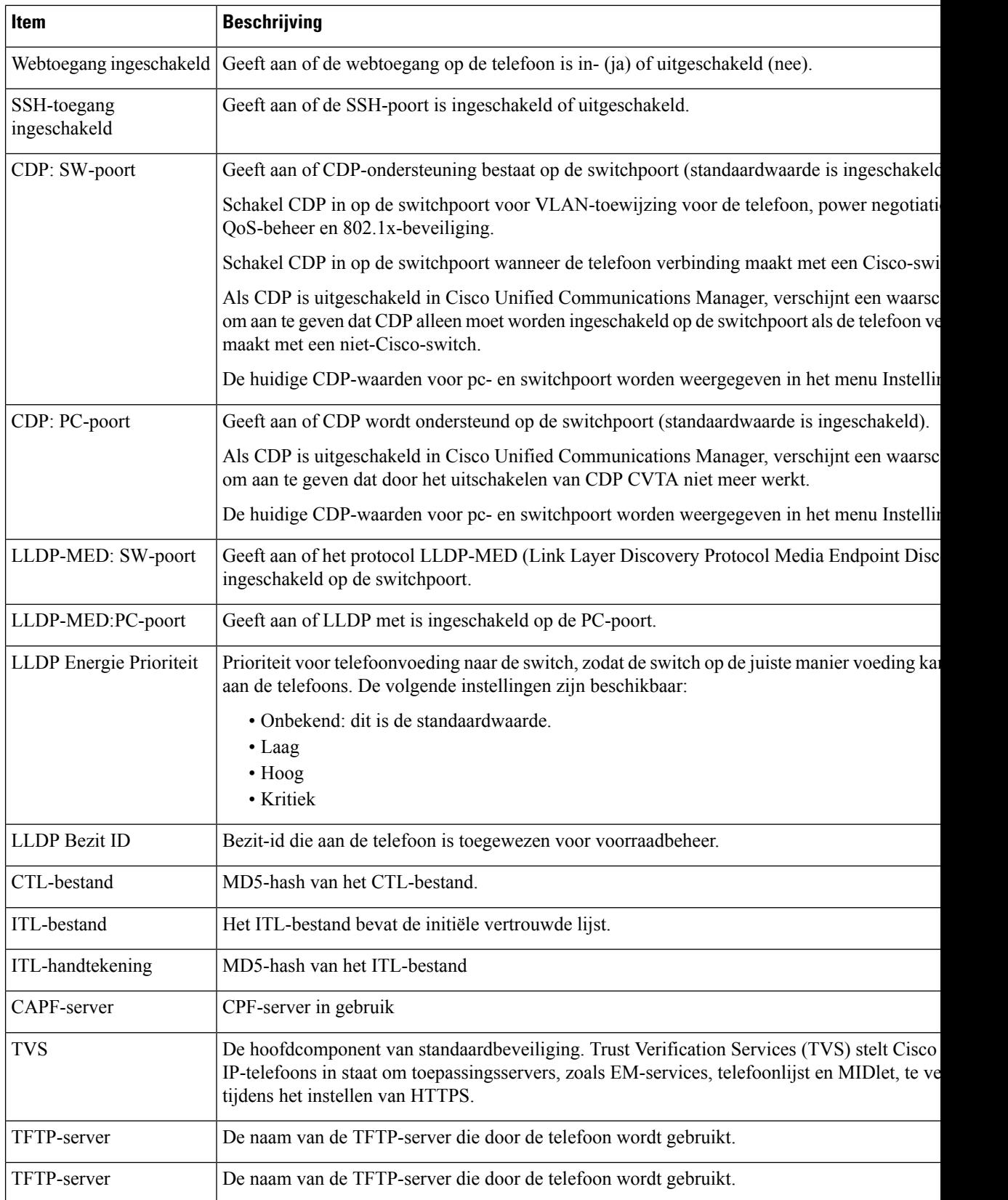

 $\mathbf l$ 

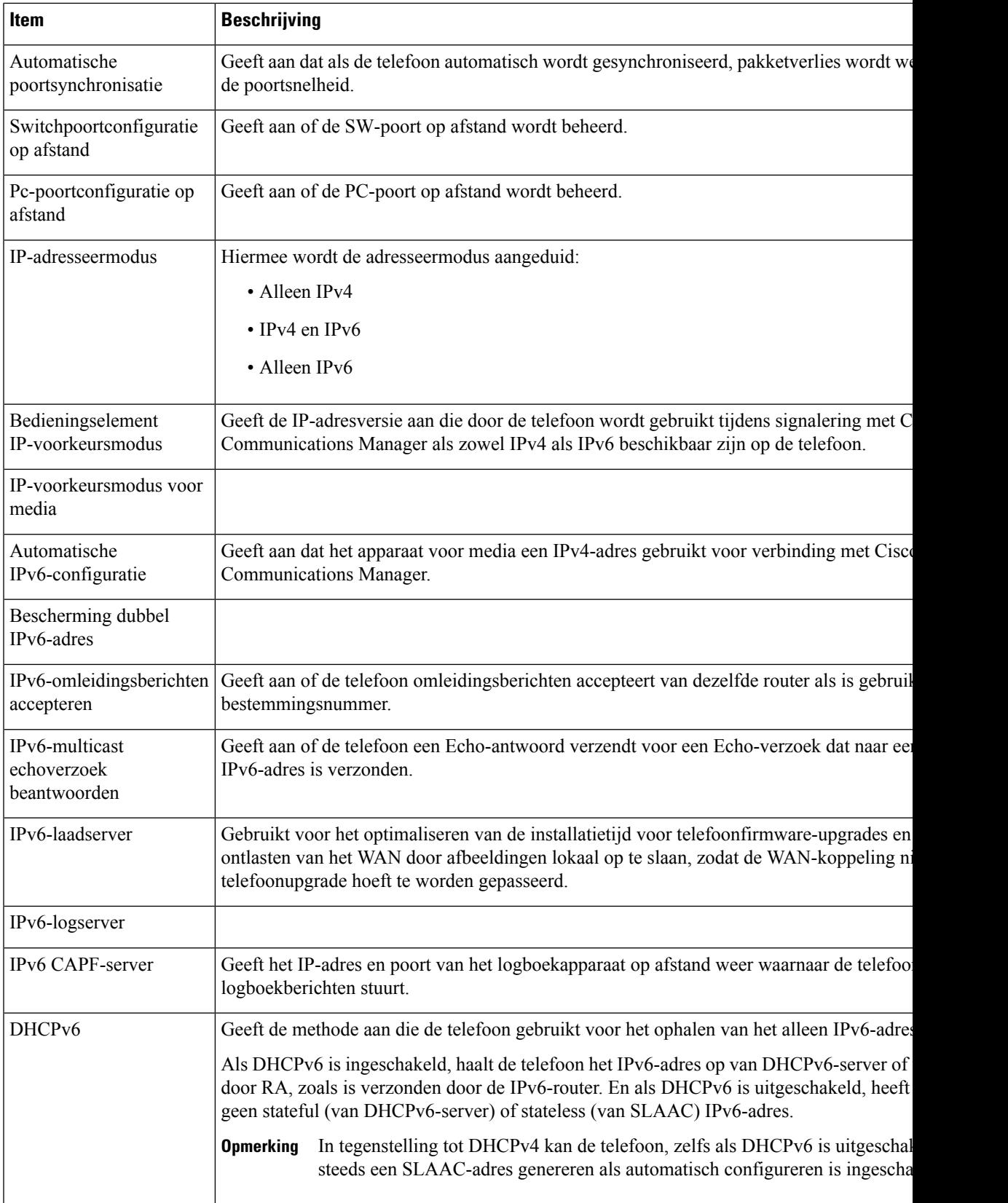

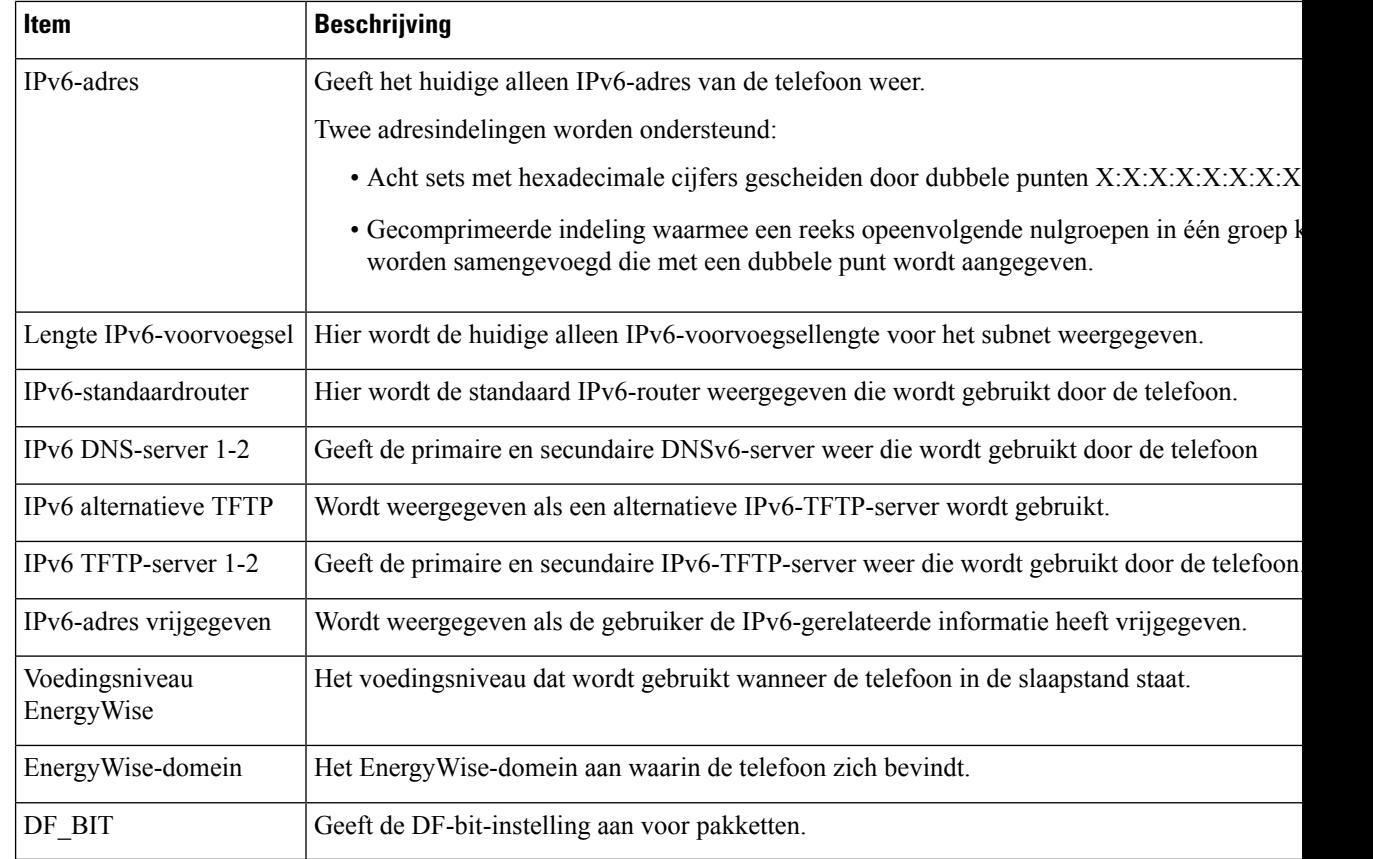

## **Netwerkstatistieken**

De volgende hyperlinks met Netwerkstatistieken op de webpagina van een telefoon bieden informatie geven over het netwerkverkeer op de telefoon:

- Ethernet-informatie: geeft informatie weer over het Ethernet-verkeer.
- Toegang: geeft informatie weer over het netwerkverkeer naar en van de pc-poort op de telefoon.
- Netwerk: geeft informatie weer over het netwerkverkeer naar en van de netwerkpoort op de telefoon.

Als u het gedeelte Netwerkstatistieken wilt weergeven, opent u de webpagina van de telefoon en klikt u op de hyperlink **Ethernet-informatie**, **Toegang** of **Netwerk**.

#### **Webpagina met Ethernet-informatie**

In de volgende tabel wordt de inhoud van de webpagina met Ethernet-informatie beschreven.

#### **Tabel 50: Items Ethernet-informatie**

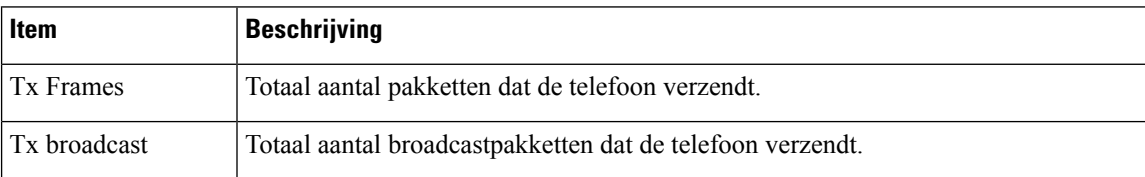

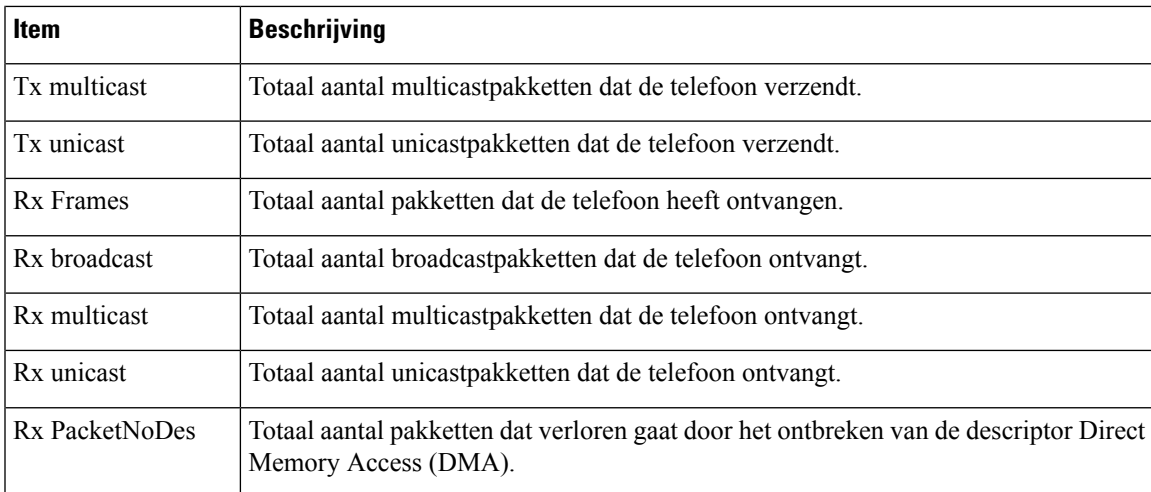

### **Toegang en netwerkwebpagina's**

In de volgende tabel worden de items op de webpagina's met Toegang en Netwerk beschreven.

#### **Tabel 51: Velden Toegang en Netwerk**

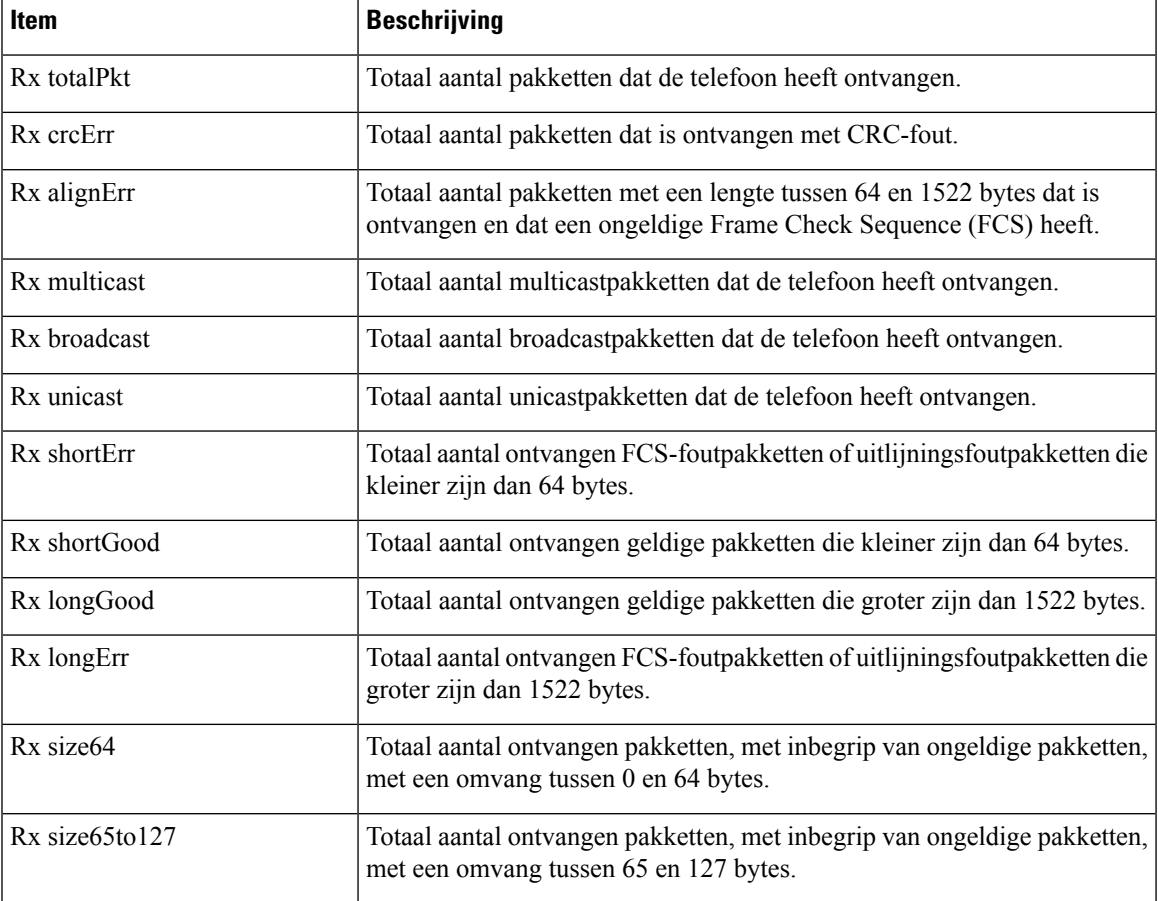

I

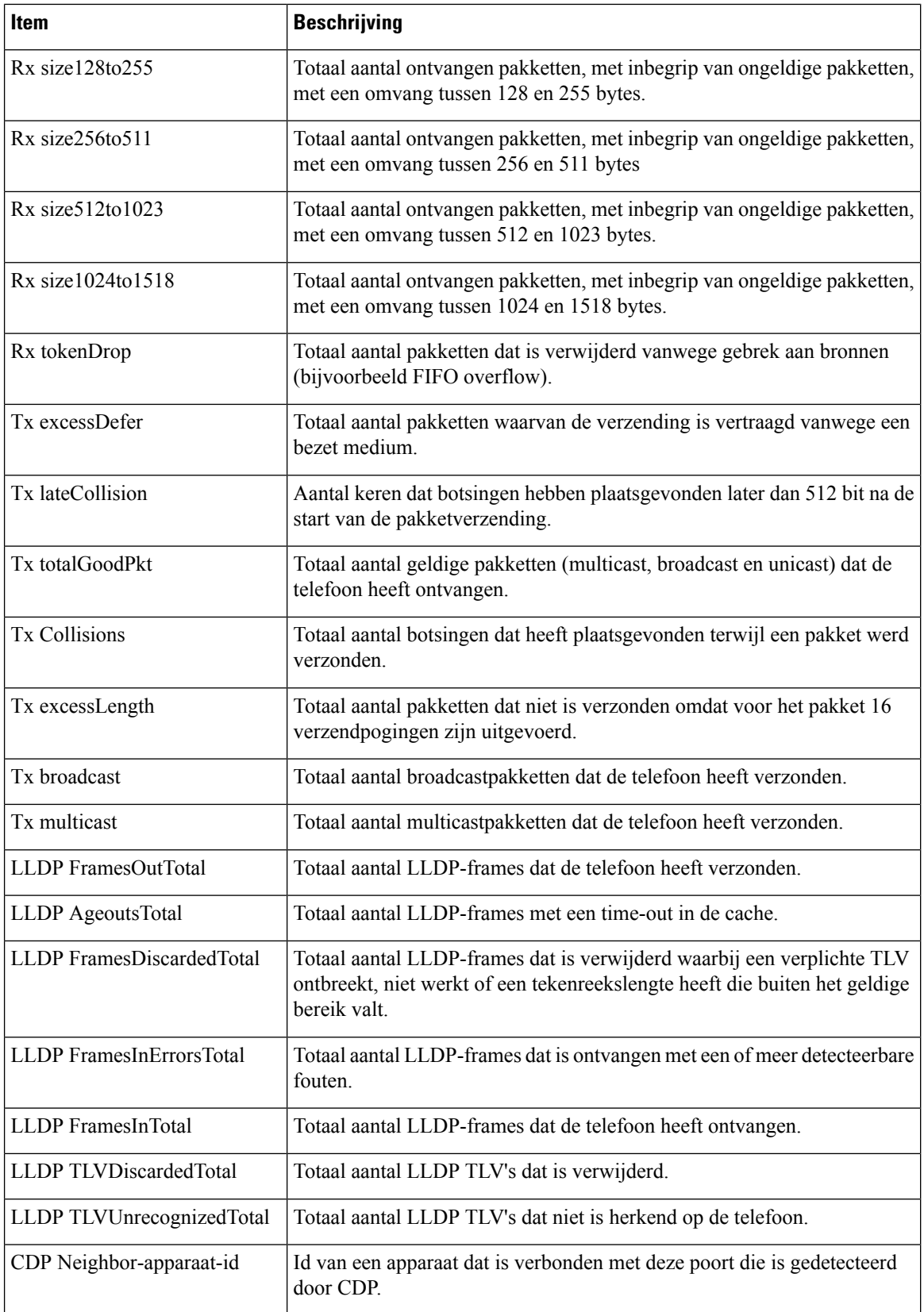

Ш

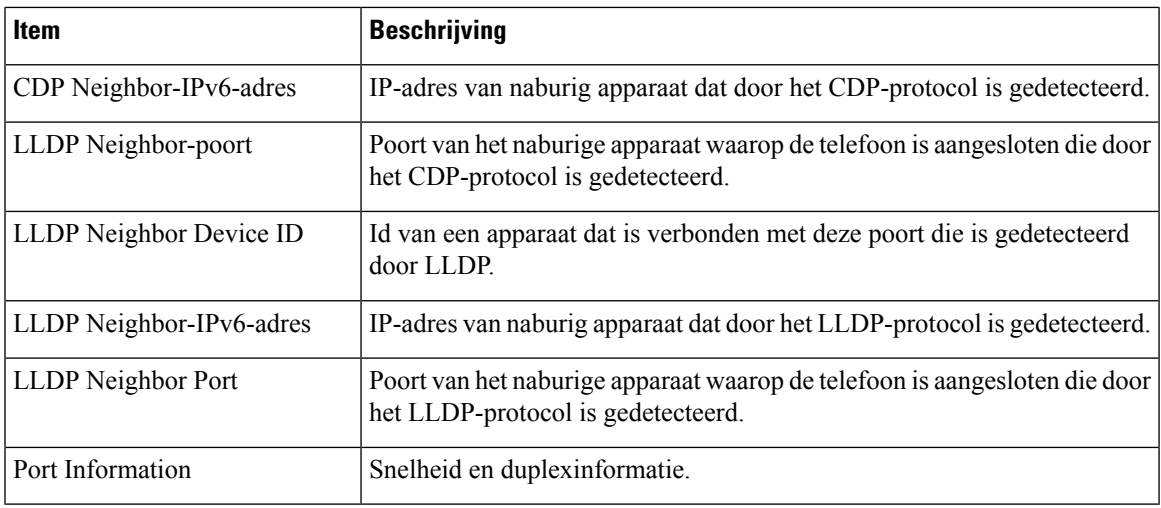

### **Apparaatlogboeken**

De volgende hyperlinks naar apparaatlogbestanden op een telefoonwebpagina bevatten informatie voor het bewaken van de telefoon en het oplossen van problemen.

- Consolelogboeken: omvat hyperlinks naar afzonderlijke logbestanden. De consolelogbestanden omvatten debug- en foutberichten die de telefoon heeft ontvangen.
- Core Dumps: omvat hyperlinks naar afzonderlijke dumpbestanden. De core dump-bestanden bevatten gegevens over een telefooncrash.
- Statusberichten: geeft de 10 laatste statusberichten weer die de telefoon heeft gegenereerd sinds de laatste keer opstarten. Het scherm Statusberichten op de telefoon geeft deze informatie ook weer.
- Debugweergave: geeft debugberichten weer die nuttig kunnen zijn voor Cisco TAC als u hulp nodig hebt bij het oplossen van problemen.

### **Streamingstatistieken**

Een Cisco Unified IP-telefoon kan informatie naar en van maximaal drie apparaten tegelijk streamen. Een telefoon streamt gegevens wanneer deze in gesprek is of een service uitvoert die audio of gegevens verzendt of ontvangt.

Het gedeelte Streamingstatistieken op de webpagina van een telefoon bevat Informatie over de streams.

In de volgende tabel worden de items in het gedeelte Streamingstatistieken beschreven.

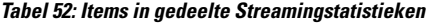

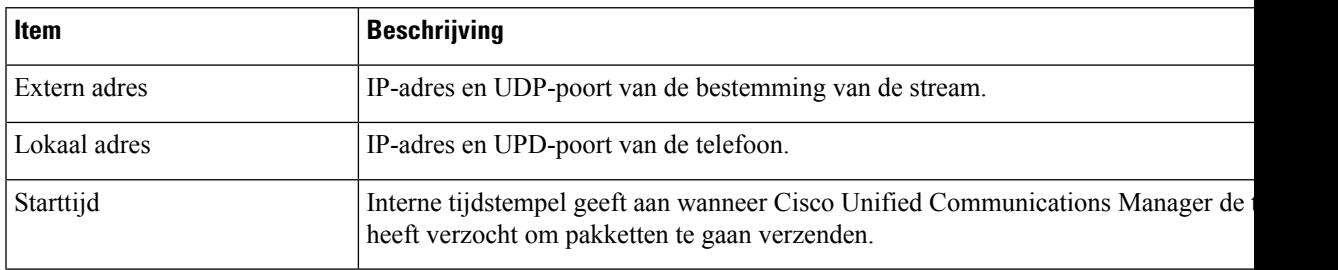

 $\mathbf I$ 

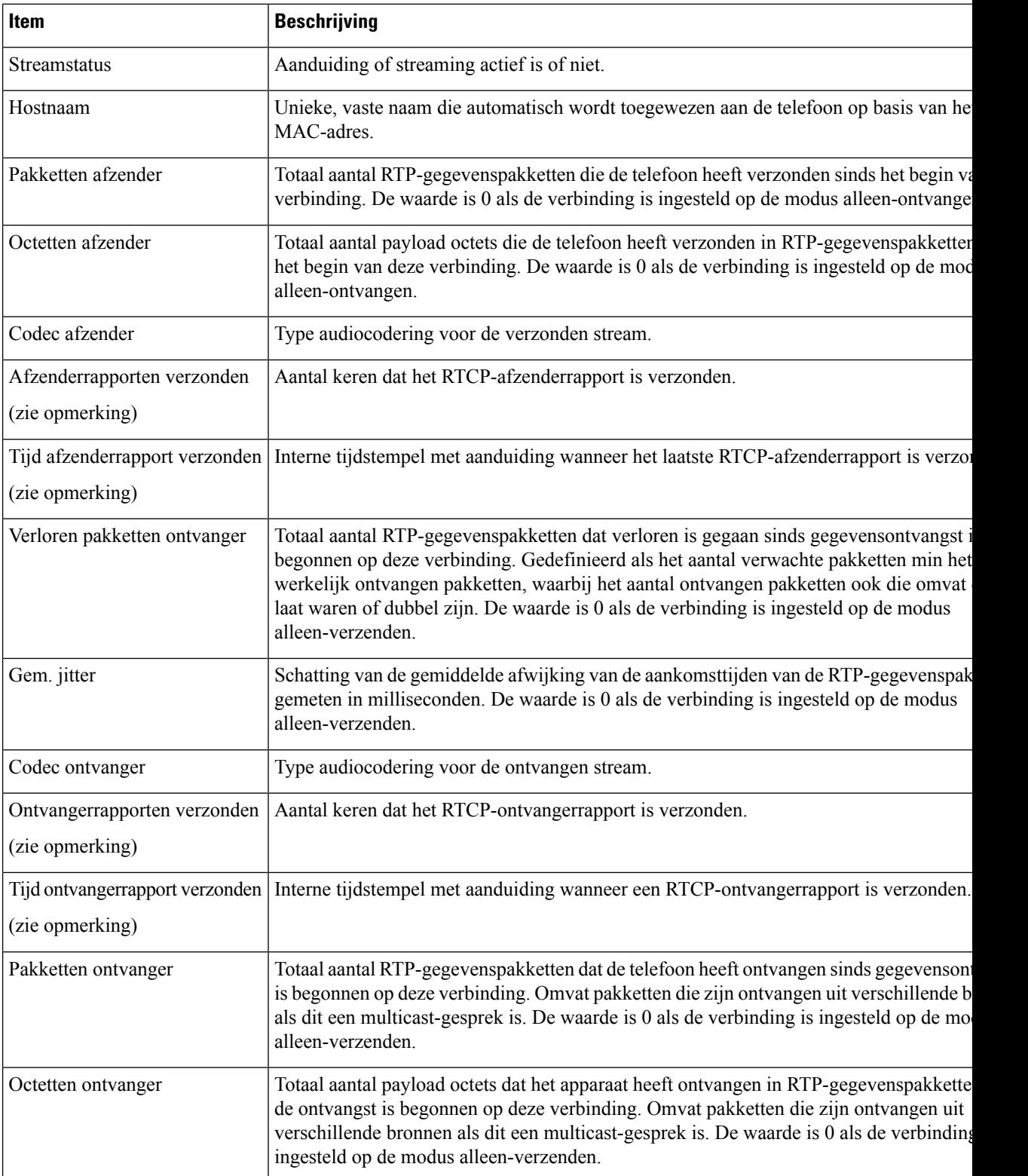

 $\mathbf{l}$ 

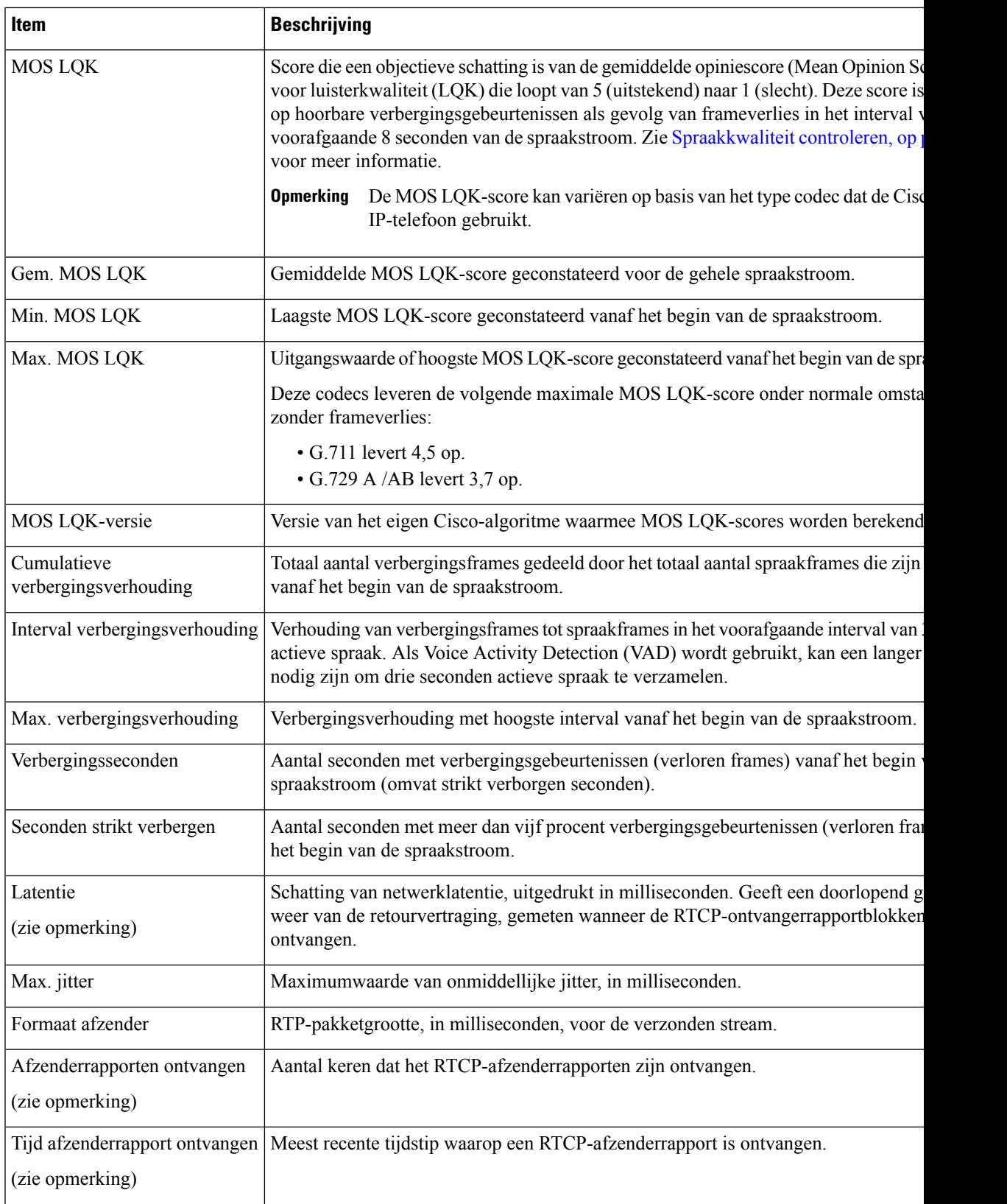

 $\mathbf I$ 

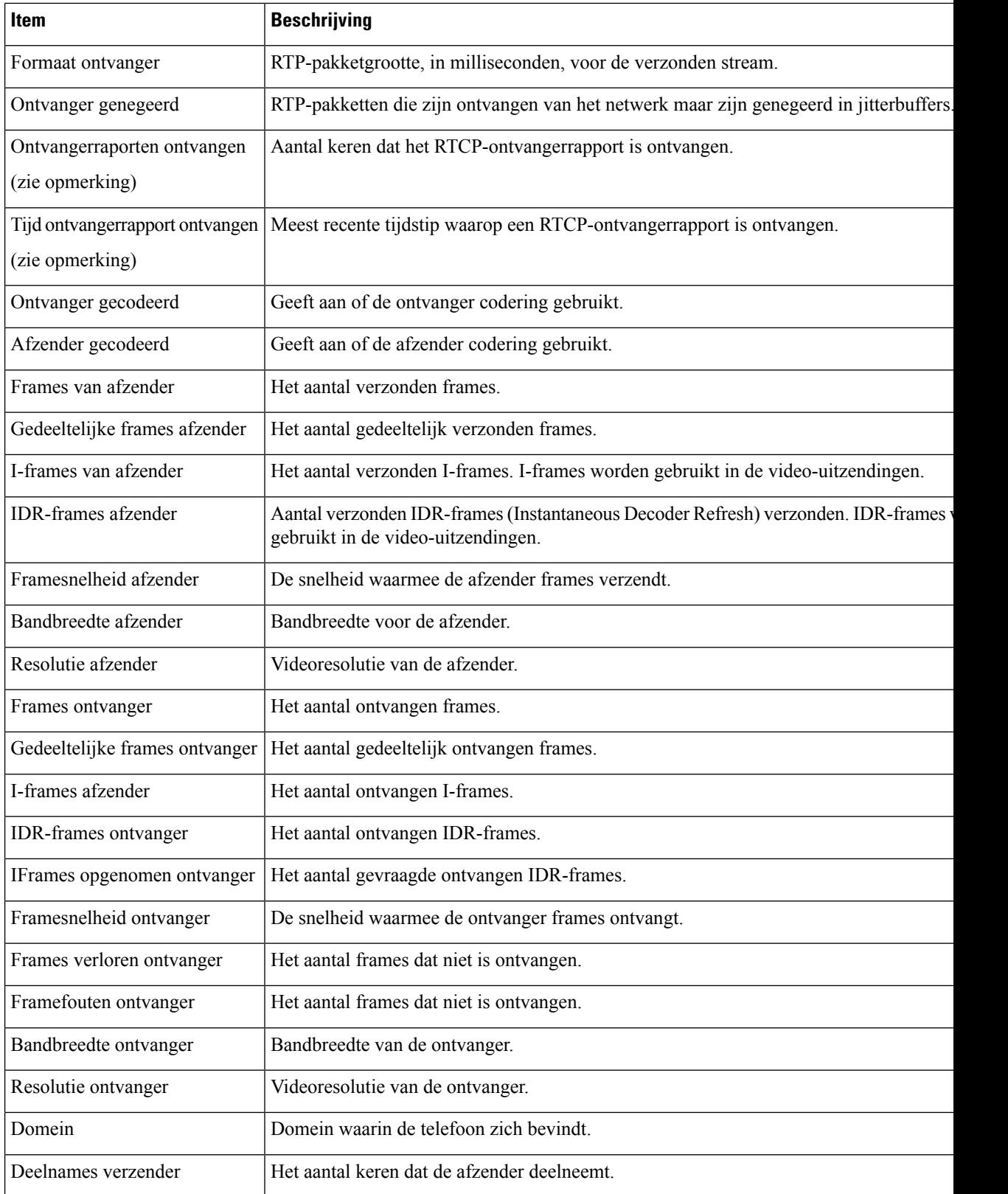

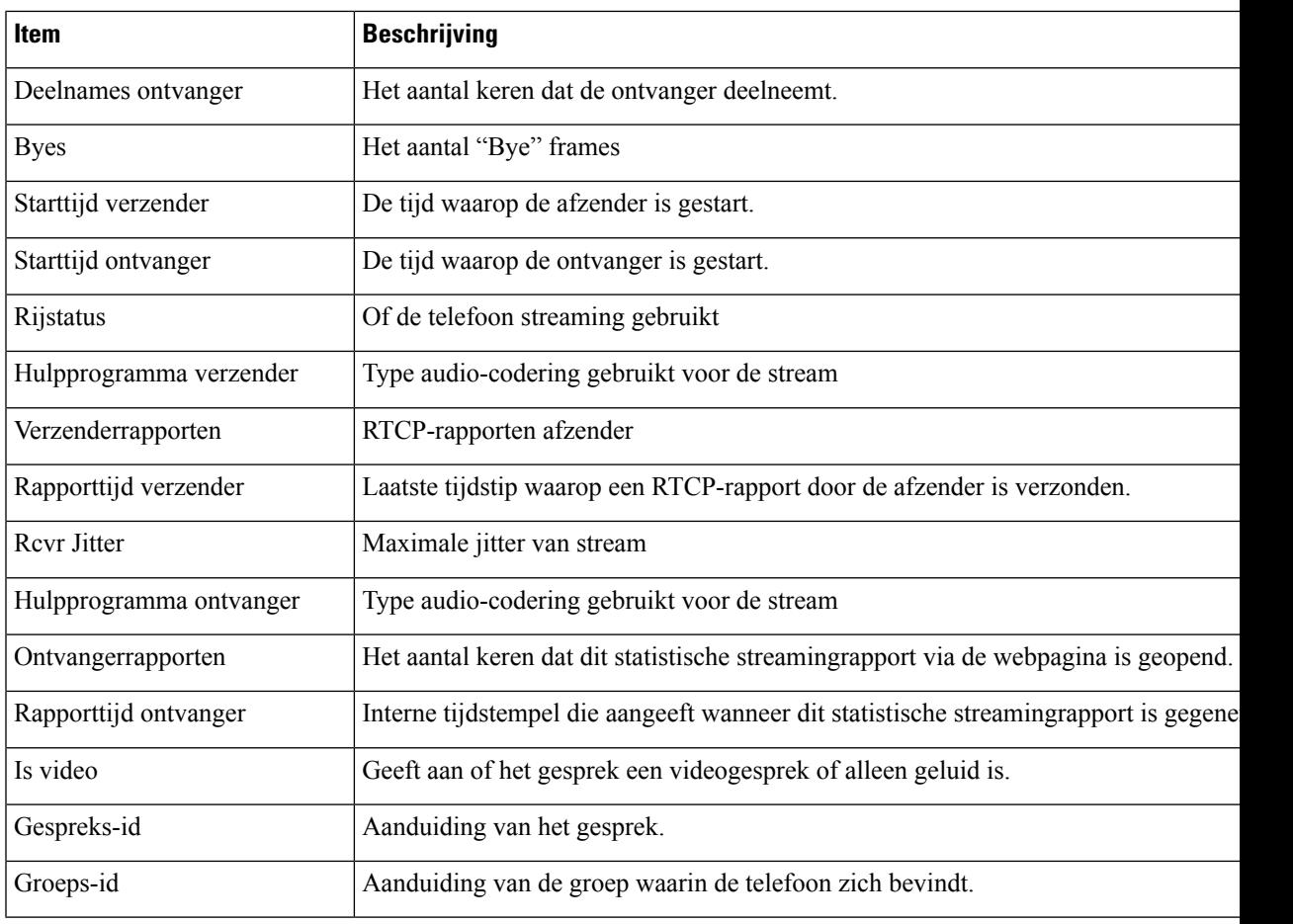

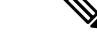

**Opmerking**

Wanneer het RTP-beheerprotocol wordt uitgeschakeld, worden er geen gegevens gegenereerd voor dit veld en wordt 0 weergegeven.

# **Informatie van de telefoon opvragen in XML**

Voor probleemoplossing kunt u informatie opvragen van de telefoon. De teruggestuurde gegeven zijn in XML-indeling. De volgende informatie is beschikbaar:

- CallInfo is informatie over de gesprekssessie voor een specifieke lijn.
- LineInfo is informatie over de lijnconfiguratie voor de telefoon.
- ModeInfo is informatie over de telefoonmodus.

#### **Voordat u begint**

Webtoegang moet zijn ingeschakeld om informatie op te halen.

De telefoon moet zijn gekoppeld aan een gebruiker.

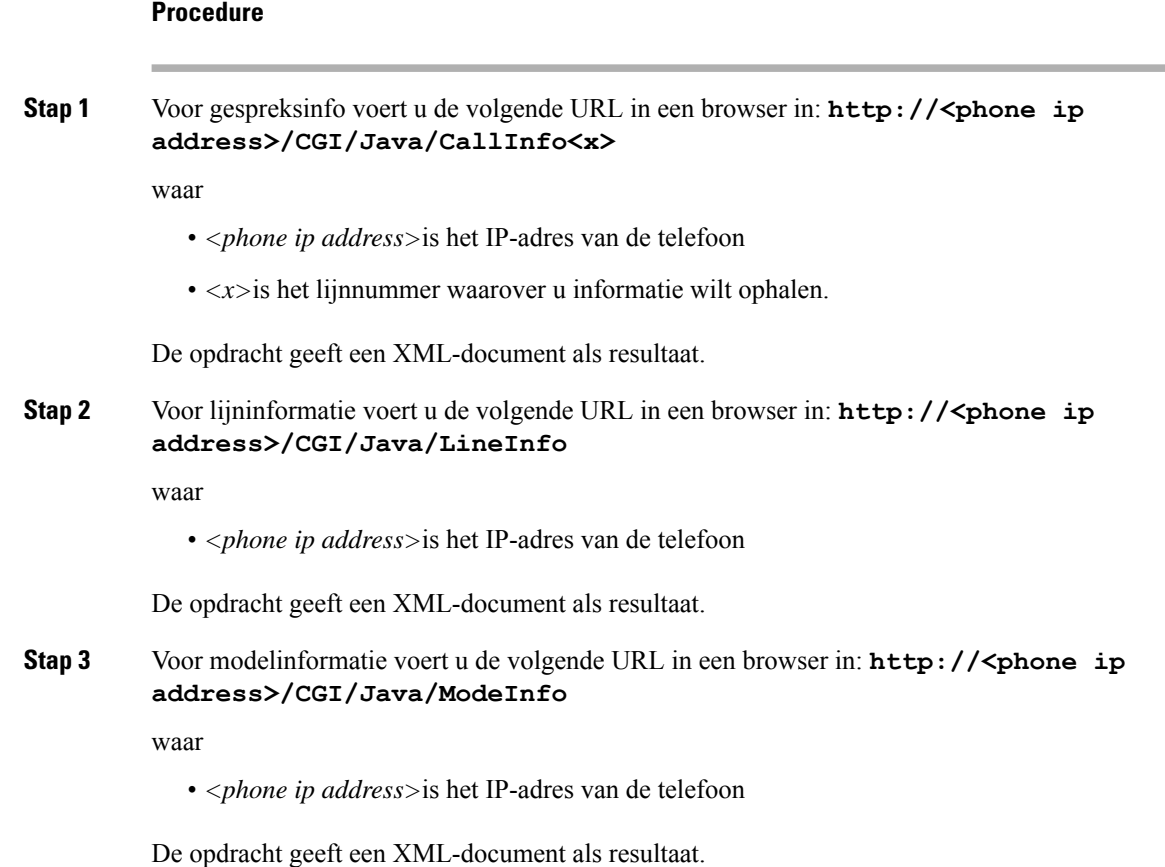

# **Voorbeelduitvoer CallInfo**

De volgende XML-code is een voorbeeld van de uitvoer van de opdracht CallInfo.

```
<?xml version="1.0" encoding="UTF-8"?>
<CiscoIPPhoneCallLineInfo>
 <Prompt/>
 <Notify/>
 <Status/>
 <LineDirNum>1030</LineDirNum>
  <LineState>CONNECTED</LineState>
  <CiscoIPPhoneCallInfo>
    <CallState>CONNECTED</CallState>
     <CallType>INBOUND</CallType>
    <CallingPartyName/>
    <CallingPartyDirNum>9700</CallingPartyDirNum>
     <CalledPartyName/>
    <CalledPartyDirNum>1030</CalledPartyDirNum>
    <HuntPilotName/>
    <CallReference>30303060</CallReference>
    <CallDuration>12835</CallDuration>
     <CallStatus>null</CallStatus>
     <CallSecurity>UNAUTHENTICATED</CallSecurity>
    <CallPrecedence>ROUTINE</CallPrecedence>
     <FeatureList/>
```
Ш

```
</CiscoIPPhoneCallInfo>
   <VisibleFeatureList>
     <Feature Position="1" Enabled="true" Label="End Call"/>
    <Feature Position="2" Enabled="true" Label="Show Detail"/>
   </VisibleFeatureList>
</CiscoIPPhoneCallLineInfo>
```
# **Voorbeelduitvoer LineInfo**

De volgende XML-code is een voorbeeld van de uitvoer van de opdracht LineInfo.

```
<CiscoIPPhoneLineInfo>
  <Prompt/>
   <Notify/>
   <Status>null</Status>
   <CiscoIPPhoneLines>
    <LineType>9</LineType>
    <lineDirNum>1028</lineDirNum>
    <MessageWaiting>NO</MessageWaiting>
     <RingerName>Chirp1</RingerName>
     <LineLabel/>
    <LineIconState>ONHOOK</LineIconState>
   </CiscoIPPhoneLines>
   <CiscoIPPhoneLines>
     <LineType>9</LineType>
    <lineDirNum>1029</lineDirNum>
    <MessageWaiting>NO</MessageWaiting> <RingerName>Chirp1</RingerName>
    <LineLabel/>
    <LineIconState>ONHOOK</LineIconState>
   </CiscoIPPhoneLines>
   <CiscoIPPhoneLines>
    <LineType>9</LineType>
    <lineDirNum>1030</lineDirNum>
    <MessageWaiting>NO</MessageWaiting>
    <RingerName>Chirp1</RingerName>
     <LineLabel/>
     <LineIconState>CONNECTED</LineIconState>
   </CiscoIPPhoneLines>
   <CiscoIPPhoneLines>
    <LineType>2</LineType>
    <lineDirNum>9700</lineDirNum>
     <MessageWaiting>NO</MessageWaiting>
     <LineLabel>SD9700</LineLabel>
     <LineIconState>ON</LineIconState>
 </CiscoIPPhoneLines>
</CiscoIPPhoneLineInfo>
```
# **Voorbeelduitvoer ModeInfo**

De volgende XML-code is een voorbeeld van de uitvoer van de opdracht ModeInfo.

```
<?xml version="1.0" encoding="utf-8"?>
<CiscoIPPhoneModeInfo>
  <PlaneTitle>Applications</PlaneTitle>
   <PlaneFieldCount>12</PlaneFieldCount>
   <PlaneSoftKeyIndex>0</PlaneSoftKeyIndex>
  <PlaneSoftKeyMask>0</PlaneSoftKeyMask>
  <Prompt></Prompt>
  <Notify></Notify>
  <Status></Status>
```

```
<CiscoIPPhoneFields>
      <FieldType>0</FieldType>
      <FieldAttr></FieldAttr>
      <fieldHelpIndex>0</fieldHelpIndex>
      <FieldName>Call History</FieldName>
      <FieldValue></FieldValue>
   </CiscoIPPhoneFields>
   <CiscoIPPhoneFields>
      <FieldType>0</FieldType>
      <FieldAttr></FieldAttr>
      <fieldHelpIndex>0</fieldHelpIndex>
      <FieldName>Preferences</FieldName>
      <FieldValue></FieldValue>
   </CiscoIPPhoneFields>
   ...
</CiscoIPPhoneModeInfo>
```
**Beheerhandleiding Cisco IP-telefoon 8800-serie voor Cisco Unified Communications Manager**

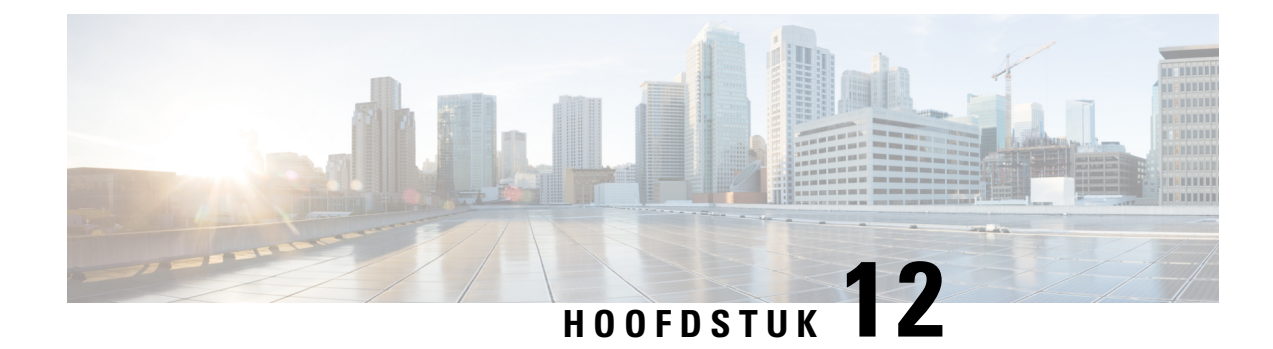

# **Problemen oplossen**

- Algemene informatie over probleemoplossing, op pagina 257
- Opstartproblemen, op pagina 258
- Problemen bij resetten van telefoon, op pagina 263
- Telefoon kan geen verbinding maken met LAN, op pagina 265
- Beveiligingsproblemen Cisco IP-telefoon, op pagina 265
- Problemen met videogesprekken, op pagina 267
- Algemene problemen met bellen, op pagina 268
- Probleemoplossingsprocedures, op pagina 269
- Foutopsporingsinformatie van Cisco Unified Communications Manager controleren, op pagina 274
- Aanvullende informatie over probleemoplossing, op pagina 275

# **Algemene informatie over probleemoplossing**

De volgende tabel bevat algemene informatie over probleemoplossing voor Cisco IP-telefoon.

#### **Tabel 53: Probleemoplossing voor Cisco IP-telefoon**

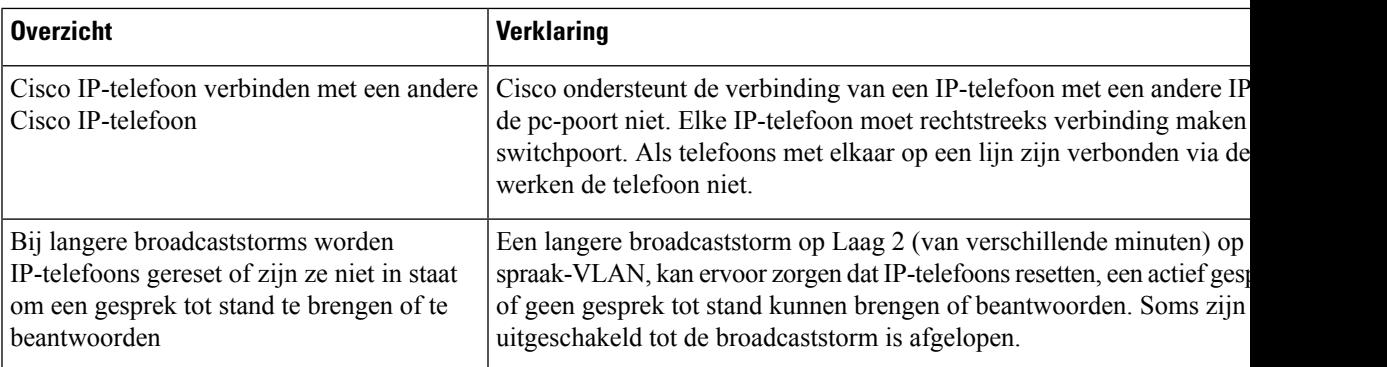

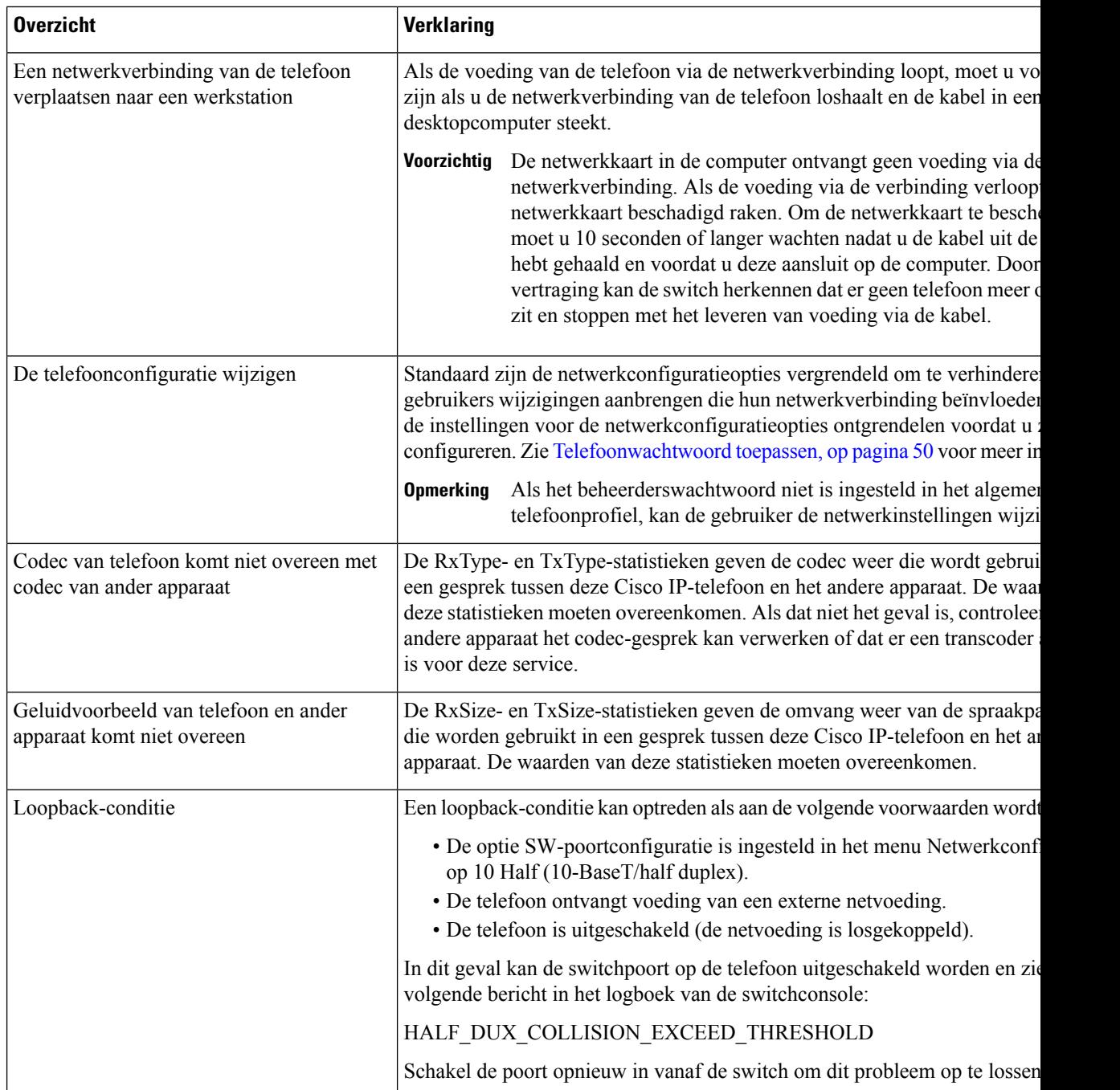

# **Opstartproblemen**

Nadat u telefoon in uw netwerk hebt geïnstalleerd en toegevoegd aan Cisco Unified Communications Manager, moet de telefoon opstarten zoals in het bijbehorende onderwerp hieronder wordt beschreven.

Als de telefoon niet correct wordt opgestart, vindt u in de volgende gedeelten informatie voor het oplossen van problemen.

#### **Verwante onderwerpen**

Verificatie opstarten telefoon, op pagina 65

## **Cisco IP-telefoon volgt niet het normale opstartproces**

#### **Probleem**

Wanneer u Cisco IP-telefoon verbindt met de netwerkpoort, doorloopt de telefoon niet het normale opstartproces zoals wordt beschreven in het bijbehorende onderwerp en wordt er geen informatie weergegeven op het telefoonscherm.

#### **Oorzaak**

Als de telefoon het opstartproces niet doorloopt, kan dat worden veroorzaakt door defecte kabels, onjuiste aansluitingen, netwerkuitval, te weinig voeding of doordat de telefoon niet goed werkt.

#### **Oplossing**

Om te bepalen of de telefoon werkt, kunt u aan de hand van de volgende suggesties andere mogelijke problemen elimineren.

• Controleer of de netwerkpoort goed werkt:

- Verwissel de Ethernet-kabels met kabels waarvan u weet dat ze goed werken.
- Koppel een werkende Cisco IP-telefoon los van een andere poort en sluit deze aan op deze netwerkpoort om te controleren of de poort actief is.
- Sluit de Cisco IP-telefoon die niet opstart aan op een andere netwerkpoort waarvan u weet dat die goed werkt.
- Sluit de Cisco IP-telefoon die niet opstart, rechtstreeks aan op de poort op de switch, waarbij u de patchpaneelaansluiting in het kantoor weglaat.
- Controleer of de telefoon stroom ontvangt:
	- Als u externe voeding gebruikt, controleert u of het stopcontact goed werkt.
	- Als u in-line voeding gebruikt, gebruikt u in plaats daarvan een externe netvoeding.
	- Als u de externe netvoeding gebruikt, wisselt u deze om met een eenheid waarvan bekend is dat die goed werkt.
- Als de telefoon nog steeds niet goed opstart, start u de telefoon vanuit de back-upimage met de software.
- Als de telefoon nog steeds niet goed opstart, voert u een reset uit van de standaardinstellingen.
- Als er nadat u deze oplossingen hebt uitgeprobeerd, gedurende ten minste vijf minuten geen tekens verschijnen op het scherm van de Cisco IP-telefoon, vraagt u een medewerker van de Cisco technische ondersteuning om assistentie.

#### **Verwante onderwerpen**

Verificatie opstarten telefoon, op pagina 65

# **Cisco IP-telefoon wordt niet geregistreerd bij Cisco Unified Communications Manager**

Als de telefoon voorbij de eerste fase van het opstartproces gaat (LED-toetsen knipperen aan en uit), maar door de berichten blijft lopen die op het telefoonscherm worden weergegeven, wordt de telefoon niet correct opgestart. De telefoon kan alleen correct worden opgestart als deze verbonden wordt met het Ethernet-netwerk en wordt geregistreerd bij een Cisco Unified Communications Manager-server.

Daarnaast kunnen problemen met beveiliging ervoor zorgen dat de telefoon niet correct wordt opgestart. Zie Probleemoplossingsprocedures, op pagina 269 voor meer informatie.

## **Foutmeldingen op telefoonscherm**

#### **Probleem**

Met statusberichten worden fouten tijdens het opstarten weergegeven.

#### **Oplossing**

Als de telefoon het opstartproces doorloopt, kunt u statusberichten openen die informatie kunnen bevatten over de oorzaak van een probleem.

#### **Verwante onderwerpen**

Het venster Statusberichten weergeven, op pagina 223

## **Telefoon kan geen verbinding maken met TFTP-server of met Cisco Unified Communications Manager**

#### **Probleem**

Als de netwerkverbinding tussen de telefoon en de TFTP-server of Cisco Unified Communications Manager is uitgevallen, kan de telefoon niet correct worden opgestart.

#### **Oplossing**

Controleer of het netwerk momenteel actief is.

### **Telefoon kan geen verbinding maken met TFTP-server**

#### **Probleem**

De TFTP-serverinstellingen zijn mogelijk onjuist.

#### **Oplossing**

Controleer de TFTP-instellingen.

#### **Verwante onderwerpen**

TFTP-instellingen controleren, op pagina 270

**Beheerhandleiding Cisco IP-telefoon 8800-serie voor Cisco Unified Communications Manager**

### **Telefoon kan geen verbinding maken met server**

#### **Probleem**

De IP-adresserings- en routeringsvelden zijn mogelijk niet juist geconfigureerd.

#### **Oplossing**

U moet de IP-adresserings- en routeringsinstellingen op de telefoon verifiëren. Als u DHCP gebruikt, moet de DHCP-server deze waarden verschaffen. Als u een statisch IP-adres aan de telefoon hebt toegewezen, moet u deze waarden handmatig invoeren.

### **Telefoon kan geen verbinding maken met DNS**

### **Probleem**

De DNS-instellingen zijn mogelijk onjuist.

#### **Oplossing**

Als u DNS gebruikt voor toegang tot de TFTP-server of Cisco Unified Communications Manager, moet u zorgen dat u een DNS-server opgeeft.

# **Cisco Unified Communications Manager en TFTP-services zijn niet actief**

#### **Probleem**

Als Cisco Unified Communications Manager of TFTP-services niet actief zijn, worden telefoons mogelijk niet correct opgestart. In een dergelijke situatie treedt er waarschijnlijk een fout in het hele systeem op en kunnen andere telefoons en apparaten niet juist worden opgestart.

#### **Oplossing**

Als de Cisco Unified Communications Manager-service niet actief is, is dat van invloed op alle apparaten in het netwerk die van deze service afhankelijk zijn voor het tot stand brengen van gesprekken. Als de TFTP-service niet actief is, kunnen veel apparaten niet worden opgestart. Zie Service starten, op pagina 273 voor meer informatie.

# **Beschadiging configuratiebestand**

### **Probleem**

Als u met een bepaalde telefoon problemen blijft houden die niet worden opgelost met andere suggesties in dit hoofdstuk, is het configuratiebestand mogelijk beschadigd.

#### **Oplossing**

Maak een nieuw telefoonconfiguratiebestand.

# **Cisco Unified Communications Manager-telefoonregistratie**

#### **Probleem**

De telefoon is niet geregistreerd bij Cisco Unified Communications Manager.

#### **Oplossing**

Cisco IP-telefoon kan alleen bij een Cisco Unified Communications Manager-server worden geregistreerd als de telefoon aan de server wordt toegevoegd of als automatische registratie is ingeschakeld. Bekijk de informatie en procedures in Methoden voor toevoegen van telefoons, op pagina 73 om ervoor te zorgen dat de telefoon wordt toegevoegd aan de Cisco Unified Communications Manager-database.

Om te controleren of de telefoon zich bevindt in de Cisco Unified Communications Manager-database, kiest u **Apparaat** > **Telefoon** in Cisco Unified Communications Manager Administration. Klik op **Zoeken** om te zoeken naar de telefoon op basis van het MAC-adres. Zie Het MAC-adres van de telefoon vaststellen, op pagina 72 voor informatie over het bepalen van een MAC-adres.

Als de telefoon zich al bevindt in de Cisco Unified Communications Manager-database, is het configuratiebestand mogelijk beschadigd. Zie Beschadiging configuratiebestand, op pagina 261 voor hulp.

# **Cisco IP-telefoon kan IP-adres niet ophalen**

#### **Probleem**

Als een telefoon bij het opstarten geen IP-adres kan ophalen, bevindt de telefoon zich mogelijk niet op hetzelfde netwerk of VLAN als de DHCP-server. Ook kan de switchpoort waarmee de telefoon verbinding maakt, zijn uitgeschakeld.

#### **Oplossing**

Controleer of het netwerk of VLAN waarmee de telefoon verbinding maakt, toegang heeft tot de DHCP-server en zorg dat de switchpoort is ingeschakeld.

## **Telefoon wordt niet geregistreerd**

#### **Probleem**

Het telefoonscherm toont de aanwijzing "De activeringscode of het servicedomein invoeren."

#### **Oplossing**

De telefoon heeft geen TFTP-adres. Controleer of de optie 150 wordt geleverd door de DHCP-server of dat een alternatieve TFTP handmatig is geconfigureerd.

# **Problemen bij resetten van telefoon**

Als gebruikers melden dat hun telefoons automatisch worden gereset tijdens een gesprek of terwijl deze ongebruikt op hun bureau staan, moet u de oorzaak proberen te achterhalen. Als de netwerkverbinding en de Cisco Unified Communications Manager-verbinding stabiel zijn, mag een telefoon niet worden gereset.

Gewoonlijk wordt een telefoon gereset als er verbindingsproblemen zijn met het netwerk of Cisco Unified Communications Manager.

## **Telefoon wordt gereset vanwege onregelmatig optredende netwerkstoringen**

#### **Probleem**

Uw netwerk kan te maken hebben met onregelmatig optredende storingen.

#### **Oplossing**

Onregelmatig optredende netwerkstoringen zijn op verschillende manieren van invloed op het gegevens- en spraakverkeer. Het kan zijn dat zich af en toe storingen in het netwerk voordoen die niet worden ontdekt. In dat geval kunnen verloren gegevensverkeerpakketten opnieuw worden verzonden en controleert u of de pakketten zijn verzonden en ontvangen. Voor spraakverkeer kunnen verloren pakketten echter niet opnieuw worden vastgelegd. In plaats van het opnieuw verzenden van een verloren netwerkverbinding wordt de telefoon gereset en wordt geprobeerd om de netwerkverbinding te herstellen. Neem contact op met de systeembeheerder voor informatie over bekende problemen in het spraaknetwerk.

## **Telefoon wordt gereset vanwege fouten in de DHCP-instelling**

#### **Probleem**

De DHCP-instellingen zijn mogelijk onjuist.

#### **Oplossing**

Controleer of u de telefoon correct hebt geconfigureerd voor gebruik van DHCP. Controleer of de DHCP-server correct is ingesteld. Controleer de DHCP-leaseduur. We raden u aan de leaseduur op 8 dagen in te stellen.

# **Telefoon wordt gereset vanwege onjuist statisch IP-adres**

#### **Probleem**

Het statische IP-adres dat aan de telefoon is toegewezen, is mogelijk onjuist.

#### **Oplossing**

Als aan de telefoon een statisch IP-adresistoegewezen, controleert u of u de juiste instellingen hebt ingevoerd.

## **Telefoonresets tijdens zwaar netwerkgebruik**

### **Probleem**

Als de telefoon tijdens zwaar netwerkgebruik wordt gereset, hebt u waarschijnlijk geen spraak-VLAN geconfigureerd.

#### **Oplossing**

Door de telefoons op een aparte hulp-VLAN te isoleren, wordt de kwaliteit van het spraakverkeer verhoogd.

## **Telefoon wordt gereset vanwege doelbewuste reset**

#### **Probleem**

Als u niet de enige beheerder met toegang tot Cisco Unified Communications Manager bent, moet u controleren of niemand anders de telefoons doelbewust heeft gereset.

#### **Oplossing**

U kunt controleren of een Cisco IP-telefoon een opdracht om te resetten heeft ontvangen van Cisco Unified Communications Manager door te drukken op **Toepassingen**  $\phi$  op de telefoon en **Beheerdersinstellingen** > **Status** > **Netwerkstatistieken** te kiezen.

- Als in het veld Oorzaak van herstart Reset-Reset wordt weergegeven, wordt op de telefoon een Reset/Reset ontvangen van Cisco Unified Communications Manager Administration.
- Als in het veld Oorzaak van herstart Reset-Restart wordt weergegeven, wordt de telefoon gesloten omdat er een Reset/Restart is ontvangen van Cisco Unified Communications Manager Administration.

## **Telefoon wordt gereset vanwege DNS- of andere verbindingsproblemen**

#### **Probleem**

De telefoon blijft resetten en u vermoedt DNS- of andere verbindingsproblemen.

#### **Oplossing**

Als de telefoon blijft resetten, elimineert u DNS- of andere verbindingsfouten door de procedure in DNS- of verbindingsproblemen vaststellen, op pagina 271 te volgen.

# **Telefoon kan niet worden opgestart**

#### **Probleem**

De telefoon is niet opgestart.

#### **Oplossing**

In de meeste gevallen wordt een telefoon opnieuw opgestart als externe voeding wordt aangesloten, maar deze verbinding wordt verbroken en er wordt overgeschakeld naar PoE. Ook wordt een telefoon opnieuw opgestart als bij het starten gebruik wordt gemaakt van PoE, maar vervolgens een externe netvoeding wordt aangesloten.

# **Telefoon kan geen verbinding maken met LAN**

#### **Probleem**

De fysieke verbinding met het LAN is mogelijk verbroken.

#### **Oplossing**

Controleer of de Ethernet-verbinding actief is waarmee Cisco IP-telefoon wordt verbonden. Controleer bijvoorbeeld of de specifieke poort of switch waarmee de telefoon verbinding maakt, onbeschikbaar is en of de switch niet opnieuw aan het starten is. Controleer ook of er geen sprake is van kabelbreuken.

# **Beveiligingsproblemen Cisco IP-telefoon**

De volgende gedeelten bevatten informatie over het oplossen van beveiligingsproblemen voor Cisco IP-telefoon. Voor informatie over de oplossingen van deze problemen en voor aanvullende informatie over beveiligingsproblemen raadpleegt u de beveiligingshandleiding van *Cisco Unified Communications Manager*.

## **Problemen met CTL-bestand**

In de volgende gedeelten wordt beschreven hoe problemen met het CTL-bestand kunnen worden opgelost.

### **Verificatiefout. Telefoon kan het CTL-bestand niet verifiëren.**

#### **Probleem**

Er is een fout met de apparaatverificatie opgetreden.

#### **Oorzaak**

Het CTL-bestand heeft geen Cisco Unified Communications Manager-certificaat of heeft een onjuist certificaat.

#### **Oplossing**

Installeer een correct certificaat.

## **Telefoon kan CTL-bestand niet verifiëren**

#### **Probleem**

Telefoon kan het CTL-bestand niet verifiëren.

#### **Oorzaak**

Het beveiligingstoken waarmee het bijgewerkte CTL-bestand is ondertekend, bestaat niet in het CTL-bestand op de telefoon.

#### **Oplossing**

Wijzig het beveiligingstoken in het CTL-bestand en installeer het nieuwe bestand op de telefoon.

### **CTL-bestand wordt geverifieerd, maar andere configuratiebestanden worden niet geverifieerd**

### **Probleem**

Telefoon kan geen andere configuratiebestanden verifiëren dan het CTL-bestand

#### **Oorzaak**

Er bestaat een ongeldige TFTP-record of het configuratiebestand is mogelijk niet ondertekend door het bijbehorende certificaat in de vertrouwde lijst van de telefoon.

#### **Oplossing**

Controleer de TFTP-record en het certificaat in de vertrouwde lijst.

### **ITL-bestand wordt geverifieerd, maar andere configuratiebestanden worden niet geverifieerd**

#### **Probleem**

Telefoon kan geen andere configuratiebestanden verifiëren dan het ITL-bestand

#### **Oorzaak**

Het configuratiebestand is mogelijk niet ondertekend door het bijbehorende certificaat in de vertrouwde lijst van de telefoon.

#### **Oplossing**

Onderteken het configuratiebestand opnieuw met het juiste certificaat.

## **TFTP-autorisatie mislukt**

#### **Probleem**

Telefoon rapporteert dat TFTP-verificatie is mislukt.

#### **Oorzaak**

Het TFTP-adres voor de telefoon bestaat niet in het CTL-bestand.

Als u een nieuw CTL-bestand hebt gemaakt met een nieuwe TFTP-record, bevat het bestaande CTL-bestand op de telefoon mogelijk geen record voor de nieuwe TFTP-server.

Ш

#### **Oplossing**

Controleer de configuratie van het TFTP-adres in het CTL-bestand op de telefoon.

### **Telefoon kan niet worden geregistreerd**

#### **Probleem**

Telefoon kan niet worden geregistreerd bij Cisco Unified Communications Manager.

#### **Oorzaak**

Het CTL-bestand bevat niet de juiste informatie voor de Cisco Unified Communications Manager-server.

#### **Oplossing**

Wijzig de informatie voor de Cisco Unified Communications Manager-server in het CTL-bestand.

### **Ondertekende configuratiebestanden niet vereist**

### **Probleem**

Telefoon vereist geen ondertekende configuratiebestanden.

#### **Oorzaak**

Het CTL-bestand omvat geen TFTP-vermeldingen met certificaten.

#### **Oplossing**

Configureer TFTP-vermeldingen met certificaten in het CTL-bestand.

# **Problemen met videogesprekken**

# **Geen video tussen twee Cisco IP-videotelefoons**

#### **Probleem**

Er is geen videostreaming tussen twee Cisco IP-videotelefoons.

#### **Oplossing**

Controleer of er geen Media Termination punt (MTP) wordt gebruikt in de gespreksstroom.

# **Video hapert of frames worden verwijderd**

#### **Probleem**

Wanneer ik een videogesprek voer, wordt de video gebufferd of worden frames verwijderd.

#### **Oplossing**

De kwaliteit van de afbeelding is afhankelijk van de bandbreedte van het gesprek. Door de bitsnelheid te verhogen wordt de kwaliteit van uw video verhoogd, maar zijn extra netwerkbronnen vereist. Gebruik altijd de bitsnelheid die het meest geschikt is voor het type video. Een videogesprek met 720p en 15 frames per seconde, vereist een bitsnelheid van 790 kbps of hoger. Een videogesprek met 720p en 30 frames per seconde, vereist een bitsnelheid van 1360 kbps of hoger.

Zie de sectie Resolutie videoverzending instellen in het hoofdstuk "Telefoonfuncties en instellingen" voor meer informatie over bandbreedte.

#### **Oplossing**

Controleer of de parameter voor maximale bitsnelheid sessie voor videogesprekken ten minste is ingesteld op de minimale videobitsnelheid. Navigeer in Cisco Unified Communications Manager naar **Systeem** > **Regio-informatie** > **Regio**.

# **Kan videogesprek niet doorverbinden**

#### **Probleem**

Ik kan een videogesprek van mijn bureautelefoon niet doorverbinden naar mijn mobiele telefoon.

#### **Oplossing**

Cisco Unified Mobility is niet van toepassing op videogesprekken. Een videogesprek dat is ontvangen op de bureautelefoon kan niet worden opgenomen op de mobiele telefoon.

## **Geen video tijdens een conferentiegesprek**

#### **Probleem**

Een videogesprek gaat over in een audiogesprek wanneer ik twee of meer personen aan het gesprek toevoeg.

U moet een videoconferentiebrug voor ad hoc- en meet-me videovergaderingen gebruiken.

# **Algemene problemen met bellen**

Gebruik de volgende secties om algemene problemen met bellen op te lossen.

## **Telefoongesprek kan niet tot stand worden gebracht**

#### **Probleem**

Een gebruiker klaagt over het feit dat er geen gesprek tot stand kan worden gebracht.

#### **Oorzaak**

De telefoon heeft geen DHCP IP-adres en er kan geen registratie plaatsvinden bij Cisco Unified Communications Manager. Telefoons met een LCD-scherm geven het bericht Configuring IP (IP wordt geconfigureerd) of Registering (Bezig met registreren) weer. Op telefoons met een LCD-scherm wordt de herkiestoon (in plaats van de kiestoon) op de handset afgespeeld wanneer de gebruiker een gesprek tot stand probeert te brengen.

#### **Oplossing**

- **1.** Controleer het volgende:
	- **1.** De Ethernet-kabel is bevestigd.
	- **2.** De Cisco CallManager-service is actief op de Cisco Unified Communications Manager-server.
	- **3.** Beide telefoons zijn geregistreerd bij dezelfde Cisco Unified Communications Manager.
- **2.** Logboeken voor foutopsporing en vastlegging van de audioserver zijn ingeschakeld voor beide telefoons. Schakel indien nodig Java-foutopsporing in.

## **Telefoon herkent DTMF-cijfers niet of cijfers worden vertraagd**

#### **Probleem**

De gebruiker klaagt over gemiste of vertraagde cijfers wanneer het toetsenblok wordt gebruikt.

#### **Oorzaak**

Te snel drukken op de toetsen kan resulteren in gemiste of vertraagde cijfers.

#### **Oplossing**

U moet niet te snel op de toetsen drukken.

# **Probleemoplossingsprocedures**

Gebruik deze procedures voor het aangeven en verhelpen van problemen.

# **Een telefoonprobleemrapport maken via Cisco Unified Communications Manager**

U kunt een probleemrapport genereren voor telefoons via Cisco Unified Communications Manager. Deze actie resulteert in dezelfde informatie die door de schermtoets voor het hulpprogramma voor probleemrapportage (PRT) op de telefoon wordt gegenereerd.

Het probleemrapport bevat informatie over de telefoon en de hoofdtelefoons.

#### **Procedure**

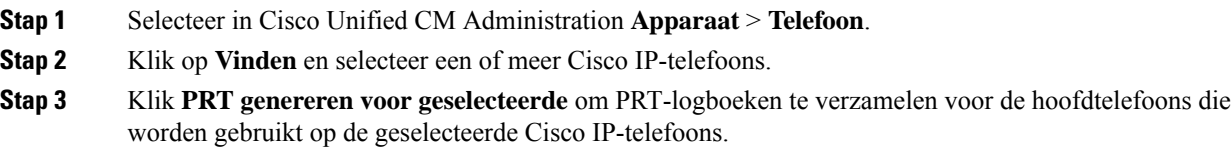

# **Een consolelogboek maken via de telefoon**

U genereert een consolelogboek wanneer de telefoon geen verbinding heeft met het netwerk en u geen toegang hebt tot het hulpprogramma voor probleem rapportage (PRT).

#### **Voordat u begint**

Sluit een consolekabel aan op de hulppoort op de achterkant van de telefoon.

**Contract Contract** 

#### **Procedure**

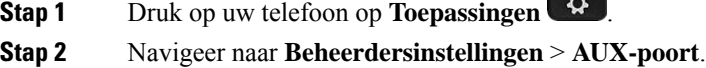

**Stap 3** Selecteer **Consolelogboek verzamelen** om apparaatlogboeken te verzamelen.

# **TFTP-instellingen controleren**

#### **Procedure**

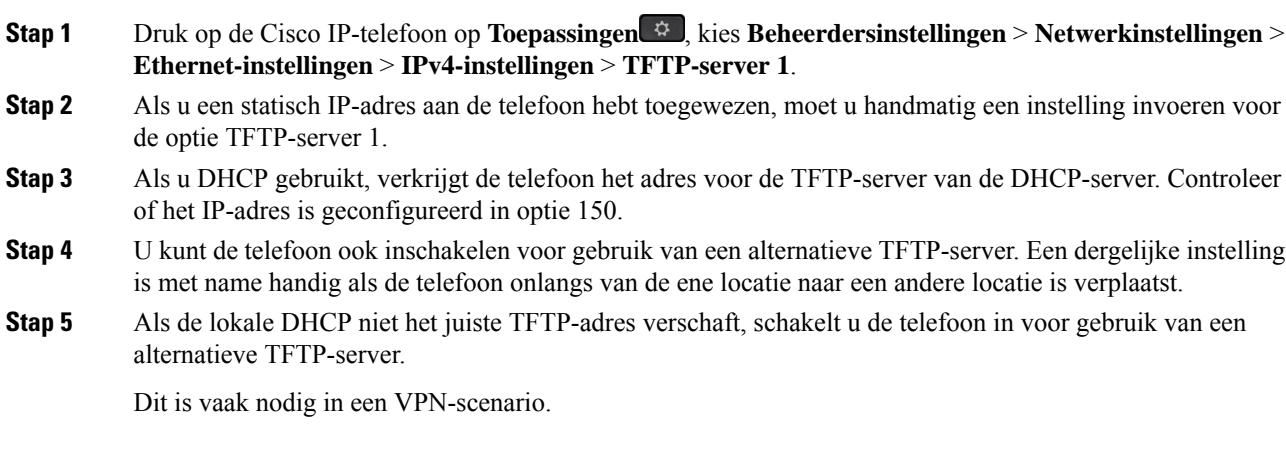

# **DNS- of verbindingsproblemen vaststellen**

### **Procedure**

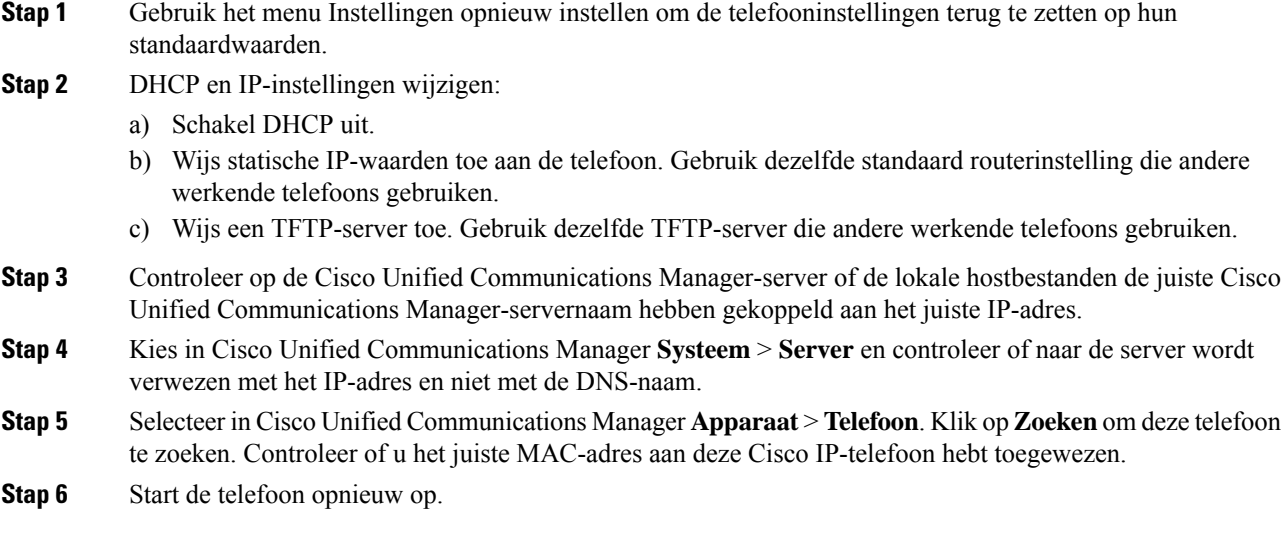

### **Verwante onderwerpen**

Basisinstellingen resetten, op pagina 277 Het MAC-adres van de telefoon vaststellen, op pagina 72

# **DHCP-instellingen controleren**

### **Procedure**

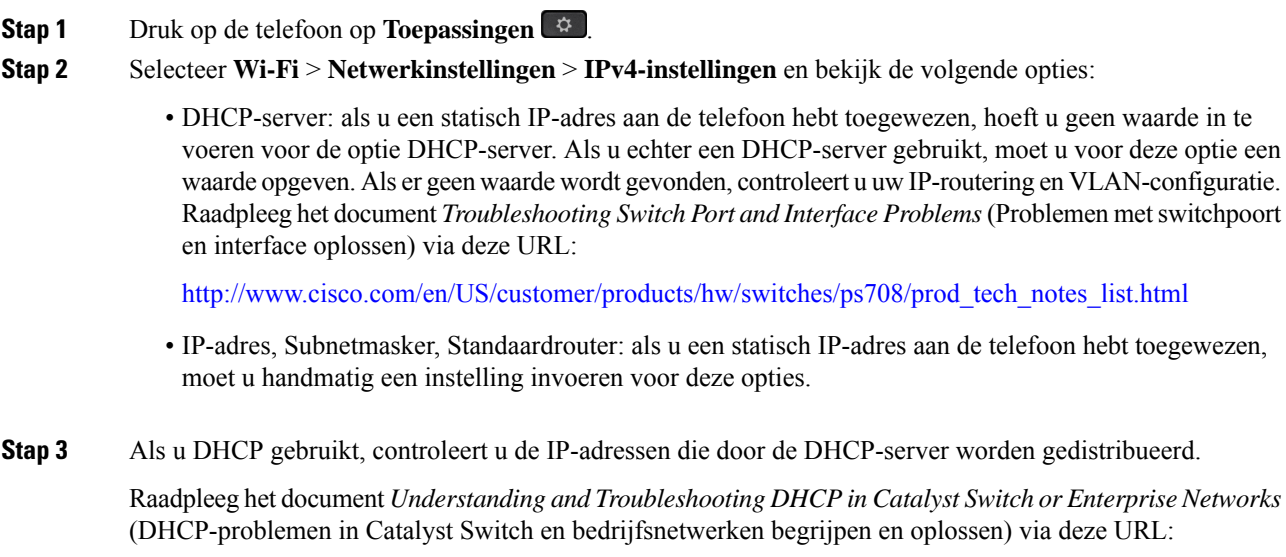

[http://www.cisco.com/en/US/tech/tk648/tk361/technologies\\_tech\\_note09186a00800f0804.shtml](http://www.cisco.com/en/US/tech/tk648/tk361/technologies_tech_note09186a00800f0804.shtml)

## **Een nieuw telefoonconfiguratiebestand maken**

Wanneer u een telefoon verwijdert uit de Cisco Unified Communications Manager-database, wordt het configuratiebestand verwijderd van de Cisco Unified Communications Manager TFTP-server. Het telefoonlijstnummer of de telefoonlijstnummers blijven in de Cisco Unified Communications Manager-database. Deze worden niet-toegewezen telefoonlijstnummers genoemd en kunnen worden gebruikt voor andere apparaten. Als niet-toegewezen telefoonlijstnummers niet door andere apparaten worden gebruikt, verwijdert u deze telefoonlijstnummers uit de Cisco Unified Communications Manager-database. Gebruik het routeplanrapport om niet-toegewezen referentienummers weer te geven en te verwijderen. Voor meer informatie raadpleegt u de documentatie bij uw specifieke versie van Cisco Unified Communications Manager.

Als u de knoppen in een sjabloon met snelkeuzetoetsen wijzigt of een ander sjabloon met snelkeuzetoetsen toewijst aan een telefoon, kan dat ertoe leiden dat telefoonlijstnummers niet meer toegankelijk zijn vanaf de telefoon. De telefoonlijstnummers zijn nog steeds toegewezen aan de telefoon in de Cisco Unified Communications Manager-database, maar de telefoon heeft geen knop waarmee de gesprekken kunnen worden beantwoord. Deze telefoonlijstnummers moeten worden verwijderd van de telefoon en indien nodig worden gewist.

#### **Procedure**

- **Stap 1** Kies in Cisco Unified Communications Manager **Apparaat** > **Telefoon** en klik op **Zoeken** om de telefoon met de problemen te vinden.
- **Stap 2** Kies **Verwijderen** om de telefoon te verwijderen uit de Cisco Unified Communications Manager-database.
	- Wanneer u een telefoon verwijdert uit de Cisco Unified Communications Manager-database, wordt het configuratiebestand verwijderd van de Cisco Unified Communications Manager TFTP-server. Het telefoonlijstnummer of de telefoonlijstnummers blijven in de Cisco Unified Communications Manager-database. Deze worden niet-toegewezen telefoonlijstnummers genoemd en kunnen worden gebruikt voor andere apparaten. Als niet-toegewezen telefoonlijstnummers niet door andere apparaten worden gebruikt, verwijdert u deze telefoonlijstnummers uit de Cisco Unified Communications Manager-database. Gebruik het routeplanrapport om niet-toegewezen referentienummers weer te geven en te verwijderen. **Opmerking**
- **Stap 3** Voeg de telefoon weer toe aan de Cisco Unified Communications Manager-database.
- **Stap 4** Start de telefoon opnieuw op.

#### **Verwante onderwerpen**

Cisco Unified Communications Manager Documentatie, op pagina xv Methoden voor toevoegen van telefoons, op pagina 73
### **802.1X-verificatieproblemen identificeren**

### **Procedure**

**Stap 1** Controleer of u de telefoon correct hebt geconfigureerd voor de vereiste componenten.

**Stap 2** Bevestig dat het gedeelde geheim is geconfigureerd op de telefoon.

- Als het gedeelde geheim is geconfigureerd, moet u controleren of u hetzelfde gedeelde geheim gebruikt op de verificatieserver.
- Als het gedeelde geheim niet is geconfigureerd op de telefoon, voert u dit in en controleert u of het overeenkomt met het gedeelde geheim op de verificatieserver.

## **DNS-instellingen verifiëren**

Voer de volgende stappen uit om DNS-instellingen te verifiëren:

### **Procedure**

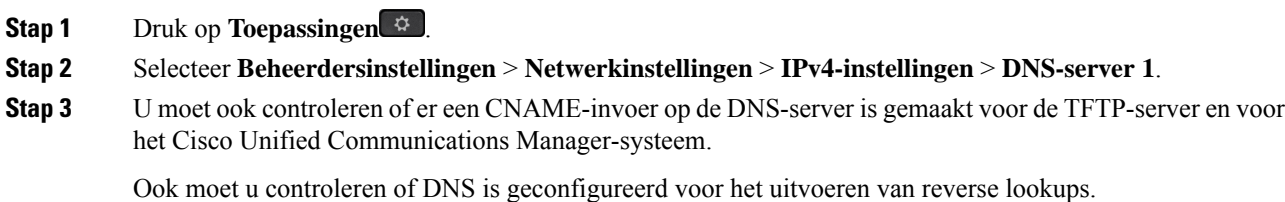

### **Service starten**

Een service moet worden geactiveerd voordat deze kan worden gestart of gestopt.

### **Procedure**

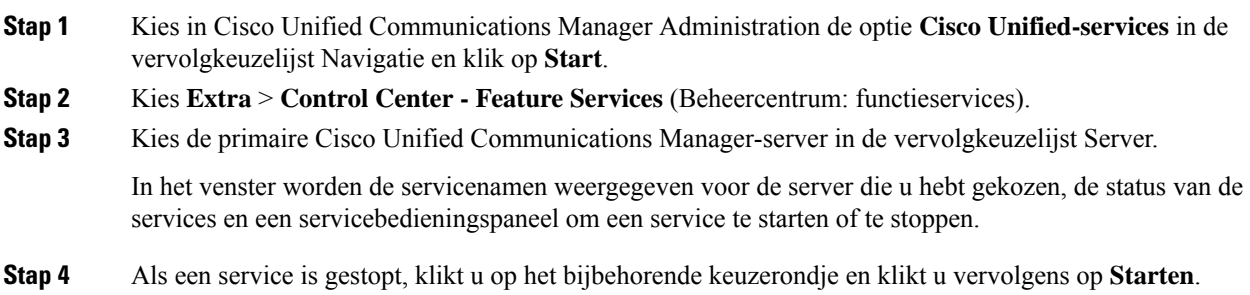

Het symbool Servicestatus verandert van een vierkant in een pijl.

# **Foutopsporingsinformatie van Cisco Unified Communications Manager controleren**

Als u problemen met de telefoon tegenkomt die u niet kunt oplossen, kan Cisco TAC u helpen. U moet foutopsporing voor de telefoon inschakelen, het probleem reproduceren, foutopsporing uitschakelen en de logboeken naar TAC sturen voor analyse.

Omdat met foutopsporing gedetailleerde informatie wordt vastgelegd, kan het communicatieverkeer de telefoon vertragen waardoor de telefoon minder snel reageert. Nadat u de logboeken hebt vastgelegd, moet u foutopsporing uitschakelen om de werking van de telefoon te garanderen.

De foutopsporingsinformatie kan één cijfercode bevatten waarmee de ernst van de situatie wordt weergegeven. Situaties worden als volgt geclassificeerd:

- $\cdot$  0 Nood
- 1 Waarschuwing
- 2 Kritiek
- $\bullet$  3 Fout
- 4 Aanmanen
- 5 Melding
- 6 Informatie
- 7 Foutopsporing

Neem contact op met Cisco TAC voor meer informatie en hulp.

#### **Procedure**

- **Stap 1** Selecteer in Cisco Unified Communications Manager Administration een van de volgende vensters:
	- **Apparaat** > **Apparaatinstellingen** > **Algemeen telefoonprofiel**
	- **Systeem** > **Bedrijfstelefoonconfiguratie**
	- **Apparaat** > **Telefoon**
- **Stap 2** Stel de volgende parameters in:
	- Logboekprofiel: waarden: Vooraf ingesteld (standaard), Standaard, Telefonie, SIP, UI, Netwerk, Media, Upgrade, Accessoire, Beveiliging, Wi-Fi, VPN, EnergyWise, MobileRemoteAccess
		- Als u ondersteuning van de parameters op meerdere niveaus en voor meerdere secties wilt implementeren, schakelt u het selectievakje Log Profile (Logboekprofiel) in. **Opmerking**
- Extern logboek: waarden: Uitschakelen (standaard), Inschakelen
- IPv6-logserver of Logserver: IP-adres (IPv4- of IPv6-adres)
- Wanneer de logboekserver niet kan worden bereikt, stopt de telefoon met het verzenden van foutopsporingsberichten. **Opmerking**
	- De indeling van het adres van de IPv4-logserver is **address:<port>@@base=<0-7>;pfs=<0-1>**
	- De indeling van het adres van de IPv6-logserver is [address]: <port>@@base=<0-7>;pfs=<0-1>
	- Hierbij is:
		- het IPv4-adres wordt gescheiden met een punt (.)
		- het IPv6-adres wordt gescheiden met een dubbele punt (:)

# **Aanvullende informatie over probleemoplossing**

Als u aanvullende vragen hebt over het oplossen van problemen op uw telefoon, gaat u naar de volgende Cisco-website en navigeert u naar het gewenste telefoonmodel:

<https://www.cisco.com/cisco/web/psa/troubleshoot.html>

I

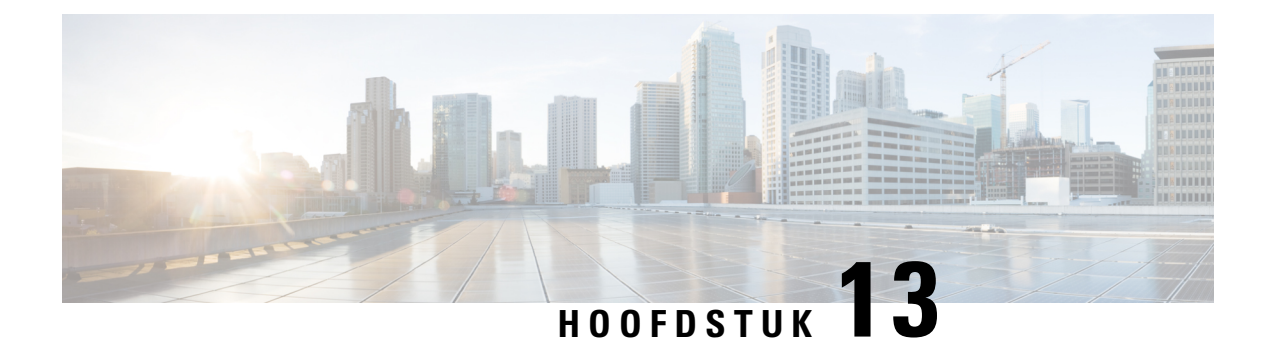

# **Onderhoud**

- Basisinstellingen resetten, op pagina 277
- Netwerkconfiguratie resetten uitvoeren, op pagina 279
- Netwerkconfiguratie resetten door gebruiker uitvoeren, op pagina 279
- CTL-bestand verwijderen, op pagina 279
- Hulpprogramma kwaliteitsrapport, op pagina 280
- Spraakkwaliteit controleren, op pagina 280
- Cisco IP-telefoon schoonmaken, op pagina 282

# **Basisinstellingen resetten**

Als u de basisinstellingen van een Cisco IP-telefoon reset, kunt u de telefoon herstellen na een fout en kunt u ook verschillende configuratie- en beveiligingsinstellingen resetten of herstellen.

In de volgende tabel wordt beschreven hoe u de basisinstellingen kunt resetten. U kunt een telefoon resetten met een van de volgende bewerkingen nadat de telefoon is opgestart. Kies de bewerking die past bij uw situatie.

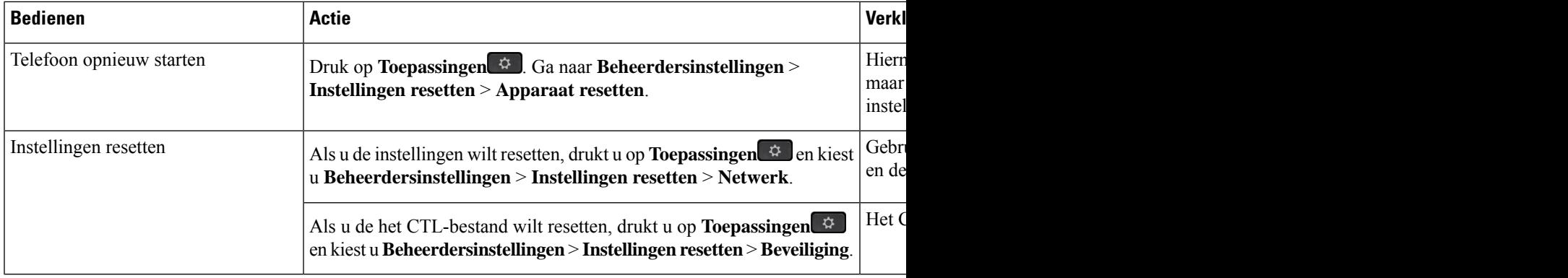

**Tabel 54: Methoden voor resetten van basisinstellingen**

### **Standaardinstellingen van telefoon resetten via toetsenblok telefoon**

U kunt de telefoon terugzetten op de fabrieksinstellingen. De reset wist alle telefoonparameters.

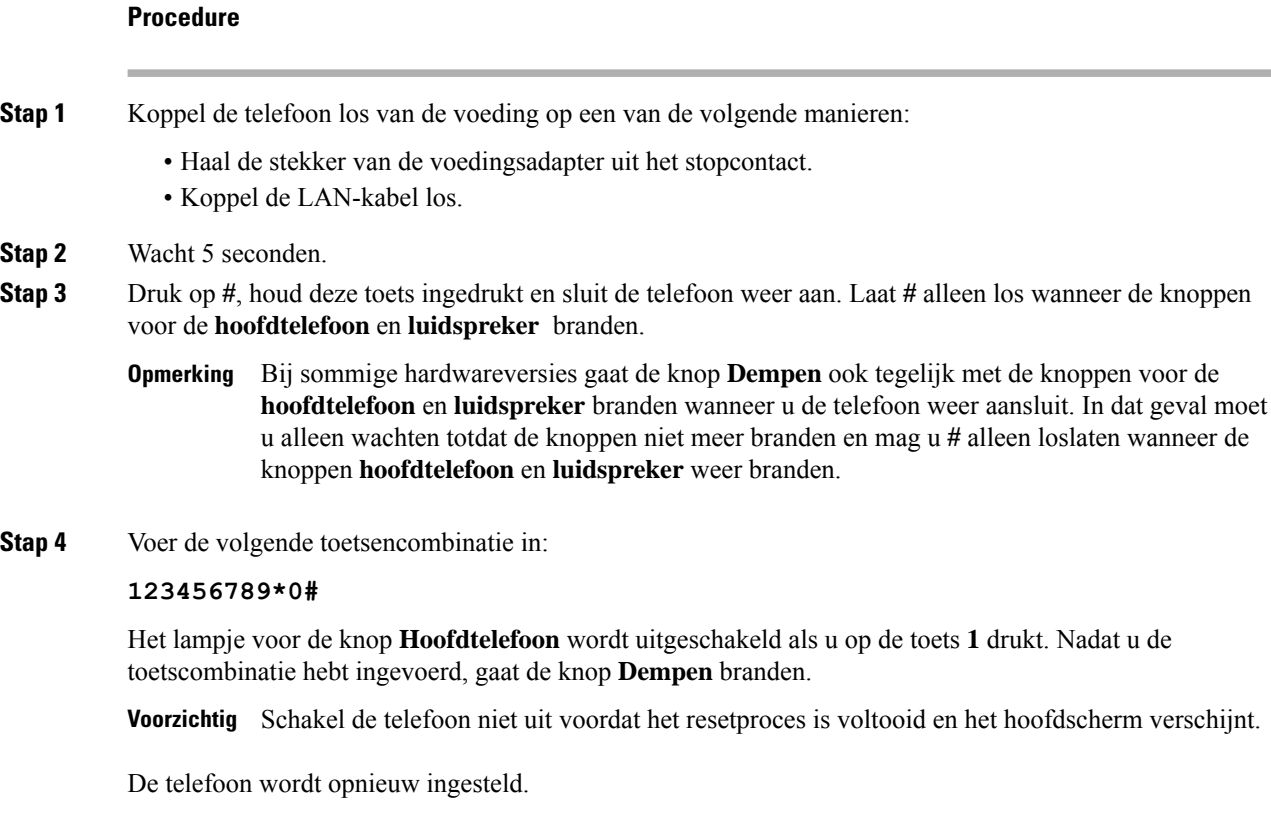

### **Alle instellingen resetten in telefoonmenu**

Voer deze taak uit als u uw gebruikers- en netwerkinstellingen wilt terugzetten naar de fabrieksinstellingen.

### **Procedure**

**Stap 1** Druk op **Toepassingen** 

```
Stap 2 Kies Beheerdersinstellingen > Instellingen opnieuw instellen > Alle instellingen.
```
Ontgrendel indien nodig de telefoonopties.

### **De telefoon opnieuw opstarten vanaf een back-up-image**

De Cisco IP-telefoon heeft een tweede, back-up-image waarmee u de telefoon kunt herstellen wanneer de standaardimage niet meer werkt.

Voer de volgende procedure uit om de telefoon opnieuw op te starten met de back-up-image.

Ш

#### **Procedure**

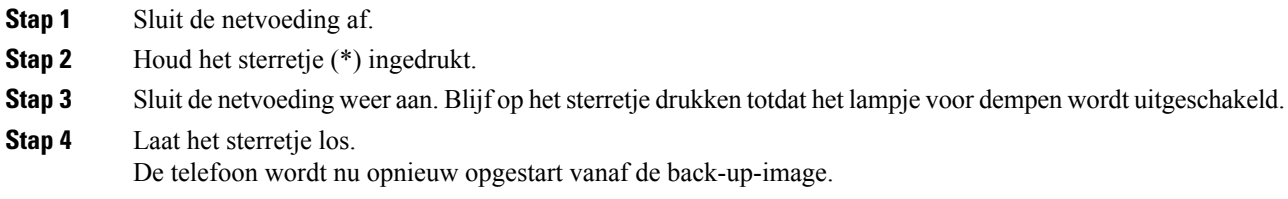

# **Netwerkconfiguratie resetten uitvoeren**

Netwerkconfiguratie-instellingen worden teruggezet naar de standaardwaarden en de telefoon wordt gereset. Met deze methode kan DHCP het IP-adres van de telefoon configureren.

#### **Procedure**

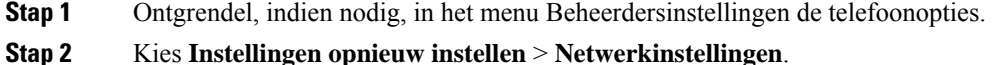

## **Netwerkconfiguratie resetten door gebruiker uitvoeren**

Hiermee zet u gebruikerswijzigingen en gewijzigde netwerkconfiguratie, die u hebt aangebracht maar die nog niet in het Flash-geheugen zijn opgeslagen, terug naar de eerder opgeslagen instellingen. Vervolgens wordt de telefoon opnieuw gestart.

#### **Procedure**

- **Stap 1** Ontgrendel, indien nodig, in het menu Beheerdersinstellingen de telefoonopties.
- **Stap 2** Kies **Instellingen opnieuw instellen** > **Apparaat opnieuw instellen**.

## **CTL-bestand verwijderen**

Verwijdert alleen het CTL-bestand van de telefoon.

#### **Procedure**

**Stap 1** Ontgrendel, indien nodig, in het menu Beheerdersinstellingen de telefoonopties.

**Stap 2** Kies **Instellingen opnieuw instellen** > **Beveiligingsinstellingen**.

# **Hulpprogramma kwaliteitsrapport**

Quality Report Tool (QRT) is een hulpprogramma voor spraakkwaliteit en algemene probleemrapportage voor Cisco IP-telefoon. De QRT-functie wordt geïnstalleerd als onderdeel van de Cisco Unified Communications Manager-installatie.

U kunt de Cisco IP-telefoon voor de gebruiker configureren met QRT. Als u dat doet, kunnen gebruikers problemen rapporteren met telefoongesprekken door op Kwaliteit rapporteren te drukken. Deze schermtoets of knop is alleen beschikbaar als de Cisco IP-telefoon in de modus Verbonden, Conferentie, Doorschakelen of Niet in gebruik is.

Als een gebruiker op Kwaliteit rapporteren drukt, verschijnt een lijst met probleemcategorieën. De gebruiker selecteert de desbetreffende probleemcategorie en deze feedback wordt vastgelegd in een XML-bestand. Welke gegevens worden vastgelegd, hangt af van de selectie van de gebruiker en of het doelapparaat een Cisco IP-telefoon is.

Voor meer informatie over het werken met QRT raadpleegt u de documentatie bij uw specifieke versie van Cisco Unified Communications Manager.

#### **Verwante onderwerpen**

Cisco Unified Communications Manager Documentatie, op pagina xv

## **Spraakkwaliteit controleren**

Als u de spraakkwaliteit wilt meten van gesprekken die zijn verzonden en ontvangen binnen het netwerk, gebruiken Cisco IP Phones deze statistische gegevens die zijn gebaseerd op verbergingsgebeurtenissen. Met DSP worden verbergingsframes afgespeeld om frameverlies in de spraakpakketstroom te maskeren.

- Metrische gegevens verbergingsverhouding: hiermee wordt de verhouding van verbergingsframes ten opzichte van het totaal aantal spraakframes weergegeven. Elke 3 seconden wordt een intervalverbergingsverhouding berekend.
- Metrische gegevens verborgen seconden: hiermee wordt het aantal seconden weergegeven waarin DSP verbergingsframes afspeelt vanwege verloren frames. Een strikt "verborgen seconde" is een seconde waarin DSP meer dan vijf procent verbergingsframes afspeelt.

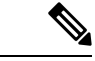

**Opmerking**

Verbergingsverhouding en verbergingsseconden zijn primaire metingen op basis van frameverlies. Met een verbergingsverhouding van nul wordt aangegeven dat het IP-netwerk op tijd en zonder verlies frames en pakketten levert.

U kunt toegang krijgen tot metrische gegevens over spraakkwaliteit via Cisco IP-telefoon met het scherm Gespreksstatistieken of extern met behulp van streamingstatistieken.

## **Tips voor probleemoplossing spraakkwaliteit**

Wanneer u significante en persistente wijzigingen in metrische gegevens opmerkt, gebruikt u de volgende tabel voor algemene informatie over probleemoplossing.

#### **Tabel 55: Wijzigingen in metrische gegevens spraakkwaliteit**

| Wijziging in metrische gegevens                                                   | <b>Situatie</b>                                                                                                    |
|-----------------------------------------------------------------------------------|----------------------------------------------------------------------------------------------------|
| Waarden voor verbergingsverhouding en<br>verbergingsseconden lopen aanzienlijk op | Netwerk werkt niet vanwege pakketverlies of hoge<br>jitter.                                                                                                    |
| Verbergingsverhouding is bijna nul of nul, maar de<br>spraakkwaliteit is slecht   | • Ruis of vervorming in het audiokanaal, zoals<br>echo of audioniveaus.<br>· Tandemgesprekken die meerdere<br>coderingen/decoderingen ondergaan, zoals<br>gesprekken met een mobiel netwerk of netwerk<br>met belkaarten.<br>• Akoestische problemen afkomstig van een<br>luidspreker, handsfree mobiele telefoon of<br>draadloze headset.<br>Controleer tellers voor pakketverzending (TxCnt) en<br>pakketontvangst (RxCnt) om te controleren of de<br>spraakpakketten vloeiend worden verzonden en<br>ontvangen. |
| MOS LQK-scores nemen aanzienlijk af                                               | Netwerk werkt niet vanwege pakketverlies of hoge<br>jitterniveaus:                                                                                                    |
|                                                                                   | · Gemiddelde MOS LQK-afnames kunnen duiden<br>op een wijdverspreide en uniforme onjuiste<br>werking.<br>· Afzonderlijke MOS LQK-afnames kunnen<br>duiden op een plotselinge onjuiste werking.<br>Controleer de verbergingsverhouding en<br>verbergingsseconden voor bewijs van pakketverlies                                                                                                    |
|                                                                                   | en jitter.                                                                                                    |
| MOS LQK-scores nemen aanzienlijk toe                                              | • Controleer of de telefoon een andere codec dan<br>verwacht gebruikt (RxType en TxType).<br>• Controleer of de MOS LQK-versie is gewijzigd<br>na een firmware-upgrade.                                                                                                    |

**Opmerking** Metrische gegevens voor spraakkwaliteit houden geen rekening met ruis of verstoring, alleen frameverlies.

# **Cisco IP-telefoon schoonmaken**

Om uw Cisco IP-telefoon schoon te maken gebruikt u alleen een droge, zachte doek om de telefoon en het telefoonscherm voorzichtig af te vegen. Breng geen vloeistoffen of poeders rechtstreeks op de telefoon aan. Net als met alle niet-weersbestendige elektronica kunnen vloeistoffen en poeders de componenten beschadigen en fouten veroorzaken.

Wanneer de telefoon in de slaapmodus staat, is het scherm leeg en is de selectieknop niet verlicht. Wanneer de telefoon in deze conditie is, kunt u het scherm schoonmaken. De telefoon moet wel tot nadat u klaar bent met de reiniging in de slaapmodus blijven staan.

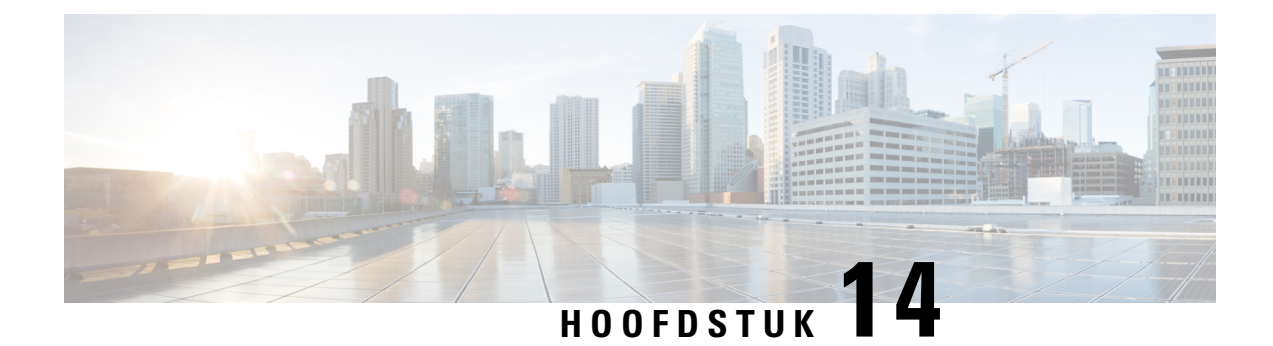

# **Internationale gebruikersondersteuning**

- Installatieprogramma landinstellingen voor eindpunten Unified Communications Manager, op pagina 283
- Ondersteuning internationale gesprekslogboeken, op pagina 283
- Taalbeperking, op pagina 284

# **Installatieprogramma landinstellingen voor eindpunten Unified Communications Manager**

Standaard zijn Cisco IP-telefoons ingesteld op de landinstelling Engels (Verenigde Staten). Als u de Cisco IP-telefoon met andere landsinstellingen wilt gebruiken, moet u de landspecifieke versie van het installatieprogramma voor landinstellingen voor eindpunten voor Unified Communications Manager installeren op elke Cisco Unified Communications Manager-server in de cluster. Het installatieprogramma voor landinstellingen installeert de laatste vertaalde tekst voor de gebruikersinterface van de telefoon en de landspecifieke telefoontonen in uw systeem zodat ze beschikbaar zijn voor Cisco IP-telefoons.

Als u het installatieprogramma voor landinstellingen wilt openen voor een bepaalde versie, opent u de pagina [Download](https://software.cisco.com/download/home/286037605) Software, navigeert u naar uw telefoonmodel en selecteert u de koppeling voor het installatieprogramma landinstellingen voor eindpunten Unified Communications Manager.

Voor meer informatie raadpleegt u de documentatie bij uw specifieke versie van Cisco Unified Communications Manager.

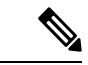

**Opmerking**

Mogelijk is het nieuwste installatieprogramma voor landinstellingen niet meteen beschikbaar. Ga verder om de website te controleren op updates.

### **Verwante onderwerpen**

Cisco Unified Communications Manager Documentatie, op pagina xv

# **Ondersteuning internationale gesprekslogboeken**

Als uw telefoonsysteem is geconfigureerd voor internationale gesprekslogboeken (normalisatie bellende partij), kunnen de vermeldingen voor gesprekken, herhalen of telefoonlijsten een plus (+) weergeven voor de internationale escapecode voor uw locatie. Afhankelijk van de configuratie van uw telefoonsysteem, kan de + worden vervangen door de juiste internationale belcode of kunt u het nummer bewerken voordat u het kiest, om de + handmatig te vervangen door de internationale escapecode voor uw locatie. Ook als in het gesprekslogboek of telefoonlijstnummer het volledige internationale nummerstaat voor het ontvangen gesprek, kan het telefoonscherm de verkorte lokale versie van het nummer weergeven, zonder internationale of landscodes.

## **Taalbeperking**

Er is geen ondersteuning voor een gelokaliseerde Keyboard Alphanumeric Text Entry (KATE) voor de volgende landinstellingen in Azië:

- Chinees (Hongkong)
- Chinees (Taiwan)
- Japans (Japan)
- Koreaans (Korea VAE)

De standaardwaarde Nederlands (Nederland) wordt in plaats daarvan aan de gebruiker gepresenteerd.

Het telefoon wordt bijvoorbeeld weergegeven in het Koreaans, maar de toets **2** op het toetsenblok wordt weergegeven als **a b c 2 A B C**.

Chinese invoer werkt net als bij pc's en mobiele telefoons in het Chinees. Het installatieprogramma voor de Chinese landinstellingen is vereist voor de correcte werking van Chinese invoer.

### Over de vertaling

Cisco biedt voor sommige gebieden lokalisatie aan voor deze content. De vertalingen worden echter alleen aangeboden ter informatie. Als er sprake is van inconsistentie, heeft de Engelse versie van de content de voorkeur.